# **3D City Database for CityGML**

# **Version 4.2**

# **Documentation**

**2019** 

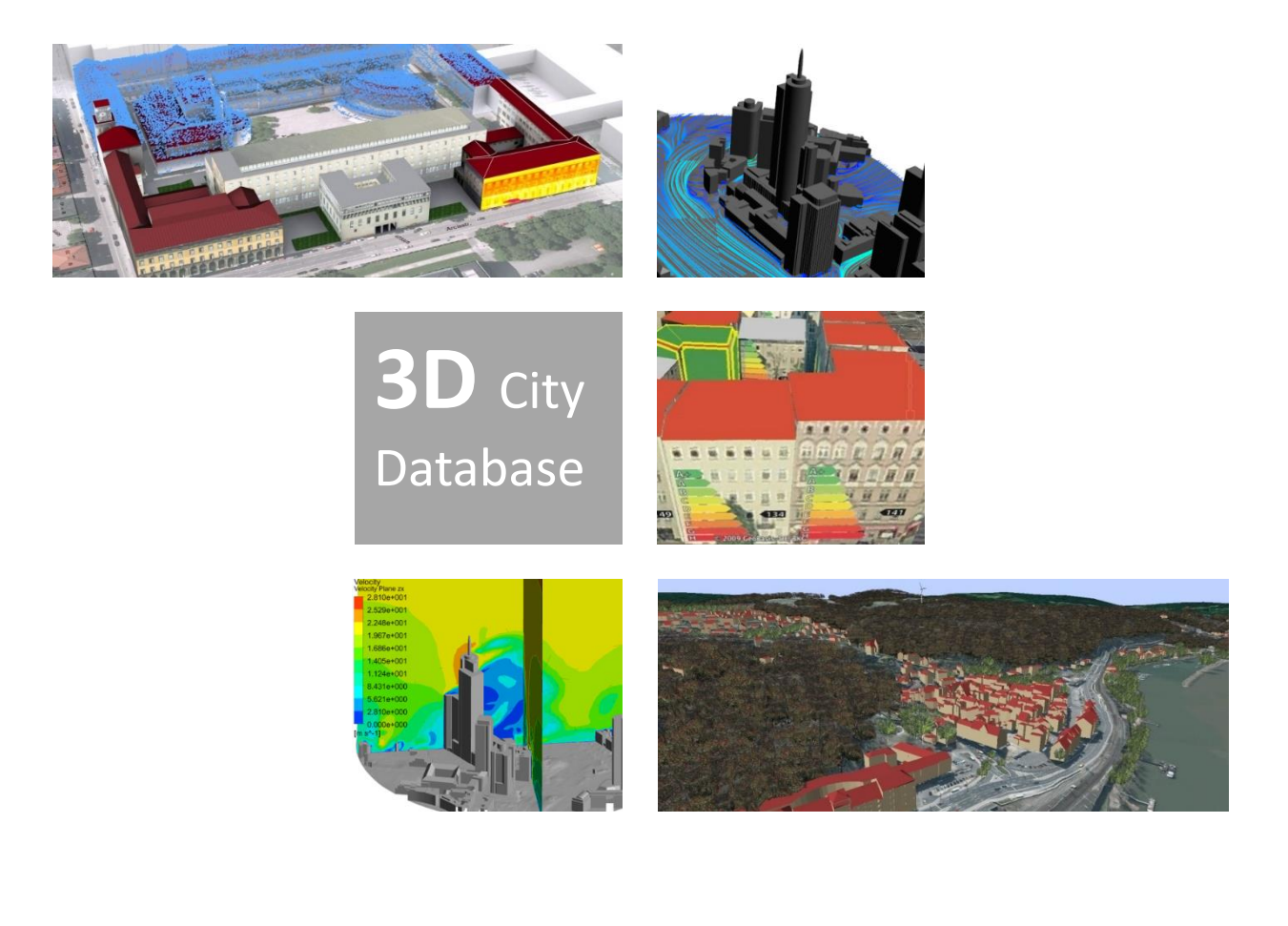

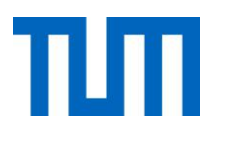

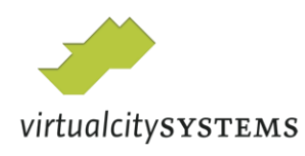

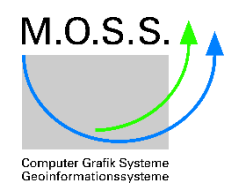

The images on the cover page were provided by:

- Chair of Photogrammetry and Remote Sensing & Chair of Cartography, Technische Universität München
- Geobasisdaten: © Stadtvermessung Frankfurt am Main
- IDAC Ltd, UK.
- virtualcitySYSTEMS GmbH, Berlin, Germany
- Chair of Geoinformatics, Technische Universität München. Image created based on master thesis work of Matthias Körner, jointly supervised with HTW Dresden
- 3D City Model of Berlin © Berlin partner GmbH
- M.O.S.S. Computer Grafik Systeme GmbH, Taufkirchen, Germany

# **Versions of software packages**

This documentation covers the following versions of the 3D City Database and its tools.

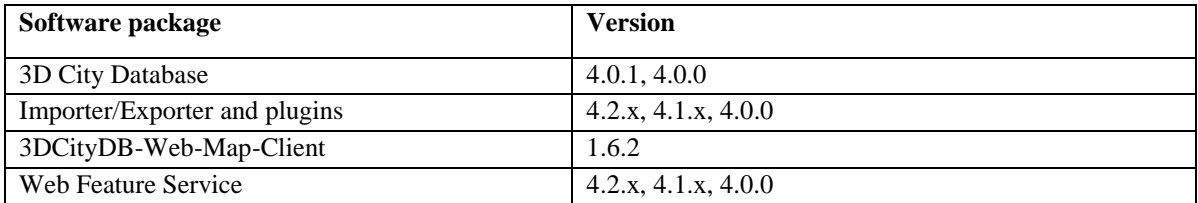

# **Active participants in development**

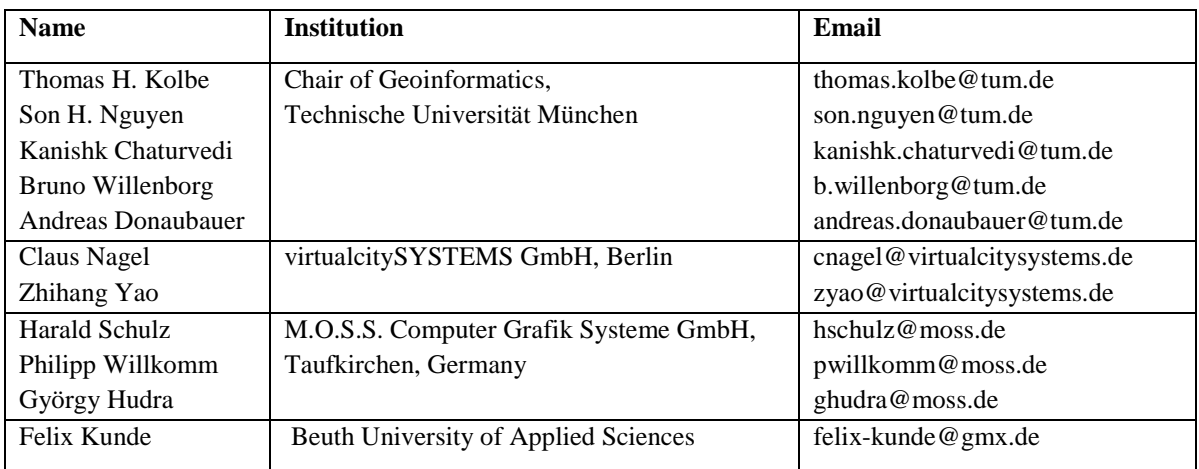

# **Participants in earlier developments**

The 3D City Database Version 4.0 and its tools are based on earlier versions. During the development phase 2006-2012 at the *Institute for Geodesy and Geoinformation Science, TU Berlin*, the following individuals contributed to the development:

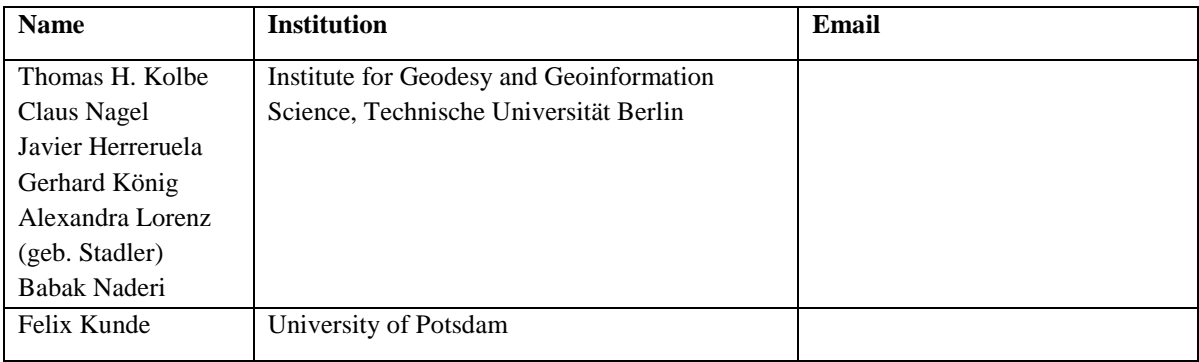

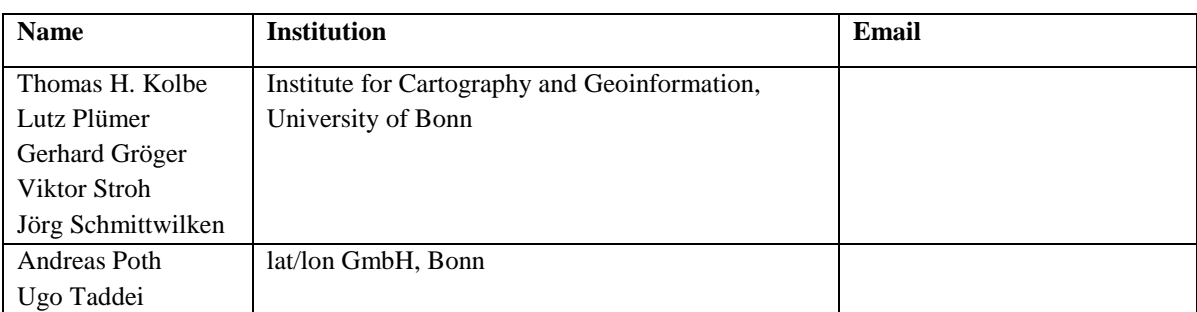

During the development phase 2004-2006 at the *Institute for Cartography and Geoinformation, University of Bonn*, the following individuals contributed to the development:

# **Table of Contents**

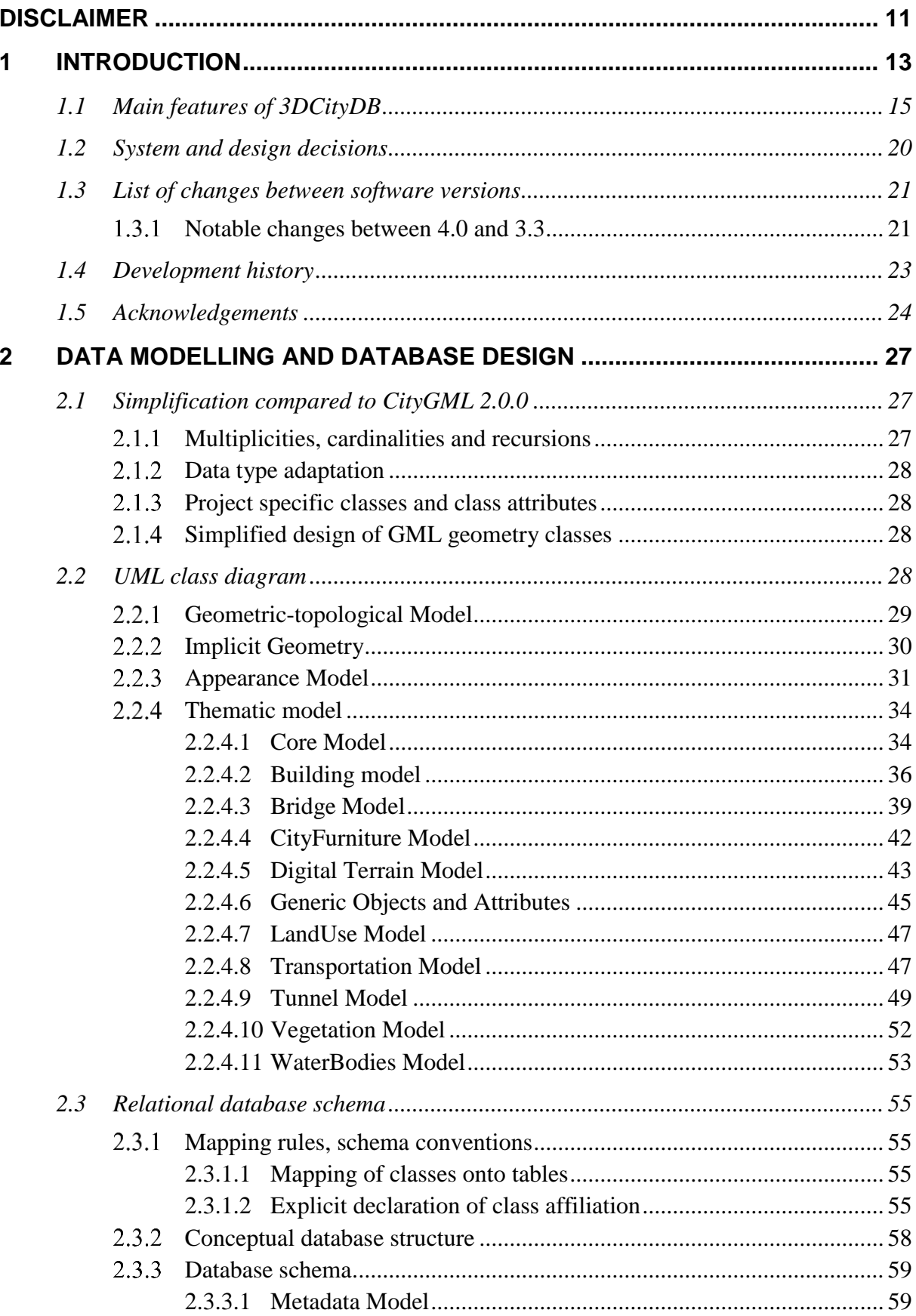

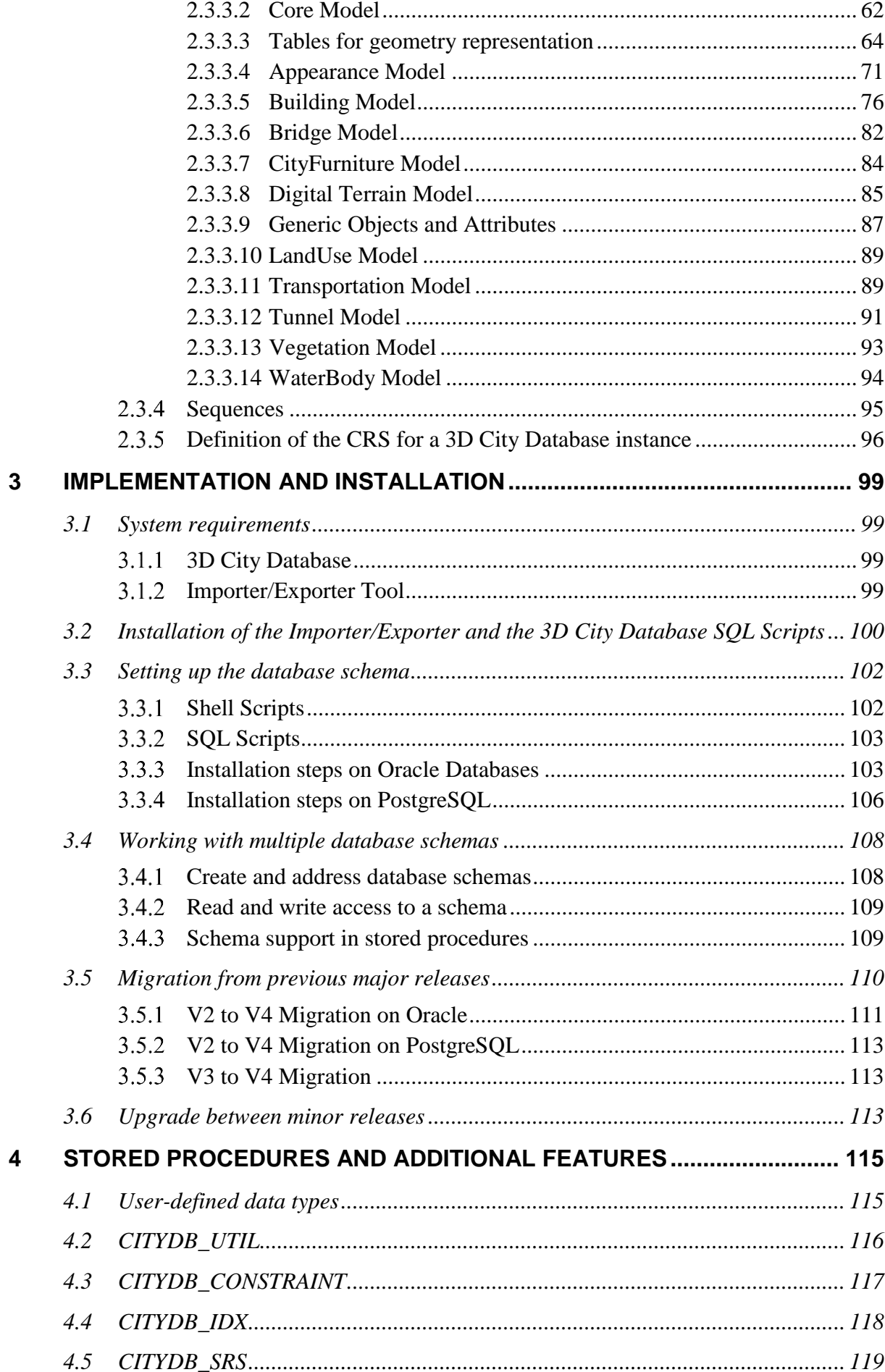

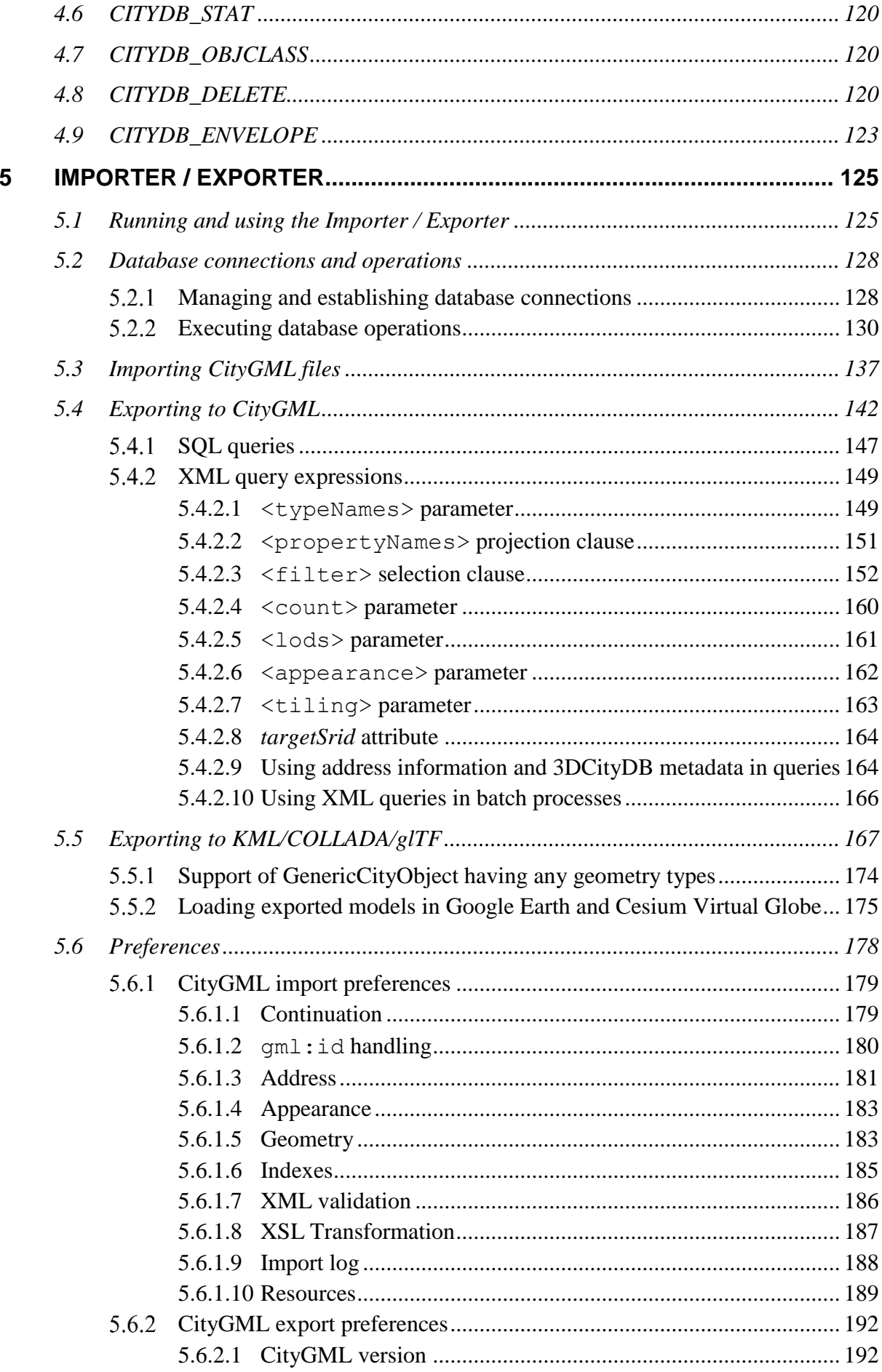

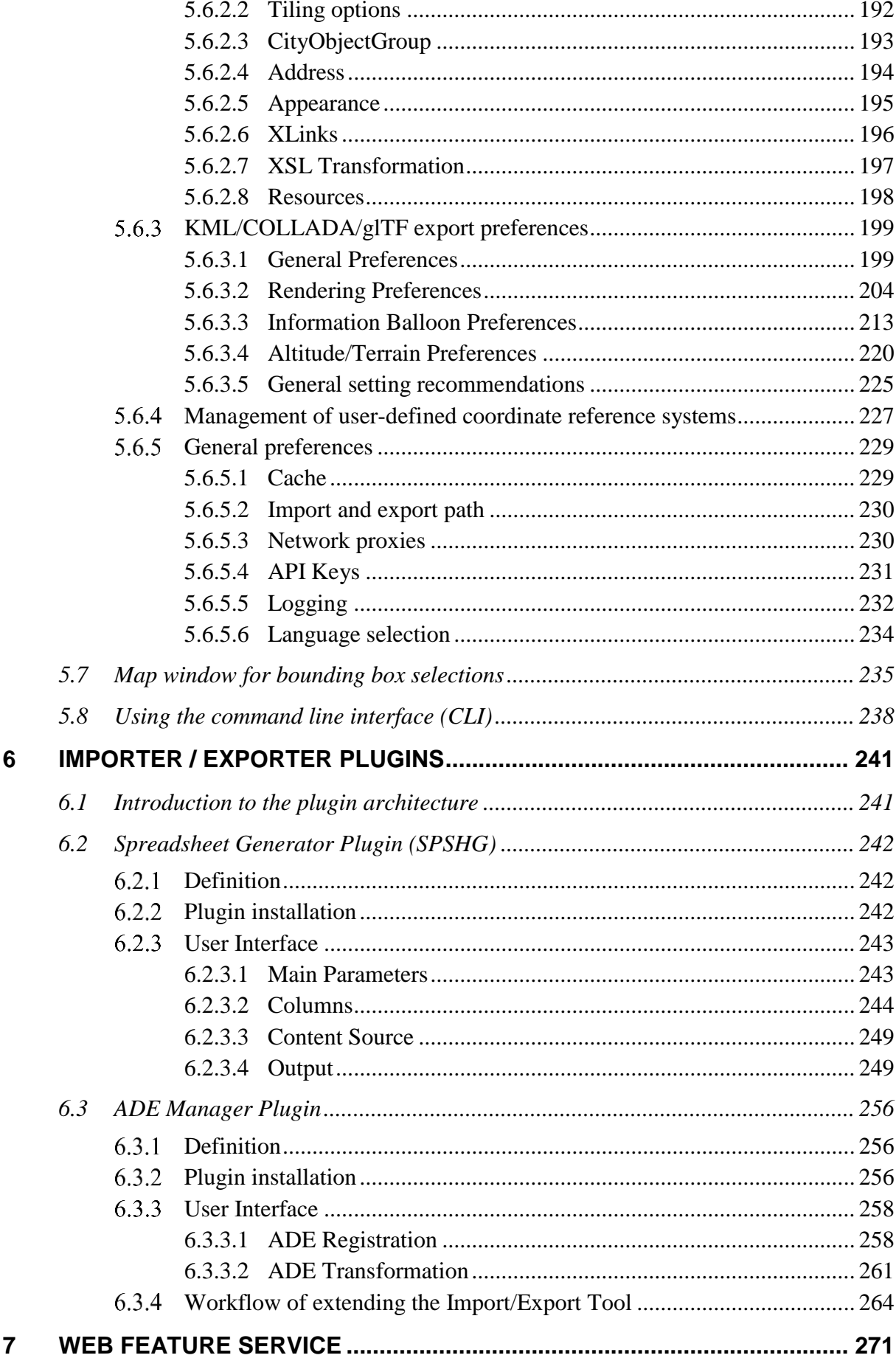

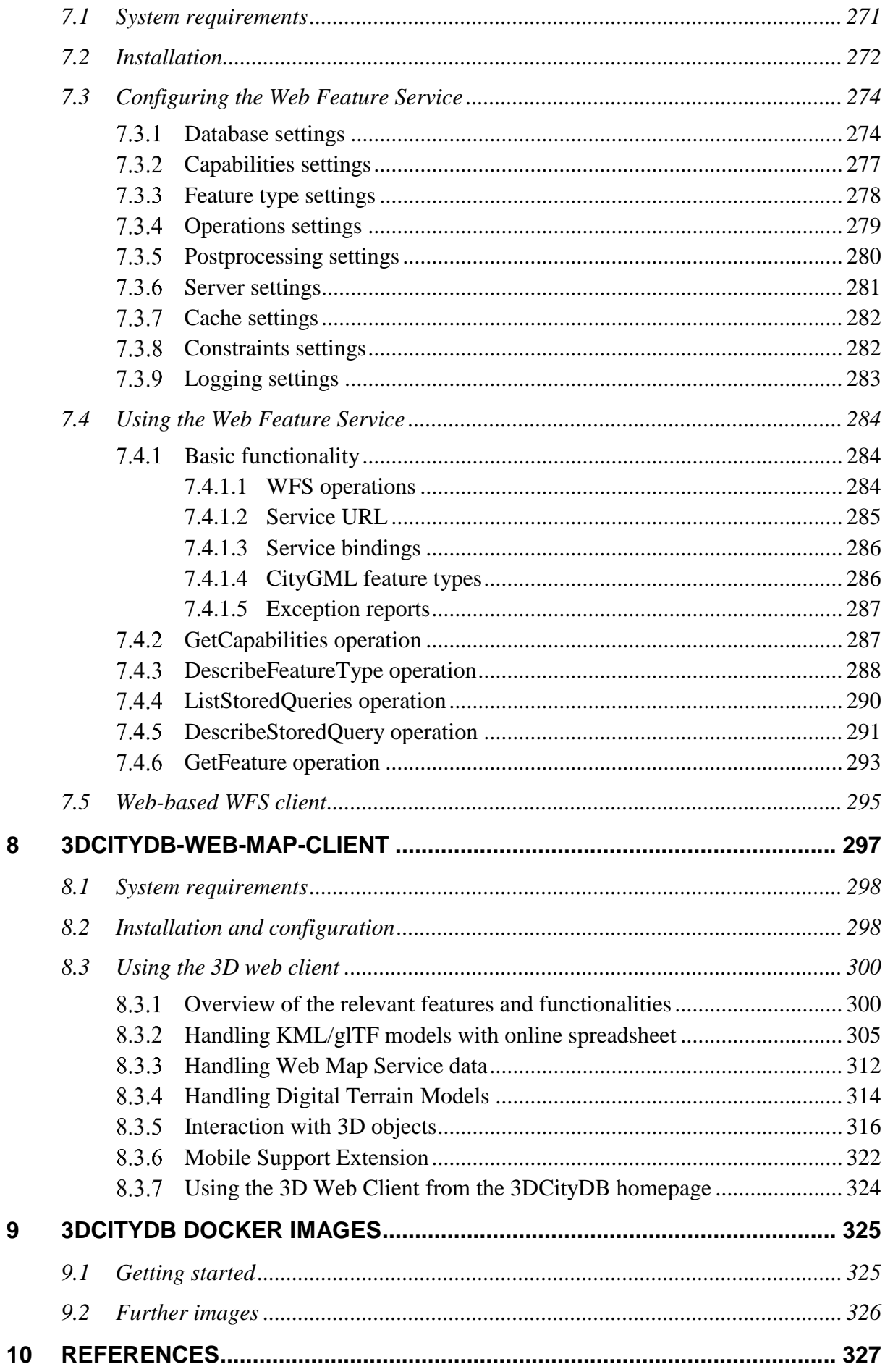

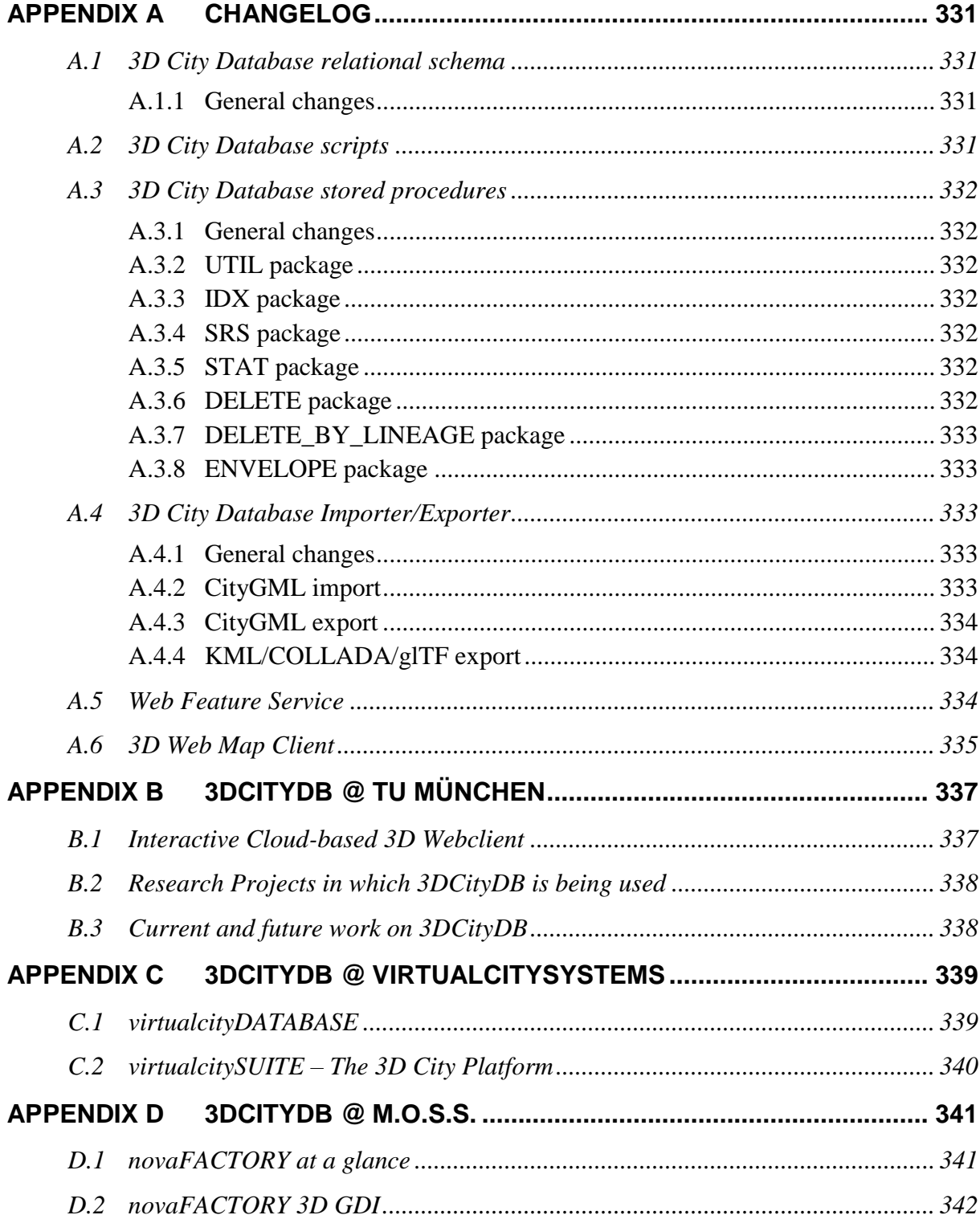

## <span id="page-10-0"></span>**Disclaimer**

The *3D City Database (3DCityDB) version 4.0* has been developed in collaboration of the *Chair of Geoinformatics, Technische Universität München (TUMGI), virtualcitySYSTEMS GmbH,* and *M.O.S.S. Computer Grafik System GmbH.* 3DCityDB is free and Open Software licensed under the Apache License, Version 2.0. See the file LICENSE file shipped together with the software for more details. You may obtain a copy of the license at [http://www.apache.org/licenses/LICENSE-2.0.](http://www.apache.org/licenses/LICENSE-2.0)

Please note that releases of the software before version 3.3.0 continue to be licensed under GNU LGPL 3.0. To request a previous release of the 3D City Database under Apache License 2.0 create a GitHub issue at [https://github.com/3dcitydb.](https://github.com/3dcitydb)

THE SOFTWARE IS PROVIDED BY *TUMGI* "AS IS" AND "WITH ALL FAULTS." *TUMGI* MAKES NO REPRESENTATIONS OR WARRANTIES OF ANY KIND CONCERNING THE QUALITY, SAFETY OR SUITABILITY OF THE SOFTWARE, EITHER EXPRESSED OR IMPLIED, INCLUDING WITHOUT LIMITATION ANY IMPLIED WARRANTIES OF MERCHANTABILITY, FITNESS FOR A PARTICULAR PURPOSE, OR NON-INFRINGEMENT.

*TUMGI* MAKES NO REPRESENTATIONS OR WARRANTIES AS TO THE TRUTH, ACCURACY OR COMPLETENESS OF ANY STATEMENTS, INFORMATION OR MATERIALS CONCERNING THE SOFTWARE THAT IS CONTAINED ON AND WITHIN ANY OF THE WEBSITES OWNED AND OPERATED BY *TUMGI*.

IN NO EVENT WILL *TUMGI* BE LIABLE FOR ANY INDIRECT, PUNITIVE, SPECIAL, INCIDENTAL OR CONSEQUENTIAL DAMAGES HOWEVER THEY MAY ARISE AND EVEN IF *TUMGI* HAVE BEEN PREVIOUSLY ADVISED OF THE POSSIBILITY OF SUCH DAMAGES.

# <span id="page-12-0"></span>**1 Introduction**

Virtual 3D city and landscape models are provided for an increasing number of cities, regions, states, and even countries. They are created and maintained by public authorities like national and state mapping agencies as well as by cadastre institutions and private companies. The 3D topography of urban and rural areas is essential for both visual exploration and a range of different analyses in, for example, the urban planning, environmental, energy, transportation, and facility management sectors.

3D city models are nowadays used as an integrative information backbone representing the relevant urban entities along with their spatial, semantic, and visual properties. They are often created and maintained with full coverage of entire cities and even countries, i.e. all real world objects of a specific type like buildings, roads, trees, water bodies, and the terrain are explicitly represented. In most cases the 3D city model objects have well-defined identifiers, which are kept stable during the lifetime of the real world objects and their virtual counterparts. Such complete 3D models are a good basis to organize different types of data and sensors within Smart City projects as they build a stable platform for information linking and enrichment.

In order to establish a common understanding and interpretation of the urban objects and to achieve interoperable access and exchange of complete 3D models including the geometric, topologic, visual, and semantic data, the Open Geospatial Consortium (OGC) has issued the CityGML standard [Kolbe 2009]. CityGML defines a feature catalogue and data model for the most relevant 3D topographic elements like buildings, bridges, tunnels, roads, railways, vegetation, water bodies, etc. The data model is mapped to an XML-based exchange format using OGC's Geography Markup Language (GML).

The 3D City Database (3DCityDB) is a free Open Source package consisting of a database schema and a set of software tools to import, manage, analyse, visualize, and export virtual 3D city models according to the CityGML standard. The database schema results from a mapping of the object oriented data model of CityGML 2.0 to the relational structure of a spatially-enhanced relational database management system (SRDBMS). The 3DCityDB supports the commercial SRDBMS Oracle (with 'Spatial' or 'Locator' license options) and the Open Source SRDBMS PostGIS (which is an extension to the free RDBMS PostgreSQL). 3DCityDB makes use of the specific representation and processing capabilities of the SRDBMS regarding the spatial data elements. It can handle also very large models in multiple levels of details consisting of millions of 3D objects with hundreds of millions of geometries and texture images.

3DCityDB is in use in real life production systems in many places around the world and is also being used in a number of research projects. For example, the cities of Berlin, Potsdam, Munich, Frankfurt, Zurich, Rotterdam, Singapore all keep and manage their virtual 3D city models within an instance of 3DCityDB. The companies virtualcitySYSTEMS (VCS) and M.O.S.S., who are also partners in development, use 3DCityDB at the core of their commercial products and services to create, maintain, visualize, transform, and export virtual 3D city models (see [Appendix B,](#page-336-2) [Appendix C,](#page-338-2) and [Appendix D](#page-340-2) for examples how and where TUM, virtualcitySYSTEMS, and M.O.S.S. employ 3DCityDB in their projects). Furthermore, the state mapping agencies of all 16 states in Germany store and manage the state-wide collected 3D building models in CityGML LOD1 and LOD2 using 3DCityDB. In 2012 the previous version of 3DCityDB and the developer team received the Oracle Spatial Excellence Award, issued by Oracle USA.

Since 3DCityDB is based on CityGML, interoperable data access from user applications to the database can be achieved in at least two ways:

- 1) by using the included high-performance CityGML Import/Export tool or the included basic Web Feature Service 2.0 in order to exchange the data in CityGML format (Version 2.0 or 1.0), and
- 2) by directly accessing the database tables whose relational structures are fully explained in detail within this document. It is easy to enrich a 3D city model by adding information to the database tables in some user application (using e.g. the database APIs of programming language like C++, Java, Python, or of ETL tools like the Feature Manipulation Engine from Safe Software). The enriched dataset then can be exchanged or archived by exporting the city model to CityGML without information loss. Analogously, 3DCityDB can be used to import a CityGML dataset and then access and work with the city model by directly accessing the database tables from some application programs or ETL software.

The Import/Export tool also provides functionalities for the direct export of 3D visualization models in KML, COLLADA, and glTF formats. A tiling strategy is supported which allows to visualize even very large 3D city and landscape models in geoinformation systems (GIS) or digital virtual globes like Google Earth or CesiumJS Virtual Globe. The Import/Export tool comes with an API to create further importers, exporters, and database administration tools. One export plugin coming with the software installer package is the so-called 'Spreadsheet Generator Plugin' (SPSHG) which allows to export thematic data of 3D objects into tables in CSV and Microsoft Excel format that can be easily uploaded to and published as online spreadsheets, for instance, within the Google Cloud. Starting from release 3.3.0, the 3DCityDB software package comes with the CesiumJS-based 3D viewer called "3DCityDB-Web-Map-Client" which can link the 3D visualization models with online spreadsheets and facilitates interactive visualization and exploration of 3D city models over the Internet within web browsers on desktop and mobile computers. The most significant new functionality in release 4.0.0 is the support of CityGML Application Domain Extensions (ADEs). ADEs extend the CityGML datamodel by domain specific object types, attributes, and relations.

This document describes the design and the components of the 3D City Database as well as their usage for the new major release 4.0.0 which has been developed and implemented by the three partners in development, namely the *Chair of Geoinformatics at Technische Universität München*, *virtualcitySYSTEMS*, and *M.O.S.S*. The development is continuing the previous work carried out at the *Institute for Geodesy und Geoinformation Science (IGG) of the Berlin University of Technology and the Institute for Cartography and Geoinformation (IKG) of the University of Bonn*.

This document has been completely reworked, integrated, extended, and edited from the previous 3DCityDB documentations (version 3.3.0, version 2.0.1, and the documentation addendum on 3DCityDB version 2.1.0 and the Importer/Exporter tool version 1.6.0). Some figures and texts are cited from the OpenGIS City Geography Markup Language (CityGML) Encoding Standard, Version 2.0.0 [Gröger et al. 2012].

### <span id="page-14-0"></span>*1.1 Main features of 3DCityDB*

Many (but not all) of the features referring to object modelling and representation are implied by following the CityGML standard 2.0.0 issued by the Open Geospatial Consortium.

- **CityGML 2.0.0 and 1.0.0 compliant database**: The implementation defines the classes and relations for the most relevant topographic objects in cities and regional models with respect to their geometrical, topological, semantical, and appearance properties. Included are generalization hierarchies between thematic classes, aggregations, relations between objects, and spatial properties. These thematic information go beyond graphic exchange formats and allow to employ virtual 3D city models for sophisticated analysis tasks in different application domains.
- **Implementation on the basis of a spatially-enhanced relational database management system (Oracle 10G R2 or higher with Spatial/Locator option; PostgreSQL 9.1 or higher with PostGIS extension 2.0 or higher):** For the representation of all vector and grid geometry the built-in data types provided by the SRDBMS are used exclusively. This way, special solutions are avoided and different geoinformation systems, CAD/BIM systems, and ETL software systems can directly access (read and write) the geometry objects stored in the SRDBMS.
- **Support for CityGML Application Domain Extensions (ADEs):** Semantic 3D city models are employed for many different applications from diverse domains like energetic, environmental, driving, and traffic simulations, as-built building information modeling (as-built BIM), asset management, and urban information fusion. In order to store and exchange application specific data aligned and integrated with the 3D city objects, the CityGML datamodel can be extended by new feature types, attributes, and relations using the CityGML ADE mechanism. ADEs are specified as (partial) GML application schemas using the modeling language XML Schema. Starting from release 4.0.0 the 3DCityDB database schema can be dynamically extended by arbitrary ADEs like the Energy ADE, UtilityNetwork ADE, Dynamizer ADE, or national CityGML extensions like IMGeo3D (from The Netherlands). Since ADEs can define an arbitrary number of new elements with all types and numbers of spatial properties, a transformation method has been developed to automatically derive the relational database schemas for arbitrary ADEs from the ADE XML schema files. Since we intended to follow similar rules in the mapping of the object-oriented ADE models onto relational models as we used for the (manual) mapping of the CityGML datamodel onto the 3DCityDB core schema, the Chair of Geoinformatics at TUM developed a new transformation method based on graph transformation systems. This

method is described in detail in [Yao & Kolbe 2017] and is implemented within the "ADE Manager" plugin for the Importer/Exporter software tool. It performs a sophisticated analysis of the XML schema files of an ADE, the automatic derivation of additional relational table structures, and the registration of the ADE within the 3DCityDB. Furthermore, SQL scripts are generated for each ADE for e.g. the deletion of ADE objects and attributes from the database. Please note that in order to support also the import and export of CityGML datasets with ADE contents, a Java library for the specific ADE has to be implemented. This library has to perform the handling of the CityGML ADE XML elements and the reading from and writing into the respective ADE database tables using JDBC and SQL. An example how to develop such a Java library is given for a Test ADE in the 3DCityDB github repository<sup>1</sup>.

- **Tool for importing and exporting CityGML data:** The included Importer/Exporter software tool allows for high performance importing and exporting of CityGML datasets according to CityGML versions 2.0 and 1.0. The tool allows processing of very large datasets (>> 4 GB), even if they include XLinks between CityGML features or XLinks to 3D GML geometry objects. The multi-threaded programming exploits multiprocessor systems or multikernel CPUs to speed up the processing of complex XML-structures, resulting in high performance database access. Objects can be filtered during import or export according to spatial regions (bounding box), their object IDs, feature types, names, and levels of detail. Bounding boxes can be interactively selected using a map window based on OpenStreetMap (OSM). A tiling strategy is implemented in order to support the export of very large datasets. In case of a very high number of texture images they can be automatically distributed in a configurable number of subdirectories in order to avoid large directories with millions of files which can render a Microsoft Windows operating systems unresponsive. The Importer can also validate CityGML files and can be configured to only import valid features. It considers CityGML ADE contents, if the ADEs have been registered in the database and specific Java libraries for reading/writing the ADE contents from/into the ADE database tables is provided (see above). The Importer/Exporter tool can be run in interactive or batch mode.
- **Tool for exporting visualization models in KML, COLLADA, and glTF formats:** This tool exports city models from the 3D city database in KML, COLLADA, and glTF formats which can directly be viewed and interactively explored in geoinformation systems (GIS) or digital virtual globes like Google Earth or Cesium WebGL Virtual Globe. A tiling strategy is supported where only tiles in the vicinity of the viewer's location are being loaded facilitating the visualization of even very large 3D city and landscape models. Information balloons for all objects can be configured by the user. The exported models are especially suited to be visualized using the 3DCityDB-Web-Map-Client (see below), an Open Source 3D web viewer that is based on the CesiumJS Webglobe framework with many functional extensions.

 $\overline{a}$ 

<sup>1</sup> <https://github.com/3dcitydb/extension-test-ade>

- **Tool for exporting data to spreadsheets:** The 'Spreadsheet Generator' (SPSHG) allows exporting thematic data of 3D objects into tables in CSV and Microsoft Excel format which can be uploaded to a Google Spreadsheet within the Google Document Cloud. For every selected geoobject one row is being exported where the first column always contains the GMLID value of the respective object. The further columns can be selected by the user. This tool can be used to export attribute data from e.g. buildings like the class, function, usage, roof type, address, and further generic attributes that may contain information like the building energy demand, potential solar energy gain, noise level on the facades etc. The spreadsheet rows can be linked to the visualization model generated by the KML/COLLADA/glTF Exporter. This is illustrated in [Appendix B.](#page-336-2)
- **Tool for 3D visualization and interactive exploration of 3D models on the web:** The '3DCityDB-Web-Map-Client' is a WebGL-based 3D web viewer which extends the Cesium Virtual Globe to support efficient displaying, caching, prefetching, dynamic loading and unloading of arbitrarily large pre-styled 3D visualization models in the form of tiled KML/glTF datasets generated by the KML/COLLADA/glTF Exporter. It provides an intuitive user interface to facilitate rich interaction with 3D visualization models by means of the enhanced functionalities like highlighting the objects of interests on mouseover and mouseclick as well as hiding, showing, and shadowing them. Moreover, the 3DCityDB-Web-Map-Client is able to link the 3D visualization model with an online spreadsheet (Google Fusion Table) in the Google Cloud and allows viewing and querying the thematic data of every city object according to its GMLID. For details see also [Chaturvedi et al. 2015, Yao et al. 2016].
- **Web Feature Service (WFS) 2.0:** The 3DCityDB comes with an OGC compliant implementation of a basic WFS 2.0 allowing web-based access to the 3D city objects stored in the database. WFS clients can directly connect to this interface and retrieve 3D content for a wide variety of purposes. The implementation currently satisfies the *Simple WFS* conformance class. The WFS considers CityGML ADE contents, if the ADEs have been registered in the database and specific Java libraries for reading/ writing the ADE contents from/into the ADE database tables is provided (see above). An implementation of a full, transactional WFS is commercially available from one of the development partners, see [Appendix C.](#page-338-2)
- **Support of different kinds of multi-representations: Levels of detail, different appearances, (and with Oracle RDBMS only) planning versions and history:**  Every geoobject as well as the DTM can be represented in five different resolution or fidelity steps (Levels of Detail, LOD). With increasing LOD, objects do not only obtain a more precise and finer geometry, but do also gain a thematic refinement. Different appearance data may be stored for each city object. Appearance relates to any surface-based theme, e.g. infrared radiation or noise pollution, not just visual properties. Consequently, data provided by appearances can be used as input for both presentation and analysis of virtual 3D city models. The database supports feature

appearances for an arbitrary number of themes per city model. Each LOD of a feature can have individual appearances. Appearances can represent – among others – textures and georeferenced textures. All texture images can be stored in the database.

The version and history management employs Oracle's Workspace Manager and, hence, is only available for 3DCityDB instances running on an Oracle RDBMS. It is largely transparent to application programs that work with the database. Procedures saved within the database (Stored Procedures) are provided, which allow for the management of planning alternatives and versions via application programs.

- **Complex digital terrain models:** DTMs may be represented in four different ways in CityGML and therefore also in the 3D city database: regular grids, triangular irregular networks (TINs), 3D mass points and 3D break lines. For every level of detail, a complex DTM consisting of any number of DTM components and DTM types can be defined. Besides, it is possible to combine certain kinds of DTM representations for the same geographic area with each other (e.g. mass points and break lines or grids and break lines). In Oracle Spatial (but not Locator) Grid-based DTMs may be of arbitrary size and are composed from separate tiles to a single overall grid using the Oracle GeoRaster functionality. Please note that the Import/Export tool provides functions to read and write TIN, mass point, and break line DTM components, but not for raster based DTMs. GeoRaster data would have to be imported and exported using other tools from e.g. Oracle, ESRI, or Safe Software.
- **Complex city object modelling**: The representation of city objects in the 3D city database ranges from coarse models to geometrically and semantically fine grained structures. The underlying data model is a complete realization of the CityGML data model for the levels of detail (LOD) 0 to 4. For example, buildings can be represented by simple, monolithic objects or can consist of an aggregation of building parts. Extensions of buildings, like balconies and stairs, can be classified thematically and provided with attributes just as single surfaces can be. LOD4 completes a LOD3 model by adding interior structures for 3D objects. For example, LOD4 buildings are composed of rooms, interior doors, stairs, and furniture. This allows among other things to select the floor space of a building, so that it can later be used e.g. to derive SmartBuildings or to form 3D solids by extrusion [Döllner et al. 2005]. Buildings can be assigned addresses that are also stored in the 3D city database. Their implementation refers to the OASIS xAL Standard, which maps the address formats of the different countries into a unified XML schema. In order to model whole complexes of buildings, single buildings can be aggregated to form special building groups. The same complex modelling applies to the other CityGML feature types like bridges, tunnels, transportation and vegetation objects, and water bodies.
- **Representation of generic and prototypical 3D objects:** Generic objects enable the storage of 3D geoobjects that are not explicitly modelled in CityGML yet, for example dams or city walls, or that are available in a proprietary file format only. This way, files from other software systems like architecture or computer graphics programs can

be imported directly into the database (without interpretation). However, application systems that would like to use these data must be able to interpret the corresponding file formats after retrieving them back from the 3D geodatabase.

Prototypical objects are used for memory-efficient management of objects that occur frequently in the city model and that do not differ with respect to geometry and appearance. Examples are elements of street furniture like lanterns, road signs or benches as well as vegetation objects like shrubs, certain tree types etc. Every instance of a prototypical object is represented by a reference to the prototype, a base point and a transformation matrix for scaling, rotating and translating the prototype.

The geometries (and appearances like textures, colors etc.) of generic objects as well as prototypes can be stored either using the geometry datatype of the spatial database management system (Oracle Spatial/Locator or PostGIS) or in proprietary file formats. In the latter case a single file may be saved for every object, but the file type (MIME type), the coordinate transformation matrix that is needed to integrate the object into the world coordinate reference system (CRS) and the target CRS have to be specified.

- **Extendable object attribution:** All objects in the 3D geodatabase can be augmented with an arbitrary number of additional generic attributes. This way, it is possible to add further thematic information as well as further spatial properties to the objects at any time. In combination with the concept of generic 3D objects this provides a highly flexible storage option for object types which are not explicitly defined in the CityGML standard. Every generic attribute consists of a triple of attribute name, data type, and value. Supported data types are: string; integer and floating-point numbers; date; time; binary object (BLOB, e.g. for storing a file); geometry object according to the specific geometry data type of Oracle or PostGIS respectively; simple, composite, or aggregate 3D solids or surfaces. Please note that generic attributes of type BLOB or geometry are not allowed as generic attributes in CityGML (and will, thus, not be exported by the CityGML exporter). However, it may be useful to store binary data associated with the individual city objects, for example, to store derived 3D computer graphics representations.
- **Free, also recursive grouping of geoobjects:** Geoobjects can be grouped arbitrarily. The aggregates can be named and may also be provided with an arbitrary number of generic attributes (see above). Object groups may also contain object groups, which leads to nested aggregations of arbitrary depth. In addition, for every object of an aggregation, its role in the group can be specified explicitly (qualified association).
- **External references for all geoobjects:** All geoobjects can be provided with an arbitrary number of references to corresponding objects in external data sources (i.e. hyperlinks / linked data). For example, in case of building objects this allows to store e.g. the IDs of the corresponding objects in official cadasters, digital landscape models (DLM), or Building Information Models (BIM). Each reference consists of an URI to the external data store or database and the corresponding object ID or URI within that external data store or database.
- **Flexible 3D geometries:** The geometry of most 3D objects can be represented through the combination of solids and surfaces as well as any - also recursive - aggregation of these elements. Each surface may has attached different textures and colors on both its front and back face. It may also comprise information on transparency. Additional geometry types (any geometry type supported by the spatial database management system Oracle Spatial/Locator or PostGIS) can be added to the geoobjects by using generic attributes.
- **Open Source and Platform Independence:** The entire software is freely accessible to the interested public. The 3DCityDB is licensed under the Apache License, Version 2.0, which allows including 3DCityDB in commercial systems. You may obtain a copy of the Apache License at http://www.apache.org/licenses/LICENSE-2.0. Both the Importer/Exporter tool and the Web Feature Service are implemented in Java and can be run on different platforms and operating systems.
- **Docker support:** We now provide Docker images for 1) a complete 3DCityDB installation pre-installed within a PostGIS SRDBMS, 2) a webserver with an installed 3DCityDB-Web-Map-Client, 3) a 3DCityDB WFS. We also provide a Dockercompose script to launch all three Docker containers in a linked way with just a single command. Details are given in Section [9](#page-324-2) and in the respective github repositories<sup>2</sup>. Docker is a runtime environment for virtualization. Docker encapsulates individual software applications in so-called containers, which are – in contrast to virtual machines – light-weight and can be deployed, started and stopped very quickly and easily. Using our Docker images a 3DCityDB can be installed by a single command.

# <span id="page-19-0"></span>*1.2 System and design decisions*

The 3D City Database is implemented as a relational database schema using the spatial datatypes provided by a spatially-enhanced relational database management system (SRDBMS). Above, external software applications and database stored procedures are provided working on this database schema. Since only Oracle with the Spatial or Locator licensing option (10G R2 or higher) and PostgreSQL (9.3 or higher) with PostGIS extension (2.0 or higher) offer comprehensive support for 3D spatial data, the 3D City Database schema is being provided for these two systems only.

In addition to the general advantages arising from the usage of a widely used relational database management system (RDBMS), both Oracle Spatial/Locator and PostgreSQL/ PostGIS offer some important performance characteristics that allow an efficient implementation of the required functionalities:

• Both RDBMS support spatial data types with coordinates ranging from 2D to 4D. Spatial indexes and filters can be 2D or 3D allowing for efficient spatial selections in very large city models. Furthermore, the spatial data types are supported by a number

 $\overline{a}$ <sup>2</sup> <https://github.com/tum-gis>

of commercial and Open Source GIS that provide a database connection as for example ESRI's ArcGIS/ArcSDE or Safe Software's Feature Manipulation Engine (FME). This enables such systems to directly access the data stored in the 3D geodatabase.

• Rules can be implemented using stored procedures and trigger mechanisms which propagate updates of objects to likewise affected objects in the database (transparent for the user).

The data model of the 3D City Database is based on the CityGML 2.0 standard. The objectoriented data model of CityGML has been mapped to a purely relational data model with the exception that geometry objects are mapped to the spatial datatypes provided by the SDBMS. In order to achieve high performance for data manipulations and queries the mapping was done manually with a number of optimizations. A few simplifying assumptions where made regarding the usage of the CityGML concepts in the real world helping to increase performance. These are documented in chapter [2.1.](#page-26-3)

Surface-based geometries like Polygons, TINs, MultiSurfaces as well as Solids are stored in a special way: they are decomposed into their primitive surfaces and each surface is stored as an individual tuple in one big surface table. The reason for this is that each surface can be assigned multiple appearances (e.g. textures) in CityGML and, thus, each appearance must be explicitly linkable to the corresponding surface. For Solids also the solid geometry objects are stored in addition to their decomposed boundary surfaces allowing to apply spatial operations on them like the computation of the volume.

The provided software tools like the Importer/Exporter application are implemented in the Java language in order to be platform independent. The tools have been confirmed to run under Microsoft Windows, Linux, and Apple Mac OS X. High performance is achieved by exploiting multi-threading on multiprocessor or multi-core CPU systems.

## <span id="page-20-0"></span>*1.3 List of changes between software versions*

#### <span id="page-20-1"></span>**Notable changes between 4.0 and 3.3**

New features and functionalities:

- Importer/Exporter 4.2: Reworked Plugin API to support non-GUI plugins.
- Importer/Exporter 4.2: Property projections can now also be defined for abstract feature types.
- Importer/Exporter 4.1: Added support for using SQL and XML queries for CityGML exports to be able express more flexible and complex filter conditions
- Importer/Exporter 4.1: Added support for importing CityGML data from (G)ZIP files and exporting CityGML content to (G)ZIP files
- Importer/Exporter 4.1: OSM Nominatim is now used as default geocoder for the map window. Google Map API services can still be used for the map window and for KML/COLLADA exports but require an API key.
- Management and storage of arbitrary CityGML ADEs with the 3DCityDB, the Importer/Exporter ADE Manager Plugin and the 3DCityDB WFS
- New 3DCityDB Docker images to support continuous integration workflows
- New metadata tables ADE, SCHEMA, SCHEMA\_REFERENCING and SCHEMA TO OBJECTCLASS for registering CityGML ADEs
- New prefilled metadata table AGGREGATION\_INFO that supports the automatic generation of DELETE and ENVELOPE scripts
- New function to create entries in USER\_SDO\_GEOM\_METADATA view (Oracle)
- Function objectclass\_id\_to\_table\_name now has a counterpart: table name to objectclass ids returning an array of objectclass ids (CITYDB\_OBJCLASS package in Oracle, part of a data schema in PostgreSQL)
- New database procedures to enable/disable foreign key constraints to speed up bulk write operations (CITYDB\_CONSTRAINT package in Oracle, part of the citydb\_pkg schema in PostgreSQL)
- New SQL script to create additional data schemas in one database (PostgreSQL)
- New shell and SQL scripts to grant read-only or full read-write access to another schema.
- Importer/Exporter can connect to different database schemas with the same user
- Enabling XSL transformations on CityGML imports and exports as well as WFS responses
- New database operation panel to change the spatial reference system used in the database (incl. optional coordinate transformation)
- New LoD filter for CityGML exports
- 3DCityDB WFS allows for exporting into the CityJSON format

Improved and updated features and functionalities:

- Moved interactive prompts from SQL to batch/shell scripts for better setup automation
- Added OBJECTCLASS\_ID column to all feature tables to distinguish objects from CityGML ADEs. Also extended OBJECTCLASS table by more feature-specific details and inserted new entries for feature properties such as geometry, generic attributes etc.
- Improved performance on stored procedures by reducing amount of dynamic SQL. Therefore, schema\_name parameter has been removed from DELETE and ENVELOPE scripts. Under PostgreSQL these scripts (as well as the INDEX\_TABLE) are now part of a data schema such as citydb.
- DELETE and ENVELOPE are now generated automatically in order to deal with schema changes introduced by ADEs. Therefore, the function prefix has been shortened to del and env not hit the character limit under Oracle,
- The CITYDB DELETE BY LINEAGE package has been removed. The only function left is del cityobjects by lineage which is now part of the DELETE package
- Database migration scripts for version 2.1.0 or version 3.3.0 to version 4.0.0
- Switching from Ant to Gradle as the new build system for the Importer/Exporter tools
- Allow import of CityGML files with flat hierarchies between city objects
- Added support for importing gml:MultiGeometry objects containing only polygons
- Added support for exporting to glTF v2.0
- 3DCityDB WFS now supports CORS and provides a KVP over HTTP GET endpoint for every operation simplifying the integration with GIS and ETL software such as FME

# <span id="page-22-0"></span>*1.4 Development history*

The development of the 3D City Database was always closely related to the development of the CityGML standard [Kolbe & Gröger 2003]. It was started back in 2003 by *Dr. Kolbe* and *Prof. Plümer* at the *Institute for Cartography and Geoinformation at University of Bonn*. In the period from November 2003 to December 2005 the official virtual 3D city model of Berlin, commissioned by *The Berlin Senate* and *Berlin Partner GmbH*, was developed within a pilot project funded by the European Union [Plümer et al. 2005, Berlin 3D]. Since then, the model has been playing a central role in the three-dimensional spatial data infrastructure of Berlin and opened up a multitude of applications for the public and private sector alike. As an example the virtual city model is successfully used for presentation of the business location, its urban development combined with application related information to politicians, investors, and the public in order to support civic participation, provide access to decision-making content, assist in policy-formulation, and control implementation processes [Döllner et al. 2006]. 3DCityDB was key in demonstrating the real world usage of CityGML to the Open Geospatial Consortium on the one hand, and the practical usability and versatility of CityGML to the city of Berlin on the other hand. This first development phase was carried out by University of Bonn in collaboration with the company *lat/lon GmbH*. Oracle Spatial was the only supported SDBMS in that phase and the next (3DCityDB Versions 0.2 up to 1.3).

Within the framework *Europäische Fonds für regionale Entwicklung* (EFRE II) the project *Geodatenmanagement in der Berliner Verwaltung – Amtliches 3D-Stadtmodell für Berlin* allowed for upgrading the official 3D city model based on the former CityGML specification draft 0.4.0 in the year 2007. The developments were carried out by the *Institute for Geodesy und Geoinformation Science (IGG) of the Berlin University of Technology* (where Kolbe became full professor for Geoinformation Science in 2006) on behalf of the *Berliner Senatsverwaltung für Wirtschaft, Arbeit und Frauen* and the *Berlin Partner GmbH* (former Wirtschaftsförderung Berlin International). The relational database model (3DCityDB versions 1.4 up to 1.8) was implemented and evaluated in cooperation with *3DGeo GmbH* (later bought by *Autodesk GmbH*) in Potsdam. A special database interface for LandXPlorer was provided by 3DGeo / Autodesk. Later on, a first version of the Java based CityGML Importer/Exporter was developed [Stadler et al. 2009].

In August 2008, CityGML 1.0.0 became an adopted standard of the Open Geospatial Consortium (OGC). In the follow-up project *Digitaler Gestaltplan Potsdam* starting in 2010 the 3DCityDB version 2 was developed which brought support for all CityGML 1.0.0 feature types. The KML/COLLADA exporter was added as well as a 'Matching' plugin. This project was carried out by *IGG of TU Berlin* on behalf of and in collaboration with the company *virtualcitySYSTEMS (VCS)* in Berlin. In 2012 the developer team at *TU Berlin* received the *Oracle Spatial Excellence Award for Education and Research* from *Oracle USA* for our work on 3DCityDB. Also in 2012 3DCityDB was ported to PostgreSQL/PostGIS by *Felix Kunde*, a master student from the *University of Potsdam*, who did his master thesis in collaboration with *IGG* [Kunde 2013].

In August 2012, CityGML 2.0.0 became an adopted standard of the Open Geospatial Consortium (OGC). In September 2012, Prof. Kolbe moved from IGG, TU Berlin to the *Chair of Geoinformatics at Technische Universität München* (TUM). The companies virtualcity-SYSTEMS GmbH in Berlin and M.O.S.S. Computer Grafik Systeme GmbH in Taufkirchen (near Munich) have also been using the 3D City Database in their commercial projects for a number of years. In this context, the Chair of Geoinformatics at TUM and the companies virtualcitySYSTEMS and M.O.S.S. signed an official collaboration agreement on the joint further development of 3DCityDB and its tools. The work on the new major release version 3.0.0 began in 2013 when Dr. Nagel finished his PhD and joined the company VCS. In Version 3.3.0 the new 3D web client was being added. The webclient was developed by Zhihang Yao with contributions from Kanishk Chaturvedi and Son Nguyen. In 2015 Zhihang Yao and Kanishk Chaturvedi were awarded the first price in the 'Best Students Contribution' of the 'Web3D city modeling competition' under the annual ACM SIGGRAPH Web3D Conference for the 3DCityDB-Web-Map-Client.

The work on version 4.0.0 – especially the support of CityGML ADEs – began in 2015 in the course of the PhD work of Zhihang Yao. One part of his PhD thesis is focusing on the model transformation of CityGML ADEs onto spatial relational databases using pattern matching and graph transformation rules. Support of CityGML ADEs in the Importer/Exporter required a substantial rewriting of the citygml4j Java library, the Importer/Exporter and WFS source code performed by Dr. Nagel starting from 2016. Felix Kunde worked, among others, on performance improvements and restructuring of the PL/(pg)SQL scripts. Son Nguyen added support for mobile devices in the 3DCityDB-Web-Map-Client in 2017. Docker support was added by Bruno Willenborg in 2018. Starting from 2017 all partners worked on updating diverse functionalities, scripts, documentation, and on testing.

# <span id="page-23-0"></span>*1.5 Acknowledgements*

The 3D City Database project team is grateful and appreciative for the financial assistance and support we received from partners that contributed to the development of version 4.0 and the work on the ADE support.

#### **Government Technology Agency of Singapore**

The Government Technology Agency of Singapore (GovTech Singapore) has been developing a 3D city standard for Singapore based on CityGML, to establish a common 3D representation of the city-state. GovTech wanted to extend the representation to include other city features through the ADE approach, and had worked with virtualcitySYSTEMS GmbH to start the development of the ADE support on 3DCityDB. The intent is to open source the 3DCityDB ADE support to the international community, so as to encourage wider adoption and implementation of the CityGML standard and ADEs.

#### **CADFEM International GmbH**

Founded in 1985, CADFEM is one of the pioneers of numerical simulation based on the Finite Element Method and one of the largest European suppliers of Computer-Aided Engineering. Through the Leonard Obermeyer Center of the Technical University Munich, CADFEM supports the research on digital methods for the design, creation and maintenance of the built environment and the work on the 3D City Database. Bridging the gap between simulation systems and 3D GIS / BIM is a key requirement for enabling multi-physics Urban Simulations and for building Digital Twins of the urban space. The CityGML ADE mechanism supports this in two ways: 1) city features can be enriched with data that is relevant for simulations, and 2) simulation results can be brought back into the city model, turning it into a dynamic knowledge base. CADFEM is supporting the 3D City Database project to leverage the adoption and usage of CityGML ADEs in the field of Urban Simulations.

#### **Climate-KIC of the EIT**

Climate-KIC is a so-called 'Knowledge and Innovation Community' about Climate Change and Mitigation. It is one of three Knowledge and Innovation Communities (KICs) created in 2010 by the European Institute of Innovation and Technology (EIT). The EIT is an EU body whose mission is to create sustainable growth. Most 3DCityDB developments at TU Munich were done in the context of the projects Energy Atlas Berlin, Modeling City Systems (MCS), Smart Sustainable Districts (SSD), and Smart District Data Infrastructure (SDDI), all financially supported by Climate-KIC.

# <span id="page-26-0"></span>**2 Data Modelling and Database Design**

In this section the slightly simplified data model with respect to CityGML is described at the conceptual level using UML class diagrams. These diagrams form the basis for the implementation-dependent realization of the model with a relational database system which is presented in section [2.3.](#page-54-4) However, UML diagrams may also form the basis for other implementations e.g. for the definition of an exchange format based on XML or GML. The UML diagrams of the 3D city model are depicted in section [2.2.](#page-27-4)

### <span id="page-26-3"></span><span id="page-26-1"></span>*2.1 Simplification compared to CityGML 2.0.0*

CityGML is a common information model for 3D urban objects and provides a comprehensive and extensible representation of the objects. It is explained in detail in the CityGML specification [Gröger et al. 2008, Gröger et al. 2012] and [Kolbe 2009]. An analysis of the previous versions of the 3D City Database indicated that for the data collected and processed a less complex schema is sufficient. Using a simplified schema usually allows improving system performance. Therefore, the first task was related to database design aspects with respect to adjusting the comprehensive CityGML features. As result a simplified database schema was generated, allowing an optimized workflow and guaranteeing efficient processing time. The related UML-diagrams were discussed and coordinated with the project partners and translated into the relational schema. Based on this work the SQL scripts for setting up the Oracle and PostgreSQL database schema were generated. Please note, that all test CityGML datasets (versions 1.0.0 and 2.0.0) from the CityGML homepage (and others) can be stored and managed without restrictions with this simplified database schema.

#### <span id="page-26-2"></span>**Multiplicities, cardinalities and recursions**

Simplifications with respect to the CityGML specification were made as follows:

#### **Multiplicities of attributes**

Attributes with a variable amount of occurrences (\*) are substituted by a data type enabling the storage of arbitrary values (e.g. data type String with a predefined separator) or by an array with a predefined amount of elements representing the number of objects that participate in the association. This means that object attributes can be stored in a single column.

#### **Cardinalities and types of relationships**

n:m relations require an additional table in the database. This table consists of the primary keys of both elements' tables which form a composite primary key. If the relation can be restricted to a 1:n or n:1 relationship the additional table can be avoided. Therefore, all n:m relations in CityGML were checked for a more restrictive definition. This results in simplified cardinalities and relations.

#### **Simplified treatment of recursions**

Some recursive relations are used in the CityGML data model. Recursive database queries may cause high cost, especially if the amount of recursive steps is unknown. In order to guarantee good performance, implementation of recursive associations receive two additional columns which contain the ID of the parent and of the root

element. For example, if all building parts related to a specific building are queried, only those tuples containing the ID of the building as root element have to be selected. Thus, typical queries concerning object geometry remain high-performance.

### <span id="page-27-0"></span>**Data type adaptation**

Data types specified in CityGML were substituted by data types which allow an effective representation in the database. Strings for example are used to represent code types and number vectors; GML geometry types were changed to the database geometry data type. Matrices are stored each one as String data type, with values listed in a row-major sequence separated by spaces.

#### <span id="page-27-1"></span>**Project specific classes and class attributes**

The 3D city database may contain some classes for representation of project specific metadata, version control and attributes for representation of additional project specific information. Since this information is represented in the CityGML specification differently or even not at all, appropriate classes and class attributes are added or respectively adopted.

### <span id="page-27-2"></span>**Simplified design of GML geometry classes**

Spatial properties of features are represented by objects of GML3's geometry model based on the ISO 19107 standard 'Spatial Schema' [Herring 2001], representing 3D geometry according to the well-known Boundary Representation (B-Rep, cf. [Foley et al. 1995]). Actually only a subset of the GML3 geometry package is used. Moreover, for 2D and 3D surface-based geometry types a simpler but equally powerful model is used: These geometries are stored as polygons, which are aggregated to *MultiSurfaces*, *CompositeSurfaces*, *TriangulatedSurfaces*, *Solids*, *MultiSolids*, as well as *CompositeSolids*.

## <span id="page-27-4"></span><span id="page-27-3"></span>*2.2 UML class diagram*

The following pages cite several parts of the CityGML specification [Gröger et al., 2012] which are necessary for a better understanding. Main focus is put on explaining the customization and the differences to the CityGML standard.

Design decisions in the model are explicitly visualised within the UML diagrams. Following models are presented in detail:

- Geometric-topological model
- Appearance model
- Thematic Model
	- o CityGML Core
	- o Building model
	- o Bridge model
	- o City furniture
	- o Digital Terrain Model
	- o Generic objects and attributes
	- o Land use
	- o Transportation objects
- o Tunnel model
- o Water bodies
- o Vegetation objects

For intuitive understanding, classes which will be merged to a single table in the relational schema, are shown as **orange blocks** in the UML diagrams. n:m relations, which only can be represented by additional tables, are represented as green blocks.

### <span id="page-28-1"></span><span id="page-28-0"></span>**Geometric-topological Model**

The geometry model of CityGML consists of primitives, which may be combined to form complexes, composite geometries or aggregates. A zero-dimensional object is modelled as a *Point*, a one-dimensional as a \_*Curve*. A curve is restricted to be a straight line, thus only the GML3 class *LineString* is used.

Combined geometries can be aggregates, complexes or composites of primitives (see illustration in figure 1). In an *Aggregate*, the spatial relationship between components is not restricted. They may be disjoint, overlapping, touching, or disconnected. GML3 provides a special aggregate for each dimension, a *MultiPoint*, a *MultiCurve, a MultiSurface* or a *MultiSolid*. In contrast to aggregates, a *Complex* is topologically structured: its parts must be disjoint, must not overlap and are allowed to touch, at most, at their boundaries or share parts of their boundaries. A *Composite* is a special complex provided by GML3. It can only contain elements of the same dimension. Its elements must be disjoint as well, but they must be topologically connected along their boundaries. *A Composite* can be a *CompositeSolid,* a *CompositeSurface, or CompositeCurve*.

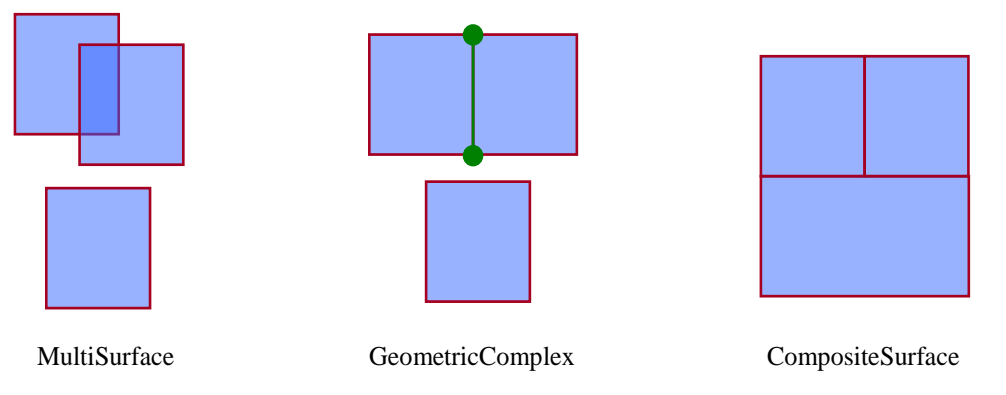

**Figure 1:** Different types of aggregated geometries [Gröger et al., 2012]

The modelling of two-dimensional and three-dimensional geometry types is handled in a simplified way. All surface-based geometries are stored as polygons, which are aggregated to *MultiSurfaces*, *CompositeSurfaces*, *TriangulatedSurfaces*, *Solids*, *MultiSolids*, as well as *CompositeSolids* accordingly. This simplification substitutes the more complex representation used for those GML geometry classes in grey blocks in [Figure 2.](#page-29-1) Mapping the UML diagram to the relational schema now requires only one table (SURFACE\_GEOMETRY), which is explained in chapter [2.3.3.3.](#page-63-1)

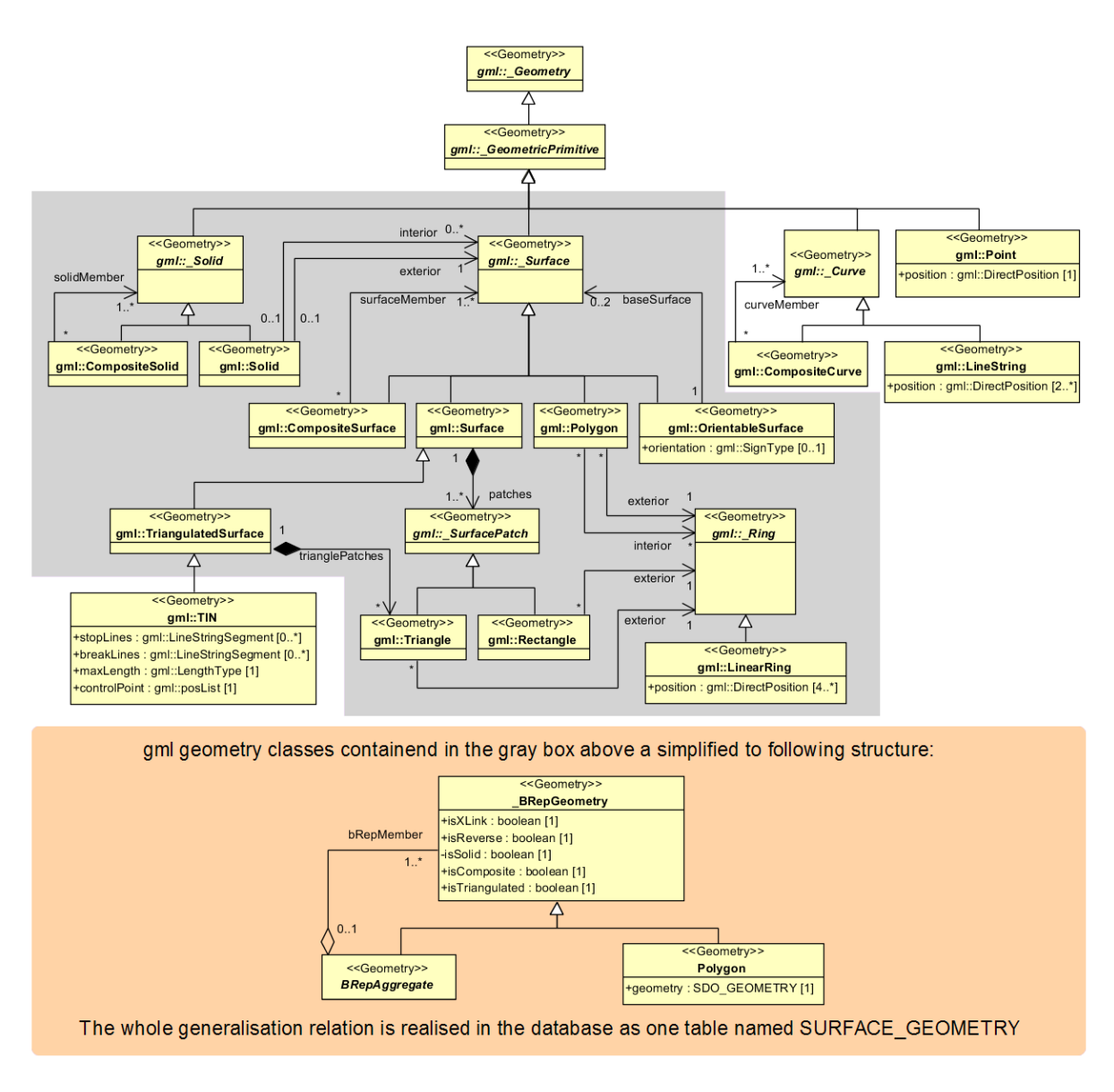

**Figure 2:** Geometrical-topographical model.

<span id="page-29-1"></span>For simplification the geometry classes in the grey block are substituted by the construct in the orange block

In order to implement topology, CityGML uses the XML concept of *XLinks* provided by GML. Each geometry object that should be shared by different geometric aggregates or different thematic features is assigned a unique identifier, which may be referenced by a GML geometry property using a *href* attribute. The XLink topology is simple and flexible and nearly as powerful as the explicit GML3 topology model. However, a disadvantage of the XLink topology is that navigation between topologically connected objects can only be performed in one direction (from an aggregate to its components), not (immediately) bidirectional, as it is the case for GML's built-in topology.

#### <span id="page-29-0"></span>**2.2.2 Implicit Geometry**

The concept of implicit geometries is an enhancement of the GML3 geometry model.

An implicit geometry is a geometric object, where the shape is stored only once as a prototypical geometry, for example a tree or other vegetation objects, a traffic light or traffic sign. This prototypic geometry object is re-used or referenced many times, wherever the corresponding feature occurs in the 3D city model. Each occurrence is represented by a link to the prototypic shape geometry (in a local Cartesian coordinate system), by a transformation matrix that is multiplied with each 3D coordinate of the prototype, and by an anchor point denoting the base point of the object in the world coordinate reference system. The concept of implicit geometries is similar to the well-known concept of **primitive instancing** used for the representation of **scene graphs** in the field of computer graphics [Foley et al. 1995].

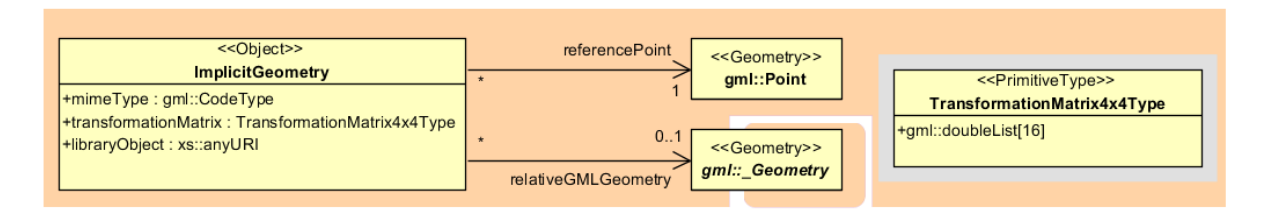

**Figure 3:** Implicit Geometry model

Implicit geometries may be applied to features from different thematic fields in order to geometrically represent the features within a specific level of detail (LOD). Thus, each CityGML thematic extension module (like *Building*, *Bridge*, and *Tunnel* etc.) may define spatial properties providing implicit geometries for its thematic classes.

The shape of an implicit geometry can be represented in an external file with a proprietary format, e.g. a VRML file, a DXF file, or a 3D Studio MAX file. The reference to the implicit geometry can be specified by an URI pointing to a local or remote file, or even to an appropriate web service. Alternatively, a GML3 geometry object can define the shape. This has the advantage that it can be stored or exchanged inline within the CityGML dataset. Typically, the shape of the geometry is defined in a local coordinate system where the origin lies within or near to the object's extent. If the shape is referenced by an URI, also the MIME type of the denoted object has to be specified (e.g. "model/vrml" for VRML models or "model/x3d+xml" for X3D models).

The implicit representation of 3D object geometry has some advantages compared to the explicit modelling, which represents the objects using absolute world coordinates. It is more space-efficient, and thus more extensive scenes can be stored or handled by a system. The visualization is accelerated since 3D graphics hardware supports the scene graph concept. Furthermore, the usage of different shape versions of objects is facilitated, e.g. different seasons, since only the library objects have to be exchanged.

### <span id="page-30-0"></span>**2.2.3 Appearance Model**

Information about a surface's appearance, i.e. observable properties of the surface, is considered an integral part of virtual 3D city models in addition to semantics and geometry. Appearance relates to any surface-based theme, e.g. infrared radiation or noise pollution, not just visual properties and can be represented by – among others – textures and georeferenced textures. Appearances are supported for an arbitrary number of themes per city model. Each LoD of a feature can have individual appearances. Each city object or city model respectively may store its own appearance data. Therefore, the base CityGML classes \_*CityObject* and *CityModel* contain a relation *appearance* and *appearanceMember* respectively.

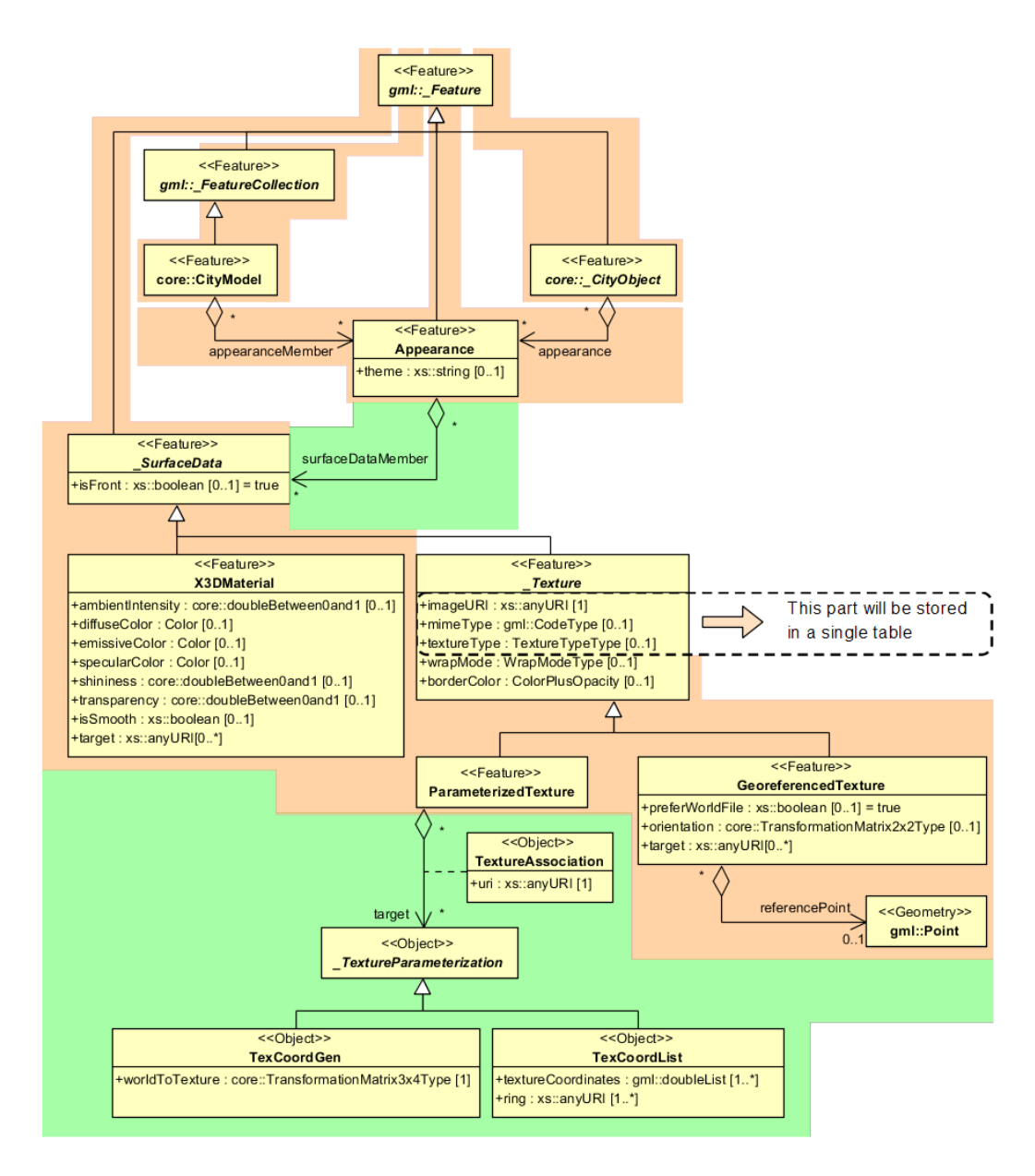

**Figure 4:** Appearance model

Themes are represented by an identifier only. The appearance of a city model for a given theme is defined by a set of objects of class *Appearance*, referencing this theme through the attribute *theme*. All appearance objects belonging to the same theme compose a virtual group. An *Appearance* object collects surface data relevant for a specific theme through the relation *surfaceDataMember*. Surface data is represented by objects of the abstract class \_*SurfaceData*. Its only attribute is the *Boolean* flag *isFront*, which determines the side (front and back face of the surface) a surface data object applies to.

A constant surface property is modelled as material. A surface property, which depends on the location within the surface, is modelled as texture. Each surface object can have both a material and a texture per theme and side. This allows for providing both a constant approximation and a complex measurement of a surface's property simultaneously. If a surface object is to receive multiple textures or materials, each texture or material requires a separate theme. The mixing of themes or their usage is not explicitly defined but left to the application.

Materials define light reflection properties being constant for a whole surface object. The definition of the class *X3DMaterial* is adopted from the X3D and COLLADA specification (cf. X3D, COLLADA specification):

- *diffuseColor* defines the colour of diffusely reflected light.
- *specularColor* defines the colour of a directed reflection.
- *emissiveColor* is the colour of light generated by the surface.

All colours use RGB values with red, green, and blue chanels, each defined as value between 0 and 1. Transparency is stored separately using the *transparency* element where 0 stands for fully opaque and 1 for fully transparent. *ambientIntensity* specifies the minimum percentage of *diffuseColor* that is visible regardless of light sources. *shininess* controls the sharpness of the specular highlight. 0 produces a soft glow while 1 results in a sharp highlight. *isSmooth* gives a hint for normal interpolation. If this Boolean flag is set to true, vertex normals should be used for shading (Gouraud shading). Otherwise, normals should be constant for a surface patch (flat shading). Target surfaces are specified using target elements. Each element contains the URI of one target surface geometry object.

The base class for textures is *\_AbstractTexture*. Here, textures are always raster-based 2D textures. The raster image is specified by *imageURI* using a URI and may contain an arbitrary image data resource, even a preformatted request for a web service. The image data format can be defined using standard MIME types in the *mimeType* element. Textures can be qualified by the attribute *textureType*, differentiating between textures, which are specific for a certain object (*specific*) and prototypic textures being typical for that object surface (*typical)*. Textures may also be classified as *unknown*. The specification of texture wrapping is adopted from the COLLADA standard. Possible values of the attribute *wrapMode* are *none*, *wrap*, *mirror*, *clamp* and *border*.

*\_AbstractTexture* is further specialised according to the texture parameterisation, i.e. the mapping function from a location on the surface to a location in the texture image. Texture parameterisation uses the notion of texture space, where the texture image always occupies of the region [0,1]² regardless of the actual image size or aspect ratio. The lower left image corner is located at the origin. To receive textures, the mapping function must be known for each surface object.

The class *GeoreferencedTexture* describes a texture that uses a planimetric projection. Such a texture has a unique mapping function which is usually provided with the image file (e.g. georeferenced TIFF) or as a separate ESRI world file. The search order for an external georeference is determined by the Boolean flag *preferWorldFile*. Alternatively, inline specification of a georeference similar to a world file is possible. This internal georeference specification always takes precedence over any external georeference. *referencePoint* defines the location of the centre of the upper left image pixel in world space and corresponds to values 5 and 6 in an ESRI world file. Since *GeoreferencedTexture* uses a planimetric projection, *referencePoint* is two-dimensional and the *orientation* defines the rotation and scaling of the image in form of a 2x2 matrix (a list of 4 doubles in row-major order corresponding to values 1, 3, 2, and 4 in an ESRI world file). The CRS of this transformation is identical to the *referencePoint*'s CRS. If neither an internal nor an external georeference is

given, the *GeoreferencedTexture* is invalid. Target surfaces are specified using target elements. Each element contains the URI of one target surface geometry object. All target surface objects share the mapping function defined by the georeference.

The class *ParameterizedTexture* describes a texture with a target-dependent mapping function. Each target surface geometry object is specified as URI in the *uri* attribute of a separate *target* element. The mapping is defined by associated classes of *\_TextureParameterization*:

- *TexCoordList* for the concept of texture coordinates, defining an explicit mapping of a surface's boundary points to points in texture space, and
- *TexCoordGen* when using a common 3x4 transformation matrix from world space to texture space, specified by the attribute *worldToTexture.*

### <span id="page-33-0"></span>**Thematic model**

The thematic model consists of the class definitions for the most important types of objects within virtual 3D city models. Most thematic classes are (transitively) derived from the basic classes *Feature* and *FeatureCollection*, the basic notions defined in ISO 19109 and GML3 for the representation of features and their aggregations. Features contain spatial as well as nonspatial attributes, which are mapped to GML3 feature properties with corresponding data types. Geometric properties are represented as associations to the geometry classes described in chapter [2.2.1](#page-28-1) The thematic model also comprises different types of interrelationships between Feature classes like aggregations, generalizations, and associations.

The aim of the explicit modelling is to reach a high degree of semantic interoperability between different applications. By specifying the thematic concepts and their semantics along with their mapping to UML and GML3, different applications can rely on a well-defined set of *Feature* types, attributes, and data types with a standardised meaning or interpretation. In order to allow also for the exchange of objects and/or attributes that are not explicitly modelled in CityGML, the concepts of *GenericCityObjects* and *GenericAttributes* have been introduced.

#### <span id="page-33-1"></span>**2.2.4.1 Core Model**

The base class of all thematic classes within CityGML's data model is the abstract class \_*CityObject*. \_*CityObject* provides a creation and a termination date for the management of histories of features as well as generic attributes and external references to corresponding objects in other data sets. \_*CityObject* is a subclass of the GML class *Feature*, thus it may inherit multiple names from *Feature*, which may be optionally qualified by a *codeSpace*. This enables the differentiation between, for example, an official name from a popular name or names in different languages (c.f. the name property of GML objects, Cox et al., 2004). The generalisation property *generalizesTo* of \_*CityObject* may be used to relate features, which represent the same real-world object in different LoD, i.e. a feature and its generalized counterpart(s). The direction of this relation is from the feature to the corresponding generalised feature.

Features of \_*CityObject* and its specialized subclasses may be aggregated to a *CityModel*, which is a feature collection with optional metadata. Generally, each feature has the attributes *class*, *function*, and *usage*, unless it is stated otherwise. The *class* attribute can occur only once, while the attributes *usage* and *function* can be used multiple times. The *class* attribute describes the classification of the objects, e.g. road, track, railway, or square. The attribute *function* contains the purpose of the object, like national highway or county road, while the attribute *usage* defines whether an object is e.g. navigable or usable for pedestrians. The attributes *class*, *function* and *usage* are specified as *gml:CodeType*. The values of these properties can be enumerated in code lists. Furthermore, for each feature the geographical extent can be defined using the *Envelope* element. Minimum and maximum coordinate values have to be assigned to opposite corners of the feature's bounding box.

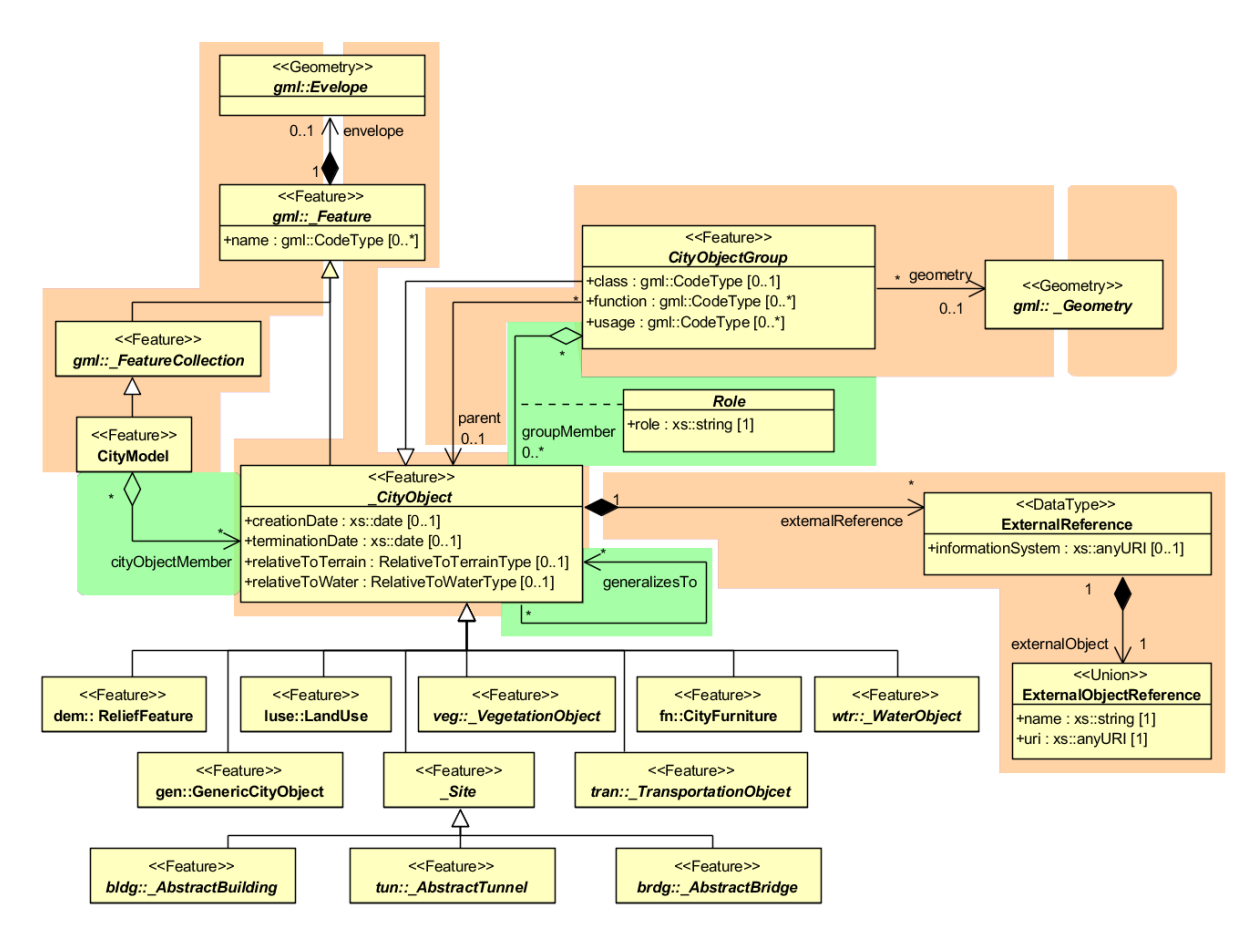

**Figure 5:** Core Model and thematic top level classes

<span id="page-34-0"></span>The subclasses of \_*CityObject* comprise the different thematic fields of a city model, in the following covered by separate thematic models: building model (\_*AbstractBuilding*), tunnel model (*\_AbstractTunnel*), bridge model (*\_AbstractBridge*), city furniture model (*CiyFurniture*), digital terrain model (*ReliefFeature*), land use model (*LandUse*), transportation model (*TransportationObject*), vegetation model (\_*VegetationObject*), water bodies model (*WaterObject*) and generic city object model (*GenericCityObject*). The latter one allows for the modelling of features, which are not explicitly covered by one of the other models. The separation into these models strongly correlates with CityGML's extension modules, each defining a respective part of a virtual 3D city model.

3D objects are often derived from or have relations to objects in other databases or data sets. For example, a 3D building model may have been constructed from a two-dimensional footprint in a cadastre data set. The reference of a 3D object to its corresponding object in an external data set is essential, if an update must be propagated or if additional data is required (like the name and address of a building's owner in a cadastral information system). In order to supply such information, each \_*CityObject* may have *External References* to corresponding objects in external data sets. Such a reference denotes the external information system and the unique identifier of the object in this system.

*CityObjectGroups* aggregate *CityObjects* and furthermore are defined as special *CityObjects*. This implies that a group may become a member of another group realizing a recursive aggregation schema. Since *CityObjectGroup* is a feature, it has the optional attributes *class*, *function* and *usage*. The *class* attribute allows a group classification with respect to the stated function and may occur only once. The *function* attribute is intended to express the main purpose of a group, possibly to which thematic area it belongs (e.g. site, building, transportation, architecture, unknown etc.). The attribute *usage* can be used, if the object's usage differs from its function. The attributes *class*, *function* and *usage* are specified as *gml:CodeType*. The values of these properties can be enumerated in code lists.

Each member of a group may be qualified by a role name, reflecting the role each *CityObject* plays in the context of the group. Furthermore, a *CityObjectGroup* can optionally be assigned an arbitrary geometry object. This may be used to represent a generalised geometry generated from the member's geometries. The parent association linking a *CityObjectGroup* to a *CityObject* allows for the modelling of generic hierarchical groupings. This concept is used, for example, to represent storeys in buildings. See [Figure 5](#page-34-0) for the simplified UML diagram.

#### <span id="page-35-0"></span>**2.2.4.2 Building model**

Buildings can be represented in five levels of detail (LoD0 to LoD4). The building model allows the representation of simple buildings that consist of only one component, as well as the representation of complex relations between parts of a building, e.g. a building consisting of three parts – a main house, a garage and an extension. The parts can again consist of parts etc. The subclasses *Building* and *BuildingPart* of \_*AbstractBuilding* enable these modelling options.

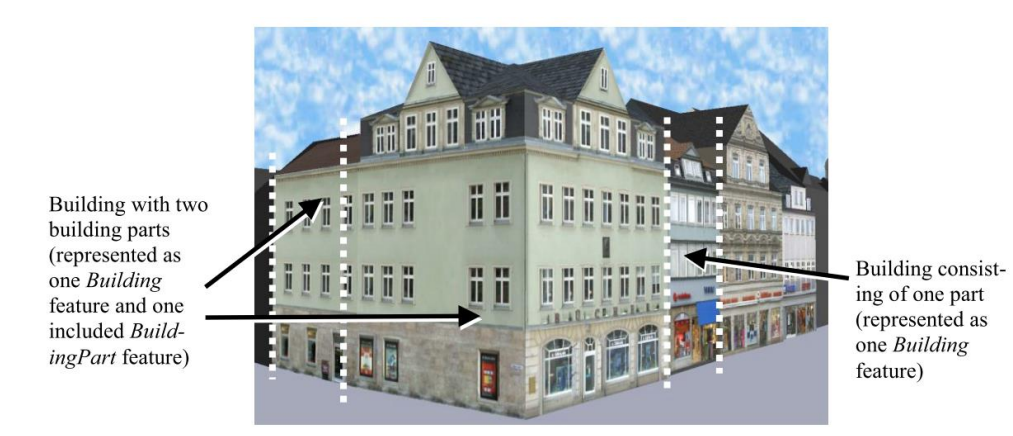

**Figure 6:** Example of buildings consisting of one and two building parts [Gröger et al., 2008]
In the case of a simple, one-piece house there is only one *Building* which inherits all attributes and relations from *\_AbstractBuilding* (cf. **Fehler! Verweisquelle konnte nicht gefunden werden.**). However, such a *Building* can also comprise *BuildingParts* which likewise inherit all properties from *\_AbstractBuilding*: the building's class, function (e.g. residential, public, or industry), usage, year of construction, year of demolition, roof type, measured height, and the number and individual heights of all its storeys above and below ground (cf. [Figure 7\)](#page-36-0).

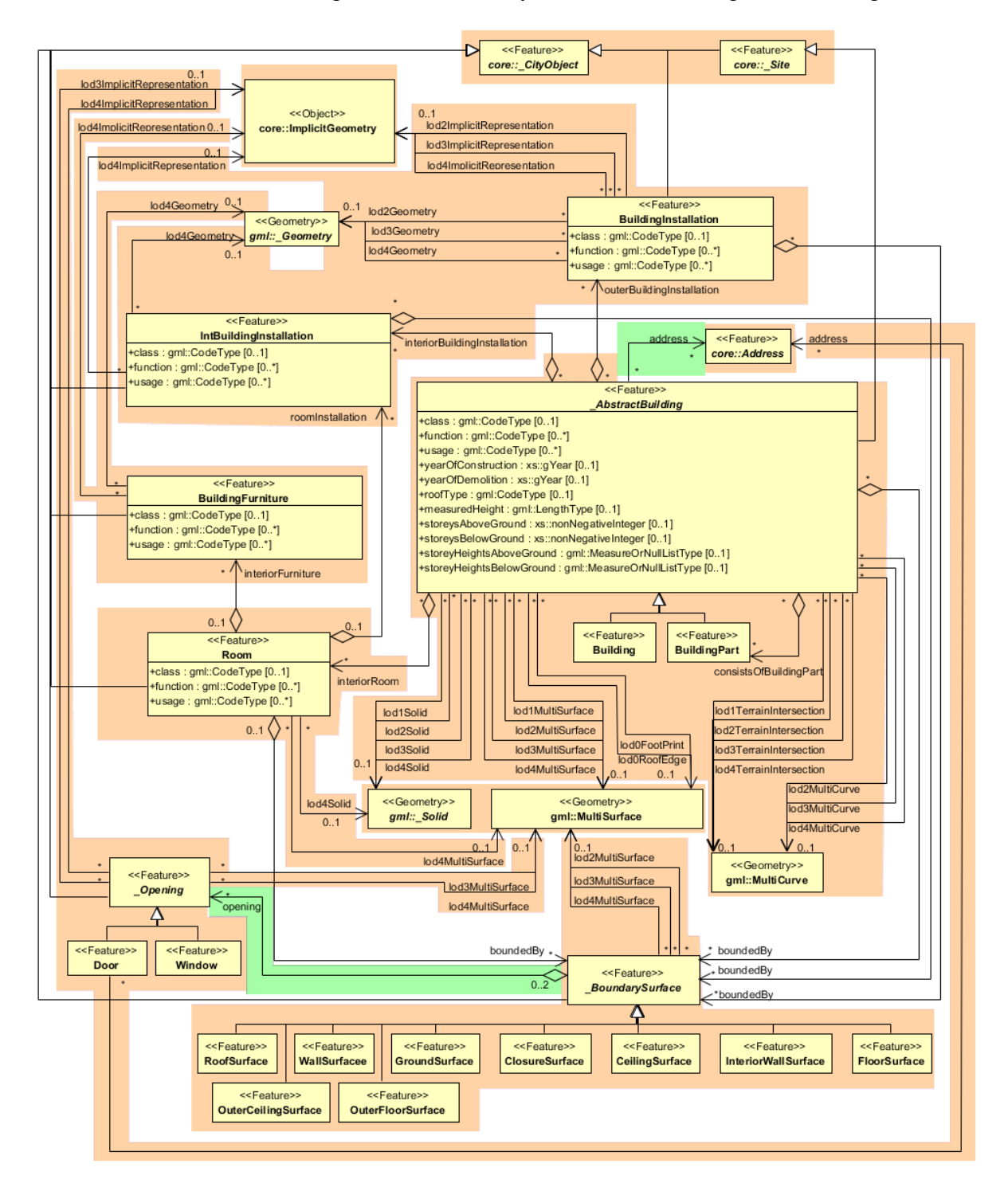

**Figure 7:** UML diagram of *Building* model

<span id="page-36-0"></span>Furthermore, *Addresses* can be assigned to *Buildings* or *BuildingParts*. In particular, *BuildingParts* may again comprise *BuildingParts* as components, because the composition relation is inherited. This way a tree-like hierarchy can be created whose root object is a *Building* and whose non-root nodes are *BuildingParts*. The attribute values are generally filled in the lower hierarchy level, because basically every part can have its own construction year and function. However, the function can also be defined in the root of the hierarchy and therefore span the whole building. The individual *BuildingParts* within a *Building* must not penetrate each other and must form a coherent object.

The geometric representation of an \_*AbstractBuilding* is successively refined from LOD0 to LOD4. Therefore, a single building can have multiple spatial representations in different levels of detail at the same time by *Solid*, *MultiSurface*, and/or *MultiCurve* (cf. [Figure 7\)](#page-36-0).

In LoD0, the building can be represented by horizontal, 3-dimentional surfaces describing the footprint and the roof edge. In LoD1, a building model consists of a geometric representation of the building volume. Optionally, a *MultiCurve* representing the *TerrainIntersectionCurve* can be specified. This geometric representation is refined in LoD2 by additional *MultiSurface* and *MultiCurve* geometries, used for modelling architectural details like a roof overhang, columns, or antennas. In LoD2 and higher LoDs the outer facade of a building can also be differentiated semantically by the classes \_*BoundarySurface* and *BuildingInstallation*. A \_*BoundarySurface* is a part of the building's exterior shell with a special function like wall (*WallSurface*), roof (*RoofSurface*), ground plate (*GroundSurface*), or closing surface (*ClosureSurface*) as shown in [Figure 8.](#page-37-0) Closure surfaces can be used to virtually seal open buildings as for example hangars, allowing e.g. volume calculation. The *BuildingInstallation* class is used for building elements like balconies, chimneys, dormers, or outer stairs, strongly affecting the outer appearance of a building. A *BuildingInstallation* is used for the representation of chimneys, stairs, balconies etc. and optionally has the attributes *class*, *function,* and *usage*.

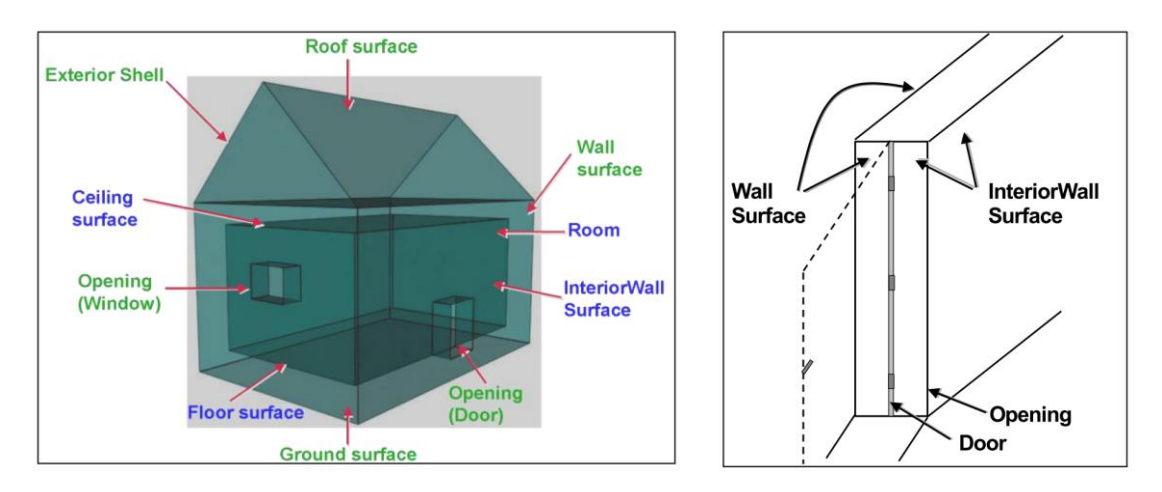

**Figure 8:** Boundary surfaces

<span id="page-37-0"></span>In LoD3, the openings in \_*BoundarySurface* objects (doors and windows) can be represented as thematic objects. In LoD4, the highest level of resolution, also the interior of a building, composed of several rooms, is represented in the building model by the class *Room*. The aggregation of rooms according to arbitrary, user-defined criteria (e.g. for defining the rooms corresponding to a certain storey) is achieved by employing the general grouping concept provided by CityGML. Interior installations of a building, i.e. objects within a building which

(in contrast to furniture) cannot be moved, are represented by the class *IntBuildingInstallation*. If an installation is attached to a specific room (e.g. radiators or lamps), they are associated with the *Room* class, otherwise (e.g. in case of rafters or pipes) with *\_AbstractBuilding.* A *Room* may have the attributes *class*, *function,* and *usage* referenced to external code lists. The *class* attribute allows a classification of rooms with respect to the stated function, e.g. commercial or private rooms, and occurs only once. The *function* attribute is intended to express the main purpose of the room, e.g. living room, kitchen. The attribute *usage* can be used if the object's usage differs from its function. Both attributes can occur multiple times.

The visible surface of a room is represented geometrically as a *Solid* or *MultiSurface*. Semantically, the surface can be structured into specialised \_*BoundarySurfaces*, representing floor (*FloorSurface*), ceiling (*CeilingSurface*), and interior walls (*InteriorWallSurface*) (cf. [Figure 8\)](#page-37-0). Room furniture, like tables and chairs, can be represented in the CityGML building model with the class *BuildingFurniture*. A *BuildingFurniture* may have the attributes *class*, *function,* and *usage*.

#### <span id="page-38-1"></span>**2.2.4.3 Bridge Model**

The bridge model was developed in analogy to the building model (cf. section [2.2.4.2\)](#page-35-0) with regard to structure and attributes [Gröger et al., 2008]. The bridge model allows for the representation of the thematic, spatial and visual aspects of bridges and bridge parts in four levels of detail, LOD  $1 - 4$ . A (movable or unmovable) bridge can consist of multiple *BridgeParts*. Like *Bridge*, *BridgePart* is a subclass of *\_AbstractBridge* and hence, has the same attributes and relations. The relation *consistOfBridgePart* represents the aggregation hierarchy between a *Bridge* (or a *BridgePart*) and it's *BridgeParts*. By this means, an aggregation hierarchy of arbitrary depth can be modelled. The semantic attributes of an \_*AbstractBridge* are *class*, *function*, *usage* and *is\_movable*. The attribute class is used to classify bridges, e.g. to distinguish different construction types (cf. [Figure 9\)](#page-38-0). The attribute function allows representing the utilization of the bridge independently of the construction. Possible values may be railway bridge, roadway bridge, pedestrian bridge, aqueduct, etc. The option to denote a usage which is divergent to one of the primary functions of the bridge (function) is given by the attribute usage. Each *Bridge* or *BridgePart* feature may be assigned zero or more addresses using the address property.

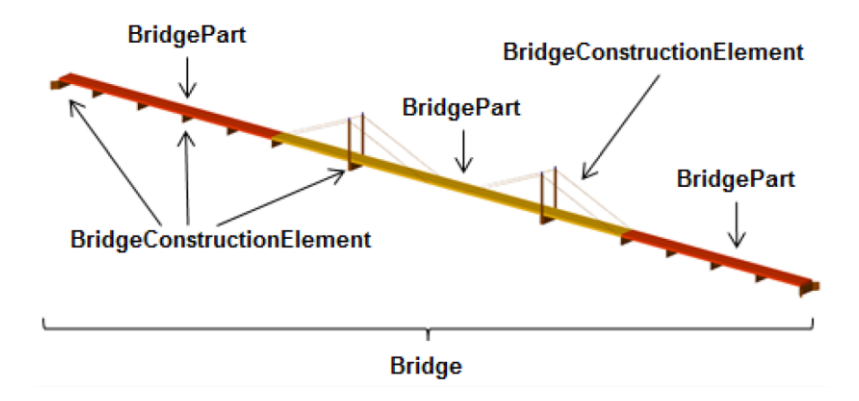

<span id="page-38-0"></span>Figure 9: Example of bridge consisting of bridge parts

The spatial properties are defined by a solid for each of the four LODs (relations *lod1Solid* to *lod4Solid*). In analogy to the building model, the semantical as well as the geometrical richness increases from LOD1 (blocks model) to LOD3 (architectural model). Interior structures like rooms are dedicated to LOD4. To cover the case of bridge models where the topology does not satisfy the properties of a solid (essentially water tightness), a multi-surface representation is allowed (*lod1MultiSurface* to *lod4MultiSurface*). The line where the bridge touches the terrain surface is represented by a terrain intersection curve, which is provided for each LOD (relations *lod1TerrainIntersection* to *lod4TerrainIntersection*). In addition to the solid representation of a bridge, linear characteristics like ropes or antennas can be specified geometrically by the *lod1MultiCurve* to *lod4MultiCurve* relations.

The thematic boundary surfaces of a bridge are defined in analogy to the building module. \_*BoundarySurface* is the abstract base class for several thematic classes, structuring the exterior shell of a bridge as well as the visible surfaces of rooms, bridge construction elements and both outer and interior bridge installations. From *BoundarySurface*, the thematic classes *RoofSurface*, *WallSurface, GroundSurface, OuterCeilingSurface, OuterFloorSurface, ClosureSurface, FloorSurface, InteriorWallSurface*, and *CeilingSurface* are derived.

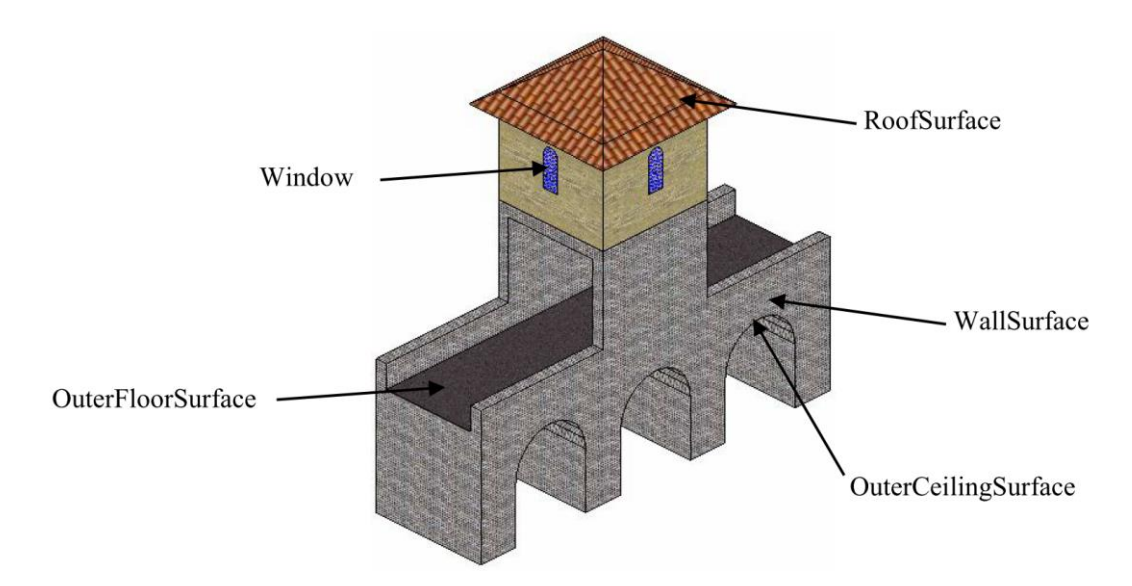

**Figure 10:** Different *BoundarySurfaces* of a bridge

<span id="page-39-0"></span>Bridge elements which do not have the size, significance or meaning of a *BridgePart* can be modelled either as *BridgeConstructionElement* or as *BridgeInstallation*. Elements which are essential from a structural point of view are modelled as *BridgeConstructionElement*, for example structural elements like pylons, anchorages etc. (cf. [Figure 9,](#page-38-0) [Figure 11\)](#page-40-0). A general classification as well as the intended and actual function of the construction element are represented by the attributes *class*, *function*, and *usage*. The visible surfaces of a bridge construction element can be semantically classified using the concept of boundary surfaces representing floor (*FloorSurface*), ceiling (*CeilingSurface*), and interior walls (*InteriorWallSurface*) (cf. [Figure 10\)](#page-39-0). Whereas a *BridgeConstructionElement* has structural relevance, a *BridgeInstallation* represents an element of the bridge which can be eliminated without collapsing of the bridge (e.g. stairway, antenna, and railing) (cf. [Figure 11\)](#page-40-0). *BridgeInstallations* occur in LOD 2 to 4. The class *BridgeInstallation* contains the semantic

attributes class, function and usage. The attribute class gives a classification of installations of a bridge. With the attributes function and usage, nominal and real functions of the bridge installation can be described.

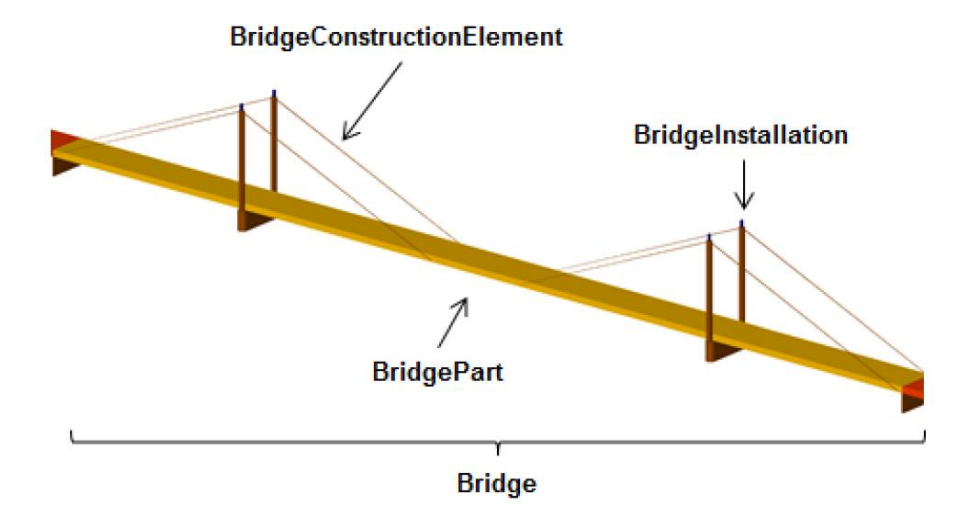

**Figure 11:** Example of bridge consisting of *BridgeConstructionElement* and *BridgeInstallation*

<span id="page-40-0"></span>In LOD3 and LOD4, a \_*BoundarySurface* may contain *\_Openings* like doors and windows. The classes *BridgeRoom*, *IntBridgeInstallation* and *BridgeFurniture* allow for the representation of the bridge interior. They are designed in analogy to the classes *Room*, *IntBuildingInstallation* and *BuildingFurniture* of the building module and share the same meaning. The bridge interior can only be modelled in LOD4.

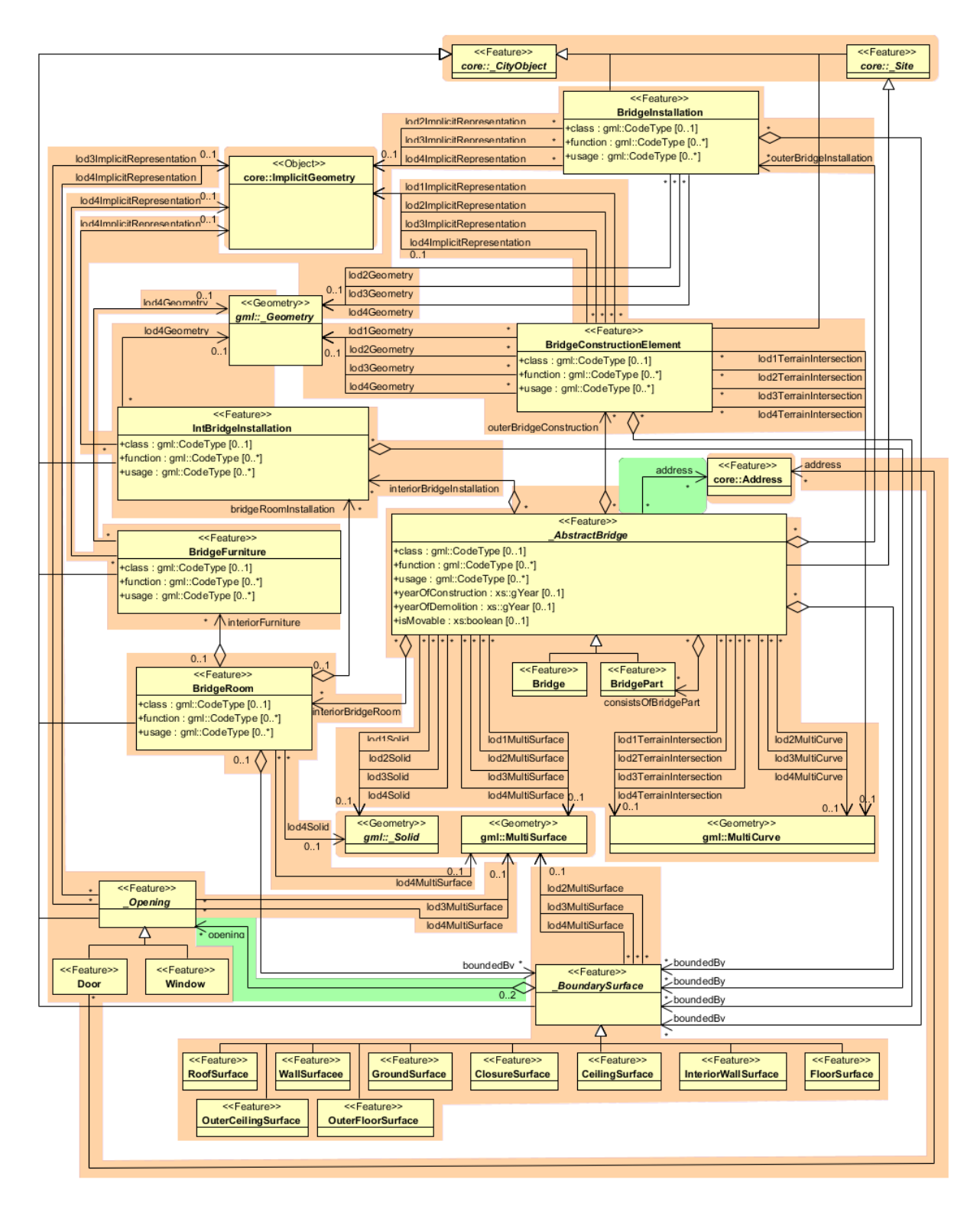

**Figure 12:** UML diagram of bridge model

## **2.2.4.4 CityFurniture Model**

City furniture objects are immovable objects like lanterns, traffic lights, traffic signs, flower buckets, advertising columns, benches, delimitation stakes, or bus stops. The class *CityFurniture* may have the attributes *class*, *function and usage* (cf. UML-diagram, [Figure](#page-42-0)  [13\)](#page-42-0). Their possible values are explained in detail in the CityGML specification. The class attribute allows an object classification like traffic light, traffic sign, delimitation stake, or garbage can, and can occur only once. The function attribute describes, to which thematic area the city furniture object belongs to (e.g. transportation, traffic regulation, architecture etc.), and can occur multiple times. The attribute *usage* denotes the real purpose of the city object, and can occur multiple times as well.

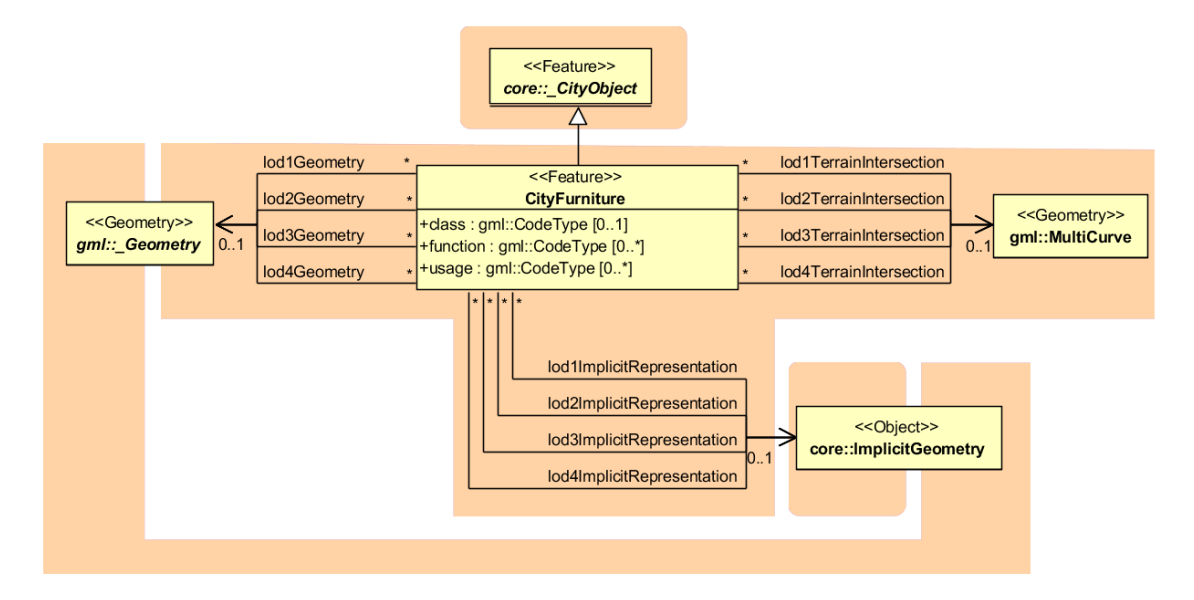

**Figure 13:** City furniture model

<span id="page-42-0"></span>Since *CityFurniture* is a subclass of *CityObject* and hence is a feature, it inherits the attribute *gml:name*. As with any *CityObject*, *CityFurniture* objects may be assigned *ExternalReferences* and *GenericAttributes*. For *ExternalReferences* city furniture objects can have links to external thematic databases. Thereby, semantical information of the objects, which cannot be modelled in CityGML, can be transmitted and used in the 3D city model for further processing, for example information from systems of power lines or pipelines, traffic sign cadastre, or water resources for disaster management.

City furniture objects can be represented in city models with their specific geometry, but in most cases the same kind of object has an identical geometry. The geometry of *CityFurniture* objects in LoD 1-4 may be represented by an explicit geometry (*lodXGeometry* where X is between 1 and 4) or an *ImplicitGeometry* object (*lodXImplicitRepresentation* with X between 1 and 4). In the concept of *ImplicitGeometry* the geometry of a prototype city furniture object is stored only once in a local coordinate system and referenced by a number of features. Spatial information of city furniture objects can be taken from city maps or from public and private external information systems. In order to specify the exact intersection of the DTM with the 3D geometry of a city furniture object, the latter can have a *TerrainIntersectionCurve* (TIC) for each LoD. This allows for ensuring a smooth transition between the DTM and the city furniture object.

## **2.2.4.5 Digital Terrain Model**

CityGML includes a very adaptable digital terrain model (DTM) which permits the combination of heterogeneous DTM types (grid, TIN, break lines, mass points) available in different levels of detail.

A DTM fitting to a certain city model is represented by the class *ReliefFeature*. This is a *CityObject* having the LoD step that fits the DTM as attribute. A relief consists of several *ReliefComponents*. Each of these components that are likewise *CityObjects* also comprises a LoD step. Individual geometrical types of the components are defined by the four subclasses of *ReliefComponent*: breaklines, triangular networks (TINs), mass points, and grids (raster). Geometrically, the corresponding ISO 19107 or GML classes define these types: breaklines by a single *MultiCurve*, TINs by *TriangulatedSurfaces*, mass points by *MultiPoint*, and raster by *RectifiedGridCoverage*.

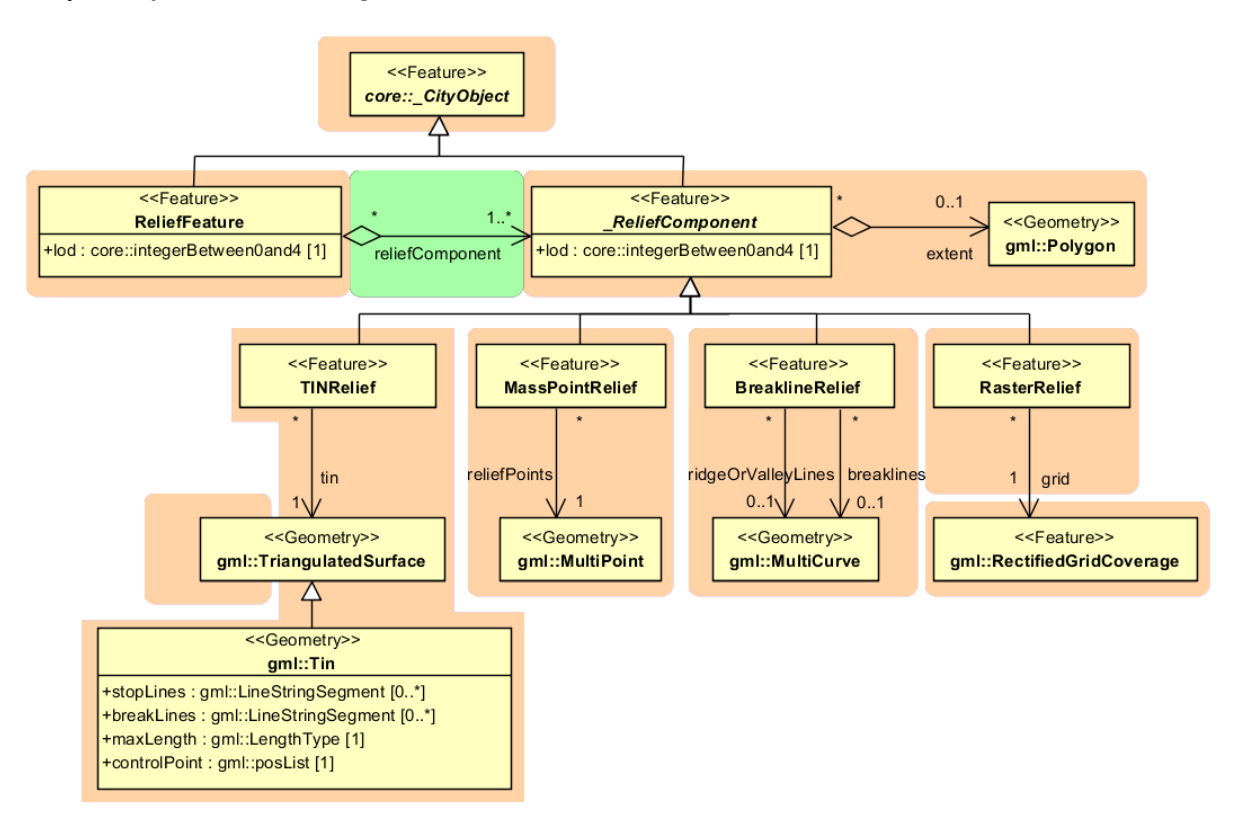

**Figure 14:** UML diagram representing the digital terrain model

A relief can contain *ReliefComponents* of heterogeneous type and different LoDs. A relief in LoD2, for example, can contain some *LoD3-TIN-ReliefComponents* beside a *LoD2-Raster-ReliefComponent*. In some cases even a LoD1 grid may exist in some regions of the relief.

In order to geometrically separate the individual components of a grid, which can exist in different LoD, the validity polygon of a component *(extent)* is used. This polygon defines the scope in which the component is valid. A grid with three components is shown in [Figure 15.](#page-44-0) It depicts a coarse raster containing two high-resolution TINs (TIN 1 and 2). The validity polygon of the raster is represented by the blue line, while the validity polygons of the TINs are bordered in green and red. In this case, the validity polygon of the raster (grid) has two holes where the raster (grid) is not valid, although it does exist. Instead, the high-resolution TINs are used for the representation of the terrain in these regions. That means the validity polygons of the TINs exactly fit the two holes in the validity polygon of the raster (grid).

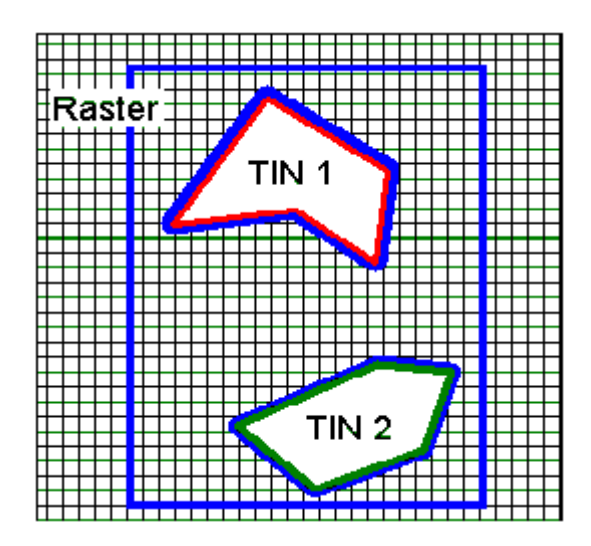

Figure 15: A relief, consisting of three components and its validity polygons (from: [Plümer et al., 2005])

<span id="page-44-0"></span>In the simplest and most frequent case, the validity polygon of a grid corresponds exactly with its Bounding box, i.e. the spatial extent of the grid.

## **2.2.4.6 Generic Objects and Attributes**

The concept of generic objects and attributes has been introduced to facilitate the storage and exchange of 3D objects, which are not covered by explicitly modelled classes within CityGML or which requires additional attributes. These generic extensions are realised by the class *GenericCityObject* and the data type *genericAttribute* (cf. [Figure 16\)](#page-45-0).

A *GenericCityObject* may have the attributes *class, function,* and *usage* are specified as *gml:CodeType*. The *class* attribute allows an object classification within the thematic area such as bridge, tunnel, pipe, power line, dam, or unknown. The *function* attribute describes to which thematic area the *GenericCityObject* belongs (e.g. site, transportation, architecture, energy supply, water supply, unknown etc.). The attribute *usage* can be used, if the object's usage differs from its function. Each \_*CityObject* and all thematic subclasses can have an arbitrary number of *genericAttributes*. Data types may be *String*, *Integer*, *Double* (floating point number), *URI* (Unified Resource Identifier), *Date,* and *gml:MeasureType.* The attribute type is defined by the selection of the particular subclass of *\_genericAttribute* (*stringAttribute*, *intAttribute* etc.). In addition, generic attributes can be grouped using the *genericAttributeSet* class which is derived from *\_genericAttribute* and thus is also realized as generic attribute. Its value is the set of contained generic attributes.

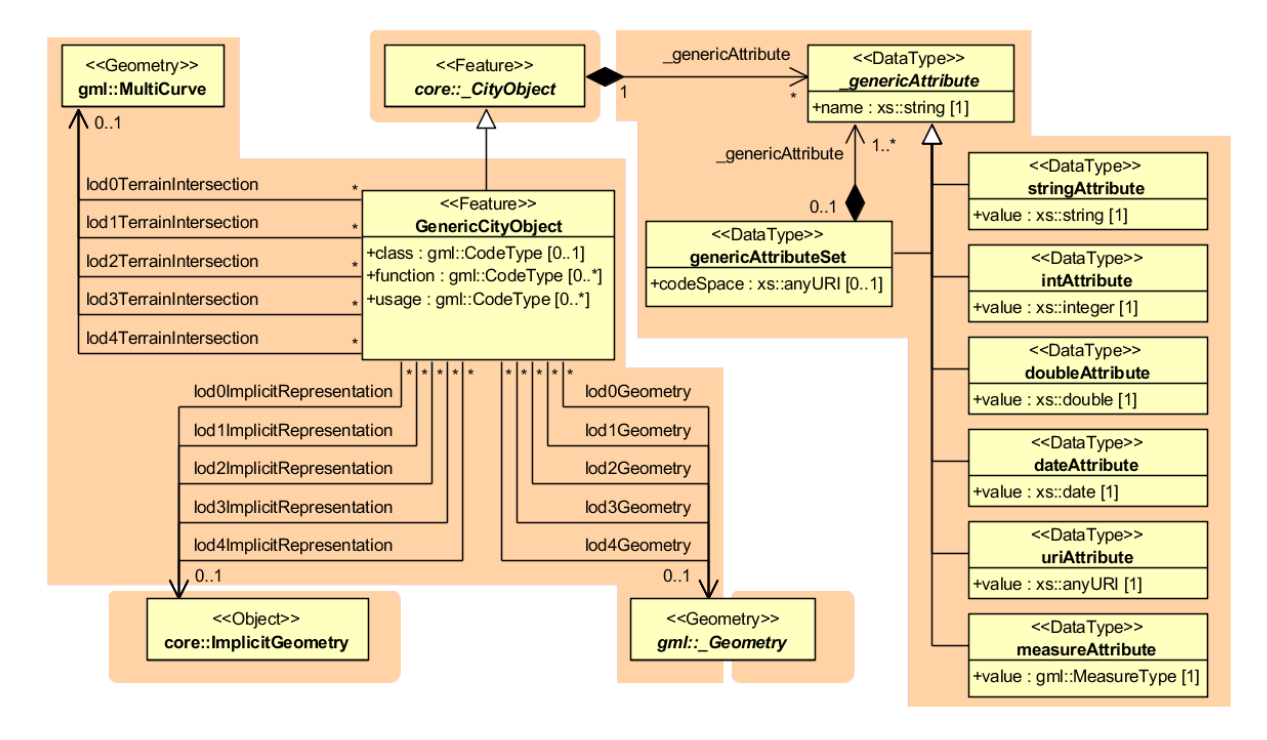

**Figure 16:** *GenericCityObject* model

<span id="page-45-0"></span>The geometry of a *GenericCityObject* can either be an explicit GML3 geometry or an *ImplicitGeometry*. In the case of an explicit geometry, the object can have only one geometry for each LoD, which may be an arbitrary 3D GML geometry object (class *\_Geometry*, which is the base class of all GML geometries, *lodXGeometry, X in 0…4*). Absolute coordinates according to the reference system of the city model must be given for the explicit geometry. In the case of an *ImplicitGeometry*, a reference point (anchor point) of the object and optionally a transformation matrix must be given. In order to compute the actual location of the object, the transformation of the local coordinates into the reference system of the city model must be processed and the anchor point coordinates must be added. The shape of an *ImplicitGeometry* can be given as an external resource with a proprietary format, e.g. a VRML or DXF file from a local file system or an external web service. Alternatively, the shape can be specified as a 3D GML3 geometry with local Cartesian coordinates using the property *relativeGeometry*.

In order to specify the exact intersection of the DTM with the 3D geometry of a *GenericCityObject,* the latter can have *TerrainIntersectionCurves* for every LoD. This is important for 3D visualization but also for certain applications like driving simulators. For example, if a city wall (e.g., the Great Wall of China) should be represented as a *GenericCityObject,* a smooth transition between the DTM and the road on the city wall would have to be ensured (in order to avoid unrealistic bumps).

## **2.2.4.7 LandUse Model**

*LandUse* objects describe areas of the earth's surface dedicated to a specific land use. They can be employed to represent parcels in 3D. [Figure 17](#page-46-0) shows the UML diagram of land use objects.

Every *LandUse* object may have the attributes *class* (e.g. settlement area, industrial area, farmland etc.), *function* (purpose, e.g. cornfield), and *usage* which can be used, if the way the object is actually used differs from the function. Since the attributes *usage* and *function* may be used multiple times, storing them in only one string requires a single white space as unique separatorRelational database schema.

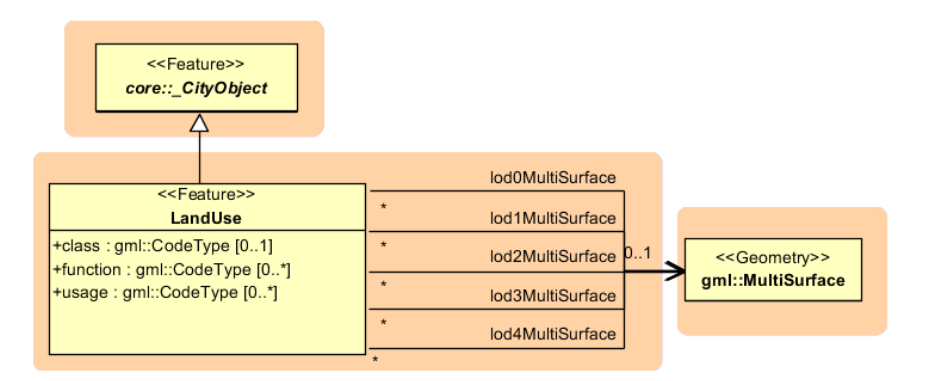

**Figure 17:** *LandUse* model

<span id="page-46-0"></span>The *LandUse* object is defined for all LoD 0-4 and may have different geometries for each LoD. The surface geometry of a *LandUse* object is required to have 3D coordinate values. It must be a GML3 *MultiSurface*, which might be assigned appearance properties like material (*X3DMaterial*) and texture (\_*AbstractTexture* and its subclasses).

## **2.2.4.8 Transportation Model**

The transportation model of CityGML is a multi-functional, multi-scale model focusing on thematic and functional as well as geometrical/topological aspects. Transportation features are represented as a linear network in LoD0. Starting from LoD1, all transportation features are geometrically described by 3D surfaces.

The main class is *TransportationComplex* (cf. [Figure 19\)](#page-47-0) which represents, for example, a road, a track, a railway, or a square. It is composed of the parts *TrafficArea* and *AuxiliaryTrafficArea*. [Figure 18](#page-47-1) depicts an example for a LoD2 *TransportationComplex*  configuration within a virtual 3D city model. The *Road* consists of several *TrafficAreas* for the sidewalks, road lanes, parking lots, and of *AuxiliaryTrafficAreas* below the raised flower beds.

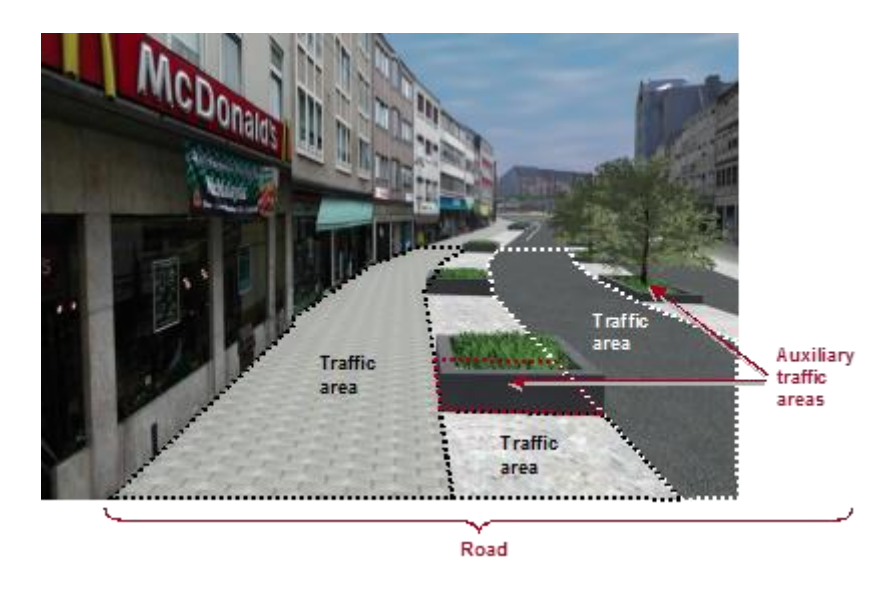

**Figure 18**: LoD2 representation of a transportation complex (from: [Gröger et al., 2008])

<span id="page-47-1"></span>The road itself is represented as a *TransportationComplex*, which is further subdivided into *TrafficAreas* and *AuxiliaryTrafficAreas*. The *TrafficAreas* are those elements, which are important in terms of traffic usage, like car driving lanes, pedestrian zones and cycle lanes. The *AuxiliaryTrafficAreas* are describing further elements of the road, like kerbstones, middle lanes, and green areas.

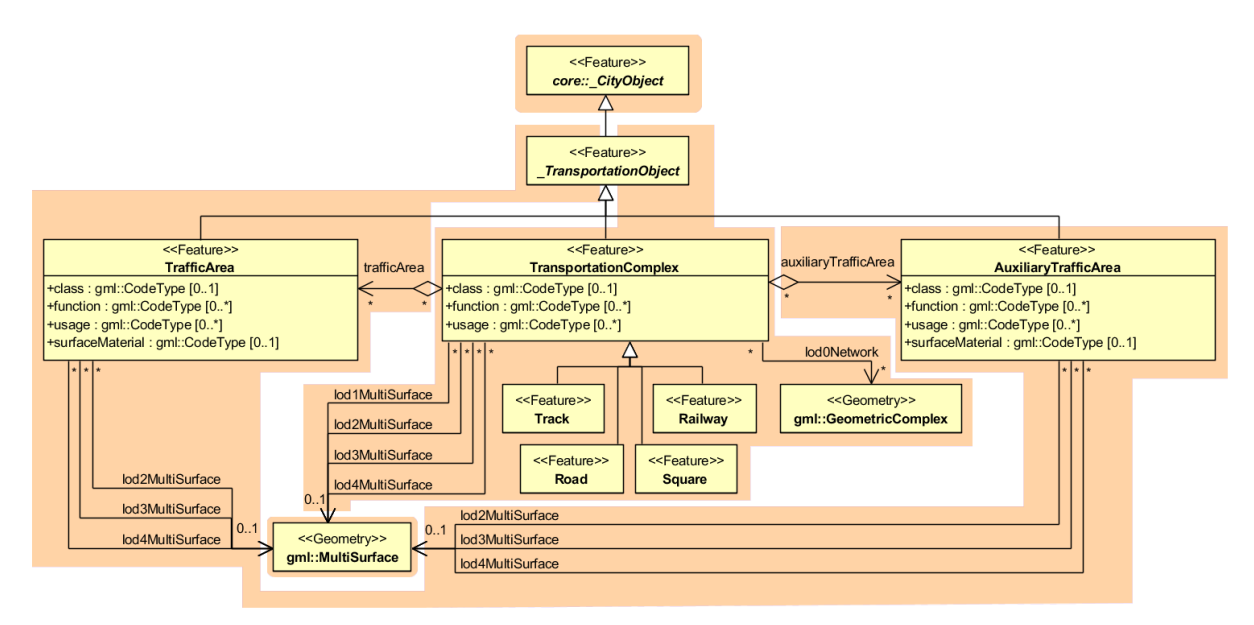

**Figure 19**: UML model for transportation complex

<span id="page-47-0"></span>*TransportationComplex* objects can be thematically differentiated using the subclasses *Track, Road, Railway,* and *Square.* Every *TransportationComplex* has the attributes *class, function*  and *usage*, referencing to the external code lists. The attribute *class* describes the classification of the object. The attribute *function* describes the purpose of the object like, for example national motorway, country road, or airport, while the attribute *usage* can be used, if the actual usage differs from the function.

In addition, both *TrafficArea* and *AuxiliaryTrafficArea* may have the attributes *class*, *function*, *usage*, and *surfaceMaterial*. The attribute *class* describe the classification of the object. For *TrafficArea*, the attribute *function* describes whether the object is a car driving lane, a pedestrian zone, or a cycle lane, while the *usage* attribute indicates which modes of transportation can use it (e.g. pedestrian, car, tram, roller skates). The attribute *surfaceMaterial* specifies the type of pavement and may also be used for *AuxiliaryTrafficAreas* (e.g. asphalt, concrete, gravel, soil, rail, grass etc.). The *function*  attribute of the *AuxiliaryTrafficArea* defines, among others, kerbstones, middle lanes, or green areas. The possible values are specified in external code lists.

*TransportationComplex* is a subclass of *\_TransportationObject* and of the root class *\_CityObject*. The geometrical representation of the *TransportationComplex* varies through the different levels of detail. In the coarsest LoD0, the transportation complexes are modelled by line objects establishing a linear network. Starting from LoD1, a *TransportationComplex*  provides an explicit surface geometry, reflecting the actual shape of the object, not just its centreline. In LoD2 to LoD4, it is further subdivided thematically into *TrafficAreas*, which are used by transportation, such as cars, trains, public transport, airplanes, bicycles, or pedestrians and in *AuxiliaryTrafficAreas*, which are of minor importance for transportation purposes, for example road markings, green spaces or flower tubs.

## **2.2.4.9 Tunnel Model**

The tunnel model is closely related to the building model. It supports the representation of thematic and spatial aspects of tunnels and tunnel parts in four levels of detail, LOD1 to LOD4. The UML diagram of the tunnel model is shown in [Figure 21.](#page-49-0) The pivotal class of the model is \_*AbstractTunnel*, which is a subclass of the thematic class *\_Site* (and transitively of the root class *\_CityObject*). *\_AbstractTunnel* is specialized either to a Tunnel or to a TunnelPart. Since an *\_AbstractTunnel* consists of TunnelParts, which again are *\_AbstractTunnels*, an aggregation hierarchy of arbitrary depth may be realized. Both classes Tunnel and TunnelPart inherit the attributes of *\_AbstractTunnel*: the class of the tunnel, the function, the usage, the year of construction and the year of demolition. In contrast to *\_AbstractBuilding*, Address features cannot be assigned to *\_AbstractTunnel*.

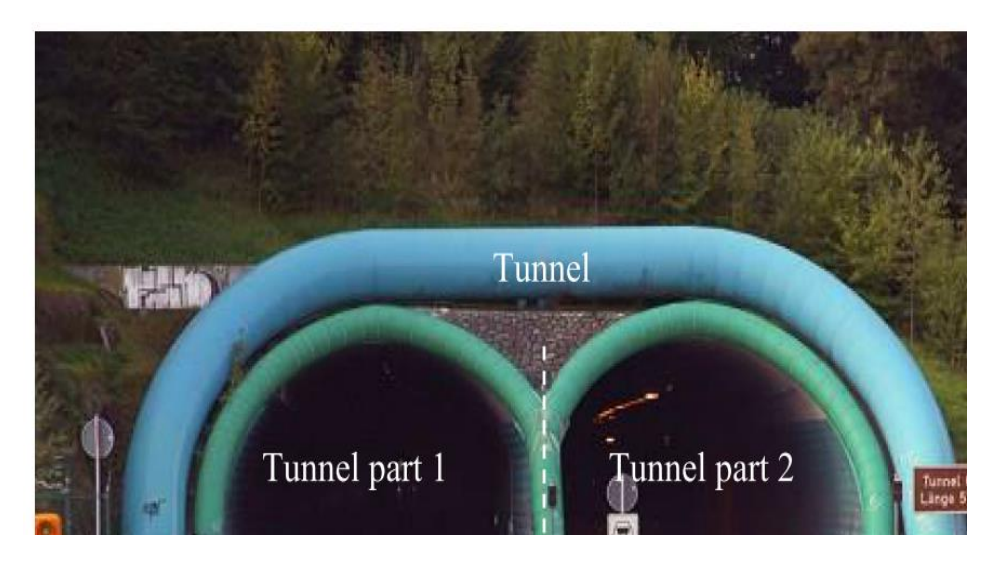

**Figure 20:** Example of a tunnel modelled with two tunnel parts

The geometric representation and semantic structure of an *\_AbstractTunnel* is shown in [Figure 21.](#page-49-0) The model is successively refined from LOD1 to LOD4. Therefore, not all components of a tunnel model are represented equally in each LOD and not all aggregation levels are allowed in each LOD. An object can be represented simultaneously in different LODs by providing distinct geometries for the corresponding LODs.

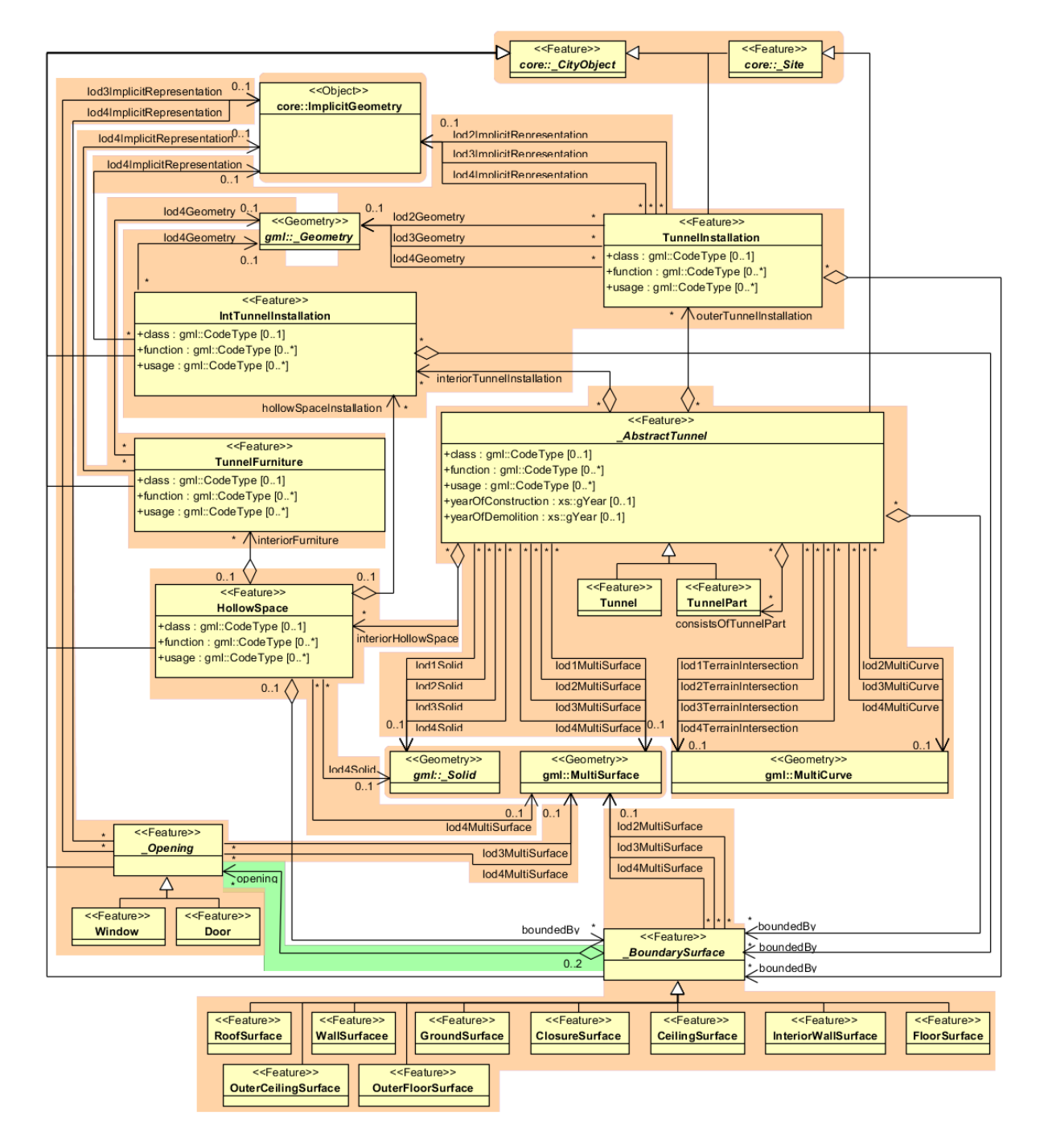

**Figure 21:** UML diagram of tunnel model

<span id="page-49-0"></span>Similar to the building and bridge models (cf. chapters [2.2.4.2](#page-35-0) and [2.2.4.3\)](#page-38-1), only the outer shell of a tunnel is represented in  $LOD1 - 3$ , which is composed of the tunnel's boundary surfaces to the surrounding earth, water, or outdoor air. The interior of a tunnel may only be modelled in LOD4.

In LOD1, a tunnel model consists of a geometric representation of the tunnel volume. Optionally, a *MultiCurve* representing the *TerrainIntersectionCurve* can be specified. The geometric representation is refined in LOD2 by additional *MultiSurface* and *MultiCurve* geometries. In LOD2 and higher LODs the outer structure of a tunnel can also be differentiated semantically by the classes *\_BoundarySurface* and *TunnelInstallation*. A boundary surface is a part of the tunnel's exterior shell with a special function like wall (*WallSurface*), roof (*RoofSurface*), ground plate (*GroundSurface*), outer floor (*OuterFloorSurface*), outer ceiling (*OuterCeilingSurface*) or *ClosureSurface* (see [Figure 22\)](#page-50-0). The *TunnelInstallation* class is used for tunnel elements like outer stairs, strongly affecting the outer appearance of a tunnel. A *TunnelInstallation* may have the attributes *class*, *function* and *usage*.

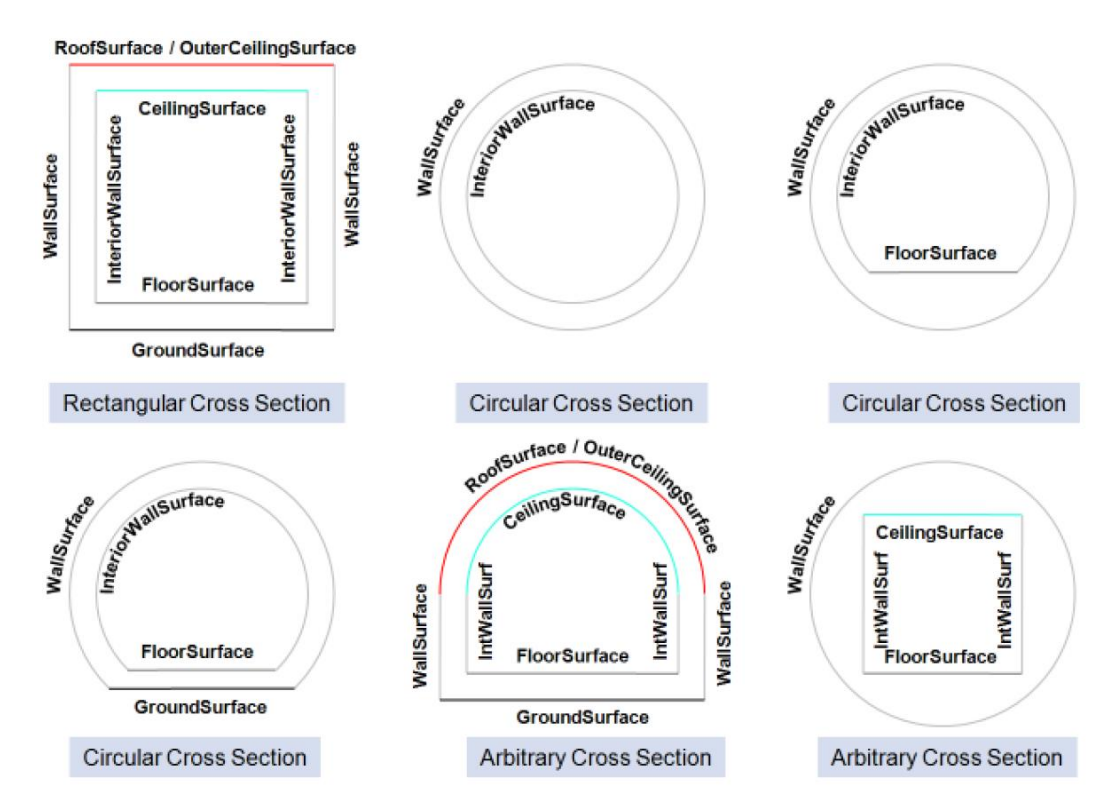

**Figure 22:** Different BoundarySurfaces of a tunnel

<span id="page-50-0"></span>In LOD3, the openings in *\_BoundarySurface* objects (doors and windows) can be represented as thematic objects. In LOD4, the highest level of resolution, also the interior of a tunnel, composed of several hollow spaces, is represented in the tunnel model by the class *HollowSpace*. This enlargement allows a virtual accessibility of tunnels, e.g. for driving through a tunnel, for simulating disaster management or for presenting the light illumination within a tunnel. The aggregation of hollow spaces according to arbitrary, user defined criteria (e.g. for defining the hollow spaces corresponding to horizontal or vertical sections) is achieved by employing the general grouping concept provided by CityGML (cf. chapter [2.2.4.1\)](#page-33-0). Interior installations of a tunnel, i.e. objects within a tunnel which (in contrast to furniture) cannot be moved, are represented by the class *IntTunnelInstallation*. If an installation is attached to a specific hollow space (e.g. lamps, ventilator), they are associated with the *HollowSpace* class, otherwise (e.g. pipes) with *\_AbstractTunnel*. A *HollowSpace* may have the attributes *class*, *function* and *usage* whose possible values can be enumerated in

code lists. The *class* attribute allows a general classification of hollow spaces, e.g. commercial or private rooms, and occurs only once. The function attribute is intended to express the main purpose of the hollow space, e.g. control area, installation space, and storage space. The attribute *usage* can be used if the way the object is actually used differs from the *function*. Both attributes can occur multiple times. The visible surface of a hollow space is represented geometrically as a *Solid* or *MultiSurface*. Semantically, the surface can be structured into specialized *\_BoundarySurfaces*, representing floor (*FloorSurface*), ceiling (*CeilingSurface*), and interior walls (*InteriorWallSurface*). Hollow space furniture, like movable equipment in control areas, can be represented in the CityGML tunnel model with the class *TunnelFurniture*. A *TunnelFurniture* may have the attributes *class, function* and *usage*.

## **2.2.4.10 Vegetation Model**

The vegetation model of CityGML distinguishes between solitary vegetation objects like trees and vegetation areas, which represent biotopes like forests or other plant communities. Single vegetation objects are modelled by the class *SolitaryVegetationObject*, while for areas filled with specific vegetation the class *PlantCover* is used.

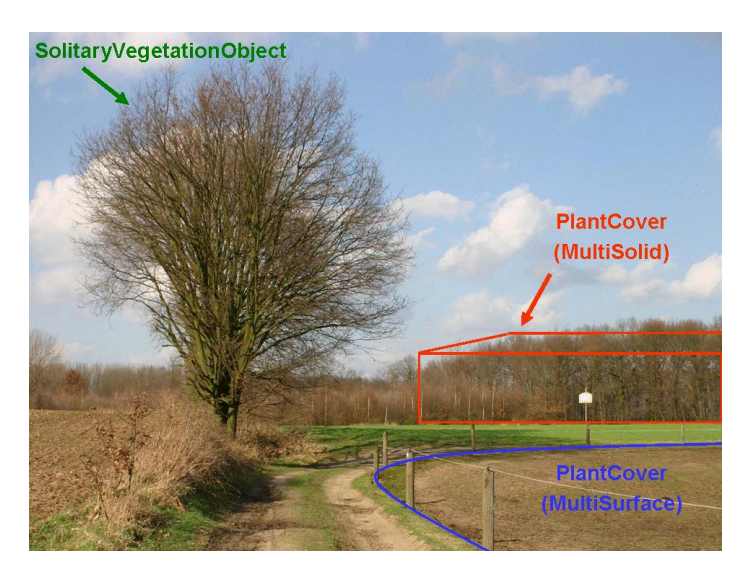

**Figure 23:** Image illustrates objects of the vegetation model (from: [Gröger et al., 2008])

<span id="page-51-0"></span>The geometry representation of a *PlantCover* feature may be a *MultiSurface* or a *MultiSolid*, depending on the vertical extent of the vegetation. For example, regarding forests, a *MultiSolid* representation might be more appropriate (cf. [Figure 23\)](#page-51-0).

The UML diagram of the vegetation model is depicted in [Figure 24.](#page-52-0) A *SolitaryVegetation-Object* may have the attributes *class* (e.g. tree, bush, grass), *species* (species' name, e.g. Abies alba), *usage*, and *function* (e.g. botanical monument)*, height, trunkDiameter* and *crownDiameter*. A *PlantCover* feature may have the attributes *class* (plant community)*, usage, function* (e.g. national forest) and *averageHeight*. Since both *SolitaryVegetationObject*  and *PlantCover* are *CityObjects*, they inherit all attributes of a city object, in particular its name (*gml:name)* and an *ExternalReference* to a corresponding object in an external information system, which may contain botanical information from public environmental agencies.

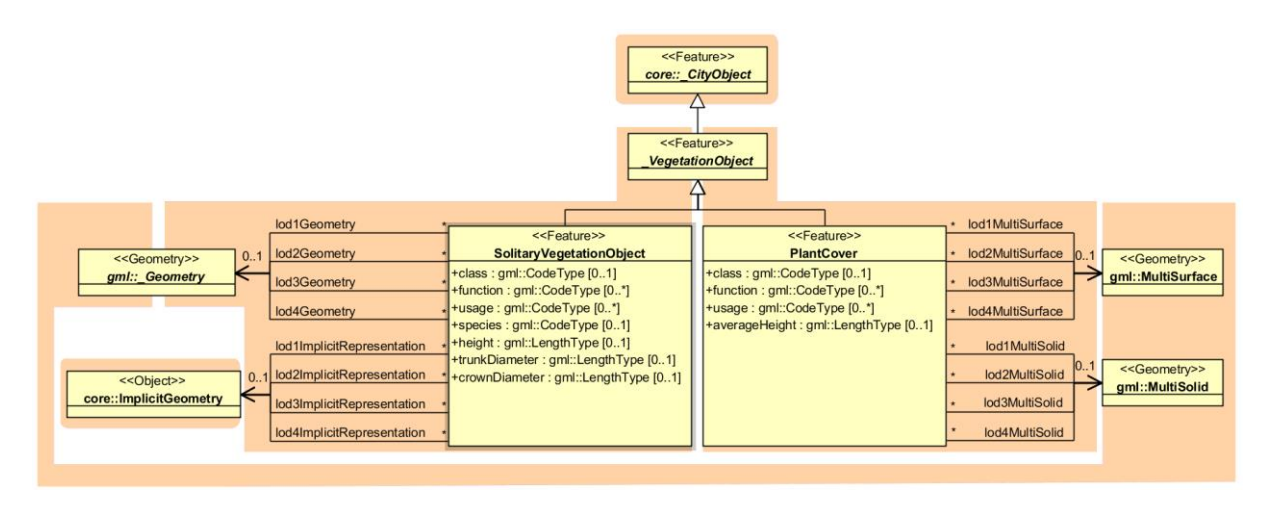

**Figure 24:** Vegetation Model

<span id="page-52-0"></span>The geometry of a *SolitaryVegetationObject* may be defined in LoD 1-4 by absolute coordinates, or prototypically by an *ImplicitGeometry*. Season dependent appearances may be mapped using *ImplicitGeometries.* For visualisation purposes, only the content of the library object defining the object's shape and appearance has to be swapped.

A *SolitaryVegetationObject* or a *PlantCover* may have a different geometry in each LoD. Whereas a *SolitaryVegetationObject* is associated with the \_*Geometry* class representing an arbitrary GML geometry (by the relation *lodXGeometry*), a *PlantCover* is restricted to be either a *MultiSolid* or a *MultiSurface*.

## **2.2.4.11 WaterBodies Model**

The water bodies model represents the thematic aspects and 3D geometry of rivers, canals, lakes, and basins. In LoD 2-4 water bodies are bounded by distinct thematic surfaces. These surfaces are the obligatory *WaterSurface*, defined as the boundary between water and air, the optional *WaterGroundSurface*, defined as the boundary between water and underground (e.g. DTM or floor of a 3D basin object), and zero or more *WaterClosureSurfaces*, defined as virtual boundaries between different water bodies or between water and the end of a modelled region (cf. [Figure 25](#page-52-1)**Fehler! Verweisquelle konnte nicht gefunden werden.**). A dynamic element may be the *WaterSurface* to represent temporarily changing situations of tidal flats.

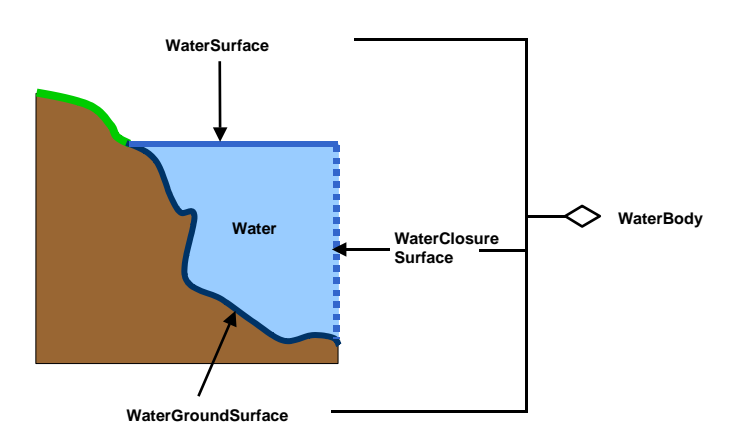

<span id="page-52-1"></span>**Figure 25:** Definition of waterbody attributes (from: [Gröger et al., 2012])

Each *WaterBody* object may have the attributes *class* (e.g. lake, river, or fountain), *function*  (e.g. national waterway or public swimming) and *usage* (e.g. navigable) referencing to external code lists. Since the attributes *usage* and *function* may be used multiple times, storing them in only one string requires a unique delimiter.

*WaterBody* is a subclass of the root class *\_CityObject*. The geometrical representation of the *WaterBody* varies for different levels of detail. The *WaterBody* can be differentiated semantically by the class \_*WaterBoundarySurface.* A \_*WaterBoundarySurface* is a part of the water body's exterior shell with a special function like *WaterSurface*, *WaterGroundSurface* or *WaterClosureSurface.* As with any \_*CityObject*, *WaterBody* objects as well as *WaterSurface*, *WaterGroundSurface*, and *WaterClosureSurface* objects may be assigned *ExternalReferences*  and *GenericAttributes.*

Both LoD0 and LoD1 represent a low level of illustration and high grade of generalisation. Here the rivers are modelled as *MultiCurve* geometry and brooks are omitted. Seas, oceans, and lakes with significant extent are represented as *MultiSurfaces.* (cf. [Figure 26\)](#page-53-0)

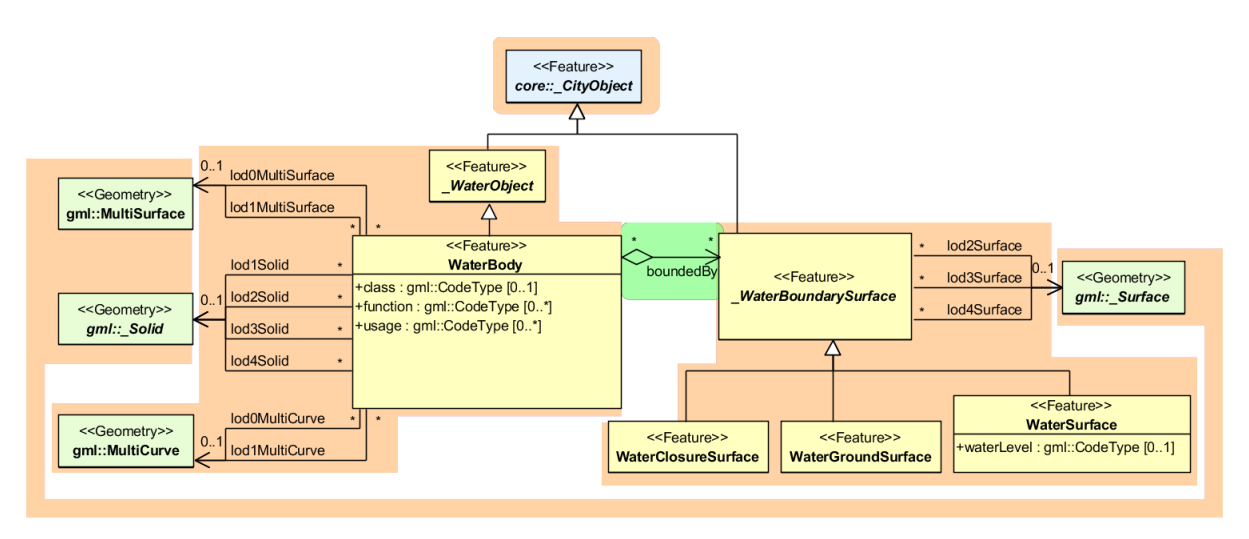

**Figure 26:** Waterbody model

<span id="page-53-0"></span>Starting from LoD1, water bodies may also be modelled as volumes filled with water, represented by *Solids*. If a water body is represented by a *Solid* in LoD2 or higher, the surface geometries of the corresponding thematic *WaterClosureSurface*, *WaterGroundSurface*, and *WaterSurface* objects must coincide with the exterior shell of the *Solid*. This can be ensured, if for one LoD X the respective *lodXSurface* elements (where *X* is between 2 and 4) of *WaterClosureSurface*, *WaterGroundSurface*, and *WaterSurface* reference the corresponding polygons (using XLink) within the *CompositeSurface* that defines the exterior shell of the *Solid*. Furthermore, every \_*WaterBoundarySurface* must have at least one associated surface geometry attached.

The water body model implicitly includes the concept of *TerrainIntersectionCurves* (TIC), e.g. to specify the exact intersection of the DTM with the 3D geometry of a *WaterBody* or to adjust a *WaterBody* or *WaterSurface* to the surrounding DTM. The rings defining the *WaterSurface* polygons implicitly delineate the intersection of the water body with the terrain or basin.

# *2.3 Relational database schema*

# **Mapping rules, schema conventions**

## **2.3.1.1 Mapping of classes onto tables**

Generally, one or more classes of the UML diagram are mapped onto one table; the name of the table is identical to the class name (a leading underscore indicating an abstract class is left out). Classes are combined into a single table according to the class relations as shown in the UML diagrams by using orange coloured boxes. The scalar attributes of the classes become columns of the corresponding table with identical name.

The types of the attributes are customized to corresponding database (Oracle/PostgreSQL) data types (see [Table 1\)](#page-54-0). Some attributes of the data type date were mapped to TIMESTAMP WITH TIME ZONE to allow a more accurate storage of time values.

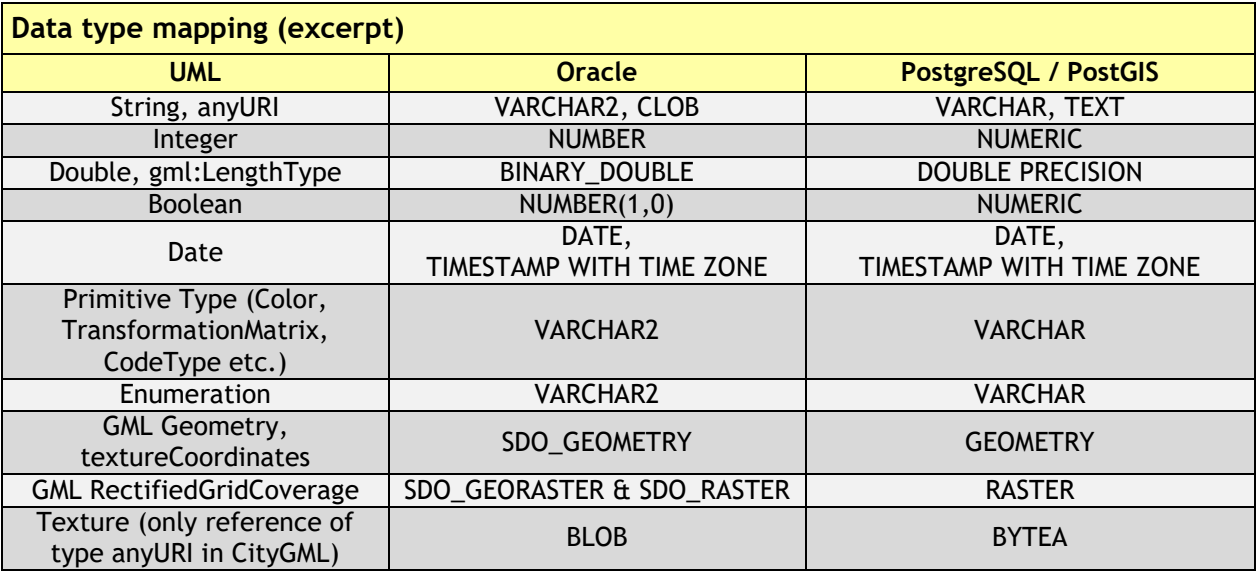

**Table 1:** Data type mapping

## <span id="page-54-1"></span><span id="page-54-0"></span>**2.3.1.2 Explicit declaration of class affiliation**

In the (meta) table OBJECTCLASS, all class names (attribute CLASSNAME) of the schema are managed. The relation of the subclass to its parent class is represented via the attribute SUPERCLASS\_ID in the subclass as a foreign key to the ID of the parent class (see **Fehler! Verweisquelle konnte nicht gefunden werden.**).

The table OBJECTCLASS is used to efficiently determine the affiliation to a class in the superclass tables. In addition, the table CITYOBJECT contains the attribute OBJECTCLASS\_ID which refers to the respective table OBJECTCLASS. This way, while looking at a tuple in CITYOBJECT, the subclass and – if needed – the name of the class can be determined directly. This mechanism has also been adopted in other tables that are used to store different CityGML features, e.g. THEMATIC\_SURFACE (for all different *BoundarySurfaces* of a *Building* feature) or BUILDING\_INSTALLATION (outer or interior) etc. Please consider that using CityGML ADEs could lead to additional OBJECTCLASS\_IDs in this table (please also refer to [2.3.3.1 Metadata](#page-58-0) Model).

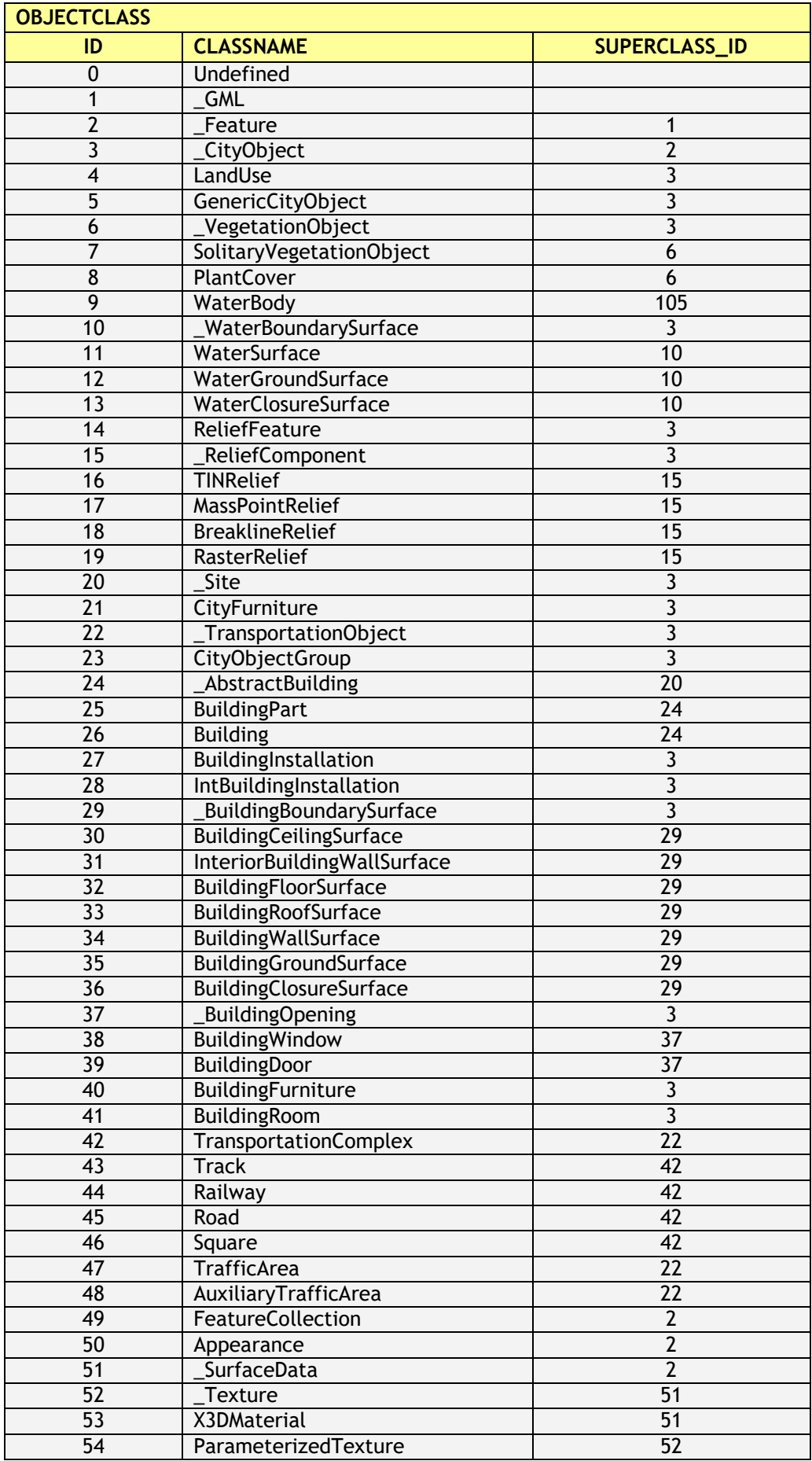

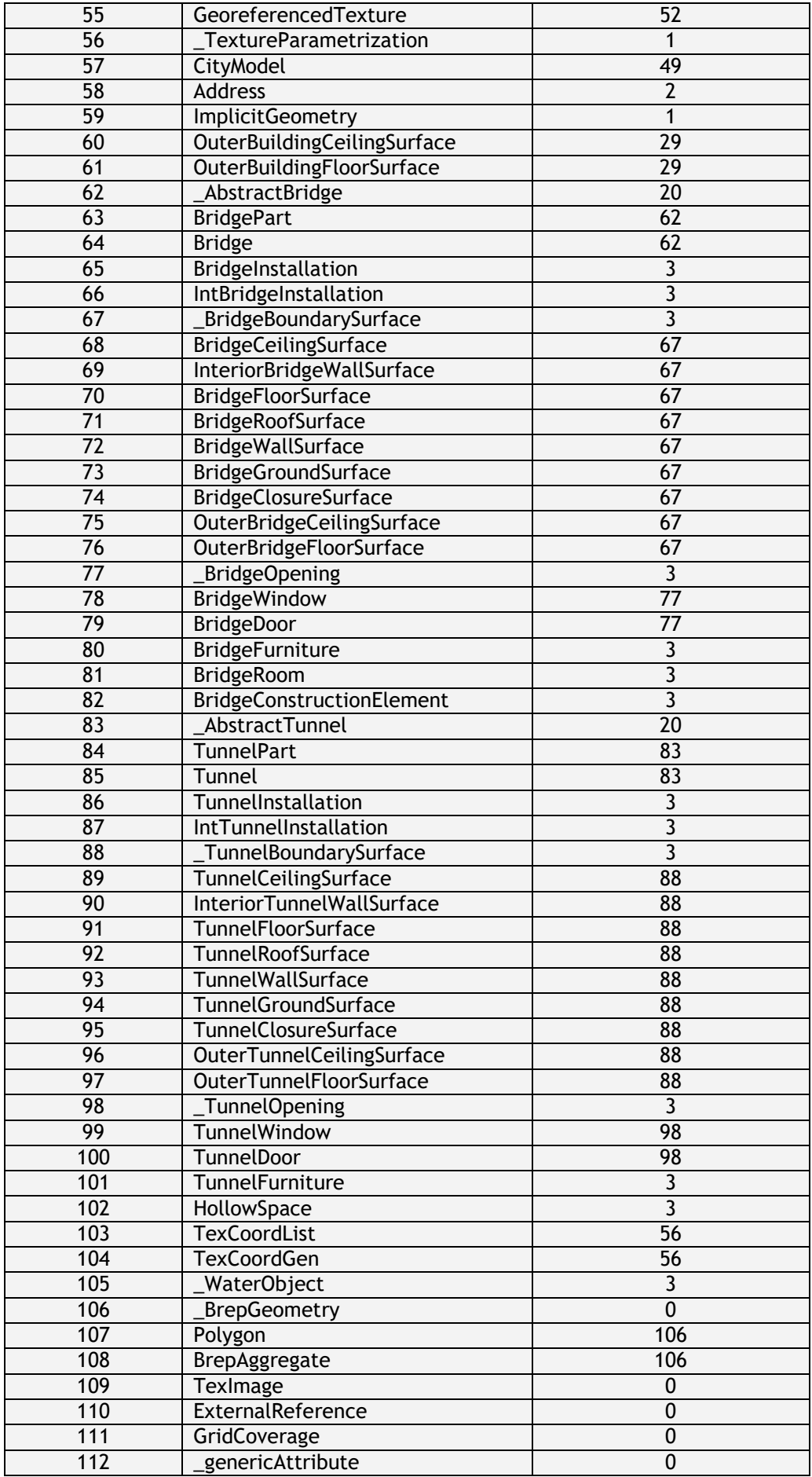

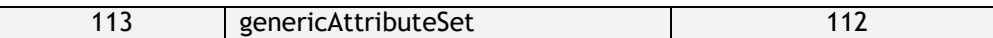

## **2.3.2 Conceptual database structure**

Starting from version 4.0.0, the 3DCityDB database schema has been slightly modified to support the handling of CityGML ADEs (Application Domain Extensions). With this enhancement, user-defined database schemas can be dynamically created and attached to a 3DCityDB instance for storing ADE data contents. In addition, every existing CityGML class table is now equipped with an OBJECTCLASS\_ID column which allows to distinguisch the stored data contents of different CityGML and ADE classses having inheritance relationships. Moreover, a set of new metadata tables are introduced in addition to the existing OBJECTCLASS table, for holding the relevant meta-information of the registered CityGML ADEs. In general, all 3DCityDB tables now logically belong to one of the three modules *Metadata Module*, *Core Data Module*, and *Dynamic Data Module*, whose relations are shown in the following figure.

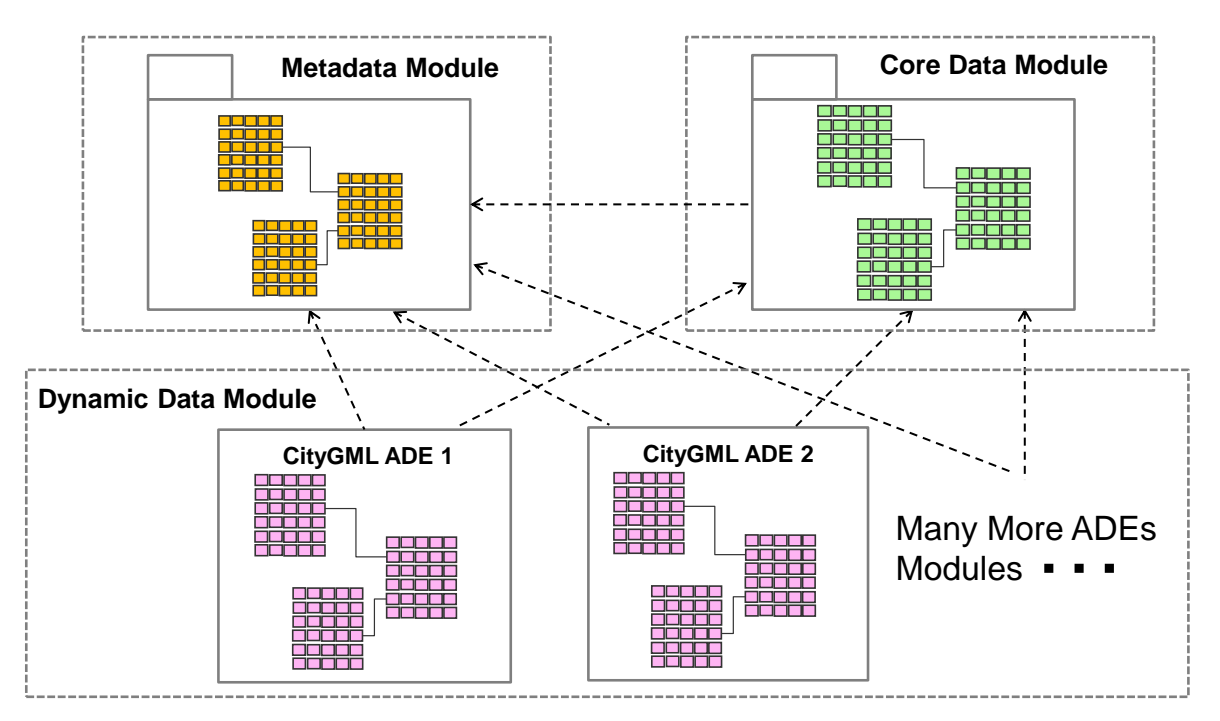

**Figure 27:** New conceptual 3DCityDB database structure for handling CityGML ADEs

The green tables enclosed in the *Core Data Module* represent those database tables that are responsible for storing the standard CityGML models such as *Building*, *Transportation, Tunnel, CityFurniture, CityObjectGroup, Generic, Appearance* etc. This module comprises basically the tables of the database schema of previous versions of the 3DCityDB (cf. the next section for more details). For a given CityGML ADE, an additional group of database tables forming a separate module belonging to the *Dynamic Data Module* (pink tables in the figure) can be created and attached to the 3DCityDB database schema. In addition, the relationships (e.g. generalization/specialization and associations) among the model classes of CityGML and CityGML ADEs are adequately reflected using database foreign key constraints which allow to ensure the data integrity and consistency within the database system. The *Metadata Module* associated with the *Dynamic Data Module* is utilized for storing the relevant metainformation (e.g. the XML namespaces, schema files, and class affiliations etc.) about ADEs

as well as the referencing relations among the ADE and CityGML application schemas. This way, the dependencies between the registered ADE application schemas can be directly read from the 3DCityDB database schema to facilitate the database administration process, i.e. the registration and deregistration of multiple CityGML ADEs within a 3DCityDB instance.

# **Database schema**

In the following paragraph, the tables of the relational schema are displayed graphically and described in detail. The description is based on the remarks on UML charts in chapter [2.2.](#page-27-0) Focus is put on situations where the conversion into tables leads to changes in the model.

The figures are taken from Oracle JDeveloper, which allows to design different diagrams and reuse already defined tables. JDeveloper (v12.2.1) was used to design the database schema and extract SQL DDL scripts automatically for Oracle databases. It is a freeware IDE by Oracle and can be downloaded at: http://www.oracle.com/technetwork/developer-tools/jdev.

For PostgreSQL databases the Open Source tool pgModeler (v0.8.2) has been used to maintain the schema. Packed installers can be purchased at http://pgmodeler.com.br/ or the user compiles the software from the source code available at GitHub (https://github.com/pgmodeler/pgmodeler).

Starting from version 3.0.0 of the 3DCityDB the corresponding schema modelling projects are shipped with the release and can be edited by the user to create customized SQL scripts. However, the 3DCityDB Import/Export tool only supports the default schema, unless it is not reprogrammed against the user's new database schema.

## <span id="page-58-0"></span>**2.3.3.1 Metadata Model**

An overview of the relational structure of the *Metadata Module* is shown in [Figure 28.](#page-59-0) The table ADE serves as a central registry for all the registered CityGML ADEs each of which corresponds to a table row and the relevant ADE metadata attributes are mapped onto the respective columns. For example, each registered ADE shall own a globally unique ID value for identification purpose. This ID value could be a UUID (Universally Unique Identifier) which can be automatically generated and stored in the column ADEID while registering the ADE. The columns NAME and DESCRIPTION are mainly used for storing the basic description information of each ADE. The column VERSION denotes the version number of an ADE and allows to distinguish different release versions. In the 3DCityDB database schema, the database objects like tables, indexes, foreign key constrains, and sequences of a certain ADE shall be named by starting with a unique prefix. This allows applications to rapidly fetch out the database schema of a certain ADE using a wildcard filter. In this way, it is possible to automatically perform some kinds of statistics on the ADE data contents stored in the individual tables. In addition, the column XML\_SCHEMAMAPPING\_FILE is used to store the XML-formatted schema mapping information of each ADE and is henced defined with the CLOB data type. Another CLOB-typed column is DROP\_DB\_SCRIPT where the SQL statements for dropping the individual ADE database schema is saved and can be easily retrieved and carried out at the database side. Moreover, the CREATION\_DATE and CREATION\_PERSON are two application-specific attribute columns for providing the

information about who and when have operated the ADE registration process. This metainformation is typically helpful for 3DCityDB users to accomplish the administration work e.g. searching and cleaning up those ADEs that are outdated or registered by certain database users.

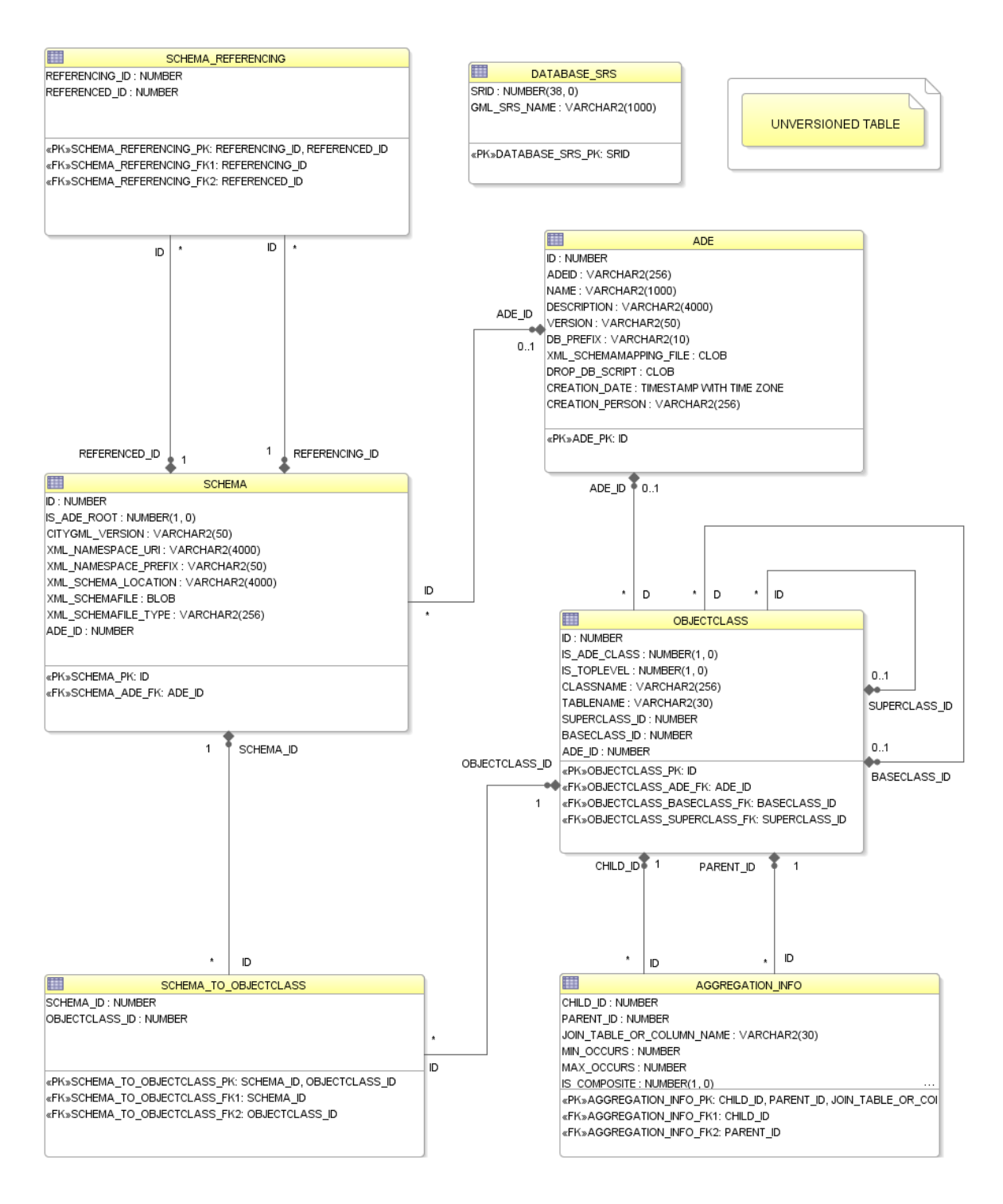

**Figure 28:** Technical implementation of the 3DCityDB Metadata Module in a relational diagram

<span id="page-59-0"></span>A CityGML ADE may consist of multiple application schemas one of which should be the root schema referencing the others. Such dependency information along with the metainformation of the individual schema are stored in two tables, namely SCHEMA and SCHEMA\_REFERENCING. The SCHEMA\_REFERENCING table is an associative table which contains two foreign key columns REFERENCED\_ID and REFERENCING\_ID to link the respective referencing and referenced schemas. In the table SCHEMA, the flag attribute IS ADE ROOT is used for denoting the root schema that directly or indirectly references all the other ADE schemas of an ADE. In this way, the dependency hierarchy of the ADE schemas can be fully represented in a relational model to facilitate the reconstruction of the original schema relations through user applications. For each schema, its meta-information such as the schema location, namespace, namespace prefix, source XML schema definition file, as well as the file type (e.g. plain XML text or archived) of the schema can also be stored in the further columns of the SCHEMA table. The column CITYGML\_VERSION refers to the consideration that an ADE schema may have two different versions, because they can be

defined based on both CityGML version 1.0.0 and 2.0.0 at the same time.

The table OBJECTCLASS is a central registry for enumerating not only the standard CityGML classes but also the classes of the registered ADEs. Each class is assigned with a globally unique numeric ID for querying and accessing the class-related information. As explained in the section [2.3.1.2,](#page-54-1) the ID values ranging from 0 to 113 have already been reserved for the standard CityGML classes. Thus, the ID values of the registered ADE classes must be larger than 113. Concerning the situation that more additional feature classes might be introduced into the future versions of the CityGML standard, a certain range of integer values must be preserved and shall not be used for ADEs. Therefore, for each ADE, it is recommended to assign its classes with a set of relatively large integer values which can be incrementally sequenced with an initial value of **10000**. In order to avoid the class ID conflict, each ADE shall own a certain large value range which can be centrally maintained and organized by an official community like the 3DCityDB group. The OBJECTCLASS table also contains a few additional columns like the IS\_ADE\_CLASS which is a flag attribute to denote which classes are belonging to ADEs. Another column named TABLENAME refers to the table name of a CityGML or ADE class and provides the basic information about model mapping. The last two columns SUPERCLASS ID and BASECLASS ID are two foreign key columns of the ID column for representing the inheritance hierarchy of all the CityGML and ADE classes in a relational structure.

In addition to the inheritance relationship, the aggregation relationship between CityGML and ADE classes can also be represented within a 3DCityDB instance by means of the table AGGREGATION\_INFO. Its first two columns CHILD\_ID and PARENT\_ID are two foreign key columns which point to the primary key column of the table OBJECTCLASS to reflect the two related classes. The aggregation or composition relationship between each pair of classes can be distinguished by using the flag attribute IS\_COMPOSITE whose value can either be 0 (aggregation) or 1 (composition). In 3DCityDB, each aggregation/composition is logically mapped onto a foreign key column or an associative table for joining the two respective class tables. This meta-information can also be stored in the table AGGREGATION INFO using its column JOIN TABLE OR COLUMN NAME. In addition, the multiplicity of the individual aggregation/composition are stored in the two numeric columns MIN\_OCCURS and MAX\_OCCURS. In case of a 0..\* relationship where the value of the multiplicity end is unbounded, the value in the column MAX\_OCCURS shall be set NULL.

## **2.3.3.2 Core Model**

## **CITYOBJECT, CITYOBJECT\_SEQ**

All *CityObjects* (and instances of the subclasses like *Buildings* etc.) are represented by tuples in the table CITYOBJECT. The fields are identical to the attributes of the corresponding UML class, plus additional columns for metadata like LAST\_MODIFICATION\_DATE, UPDATING\_PERSON, REASON\_FOR\_UPDATE and LINEAGE.

The bounding box (*gml:Envelope*) is stored as rectangular geometry using five points, that join the minimum and maximum x, y and z coordinates of the bounding box and define it completely. For backwards compatibility reasons (to Oracle 10g), the envelope cannot be stored as a volume.

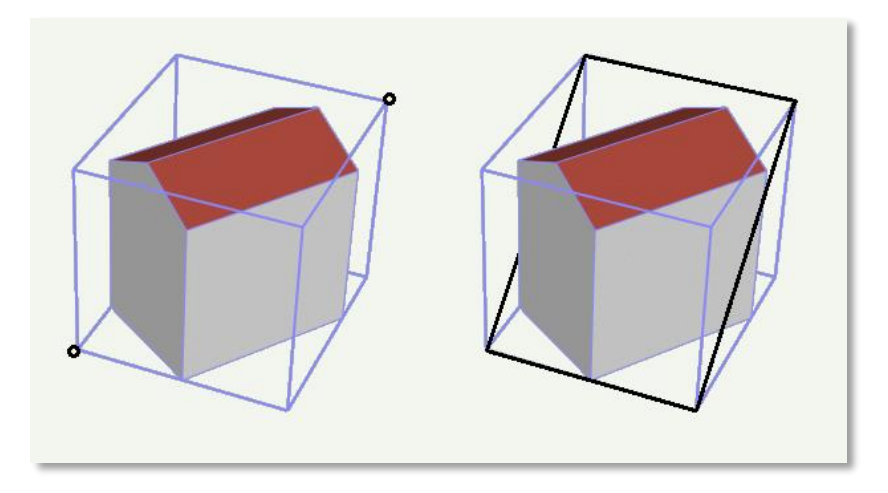

**Figure 29:** The *CityObject*'s envelope specified by two points with minimum and maximum coordinate values (left: black points) is stored as a 3D rectangle (right: black polygon using five points)

In order to identify each object, a unique identifier is essential. Therefore, the column GMLID stores the *gml:id* value of every city object. But since *gml:ids* cannot be guaranteed to be unique over different CityGML files, the column GMLID\_CODESPACE is provided in addition. It may contain, for instance, the full path to the imported CityGML file containing the object. The combination of GMLID and GMLID\_CODESPACE should be ensured to be unique for each *CityObject*.

The attributes NAME or NAME\_CODESPACE can contain more than one *gml:name* property. In this case they have to be separated by the string  $-/--$  ' (more details on the following page). The CityGML exporter will then create multiple occurrences of  $\leq$ gml:name> elements.

The attribute OBJECTCLASS\_ID provides information on the class affiliation of the *CityObject*. This helps to identify the proper subclass tables.

The next free ID value for the table CITYOBJECT is provided by the database sequence CITYOBJECT\_SEQ. This ID is also reused in the separate tables for the different thematic features.

#### **CITYMODEL, CITYMODEL\_SEQ**

*CityObject* features may be aggregated to a single *CityModel*. A *CityModel* serves as root element of a CityGML feature collection. In order to provide a unique identifier in table CITYMODEL, the next available ID value is provided by the sequence CITYMODEL\_SEQ.

#### **EXTERNAL\_REFERENCE, EXTERNAL\_REF\_SEQ**

The table EXTERNAL REFERENCE is used to store external references; the foreign key CITYOBJECT\_ID refers to the associated *CityObject*. The sequence EXTERNAL\_REF\_SEQ provides the next available ID value for EXTERNAL\_REFERENCE.

#### **CITYOBJECTGROUP, GROUP\_TO\_CITYOBJECT**

The aggregation concept described in paragraph [2.1.1](#page-26-0) is realized by two tables. The n:m relationship between an object group (table CITYOBJECTGROUP) consisting of city objects contained in CITYOBJECT is realized by the table GROUP\_TO\_CITYOBJECT, which associates the IDs of both tables. [Table 2](#page-62-0) shows an example, in which two buildings are grouped to a hotel complex.

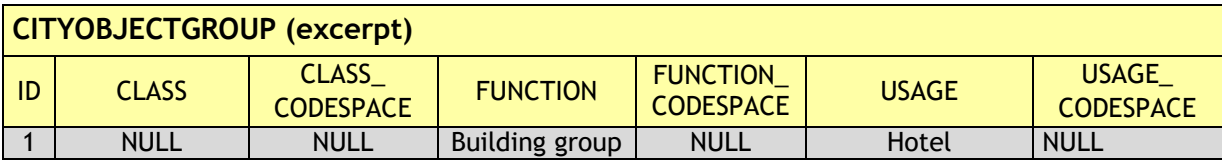

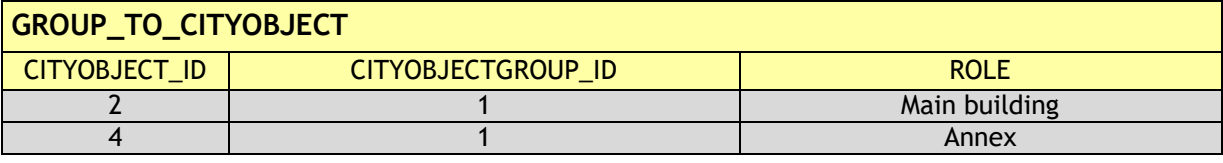

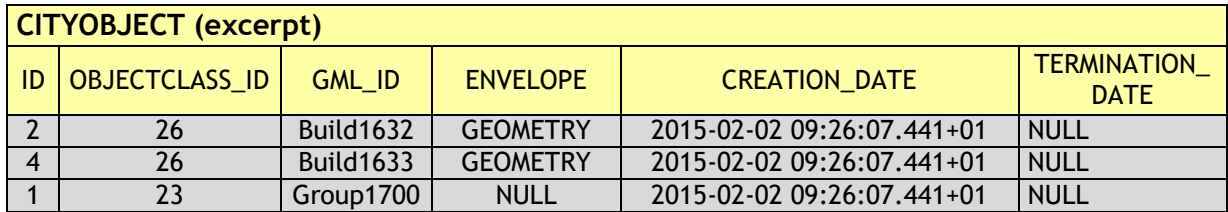

**Table 2:** Cityobjectgroup tables

<span id="page-62-0"></span>For attributes CLASS, FUNCTION and USAGE there is an additional \_CODESPACE column in order to specify the source of code lists used for values (e.g. by a globally unique URL). As a CityGML feature like *CityObjectGroup* can have multiple instances of attributes *class*, *function* and *usage* but only one target column exist in the table, values are separated by the string sequence  $1 - -/ \$  - The CityGML exporter will then create multiple occurrences of corresponding elements. Normalization rules were not applied in this case in order to avoid many joins when querying all information of building objects. Array types weren't used either as their implementation varies between different database systems.

This concept applies to all CityGML features and can therefore be found in every object table (except for boundary surfaces of buildings, bridges and tunnels). They do not appear once in

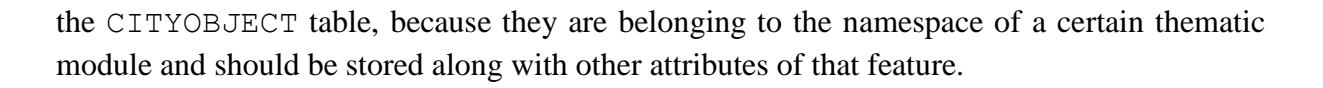

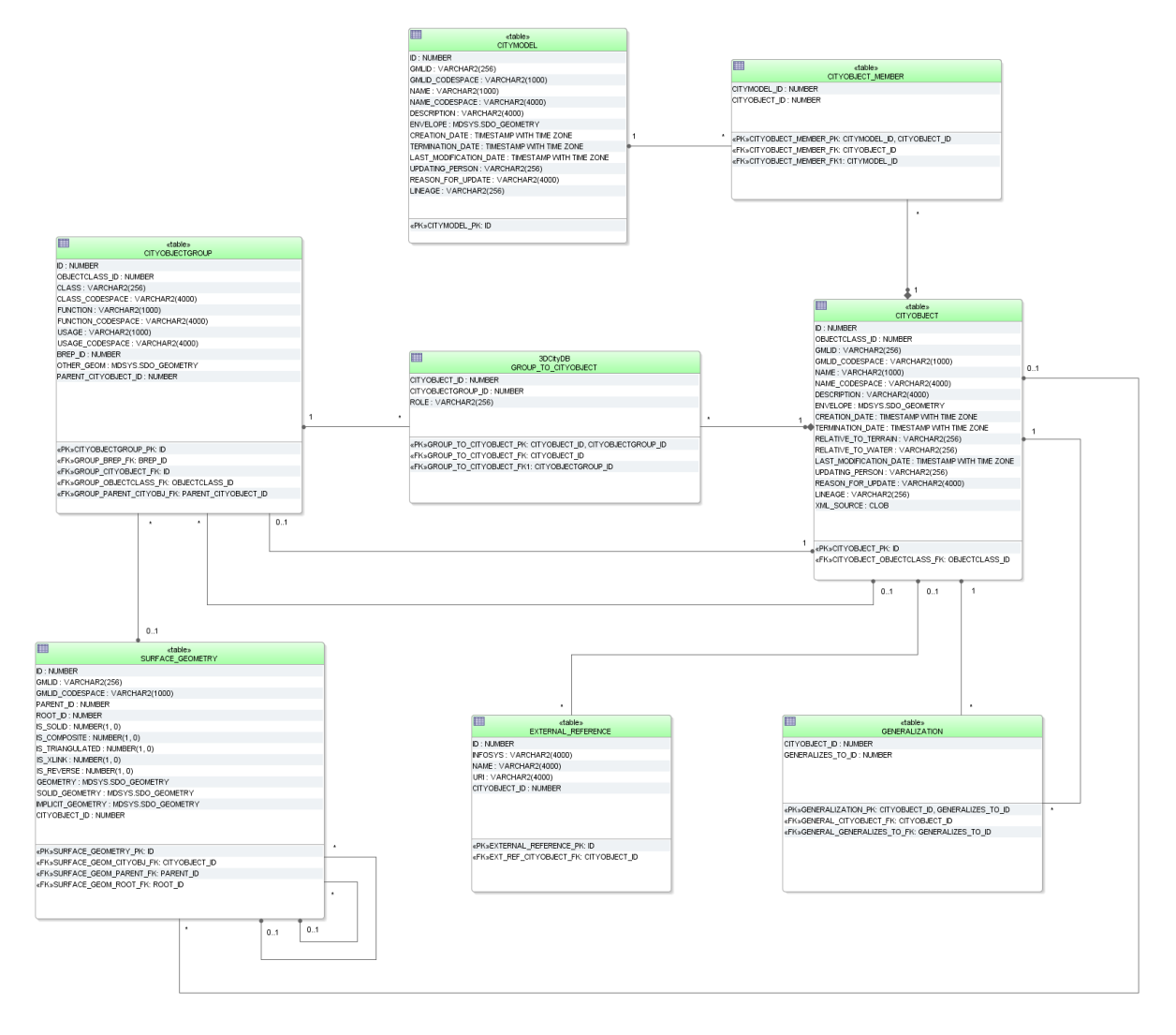

**Figure 30:** Database schema of the CityGML core elements

## **2.3.3.3 Tables for geometry representation**

The representation of the geometry stored in table SURFACE GEOMETRY differs substantially from the UML chart explained in the CityGML specification; nevertheless, it offers about the same functionality.

## **SURFACE\_GEOMETRY, SURFACE\_GEOMETRY\_SEQ**

In the database schema the geometry consists of planar surfaces which correspond each to one entry in the table SURFACE GEOMETRY. The surface-based geometry is stored as attribute GEOMETRY (in each case exactly one planar polygon, possibly including holes). The implicit geometry is stored as attribute IMPLICIT\_GEOMETRY. The volumetric geometry is stored as attribute SOLID\_GEOMETRY and its boundary surfaces (outer shell) will be stored as attribute GEOMETRY as well. Any surface may have textures or a colour on both sides. Textures are stored within the tables which implement the appearance model (cf. chapter [2.2.3\)](#page-30-0).

The geometry information in the fields GEOMETRY and IMPLICIT\_GEOMETRY of the table SURFACE GEOMETRY is limited as follows:

| Geometry storage in Surface Geometry - polygonal geometry                                                                                                    |                                                                                                    |  |  |  |  |  |
|----------------------------------------------------------------------------------------------------|----------------------------------------------------------------------------------------------------|--|--|--|--|--|
| <b>Oracle</b>                                                                                                    | <b>PostGIS</b>                                                                                                    |  |  |  |  |  |
| SDO GTYPE must have the type<br>$Polygon$ , i.e. a polygon with 3D<br>coordinates (SDO GTYPE = $3003$ ),<br>SDO ETYPE must be 1003/2003<br>with SDO INTERPRETATION = 1<br>(i.e. polygon with 3D coordinates in<br>the boundary, bounded just by line<br>segments, possibly including holes)<br>In addition Oracle allows the<br>representation of a rectangle by<br>two corner points<br>(SDO ETYPE=1003/2003, with<br>SDO INTERPRETATION = $3$ )<br>SDO SRID of implicit geometries<br>can be any SRID Oracle supports. No<br>spatial index is defined on the<br>column by default. | Only POLYGON Z is allowed, i.e. a<br>polygon with 3D coordinates<br>Polygons might have holes<br>The IMPLICIT GEOMETRY column<br>has no SRID defined. Thus, entries<br>in that column will have the SRID 0<br>automatically |  |  |  |  |  |

**Table 3:** Storage of polygonal geometry

A solid is the basis for 3-dimensional geometry. The extent of a solid is defined by the boundary surfaces (outer shell). A shell is represented by a composite surface, where every shell is used to represent a single connected component of the boundary of a solid. It consists of a composite surface (a list of *OrientableSurfaces*) connected in a topological cycle. Unlike a ring, a shell's elements have no natural sort order. Like rings, shells are simple. The geometry in the field SOLID\_GEOMETRY of the table SURFACE\_GEOMETRY is limited as follows:

| Geometry storage in Surface Geometry - 3D geometry                                                                                                    |                                                                                                    |  |  |  |  |  |
|----------------------------------------------------------------------------------------------------|----------------------------------------------------------------------------------------------------|--|--|--|--|--|
| <b>Oracle</b>                                                                                                    | <b>PostGIS</b>                                                                                                    |  |  |  |  |  |
| SDO GTYPE must have the type<br>Solid, i.e. a solid with<br>3D<br>coordinates (SDO GTYPE = $3008$ )<br>SDO ETYPE must be 1007 (simple<br>solid) or 1008 (composite solid).<br>A simple solid can be represented<br>by using several polygons as its<br>boundary (SDO ETYPE=1007, with<br>SDO INTERPRETATION = $1$ ).<br>The composite solid<br>be<br>can<br>constructed with a number<br>. of<br>simple solids, e.g. a composite<br>solid with 4 simple<br>solids<br>$(SDO ETYPE=1008,$<br>with<br>SDO INTERPRETATION = $4$ ) | Only POLYHEDRALSURFACE is<br>$\bullet$<br>allowed, i.e. the outer shell of a<br>solid with 3D coordinates<br>A simple polyhedral surface can be<br>$\bullet$<br>represented by using several<br>polygons as its boundary |  |  |  |  |  |

**Table 4:** Storage of 3D geometry

Surfaces can be aggregated to form a complex of surfaces or the boundary of a volumetric object. The aggregation of multiple surfaces, e.g.  $F_1$  to  $F_n$ , (IDs 6 to 10 in [Figure 31](#page-65-0) / Figure [32\)](#page-67-0) is realized the way that the newly created surface tuple  $F_{n+1}$  (ID 2) is not assigned a geo-metry (cf. [Table 5\)](#page-66-0). Instead, the PARENT ID of the surfaces  $F_1$  to  $F_n$  refer to the ID of  $F_{n+1}$ .

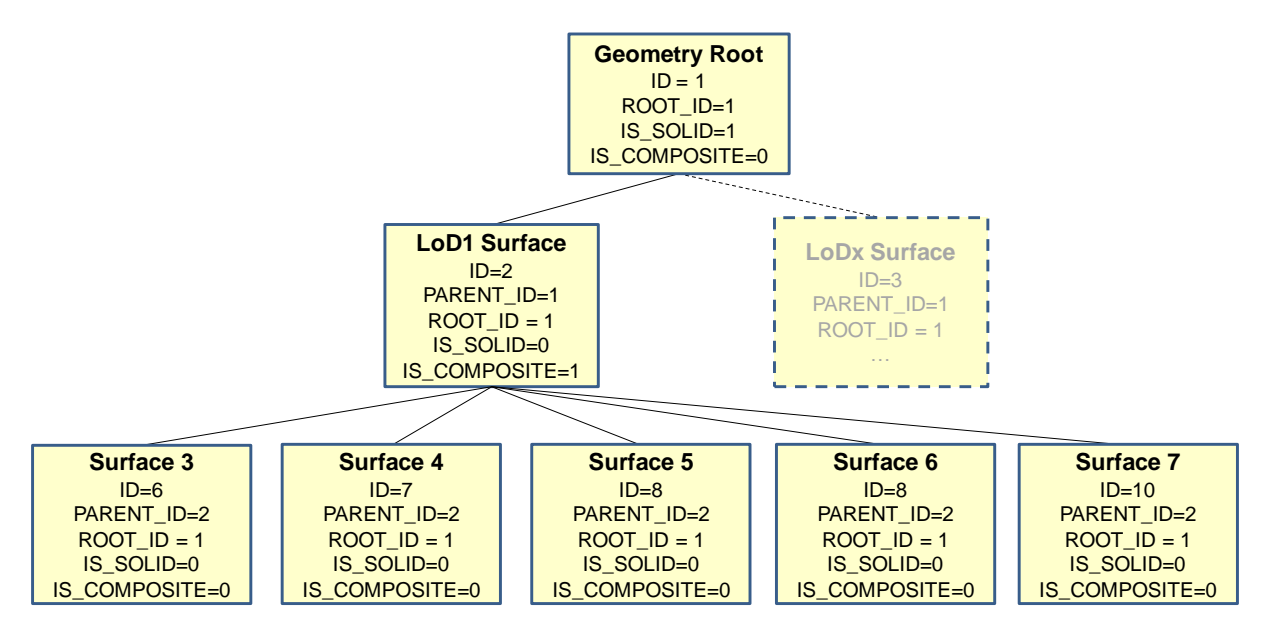

**Figure 31:** Geometry hierarchy for the solid geometry shown in **[Figure 32](#page-67-0)**

<span id="page-65-0"></span>In addition, a further tuple  $(ID 1)$  is introduced, which represent the solid and defines the root element of the whole aggregation structure. Each surface references to its root, using the ROOT ID attribute. This information has big influence on the system performance, as it allows to avoid recursive queries. If e.g. the retrieval of all surface elements forming a specific building is of importance, simply those tuples have to be selected which contain the related ROOT ID. On the downside there also follows the limitation that each tuple in SURFACE GEOMETRY can only belong to one aggregate.

Various flags characterise the type of aggregation: IS\_TRIANGULATED denotes a TriangulatedSurface, IS\_SOLID distinguishes between surface (0) and solid (1), and IS\_COMPOSITE defines whether this is an aggregate (e.g. *MultiSolid*, *MultiSurface*) or a composite (e.g., *CompositeSolid*, *CompositeSurface*).

Based on these flags the geometry types listed in 5 can be distinguished. To distinguish a *MultiSolid* from a *MultiSurface* its child elements have to be analysed: In case the child is a *Solid*, the geometry can be identified as *MultiSolid*.

|                                 | <i>isSolid</i> | <b>isComposite</b> | isTriangulated | <b>Geometry</b> | SOLID<br><b>GEOMETRY</b> |
|---------------------------------|----------------|--------------------|----------------|-----------------|--------------------------|
| Polygon, Triangle,<br>Rectangle | П              | □                  | П              | <b>GEOMETRY</b> | <b>NULL</b>              |
| MultiSurface                    | ▔              |                    | $\Box$         | <b>NULL</b>     | <b>NULL</b>              |
| CompositeSurface                | П              | ☑                  | □              | <b>NULL</b>     | <b>NULL</b>              |
| TriangulatedSurface             | П              | $\Box$             | ☑              | <b>NULL</b>     | <b>NULL</b>              |
| Solid                           | ☑              | □                  | □              | <b>NULL</b>     | <b>GEOMETRY</b>          |
| MultiSolid                      | П              | □                  | $\Box$         | <b>NULL</b>     | <b>NULL</b>              |
| CompositeSolid                  | ☑              | ☑                  |                | <b>NULL</b>     | <b>GEOMETRY</b>          |

**Table 5:** Attributes determining aggregation types

<span id="page-66-0"></span>Aggregated surfaces can be grouped again with other (compound) surfaces, by generating a common parent. This way, arbitrary aggregations of *Surfaces*, *CompositeSurfaces*, *Solids*, *CompositeSolids* can be formed. Since all tuples in an aggregated geometry refer to the same ROOT ID all tuples can be retrieved efficiently from the table by selecting those tuples with the same ROOT\_ID.

The aggregation schema allows for the definition of nested aggregations (hierarchy of components). For example, a building geometry (*CompositeSolid*) can be composed of the house geometry (*CompositeSolid*) and the garage geometry (*Solid*), while the house's geometry is further decomposed into the roof geometry (*Solid*) and the geometry of the house body (*Solid*).

In addition, the foreign key CITYOBJECT ID refers directly to the CityGML features to which the geometry belongs. In order to select all geometries forming the city object one only has to select those with the same CITYOBJECT ID.

In order to provide a unique identifier in table SURFACE\_GEOMETRY, the next available ID value is provided by the sequence SURFACE\_GEOMETRY\_SEQ.

**Example:** The geometry shown in the figure below consists of seven surfaces which form a volumetric object. In the table it is represented by the following rows:

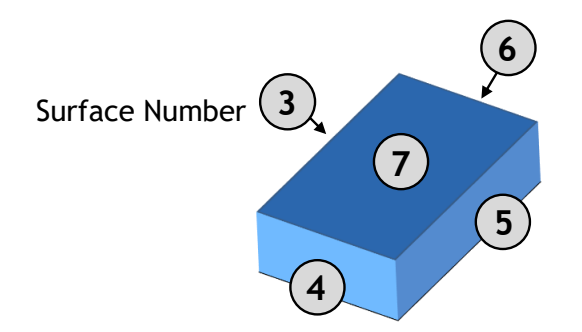

<span id="page-67-0"></span>**Figure 32:** LoD 1 building - closed volume bounded by a *CompositeSurface* which consists of single polygons

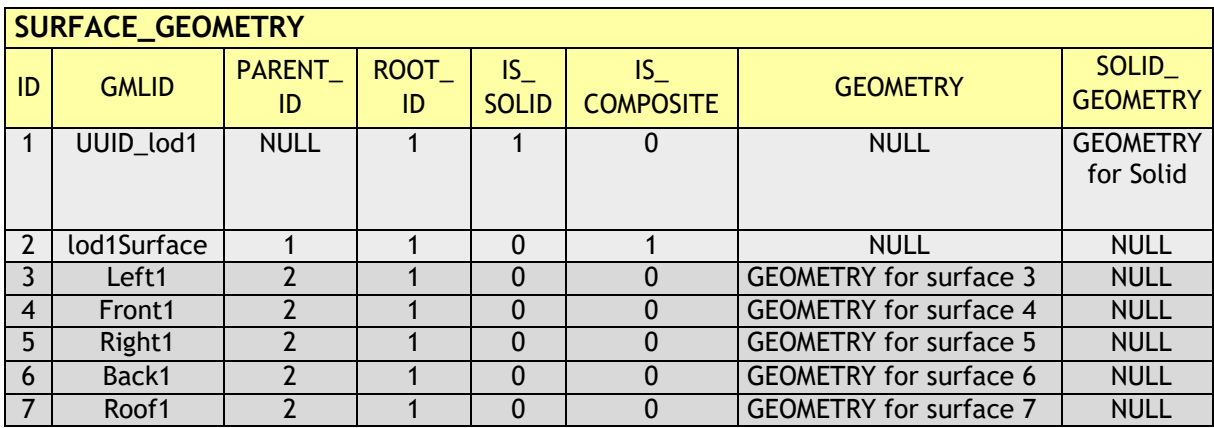

**Table 6:** Excerpt of table SURFACE\_GEOMETRY representing the example given in **[Figure 32](#page-67-0)**

In addition, two further attributes are included in SURFACE\_GEOMETRY: IS\_XLINK and IS\_REVERSE.

#### **IS\_XLINK**

CityGML allows for sharing of geometry objects between different geometries or different thematic features using the XLink concept of GML3. For this purpose, the geometry object to be shared is assigned an unique *gml:id* which may be referenced by a GML geometry property element through its *xlink:href* attribute. This concept allows for avoiding data redundancy. Furthermore, CityGML does not employ the built-in topology package of GML3 but rather uses the XLink concept for the explicit modelling of topology (see [Gröger et al. 2008], p. 25).

Although an XLink can be seen as a pointer to an existing geometry object the SURFACE\_GEOMETRY table does not offer a foreign key attribute which could be used to refer to another tuple within this table. The main reason for this is that the referenced tuple typically belongs to a different geometry aggregate, e.g. a different *gml:Solid* object, and thus contains different values for its ROOT\_ID and PARENT\_ID attributes. Therefore, foreign keys would violate the aggregation mechanism of the SURFACE\_GEOMETRY table.

The recommended way of resolving of XLink references to geometry objects requires two steps: First, the referenced tuple of the SURFACE\_GEOMETRY table has to be identified by searching the GMLID column for the referenced *gml:id* value. Second, all attribute values of the identified tuple have to be copied to a new tuple. However, the ROOT\_ID and PARENT ID of this new tuple have to be set according to the context of the referencing geometry property element.

#### **Please note:**

- 1. If the referenced tuple is the top of an aggregation (sub)hierarchy within the SURFACE\_GEOMETRY table, then also **all nested tuples have to be recursively copied** and their ROOT\_ID and PARENT\_ID have to be adapted.
- 2. Copying existing entries of the SURFACE\_GEOMETRY table results in tuples sharing the same GMLID. Thus, these values cannot be used as a primary key.

When it comes to exporting data to a CityGML instance document, XLink references can be rebuilt by keeping track of the GMLID values of exported geometry tuples. Generally, for **each and every** tuple to be exported it has to be checked whether a geometry object with the same GMLID value has already been processed. If so, the export routine should make use of an XLink reference.

However, checking the GMLID of each and every tuple may dramatically slow down the export process. For this reason, the IS\_XLINK flag of the SURFACE\_GEOMETRY has been introduced. It may be used to explicitly mark just those tuples for which a corresponding check has to be performed. The IS\_XLINK flag should be used in the following manner. The Importer/Exporter provides a corresponding reference implementation.

## **1. During import**

- a. By default, the IS XLINK flag is set to "0".
- b. If existing tuples have to be copied due to an XLink reference, IS\_XLINK has to be set to "1" for *each and every* copy. Please note, that this rule comprises all copies of nested tuples.
- c. Furthermore, IS XLINK has to be set to "1" on the original tuple addressed by the XLink reference. If this tuple is the top of an aggregation (sub)hierarchy, IS XLINK remains "0" for all nested tuples.

## **2. During export**

- a. The export process just has to keep track of the GMLID values of those geometry tuples where IS XLINK is set to "1".
- b. When it comes to exporting a tuple with IS XLINK set to "1", the export process has to check whether it already came across the same GMLID and, thus, can make use of an XLink reference in the instance document.
- c. For each tuple with IS XLINK=0 no further action has to be taken.

Especially due to  $(2c)$ , the IS XLINK attribute helps to significantly speed up the export process when rebuilding XLink references. Please note, that this is the only intended purpose of the IS XLINK flag.

## **IS\_REVERSE**

The IS REVERSE flag is used in the context of *gml:OrientableSurface* geometry objects. Generally, an *OrientableSurface* instance cannot be represented within the SURFACE GEOMETRY table since it cannot be encoded using the flags IS SOLID, IS COMPOSITE, and IS TRIANGULATED (cf. [Table 5\)](#page-66-0). However, the IS REVERSE flag is used to encode the information provided by an *OrientableSurface* and to rebuild *OrientableSurfaces* during data export.

According to GML3, an *OrientableSurface* consists of a base surface and an orientation. If the orientation is "+", then the *OrientableSurface* is identical to the base surface. If the orientation is "-", then the *OrientableSurface* is a reference to a surface with an up-normal that reverses the direction for this *OrientableSurface*.

During import, only the base surfaces are written to the SURFACE\_GEOMETRY table. The following rules have to be obeyed in the context of *OrientableSurface*:

- 1. If the orientation of the *OrientableSurface* is "-", then
	- a. The direction of the base surface has to be reversed prior to importing it (generally, this means reversing the order of coordinate tuples).
	- b. The IS REVERSE flag has to be set to "1" for the corresponding entry in the SURFACE GEOMETRY table.
	- c. If the base surface is an aggregate, then steps (a) and (b) have to be recursively applied for all of its surface members.
- 2. If the *OrientableSurface* is identical to its base surface (i.e., if its orientation is "+"), then the base surface can be written to the SURFACE\_GEOMETRY table without taking any further action. The IS REVERSE flag has to be set to "0" (which is also the default value).
- 3. Please note, that it is not sufficient to just rely on the *gml:orientation* attribute of an *OrientableSurface* in order to determine its orientation since *OrientableSurfaces* may be arbitrarily nested.

Flipping the direction of the base surface in step (1a) is essential in order to guarantee that the objects stored within the GEOMETRY column are always correctly oriented. This enables applications to just access the GEOMETRY column without having to interpret further attributes of the SURFACE\_GEOMETRY table. For example, in the case of a viewer application this allows for a fast rendering of a virtual 3d city scene.

When exporting CityGML instance documents, the IS\_REVERSE flag can be used to rebuild *OrientableSurface* in the following way:

- 1. If the IS REVERSE flag is set to "1" for a table entry, the exporter routine has to reverse the direction of the corresponding surface object prior to exporting it (again, this means reversing the order of coordinate tuples).
- 2. The surface object has to be wrapped by a *gml:OrientableSurface* object with *gml:orientation*="-".

3. If the surface object is an aggregate, its surface members having the **same value** for the IS\_REVERSE flag *may not* be embraced by another *OrientableSurface*. However, if the IS\_REVERSE value changes, e.g., from "1" for the aggregate to "0" for the surface member, also the surface member has to be embraced by a *gml:OrientableSurface* according to (2). Since there might be nested structures of arbitrary depth this third rule has to be applied recursively.

Like with the IS XLINK flag, the Importer/Exporter tool provides a reference implementation of the IS\_REVERSE flag.

## **2.3.3.4 Appearance Model**

#### **APPEARANCE, APPEARANCE\_SEQ**

The table APPEARANCE contains information about the surface data of objects (attribute DESCRIPTION), its category is stored in attribute THEME. Since each city model or city object may store its own appearance data, the table APPEARANCE is related to the tables for the base classes *CityObject* and *CityModel* by two foreign keys which may be used alternatively. The classes *Appearance* and \_*SurfaceData* represent features, which can be referenced by GML identifiers. For this reason, the attributes GMLID and GMLID CODESPACE were added to the corresponding tables.

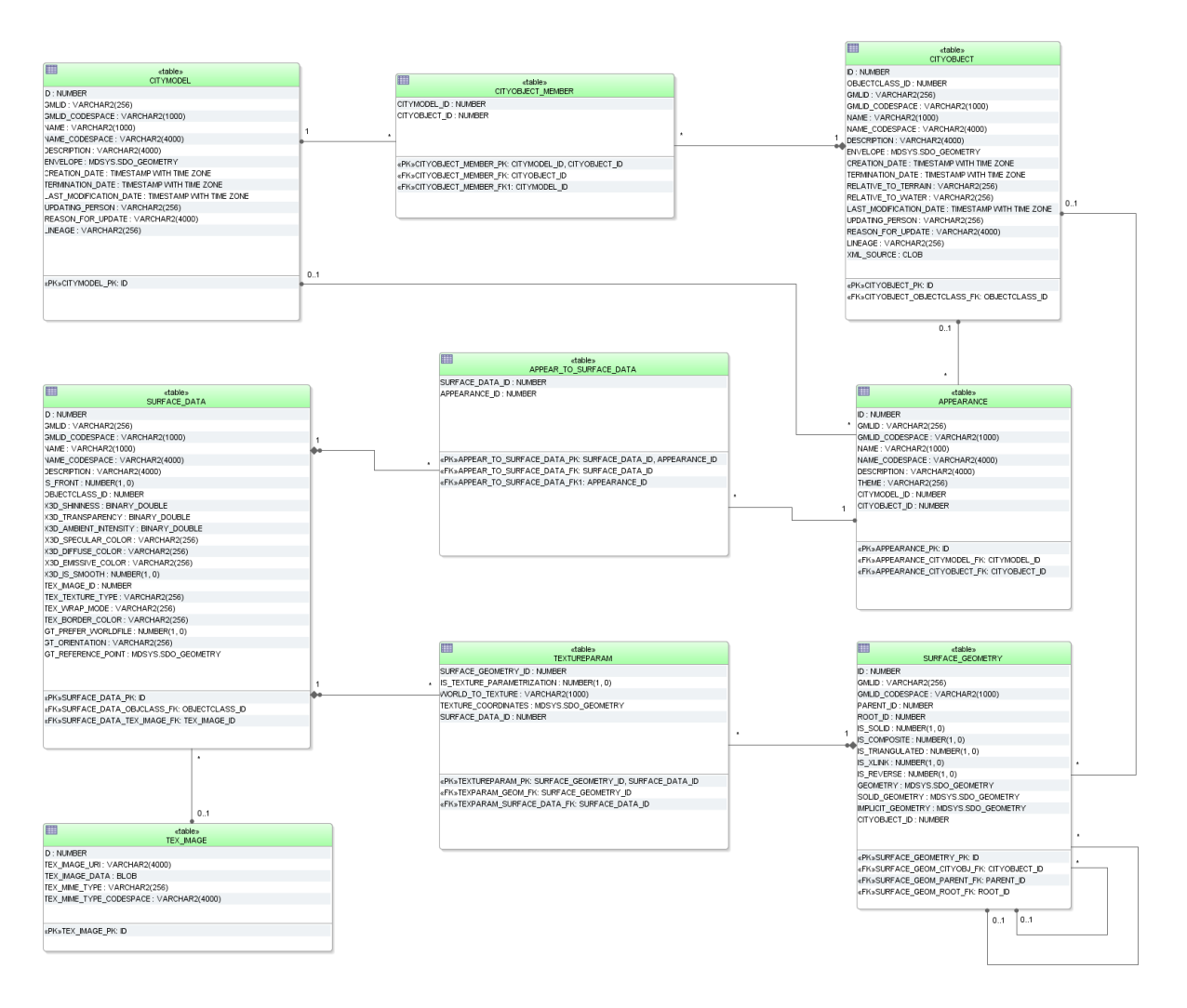

**Figure 33:** Appearance database schema

## **SURFACE\_DATA, TEX\_IMAGE, APPEAR\_TO\_SURFACE\_DATA**

An appearance is composed of data for each surface geometry object. Information on the data types and its appearance are stored in table SURFACE\_DATA.

IS FRONT determines the side a surface data object applies to (IS\_FRONT=1: front face IS FRONT=0: back face of a surface data object). The OBJECTCLASS ID column denotes if materials or textures are used for the specific object (values: *X3DMaterial*, *Texture* or *GeoreferencedTexture*). Materials are specified by the attributes X3D\_xxx which define its graphic representation. Details on using georeferenced textures, such as orientation and reference point, are contained in attributes GT\_xxx. See chapter [2.2.3](#page-30-0) for more information on SURFACE DATA attributes or the CityGML specification [Gröger et al. 2012, p. 33-45] which explains the texture mapping process in detail.

Raster-based 2D textures are stored in table TEX\_IMAGE. The name of the corresponding images for example is specified by the attribute TEX\_IMAGE\_URI. The texture image can be stored within this table in the attribute TEX\_IMAGE\_DATA using the BLOB data type under Oracle and the BYTEA data type under PostgreSQL.
Table APPEAR\_TO\_SURFACE\_DATA represents the interrelationship between appearances and surfaces for different themes.

#### **TEXTUREPARAM**

Attributes for mapping textures to objects (point list or transformation matrix) which are defined by the CityGML classes *\_TextureParameterization*, *TexCoordList*, and *TexCoordGen* are stored in the table TEXTUREPARAM.

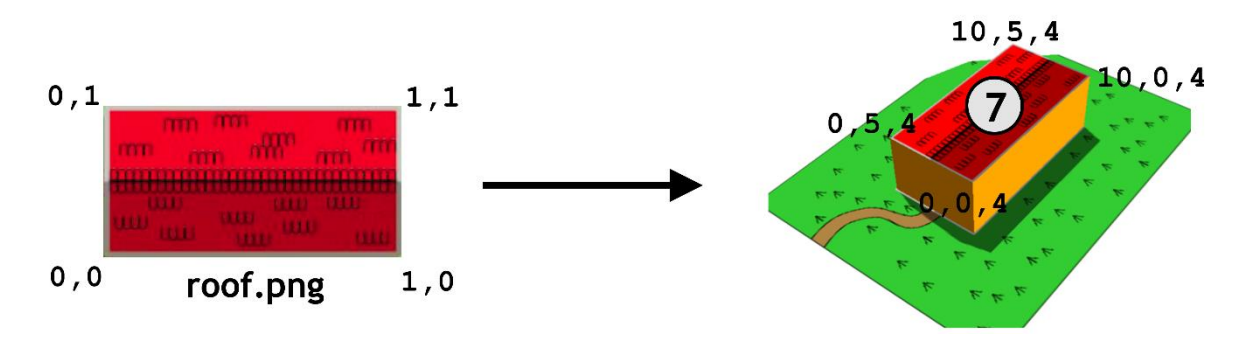

**Figure 34:** Simple example explaining texture mapping using texture coordinates

| <b>TEXTUREPARAM</b>                |                                                                          |                                   |                                      |                           |  |  |
|------------------------------------|--------------------------------------------------------------------------|-----------------------------------|--------------------------------------|---------------------------|--|--|
| SURFACE<br><b>GEOMETRY</b><br>- ID | <b>IS_TEXTURE</b><br>$\overline{\phantom{a}}$ PARAME<br><b>TRIZATION</b> | <b>WORLD_TO</b><br><b>TEXTURE</b> | <b>TEXTURE</b><br><b>COORDINATES</b> | <b>SURFACE</b><br>DATA_ID |  |  |
|                                    |                                                                          | <b>NULL</b>                       | <b>GEOMETRY</b>                      | 20                        |  |  |
| $\bullet\bullet\bullet$            |                                                                          | $\cdots$                          | $\bullet\bullet\bullet$              | $\bullet\bullet\bullet$   |  |  |

**Table 7:** Example for table TEXTUREPARAM

Texture coordinates are applicable to polygonal surfaces, whose boundaries are described by a closed linear ring (last coordinate is equal to first). Coordinates are stored with a geometry data type. The WORLD TO TEXTURE attribute defines a transformation matrix from a location in world space to texture space. For more details see the CityGML Implementation Specification [Gröger et al. 2012].

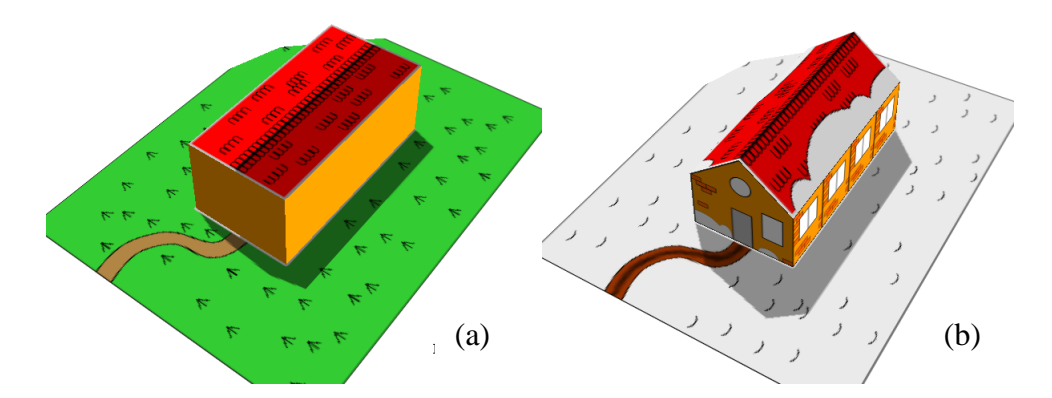

**Figure 35:** Visualisation of a simple building in LoD1 and LoD2 using the appearance model. Two themes are defined for the building and the surrounding terrain: (a) building in summertime and (b) building in wintertime

Six surface representations are listed in table SURFACE\_DATA (cf. [Table 10\)](#page-74-0). First of all, a homogeneous material is defined  $(ID=1)$ , represented by a 3-component (RGB) colour value which will be used for both appearances (summer and winter). This also applies to a general side façade texture ( $ID=3$ , [Figure 36](#page-74-1) right) which is repeated (wrapped) to fill the entire surface. For each of the front side, the back side and the ground two images are available: parameterized ones for the sides [\(Figure 36](#page-74-1) left and middle) and georeferenced ones for the ground and the roof surfaces [\(Figure 38\)](#page-74-2). The information of textures is stored in a separate table TEX\_IMAGE. The coordinates for mapping the textures to the object are stored in table TEXTUREPARAM. For the general side texture (SURFACE\_DATA\_ID=3) five coordinate pairs are needed to define a closed ring (here: rectangle). Table SURFACE GEOMETRY contains the information of all geometry parts that form the building and its appropriate 3D coordinates (cf. tables on the next page).

See the following page for an example of the storage of appearances in the city database. [Figure 36](#page-74-1) and [Figure 38](#page-74-2) show the images used for texturing a building in LoD2. In LoD1, a material definition is used to define the wall colors of the building.

[Table 8](#page-74-3) to [Table 11](#page-74-4) show a combination of tables representing the building's textures. There are different images available for summer and winter resulting in two themes: Summer and Winter. The tuples within the tables are color-coded according to their relation to the respective theme:

- Green: only summer related data
- Light-grey: only winter related data
- Orange: both summer and winter related data

[Figure 37](#page-74-5) shows the LoD2 representation of summer appearances (theme Summer).

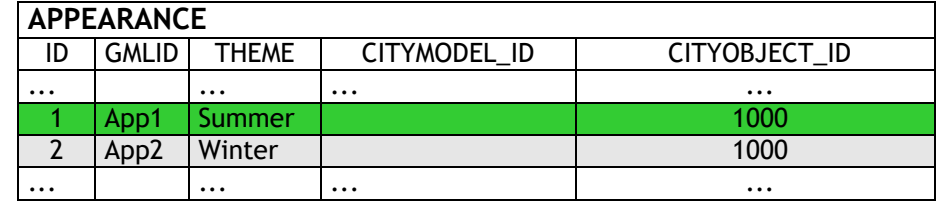

The relation to the building feature is given by the foreign key CITYOBJECT\_ID

LoD1 S LoD2 ground/roof S LoD2 ground/roof

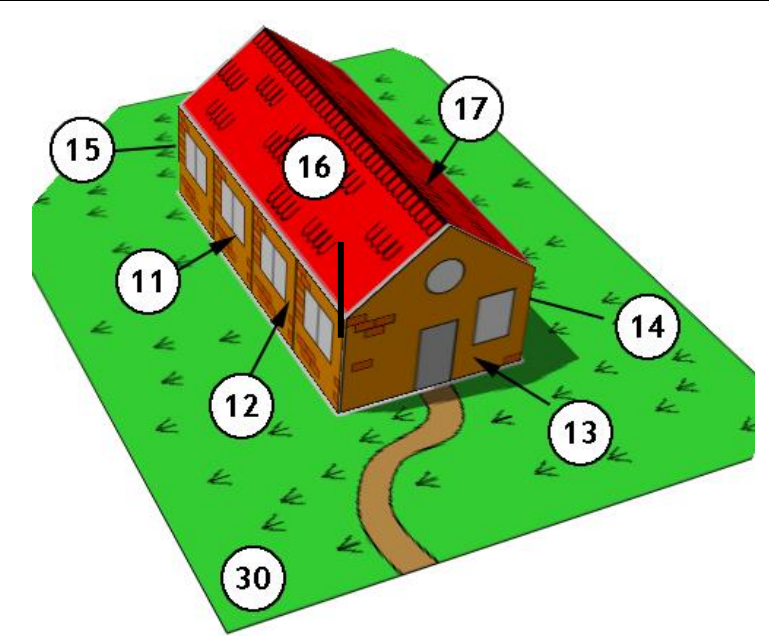

<span id="page-74-5"></span>

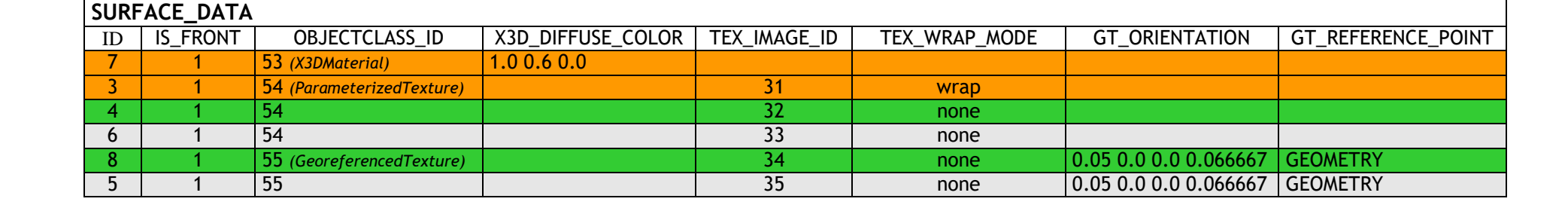

Figure 37: Surface geometries for the building in LoD2 (the IDs for LoD1 are the same as in **[Figure 31](#page-65-0)**)

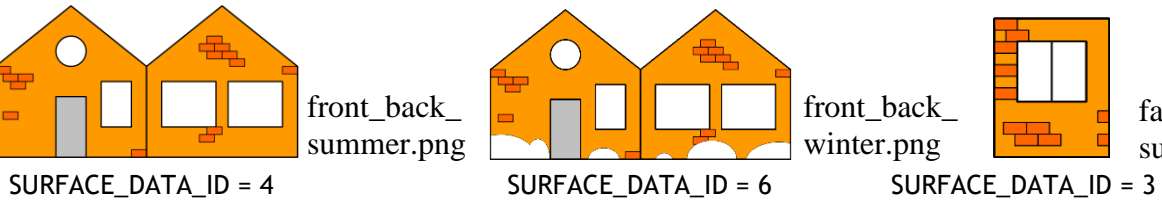

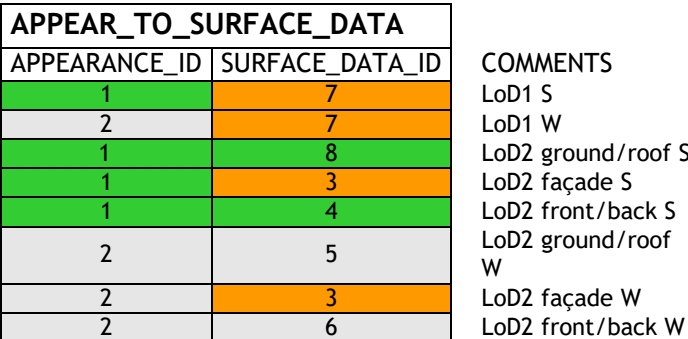

<span id="page-74-3"></span>**Table 8:** Excerpt of table APEARANCE

**Table 9**: APPEAR\_TO\_SURFACE table

facade.png

summer & winter

<span id="page-74-1"></span>**Figure 36:** Images for parameterized textures

**TEX\_IMAGE**

 $31$  BLOB(...)  $32$  BLOB(...)  $\begin{array}{c|c}\n 33 & \text{BLOB}(\ldots) \\
 34 & \text{BLOB}(\ldots)\n \end{array}$ 34 BLOB(...)<br>35 BLOB(...)  $BLOB$ (...)

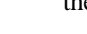

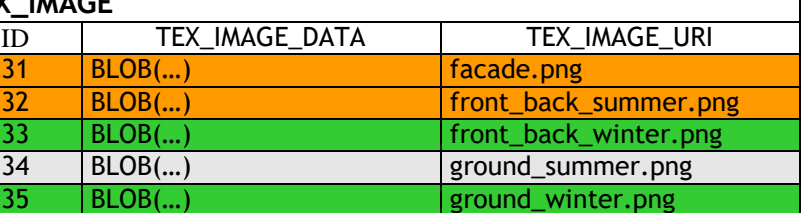

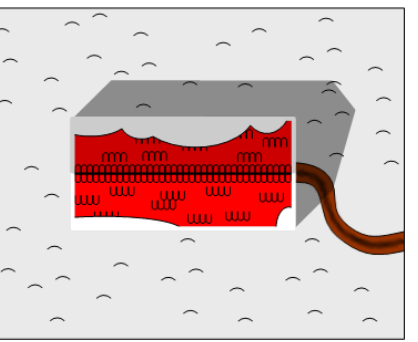

<span id="page-74-0"></span>**Table 10:** Excerpt of table SURFACE\_DATA and table TEX\_IMAGE

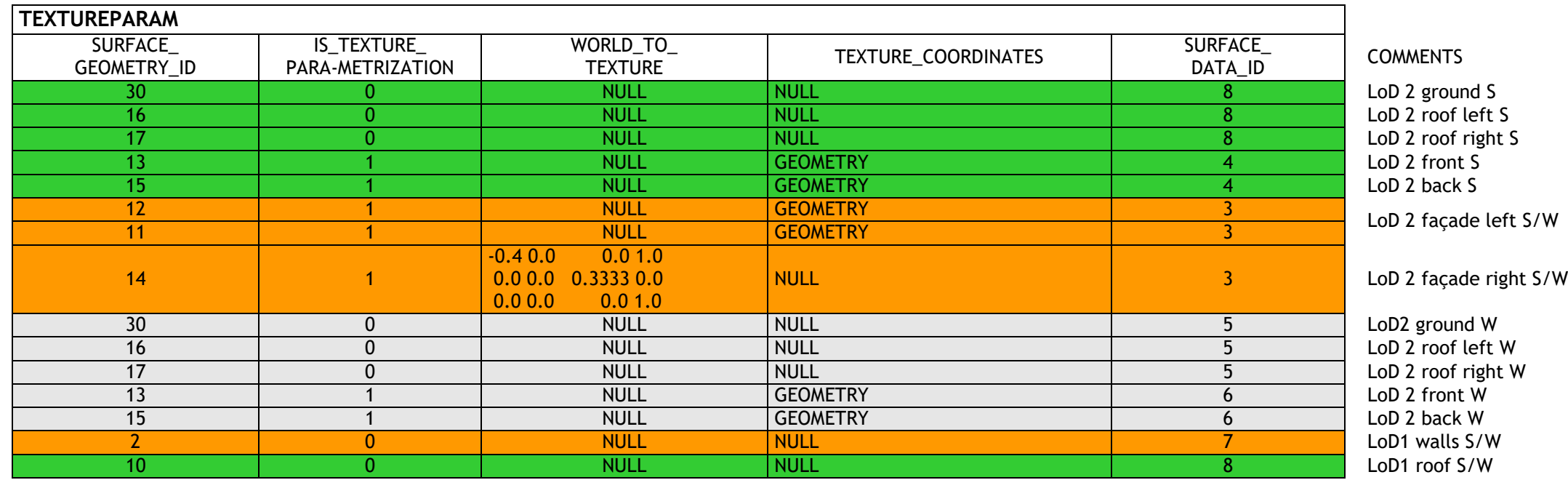

Ground\_ winter.png

**SURFACE\_DATA\_ID = 5**

<span id="page-74-4"></span>**Table 11:** Table TEXTUREPARAM

Ground\_ summer.png

#### **SURFACE\_DATA\_ID = 8**

<span id="page-74-2"></span>**Figure 38:** Images for georeferenced textures (The image *round\_winter.png* is assigned to the terrain and the roof surfaces of the building both in LoD1 and LoD2 within the winter theme (a), *ground\_summer.png* within the summer theme (b))

## **2.3.3.5 Building Model**

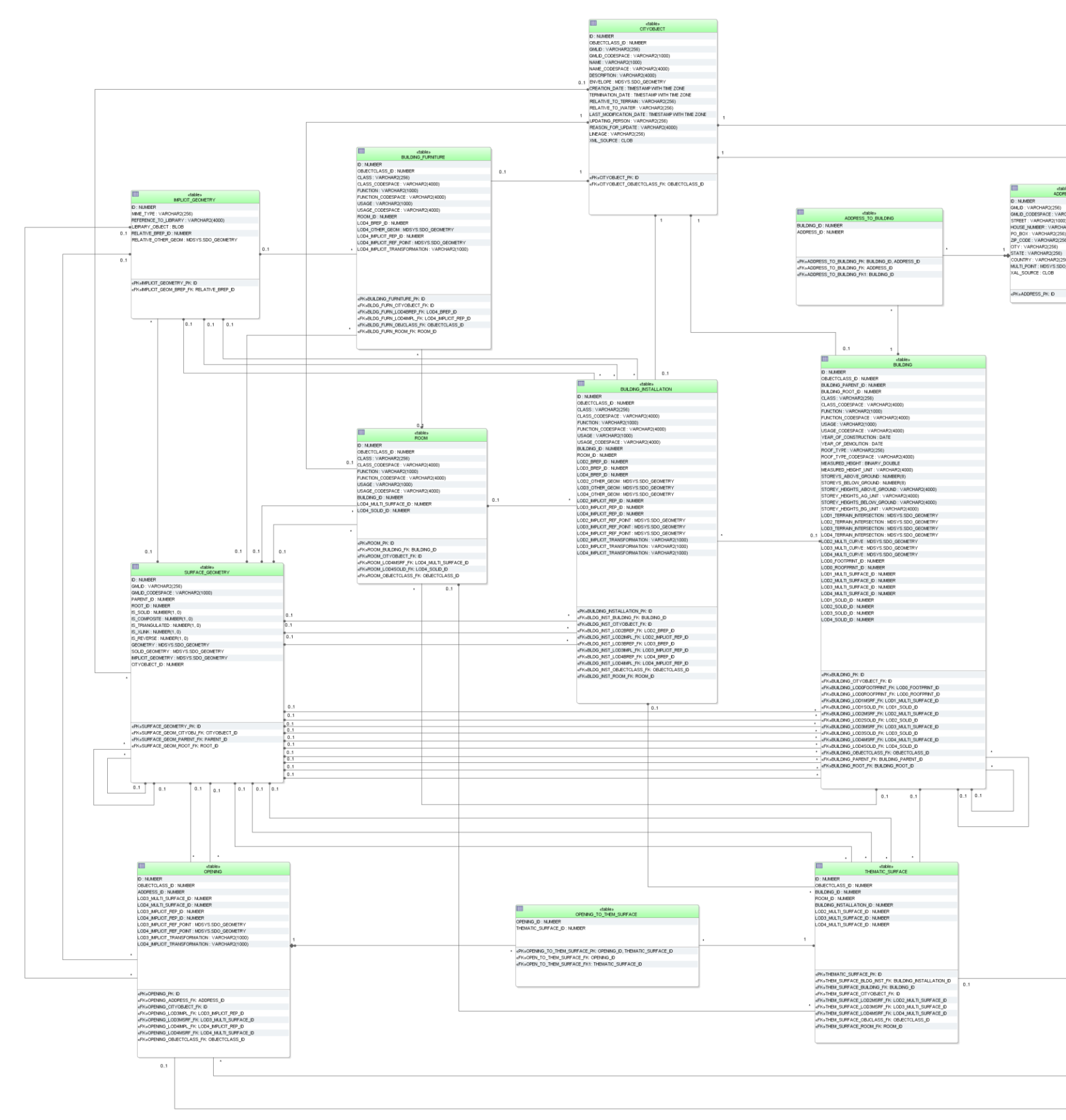

<span id="page-75-0"></span>**Figure 39:** Building database schema

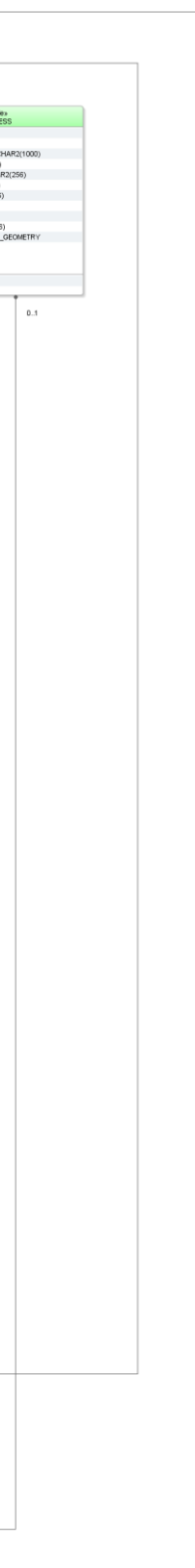

### **BUILDING**

The building model, described in paragraph [2.2.4.2](#page-35-0) at the conceptual level, is realised by the tables shown in [Figure 39.](#page-75-0) The three CityGML classes *AbstractBuilding*, *Building* and *BuildingPart* are merged into the single table BUILDING. They can be distinguished on behalf of the OBJECTCLASS\_ID. The subclass relationship with CITYOBJECT arises from using identical IDs, i.e. **for each tuple in BUILDING there must exist a tuple within CITYOBJECT with the same ID**.

The component hierarchy within a building is realized by the foreign key BUILDING PARENT ID which refers to the superordinate building (aggregate) and contains NULL, if such does not exist. This way, a tree-like structure arises also for building aggregates. BUILDING\_PARENT\_ID points at the predecessor in the tree. The foreign key BUILDING ROOT ID refers directly to the top level (root) of a building tree. In order to select all parts forming a building one only has to select those with the same BUILDING ROOT ID (cf. [Table 12\)](#page-76-0).

| <b>BUILDING</b>          |                  |                  |                         |                 |                 |                   |                         |              |
|--------------------------|------------------|------------------|-------------------------|-----------------|-----------------|-------------------|-------------------------|--------------|
| $\overline{\mathsf{ID}}$ | <b>BUILDING_</b> | <b>BUILDING_</b> | $\bullet\bullet\bullet$ | LODO_FOOT       | LODO_ROOF       | LOD1_MULTI_       | $\bullet\bullet\bullet$ | <b>LOD4_</b> |
|                          | <b>PARENT_ID</b> | ROOT_ID          |                         | <b>PRINT_ID</b> | <b>PRINT_ID</b> | <b>SURFACE_ID</b> |                         | SOLID_ID     |
|                          | <b>NULL</b>      |                  |                         | 10              | <b>NULL</b>     | <b>NULL</b>       |                         | <b>NULL</b>  |
| $\overline{2}$           |                  |                  |                         | <b>NULL</b>     | <b>NULL</b>     | 20                |                         | <b>NULL</b>  |
| 3                        |                  |                  |                         | <b>NULL</b>     | <b>NULL</b>     | 30                |                         | <b>NULL</b>  |
| $\vert$ 4                |                  |                  |                         | <b>NULL</b>     | <b>NULL</b>     | <b>NULL</b>       |                         | 400          |
| -5                       |                  |                  |                         | <b>NULL</b>     | <b>NULL</b>     | <b>NULL</b>       |                         | 500          |
| 6                        |                  |                  |                         | <b>NULL</b>     | <b>NULL</b>     | <b>NULL</b>       |                         | 600          |
| $\overline{7}$           |                  |                  |                         | <b>NULL</b>     | <b>NULL</b>     | <b>NULL</b>       |                         | 700          |

**Table 12:** Tree-like structure for recursive decomposition of buildings

<span id="page-76-0"></span>The meaning and the name of most fields are identical to those of the attributes in the UML diagram (cf. [Figure 7\)](#page-36-0). Like for *CityObjectGroups* there are additional \_CODESPACE columns for the attributes *class*, *function* and *usage*. A \_CODESPACE column is also added for the *roofType* attribute as it is specified as *gml:CodeType* in CityGML. For every attribute including measure information like *measuredHeight* or *storeyHeightsAboveGround* etc. an additional UNIT column is provided to specify the unit of measurement.

Geometry is represented by several foreign keys LOD0 FOOTPRINT\_ID, LODO ROOFPRINT ID, LODX MULTI SURFACE ID ( $1\le x \le 4$ ), and LODx SOLID ID  $(1 \le x \le 4)$  which refer to entries in the SURFACE GEOMETRY table and represent each LoD's surface geometry.

Optionally the geometry of the terrain intersection curve is stored in the attribute LODX TERRAIN INTERSECTION ( $1 \le x \le 4$ ) using database geometry type (see Table [13\)](#page-77-0). Additional line-typed building elements such as antennas are optionally modelled by the attribute LODx MULTI CURVE ( $1 \le x \le 4$ , using the same database geometry like for terrain intersection curves).

| Geometry storage in Building table - Intersection curves                                                                                                    |                                                                                                    |  |  |  |
|----------------------------------------------------------------------------------------------------|----------------------------------------------------------------------------------------------------|--|--|--|
| Oracle                                                                                                    | <b>PostGIS</b>                                                                                                    |  |  |  |
| SDO GTYPE must have the type<br>MultiCurve / MultiLine, i.e. a<br>composite geometry of different<br>line string segments with 3D<br>coordinates (SDO GTYPE = $3006$ )<br>SDO ETYPE must be 1 (straight<br>line segments) as<br>curved<br>geometries are not allowed<br>in in<br>CityGML<br>and<br>SDO INTERPRETATION must be 2 | Only MULTILINESTRING Z is<br>$\bullet$<br>allowed, i.e. a composite<br>geometry of different line string<br>segments with 3D coordinates<br>The geometry type MULTICURVE is<br>$\bullet$<br>not used as CityGML does not allow<br>geometry with arcs |  |  |  |

**Table 13:** Storage of composite line string geometry

### <span id="page-77-0"></span>**THEMATIC\_SURFACE**

The table THEMATIC SURFACE represents thematic boundary features. CityGML class \_*BoundarySurface* has a number of concrete subclasses representing different types of surfaces. One possibility would be to represent each of these classes by its own table. Here, we choose the approach to create one table representing all those classes. No own tables for the subclasses of \_*BoundarySurface* were created in the relational schema; instead, the type of the boundary surface is given by the foreign key OBJECTCLASS\_ID in the table THEMATIC SURFACE. Allowed integer values:

- 30 (*CeilingSurface*)
- 31 (*InteriorWallSurface*)
- 32 (*FloorSurface*)
- 33 (*RoofSurface*)
- 34 (*WallSurface*)
- 35 (*GroundSurface*)
- 36 (*ClosureSurface*)
- 60 (*OuterCeilingSurface*)
- 61 (*OuterFloorSurface*)

If a CityGML ADE is used that extends any of the classes named above, further values for OBJECTCLASS\_ID may be added by the ADE manager. Their concrete numbers depend on the ADE registration (cf. section [6.3.3.1\)](#page-257-0).

The aggregation relation between buildings and the corresponding boundary surfaces results from the foreign key BUILDING\_ID of the table THEMATIC\_SURFACE which refers to the ID of the respective building. The same applies to references between surfaces of building installations (BUILDING\_INSTALLATION\_ID) and rooms (ROOM\_ID). Thematic surfaces and the corresponding parent feature should share their geometry: the geometry should be defined only once and be used conjointly as XLinks. The SURFACE\_GEOMETRY, which for example geometrically defines a roof, should at the same time be a part of the volume geometry of the parent feature the roof belongs to.

### **Example:**

In [Figure 40,](#page-78-0) a building geometry is shown consisting of several surface geometries enclosing the outer building shell. Please note that the left wall (ID 5) is composed of two polygons (IDs 11 and 12) and that the roof is split into a left and a right part (IDs 20 and 21) each of which again consists of two polygons, the roof surface and an overhanging part. In the SURFACE GEOMETRY table (cf. [Table 14\)](#page-78-1), the attribute IS COMPOSITE is set to 1 for the tuples with IDs 5, 20 and 21 characterising them as composite surfaces. The surface geometries are semantically classified as roof, wall or ground surface by adding an entry into the THEMATIC SURFACE table and linking this entry with the corresponding geometry tuple in SURFACE GEOMETRY. In [Table 15,](#page-79-0) an excerpt of the THEMATIC SURFACE table is depicted. The tuple with ID 70 represents a *RoofSurface* by setting the OBJECTCLASS\_ID attribute to the value 33. For its geometry, the tuple references ID 21 in the SURFACE GEOMETRY table via the LOD2 MULTI SURFACE ID attribute (cf. [Table 15\)](#page-79-0).

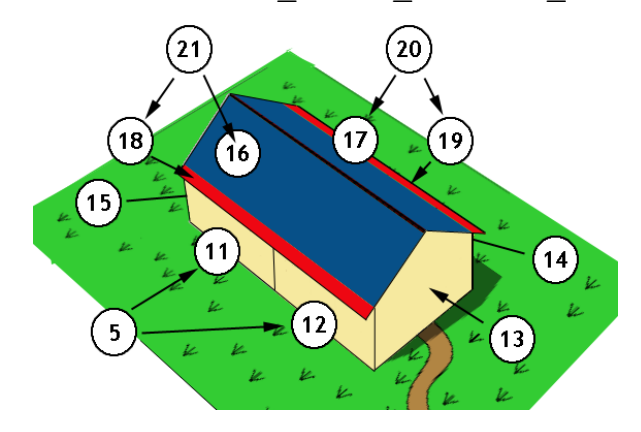

**Figure 40:** LoD2 building with roof overhangs, highlighted in red

<span id="page-78-0"></span>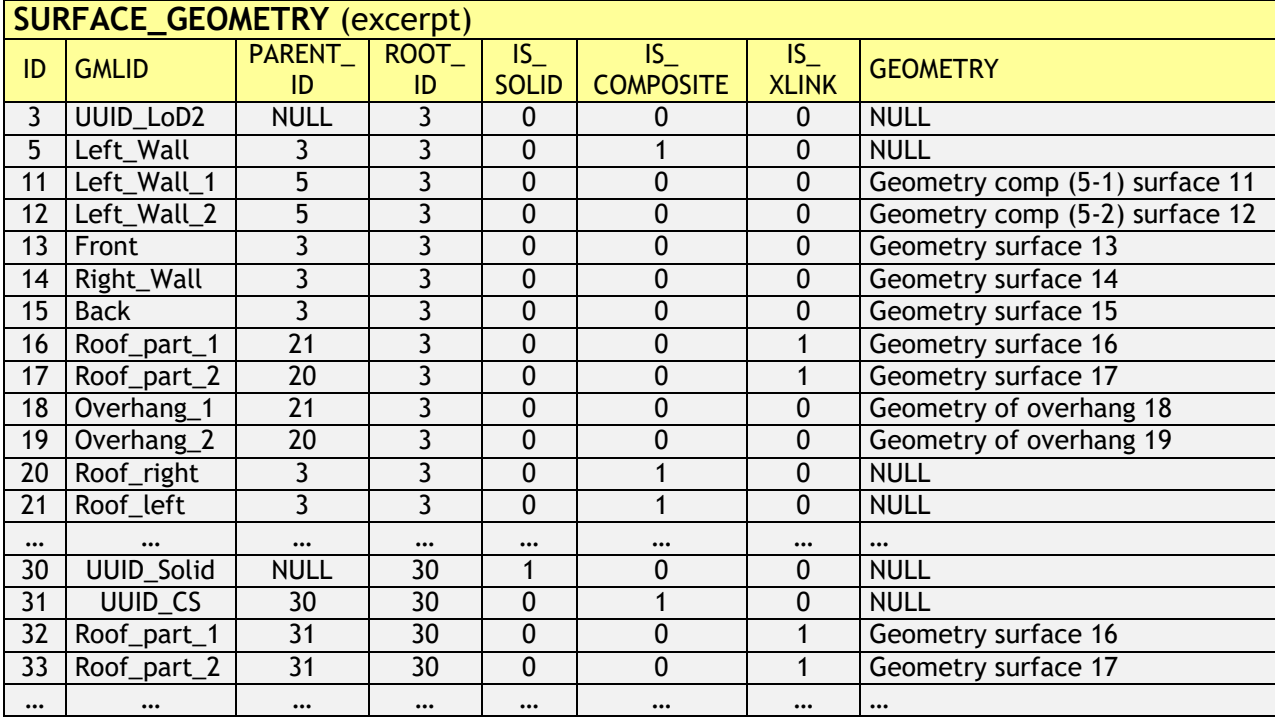

<span id="page-78-1"></span>**Table 14:** Excerpt of table SURFACE\_GEOMETRY*. Geometry* objects are stored as database geometry datatype

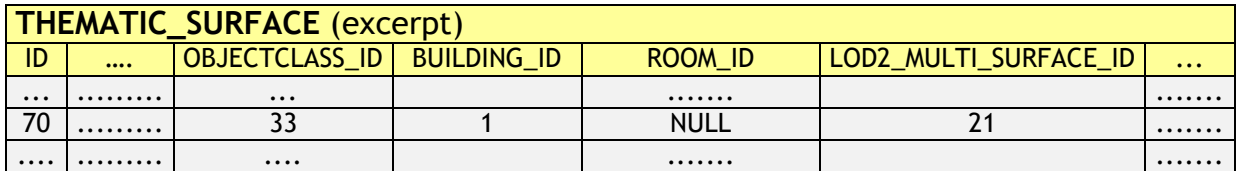

**Table 15:** Excerpt of table THEMATIC\_SURFACE

<span id="page-79-0"></span>In addition to thematic boundary surfaces, assume that we also want to represent the building volume as separate *solid geometry* that is stored with the building itself. For this purpose, another tuple with ID 30 is added to the SURFACE GEOMETRY table whose IS SOLID attribute is set to 1. This tuple is referenced from BUILDING using the LOD2\_SOLID\_ID attribute (cf. [Table 16\)](#page-79-1).

According to the CityGML specification, the surface geometries forming the solid geometry shall reference the geometries of the thematic boundary surfaces using GML's XLink mechanism. Therefore, the referenced geometries have to be copied and inserted as new tuples into SURFACE\_GEOMETRY. Moreover, the IS\_XLINK flag has to be set to 1 for the referenced geometries and their copies (see chapter [2.3.3.3](#page-63-0) for details). In [Table 15,](#page-79-0) this is illustrated for the geometries with  $ID$  32 and 33, which are copies of the tuples with  $ID$  16 and 17 respectively. Note, that the overhanging roof parts (IDs 18 and 19) are not referenced by the solid geometry, because they are dangling surfaces and not part of the volume.

| <b>BUILDING (excerpt)</b> |    |                         |                               |               |               |
|---------------------------|----|-------------------------|-------------------------------|---------------|---------------|
| ID                        | $$ | <b>BUILDING_ROOT_ID</b> | $\bullet$ $\bullet$ $\bullet$ | LOD1_SOLID_ID | LOD2_SOLID_ID |
| $\cdots$                  | .  | $\cdots$                |                               |               |               |
|                           |    |                         |                               | <b>NULL</b>   |               |
| $\cdots$                  | .  | $\cdots$                |                               |               |               |

**Table 16:** Excerpt of table BUILDING

### <span id="page-79-1"></span>**BUILDING\_INSTALLATION**

The UML classes *BuildingInstallation* and *IntBuildingInstallation* are realized by the single table BUILDING\_INSTALLATION. Internal and external objects are distinguished by the attribute OBEJCTCLASS\_ID (external 27, internal 28). The relation to the corresponding parent feature arises from the foreign key BUILDING\_ID or ROOM\_ID, whereas the surface based geometry in LoD 2 to 4 is given via the foreign keys LODx BREP ID ( $2 \le x \le 4$ ) referring to the table SURFACE\_GEOMETRY.

Additional point- or line-typed building installation elements such as antennas can be modelled by the attribute LOD<sub>x</sub> OTHER GEOM ( $2 \le x \le 4$ ) using the database geometry type (any GTYPE, ETYPE etc. in Oracle and GEOMETRY Z in PostGIS). Since CityGML 2.0.0 building installations can also be represented by using prototypes which are stored as library objects implicitly. The information needed for mapping prototype objects to buildings consists of a base point geometry (LODX\_IMPLICIT\_REF\_POINT  $(2 \le x \le 4)$ ), a transformation matrix (LODX IMPLICIT TRANSFORMATION  $(2 \le x \le 4)$ ), which is stored as a string, and a foreign key reference to the IMPLICIT\_GEOMETRY table (LODX IMPLICIT REP ID  $(2 \le x \le 4)$ ) where a reference to an explicit surface based geometry in LoD 2 to 4 is saved.

### **OPENING**

Openings (CityGML class *Opening*) are represented by the table OPENING and are only allowed in LoD3 and 4. No individual tables are created for the subclasses. Instead, the differentiation is achieved by the foreign key OBJECTCLASS\_ID which refers to the attribute ID of the (meta) table OBJECTCLASS. Valid integer values are 39 (*Door*) and 38 (*Window*). If a CityGML ADE is used that extends any of the two classes *Door* or *Window*, further values for OBJECTCLASS\_ID may be added by the ADE manager. Their concrete numbers depend on the ADE registration (cf. section [6.3.3.1\)](#page-257-0).

Table OPENING TO THEM SURFACE associates an opening ID in table OPENING with a thematic surface ID in table THEMATIC\_SURFACE representing the m:n relation between both tables. An address can be assigned to a door (table OPENING) by the foreign key ADDRESS\_ID in the table OPENING. Furthermore, addresses may be assigned to buildings (see table ADDRESS for detailed information).

Like with building installations openings can be modelled via implicit geometry since CityGML 2.0.0. Thus, the OPENING table does contain the columns LODX\_IMPLICIT\_REP\_ID, LODX\_IMPLICIT\_REF\_POINT and LODX\_IMPLICIT -TRANSFORMATION, too.

### **ROOM**

Room objects are allowed in LoD4 only. Therefore, the only keys LOD4 MULTI SURFACE ID and LOD4 SOLID ID are referring to the table SURFACE GEOMETRY. Additionally, the foreign keys to tables BUILDING and CITYOBJECT are necessary to map the relationship to these tables.

### **BUILDING\_FURNITURE**

As rooms may be equipped with furniture (chairs, wardrobes, etc.), a foreign key referencing to ROOM\_ID is mandatory. The geometry of furniture objects can be described explicitly using the attribute LOD4 OTHER GEOM representing the point- or line-typed entities or using the foreign key LOD4\_BREP\_ID referring to the table SURFACE GEOMETRY. Alternatively, the geometry of furniture objects may be represented by using prototypes (*ImplicitGeometry*) which are stored as library objects. Again, the information needed for mapping prototype objects to rooms consists of a base point, a transformation matrix and a reference to the IMPLICIT\_GEOMETRY table.

### **ADDRESS, ADDRESS\_TO\_BUILDING, and ADDRESS\_SEQ**

Addresses are realized by the table ADDRESS. The m:n relation with buildings arises from the table ADRESS TO BUILDING which associates a building ID and an address ID. An address can also be assigned to a door (table OPENING) by the foreign key ADDRESS\_ID in the table OPENING. The same applies to addresses of bridges (incl. a table ADRESS TO BRIDGE) and bridge openings.

The next available ID for the table ADDRESS is provided by the sequence ADDRESS SEQ.

## **2.3.3.6 Bridge Model**

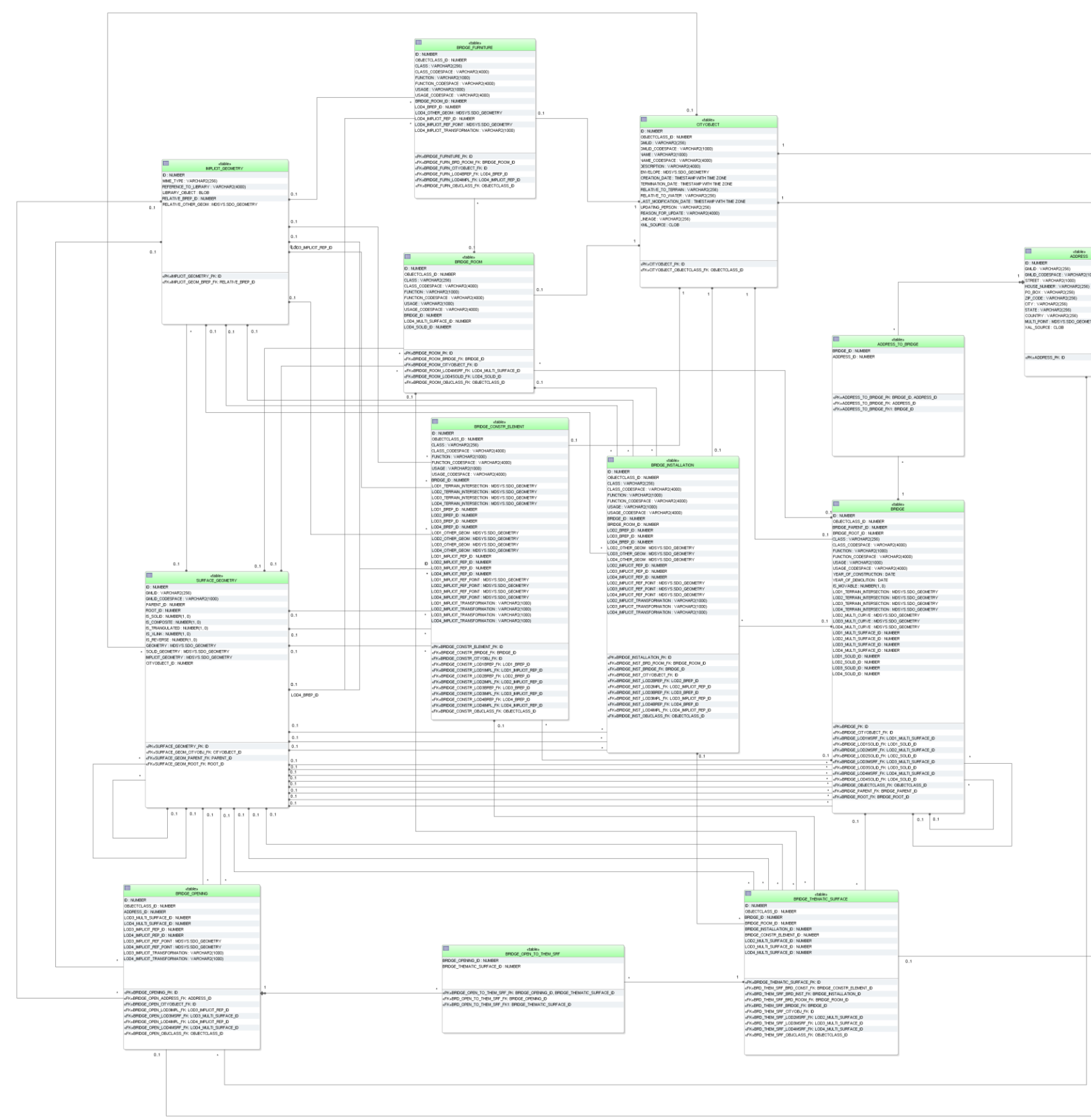

<span id="page-81-0"></span>**Figure 41:** Bridge database schema

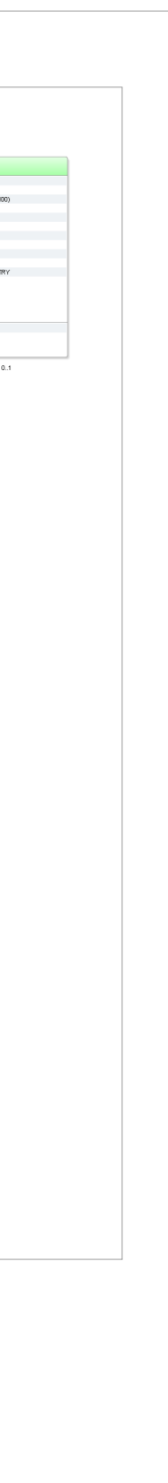

The bridge model, described in paragraph [2.2.4.3](#page-38-0) at the conceptual level, is realised by the tables shown in [Figure 41.](#page-81-0) The relational schema is identical to the building schema for the most parts except for the naming. Please, refer to the explanation of the building schema on the previous pages for a complete understanding. The main differences to the building schema are the following:

- Bridges cannot be modelled in LoD 0. Therefore, no corresponding columns appear in the BRIDGE table.
- CityGML features belonging to bridges, such as boundary surfaces, installations, openings, rooms and furniture, are mapped to separate specific tables and are not stored in already existent ones (e.g. THEMATIC\_SURFACE, OPENING, ROOM). Thus, values in OBJECTCLASS\_ID columns are different as well. The reason for this is to provide a schema that is as close to the UML model as possible. There are slight differences between the building and the bridge model that would lead to ambiguous references e.g. a boundary surface of the building namespace cannot reference to a bridge construction element.
- OBJECTCLASS ID of table BRIDGE THEMATIC SURFACE allows the values:
	- o 68 (*BridgeCeilingSurface*),
	- o 69 (*InteriorBridgeWallSurface*)
	- o 70 (*BridgeFloorSurface*),
	- o 71 (*BridgeRoofSurface*),
	- o 72 (*BridgeWallSurface*),
	- o 73 (*BridgeGroundSurface*),
	- o 74 (*BridgeClosureSurface*),
	- o 75 (*OuterBridgeCeilingSurface*),
	- o 76 (*OuterBridgeFloorSurface*).

If a CityGML ADE is used that extends any of the classes named above, further values for OBJECTCLASS\_ID may be added by the ADE manager. Their concrete numbers depend on the ADE registration (cf. section [6.3.3.1\)](#page-257-0).

- In the BRIDGE INSTALLATION table external bridge installations can be identified by the OBEJCTCLASS\_ID 65 and internal ones by 66.
- The CityGML class *BridgeConstructionElement* is represented by the table BRIDGE CONSTR ELEMENT. Its schema is analogue to the BRIDGE INSTALLATION table for the most parts. The relation to the corresponding bridge results from the foreign key BRIDGE\_ID. Explicit and implicit geometry or a decomposition through boundary surfaces is possible. Additionally, terrain intersections curves of construction elements can also be stored.
- The OBJECTCLASS ID column in table BRIDGE OPENING can be of integer value 79 (*BridgeDoor*) or 78 (*BridgeWindow*). They are associated to entries in the table BRIDGE THEMATIC SURFACE via the BRIDGE OPEN TO THEM SRF link table. If a CityGML ADE is used that extends any of the two classes *BridgeDoor* or *BridgeWindow*, further values for OBJECTCLASS\_ID may be added by the ADE manager. Their concrete numbers depend on the ADE registration (cf. section [6.3.3.1\)](#page-257-0). Like openings of building, bridge openings can have addresses assigned to it.

### **2.3.3.7 CityFurniture Model**

The CityGML feature class CityFurniture and its attributes specified in the UML (cf. [Figure](#page-42-0)  [13\)](#page-42-0) diagram are directly mapped the CITY\_FURNITURE table and its corresponding columns.

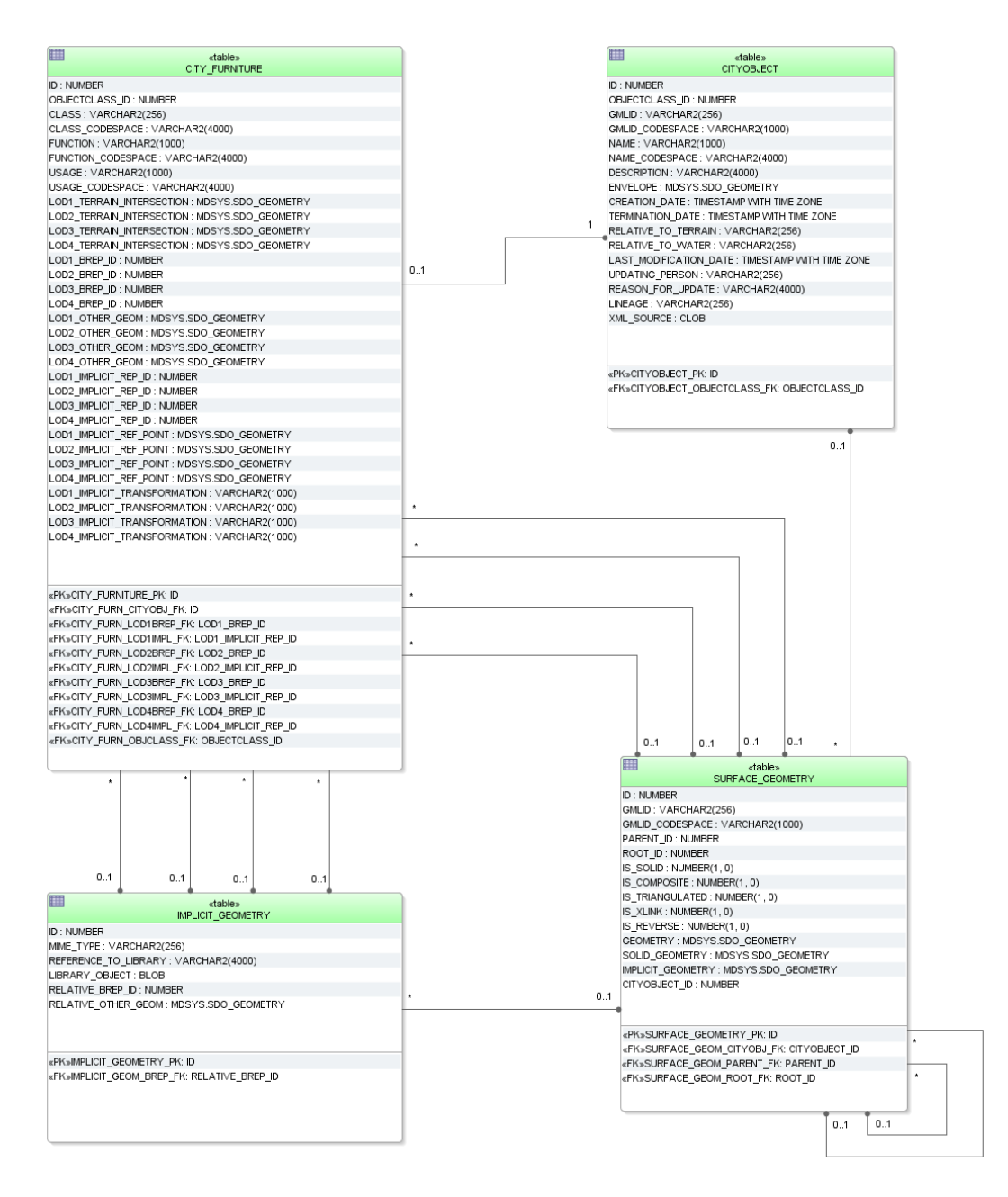

**Figure 42:** CityFurniture database schema

The geometry of city furniture objects is represented either as a surface-based geometry object (LODX BREP ID, where  $1 \le x \le 4$ ) related to table SURFACE GEOMETRY, as a point- or line-typed object (LODx OTHER GEOM, where  $1 \le x \le 4$ ) or as implicit geometry LODX IMPLICIT REP\_ID, LODX IMPLICIT REF\_POINT, LODX IMPLICIT TRANSFORMATION with  $1 \le x \le 4$ ). Optionally terrain intersection curves can be stored for city furniture objects.

### **2.3.3.8 Digital Terrain Model**

A tuple in the table RELIEF\_FEATURE represents a complex relief object, which consists of different relief components. It has an attribute LOD that describes the affiliation of the relief object to a certain level of detail (LoD) of the city model. The individual components of a complex relief object are stored in the tables BREAKLINE RELIEF, TIN RELIEF, MASSPOINT\_RELIEF and RASTER\_RELIEF. Every relief component has an attribute LOD that describes the affiliation to a certain level of detail (resolution, accuracy). However, individual components of a complex relief object may belong to different LoD and may be heterogeneous, i.e. a mixture of TINs, grids and mass points. Optionally, the geometrical separation between the individual relief components of a complex relief object can be realized via polygons (attribute EXTENT), which specify the validity area of the relief component. Every relief component has an attribute NAME that is used for naming of the component. The relief as well as every relief component are derived from CITYOBJECT and receive the same ID as the *CityObject*. Table RELIEF\_FEAT\_TO\_REL\_COMP represents the interrelationship between relief features and relief components.

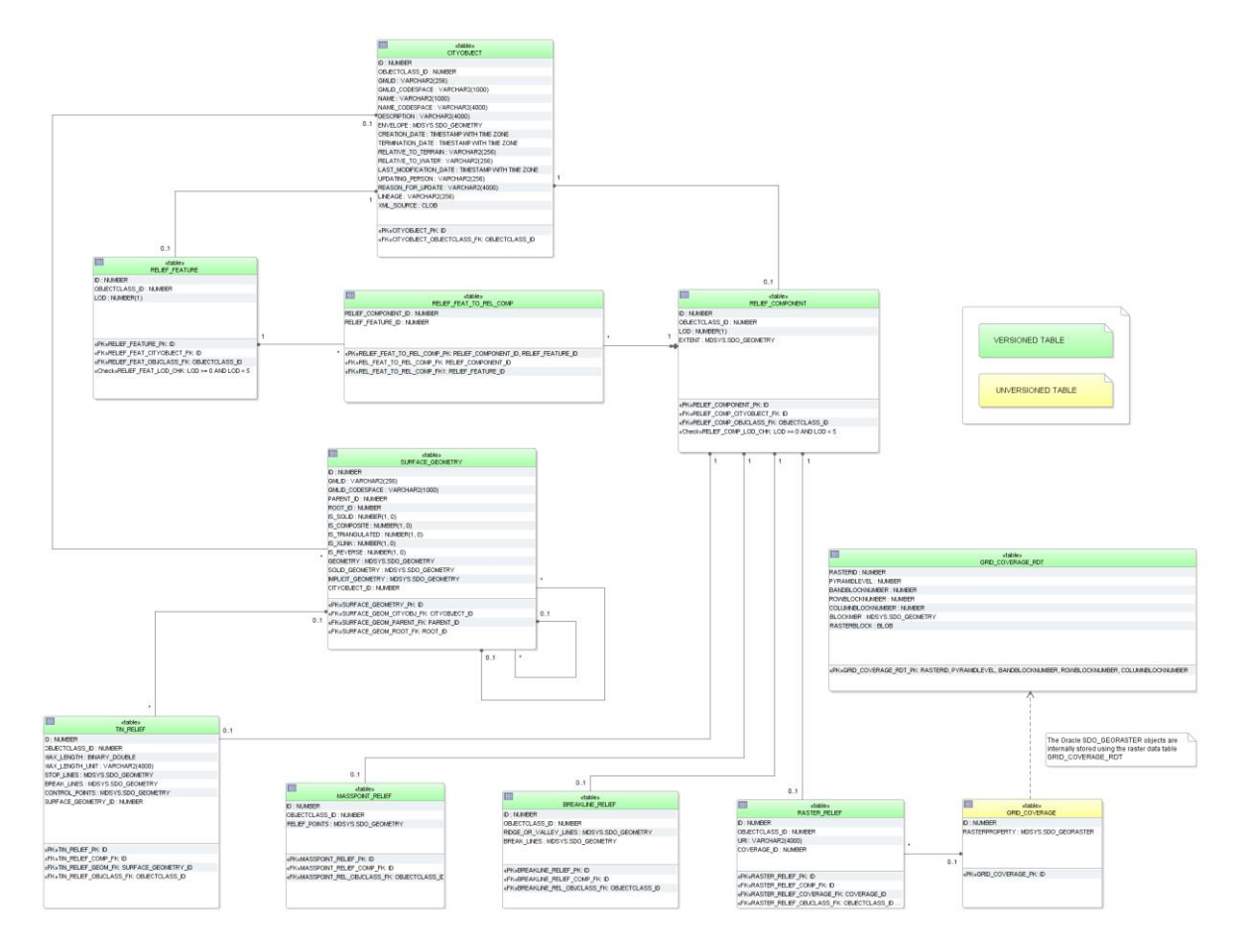

**Figure 43:** Digital Terrain Model database schema

A raster relief is the only feature in CityGML that can be described by a grid coverage. Corresponding database types are SDO\_GEORASTER in Oracle Spatial 11g or higher (not available in Oracle Locator) and RASTER in PostGIS 2.0 or higher. In Oracle for each table

that stores SDO\_GEORASTER an additional table of type SDO\_RASTER is mandatory (raster data table =  $RDT$ ). It stores the metadata of the SDO GEORASTER.

In case of that a grid representation is introduced to other features in CityGML in the future, numerous RDT tables would be created when storing grids along with the thematic tables. Thus, a central table called GRID\_COVERAGE is used to register all grid data and to prevent numerous additional tables in the 3DCityDB schema. This concept is analogue to the storage of surface-based geometry whereas SURFACE\_GEOMETRY is the central table.

Since Oracle Spatial 11g the SDO\_GEORASTER type supports Oracle Workspace Manager. Therefore, the table GRD COVERAGE RDT can be versioned for history management. However, Oracle Spatial doesn't allow user to version-enable the tables, where *GeoRaster* objects are stored. Hence, the table GRID\_COVERAGE cannot be versioned using the Oracle Workspace Manager.

Geometry attributes for different relief components are limited to these value domains:

## **BREAKLINE\_RELIEF**

- BREAK LINES and RIDGE OR VALLEY LINES
	- o Oracle: *MultiLine* (GTYPE 3006)
	- o PostGIS: *MultiLineString Z*

## **TIN\_RELIEF**

- STOP LINES and BREAK LINES
	- o Oracle: *MultiLine* (GTYPE 3006)
	- o PostGIS: *MultiLineString Z*
- RELIEF\_POINTS
	- o Oracle: *MultiPoint* (GTYPE 3001 or 3005)
	- o PostGIS: *MultiPoint Z*
- TIN
	- o TIN triangles could be stored as triangulated surfaces in table SURFACE\_GEOMETRY

## **MASSPOINT\_RELIEF**

- RELIEF\_POINTS
	- o Oracle: *MultiPoint* (GTYPE 3001 or 3005)
	- o PostGIS: *MultiPoint Z*

## **RELIEF\_COMPONENT**

- EXTENT (defines the validity extents of each relief component)
	- o Oracle: *Polygon* (GTYPE 3003, ETYPE 1003, SDO\_ INTERPRETATION 1 or 3 (optimized rectangle))
	- o PostGIS: *Polygon Z*

## **2.3.3.9 Generic Objects and Attributes**

3D city models will most likely contain attributes, which are not explicitly modelled in CityGML. Moreover, there may be 3D objects that are not covered by the thematic classes of CityGML. Generic objects and attributes help to support the storage of such data.

### **GENERIC\_CITYOBJECT**

For generic objects the full variety of different geometrical representations known from other tables is offered. Explicit (LODx\_BREP\_ID, LODx\_OTHER\_GEOM) and implicit geometry (LODX IMPLICIT REP\_ID, TODX IMPLICIT REF\_POINT, LODX IMPLICIT TRANS-FORMATION) as well as terrain intersection curves (LODX TERRAIN INTERSECTION) (all with  $0 \le x \le 4$ ).

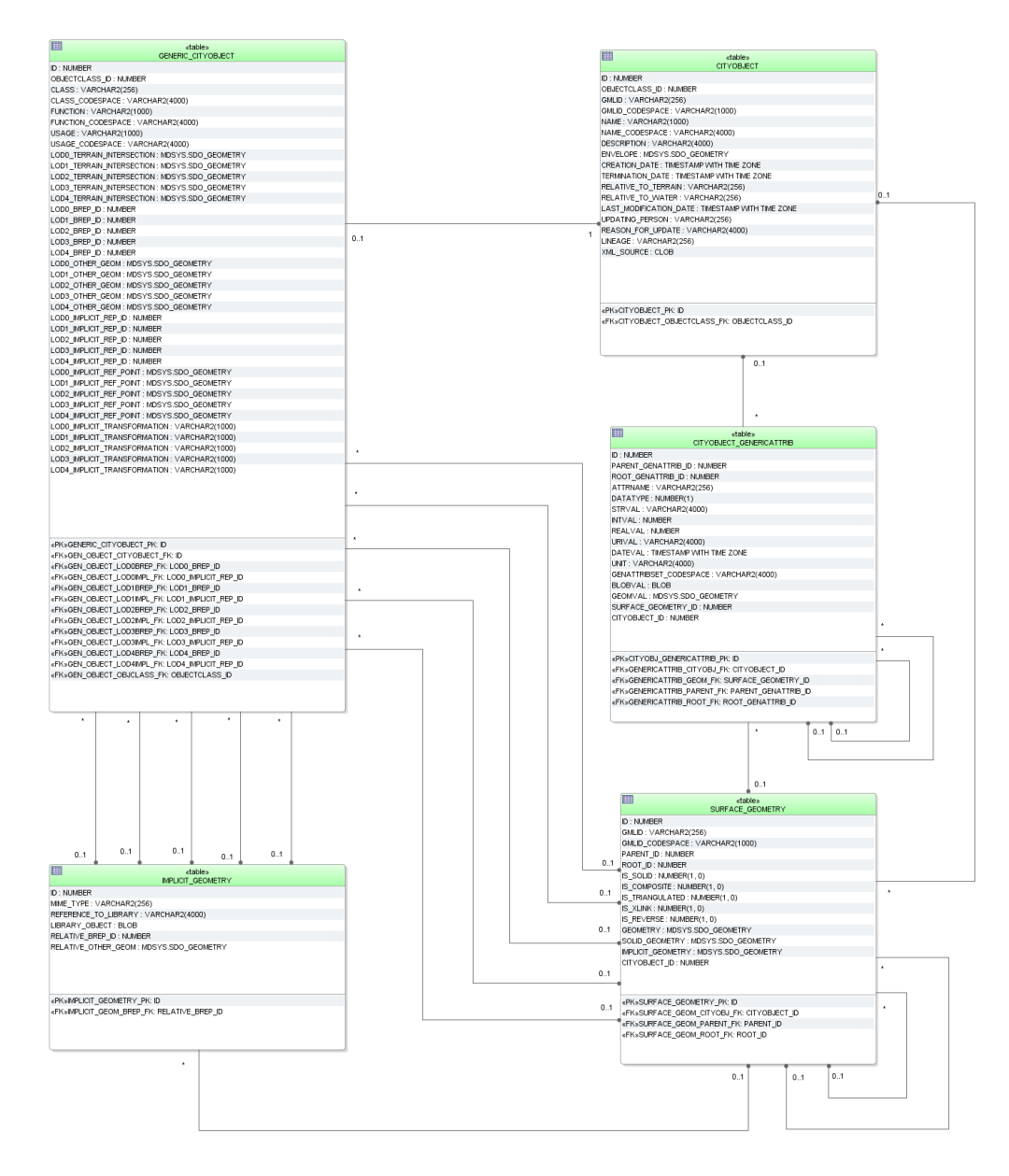

**Figure 44:** GenericCityObject and generic attributes database schema

### **CITYOBJECT\_GENERICATTRIB, CITYOBJECT\_GENERICATT\_SEQ**

The table CITYOBJECT GENERICATTRIB is used to represent the concept of generic attributes. However, the creation of a table for every type of attribute was omitted. Instead a single table CITYOBJECT\_GENERICATTRIB represents all types and the types are differentiated via the values of the attribute DATATYPE.

The table provides fields for every data type, but only one of those fields is relevant in each case. An overview of the meaning of the entries in the field DATATYPE is given in [Table 17.](#page-87-0) The relation between the generic attribute and the corresponding CityObject is established by the foreign key CITYOBJECT\_ID.

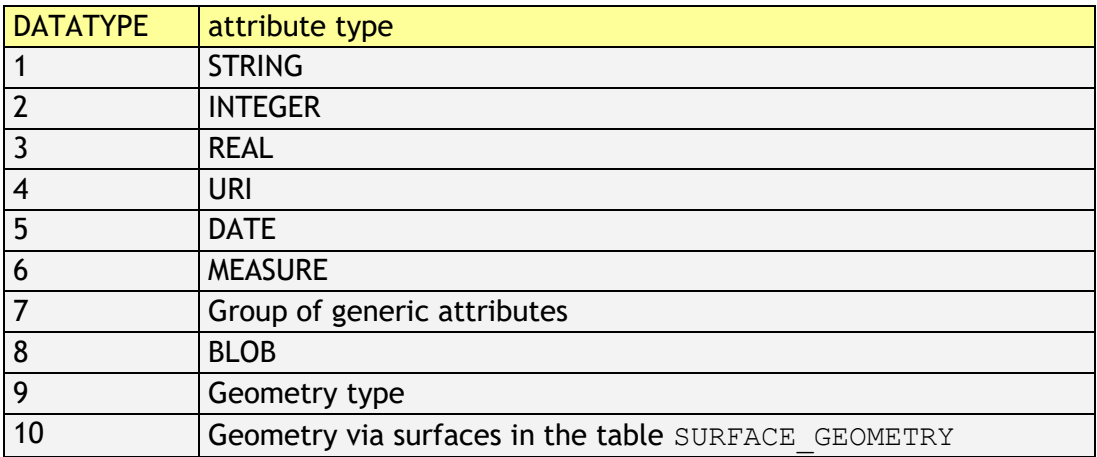

#### **Table 17:** Attribute type

<span id="page-87-0"></span>Please note that the binary and geometric data types (incl. geometry via surfaces) are not supported by CityGML and **cannot be exported** using the CityGML Import / Export tool! But, if a user wants to add additional attributes to thematic tables, he should use the schema of the CITYOBJECT\_GENERICATTRIB table rather than adding additional columns to existing tables, because only in this way the Import / Export tool can automatically write them to CityGML.

Moreover, generic attributes can be grouped using the CityGML class *genericAttributeSet*. Since *genericAttributeSet* itself is a generic attribute, it may also be contained in a generic attribute set facilitating a recursive nesting of arbitrary depth. This hierarchy within a *genericAttributeSet* is realized by the foreign key PARENT\_GENATTRIB\_ID which refers to the superordinate *genericAttributeSet* (aggregate) and contains NULL, if such does not exist. The foreign key ROOT GENATTRIB ID refers directly to the top level (root) of a *genericAttributeSet* tree. In order to select all generic attributes forming a *genericAttributeSet* one only has to select those with the same ROOT\_GENATTRIB\_ID.

The next available ID for the table CITYOBJECT\_GENERICATTRIB is provided by the sequence CITYOBJECT\_GENERICATT\_SEQ.

## **2.3.3.10 LandUse Model**

The CityGML feature class *LandUse* and its attributes specified in the UML (cf. [Figure 17\)](#page-46-0) diagram are directly mapped the LAND\_USE table and its corresponding columns. The relation to table SURFACE\_GEOMETRY is established by the foreign keys LODX MULTI SURFACE ID, where  $0 \le x \le 4$ .

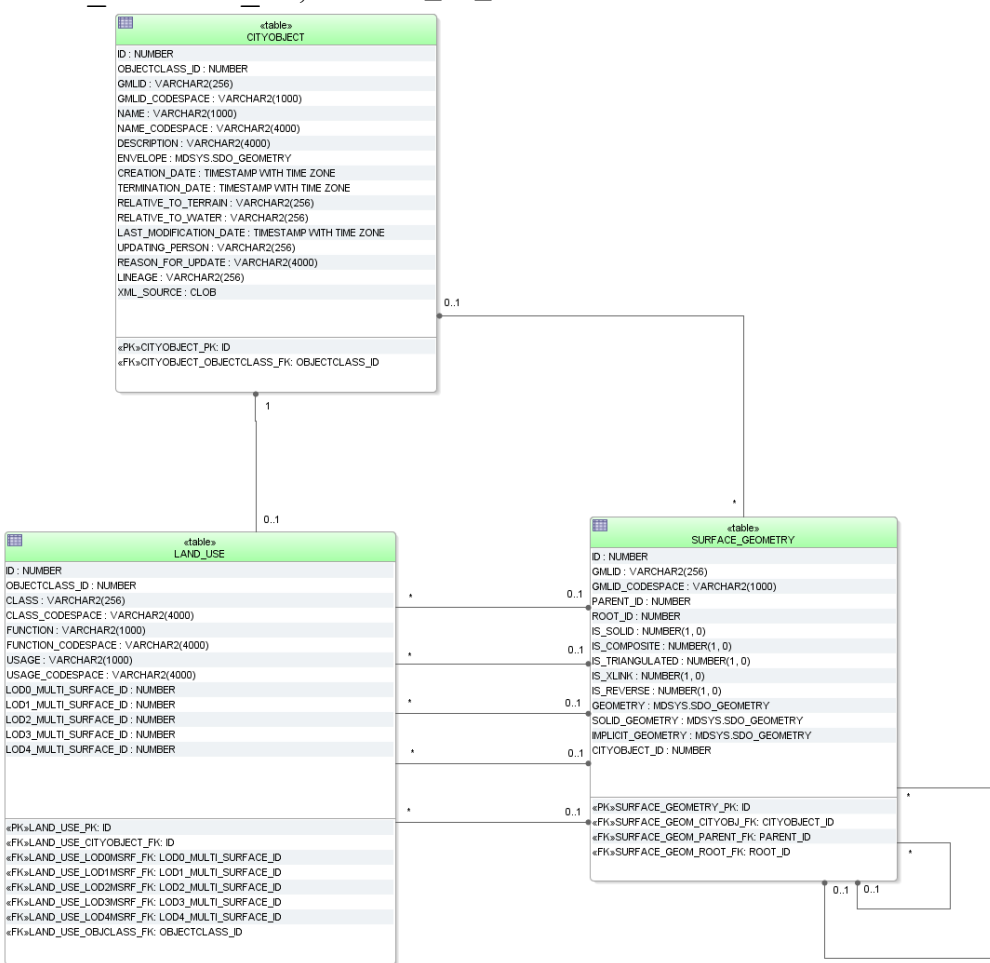

**Figure 45:** LandUse database schema

### **2.3.3.11 Transportation Model**

For the realisation of transportation objects two tables are provided: TRAFFIC\_AREA and TRANSPORTATION\_COMPLEX.

## **TRAFFIC\_AREA**

Next to the common attribute triple *class*, *function* and *usage* traffic areas can store information about their *surfaceMaterial*. In the UML model this attribute is specified as *gml:CodeType* which makes an additional \_CODESPACE column necessary. The representation of geometry is handled by foreign keys LODx\_MULTI\_SURFACE\_ID (with 2  $\leq$  x  $\leq$  4). The aggregation relation between a transportation complex and the corresponding traffic areas results from the foreign key TRANSPORTATION\_COMPLEX\_ID. The foreign key OBJECTCLASS\_ID indicates whether a tuple represents a *TrafficArea* (value 47) or an *AuxiliaryTrafficArea* (value 48) feature. If a CityGML ADE is used that extends any of the two classes *TrafficArea* or *AuxiliaryTrafficArea*, further values for OBJECTCLASS\_ID may be added by the ADE manager. Their concrete numbers depend on the ADE registration (cf. section [6.3.3.1\)](#page-257-0).

### **TRANSPORTATION\_COMPLEX**

As shown in the UML diagram, every traffic area object may have the attributes *class*, *function* and *usage*. For differentiation between the subclasses an OBJECTCLASS\_ID column is used again:

- 42 (*TransportationComplex*)
- 43 (*Track*)
- 44 (*Railway*)
- 45 (*Road*)
- 46 (*Square*)

If a CityGML ADE is used that extends any of the classes named above, further values for OBJECTCLASS ID may be added by the ADE manager. Their concrete numbers depend on the ADE registration (cf. section [6.3.3.1\)](#page-257-0).

In the coarsest level transportation complexes are modelled by line objects. The corresponding column is called LOD0\_NETWORK of geometry type *MultiCurve* in Oracle and *MultiLineString Z* in PostGIS. Starting form LOD1 the representation of object geometry is handled by foreign keys LODx MULTI\_SURFACE\_ID (with  $1 \le x \le 4$ ).

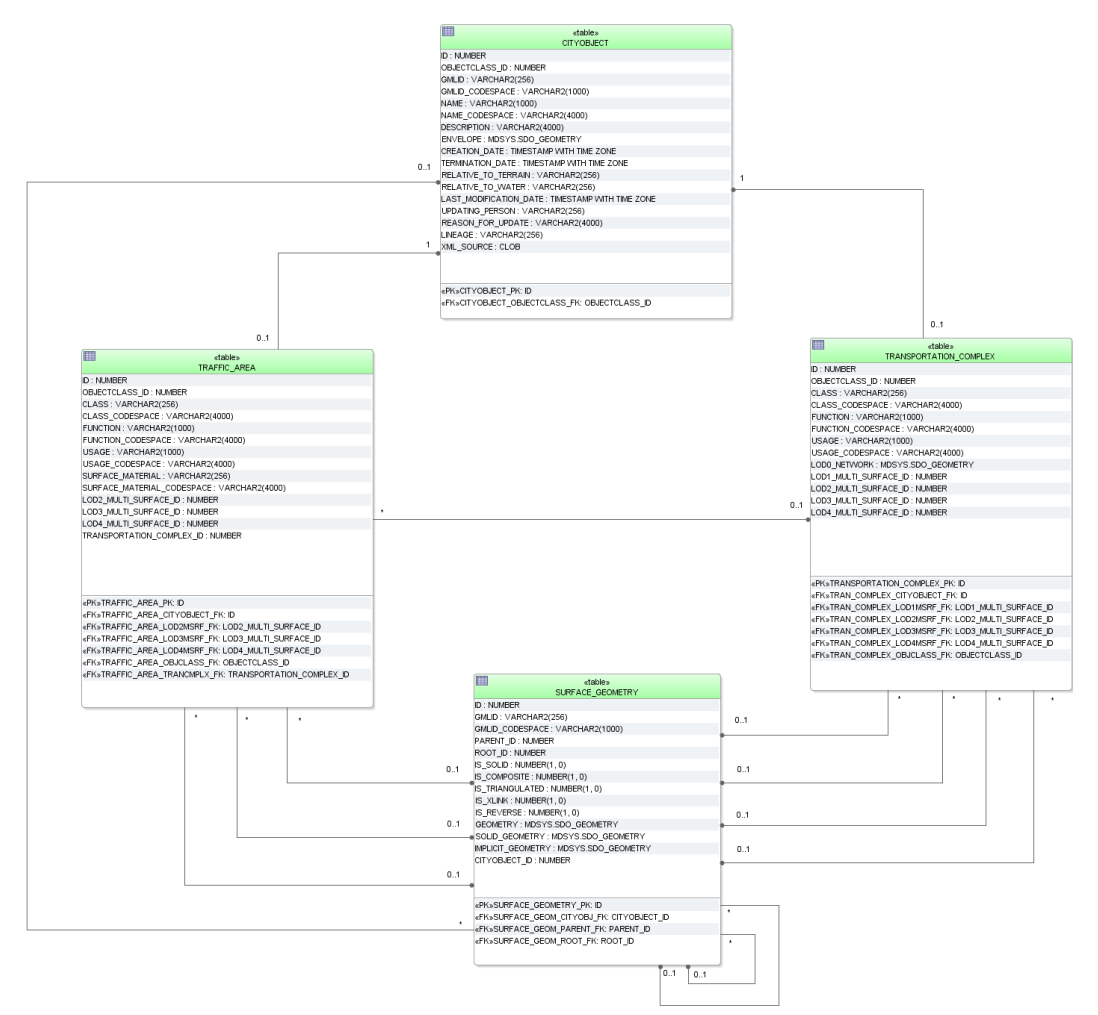

**Figure 46:** Transportation database schema

### **2.3.3.12 Tunnel Model**

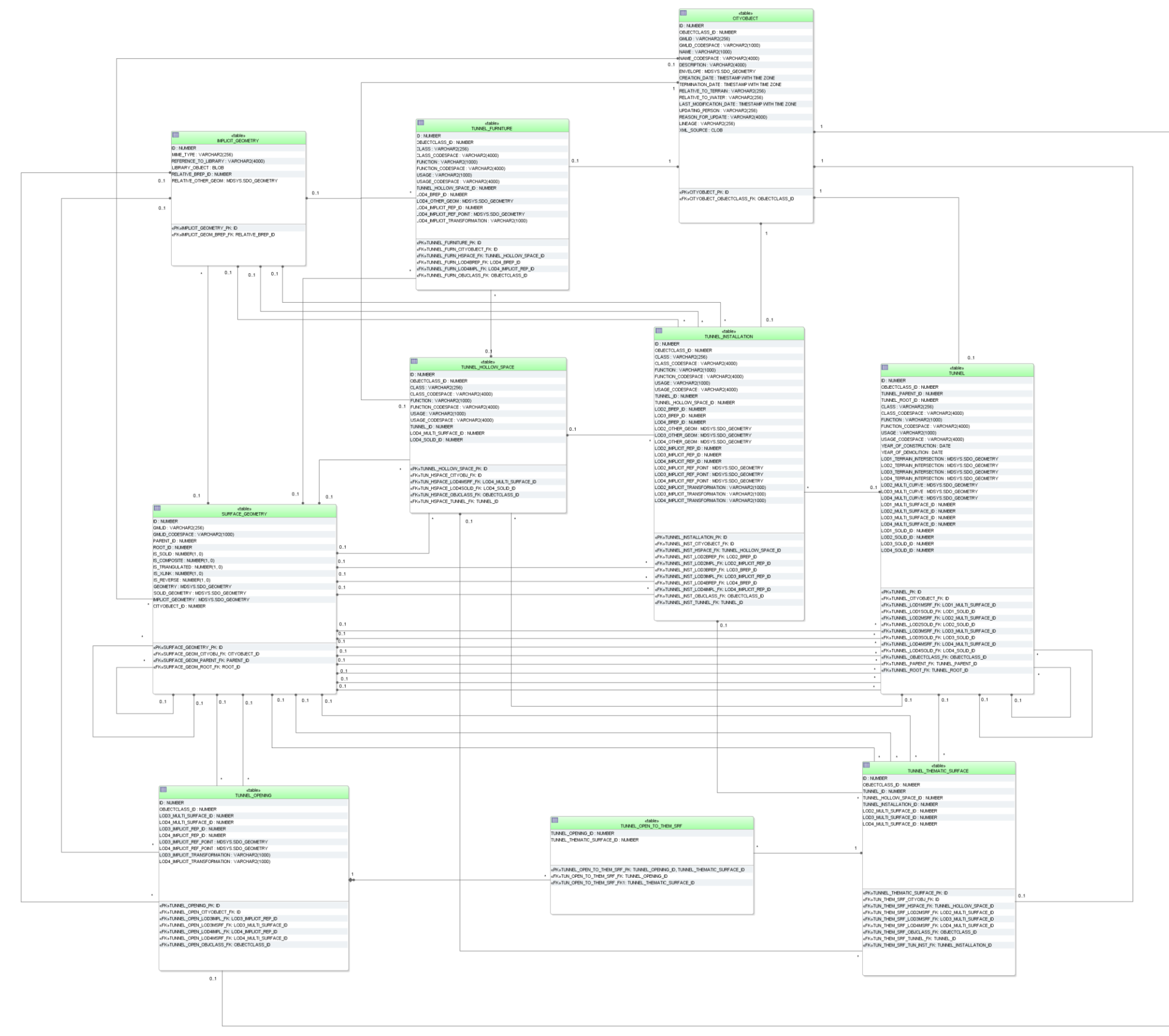

<span id="page-90-0"></span>**Figure 47:** Tunnel database schema

The tunnel model, described in paragraph [2.2.4.9](#page-48-0) at the conceptual level, is realised by the tables shown in [Figure 47.](#page-90-0) The relational schema is identical to the building and bridge schema for the most parts except for the naming. Please, refer to the explanation of the building schema on the previous pages for a complete understanding. The main differences to the building schema are the following:

- Tunnels cannot be modelled in LoD 0. Therefore, no corresponding columns appear in the TUNNEL table.
- The CityGML feature *HollowSpace* can be seen analogue to the feature *Room* of a building or a bridge
- CityGML features of tunnels, such as boundary surfaces, installations, openings, hollow spaces and furniture, are mapped to separate specific tables and are not stored in already existent ones (e.g. THEMATIC\_SURFACE, OPENING). The reason for this is to provide a schema that is as close to the UML model as possible. There are slight differences between the building and the tunnel model that would lead to ambiguous references e.g. a boundary surface of the building namespace cannot reference to a tunnel feature.
- OBJECTCLASS ID of table TUNNEL THEMATIC SURFACE allows the values:
	- o 89 (*TunnelCeilingSurface*),
	- o 90 (*InteriorTunnelWallSurface*)
	- o 91 (*TunnelFloorSurface*),
	- o 92 (*TunnelRoofSurface*),
	- o 93 (*TunnelWallSurface*),
	- o 94 (*TunnelGroundSurface*),
	- o 95 (*TunnelClosureSurface*),
	- o 96 (*OuterTunnelCeilingSurface*),
	- o 97 (*OuterTunnelFloorSurface*).
- In the TUNNEL INSTALLATION table external tunnel installations can be identified by the OBJECTCLASS\_ID 86 and internal ones by 87.
- The OBJECTCLASS ID column in table BRIDGE OPENING can be of integer value 100 (*BridgeDoor*) or 99 (*BridgeWindow*). They are associated to entries in the table TUNNEL THEMATIC SURFACE via the TUNNEL OPEN TO THEM SRF link table.
- If a CityGML ADE is used that extends any of the named classes above, further values for OBJECTCLASS ID may be added by the ADE manager. Their concrete numbers depend on the ADE registration (cf. section [6.3.3.1\)](#page-257-1).
- In contrast to the building model tunnels and tunnel openings do not have addresses.

### **2.3.3.13 Vegetation Model**

The vegetation model specified in paragraph [2.2.4.10](#page-51-0) is realized by the tables shown in [Figure](#page-92-0)  [48](#page-92-0) which correspond largely to the UML model.

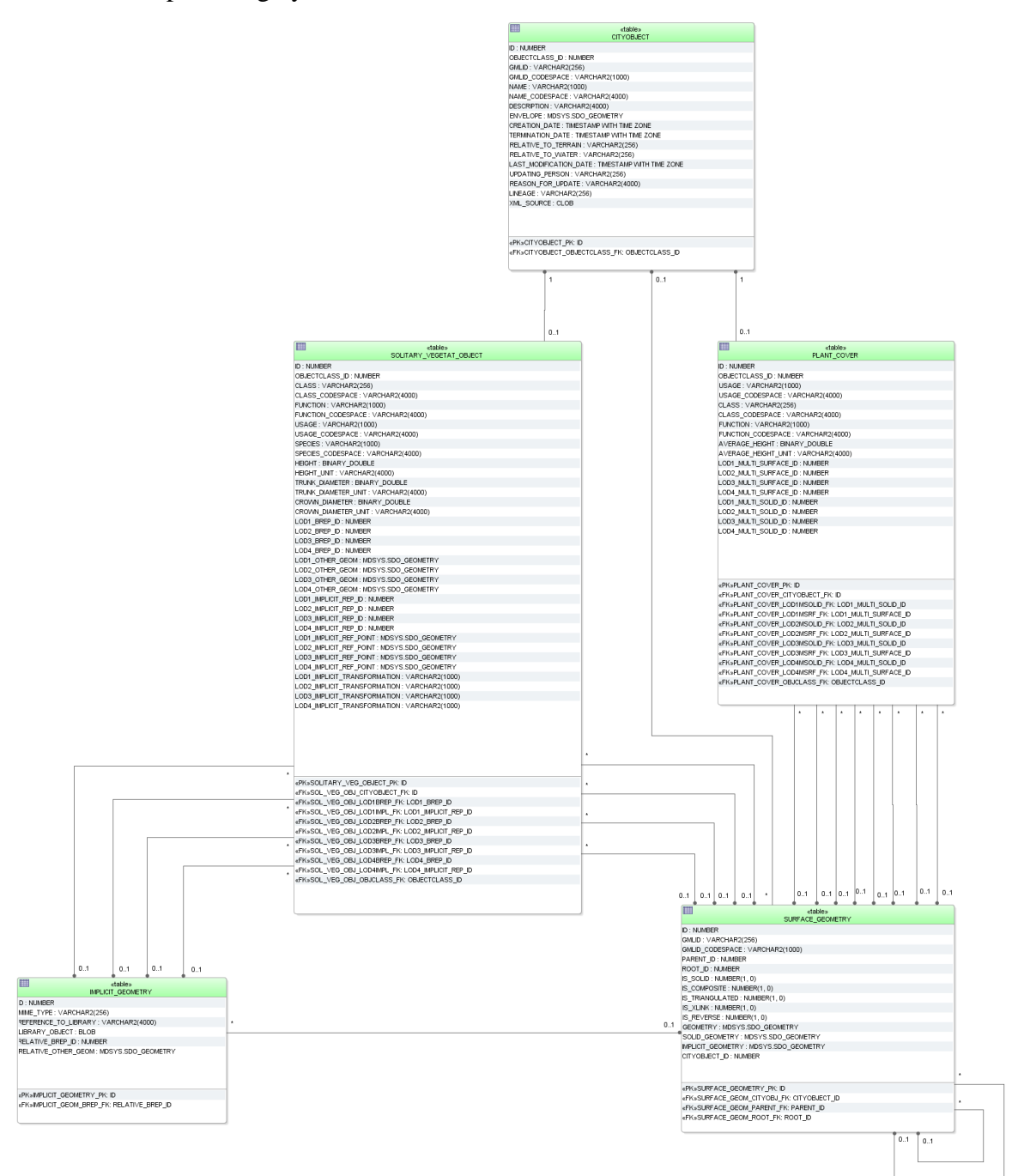

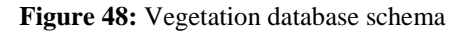

### <span id="page-92-0"></span>**SOLITARY\_VEGETAT\_OBJECT**

The attributes *class*, *function, usage, species*, *height*, *trunkDiameter*, and *crownDiameter* describe single vegetation objects. The attribute *species* is of type *gml:CodeList* in CityGML that can be referenced to a certain codespace. Therefore, another \_CODESPACE column is provided in the SOLITARY VEGETAT OBJECT table. Similar to the building table attribute with measure information can optionally be coupled with a reference to the used measuring scale by an additional UNIT column.

The geometry of the vegetation can either be described explicitly using the attribute LOD4 OTHER GEOM or LOD4 BREP ID or implicitly using a foreign key relation the IMPLICIT GEOMETRY table including a reference point and optionally a transformation matrix (LODx\_IMPLICIT\_REP\_ID, LODx\_IMPLICIT\_REF\_POINT LODX IMPLICIT TRANSFORMATION, with  $1 \le x \le 4$ ).

## **PLANT\_COVER**

Information on vegetation areas are contained in attributes *usage*, *class*, *function*, and *averageHeight*. There is also a \_UNIT column to specify the scale the *averageHeight* values are based on. The geometry is restricted to a *MultiSurface* or (and this is unique for *PlantCover* features) a *MultiSolid*, represented respectively by the foreign keys LODX MULTI\_SURFACE\_ID (with  $1 \le x \le 4$ ) and LODx\_MULTI\_SOLID\_ID which refer to the SURFACE GEOMETRY table.

### **2.3.3.14 WaterBody Model**

### **WATERBODY, WATERBOD\_TO\_WATERBND\_SRF**

The modelling of the WATERBODY database schema corresponds largely to the respective UML model. For LoD0 and LoD1 additional attributes are added, e.g. for modelling river geometry (LODx\_MULTI\_CURVE).

The geometries of LOD0 and LOD1 areal water bodies are stored within the table SURFACE GEOMETRY. The foreign keys LODx MULTI SURFACE ID (with  $0 \le x \le 1$ ) refer to the corresponding rows. Geometry for water filled volumes is handled in a similar way using foreign keys LODx SOLID ID (with  $1 \le x \le 4$ ).

For mapping the *boundedBy* aggregation which identifies the water body's exterior shell managed by the WATERBOUNDARY\_SURFACE table, the additional table WATERBOD TO WATERBND SRF is needed to realise the m:n relationship.

### **WATERBOUNDARY\_SURFACE**

The exterior shell of a *WaterBody* can be differentiated semantically using features of the type \_*WaterBoundarySurface*. These features are stored in the WATERBOUNDARY\_SURFACE table and can be distinguished by the OBJECTCLASS\_ID attribute:

- 11 (*WaterSurface*)
- 12 (*WaterGroundSurface*)
- 13 (*WaterClosureSurface*)

If a CityGML ADE is used that extends any of the named classes above, further values for OBJECTCLASS\_ID may be added by the ADE manager. Their concrete numbers depend on the ADE registration (cf. section [6.3.3.1\)](#page-257-1).

Since every \_*WaterBoundarySurface* object must have at least one associated surface geometry, the foreign keys LOD<sub>x</sub> SURFACE ID (with  $2 \le x \le 4$ , no *MultiSurface* here) are used to realise these relations.

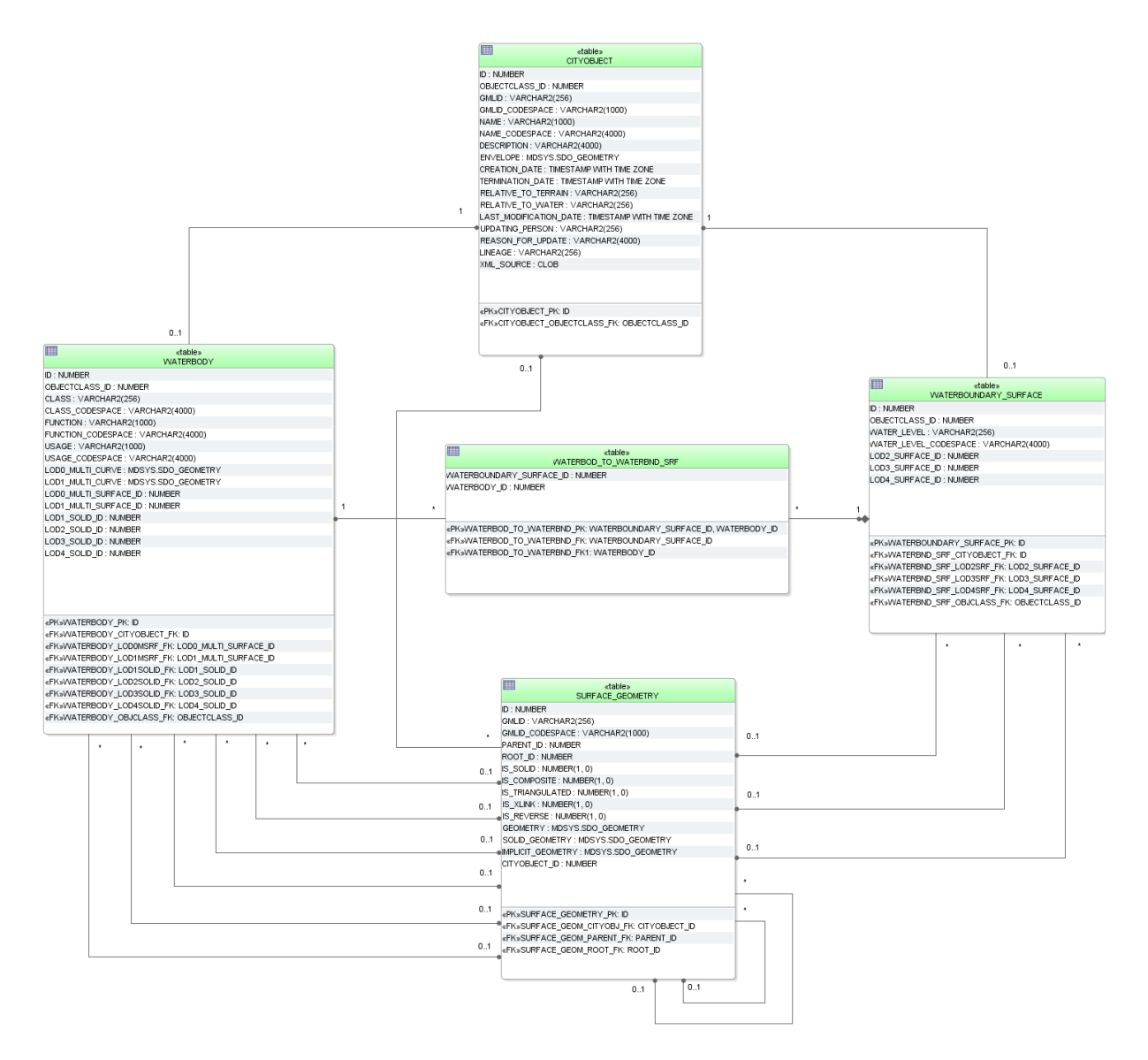

**Figure 49:** WaterBody database schema

## 2.3.4 Sequences

[Figure 50](#page-95-0) lists predefined sequences from which multiple users may generate unique integers for primary keys automatically. Sequences help to coordinate primary keys across multiple rows and tables. For instance, the ID values of the BUILDING table are generated from the CITYOBJECT\_SEQ sequence. The sequences are defined to start with 1 and to be incremented by 1 when a sequence number is generated. It is highly recommended to generate ID values for all tables by using the predefined sequences only.

The sequence GRID\_COVERAGE\_RDT\_SEQ does not exist in the PostgreSQL version as the corresponding table does not exist.

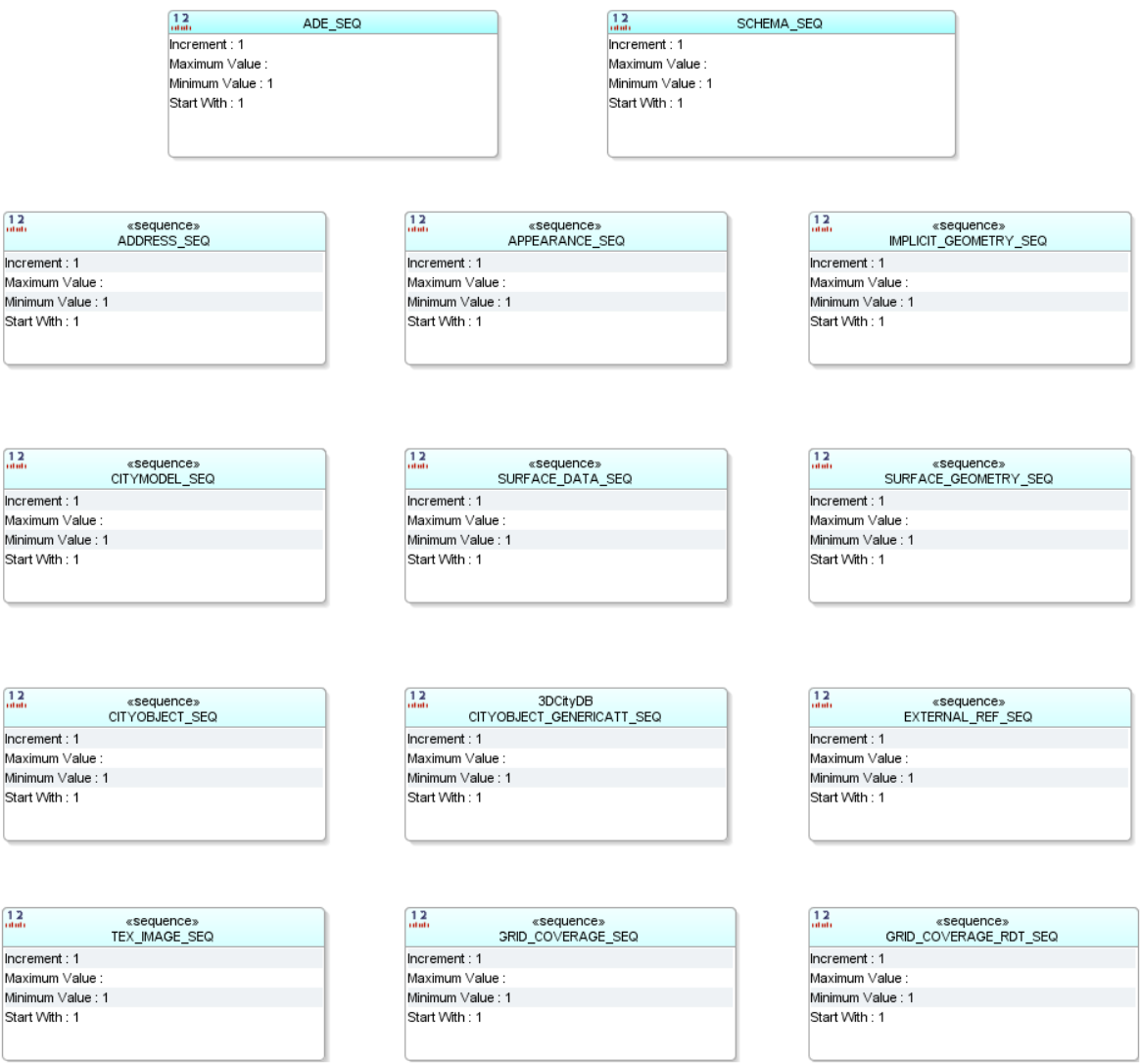

Figure 50: Overview of all sequences used in 3DCityDB

## <span id="page-95-1"></span><span id="page-95-0"></span>**Definition of the CRS for a 3D City Database instance**

The definition of the CRS of a 3D City Database instance consists of two components: 1) a valid *Spatial Reference Identifier* (SRID, typically the EPSG code) and 2) an OGC GML conformant *definition identifier for the CRS*. Both components are defined during the database setup (see chapter [3.3\)](#page-101-0) and are further stored in the table DATABASE SRS (see [Figure 28\)](#page-59-0).

The SRID is an integer value key pointing to spatial reference information within Oracle's MDSYS.CS\_SRS table or PostGIS' SPATIAL\_REF\_SYS table. Both DBMSs are shipped with a large number of predefined spatial reference systems. **At setup time, the SRID chosen as default value for the 3D City Database instance must already exist in the mentioned tables.**

The GML conformant **CRS definition identifier** is used as value for the gml:srsName attribute on GML geometry elements when exporting database contents to CityGML instance documents. It should follow the OGC recommendation for the Universal Resource Name (URN) encoding of CRSs given in the **OGC Best Practice Paper Definition identifier**  **URNs in OGC namespace** [Whiteside 2009]. At setup time, please make sure to provide a URN value which corresponds to the spatial reference system identified by the default SRID of the database instance. Since CityGML is a 3D standard, the URN encoding **shall always represent a three-dimensional CRS** which, for example, can be denoted as compound coordinate reference systems [Whiteside 2009]. The general syntax of a URN encoding for a compound reference system is as follows:

urn:ogc:def:crs,crs:*authority*:*version*:*code*,crs:*authority*: *version*:*code*

Authority, version, and code depend on the information authority providing the CRS definition (e.g. EPSG or OGC). The following example shows a possible combination of an SRID (here referring to a 2D CRS) and CRS URN encoding (3D) to set up an instance of the 3D City Database:

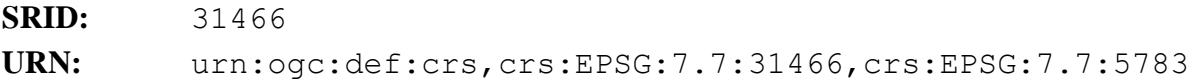

The example SRID is referencing a Projected CRS defined by EPSG (DHDN / 3-degree Gauss-Krüger zone 2; used in the western part of Germany; EPSG-Code: 31466). The URN encodes a compound coordinate reference system which adds a Vertical CRS as height reference (DHHN92 height, EPSG-Code: 5783).

# **3 Implementation and Installation**

The 3D City Database comes with SQL scripts for setting up an instance of the relational schema on a spatial database system (Oracle Spatial/Locator or PostgreSQL/PostGIS) and with a database loading and extracting tool called Importer/Exporter. Installers are available for download at [http://www.3dcitydb.org.](http://www.3dcitydb.org/) The source code of the 3D City Database project is hosted on [https://github.com/3dcitydb.](https://github.com/3dcitydb) Please follow the instructions on the next pages to complete a proper installation.

The individual components of the 3D City Database are also available as images for the Docker virtualization technology. This makes it possible to install and configure a 3D City Database with a single command line statement in almost any runtime environment. See chapter [9](#page-324-0) for more details.

# *3.1 System requirements*

## **3.1.1 3D City Database**

Setting up an instance of the 3D City Database requires a running installation of an Oracle or PostgreSQL database server.

## **Oracle**

Supported version are **Oracle 10g R2 or higher**. The 3D City Database requires spatial data support provided either through the Oracle *Spatial* or *Locator* extension. It is highly recommended to install available patches to avoid unexpected errors and to benefit from the latest functionality. For Oracle 10g R2, at least patch set 10.2.0.4.0 is required for using the KML/COLLADA/glTF export capabilities.

## **PostgreSQL**

Supported versions are **PostgreSQL 9.3 or higher** with the **PostGIS extension 2.0 or higher**. Please also make sure to always install the latest patches and updates.

The SQL scripts to create the database schema are written to be executed by the default command-line-based client interface of the DBMS – which is **SQL\*Plus** for Oracle and **psql** for PostgreSQL. The scripts include meta commands specific to these clients and would not work properly when using a different client software. So please make sure SQL\*Plus or psql is installed on the machine from where you want to setup the 3D City Database.

## **Importer/Exporter Tool**

The Importer/Exporter tool can run on any platform providing support for Java 8 (or higher). It has been successfully tested on (but is not limited to) the following operating systems:

- Microsoft Windows XP, Vista, 7, 8, 10;
- Apple Mac OS X and macOS:
- Ubuntu Linux 9 to 18.

Prior to the setup of the Importer/Exporter tool, the **Java 8 Runtime Environment** (or higher) **must be installed on your system**. The installation package can be obtained from [http://www.java.com/en/download.](http://www.java.com/en/download) Follow the installation instructions for your operating system.

The Importer/Exporter is shipped with a universal installer that will guide you through the steps of the setup process. A full installation of the Importer/Exporter including documentation and example CityGML files requires approx. 505 MB of hard disk space. Installing only the mandatory application files will use approx. 350 MB of hard disk space. Installation packages can be selected during the setup process.

The Importer/Exporter runs with 1 GB of main memory per default. This setting should be reasonable on most platforms and for most import/export procedures. If required, you can *manually* adapt the main memory limits in the starter script of the program. Please refer to chapter [5.1](#page-124-0) for more details.

# *3.2 Installation of the Importer/Exporter and the 3D City Database SQL Scripts*

Download the universal installer from the 3DCityDB website at [http://www.3dcitydb.org](http://www.3dcitydb.org/) or at <https://github.com/3dcitydb/importer-exporter/releases> and save it to your local file system. The installer is shipped as an executable Java Archive (JAR) file. To run the installation wizard, simply double-click on the *3DCityDB-Importer-Exporter-4.1.0-Setup.jar* file.

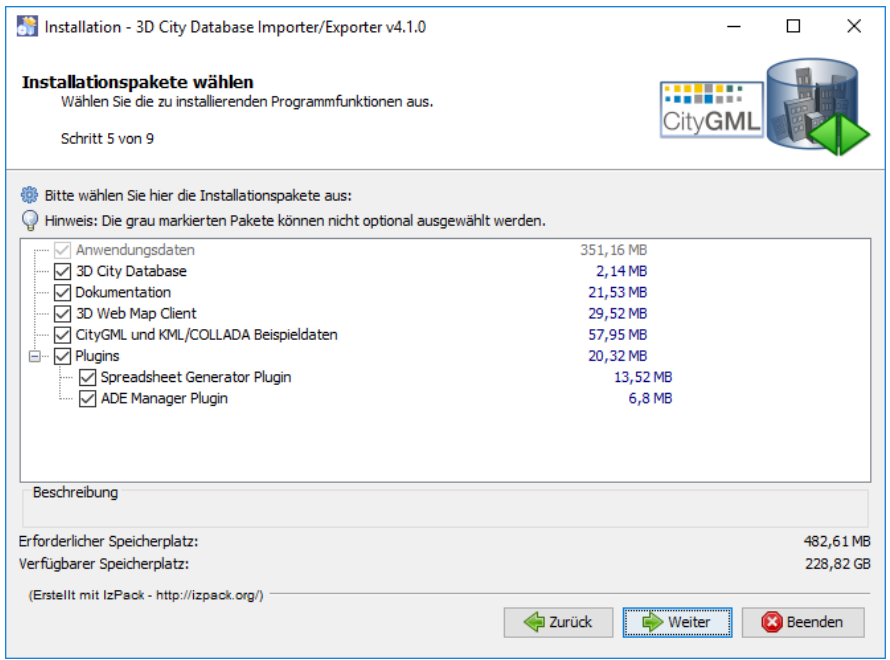

**Figure 51:** Installation wizard of Import/Export tool (Step 5).

After accepting the license agreement and specifying an installation directory, you can choose the software packages to be installed. It is recommended to at least select the packages '*3D City Database*' and '*Documentation'*. The '*3D City Database*' package contains all SQL scripts that are required for setting up an instance of the 3D City Database on your spatial database system. Please refer to chapter [3.3](#page-101-0) for a step-by-step guide on how to use the SQL scripts. The package '*Sample CityGML and KML/COLLADA datasets*' contains license-free sample data that may be used in first tests.

The option '*Plugins*' allows a user to install plugins for the Importer/Exporter, which add further functionality to the tool. This release is shipped with the '*Spreadsheet Generator Plugin*' and the '*ADE Manager Plugin*'. A documentation of both plugins is provided in chapters [6.2](#page-241-0) and [6.3.](#page-255-0) More plugins may be added in future releases.

The '*3D Web Map Client*' is a web-based viewer for 3DCityDB content and provides highperformance 3D visualization and interactive exploration of arbitrarily large semantic 3D city models on top of the open source Cesium Virtual Globe (refer to chapter [8](#page-296-0) for the complete documentation).

After successful installation, the contents of all selected installation packages are available in the installation directory. To run the Importer/Exporter, simply use the starter script in the *bin* subfolder (refer to chapter [5.1](#page-124-0) for more information).

*Note:* Before the Importer/Exporter can connect to an Oracle/PostgreSQL database, **the 3D City Database schema must have been set up**. Please follow the instructions provided in the next chapter.

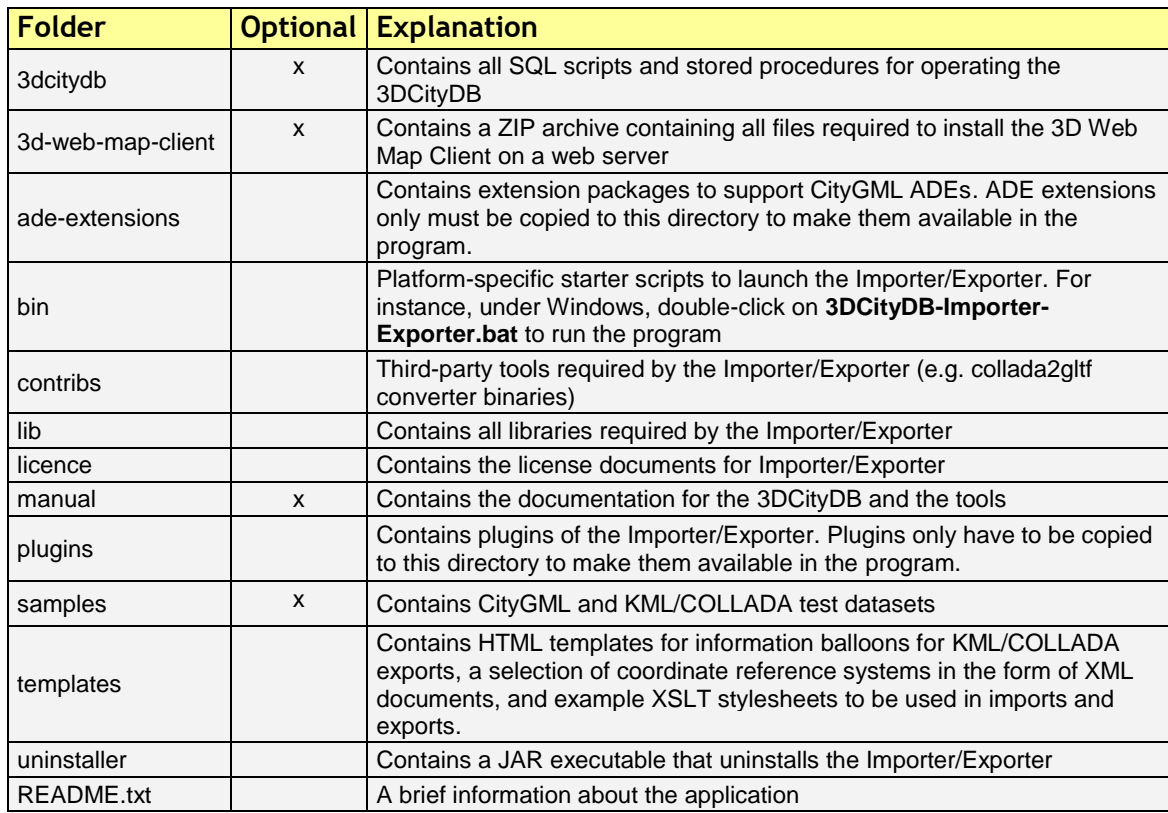

The installation directory contains the following subfolders:

**Table 18:** Contents of the installation directory.

# <span id="page-101-0"></span>*3.3 Setting up the database schema*

The required scripts for setting up the 3D City Database are in the installation directory of the Importer/Exporter within the *3dcitydb/oracle/* or *3dcitydb/postgresql/* subfolders.

## <span id="page-101-1"></span>**Shell Scripts**

In previous versions of the 3D City Database the setup was managed through user prompts in SQL scripts. To facilitate continuous integration workflows these inputs have been moved to batch (Windows) and shell scripts (UNIX/Linux/macOS). The following table provides an overview of the different shell scripts:

| File                 | <b>Oracle</b>             | PgSQL        | <b>Explanation</b>                                         |
|----------------------|---------------------------|--------------|------------------------------------------------------------|
| CONNECTION_DETAILS   | $\mathsf{x}$              | X            | Sets database credentials                                  |
| CREATE DB            | X                         | X            | Runs all scripts for creating the relational schema of the |
|                      |                           |              | 3DCityDB incl. user-defined types and functions            |
| <b>CREATE SCHEMA</b> |                           | $\mathsf{x}$ | Creates an additional 3DCityDB instance in a separate      |
|                      |                           |              | schema within the same database                            |
| DROP DB              | $\boldsymbol{\mathsf{x}}$ | X            | Deletes all elements of the 3DCityDB                       |
| <b>MIGRATION/</b>    |                           | X            | Deletes all deprecated elements of a 3DCityDB v2 after a   |
| DROP_DB_V2           |                           |              | successful migration towards v4                            |
| DROP SCHEMA          |                           | $\mathsf{x}$ | Removes a given database schema that contains a            |
|                      |                           |              | 3DCityDB instance                                          |
| <b>MIGRATION/</b>    | $\boldsymbol{\mathsf{x}}$ |              | Grants access on a 3DCityDB v2 to a v4 user (only          |
| GRANT_ACCESS_V2      |                           |              | relevant for migration)                                    |
| <b>GRANT ACCESS</b>  | X                         | X            | Grants read-only of read-write access on the 3DCityDB for  |
|                      |                           |              | a given user                                               |
| <b>MIGRATION/</b>    | X                         | X            | Starts the migration process from an older version         |
| MIGRATE DB           |                           |              |                                                            |
| REVOKE ACCESS        | X                         | X            | Revokes access rights for a given user                     |

Table 19: Overview of all shell scripts within 3dcitydb/oracle or 3dcitydb/postgresql folder.

The batch/shell scripts can be executed on double click. On some UNIX/Linux distributions though, you will have to run the .sh scripts from within a shell environment. Please open your favorite shell and check whether execution permission is set for the starter script. Change to the installation folder and enter the following to make the starter script executable for the owner of the file, e.g.:

chmod u+x CREATE\_DB.sh

Afterwards, simply run the shell script by typing:

./CREATE\_DB.sh

Note: The **database connection details need to be set** in the CONNECTION\_DETAILS script prior to executing the batch/shell scripts.

## **SQL Scripts**

The SQLScripts directory contains four subfolders:

## **SCHEMA**

Includes SQL files about the logical (tables, constraints) and physical (datatypes, indexes) database schema of the 3D City Database exported from the schema modelling tools JDeveloper (Oracle) or pgModeler (PostgreSQL) (with minor changes). INSERT statements for the prefilled lookup tables OBJECTCLASS and AGGREGATION\_INFO as well as converter functions between table names and objectclass IDs can be found in the OBJECTCLASS subfolder. Because of PostgreSQL's way to handle database schemas the SCHEMA folder contains a few more scripts with stored procedures. See next chapter for more details.

## **CITYDB\_PKG**

Contains scripts that create database objects and stored procedures mainly to be used by the Importer/Exporter application. They are written in PL/SQL (Oracle) or PL/pgSQL (PostgreSQL) and grouped by the type of operation (data manipulation, maintenance etc.). The APIs are introduced in chapter [4.](#page-114-0)

## **UTIL**

This folder assembles different database management utilities:

- Grant and revoke read rights to and from the 3D City Database.
- Create additional database schemas with a 3D City Database layout (PostgreSQLonly)
- Enable or disable versioning (execution can be time-consuming) (Oracle-only)
- Update table statistics for spatial columns (PostgreSQL-only)

## **MIGRATION**

Provides a migration path from previous releases to the newest version. See chapter [3.4](#page-107-0) for more details. This folder will also include upgrade scripts for upcoming minor releases.

## **Installation steps on Oracle Databases**

### **Step 1 - Define a user for the 3D City Database**

A dedicated database user should be created for your work with the 3D City Database. This user must have the roles CONNECT and RESOURCE assigned and must own the privileges CREATE SEQUENCE and CREATE TABLE.

*Note:* The privileges CREATE SEQUENCE and CREATE TABLE are required for enabling and disabling spatial indexes. It is *not sufficient* to inherit these privileges through a role.

### **Step 2 – Edit the CONNECTION\_DETAILS[.sh | .bat] script**

Go to the 3dcitydb/oracle/ShellScrpts directory, choose the folder corresponding to your operating system and open the file named CONNECTION\_DETAILS within a text editor. There are five variables that will be used to connect to the DBMS. If **SQL\*Plus** is already registered in your system path, you do not have to set the directory for the SQLPLUSBIN variable. The other parameters should be obvious to Oracle users. Here is an example how the complete CONNECTION\_DETAILS can look like:

```
SQLPLUSBIN= C:\Oracle\instantclient_11_2
HOST=localhost
PORT=1521
SID=orcl
USERNAME=citydb_v4
```
Note, that the scripts to grant or revoke read access require SYSDBA privileges. You can specify a SYSDBA user in the CONNECTION\_DETAILS script under an additional parameter called SYSDBA\_USERNAME.

### **Step 3 - Execute the CREATE\_DB script:**

As soon as the database credentials are defined run the CREATE\_DB script – located in the same folder as CONNECTION\_DETAILS (see also chapter [3.3.1\)](#page-101-1).

### **Step 4 - Define the coordinate reference system**

When executing the CREATE DB script, the user is prompted for the coordinate reference system (CRS) to be used in the 3D City Database. You have to enter the Oracle-specific SRID (spatial reference ID) of the CRS which – in most cases – resembles the EPSG code of the CRS. There are three prompts in total to define the spatial reference:

- First, specify the SRID to be used for the geometry columns of the database. Unlike previous version of the 3D City Database there is no default CRS defined.
- Second, specify the SRID of the height system if no true 3D CRS is used for the data. This can be regarded as metadata and has no effect on the geometry columns in the database. The default value is  $0$  – which means "not set".
- Third, provide the GML-conformant uniform resource name (URN) encoding of the CRS. The default value uses the OGC namespace and comprises of the first two user inputs: urn:ogc:def:crs,crs:EPSG::<crs1>[,crs:EPSG::<crs2>].

More information about the SRID and the URN encoding can be found in chapter [2.3.5.](#page-95-1)

### **Step 5 – Enable or disable versioning**

After providing the CRS information, the user is asked whether or not the database should be versioned-enabled. Versioning is realized based on Oracle's *Workspace Manager* functionality (see the Oracle documentation for more information). Please enter 'yes' or 'no'. The default value 'no' is confirmed by simply pressing *Enter*. Note that, in general, insert, update, delete and index operations on version-enabled tables *take considerably more time* than on tables without versioning support.

### **Step 6 – Choose Spatial or Locator license option**

You can set up a 3D City Database instance on an Oracle database with *Spatial* or *Locator* support. Since *Locator* differs from *Spatial* with respect to the available spatial data types, you need to specify which license option is valid for your Oracle installation. Simply enter 'L' for *Locator* or 'S' for *Spatial* (default value) to make your choice.

- *Note:* Since *Locator* lacks the GeoRaster data type, the 3D City Database tables for storing raster reliefs (RASTER\_RELIEF, GRID\_COVERAGE, GRID\_COVERAGE\_RDT) are not created when choosing Locator.
- *Note:* Several spatial operations and functionalities that are available in Oracle *Spatial* are not covered by the *Locator* license even though they might be available from your Oracle installation. It is the **responsibility of the database user** to observe the Oracle license option. Choosing *Locator* or *Spatial* when setting up the 3D City Database does neither affect the license option nor the users' responsibility.

The following figure exemplifies the required user input during steps 4 to 6.

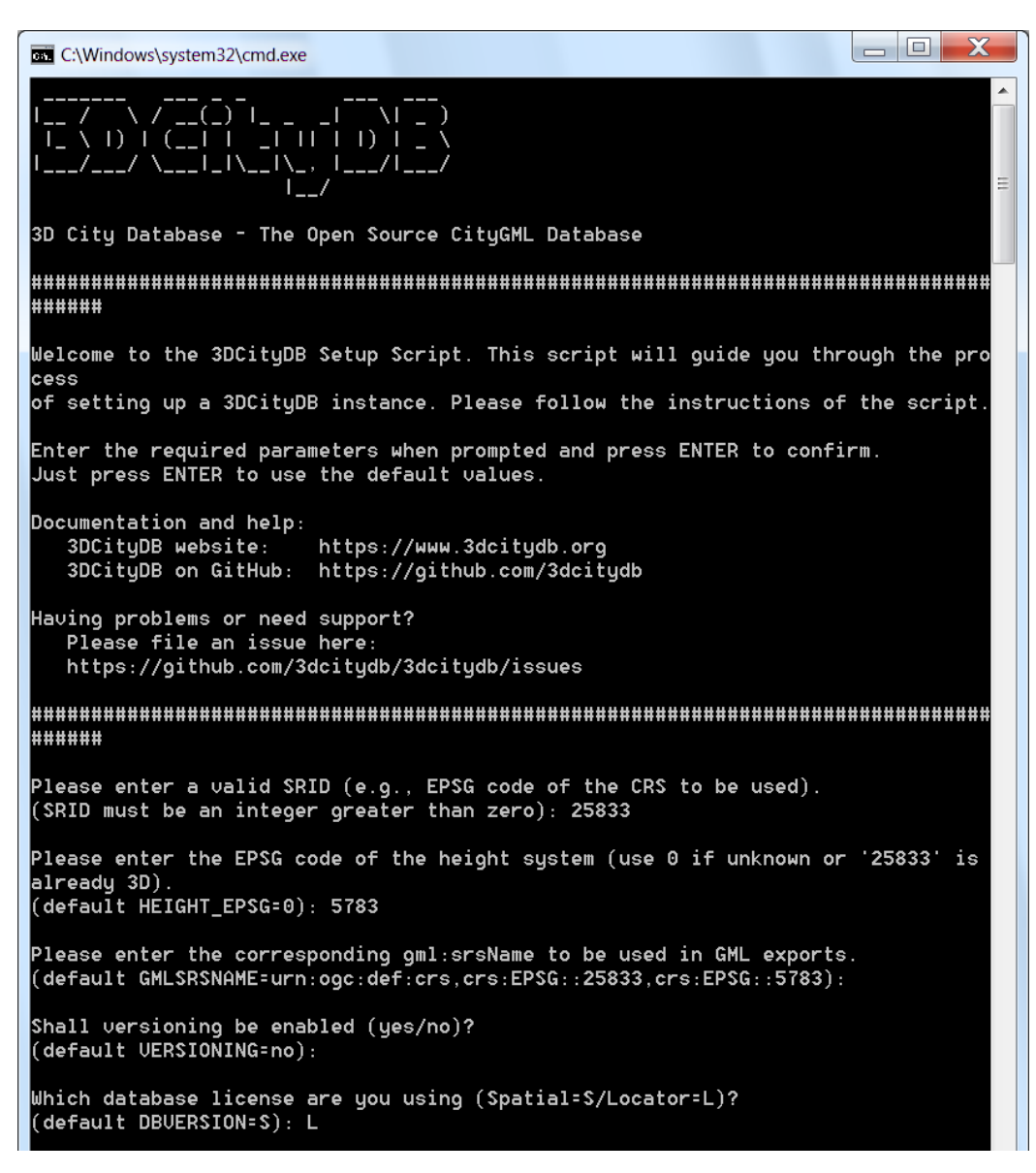

**Figure 52:** Example user input when executing CREATE\_DB on an Oracle database.

### **Step 7 – Check if the setup is correct**

After successful completion of the setup procedure, the tables, sequences and packages (that contain stored procedures) should appear in the user schema.

Versioning of the database can also be switched on and off at any time. The corresponding scripts are ENABLE\_VERSIONING.sql and DISABLE\_VERSIONING.sql. These scripts invoke routines of the Oracle Workspace Manager and will take some time for execution depending on the amount of data stored in the 3D City Database instance.

Last but not least, the schema and stored procedures of the 3D City Database can be dropped with the DROP\_DB script, which is executed like CREATE\_DB. Similar to CREATE\_DB, you need to provide the license option (*Locator* or *Spatial*). Note that the script will **delete all data** stored in the 3D City Database schema. The database user will, however, not be deleted.

## <span id="page-105-0"></span>**Installation steps on PostgreSQL**

### **Step 1 - Create an empty PostgreSQL database**

Choose a superuser or a user with the CREATEDB privilege to create a new database on the PostgreSQL server (e.g. 'citydb v4'). As owner of this new database, choose or create a user who will later set up the 3D City Database instance. Otherwise, more permissions have to be granted. In the following steps, this user is called 'citydb\_user'.

Connect to the database and type:

**CREATE DATABASE** citydb\_v4 **OWNER** citydb\_user;

or use a graphical database client such as *pgAdmin* that is shipped with PostgreSQL. Please check the *pgAdmin* documentation for more details.

### **Step 2 – Add the PostGIS extension**

The 3D City Database requires the PostGIS extension to be added to the database. This can **only be done as superuser**. The extension is added with the following command (or, alternatively, using *pgAdmin*):

**CREATE EXTENSION** postgis;

Some 3D operations such as extrusion or volume calculation are only available through the PostGIS **SFCGAL** extension. **The installed PostGIS add-on should at least be on version 2.2** to execute the DDL command:

**CREATE EXTENSION** postgis sfcgal;

### **Step 3 – Edit the CONNECTION\_DETAILS[.sh | .bat] script**

Go to the 3dcitydb/postgresql/ShellScrpts directory, choose the folder corresponding to your operating system and open the file named CONNECTION\_DETAILS within a text editor. There are five variables that will be used to connect to the DBMS. If **psql** is already registered in your system path, you do not have to set the directory for the PGBIN variable. The other parameters should be obvious to PostgreSQL users. Here is an example how the complete CONNECTION\_DETAILS can look like:

```
PGBIN= C:\PostgreSQL\9.6\bin
PGHOST=localhost
PGPORT=5432
CITYDB=citydb_v4
PGUSER=citydb_user
```
### **Step 4 - Execute the CREATE\_DB script**

As soon as the database credentials are defined run the CREATE\_DB script – located in the same folder as CONNECTION\_DETAILS (see also chapter [3.3.1\)](#page-101-1).

### **Step 5 – Specify the coordinate reference system**

Like with the Oracle version, the user is prompted to enter the SRID used for the geometry columns, the SRID of the height system and the URN encoding of the coordinate reference system to be used (see chapter [2.3.5.](#page-95-1) for more information).

*Note:* The setup process will terminate immediately if an error occurs. Reasons might be:

- The user executing CREATE\_DB.sql is neither a superuser nor the owner of the specified database (or does not own privileges to create objects in that database);
- The PostGIS extension has not been installed; or
- Parts of the 3D City Database do already exist because of a previous setup attempt. Therefore, make sure that the schemas 'citydb' and 'citydb\_pkg' do not exist in the database when setting up the 3D City Database.

After a series of log messages reporting the creation of database objects, the chosen reference system is applied to the spatial columns (expect for those that will store data with local coordinate systems). This takes some seconds and is finished when the word 'Done' is displayed.

### **Step 5 – Check if the setup is correct**

The 3D City Database is stored in a separate PostgreSQL schema called 'citydb'. The stored procedures are written to a separate PostgreSQL schema called 'citydb\_pkg'. Usually different schemas have to be addressed in every query via dot notation, e.g.

**SELECT** \* **FROM** citydb.building;

Fortunately, this can be avoided when the corresponding schemas are on the database **search path**. The search path is **automatically adapted** during the setup. Execute the command

```
SHOW search path;
```
to check if the schemas citydb, citydb\_pkg and public (for PostGIS elements) are contained.

*Note:* When using the created 3D City Database as a template database for new databases, the search path information is not transferred and thus has to be set again, e.g.:

```
ALTER DATABASE new_citydb_v4 SET search_path TO citydb,
citydb_pkg, public;
```
The search path will be updated upon the next login, not within the same session.

To drop the 3D City Database with all data, execute the DROP\_DB.sql script in the same way like CREATE\_DB.sql. Simply dropping the schemas 'citydb' and 'citydb pkg' in a cascading way will also do the job.

## <span id="page-107-0"></span>*3.4 Working with multiple database schemas*

Most users rarely work with only one 3D City Database. They maintain multiple instances for each data set, for different city projects or user groups and probably for various test demos. The new ability to manage CityGML ADEs sets the ground for even more experiments. This chapter explains how to manage multiple 3D City Databases in separate schemas.

## **Create and address database schemas**

### **Databases and schemas in PostgreSQL**

PostgreSQL provides a clustering concept for database schemas that allows users to group multiple instances of the 3D City Database. This means within one database object a user can create more schemas like in the 'citydb' schema, that store the table layout of the 3D City Database. They can be regarded as separate namespaces. To address the different namespaces, dot notation should be used in queries. Note, if tables are not schema-qualified the first namespace in the database search path (see chapter [3.3.4\)](#page-105-0) that contains the tables will be used. One advantage of using multiple schemas instead of many databases is the ability to join tables from different namespaces. Cross-database queries are not directly possible in PostgreSQL (see *postgres\_fdw* extension).

To create an additional 3D City Database instance within a given database run the CREATE\_SCHEMA shell script and define a name for the new schema. The new instance will obtain the CRS from the 'citydb' schema, which can be changed later (see chapter [4.5\)](#page-118-0). To drop a schema, call the DROP\_SCHEMA shell script.

### **Oracle user schemas**

In Oracle, schemas are bound to one user. All user schemas belong to one database. There is no clustering concept like in PostgreSQL, so a CREATE\_SCHEMA script would not make too much sense. In fact, a new instance should be created with a new user and the CREATE\_DB script. Like with PostgreSQL schemas, it is possible to join tables from different user namespaces if sufficient privileges were granted (see next chapter). As another alternative Oracle databases can be set under version control with the Oracle Workspace Manager so that a user can also work with multiple versions of a city model in separate *workspaces*. To change the workspace a user must execute the DBMS\_WM.GotoWorkspace procedure.
### **Read and write access to a schema**

A shell script called GRANT\_ACCESS is provided to grant either READ-ONLY (RO) or READ-WRITE (RW) access rights to a 3D City Database instance. The user who acts as the grantor must be specified in the CONNECTION\_DETAILS file. The user name of the grantee must be entered when executing the script.

### **Read-only access rights**

Granting only read access is useful if you want to protect your data from unauthorized or accidental modification. This is the default setting in the GRANT\_ACCESS script. Read-only users will be allowed to:

- connect to the given database schema and use its objects (tables, views, sequences, types etc.),
- export data in both CityGML and KML/COLLADA formats,
- generate database reports, query the index status and calculate envelopes.

But they can neither import new data into the 3DCityDB nor alter the data already stored in the tables in any way (incl. updating envelopes, dropping and creating indexes).

### **Read and write access rights**

By choosing the RW option in the GRANT ACCESS script the grantee will also be able to perform UPDATE and DELETE operations against the schema content. This is especially useful for Oracle users, who want to manage different database schemas with primarily one user. In PostgreSQL however, one user can be the owner of multiple schemas. Still, write access can be interesting in a multi-editor scenario.

*Note*: Dropping and creating indexes is not possible in PostgreSQL, if you're not the owner of the table.

### **Revoke access**

Like with the GRANT\_ACCESS script, access rights can also be revoked, of course. Simply call the REVOKE\_ACCESS script and enter the user name of the grantee and the schema name from which the rights shall be revoked from.

### **Schema support in stored procedures**

Since v3.0.0, most stored procedures of the 3D City Database offer an input argument to specify the schema name against which the operation will be executed. The default for Oracle is the schema of the currently connected user, for PostgreSQL it is `citydb`. For v4.0 this parameter has been removed for those type of stored procedures that operate on the logical level of the database, because managing different ADEs in separate schemas can result in a different table structure. E.g. one central delete script is not guaranteed to work against every schema. Thus, for PostgreSQL these procedures are now part of an instance schema such as 'citydb' (see also chapter [4\)](#page-114-0). Instead of calling a delete function from the central 'citydb\_pkg' schema like this:

```
SELECT citydb pkg.delete cityobject(1, 'my schema');
```
you now have to schema-qualify the function itself:

```
SELECT my schema.delete cityobject(1);
```
In Oracle, every stored procedure could be called this way, as every user schema stores the PL/SQL packages.

### <span id="page-109-0"></span>*3.5 Migration from previous major releases*

Scripts are located in the folder *3dcitydb/[oracle/postgresql]/MIGRATION* within the installation directory of the Importer/Exporter tool. A migration path is provided for 3D City Databases of version 2.1 and of version 3.3.

- *Hint:* Another safe and simple migration approach is to export the database content from the v2.x/v3.x instance as CityGML with the previous version of the Importer/Exporter and to re-import the data into the new 3D City Database version by using the new Importer/Exporter shipped with this release. This approach might take more time though, depending on the amount of data stored in the database.
- *Note:* The migration scripts do not handle version-enabled tables under Oracle. Therefore, if you are using Oracle and have enabled versioning, then exporting and re-importing the data is the recommended way to migrate to the new 3DCityDB version.

To start the migration process run the MIGRATE\_DB shell script. Make sure, the database credentials taken from the CONNECTION\_DETAILS file are correct. With the first input you need to enter the major version number of the currently installed 3D City Database instance – either 2 or 3. To identify the actual version of your 3D City Database you can use the Importer/Exporter tool to connect to the 3D City Database instance that you want to upgrade. Starting from v3.0.0 the version string is printed to the console window after the connection has been successfully established as shown below (see chapter [5.2.1](#page-127-0) for details).

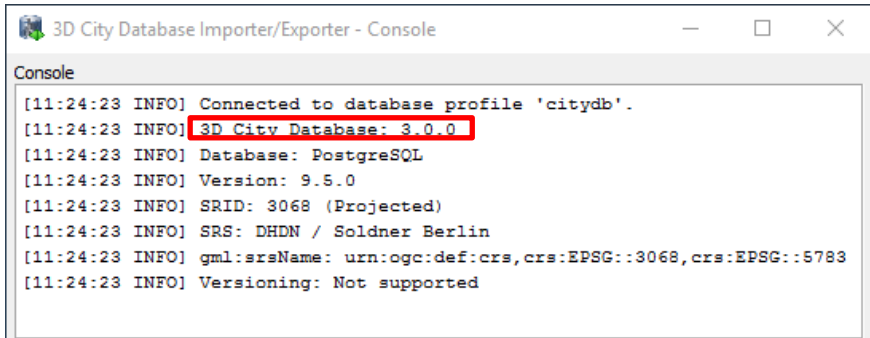

**Figure 53:** Version information of a 3D City Database.

If the version string does not show up, you are running a  $v2.x$  instance. Alternatively, the version information can also be queried using database-side functions. For Oracle the command is:

SQL> select MAJOR\_VERSION from table(CITYDB\_UTIL.CITYDB\_VERSION);

For PostgreSQL it is:

psql> SELECT major version FROM citydb pkg.citydb version();

If the function is not known to the system, you are probably running a  $v2.x$  instance. For Oracle Database, migrating from v2 to v4 has some prerequisites which will be explained in detail in the next chapter.

### **V2 to V4 Migration on Oracle**

### **Step 1 – Upgrade an existing installation**

The migration to v4.0 **must be carried out on a version 2.1.0 instance** of the 3D City Database. Versions prior to version 2.1.0 must first be upgraded to 2.1.0 since the internal storage of envelopes of city objects changed substantially. Corresponding upgrade scripts are shipped with the v2.1.0 release. Upgrades to 2.1.0 can be carried out from any older version 2.0.0 to 2.0.6. A more detailed description of the upgrade procedure can be found in the document "Documentation of the 3D City Database v2.1.0 and the Importer/Exporter v1.6.0".

Before upgrading your 3D City Database, a database backup is highly recommended to secure all data. The latter can be easily done using the Importer/Exporter tool or by tools provided by Oracle.

**Important:** Please note that the last step in the upgrade process is a lengthy one. Altering the internal storage of the envelopes of all city objects in a large and/or versioned database may take hours. Depending on their initial state, spatial indexes may be disabled and re-enabled in the process, adding to the duration as a whole. This process MUST NOT be interrupted since it could lead to an inconsistent state. Please be patient and remember that backing up all of your data before starting any database upgrade is the commonly recommended practice.

#### **Step 2 – Creating a new installation**

The migration script transfers data from a user schema with the v2.1.0 installation to another user schema that has to contain the 3D City Database schema v4.0. Install the new version like it is described in chapter [3.3](#page-101-0) if not done so yet.

#### **Step 3 – Grant select on v2.1.0 schema to v4.0 schema**

The migration process requires that the user with the v4.0 schema can access the user schema with the v2.1.0 version. Therefore, run the GRANT\_ACCESS\_V2 shell script (see chapter [3.3.1\)](#page-101-1) as the V2 user. When executed the user is requested to type in the schema name for the 3D City Database v4.0 instance.

### **Step 4 – Run MIGRATE\_DB**

Now, start the MIGRATE\_DB script located in the same folder like GRANT\_ACCESS\_V2 as the V4 user. Choose the value 2 as first input and specify the name of the schema with the v2.1.0 instance.

#### **Step 5 – Be sure of using unique texture URIs**

Starting from v3.0.0 of the 3D City Database, textures that are referenced to more than one geometry are no longer stored redundantly in the SURFACE\_DATA table but only once in the TEX\_IMAGE table. This optimization can also be done during the migration process, if it is guaranteed that texture URIs are unique and not used for different texture files. Otherwise, some textures would get lost during the migration and remaining images would be referenced to wrong surfaces. Therefore, if you can assure the non-existence of duplicate texture URIs, verify with 'y' or 'yes'. In case you know that textures in the database are named equally (or if you do not know) you can still run the script by entering 'n' or nothing (because it is the default). Entries in the TEX\_IMAGE column of the SURFACE\_DATA table from version 2.1 are then further mapped 1:1 to the TEX\_IMAGE table of version 4.0.

*Note:* A simple unification of texture URIs in advance of the migration will not help to store the textures only once, because same textures with different URIs are regarded as different image files and would all end up in the new TEX\_IMAGE table. You would have to compare the binary data itself.

### **Step 6 – Choose Spatial or Locator license option**

With the last input parameter you specify the database license running on your Oracle server, like you have done when setting up the v4.0 instance of the 3D City Database. Choose 'S' for Spatial (which will additionally migrate raster data) and 'L' for Locator.

### **Step 7 – Check if the setup is correct**

The script temporary disables databases indexes and foreign key constraints and creates an additional package with migration procedures (CITYDB\_MIGRATE). The package is removed again when the migration progress is completed and the message "DB migration is completed successfully." is displayed on the console. It is recommended to generate a database report of the new user schema and compare it with a report of the schema that contains the 2.1 instance of the 3D City Database (done with the previous version of the Import/Export tool). Verify that

- no city objects are missing (do a database report),
- indexes and foreign keys got activated again,
- relations between features and attributes are correct, and
- exports look correct inside a viewer application.

### **Step 8 – Drop the deprecated v2.x schema**

If the migration was successful, the v2.x user simply has to invoke the DROP\_DB (of version 2.x) to drop the deprecated schema. Deleting the v2.x user works as well.

### **V2 to V4 Migration on PostgreSQL**

### **Step 1 – Run MIGRATE\_DB**

For PostgreSQL, setting up a new v4.0 instance is not necessary. Simply execute the MIGRATE DB shell script and choose the value 2 as first input.

### **Step 2 – Be sure of using unique texture URIs**

Like with the Oracle version, you are requested to guarantee that no texture URI is used for different images. See Step 5 in the workflow explanation of the Oracle version for further details.

### **Step 3 – Check if the setup is correct**

After a series of log messages reporting the selection of data from the v2.x schema, updates of references and the creation of database objects, the script is finished with the message '3DCityDB migration complete!'. If the old database schema is not dropped during the migration (see last step), both versions of the 3D City Database will remain in one database. This is actually a good thing, because you can further compare if everything has been transferred correctly.

### **Idempotent migration**

If the migration process has been interrupted by the user or by severe software errors, the migration script can simply be executed again (only if the old v2.x schema still exists) without manually dropping already created parts of the v4.0 schema because the script does it for you.

### **Step 4 – Drop the deprecated v2.x schema**

To remove the deprecated parts of your 3D City Database invoke the **DROP\_DB\_V2** shell script. **DO NOT** execute the DROP\_DB script as the old and new instance of the 3D City Database are both stored inside the same database (new = *citydb* schema, old = *public* schema). DROP\_DB drops all database schemas where it finds a DATABASE\_SRS table, so all you data would be lost. Be careful!

### **V3 to V4 Migration**

The migration process from v3 to v4 does not require any user inputs after entering the value 3 in the MIGRATE\_DB script (except for choosing the license under Oracle). Please note, that schema changes on existing tables are applied with ALTER TABLE statements which can lock these tables for a longer period if they contain millions of rows.

### *3.6 Upgrade between minor releases*

Every minor release of the 3D City Database is shipped with an upgrade script if necessary. Starting from version 4.x.x it can be found in the MIGRATION folder. Like with other database DDL tasks a shell script will be provided as well to ease the upgrade process. Make sure to first check the current version of your 3D City Database installation before performing an upgrade, as mentioned in the migration chapter [3.5.](#page-109-0) During an upgrade check the output messages of the script for errors and warnings. The process should finish the message "3D City Database upgrade complete".

# <span id="page-114-0"></span>**4 Stored procedures and additional features**

The 3D City Database is shipped with a set of stored procedures referred to as the CITYDB package (formerly known as the GEODB package in v2.x). They are automatically installed during the setup procedure of the 3D City Database. For the Oracle version, it comprises of eight PL/SQL packages. In the PostgreSQL version, functions are written in PL/pgSQL and stored either in their own database schema called 'citydb\_pkg' or as part of an instance schema like 'citydb'. Many of these functions and procedures expose certain tasks on the database side to the Importer/Exporter client. When calling stored procedures, the package name has to be included for the Oracle version. With PostgreSQL, the 'citydb\_pkg' schema has not to be specified as prefix since it is put on the database *search path* during setup.

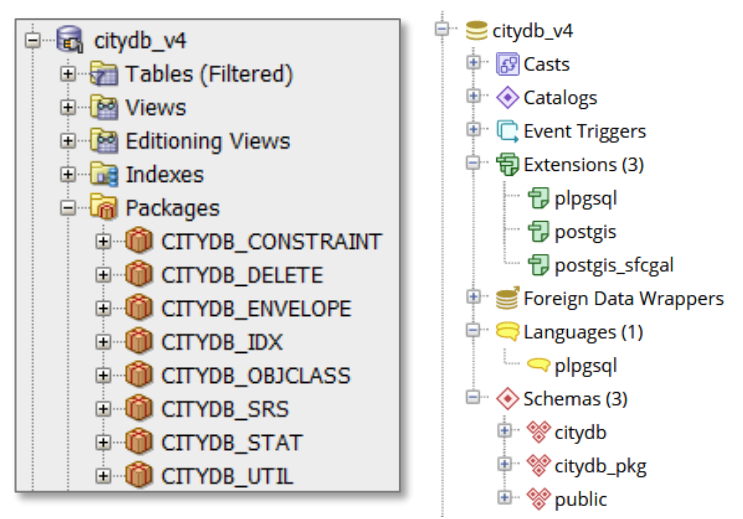

**Figure 54:** Graphical database client connected to the 3D City Database (left: SQL Developer (Oracle), right: pgAdmin 4 (PostgreSQL)

## *4.1 User-defined data types*

The Oracle version defines a set of user-defined data types that are used by functions from the PL/SQL packages. They are not necessary in PostgreSQL, because of how it deals with arrays and returns of multiple variables.

- STRARRAY, a nested table of the data type VARCHAR2
- ID ARRAY, a nested table of the data type NUMBER
- DB VERSION OBJ, an object that bundles version information of the installed 3D City Database instance
- DB\_VERSION\_TABLE, a nested table of DB\_VERSION\_OBJ
- DB INFO OBJ, an object that bundles metadata of the used reference system
- DB\_INFO\_TABLE, a nested table of DB\_INFO\_OBJ

The definition of the data types can be found in the SQL file for the CITYDB UTIL package.

## *4.2 CITYDB\_UTIL*

The CITYDB UTIL package can be seen as a container for various single utility functions. If further releases will bring more stored procedures with similar functionality some of them will probably be outsourced in their own package (like CITYDB CONSTRAINT in v4.0). Nearly all functions take the schema name as the last input argument ("schema-aware"). Therefore, they can be executed against another user schema in Oracle or database schema in PostgreSQL. Note, for the function get seq values the schema name must be part of the first argument – the sequence name, e.g. 'my\_schema.cityobject\_seq'.

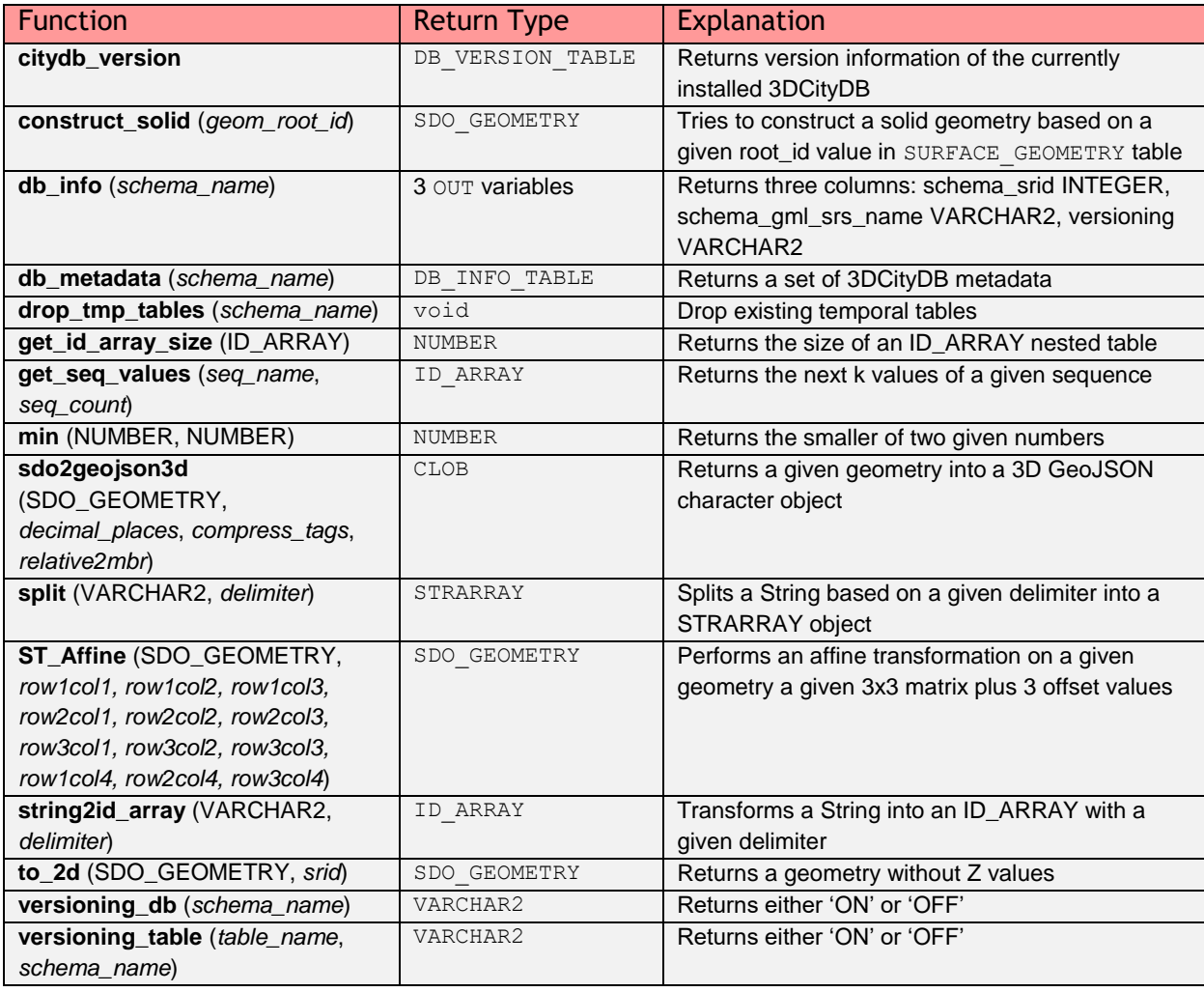

Here is overview on API of the CITYDB UTIL package in Oracle:

Table 20: API of CITYDB UTIL package for Oracle

The PostgreSQL API includes less functions, as some functionality is provided by the PostGIS extension, such as ST\_AsGeoJSON, ST\_Affine and ST\_Force2D. Returning multiple variables is always performed with OUT variables.

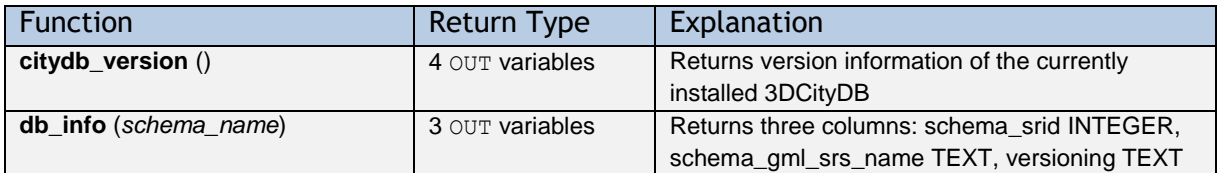

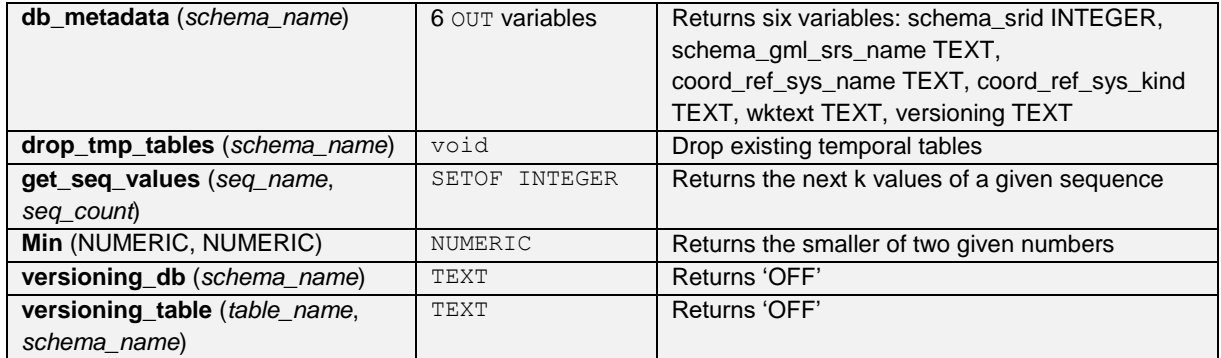

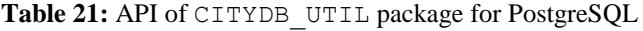

## *4.3 CITYDB\_CONSTRAINT*

The CITYDB\_CONSTRAINT packages includes stored procedures to define constraints or change their behavior. A user can temporarily disable certain foreign key relationships between tables, e.g. the numerous references to the SURFACE\_GEOMETRY table. The constraints are not dropped. While it comes at the risk of data inconsistency it can improve the performance for bulk write operations such as huge imports or the deletion of thousands of city objects.

It is also possible to change the delete rule of foreign keys from ON DELETE NO ACTION (use 'a' as input) to ON DELETE SET NULL  $('n')$  or ON DELETE CASCADE  $('c')$ . Switching the delete rule will remove and recreate the foreign key constraint. The delete rule does affect the layout of automatically generated delete scripts as no explicit code is necessary in case of cascading deletes. However, we do not recommend to change the behavior of existing foreign key relationships because some delete operations might not work properly anymore. For Oracle databases, there is an additional procedure to define spatial metadata for single geometry column. All functions are schema-aware and their return type is void.

| <b>Function</b>                              | <b>Explanation</b>                                             |
|----------------------------------------------|----------------------------------------------------------------|
| set_column_sdo_metadata                      | Inserts a new entry in the USER SDO GEOM METADATA view         |
| (geom column name, dimension, srid,          | for a given geometry column                                    |
| table name, schema name)                     |                                                                |
| set enabled fkey (fkey name, table name,     | Disables / enables a given foreign key constraint              |
| BOOLEAN, schema name)                        |                                                                |
| set_enabled_geom_fkeys (BOOLEAN,             | Disables / enables all foreign key constraints that reference  |
| schema name)                                 | the SURFACE GEOMETRY table                                     |
| set_enabled_schema_fkeys (BOOLEAN,           | Disables / enables all foreign key constraints within a given  |
| schema name)                                 | user schema                                                    |
| set fkey delete rule (fkey name, table name, | Changes the delete rule of a given foreign key constraint      |
| column name, ref table, ref column,          |                                                                |
| on_delete_param, schema_name)                |                                                                |
| set_schema_fkey_delete_rule                  | Changes the delete rule of all foreign key constraint within a |
| (on delete param, schema name)               | given user schema                                              |
| set schema sdo metadata (schema name)        | Inserts new entries in the USER SDO GEOM METADATA view         |
|                                              | for all geometry columns of a given schema (some               |
|                                              | expections)                                                    |

**Table 22:** API of CITYDB\_CONSTRAINT package for Oracle

There is only one significant difference in the API in PostgreSQL. Instead of specifying the name, table and schema of a foreign key, the OID of the corresponding integrity trigger is enough. This is because there is no ALTER TABLE command in PostgreSQL to disable foreign keys.

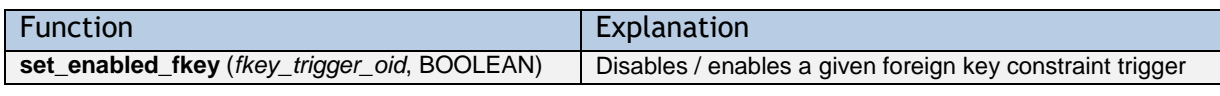

**Table 23:** Notable difference in the API of CITYDB\_CONSTRAINT package for PostgreSQL

### *4.4 CITYDB\_IDX*

The package CITYDB IDX provides functions to create, drop, and check both spatial and non-spatial indexes on tables of the 3D City Database by using a user-defined data type called INDEX\_OBJ. In the Oracle version, the data type offers three member functions to construct an INDEX\_OBJ. In the PostgreSQL version, these are just separate functions within the 'citydb\_pkg' schema:

- construct spatial 3d for a 3-dimensional spatial index
- construct\_spatial\_2d for a 2-dimensional spatial index
- construct\_normal for a normal B-tree index

The easiest way to take use of this package is by using the Importer/Exporter (see chapter [5.2.2\)](#page-129-0), which provides an interface for enabling and disabling indexes (ON and OFF). Disabling spatial indexes can accelerate some operations such as bulk imports, deletion of many objects, and migration of data from a 3D City Database v2.1.0 instance to version 4.0. The methods used by the Importer/Exporter iterate over the entries in the INDEX\_TABLE table which is part of the database schema. In order to include more indexes the user need to insert their metadata into INDEX\_TABLE. The differences between Oracle and PostgreSQL only apply to different data types. Instead of STRARRAY an array of TEXT is used as return type.

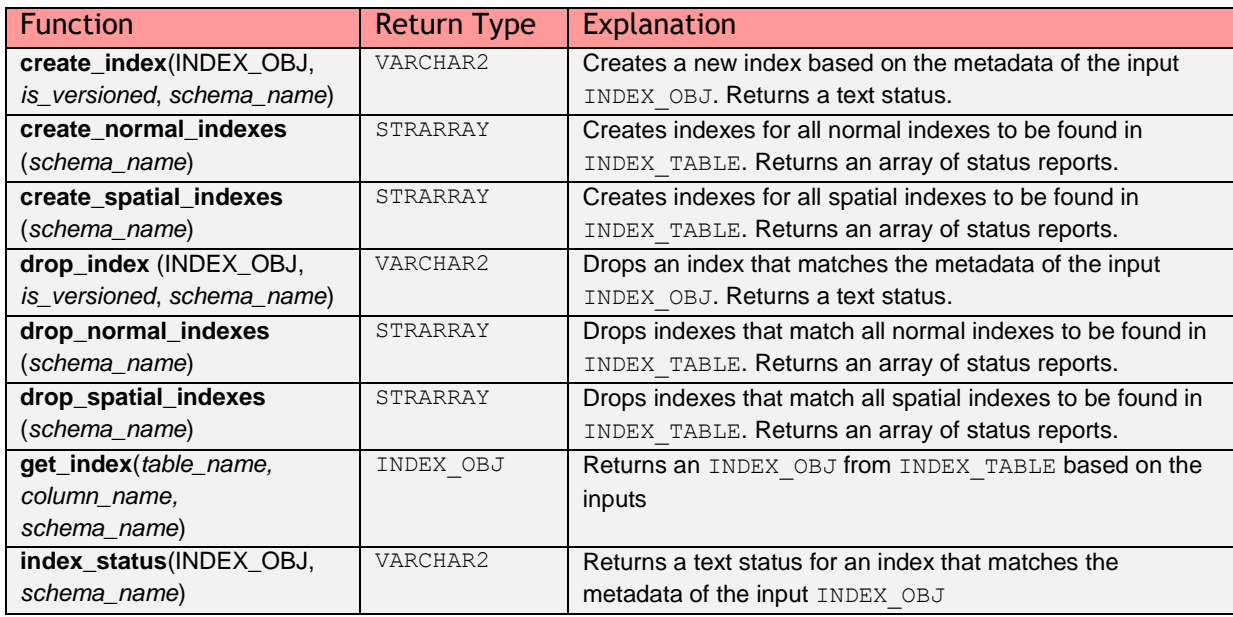

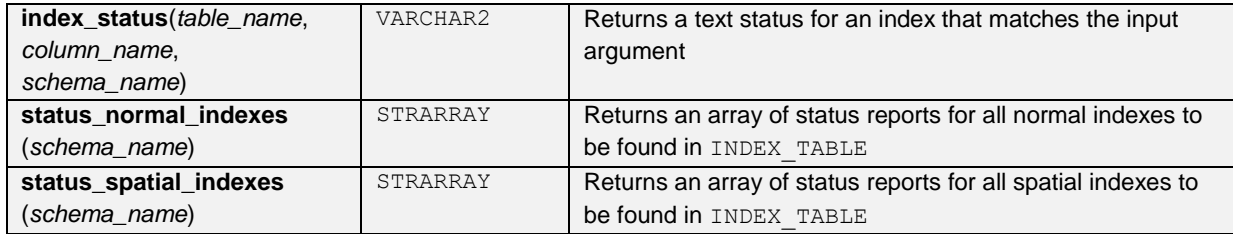

Table 24: API of CITYDB IDX package for Oracle

## *4.5 CITYDB\_SRS*

The package CITYDB SRS provides functions and procedures dealing with the coordinate reference system used for an 3D City Database instance. The most essential procedure is change\_schema\_srid to change the reference system for all spatial columns within a database schema. If a coordinate transformation is needed because an alternative reference system shall be used, the value '1' should be passed to the procedure as the third parameter. If a wrong SRID had been chosen by mistake during setup, a coordinate transformation might not be necessary in case the coordinate values of the city objects are already matching the new reference system. Thus, the value 0 should be provided to the procedure, which then only changes the spatial metadata to reflect the new reference system. It can also be omitted, as 0 is the default value for the procedure. Either way, changing the CRS will drop and recreate the spatial index for the affected column. Therefore, this operation can take a lot of time depending on the size of the table. Note that in Oracle, the reference system cannot be changed for another user schema. So, there is no *schema\_name* parameter. The is also an additional function called get dim(column\_name, table\_name, schema\_name) to fetch the dimension of the spatial column which is either 2 or 3.

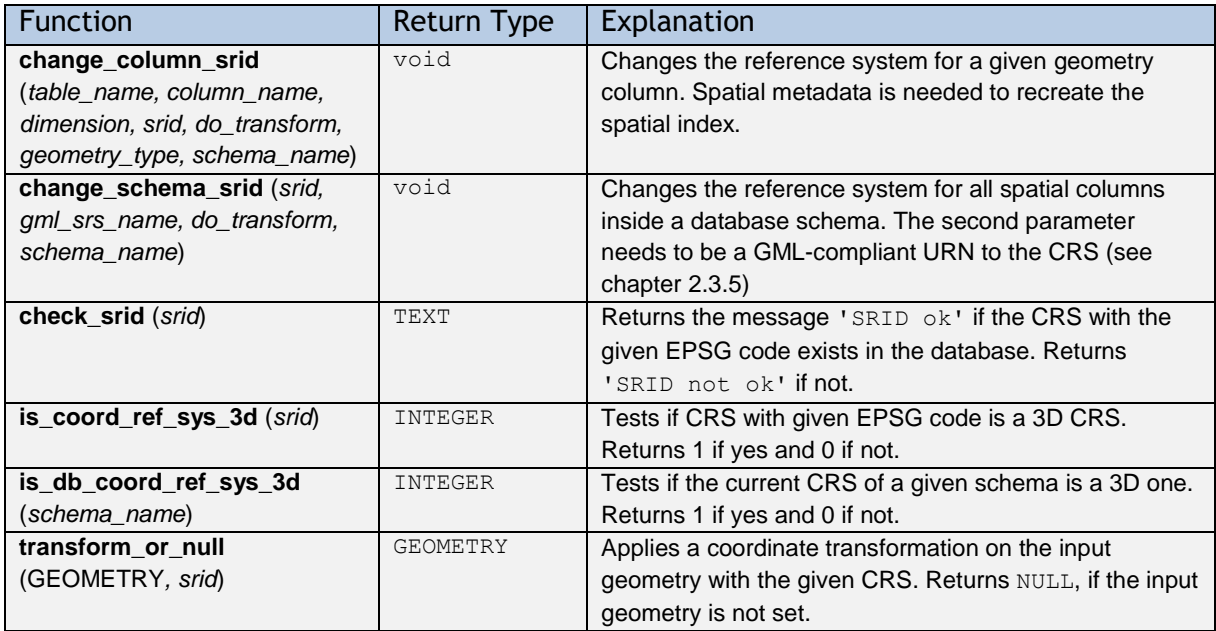

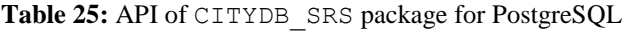

## *4.6 CITYDB\_STAT*

The package CITYDB STAT currently only serves a single purpose: To count all entries in all tables and generate a report as an array of string values (STRARRAY data type in Oracle, text [] in PostgreSQL). The tabulator escape sequence  $\setminus t$  is used to generate a nice looking report for the Importer/Exporter.

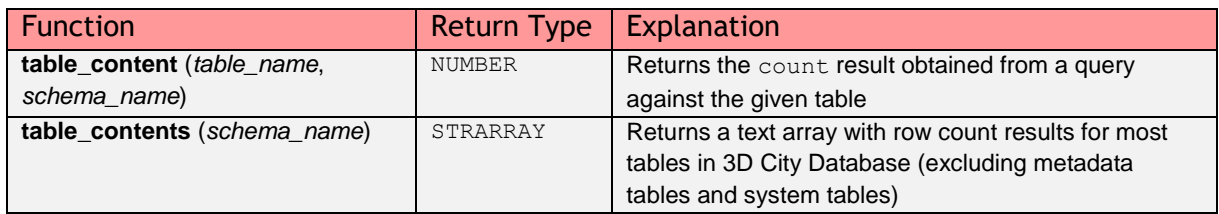

Table 26: API of CITYDB STAT package for Oracle

# *4.7 CITYDB\_OBJCLASS*

The CITYDB OBJCLASS package only provides two convenience functions to cast between table names and ID values of the OBJECTCLASS table. In contrast to the previously introduced packages these functions cannot be applied against different database schemas as this would require dynamic SQL. While it would not be problem when converting single values, the performance with dynamic SQL could be a lot worse when these functions are integrated in a full table scan. Therefore, for PostgreSQL they are now part of the 'citydb' schema as pure SQL functions. In Oracle, they make up another PL/SQL package.

| <b>Function</b>               | <b>Return Type</b> | Explanation                                     |
|-------------------------------|--------------------|-------------------------------------------------|
| objectclass_id_to_table_name  | VARCHAR2           | Returns the corresponding table name to a given |
| (objectclass_id)              |                    | object class ID                                 |
| table_name_to_objectclass_ids | ID ARRAY           | Returns an array of object class IDs that a are |
| (table name)                  |                    | managed in the given table                      |

Table 27: API of CITYDB OBJCLASS package for Oracle

# *4.8 CITYDB\_DELETE*

The package CITYDB DELETE consists of several functions that facilitate to delete single and multiple city objects. Each function automatically takes care of integrity constraints between relations in the database. The package is meant as low-level API providing a delete function for each relation (except for linking tables) – from a single polygon in the table SURFACE\_GEOMETRY (del\_surface\_geometry) up to a complete *CityObject* (del cityobject) or even a whole *CityObjectGroup* (del cityobjectgroup). This should help users to develop more complex delete operations on top of these low-level functions without re-implementing their functionality.

Most of the stored procedures take the **primary key ID value** of the entry to be deleted as input parameter and return the ID value if the entry has been successfully removed. So, if NULL is returned, the entry is either already gone or the deletion did not work due to an error. Nearly every delete function comes with a pendant to delete multiple entries at once. These alternative functions take an **array of ID values** as input and return an array of successfully deleted entries. For PostgreSQL, the array is unrolled inside the functions as PL/pgSQL can return a SET OF INTEGER values.

In order to illustrate the low-level approach of this package, assume a user wants to delete a building feature together with all its nested sub features. For this purpose, the user calls the del building (or del cityobject) function, which internally leads to subsequent calls to the following stored procedures:

- del building for the building and its dependent building parts (recursive call)
- del thematic surface for dependent boundary surfaces of the building (nested call of del opening for dependent openings of the boundary surfaces)
- del building installation for dependent outer installations of the building (nested call of del\_thematic\_surface for boundary surfaces of the installations)
- del room for dependent rooms of the building (nested call of del thematic surface for interior boundary surfaces, del building installation for interior installation and del building furniture for furniture within the room)
- del address for dependent addresses that are not referenced by other buildings and bridges
- del implicit qeometry for each prototype geometry of a nested feature, e.g. *Openings*, *BuildingInstallation*
- del surface geometry for deleting the geometry of the building and its nested features
- del cityobject to remove the entry in the CITYOBJECT table that corresponds to the deleted building and the deleted child features (also deletes generic attributes, external references, appearances, etc.)

Note, that global *Appearances* with no direct reference to a *CityObject* are not deleted during such a deletion process. Therefore, the method cleanup appearances should be executed afterwards, to remove all *Appearance* information (incl. entries in tables APPEAR TO SURFACE DATA, SURFACE DATA and TEX IMAGE). Like with the stored procedures from the CITYDB\_OBJCLASS package, the delete functions are part of the 'citydb' schema and not 'citydb\_pkg'. This is not only because of a better performance without dynamic SQL. It is mandatory as **the code for the delete functions is generated automatically based on the foreign keys**.

The del prefix is used to not exceed 30 characters in Oracle. As explained in chapter [3.4,](#page-107-0) managing different CityGML ADEs in different schema would require different delete scripts for each schema. A simple code block to delete objects based on a query result can look like this:

#### **Oracle:**

```
-- single version
DECLARE
   deleted_id NUMBER;
  dummy ids ID ARRAY := ID ARRAY();
BEGIN
  FOR rec IN (SELECT * FROM cityobject WHERE ...) LOOP
    deleted id := citydb delete.del cityobject(rec.id);
  END LOOP;
  dummy ids := citydb_delete.cleanup_appearances;
END;
-- array version
DECLARE
  pids ID ARRAY := ID ARRAY();
  deleted ids ID ARRAY := ID ARRAY();
  dummy ids ID ARRAY := ID ARRAY();
BEGIN
  SELECT id BULK COLLECT INTO pids
     FROM cityobject WHERE ...;
  deleted ids := citydb delete.del cityobject(pids);
  dummy ids := citydb delete.cleanup appearances;
END;
```
#### **PostgreSQL:**

```
-- single version
SELECT citydb.del_cityobject(id) FROM cityobject WHERE ... ;
SELECT citydb.cleanup_appearances();
-- array version
SELECT citydb.del cityobject(array agg(id))
  FROM cityobject WHERE ... ;
SELECT citydb.cleanup appearances();
```
Which delete function to use depends on the ratio between the number of entries to be deleted and the total count of objects in the database. One array delete executes each necessary query only once compared to numerous single deletes and can be faster. However, if the array is huge and covers a great portion of the table (say 20% of all rows) it might be faster to go for the single version instead or batches of smaller arrays. Nested features are deleted with arrays anyway.

The previously available CITYDB\_DELETE\_BY\_LINEAGE package has been included into the CITYDB\_DELETE package and reduced to only one function. It allows to delete multiple city objects that share a common value in the LINEAGE column of the CITYOBJECT table. The procedure cleanup schema provides a convenient way to reset an entire 3DCityDB instance under both Oracle and PostgreSQL. After invoking this procedure, all entries from all tables are deleted and all sequences are reset.

The following table only lists functions that differ from each other where del cityobject stands for the general layout of a delete function:

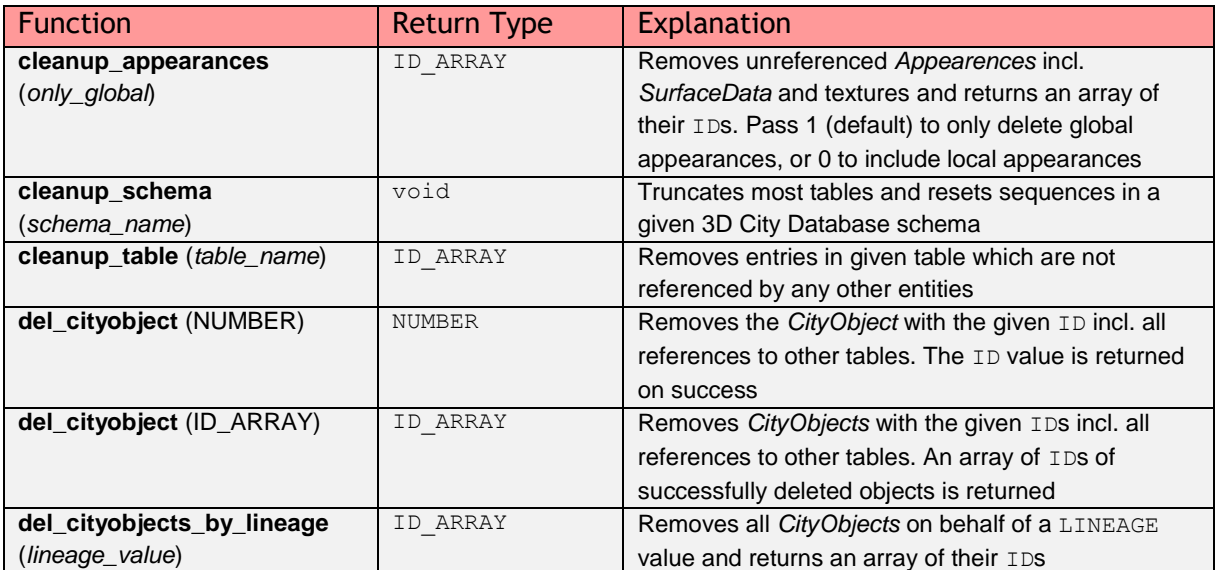

Table 28: API of CITYDB DELETE package for PostgreSQL

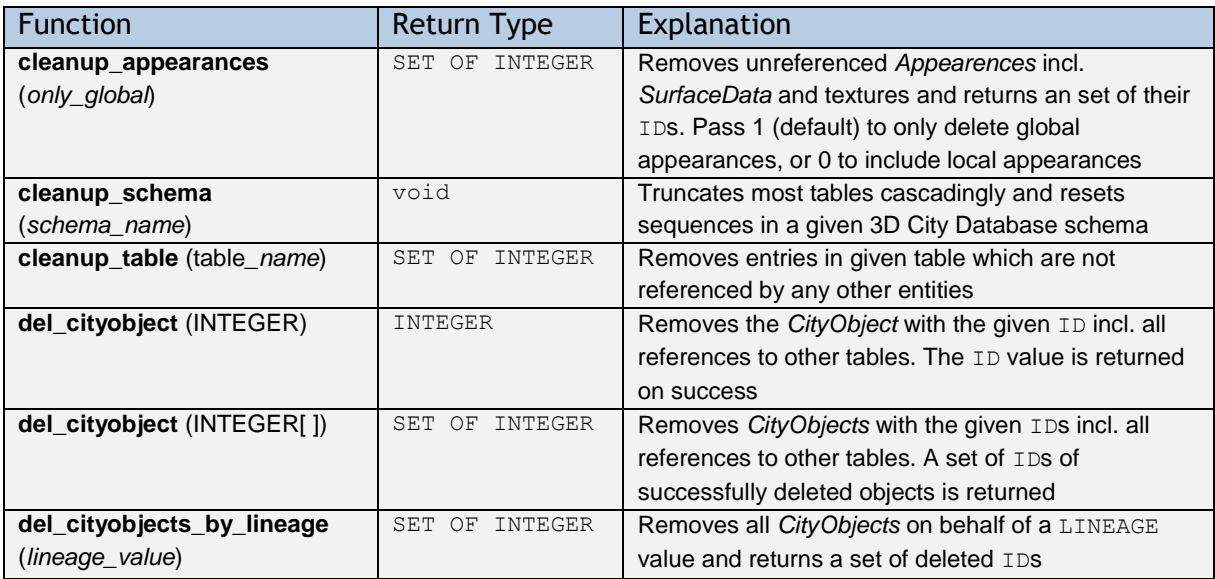

Table 29: API of CITYDB DELETE package for PostgreSQL

# *4.9 CITYDB\_ENVELOPE*

The package CITYDB ENVELOPE provides functions that allow a user to calculate the maximum 3D bounding volume of a *CityObject* identified by its ID. For each feature type, a corresponding function is provided starting with env\_ prefix. In PostgreSQL, they are part of an instance schema like 'citydb' and not 'citydb\_pkg' due to unforeseen schema changes by adding CityGML ADEs.

The bounding volume is calculated by evaluating all geometries of the city object in all LoDs including implicit geometries. In PostGIS, they are first collected and then fed to the ST\_3DExtent aggregate function which returns a BOX3D object. In Oracle the aggregate function SDO\_AGGR\_MBR is used which produces a 3D optimized rectangle with only two points. The box2envelope function turns this output into a diagonal cutting plane through the calculated bounding volume. This surface representation follows the definition of the ENVELOPE column of the CITYOBJECT table as discussed in chapter [2.3.3.2](#page-61-0) (see also [Figure 29\)](#page-61-1). All functions in this package return such a geometry.

The CITYDB ENVELOPE API also allows for updating the ENVELOPE column of the city objects with the calculated value (by simply setting the *set\_envelope* argument that is available for all functions to *1*). This is useful, for instance, whenever one of the geometry representations of the city object has been changed or if the ENVELOPE column could not be (correctly) filled during import and, for example, is NULL.

To calculate and update the ENVELOPE of all city objects of a given feature type, use the get envelope cityobjects function and provide the OBJECTCLASS ID as parameter. If  $\theta$  is passed as OBJECTCLASS ID, then the ENVELOPE columns of all city objects are updated. To update only those ENVELOPE columns having NULL as value, set the *only\_if\_null* parameter to *1*.

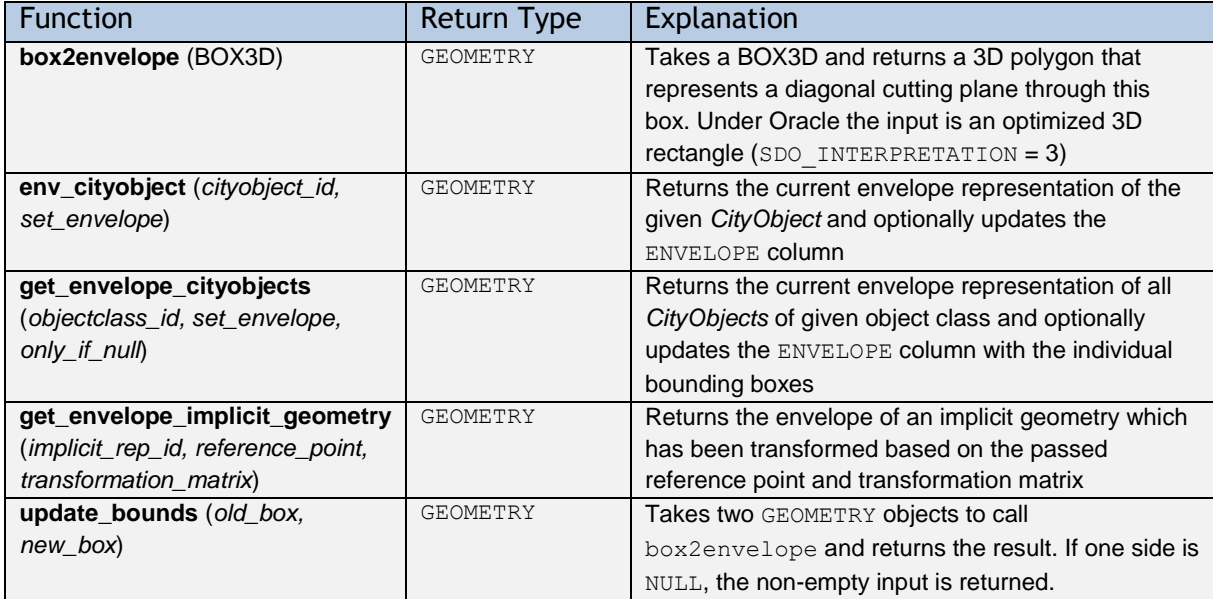

Table 30: API of CITYDB\_ENVELOPE package for PostgreSQL

# **5 Importer / Exporter**

The *3D City Database Importer/Exporter* is a Java-based front-end for the 3D City Database and allows for high-performance loading and extracting 3D city model data.

The supported import and export operations are:

- Import of CityGML models (cf. chapter [5.3\)](#page-136-0);
- Export data as CityGML models (cf. chapter [5.4\)](#page-141-0);
- Export data in KML/COLLADA/glTF format (cf. chapter [5.5\)](#page-166-0); and
- Export data as spreadsheets (available as plugin, cf. chapter [6.2\)](#page-241-0).

Please refer to chapter [3.1](#page-98-0) for system requirements and a documentation of the installation procedure.

The 3D City Database Importer/Exporter is free software under the *Apache*  **APACHE** License, Version 2.0. See the LICENSE.txt file shipped with the software for more details. For a copy of the Apache License, Version 2.0, please visit [http://www.apache.org/licenses/.](http://www.apache.org/licenses/)

# *5.1 Running and using the Importer / Exporter*

The 3D City Database Importer/Exporter offers both a graphical user interface (GUI) and a command line interface (CLI). The CLI allows for embedding the tool in batch processing workflows and third-party applications. The usage of the CLI is documented in chapter [5.8.](#page-237-0)

To launch the GUI, simply use the starter scripts located in the *bin* subfolder of the installation directory of the 3D City Database Importer/Exporter. A desktop icon as well as shortcuts in the start menu of your operating system will additionally be available in case you chose to create shortcuts during setup. Depending on your platform, one of the following starter scripts is provided:

- 3DCityDB-Importer-Exporter.bat (Microsoft Windows family)
- 3DCityDB-Importer-Exporter.sh (UNIX/Linux/Mac OS family)

On most platforms, double-clicking the starter script or its shortcut runs the Importer/Exporter.

For some UNIX/Linux distributions, you will have to run the starter script from within a shell environment though. Please open your favourite shell and first check whether execution rights are correctly set on the starter script. If not, change to the installation folder and enter the following command to make the starter script executable for the owner of the file:

```
chmod u+x 3DCityDB-Importer-Exporter.sh
```
Afterwards, simply run the software by issuing the following command:

./3DCityDB-Importer-Exporter.sh

*Note:* With every release, the README.txt file in the installation folder provides up-todate and version-specific information on how to run the Importer/Exporter.

The starter scripts define default values for the Java Virtual Machine (JVM) that runs the Importer/Exporter. Most importantly, they specify the minimum amount of main memory for the application through the –Xms parameter of the JVM. The default value has been chosen to be reasonable for most platforms but may need to be *adapted to your needs* before launching the application (e.g., if you want to increase or limit the available main memory).

The graphical user interface of the Importer/Exporter is organized into four main components as shown in [Figure 55.](#page-125-0) A *menu bar* [1] is located either below (Windows, some Linux distributions) or above (Mac, some Linux distributions) the title bar. The main application window is divided into an *operations window* [2] that renders the user dialogs of the separate operations of the Importer/Exporter and a *console window* [4] that displays log messages. Via the View entry in the menu bar, the console window can be detached from the main window and rendered in a separate window. At the bottom of the operations window, a *status bar* [3] provides information about running processes and database connections.

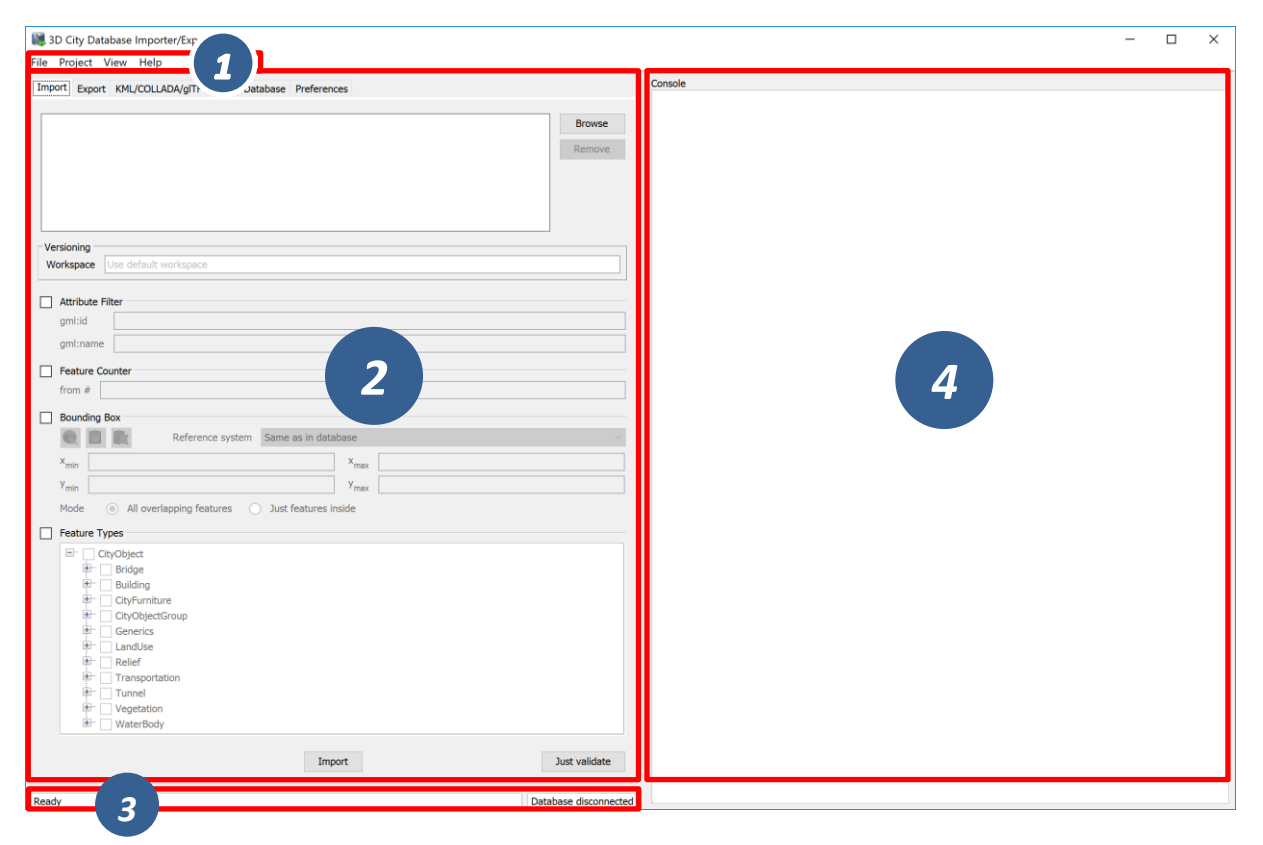

**Figure 55:** Organization of the Importer/Exporter GUI.

<span id="page-125-0"></span>The tab menu on top of the operations window lets you switch between the operations of the Importer/Exporter and their user dialogs. The following tabs are available:

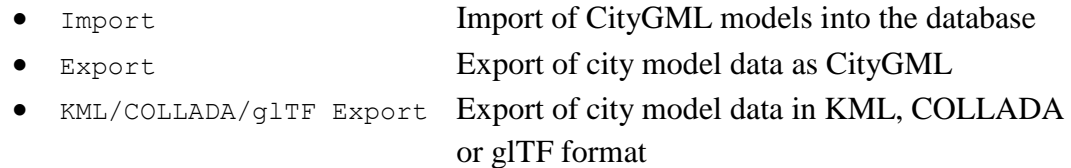

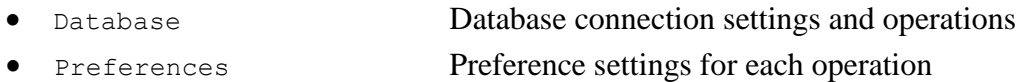

*Note:* If you have installed plugins, the tab menu may contain additional entries. Please refer to the documentation of your plugin in this case.

The main menu bar [1] offers the entries File, Project, View and Help. The File menu only contains one entry Exit to close the application.

The Project menu lets a user store and load settings from a config file. The separate menu entries provide the following functionality:

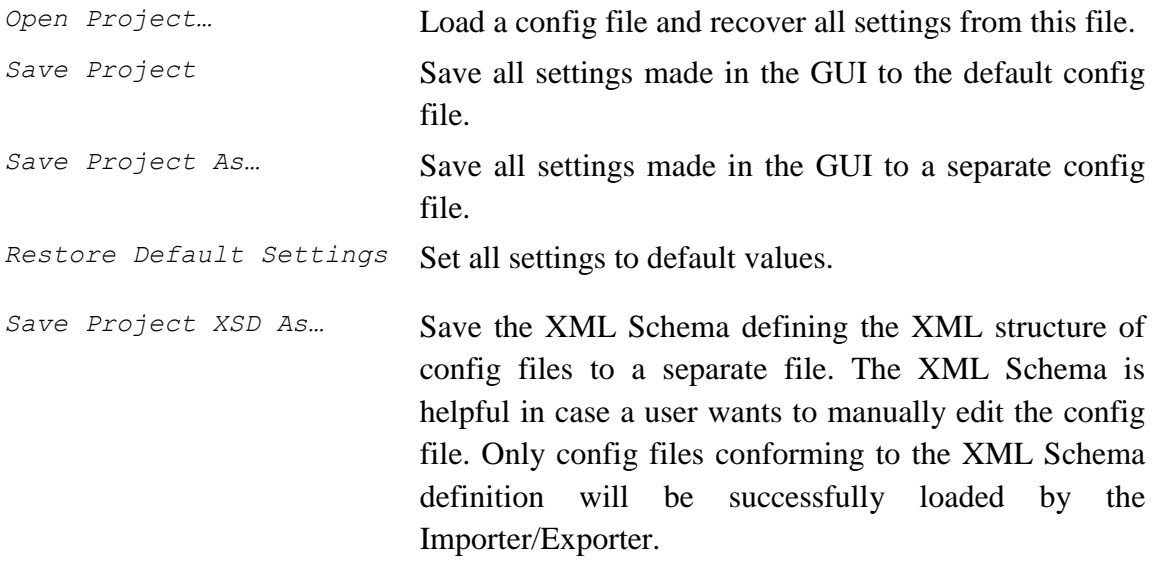

*Recently Used Projects…* List of recently loaded config files.

- *Note:* The Importer/Exporter uses one *default config file* per operating system user running the Importer/Exporter. All settings made in the GUI are automatically stored to this default config file when the Importer/Exporter is closed and are loaded from this file upon program start. The default config file is named project. xml and is stored in the *home directory* of the user. Precisely, you will find the config file in the subfolder 3dcitydb/importer-exporter/config. However, the location of the home directory differs for different operating systems. Using environment variables, the location can be identified dynamically:
	- %HOMEDRIVE%%HOMEPATH%\3dcitydb\importerexporter\config (Windows 7 and higher)
	- \$HOME/3dcitydb/importer-exporter/config (UNIX/Linux, Mac OS families)

The View menu affects the GUI elements of the Importer/Exporter and offers the following entries:

*Open map window* Opens the 2D map window for bounding box selections (cf. chapter [5.7\)](#page-234-0).

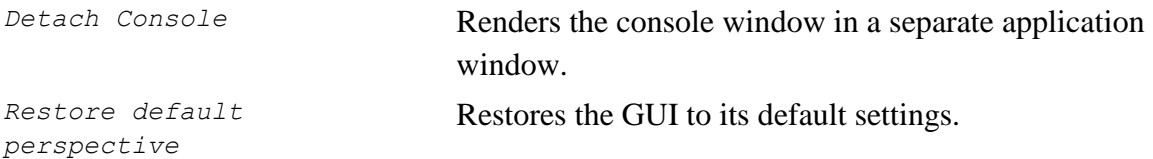

Finally, the Help menu gives access to an Info dialog and the Read Me file shipped with the Importer/Exporter. Amongst other information, the Info dialog displays the official *version and build number* of the Importer/Exporter.

### *5.2 Database connections and operations*

The Database tab of the operations window shown in the figure below allows a user to manage and establish database connections [1] and to execute database operations [2].

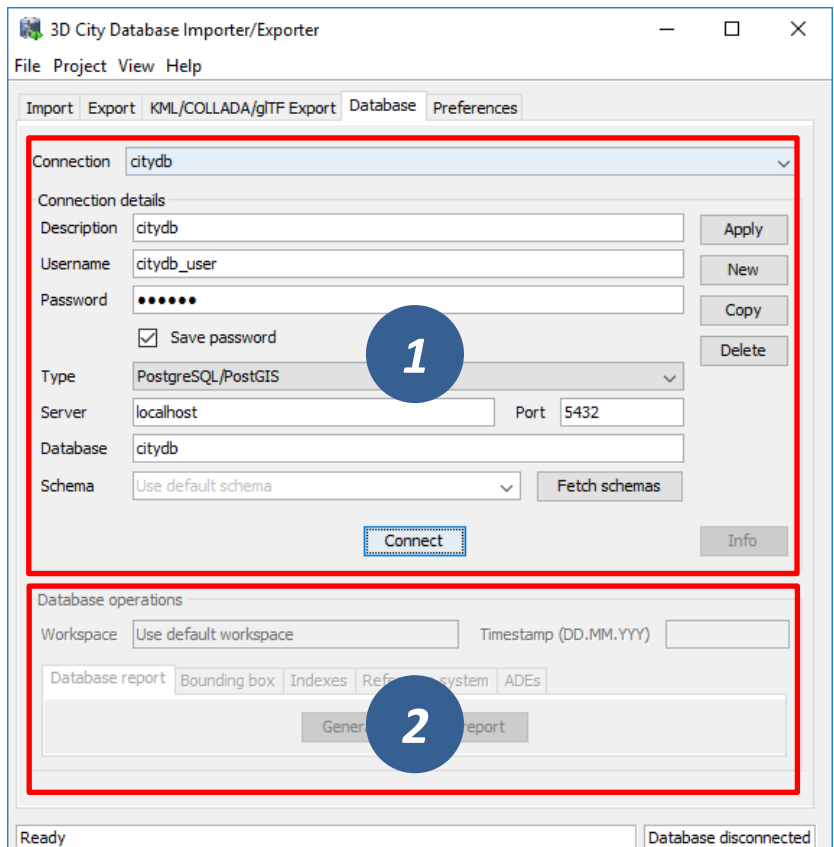

**Figure 56:** Database tab.

### <span id="page-127-1"></span><span id="page-127-0"></span>**Managing and establishing database connections**

In order to connect to an instance of the 3D City Database, valid connection parameters must be provided on the Database tab.

Mandatory database connection details comprise the *username* and *password* of the database user, the *type* of the database, the *server* name (network name or IP address) and *port* number (default: 1521 for Oracle; 5432 for PostgreSQL) of the database server, and the *database* name (when using Oracle, enter the database SID or service name here). The optional *schema* parameter lets you define the database schema you which to connect to. Leave it empty to connect to the default schema. More information on how to work with multiple 3DCityDB schemas can be found in chapter [3.4.](#page-107-0) If you need assistance, ask your database administrator for connection details and schemas. For convenience, a user can choose to *save* the *password* in the config file of the Importer/Exporter. Please be aware that the password will be stored as plain text.

To manage more than one database connection, connection details are assigned a short *description* text. The drop-down list at the top of the Database tab allows a user to switch between connections based on their description. By using the *Apply*, *New*, *Copy* and *Delete* buttons, edits to the parameters of the currently selected connection can be saved, a new connection with empty connections details can be created, and existing connections can be copied or deleted from the list.

The *Connect* / *Disconnect* button lets a user connect to / disconnect from a 3D City Database instance based on the provided connection details.

*Note:* With this version of the Importer/Exporter, you will be able to **connect to version 4.0 to 3.0 instances** of the 3D City Database **but not to any previous version**. See chapter [3.5](#page-109-0) for a guide on how to migrate a version 2 and 3 instances of the 3D City Database to the latest version 4.0.

The console window logs all messages that occur during the connection attempt. In case a connection could not be established, error messages are displayed that help to identify the cause of the connection problem. Otherwise, the console window contains information about the connected 3D City Database instance like those shown in [Figure 57.](#page-128-0) This information comprises the version of the 3D City Database, the name and version of the underlying database system, the connection string, the schema name, the spatial reference system ID (SRID) as well as its name and GML encoding (as specified during the setup of the 3D City Database), and whether the database tables are version-enabled.

```
\Box3D City Database Importer/Exporter - Console
                                                                             \timesConsole
[10:54:06 INFO] Connecting to database profile 'citydb'.
[10:54:06 INFO] Database connection established.
[10:54:06 INFO] 3D City Database: 4.0.0
[10:54:06 INFO] DBMS: PostgreSQL 10.1
[10:54:06 INFO] Connection: citydb_user@localhost:5432/citydb
[10:54:06 INFO] Schema: citydb
[10:54:06 INFO] SRID: 25832 (Projected)
[10:54:06 INFO] SRS: ETRS89 / UTM zone 32N
[10:54:06 INFO] gml:srsName: urn:ogc:def:crs,crs:EPSG::25832,crs:EPSG::5783
[10:54:06 INFO] Versioning: Not supported
```
**Figure 57:** Log messages for a successful database connection.

<span id="page-128-0"></span>This information can be requested from a connected 3D City Database at any time using the *Info* button on the Database tab. Upon successful connection, the description of the active connection is moreover displayed in the title bar of the application window.

### <span id="page-129-0"></span>**Executing database operations**

After having established a connection to an instance of the 3D City Database, the Database tab (cf. [2] in [Figure 56\)](#page-127-1) offers the following database operations to be executed on that instance:

- Generating a database report;
- Calculating/updating the bounding box of selected feature types;
- Managing indexes on database tables;
- Managing the spatial reference system of the database; and
- Displaying supported CityGML ADEs.

**Generating a database report.** A database report is a list of all tables of the 3D City Database together with their total number of rows. This operation therefore provides a quick overview of the contents of the 3D City Database. The report is printed to the console window.

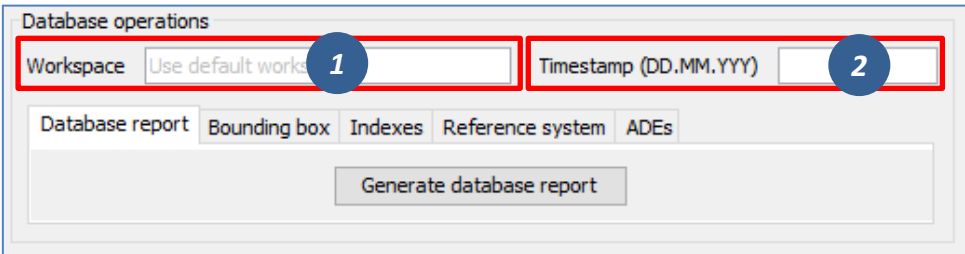

Figure 58: Generating a database report.

If the database is version-enabled (Oracle only), the database report can be created for the contents of a specific *workspace* [1] at a given *timestamp* [2]. If no workspace is specified, the default workspace is chosen per default (Oracle: *LIVE*). If the workspace does not exist, a corresponding error message is provided. Workspaces are not a feature of the 3D City Database but are managed through the *Oracle Workspace Manager* tool. Please refer to the Oracle database documentation for details. Since PostgreSQL currently does not support workspaces, the corresponding input fields are disabled when connecting to a 3D City Database running on PostgreSQL.

**Calculating/updating the bounding box.** This dialog lets you calculate the 2D bounding box of the city objects stored in the database. The bounding box is useful, for instance, as input to spatial filters in CityGML imports and exports as well as KML/COLLADA/glTF exports (see documentation of the corresponding operations).

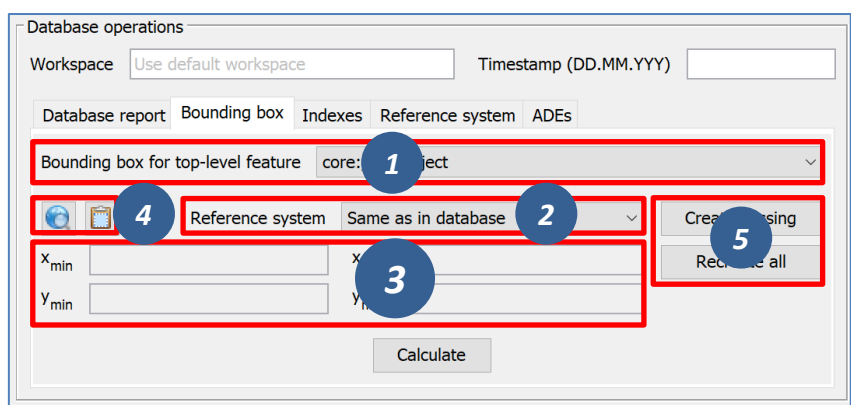

**Figure 59:** Calculating the bounding box for selected feature types.

The coordinate values of the lower left (*xmin*, *ymin*) and upper right (*xmax*, *ymax*) corner of the calculated bounding box are rendered in the corresponding fields of the dialog [3]. The values are also copied to the clipboard of your operating system and can therefore easily be pasted into the import and export dialogs. You can also manually copy the values to the clipboard by clicking the button [4], or by right-clicking on a data field [3] and choosing the corresponding option from the context menu.

The calculation of the bounding box can be restricted to a specific city object type such as Building or WaterBody [1]. Like the generation of a database report, the user can request the bounding box for city objects living in a specific *workspace* at a given *timestamp* if the database is version-enabled (Oracle only). The coordinate values can optionally be transformed into a user-defined coordinate *reference system* that is available from the dropdown list [2]. Per default, the coordinate values are presented in the same reference system as specified for the 3D City Database instance during setup. See chapter [2.3.5](#page-95-0) for details on how to define and manage user-defined reference systems.

By using the map button  $\bigcirc$  [4], the calculated bounding box is rendered in a separate 2D map window for visual inspection as shown below. The usage of this map window is described in chapter [5.7.](#page-234-0)

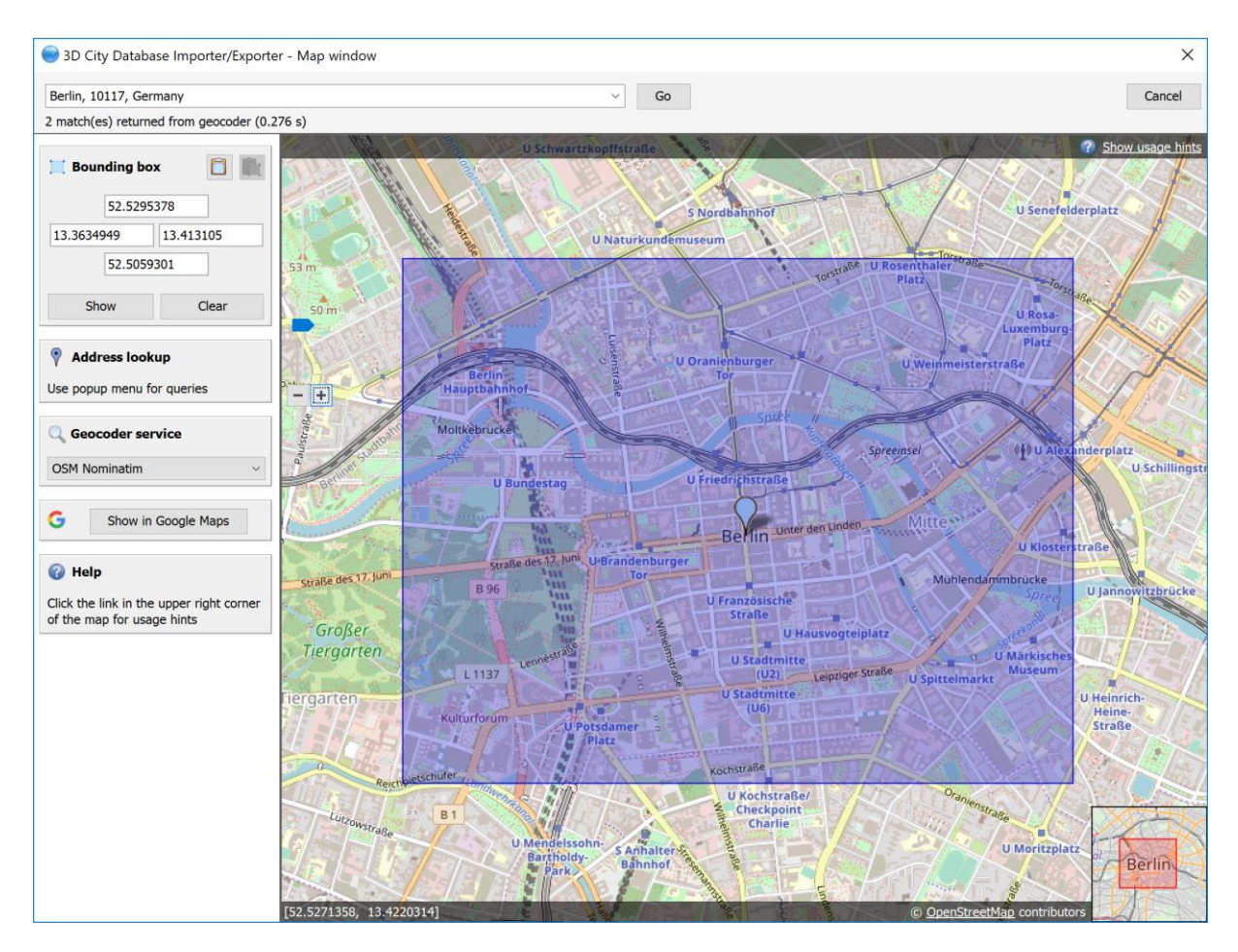

**Figure 60:** Map window for displaying and choosing bounding boxes. Note that the coordinate values of the bounding box are shown in the upper left component.

The calculation of the bounding box is based on the values stored in the ENVELOPE column of the CITYOBJECT table. If this column is NULL or contains an incorrect value (e.g., in case the value could not correctly filled during import or the geometry representation of a city object has been changed), then the resulting bounding box will be wrong and subsequent operations might not provide the expected result. To fix the ENVELOPE values in the database, simply let the Importer/Exporter *create missing* values (i.e., replace NULL values) or *recreate all* values by clicking on the corresponding buttons [5]. This update process either affects only the city objects of a given feature type or all city objects based on the selection made in [1].

*Note:* This process directly updates the ENVELOPE column of the affected city objects and might take long to complete since the new values are calculated by evaluating all geometries of the city objects in all LoDs including implicit geometries.

**Managing indexes.** The Importer/Exporter allows the user to manually activate or deactivate indexes on predefined tables of the 3D City Database schema, and to check their status.

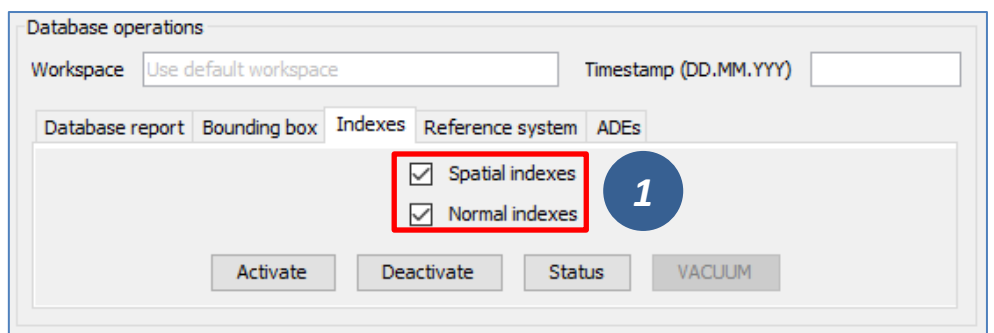

Figure 61: Managing spatial and normal indexes.

The operation dialog differentiates between *spatial indexes* on geometry columns and *normal indexes* on columns with any other datatype [1]. The buttons *Activate*, *Deactivate*, and *Status* trigger a corresponding database process on spatial indexes only, normal indexes only or both index types depending on which checkboxes are selected [1]. Again, the user can define a *workspace* and *timestamp* on which the operation shall be executed if the database is versionenabled (Oracle only).

The index operations only affect the following subset of all indexes defined by the 3D City Database schema:

- *Spatial index* on column ENVELOPE of table CITYOBJECT
- *Spatial index* on column GEOMETRY of table SURFACE\_GEOMETRY
- *Spatial index* on column SOLID\_GEOMETRY of table SURFACE\_GEOMETRY
- *Normal index* on columns GMLID, GMLID\_CODESPACE of table CITYOBJECT
- *Normal index* on column LINEAGE of table CITYOBJECT
- *Normal index* on columns GMLID, GMLID\_CODESPACE of table SURFACE\_GEOMETRY
- *Normal index* on columns GMLID, GMLID\_CODESPACE of table APPEARANCE
- *Normal index* on column THEME of table APPEARANCE
- *Normal index* on columns GMLID, GMLID CODESPACE of table SURFACE DATA
- *Normal index* on columns GMLID, GMLID\_CODESPACE of table ADDRESS

The result of an index operation is reported in the console window as shown below. For instance, [Figure 62](#page-133-0) shows the result of a status query on both spatial and normal indexes. The status *ON* means that the corresponding index is enabled.

|         | <b>MAN</b> 3D City Database Importer/Exporter - Console<br>×                          |
|---------|---------------------------------------------------------------------------------------|
| Console |                                                                                       |
|         | [11:17:44 INFO] Checking spatial indexes                                              |
|         | [11:17:44 INFO] ON: CITYOBJECT ENVELOPE SPX on AAA.CITYOBJECT (ENVELOPE)              |
|         | [11:17:44 INFO] ON: SURFACE GEOM SPX on AAA.SURFACE GEOMETRY (GEOMETRY)               |
|         | [11:17:44 INFO] ON: SURFACE GEOM SOLID SPX on AAA.SURFACE GEOMETRY (SOLID GEOMETRY)   |
|         | [11:17:44 INFO] Checking normal indexes                                               |
|         | [11:17:44 INFO] ON: CITYOBJECT INX on AAA.CITYOBJECT (GMLID, GMLID CODESPACE)         |
|         | [11:17:44 INFO] ON: CITYOBJECT LINEAGE INX on AAA.CITYOBJECT (LINEAGE)                |
|         | [11:17:44 INFO] ON: SURFACE GEOM INX on AAA.SURFACE GEOMETRY (GMLID, GMLID CODESPACE) |
|         | [11:17:44 INFO] ON: APPEARANCE INX on AAA.APPEARANCE (GMLID, GMLID CODESPACE)         |
|         | [11:17:44 INFO] ON: APPEARANCE THEME INX on AAA.APPEARANCE (THEME)                    |
|         | [11:17:44 INFO] ON: SURFACE DATA INX on AAA.SURFACE DATA(GMLID, GMLID CODESPACE)      |
|         | [11:17:44 INFO] ON: ADDRESS INX on AAA.ADDRESS (GMLID, GMLID CODESPACE)               |
|         | [11:17:44 INFO] Querving index status successfully finished.                          |
|         |                                                                                       |
|         |                                                                                       |

Figure 62: Result of a status query on spatial and normal indexes.

- <span id="page-133-0"></span>*Note:* It is *strongly recommended* to *deactivate the spatial indexes before running a CityGML import* on a *big amount of data* and to reactive the spatial indexes afterwards. This way the import will typically be a lot faster than with spatial indexes enabled. The situation may be different if only a small dataset is to be imported.
- *Note:* Activating and deactivating indexes can take a long time, especially if the database fill level is high. Note that the operation **cannot be aborted** by the user since this would result in an inconsistent database state.

**Managing the spatial reference system of the database.** When setting up a 3DCityDB instance, you have to choose a spatial reference system (SRS) by picking a spatial reference ID (SRID) supported by the database and a corresponding SRS name identifier (*gml:srsName*) that is used in CityGML exports (see chapter [3.3\)](#page-101-0). These settings can be easily changed at any later time using the reference system operation.

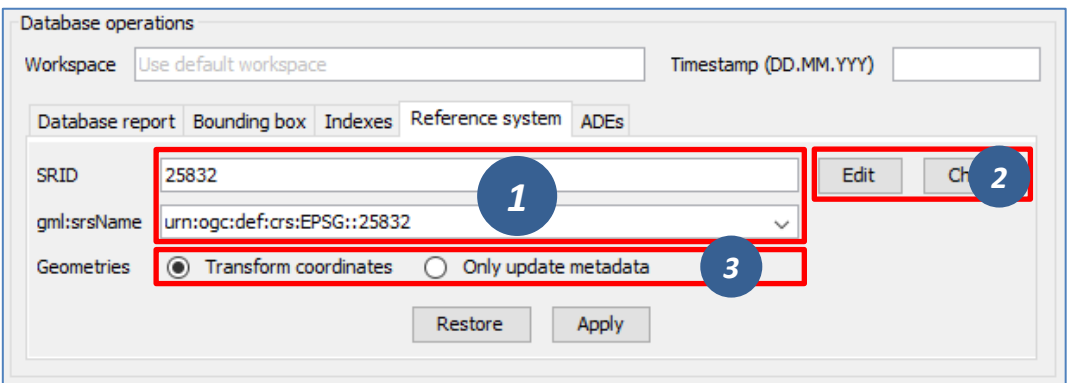

**Figure 63:** Changing the SRS information of the 3DCityDB instance.

After connecting to a 3DCityDB, the *SRID* and *gml:srsName* input fields shown in the above dialog [1] are assigned the current values from the database. Simply edit the fields to pick a new SRID or SRS name identifier. Since changing the SRID potentially affects all geometries in your database and thus may take a long time to complete, the *SRID* field is disabled per default. Click on *Edit* [2] to enable changes to this field. Use the *Check* button [2] to make sure that your new SRID value is supported by the database. The *gml:srsName* field provides a drop-down list of common SRS identifier encoding schemes (such as OGC URN encoding, see chapter [2.3.5\)](#page-95-0). You may pick one of these proposals (be careful to replace the HEIGHT SRID token with the correct value if required) or enter any other value.

When changing the SRID, you can choose whether the *coordinates* of geometry objects already stored in the database should be *transformed* to the new SRID or whether only the *metadata* should be *updated* [3]. The latter option might be enough, for example, if you accidentally picked a wrong SRID that does not match the imported geometries when setting up the database, and you simply want to correct this mistake.

Click on *Apply* to update the reference system information in the database according to your settings. The *Restore* button lets you discard any changes made to the *SRID* and *gml:srsName* fields.

*Note:* If you just want to use different *gml:srsName* values for different CityGML exports, then instead of changing the identifier in the database before every export it is simpler to create multiple user-defined reference systems for the same SRID (cf. chapter [5.6.4\)](#page-226-0) and pick one for each CityGML export (cf. chapter [5.4\)](#page-141-0).

**Displaying supported CityGML ADEs.** This tab provides a list of all CityGML Application Domain Extensions (ADEs) that are registered in the 3DCityDB instance and/or are supported by the Importer/Exporter. The following screenshot shows the corresponding dialog.

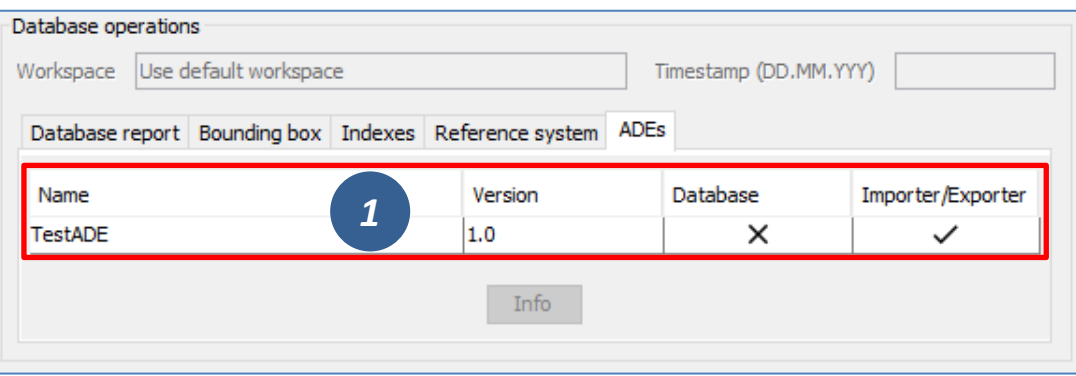

**Figure 64:** Table of all supported CityGML ADEs.

<span id="page-134-0"></span>The ADE table [1] contains one entry per CityGML ADE. Each entry lists the *name* and the *version* of the ADE and indicates whether it is supported by the *database* and/or the *Importer/Exporter* (using check or cross signs). Database support requires that the ADE has been successfully registered in the 3DCityDB instance using the ADE Manager Plugin (see chapter **Fehler! Verweisquelle konnte nicht gefunden werden.**). Additional support by the mporter/Exporter requires that a corresponding ADE extension has been copied into the *adeextensions* folder within the installation directory of the Importer/Exporter. Only if both conditions are met both fields will contain a check sign. If no ADE has been detected upon database connection, the table remains empty.

In the example of [Figure 64,](#page-134-0) there is only an Importer/Exporter extension for an ADE called *TestADE* but the connected 3DCityDB instance lacks support for it. TestADE data would therefore not be handled by the Importer/Exporter and thus not stored into the database in this scenario.

If you select an entry in the ADE table and click the *Info* button (or simply double-click on the entry), metadata about the ADE will be displayed in a separate window as shown below. The *Status* field shows whether the ADE is fully supported, or some user action is required.

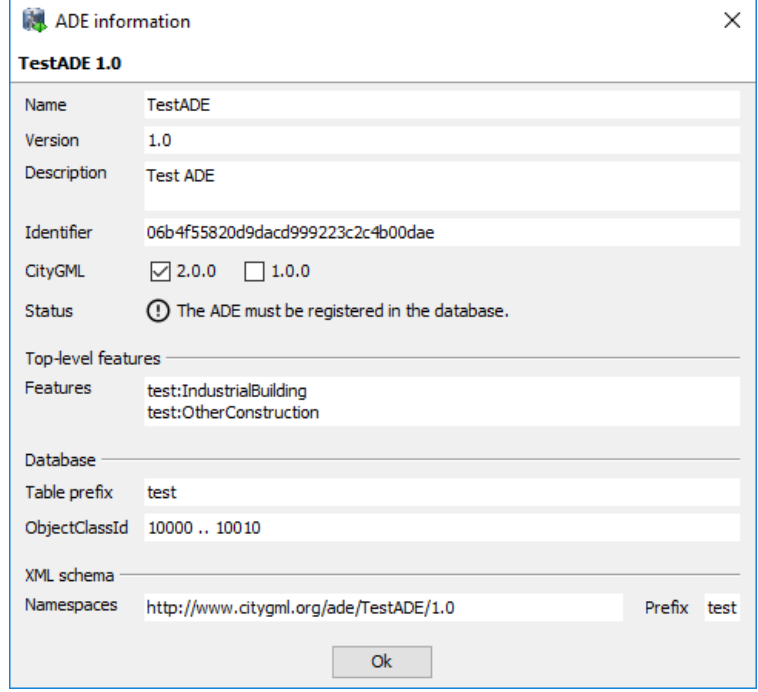

**Figure 65:** ADE metadata dialog.

# <span id="page-136-0"></span>*5.3 Importing CityGML files*

To load 3D city model content into a 3D City Database instance, the Importer/Exporter supports the import of CityGML files. Supported CityGML versions are 2.0.0, 1.0.0 and 0.4.0. The CityGML import operation is available on the Import tab of the operations window as shown below.

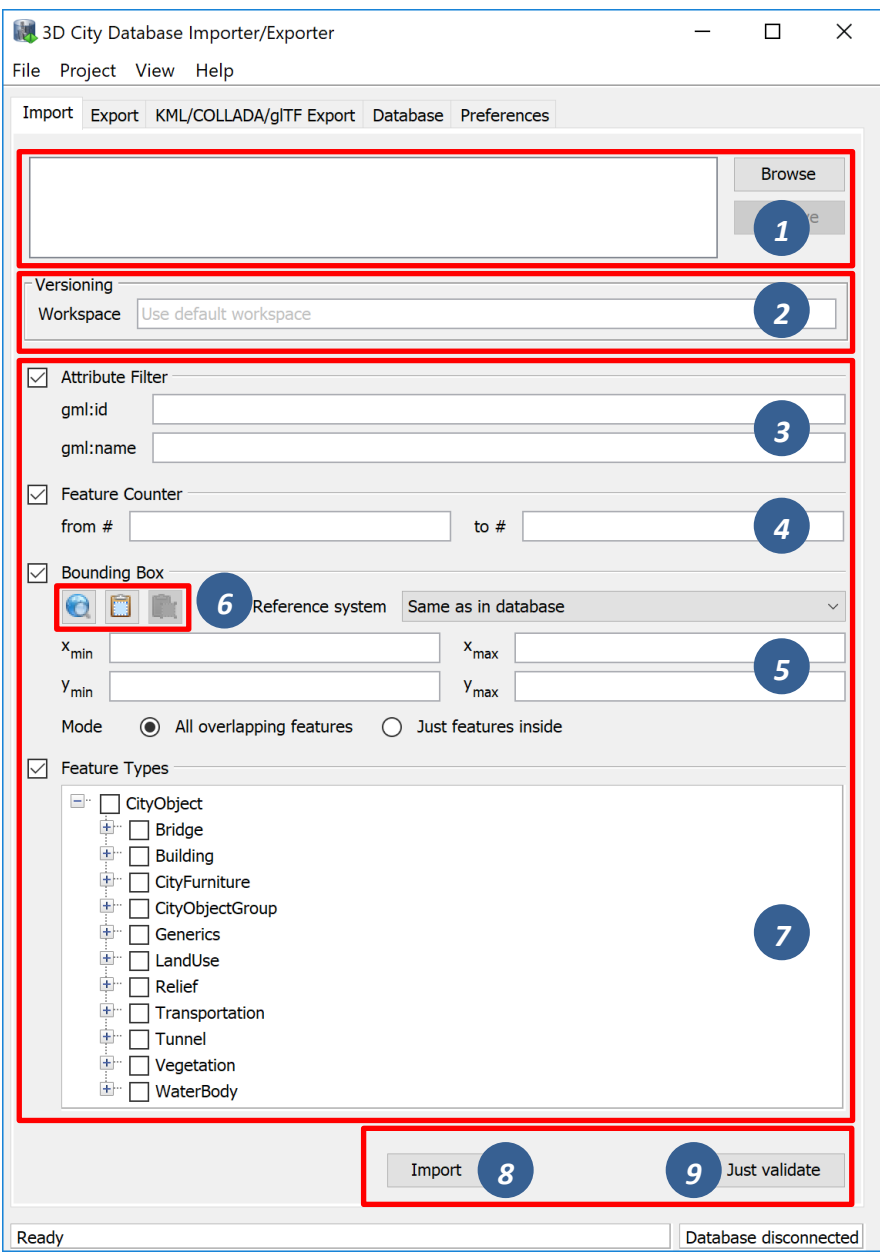

**Figure 66:** The CityGML import dialog.

**Input file selection.** At the top of the Import dialog [1], a list of one or more CityGML files to be imported must be provided. Files can be selected through clicking on the *Browse* button, which opens a regular file selection dialog. Alternatively, you can drag&drop files from your preferred file explorer onto the Import tab. If the file list already contains entries, the drag&drop operation will replace its content. If you want to keep the previous entries and only append additional files, keep the CTRL key pressed while dropping (on Windows). The *Remove* button or DEL key lets you remove selected entries from the input files. Note that adding folders to the list is also supported. Each folder will be recursively scanned for CityGML files, and every CityGML file found will be imported.

The importer supports the following file formats for CityGML datasets: 1) regular XML files (\*.gml, \*.xml), 2) GZIP compressed XML files (\*.gz, \*.gzip), and 3) ZIP archives (\*.zip). ZIP archives are recursively scanned for contained XML files. Additional files such as texture images will also be imported from the ZIP archive if they are correctly referenced from the XML file(s) using relative paths within the ZIP archive.

**Workspace selection.** If the 3D City Database instance is version-enabled (Oracle only), the name of the *workspace* into which the data shall be imported can be specified [2]. If no workspace is given, the default workspace is assumed (Oracle: *LIVE*).

*Note:* Importing into version-enabled tables typically takes *considerably more time* than importing into non-version-enabled tables. The import time can be reduced if spatial indexes are disabled beforehand.

**Import filter.** The import dialog allows for setting thematic and spatial filter criteria to narrow down the set of CityGML top-level features that are to be imported from the input files. The checkboxes on the left side of the import dialog let you choose between an *attribute filter*, a *feature counter filter*, a spatial *bounding box filter* and a *feature type filter*. If more than one filter is chosen, then the filter criteria are combined in a logical AND operation. If no checkbox is enabled, no filter criteria are applied and thus all CityGML features contained in the input file(s) will be imported.

- *Attribute filter* This filter takes a gml:id and/or a gml:name as parameter [3] and only imports CityGML features having a matching value for the respective attribute. More than one  $gml$ : id can be provided in a comma-separated list. Multiple  $qml:name$ values are not supported though.
- *Counter filter* The feature counter filter lets you import a subset of the toplevel features based on their position index over all input file(s). Simply provide the lower and upper boundary  $[4]$  for the position index to define the subset (both boundary limits are inclusive).
- *Bounding box filter* This filter takes a 2D bounding box as parameter that is given by the coordinate values of its lower left (*xmin*, *ymin*) and upper right corner (*xmax*, *ymax*) [5]. The bounding box is evaluated against the gml:boundedBy property of the CityGML input features. You can choose whether features *overlapping* with the provided bounding box are to be imported, or whether features must be *inside* of it.
- *Feature type filter* With the feature types filter, you can restrict the import to one or more CityGML features types by enabling the

corresponding checkboxes [7]. Only features of the chosen type(s) will be imported.

*Note:* All filters only work on *top-level features* but *not on nested sub-features*.

For the *bounding box filter*, make sure that you choose a *coordinate reference system* from the drop-down choice list that matches the provided coordinate values. Otherwise, the spatial filter may not work as expected. The coordinate reference system list can be augmented with user-defined reference systems (see chapter [5.6.4](#page-226-0) for more information).

The coordinate values of the bounding box filter can either be entered manually or chosen interactively in a 2D map window. To open the map window, click on the map button  $\bullet$  [6].

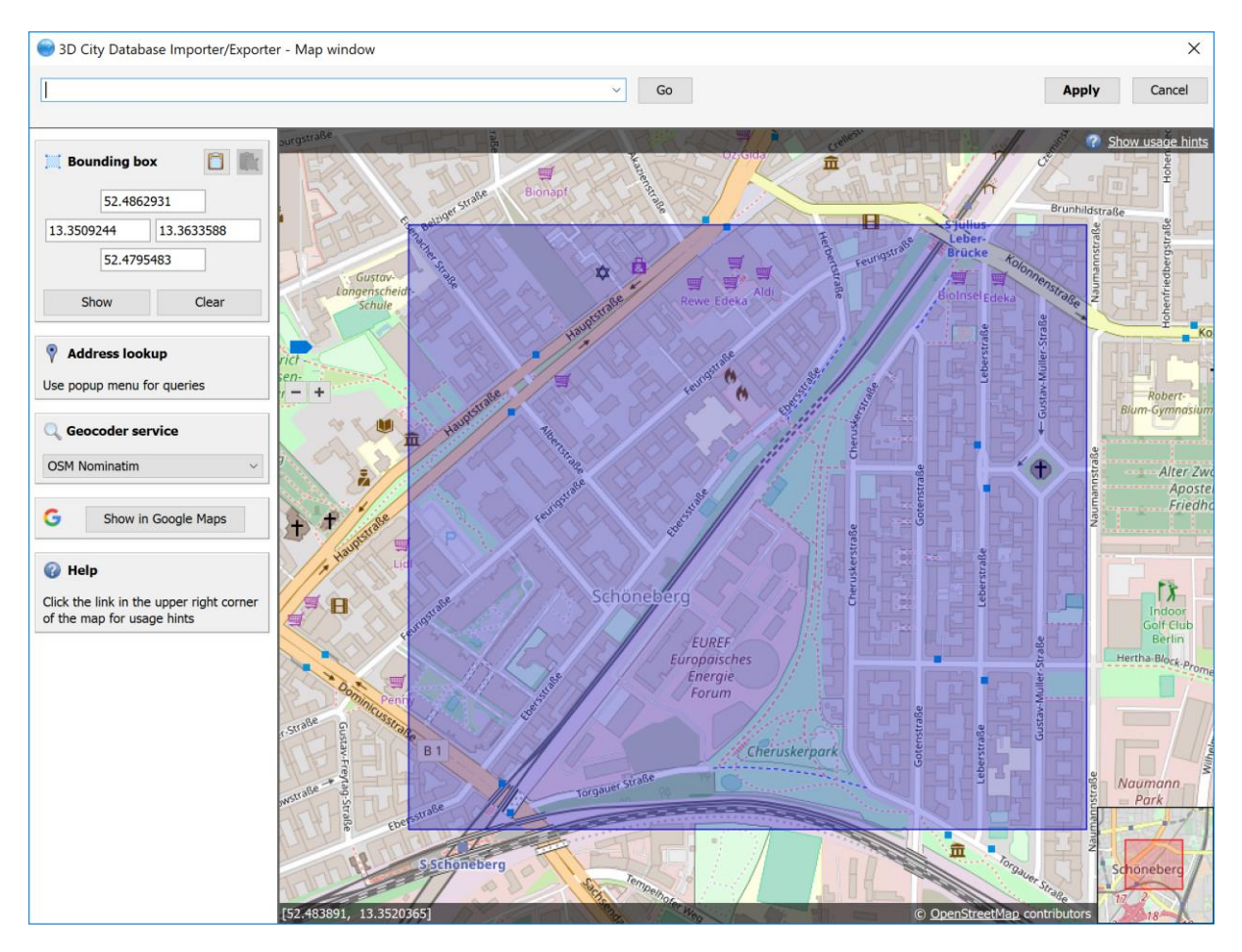

Figure 67: Bounding box selection using the 2D map window.

In the map window, keep the left mouse button clicked while holding the ALT key. This lets you draw a bounding box on the map. In order to move the map to a specific location or address, simply enter the location or address in the input field on top of the map and click the *Go* button or use the map navigation controls. If you are happy with the bounding box selection, click the *Apply* button. This will close the map window and carry the coordinate values of the selected area into the corresponding fields of the bounding box filter [5]. Click *Cancel* if you want to close the map window but skip your selection. A more comprehensive guide on how to use the map window is provided in chapter [5.7.](#page-234-0)

With the **b**utton on the bounding box filter dialog [6], you can copy a bounding box to the clipboard, while the **button** pastes a bounding box from the clipboard to the input fields of the bounding box filter [5] (or use the right-click context menu).

**XML validation.** Before importing, the CityGML input files can be validated against the official CityGML XML schemas. Simply click the *Just Validate* button [9] in order to run the validation process. Filter settings are **not considered** in this process. Note that this operation does not require internet access since the XML schemas are packaged with the application. The CityGML features are **not imported** into the database during validation. The validation results are printed to the console window.

*Note:* It is **strongly recommended** that only CityGML files having successfully passed XML validation are imported into the database. Otherwise, errors in the data may lead to unexpected behavior or abnormal termination.

**Import preferences.** More fine-grained preference settings affecting the CityGML import are available on the Preferences tab of the operations window. Make sure to check these settings *before* starting the import process. A full documentation of the import preferences is available in chapter [5.6.1.](#page-178-0) The following table provides a summary overview.

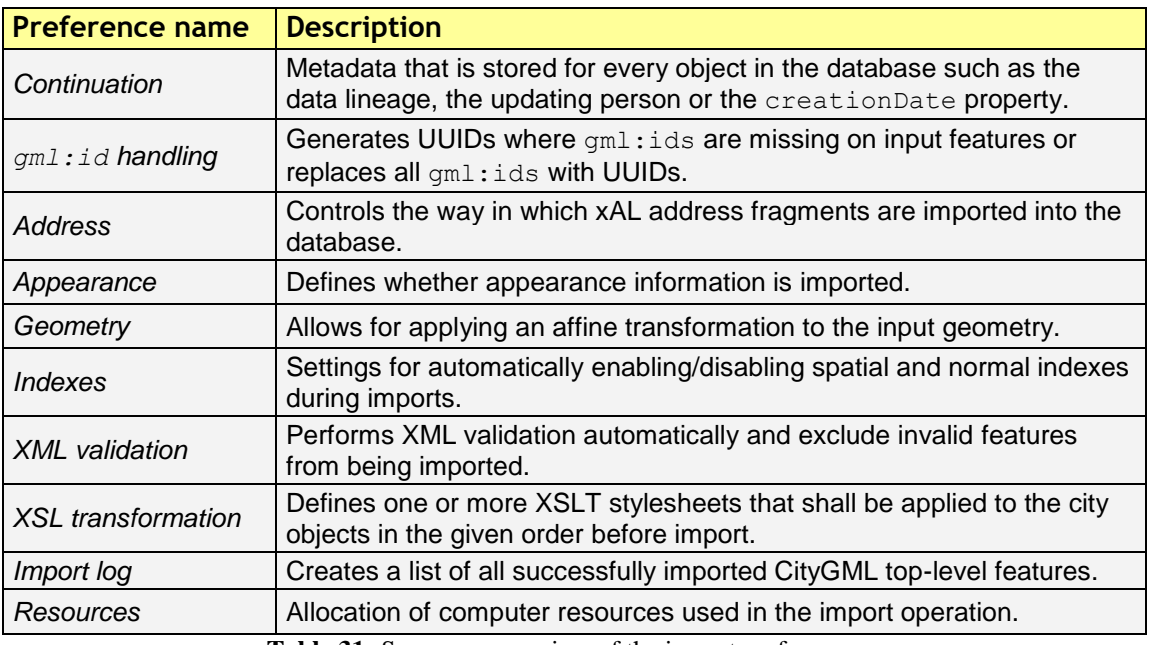

**Table 31:** Summery overview of the import preferences.

**CityGML import.** Once all import settings are correct, the *Import* button [8] starts the import process. If a database connection has not been established manually beforehand, the currently selected entry on the Database tab is used to connect to the 3D City Database. The separate steps of the import process as well as all errors that might occur during the import are reported to the console window, whereas the overall progress is shown in a separate status window. The import process can be aborted at any time by pressing the *Cancel* button in the status window. The Importer/Exporter will make sure that all pending city objects are completely imported before it terminates the import process.

After having completed the import, a summary of the imported CityGML top-level features is printed to the console window.

- *Note:* The import operation does **not automatically apply** a **coordinate transformation** to the internal reference system of the 3D City Database instance. Thus, if the coordinate reference system of the CityGML input data does not match the coordinate reference system defined for the 3D City Database instance, the user must transform the coordinate values **before importing** the data (or use an affine transformation during import if this is enough). A possible workaround procedure can be realized as follows:
	- 1) Set up a second (temporary) instance of the 3D City Database with an internal CRS matching the CRS of the CityGML instance document.
	- 2) Import the dataset into this second 3D City Database instance.
	- 3) Export the data from this second instance into the target CRS by applying a coordinate transformation (see CityGML export documentation in chapter [5.4\)](#page-141-0).
	- 4) The exported CityGML document now matches the CRS of the target 3D City Database instance and can be imported into that database. The temporary database instance can be dropped.

Alternatively, you can change the reference system in the database to the one used by the imported geometries (see the corresponding database operation in chapter [5.2.2\)](#page-129-0).

*Note:* The Importer/Exporter *does not check by any means* whether a *CityGML feature* from an input file *already exists* in the database. Thus, if an import is executed twice on the same dataset, all CityGML features contained in the dataset will be imported twice.

## <span id="page-141-0"></span>*5.4 Exporting to CityGML*

3D city model content stored in a 3D City Database instance can be fully or partially exported as CityGML datasets. The CityGML export is available on the Export tab of the operations window as depicted in the following figure.

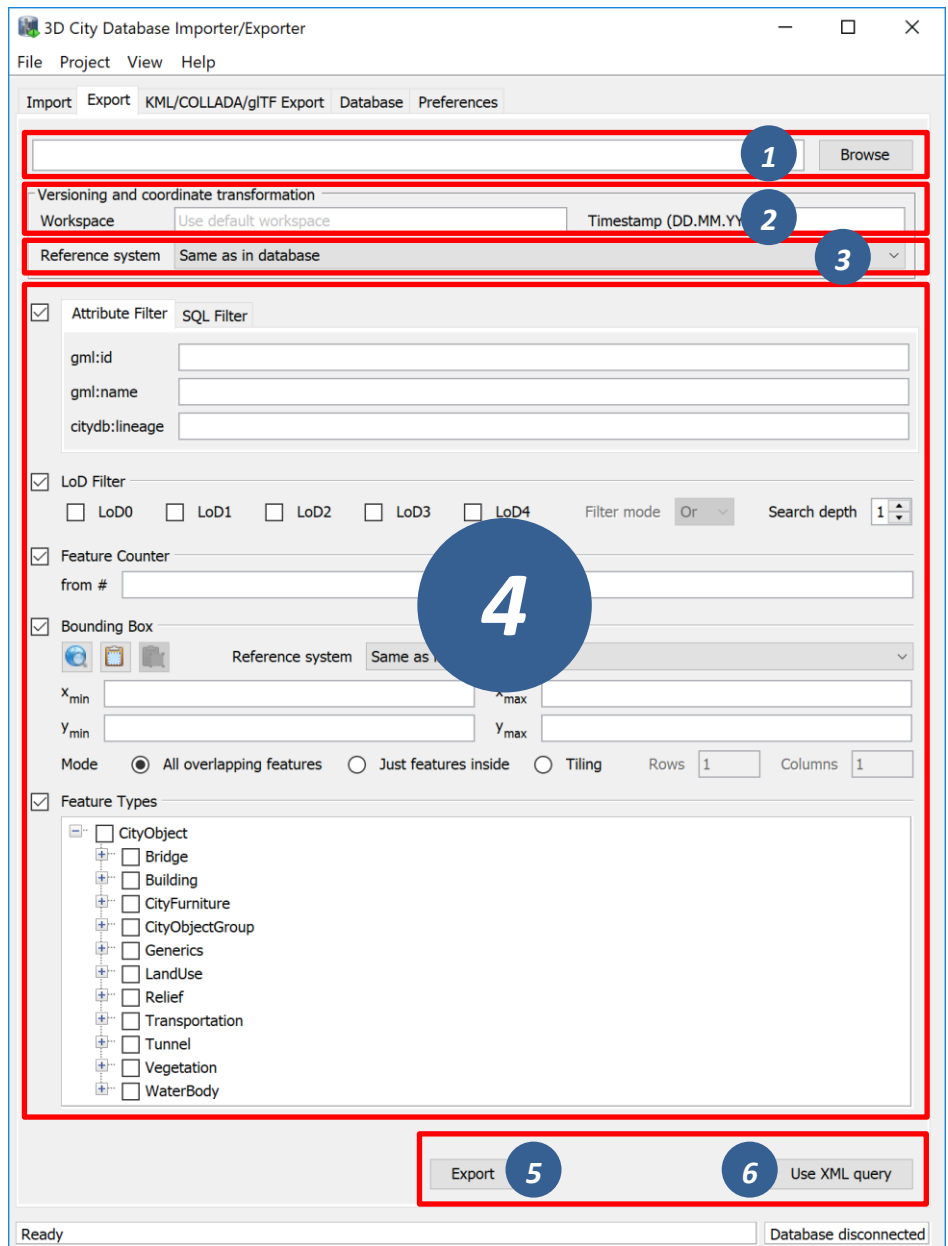

**Figure 68:** The CityGML export dialog.

**Output file selection.** At the top of the export dialog, the folder and filename of the target CityGML dataset must be specified [1]. You can either manually enter the target file or open a file selection dialog via the *Browse* button.

The exporter supports the following file formats for writing CityGML datasets: 1) regular XML files (\*.gml, \*.xml), 2) GZIP compressed XML files (\*.gz, \*.gzip), and 3) ZIP archives (\*.zip). Simply make sure to add the file extension of the file format of your choice to the name of the target file in [1]. When choosing ZIP as target format, then all additional files such as texture images are also written into the ZIP container per default.

The export operation supports tiled exports, which typically results in multiple datasets being written to the file system. Nevertheless, also for tiled exports, only a single target file must be specified. More details on tiled exports are provided below and in chapter [5.6.2.2.](#page-191-0)

**Workspace selection.** If the 3D City Database instance is version-enabled (Oracle only), the name of the *workspace* and the *timestamp* from which the data shall be exported can be specified [2]. If no workspace is provided, the default workspace is assumed (Oracle: *LIVE*).

**Coordinate transformation.** In general, coordinate values of geometry objects are associated with the coordinate reference system defined for the 3D City Database instance during setup and are exported "as is" from the database. The export operation allows a user to apply a coordinate transformation to another reference system during export. The target coordinate reference system is chosen from the corresponding drop-down list [3]. This list can be augmented with user-defined reference systems (cf. chapter [5.6.4](#page-226-0) for more details). When picking the entry "*Same as in database*", no transformation will be applied (default behavior).

**Simple export filters.** Like the import of CityGML datasets, the export operation supports thematic and spatial filter criteria to restrict exports to subsets of the 3D city model content. The checkboxes on the left side of the export dialog let you choose between an *attribute filter*, an *SQL filter*, an *LoD filter*, a *feature counter filter*, a spatial *bounding box filter* and a *feature type filter* [4]. If more than one filter is chosen, then the filter criteria are combined in a logical AND operation. If no checkbox is enabled, no filter criteria are applied and thus all CityGML features contained in the database will be exported.

The export filters work similar to the ones on the Import tab. Please refer to chapter [5.3](#page-136-0) for a description of the filter settings that are common to both operations.

- *Attribute filter* This filter lets you define values for the attributes  $qml$ :id, gml:name and citydb:lineage which must be matched by city objects to be exported. More than one  $gml$ : id can be provided in a comma-separated list. Multiple gml:name or citydb:lineage values are not supported though.
- *SOL filter* The attribute filter only operates on predefined attributes (see above). To overcome this limitation, you can alternatively choose the *SQL Filter* tab and enter an arbitrary SELECT statement into the input field. The query must return a list of database ids of the city objects to be exported (i.e., references to the column ID of the table CITYOBJECT). The SQL filter is very powerful as you can access every column of every table in the 3DCityDB and make use of all functions and operations offered by the underlying database system to define your filter. More information about the SQL filter is provided in chapter [5.4.1.](#page-146-0)
- *Bounding box filter* The bounding box filter takes the same parameters as on the Import tab. It is evaluated against the ENVELOPE column of the CITYOBJECT table. The user can choose whether the bounding box of top-level features only needs to *overlap with* or must be strictly *inside* the filter geometry to satisfy the filter. Alternatively, the export can be tiled by splitting the bounding box into a regular grid. The number of rows and columns can be defined by the user. Each tile of this grid is exported into its own file. To make sure that every city object is assigned to one tile only, the center point of its envelope is checked to be either inside or on the left or top border of the tile.
- *LoD* filter This filter allows for exporting only specific LoDs of the city objects. The LoD selection can be either AND or OR combined. City objects not having a spatial representation in one (OR) or all (AND) of the selected LoDs will not be exported. The *search depth* parameter specifies how many levels of nested city objects shall be considered when searching for matching LoD representations.

When exporting 3D city model content to a single CityGML file, the file size may quickly grow. Although the Importer/Exporter supports writing files of arbitrary size (only limited by the file system of the operating system), such files might become too big to be processed by other applications. A bounding box filter with tiling enabled is useful in this case because the contents of each tile are written to separate and thus smaller files. The output files are put into subfolders, and the names of both the subfolders and the output files can be augmented with tile-specific suffixes (see the tiling options of the export preferences).

- *Note*: Both the gml:name and the citydb:lineage filter internally use an SQL LIKE operator and wildcards for identifying matches. For example, if you provide the string "castle" as gml:name, this will be translated to "LIKE '%castle%'" in the SQL query.
- *Note:* When choosing a spatial *bounding filter*, make sure that *spatial indexes are enabled* so that filtering can be performed on the database (use the index operation on the Database tab to check the status of indexes, cf. chapter [5.2.2\)](#page-129-0).
- *Note:* If the entire 3D city model stored in the 3DCityDB instance shall be exported with tiling enabled, then a bounding box spanning the overall area of the model must be provided. This bounding box can be easily calculated on the Database tab (cf. chapter [5.2.2\)](#page-129-0).
- *Note:* Using the center point of the envelope as criterion for a tiled export has a side-effect when tiling is combined with the *counter filter*: the number of city objects on the tile can be less than the number of city objects returned by the database query because the tile check happens after the objects have been queried. Therefore, the *counter*
*filter* only sets a possible maximum number in this filter combination. This is a correct behavior, so the Importer/Exporter will not report any errors.

- *Note:* The *feature type filter* in general behaves like for the CityGML import. However, regarding *city object groups* the following rules apply:
	- 1) If only the feature type *CityObjectGroup* is checked, then all city object groups and all their group members (independent of their feature type) are exported.
	- 2) If further feature types are selected in addition to *CityObjectGroup*, then only group members matching those feature types are exported. Of course, all features that match the type selection but are not group members are also exported.

**Advanced XML export query.** The export can also be controlled through a more advanced query expression. In addition to the filter capabilities explained above, a query expression offers logical operators (AND, OR, NOT) that combine thematic and spatial filters to complex conditions. Moreover, it allows for defining projections on the properties of the exported city objects and provides a filter for different appearance themes. Operators like the LoD filter or tiling are, of course, also available for query expressions.

Query expressions are encoded in XML using a <citydb:query> element. The query language used has been developed for the purpose of the 3DCityDB but is strongly inspired by and very similar to the OGC Filter Encoding 2.0 standard and the query expressions used by the OGC Web Feature Service 2.0 standard.

To enter an XML-based query expression, click on the *Use XML query* button [6] at the bottom right of the export dialog (cf. [Figure 68\)](#page-141-0). The simple filter settings dialog will be replaced with an XML input field like shown below.

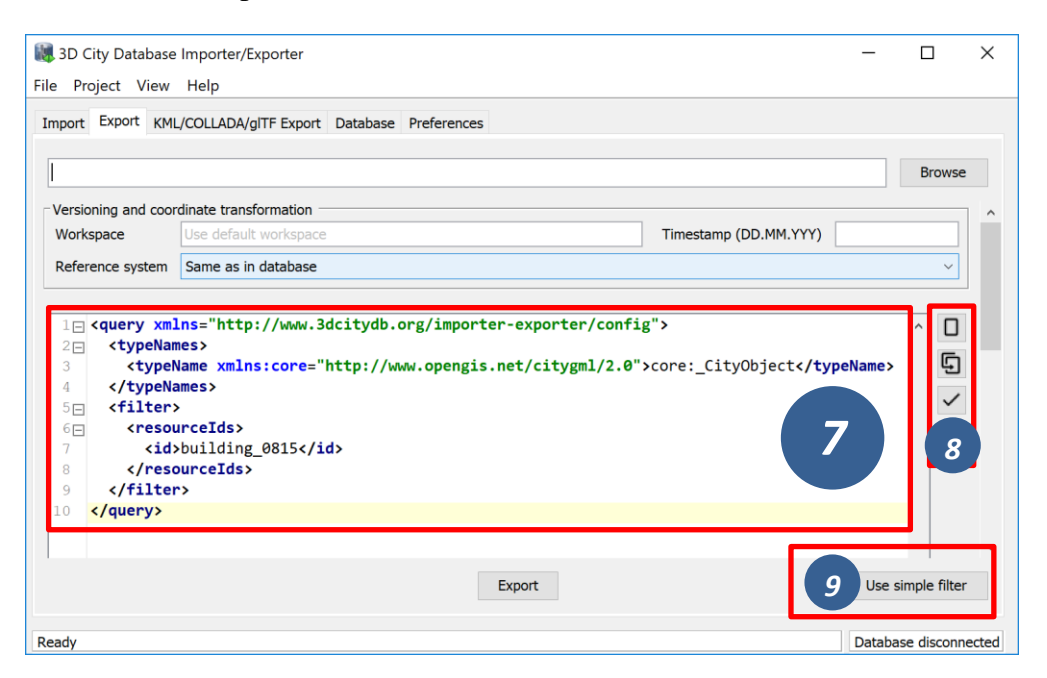

**Figure 69:** Input field to enter an XML-based query expression for CityGML exports.

The XML query is entered in [7]. This requires knowledge about the structure and the allowed elements of the query language. A documentation of the query language is provided in chapter [5.4.2.](#page-148-0)

The *new query* button  $\Box$  on the right side of the input field [8] can be used to create an empty query element that contains all allowed subelements. The *copy query* button  $\overline{\mathbb{Q}}$  translates all settings defined on the simple filter dialog (cf. [Figure 68\)](#page-141-0) to an XML query. The results of both actions can therefore be used as starting point for defining your own query expression. The *validate query* button  $\checkmark$  [8] performs a validation of the query entered in [7] and prints the validation report to the console window. Only valid query expressions are accepted by the export operation. The *Use simpe filter* button [9] takes you back to the simple filter dialog.

You can also use an external XML editor to write XML query expressions. External editors might be more comfortable to use and often offer additional tools like auto completion. The XML Schema definition of the query language (required for validation and auto completion) can be exported via "Project  $\rightarrow$  Save Project XSD As..." on the main menu of the Importer/Exporter (cf. chapter [5.1\)](#page-124-0). Make sure to use a <query> element as root element of the query expression in your external XML editor.

**Export preferences.** In addition to the settings on the Export tab, more fine-grained preference settings affecting the CityGML export are available on the Preferences tab of the operations window. Make sure to check these settings before starting the export process. A full documentation of the export preferences can be found in chapter [5.6.2.](#page-191-0) The following table provides a summary overview.

| <b>Preference name</b> | <b>Description</b>                                                                                                    |
|------------------------|----------------------------------------------------------------------------------------------------|
| CityGML version        | CityGML version to be used for exports.                                                                                                    |
| Tiling options         | More settings for tiled exports. Requires that tiling is enabled on the<br>bounding box filter.                                            |
| <b>CityObjectGroup</b> | Defines whether group members are exported by value or by reference.                                                                       |
| Address                | Controls the way in which xAL address fragments are exported from the<br>database.                                                         |
| Appearance             | Defines whether appearance information is exported.                                                                                        |
| <b>XLinks</b>          | Controls whether referenced features or geometry objects are exported<br>using XLinks or as deep copies.                                   |
| XSL transformation     | Defines one or more XSLT stylesheets that shall be applied to the<br>exported city objects in the given order before writing them to file. |
| Resources              | Allocation of computer resources used in the export operation.                                                                             |

**Table 32:** Summery overview of the export preferences.

**CityGML export.** Having completed all settings, the CityGML data export is triggered with the *Export* button [5] at the bottom of the dialog (cf. [Figure 68\)](#page-141-0). If a database connection has not been established manually beforehand, the currently selected entry on the Database tab is used to connect to the 3D City Database. Progress information is displayed within a separate status window. This status window also offers a *Cancel* button that lets a user abort the export process. The separate steps of the export process as well as possible error messages are reported to the console window.

## <span id="page-146-0"></span>5.4.1 SQL queries

The simple filter settings on the Export tab of the Importer/Exporter support user-defined SQL queries. The figure below shows the corresponding SQL input field.

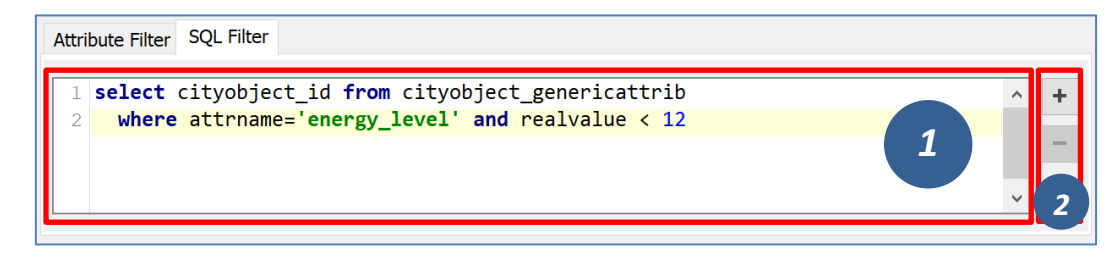

**Figure 70:** Input field to enter a SQL query for CityGML exports.

The SQL query is entered in [1]. The  $+$  and  $-$  buttons [2] on the right side of the input field allow for increasing or reducing the size of the input field.

In general, any SELECT statement supported by the underlying database system can be used as SQL filter. The query may operate on all tables and columns of the database instance and may involve any database function or operator. The SQL filter therefore provides a high degree of flexibility for querying content from the 3DCityDB.

The only mandatory restriction is that the SQL query must return a list of ID values of the selected city objects. Put differently, the result set returned by the query may only contain a single column with references to the ID column of the CITYOBJECT table. The name of the result column can be freely chosen, and the result set may contain duplicate ID values. Of course, it must also be ensured that the SELECT statement follows the specification of the database system.

The following example shows a simple query that selects all city objects having a generic attribute of name *energy\_level* with a double value less than 10.

```
select cityobject id from cityobject genericattrib
    where attrname='energy level' and realval < 10
```
The CITYOBJECT\_ID column of CITYOBJECT\_GENERICATTRIB stores foreign keys to the ID column of CITYOBJECT. The return set therefore fulfills the above requirement.

Note that you do not have to care about the type of the city objects belonging to the ID values in the return set. Since the SQL filter is evaluated together with all other filter settings on the Export tab, the export operation will automatically make sure that only top-level features in accordance with the *feature type filter* are exported. For example, the above query might return ID values of buildings, city furnitures, windows or traffic surfaces. If, however, only buildings have been chosen in the feature type filter, then all ID values in the result set not belonging to buildings will be ignored. This allows for writing generic queries that can be reused in different filter combinations. Of course, you may also limit the result set to specific city objects if you like.

The following example illustrates a more complex query selecting all buildings having at least one door object.

```
select t.building id from thematic surface t
    inner join opening to them surface o2t on
         o2t. thematic surface id = t.id
    inner join opening o on o.id = o2t.opening_id
    where o.objectclass id = 39group by t.building_id
    having count (distinct o.id) > 0
```
*Security note:* Other statements than SELECT such as UPDATE, DELETE or DDL commands will be rejected and yield an error message. However, in principle, it is possible to create database functions that can be invoked with a SELECT statement and that delete or change content in the database. An example are the DELETE functions offered by the 3DCityDB itself (cf. chapter [4.8\)](#page-119-0). For this reason, the export operation scans the SQL query for these well-known DELETE functions and refuses to execute it in case one is found. However, similar functions can also be created after setting up the 3DCityDB schema and thus are not known to the export operation a priori. If such functions exist and a user of the Importer/Exporter shall not be able to accidentically invoke them through an SQL query, then it is **strongly recommended** that the user may only connect to the 3DCityDB instance via a *read-only user* (cf. chapter [3.4.2\)](#page-108-0).

## <span id="page-148-0"></span>**XML query expressions**

A query expression is an action that directs the export operation to search the 3DCityDB for city objects that satisfy some filter expression encoded within the query. Query expressions are given in XML using a  $\langle \text{query} \rangle$  root element. The XML language used is specific to the Importer/Exporter and the 3DCityDB but draws many concepts from OGC standards such as *Filter Encoding* (FE) 2.0 and *Web Feature Service* (WFS) 2.0.

*Note:* All XML elements of the query language are defined in the XML namespace *<http://www.3dcitydb.org/importer-exporter/config>*. Simply define this namespace as default namespace on your <query> root element.

A query expression may contain a *typeNames* parameter, a *projection clause*, a *selection clause*, a *counter filter*, an *LoD filter*, an *appearance filter*, *tiling* options and a *targetSrid* attribute for coordinate transformations.

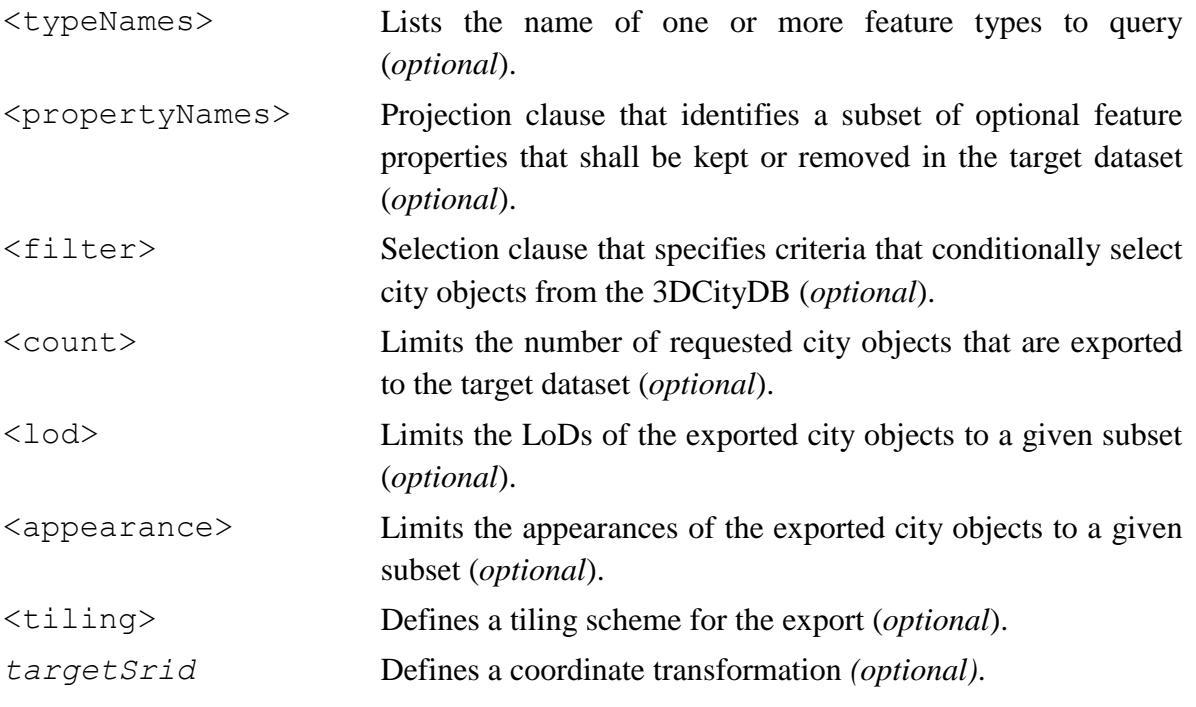

### **5.4.2.1 <typeNames> parameter**

The <typeNames> parameter lists the name of one or more feature types to query from the 3DCityDB. Each name is given as *xsd:QName* and must use an official XML namespace from CityGML 2.0 or 1.0. Only top-level feature types are supported. The CityGML version of the associated XML namespace determines the CityGML version used for the export dataset. Namespaces from different CityGML versions shall not be mixed.

The following example shows how to query CityGML 2.0 bridges and buildings:

<query xmlns="http://www.3dcitydb.org/importer-exporter/config"> <typeNames> <typeName xmlns:brid="http://www.opengis.net/citygml/bridge/2.0">brid:Bridge</typeName> <typeName xmlns:bldg="http://www.opengis.net/citygml/building/2.0">bldg:Building</typeName> </typeNames> </query>

If you want to query all feature types, then simply use the name *core:\_CityObject* of the abstract base type in CityGML, or just skip the  $\lt$ typeNames> paramenter.

The following table shows all supported top-level feature types together with their official CityGML XML namespace(s) and their recommended XML prefix.

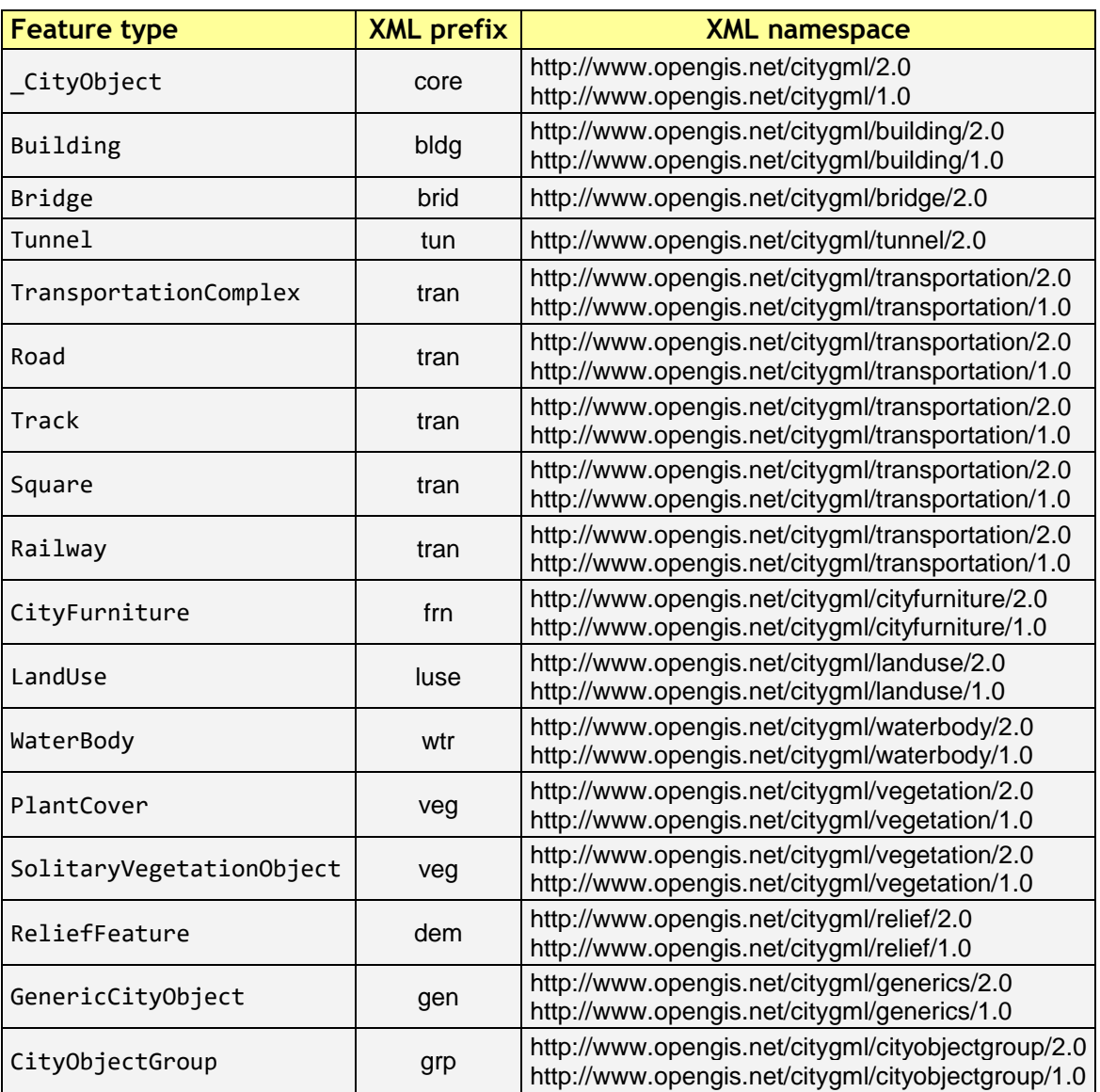

**Table 33:** Supported CityGML top-level feature types together with their XML namespace.

<span id="page-149-0"></span>In order to simplify typing the  $\langle \rangle$  typeNames parameter, you can skip the namespace declaration from the type names. The Importer/Exporter will then assume the corresponding CityGML 2.0 namespace, but only if you use the recommended XML prefix from the table above. The listing below exemplifies how to use this simplification to query all city furniture objects from the 3DCityDB.

```
<query>
  <typeNames>
  <typeName>frn:CityFurniture</typeName>
  </typeNames>
</query>
```
## **5.4.2.2 <propertyNames> projection clause**

The  $\langle$ propertyNames> parameter identifies a subset of optional feature properties that shall be kept or removed in the target dataset. Property projections can be defined for all feature types that are part of the export, and thus not just for top-level feature types but also for nested feature types.

The  $\langle$ propertyNames> parameter consists of one ore more  $\langle$ context> subelements, each of which must define the target feature type through the *typeName* attribute. A context then lists the name of one ore more feature properties and/or generic attributes. The *mode* attribute determines the action for these properties: 1) if set to *keep*, then only the listed properties are kept in the target dataset, and all other properties are deleted from the feature (*default*); 2) if set to *remove*, then only the listed properties are deleted from the feature, and all other properties are kept.

The following listing shows an example in which only the properties *bldg:measuredHeight* and *bldg:lod2Solid* shall be exported for *bldg:Building* features (*mode =* keep). Note that this implies that all other thematic and spatial properties of buildings are deleted. For *bldg:WallSurface* features, all properties shall be kept besides the generic measure attribute *area* (*mode =* remove).

```
<query>
 <propertyNames>
  <context typeName="bldg:Building" mode="keep">
    <propertyName>bldg:measuredHeight</propertyName>
    <propertyName>bldg:lod2Solid</propertyName>
  </context>
  <context typeName="bldg:WallSurface" mode="remove">
    <genericAttributeName type="measureAttribute">area</genericAttributeName>
  </context>
 </propertyNames>
</query>
```
The *typeName* of the target feature type must be given as *xsd:QName*. Like for the <typeNames> parameter, the XML namespace declaration can be skipped if XML prefixes from [Table 33](#page-149-0) are used. Multiple <context> elements for the same *typeName* are not allowed.

Each *propertyName* must reference a valid property of the given feature type. This includes properties that are defined for the feature type or inherited from a parent type in the CityGML schemas, but also properties injected through an ADE. The *propertyName* is given as *xsd:QName*. Mandatory properties like *gml:id* cannot be removed.

Generic attributes are also referenced by their name using a *genericAttributeName* element. The name is case sensitive and thus must exactly match the name stored in the database. The optional *type* attribute can be used to more precisely specify the target generic attribute. If *type* is omitted, then all generic attributes matching the name are kept or removed, independent of their type. If you want to address all generic attributes of a given type but independent of their name, then use a *propertyName* instead as illustrated below. In this example, all *gen:stringAttributes* are removed from *bldg:Building*.

```
<query>
  <propertyNames>
  <context typeName="bldg:Building" mode="remove">
    <propertyName>gen:stringAttribute</propertyName>
  </context>
  </propertyNames>
</query>
```
The *typeName* may also point to an abstract feature type such as *bldg:\_AbstractBuilding* or *core:\_CityObject*. The property projection is then applied to all subtypes and can even be refined on the level of individual subtypes if the value of the *mode* attribute is identical. If *mode* differs, then the context of the subtype overrides the context of the (abstract) supertype.

The listing below shows how to remove *gml:name* and generic attributes of name *location* from all city objects by defining a projection context for the abstract type *core:\_CityObject*. The projection is refined for *bldg:Building* by additionally removing *bldg:measuredHeight*.

```
<query>
  <propertyNames>
  <context typeName="core:_CityObject" mode="remove">
    <propertyName>gml:name</propertyName>
    <genericAttributeName>location</genericAttributeName>
  </context>
   <context typeName="bldg:Building" mode="remove">
    <propertyName>bldg:measuredHeight</propertyName>
  </context>
  </propertyNames>
</query>
```
If mode would be switched to *keep* on the *bldg:Building* context in the above example, then this would override the *core:\_CityObject* settings for buildings. Thus, buildings would only keep the *bldg:measuredHeight* property. The *core:\_CityObject* context would, however, still apply to all other city objects besides buildings.

### **5.4.2.3 <filter> selection clause**

The  $\leq$  filter > parameter is used to identify a subset of city objects from the 3DCityDB whose property values satisfy a set of logically connected predicates. If the property values of a city object satisfy all the predicates in a filter, then that city object is part of the export.

Predicates can be expressed both on properties of the top-level feature types listed by the <typeNames> parameter and on properties of their nested feature types. If the predicates are not satisfied, then the entire top-level feature is not exported.

If the <typeNames> parameter lists more than one top-level feature type, then predicates may only be expressed on properties common to all of them.

The <filter> parameter supports *comparison operators*, *spatial operators* and *logical operators*. The meaning of the operators is identical to the operators defined in the *OGC*  Filter Encoding (FE) 2.0 standard<sup>3</sup>, but their encoding slightly differs.

Most expressions are formed using a *valueReference* pointing to a property value and a *literal* value that is checked against the property value.

## **5.4.2.3.1 Value references**

A value reference is a string that represents a value that is to be evaluated by a predicate. The string can be the name of a property of the feature type or an *XML Path Language* (XPath) expression that represents the property of a nested feature type or a complex property.

Property names are given as *xsd:QName*. Examples for valid property names are *core:creationDate*, *bldg:measuredHeight*, and *tun:lod2MultiSurface*.

In cases where a property of a nested feature type or complex property shall be evaluated, the value reference must be encoded using XPath. The XPath expression is to be formulated based on the XML encoding of CityGML. Note that the Importer/Exporter only supports a subset of the full XPath language:

- Only the abbreviated form of the child and attribute axis specifier is supported.
- The context node is the top-level feature type to be exported. In case two or more toplevel feature types are listed by the <typeNames> parameter, then the context node is their common parent type.
- Each step in the path may include an XPath predicate of the form "*.=value*" or "*child=value*". Equality tests can be logically combined using the "and" or "or" operators. Indexes are not supported as XPath predicate.
- The *schema-element()* function is supported. It takes the *xsd:QName* of a feature type as parameter. The function selects the given feature type and all its subtypes.
- The last step of the XPath must be a simple thematic attribute or a spatial property. Property elements that contain a nested feature are not allowed as last step.

Assuming that *bldg:Building* is the top-level feature type to be exported, then the following examples are valid XPath expressions:

- *gen:stringAttribute/@gen:name* selects the gen:name attribute of the generic string attributes of the building
- *gen:stringAttribute[@gen:name='area']/gen:value* selects the gen:value of a generic string attribute of name "area"
- *bldg:boundedBy/bldg:WallSurface/bldg:lod2MultiSurface* selects the spatial LoD2 representation of the wall surfaces of the building
- *bldg:boundedBy/bldg:WallSurface[@gml:id='ID\_01' or gml:name='wall']/ bldg:opening/bldg:Door/core:creationDate* selects the core:creationDate of doors that are associated with wall surfaces having a specific gml:id or gml:name

<sup>1</sup> <sup>3</sup> http://docs.opengeospatial.org/is/09-026r2/09-026r2.html

- *bldg:boundedBy/schema-element(bldg:\_BoundarySurface)/@gml:id* selects the gml:id attribute of all boundary surfaces of the building
- *core:externalReference[core:informationSystem='http://somewhere.de']/ core:externalObject/core:name* selects the core:name of the external object in an external reference to a given information system
- *gen:genericAttributeSet[@gen:name='energy']/gen:measureAttribute/ gen:value* selects the gen:value of all generic measure attributes contained in the generic attribute set named "energy"
- *Note:* CityGML uses the *eXtensible Address Language* (xAL) to encode addresses of buildings, bridges and tunnels. xAL is very flexible and allows an address to be encoded in different ways, which makes XPath expressions complex to write. For this reason, the Importer/Exporter uses a simple ADE that can be used in XPath expressions to evaluate address elements such as the street or city name. More information is provided in chapter [5.4.2.9.](#page-163-0)

#### **5.4.2.3.2 Literals and geometric values**

Literals are explicitly stated values that are evaluated against a *valueReference*. The type of the literal value must match the type of the referenced value.

If the literal value is a geometric value, the value must be encoded using one of the geometry types offered by the query language. Support for additional geometry encodings like (E)WKT is planned for a future version. The following geometry types are available:

- <envelope>
- $\bullet$  <point>
- <lineString>
- $\bullet$  <polygon>
- $\bullet$  <multiPoint> (list of <point>s)
- <multiLineString> (list of <lineString>s)
- $\bullet$  <multiPolygon> (list of <polygon>s)

An <envelope> is defined by its <lowerCorner> and <upperCorner> elements that carry the coordinate values. The coordinates of a  $\langle$  point> are provided by a  $\langle$  pos> element, whereas  $\langle$ lineString> uses a  $\langle$ posList> element. A  $\langle$ polygon> can have one <exterior> and zero or more <interior> rings. Rings are supposed to be closed meaning that the first and the last coordinate tuple in the list must be identical. Interior rings must be defined in opposite direction compared to the exterior ring.

The dimension of the points contained in a  $\langle$  posList> as well as in  $\langle$  exterior> and <interior> rings can be denoted using the *dimension* attribute. Valid values are *2* (default) or *3*.

Every geometry type offers an optional *srid* attribute to reference an SRID defined in the underlying database. If *srid* is present, then the coordinate tuples are assumed to be given in the reference system associated with the corresponding SRID, which is also used in coordinate transformations. If *srid* is not present, then the coordinate tuples are assumed to be given in the SRID of the 3DCityDB instance.

A 2D bounding box:

```
<envelope>
  <lowerCorner>30 10</lowerCorner>
  <upperCorner>60 20</upperCorner>
</envelope>
```
A 2D point:

<point> <pos>30 10</pos> </point>

A 2D line string given in SRID 4326:

```
<lineString srid="4326">
  <posList dimension="2">45.67 88.56 55.56 89.44</posList>
</lineString>
```
A 2D polygon with hole:

```
<polygon>
 <exterior>35 10 45 45 15 40 10 20 35 10</exterior>
  <interior>20 30 35 35 30 20 20 30</interior>
</polygon>
```
## **5.4.2.3.3 Comparison operators**

A comparison operator is used to form expressions that evaluate the mathematical comparison between two arguments. The following binary comparisons are supported:

- $\bullet$  <propertyIsEqualTo>(=)
- $\bullet$  <propertyIsLessThan>(<)
- <propertyIsGreaterThan> (>)
- $\bullet$  <propertyIsEqualTo>(=)
- $\bullet$  <propertyIsLessThanOrEqualTo> $(\leq)$
- <propertyIsGreaterThanOrEqualTo> (>=)
- $\bullet$  <propertyIsNotEqualTo> $(\le)$

The optional *matchCase* attribute can be used to specify how string comparisons should be performed. A value of *true* means that string comparisons shall match case (default), *false* means caselessly.

The following example shows how to export all buildings from the 3DCityDB whose *bldg:measuredHeight* attribute has a values less than 50.

```
<query>
 <typeNames>
  <typeName>bldg:Building</typeName>
```

```
 </typeNames>
 <filter>
  <propertyIsLessThan>
    <valueReference>bldg:measuredHeight</valueReference>
    <literal>50</literal>
  </propertyIsLessThan>
 </filter>
</query>
```
Besides these default binary operators, the following additional comparison operators are supported:

- <propertyIsLike>
- <propertyIsNull>
- <propertyIsBetween>

The <propertyIsLike> operator expresses a string comparison with pattern matching. A combination of regular characters, the *wildCard* character (default: \*), the *singleCharacter* (default: .), and the *escapeCharacter* (default: \) define the pattern. The *wildCard* character matches zero or more characters. The *singleCharacter* matches exactly one character. The *escapeCharacter* is used to escape the meaning of the *wildCard*, *singleCharacter* and *escapeCharacter* itself. The *matchCase* attribute is also available for the <propertyIsLike> operator.

The following example shows how to find all roads whose *gml:name* contains the string "main".

```
<query>
 <typeNames>
  <typeName>tran:Road</typeName>
 </typeNames>
 <filter>
  <propertyIsLike wildCard="*" singleCharacter="." escapeCharacter="\" matchCase="false">
    <valueReference>gml:name</valueReference>
    <literal>*main*</literal>
  </propertyIsLike>
 </filter>
</query>
```
The <propertyIsNull> operator tests the specified property to see if it exists for the feature type being evaluated.

The <propertyIsBetween> operator is a compact way of expressing a range check. The lower and upper boundary values are inclusive. The operator is used below to find all buildings having between 10 and 20 storeys.

```
<query>
 <typeNames>
  <typeName>bldg:Building</typeName>
 </typeNames>
 <filter>
```

```
 <propertyIsBetween>
    <valueReference>bldg:storeysAboveGround</valueReference>
    <lowerBoundary>10</lowerBoundary>
    <upperBoundary>20</upperBoundary>
  </propertyIsBetween>
  </filter>
</query>
```
## **5.4.2.3.4 Spatial operators**

A spatial operator determines whether its geometric arguments satisfy the stated spatial relationship. The following operators are supported:

- $\bullet$  <bbox>
- <equals>
- <disjoint>
- <touches>
- $\bullet$   $\langle \text{within} \rangle$
- <overlaps>
- <intersects>
- <contains>
- <dWithin>
- <beyond>

The semantics of the spatial operators are defined in OGC Filter Encoding 2.0, 7.8.3, and in ISO 19125-1:2004, 6.1.14.

The *valueReference* of the spatial operators must point to a geometric property of the feature type or its nested feature types. If *valueReference* is omitted, then the *gml:boundedBy* property is used per default.

The listing below exemplifies how to use the  **operator to find all city objects whose** envelope stored in *gml:boundedBy* is not disjoint with the given geometry.

```
<query>
  <filter>
   <bbox>
    <operand>
     <lowerCorner>30 10</lowerCorner>
     <upperCorner>60 20</upperCorner>
    </operand>
   </bbox>
  </filter>
</query>
```
The following example exports all buildings having a nested *bldg:GroundSurface* feature whose *bldg:lod2MultiSurface* property intersects the given 2D polygon.

<query> <typeNames>

```
 <typeName>bldg:Building</typeName>
 </typeNames>
 <filter>
   <intersects>
   <valueReference>bldg:boundedBy/bldg:GroundSurface/bldg:lod2MultiSurface</valueReference>
    <polygon>
    <exterior>35 10 45 45 15 40 10 20 35 10</exterior>
    </polygon>
  </intersects>
 </filter>
</query>
```
The last example demonstrates how to find all city furniture features whose envelope geometry is within the distance of 80 meters from a given point location. The *uom* attribute denotes the unit of measure for the distance. If *uom* is omitted, then the unit is taken from the definition of the associated reference system. If the reference system lacks a unit definition, meter is used as default value.

```
<query>
 <typeNames>
  <typeName>frn:CityFurniture</typeName>
 </typeNames>
 <filter>
  <dWithin>
    <valueReference>gml:boundedBy</valueReference>
    <point srid="4326">
    <pos>45.67 88.56</pos>
    </point>
    <distance uom="m">80</distance>
  </dWithin>
 </filter>
</query>
```
#### **5.4.2.3.5 Logical operators**

A logical operator can be used to combine one or more conditional expressions. The logical operator <and> evaluates to true if all the combined expressions evaluate to true. The operator <or> operator evaluates to true is any of the combined expressions evaluate to true. The  $\langle \text{not}\rangle$  operator reverses the logical value of an expression. Logical operators can contain nested logical operators.

The following  $\langle$  and $\rangle$  filter combines a  $\langle$  propertyIsLessThan $\rangle$  comparison and a spatial <dWithin> operator to find all buildings with a *bldg:measuredHeight* less than 50 and within a distance of 80 meters from a given point location.

```
<query>
 <typeNames>
  <typeName>bldg:Building</typeName>
 </typeNames>
 <filter>
  <and>
   <propertyIsLessThan>
```

```
 <valueReference>bldg:measuredHeight</valueReference>
     <literal>50</literal>
    </propertyIsLessThan>
    <dWithin>
     <valueReference>gml:boundedBy</valueReference>
     <point srid="4326">
      <pos>45.67 88.56</pos>
     </point>
     <distance uom="m">80</distance>
    </dWithin> 
  </and>
 </filter>
</query>
```
### **5.4.2.3.6 gml:id filter operator**

The  $\le$ resourceIds> operator is a compact way of finding city objects whose *gml:id* value is contained in the provided list of  $\langle \text{id} \rangle$  elements.

The example below exports all buildings whose *gml:id* matches one of the values in the list.

```
<query>
 <typeNames>
  <typeName>bldg:Building</typeName>
 </typeNames>
 <filter>
  <resourceIds>
  <id>ID_01</id>
  <id>ID 02</id>
  <id>ID 03</id>
 </resourceIds>
 </filter>
</query>
```
### **5.4.2.3.7 SQL operator**

The <sql> operator lets you add arbitrary SQL queries to your filter expression. It can be combined with all other predicates.

The SQL query is provided in the  $\le$ select> subelement. It must follow the same rules as discussed in chapter [5.4.1.](#page-146-0) Most importantly, the query shall return a list of id values that reference the ID column of the table CITYOBJECT.

Note that the query is encoded in XML. Thus, characters having special meaning in the XML language must be encoded using entity references. For example, the less-than sign  $\lt$  and greater-than sign > must be encoded as  $\< 1$ t; and  $\>$ respectively. Instead of using entity references, you can put your SQL string into a CDATA section. The string is then parsed as purely character data.

For example, the following SQL filter expression selects all id values from city objects having a generic attribute called *energy\_level* whose double value is less than 10. The entity reference  $\&1 \pm z$  must be used here.

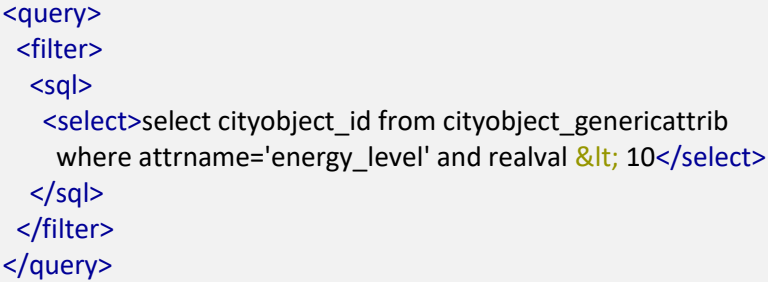

When putting the same query into a CDATA section, the less-than sign must not be replaced with an entity reference.

```
<query>
  <filter>
  <sql>
    <select>
     <![CDATA[
     select cityobject id from cityobject genericattrib
       where attrname='energy_level' and realval < 10
    |]>
    </select>
  </sql> </filter>
</query>
```
#### **5.4.2.4 <count> parameter**

The <count> parameter limits the number of explicitly requested top-level city objects in the export dataset.

The mandatory  $\langle$ upperLimit> element denotes the number of city objects to be exported. When combined with the optional  $\triangle$ lowerLimit $\triangleright$  element, then the range of city objects from the *lowerLimit* position to the *upperLimit* position in the result set are exported. Note that both *lowerLimit* and *upperLimit* are inclusive in this case.

The following query shows how to export at maximum 10 buildings from the database, even if more buildings satisfy the query expression.

```
<query>
 <typeNames>
  <typeName>bldg:Building</typeName>
 </typeNames>
 <count>
  <upperLimit>10</upperLimit>
 </count>
</query>
```
The following query would export at maximum 11 buildings (from the  $10<sup>th</sup>$  to the  $20<sup>th</sup>$ building in the result set). If the result set contains less buildings, then the export dataset will, of course, also contain less buildings.

<query> <typeNames>

```
 <typeName>bldg:Building</typeName>
 </typeNames>
 <count>
  <lowerLimit>10</lowerLimit>
  <upperLimit>20</upperLimit>
 </count>
</query>
```
## **5.4.2.5 <lods> parameter**

The  $\langle \text{loads} \rangle$  parameter lists the level of details (LoD) that shall be exported for the requested feature types.

The LoDs to be exported are given as list of one or more  $\langle \text{load} \rangle$  element having an integer value between 0 and 4. The optional *mode* attribute specifies whether a feature must have a spatial representation in all of the enumerated LoDs to be exported (*mode* = and), or whether it is enough that the feature has a spatial representation in at least one LoD from the list (*mode*  $=$  or) (default). If a feature has additional spatial representations in LoDs that are not listed, then these representations are not exported. If a feature does not satisfy the LoD filter condition at all, then it is skipped from the export.

Many feature types in CityGML can have nested sub-features. In such cases, the top-level feature itself is not required to have a spatial property, but the geometry can be modelled for its nested sub-features. For example, a *bldg:Building* feature does not need to provide an LoD 2 geometry through its own *bldg:lod2Solid* or *bldg:lod2MultiSurface* properties. Instead, it can have a list of nested boundary surfaces such as *bldg:WallSurface* and *bldg:RoofSurface* features that have own LoD 2 representations. Nevertheless, in this case the *bldg:Building* is considered to be represented in LoD 2.

To handle these cases, the  $\langle \text{loss} \rangle$  parameter offers the optional *searchMode* attribute. When set to *all*, then all nested features are recursively scanned for having a spatial representation in the provided list of LoDs. If an LoD representation is found for any (transitive) sub-feature, then the top-level feature is considered to satisfy the filter condition. The *all* mode is, however, expensive because it requires many joins and sub-queries on the database level. When setting *searchMode* to *depth* instead, you can use the additional *searchDepth* attribute to specify the maximum depth to which nested sub-features are searched for LoD representations.

For example, the following *bldg:Building* feature has a nested *bldg:BuildingInstallation* subfeature and a nested *bldg:WallSurface* sub-feature. Moreover, the *bldg:BuildingInstallation* itself has a nested *bldg:RoofSurface* sub-feature.

#### <bldg:Building>

```
 …
 <bldg:outerBuildingInstallation>
  <bldg:BuildingInstallation>
    <bldg:boundedBy>
     <bldg:RoofSurface> … </bldg:RoofSurface>
    </bldg:boundedBy>
   </bldg:BuildingInstallation>
```

```
 </bldg:outerBuildingInstallation>
 …
  <bldg:boundedBy>
  <br />bldg:WallSurface> ... </bldg:WallSurface>
  </bldg:boundedBy>
 …
</bldg:Building>
```
When setting *searchDepth* to 1 in this example, then not only the *bldg:Building* but also its nested *bldg:BuildingInstallation* and *bldg:WallSurface* are searched for a matching LoD representation, but **not** the *bldg:RoofSurfaces* of the *bldg:BuildingInstallation*. This roof surface is on the nesting depth 2 when counted from the *bldg:Building*. Thus, *searchDepth* would have to be set to 2 to also consider this *bldg:RoofSurface* feature.

Per default, *searchMode* is set to *depth* with a *searchDepth* of 1.

The following listing exemplifies the use of the  $\langle \text{lds} \rangle$  parameter. In this example, all tunnels shall be exported that have either an LoD 2 or LoD 3 representation. LoD representations are also searched on sub-features up to a nesting depth of 2.

```
<query>
<typeNames>
  <typeName>tun:Tunnel</typeName>
 </typeNames>
 <lods mode="or" searchMode="depth" searchDepth="2">
  <lod>2</lod>
  <lod>3</lod>
 </lods>
</query>
```
#### **5.4.2.6 <appearance> parameter**

The  $\langle$ appearance $\rangle$  parameter filters appearances by their theme. To keep an appearance in the target dataset, the value of its *app:theme* attribute simply has to be enumerated using a <theme> subelement. The string values must exactly match.

The *app:theme* attribute in CityGML is optional and thus can be null. To be able to also express whether appearances having a null theme should be exported, the  $\langle$ appearance $\rangle$ parameter offers another subelement <nullTheme>, which is of type Boolean. If set to *true*, appearances with a null theme are exported, otherwise not (default).

The following query exports road features and appearances with theme *summer* and *winter*. Since <nullTheme> is set to *false*, appearances lacking an *app:theme* attribute are not exported.

```
<query>
 <typeNames>
  <typeName>tran:Road</typeName>
 </typeNames>
 <appearance>
  <nullTheme>false</nullTheme>
```

```
<theme>summer</theme>
  <theme>winter</theme>
  </appearance>
</query>
```
#### **5.4.2.7 <tiling> parameter**

The  $\lt$ tiling> parameter allows for exporting the requested top-level features in tiles. Every tile is exported to its own target file within a separate subfolder of the export directory.

Like the tiling settings of the simple GUI-based export filter (cf. chapter [5.4\)](#page-141-1), the  $\lt$ tiling> parameter requires three mandatory inputs: the <extent> of the geographic region that should be tiled and the number of  $\langle \text{rows} \rangle$  and  $\langle \text{colums} \rangle$  into which the region should be evenly split. The <extent> must be provided as bounding box using a <lowerCorner> and an <upperCorner> element.

The example below exports all buildings within the provided  $\leq$  extent $\geq$  into 2x2 tiles.

```
<query>
 <typeNames>
  <typeName>bldg:Building</typeName>
</typeNames>
 <tiling>
  <extent srid="4326">
   <lowerCorner>10.7005978 47.5707931</lowerCorner>
   <upperCorner>10.7093525 47.5767573</upperCorner>
  </extent>
  <rows>2</rows>
  <columns>2</columns>
 </tiling>
</query>
```
Besides the mandatory input, the optional <cityGMLTilingOptions> element can be used to control the names of the subfolders and tile files, and whether tile information should be stored as generic attribute. The following subelements are supported:

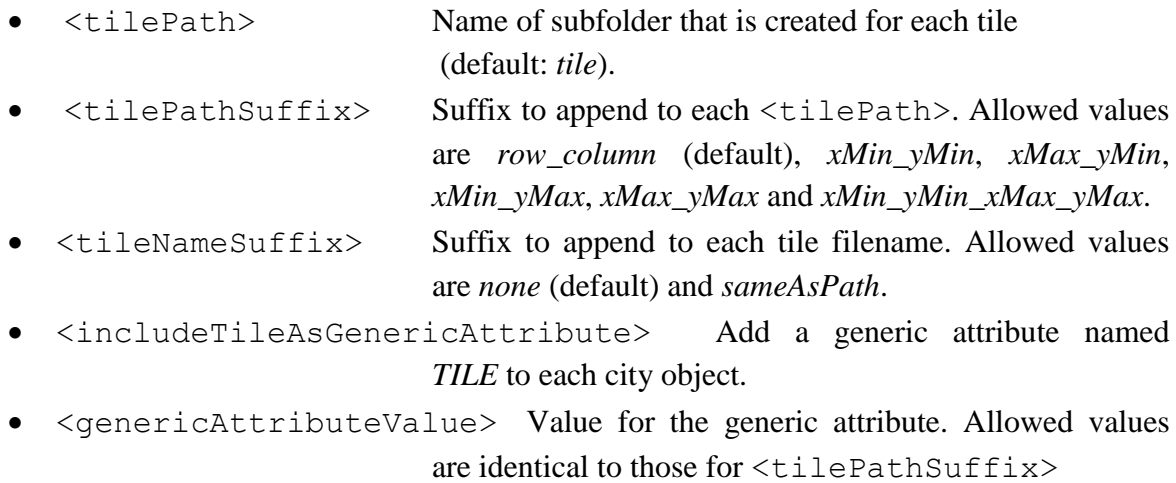

(default: *xMin\_yMin\_xMax\_yMax)*.

If the <cityGMLTilingOptions> element is not present, then the settings defined for the Tiling options export preference (cf. chapter [5.6.2.2\)](#page-191-1) are used instead.

## **5.4.2.8** *targetSrid* **attribute**

The <query> element offers an optional *targetSrid* attribute. If *targetSrid* is present, then all exported geometries will be transformed into the target coordinate reference system. The *targetSrid* attribute must reference an SRID defined in the underlying database. The transformation is performed using corresponding functions of the database system.

<query targetSrid="25832">

</query>

…

### <span id="page-163-0"></span>**5.4.2.9 Using address information and 3DCityDB metadata in queries**

The 3DCityDB comes with a CityGML ADE that allows to easily use address information and metadata columns in XML queries. The following table shows the XML namespaces to be used with CityGML version 2.0 respectively 1.0 and the recommended XML prefix of the 3DCityDB ADE.

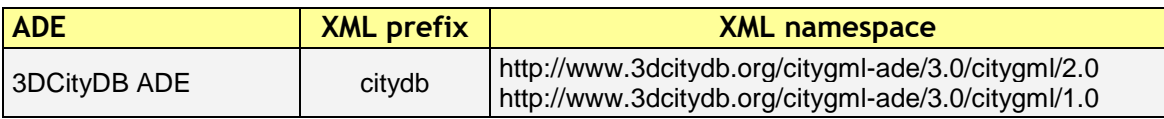

**Table 34:** XML prefix and namespace of the 3DCityDB ADE.

**Address information.** CityGML uses the OASIS xAL standard for the representation of address information. xAL is very flexible in that it supports various address styles that can be XML-encoded in many ways. As a drawback, this flexibility makes it difficult to define a filter on address elements (e.g., the street or the city) using an XPath expression based on xAL. When importing address information into the 3DCityDB, the xAL address fragment is parsed and mapped onto the columns STREET, HOUSE\_NUMBER, PO\_BOX, ZIP\_CODE, CITY, STATE and COUNTRY of the ADDRESS table. Thus, it is preferable and simpler to express filter criteria on these columns.

For this reason, the 3DCityDB ADE injects additional properties into the *core:Address* feature of CityGML that correspond to the columns of the ADDRESS table. By this means, these properties can be used in filter expressions. The mapping between ADE properties and columns of the ADDRESS table is shown below. Note that the citydb prefix must be associated with the ADE XML namespace (see above). If omitted, the CityGML 2.0 namespace is assumed given that the prefix *citydb* is used.

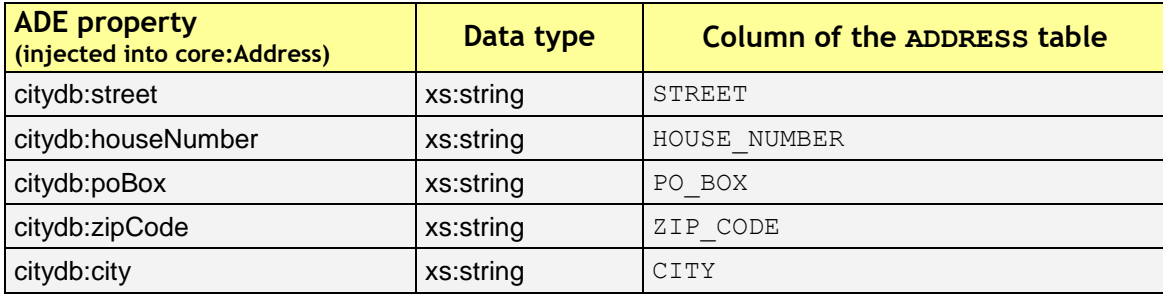

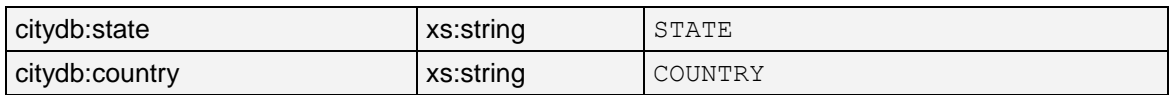

**Table 35:** 3DCityDB ADE properties for accessing address information.

The following example illustrates how to query all buildings along the street *Unter den Linden*. It uses the *citydb:street* ADE property as value reference in the filter expression.

```
<query>
  <typeNames>
   <typeName>bldg:Building</typeName>
  </typeNames>
  <filter>
   <propertyIsLike wildCard="*" singleCharacter="." escapeCharacter="\" matchCase="true">
    <valueReference>bldg:address/core:Address/citydb:street</valueReference>
    <literal>Unter den Linden*</literal>
   </propertyIsLike>
  </filter>
</query>
```
**Metadata for city objects.** The 3DCityDB stores database-specific metadata with every city object using the columns LAST\_MODIFICATION\_DATE, UPDATING\_PERSON, REASON FOR UPDATE and LINEAGE of the CITYOBJECT table. In order to make these metadata properties available in filter expressions, the 3DCityDB ADE injects them into the CityGML *core:\_CityObject* feature.

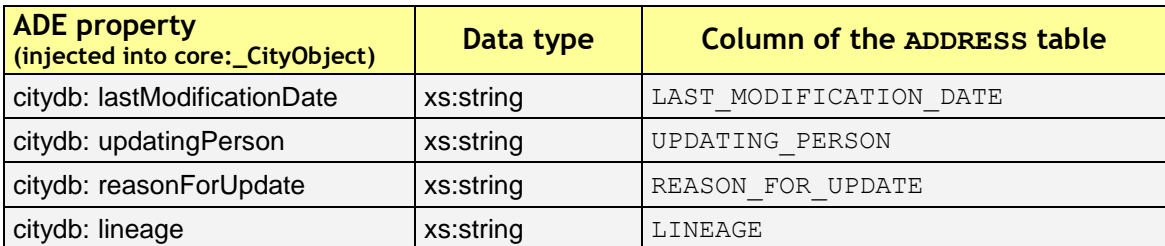

**Table 36:** 3DCityDB ADE properties for accessing address information.

The properties can also be used in filter expressions. For instance, the query below fetches all bridges that have been modified in the database after *2018-01-01*.

```
<query>
 <typeNames>
  <typeName>brid:Bridge</typeName>
 </typeNames>
 <filter>
  <propertyIsGreaterThan>
    <valueReference>citydb:lastModificationDate</valueReference>
    <literal>2018-01-01</literal>
   </propertyIsGreaterThan>
 </filter>
</query>
```
## **5.4.2.10 Using XML queries in batch processes**

The Importer/Exporter offers a Command-Line Interface (CLI) which allows for embedding the tool in batch processing workflows and third-party applications (cf. chapter [5.8\)](#page-237-0). XML queries can also be used in CityGML exports that are triggered via this CLI interface. For this purpose, the XML query has to be copied into the *config file* that is used for running the Importer/Exporter. This can be either the *default config file* (cf. chapter [5.1\)](#page-124-0) or a local file that is passed to the CLI using the -config command-line parameter.

Each config file must use a  $\langle$ project> root element associated with the XML namespace *<http://www.3dcitydb.org/importer-exporter/config>*. Export settings are then provided in the <export> subelement. The <query> element of an XML query expression can simply be copied as child element of the <export> element. In addition, the *useSimpleQuery* attribute on the <export> element has to be set to *false*.

The listing below shows an excerpt of a config file using an XML export query.

```
<?xml version="1.0" encoding="UTF-8" standalone="yes"?>
<project xmlns="http://www.3dcitydb.org/importer-exporter/config">
   <database>
    … database connection details go here …
   </database>
   <export useSimpleQuery="false">
     … copy your query here …
     <query>
        <typeNames>
         <typeName>bldg:Building</typeName>
       </typeNames>
     </query>
     … provide more export settings here …
   </export>
</project>
```
# *5.5 Exporting to KML/COLLADA/glTF*

3D City Database contents can be directly exported in KML [Wilson 2008], COLLADA [Barners & Finch 2008], and glTF [Khronos 2016] formats for presentation, viewing, and visual inspection in a broad range of applications such as Earth browsers like Google Earth, ArcGIS Explorer, and Cesium etc.

*Note:* KML/COLLADA/glTF formatted exports come straight from the 3D City Database. No direct file transformation CityGML  $\rightarrow$  KML/COLLADA/glTF is supported yet. If a CityGML file shall be converted to KML/COLLADA/glTF, the CityGML content must be imported into the database first and then exported into the KML/COLLADA/glTF format.

The *KML/COLLADA/glTF Export* tab shown in [Figure 71](#page-167-0) collects all parameters required for the export in a similar fashion as for a CityGML export (see the previous chapter). In addition, more fine-grained preference settings affecting the KML/COLLADA/glTF export are available on the Preferences tab of the operations window. Make sure to check these settings before starting the export process. A full documentation of the export preferences is available in chapter [5.6.3.](#page-198-0) The following table provides a brief summary overview.

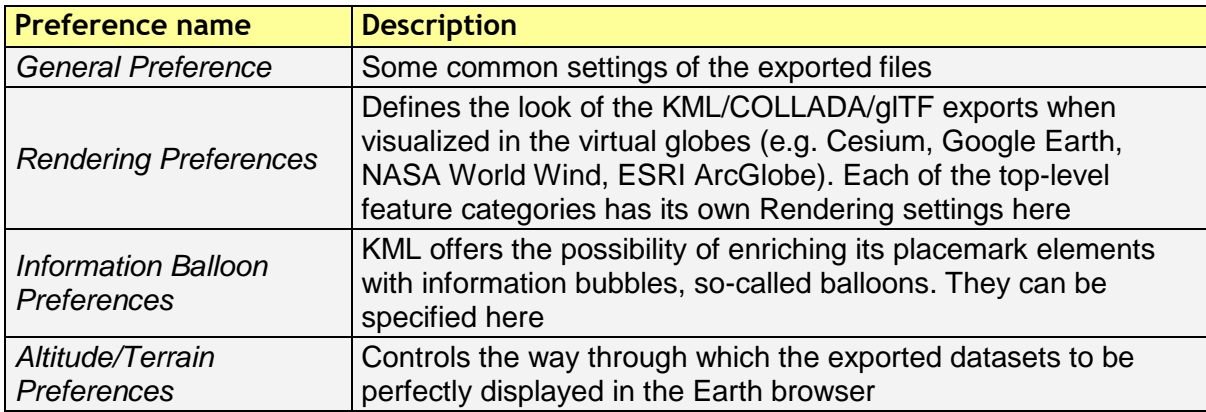

**Table 37:** Summery overview of the KML/COLLADA/glTF export preferences.

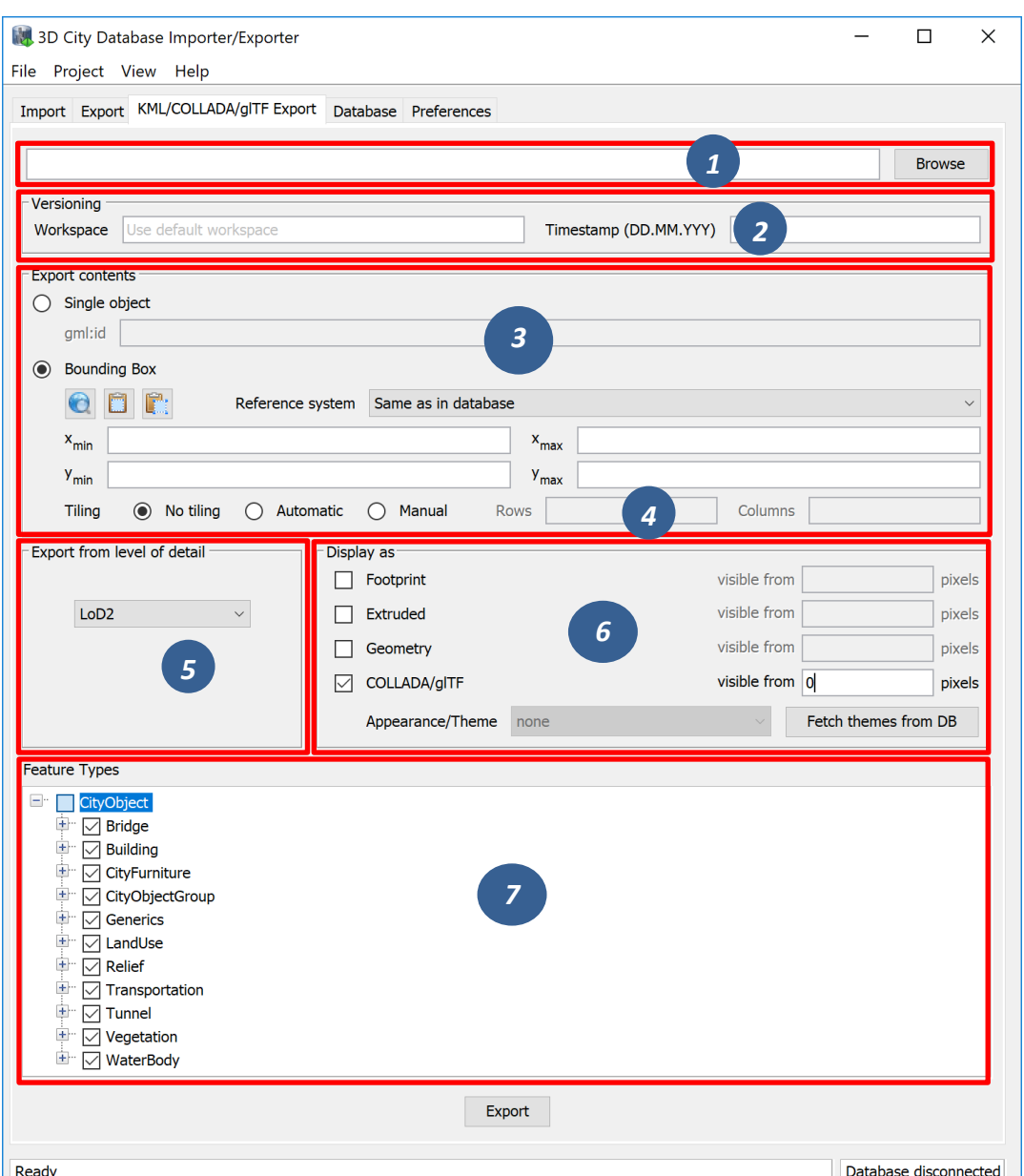

<span id="page-167-0"></span>**Figure 71:** The KML/COLLADA/glTF Export tab allowing for exporting KML/COLLADA/glTF models from the 3DCityDB.

**Output file selection.** Type the filename directly into the text field or activate the file dialog provided by the operating system after pushing the *Browse* button [1].

**Workspace selection.** If the 3D City Database instance is version-enabled (Oracle only), the name of the *workspace* and the *timestamp* from which the data shall be exported can be specified [2]. If no workspace is provided, the default workspace is assumed (Oracle: *LIVE*).

**Export contents**. These KML/COLLADA/glTF Exporter allows for specifying/selecting the objects of interest for the export. These can be single objects or whole areas delimited by a bounding box. Two radio buttons [3] at the left side of the export dialog let you choose between those two options.

• *Single object*: Enter the GML IDs of the object(s) of interest. Multiple IDs have to be separated by commas.

 *Bounding Box:* Enter the coordinates of a bounding box defining the area of interest. Objects are exported if their centroids lie within the specified bounding box. The reference system used for defining the bounding box can be the same as the one used in the database or any other one supported by Oracle and PostGIS. It is also possible to add further user-defined reference systems (see the previous chapter). New reference systems can be added to the Import/Export tool (preferences tab, node *Database*, subnode *Reference systems*) if they are supported by the used database server. The target system with the same dimensionality (WGS84 for 2D, WGS84 3D for 3D) will be applied for the coordinate transformation during the KML/COLLADA/glTF Export.

**Tiling** only applies to exports of areas defined by a bounding box. Tiled exports are used in order to load and unload parts of the exported model depending on their current visibility when viewed, for example, in Google Earth. Since the Earth Browser's responsiveness decreases greatly with single files larger than 10 Mb, tiled exports (with tile file sizes usually a lot smaller than that) are highly recommended. As mentioned above, only objects whose centroids lie within the tile's bounding box will be exported.

There are three tiling modes [4] available for a KML/COLLADA/glTF export:

- *no tiling*: as the name implies, no tiling takes place. Just a single tile holding all the exported objects is exported. This is only advisable when the resulting file is at most 10 Mb in size.
- *automatic*: the area enclosed by the bounding box will be exported in tiles having roughly the side length set on the preferences tab under the node *KML/COLLADA/glTF Export*, subnode *Rendering* (default value is 125m.). The amount of exported rows and columns will be calculated by dividing the length and width (in unit of meters) of the delimiting bounding box by the preferred tile side length and rounding up the result. For example: if the user wants to export a 1000m x 1100m bounding box with a preferred tile side length of 300m, 4x4 tiles will be generated since  $1000/300 = 3.333$  and  $1100/300 = 3.666$ . This also implies: in case of automatic tiling it cannot be guaranteed that tiles will be perfectly square, but they will tend to.
- *manual*: the number of rows and columns can be freely set by the user. The area will be divided in equally spaced portions horizontally and vertically in WGS84 and the resulting tile sizes and forms will adapt to the values specified.

The exported tiles are organized with a hierarchical directory structure which means that each individual tile file is named by its column number and all the tile files that belongs to the same row are stored in a separate subfolder named by their corresponding row number. The numbering of both rows and columns should start with 0. All those subfolders are in turn stored in a folder named "Tiles". This hierarchical directory structure (cf. [Figure 72\)](#page-169-0) ensures that the exported tile files are distributed over different subfolders in order to avoid putting all tile files into a single folder which may result in significant performance issues at least under MS Windows operating systems.

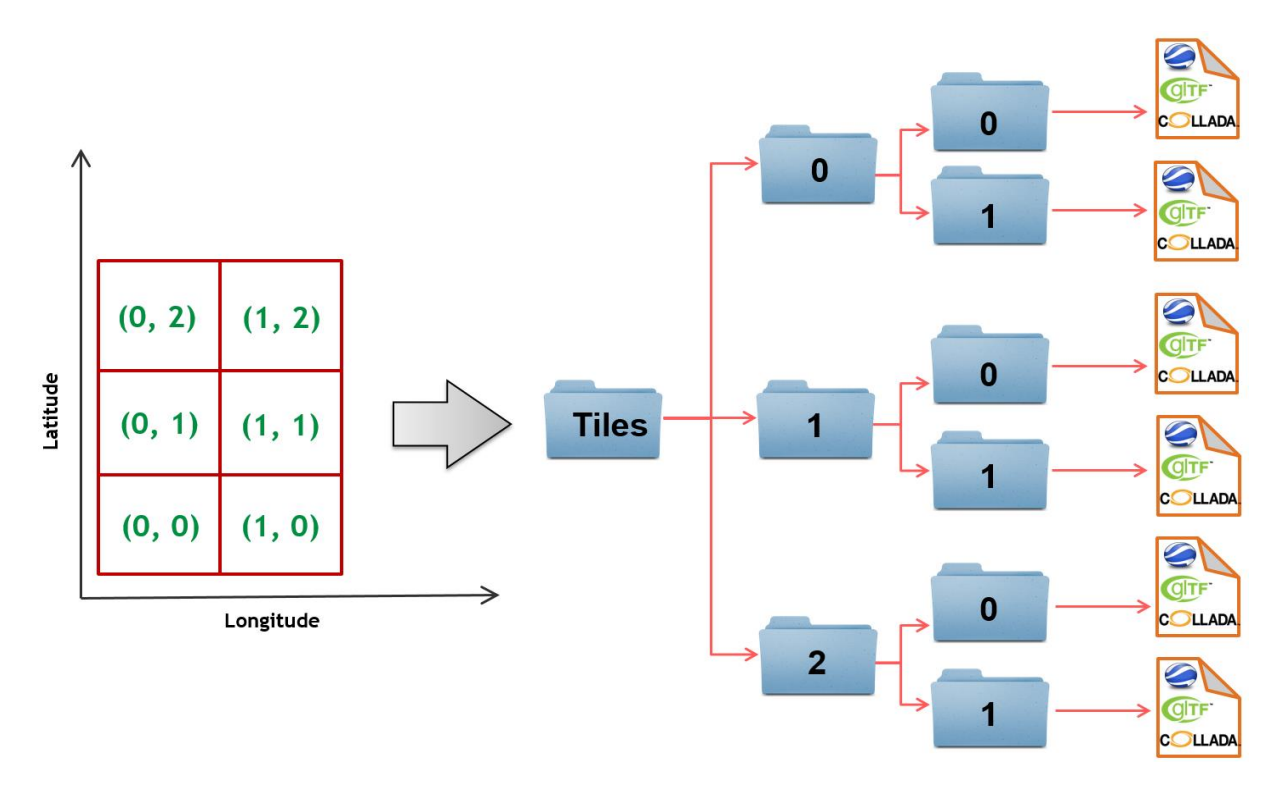

**Figure 72**: Example: hierarchical directory structure for export of 2x3 tiles

<span id="page-169-0"></span>**Export from level of detail.** The Level of Detail as defined by the CityGML specification should be used as basis information for the KML/COLLADA/glTF export. For the same city object higher levels of detail usually contain many more geometries and these geometries are more complex than in lower levels. For instance, a building made of 40 polygons in LoD2 may consist of 3000 polygons in LoD3. This means LoD3 based exports are a lot more detailed than LoD2 based exports, but they also take longer to generate, are bigger in size and therefore load more slowly in the Earth browser.

By using the drop-down list [5] a single constant LoD can be used as basis for all exports or it can be left to the Importer/Exporter to automatically determine which the highest LoD available for each cityobject is and then use it as the basis for the KML/COLLADA/glTF exports.

**Display as.** These fields in the export dialog [6] determines what will be shown when visualizing the exported dataset in earth browsers.

- *Footprint:* objects are represented by their ground surface projected onto the earth surface. This is a pure KML export.
- *Extruded*: objects are represented as blocks models by extruding their footprint to their height (calculated by using their 3D envelopes). This is a pure KML export.
- *Geometry:* objects are represented with fully detailed geometry information with respect to the selected Level of Detail. It can explicitly show the different thematic surfaces (e.g. wall and roof surfaces) by means of coloring them (textures are not supported by KML) according to the settings in the preferences tab (*KML/COLLADA/glTF Export* node, *Rendering* subnode). If not explicitly modeled, thematic surfaces will be inferred for LoD1 or LoD2 based exports following a trivial

logic (surfaces touching the ground – that is, having a lowest z-coordinate- will be considered wall surfaces, all other will be considered roof surfaces), in LoD3 or LoD4 based exports surfaces not thematically modeled will be colored as wall surfaces.

 *COLLADA/glTF:* shows the detailed geometry in COLLADA and glTF formats including support for textures. The Appearance/Theme combo box below allows choosing from all possible appearance themes (as defined in the CityGML specification [Gröger et al. 2012]) available in the currently connected 3DCityDB instance. The list is workspace- and timestamp sensitive and will be filled on demand when clicking on the *fetch* button. Default value is *none*, which renders no textures at all and colors all surfaces according to the settings in the preference tab (*KML/COLLADA/glTF Export* node, *Rendering* subnode).

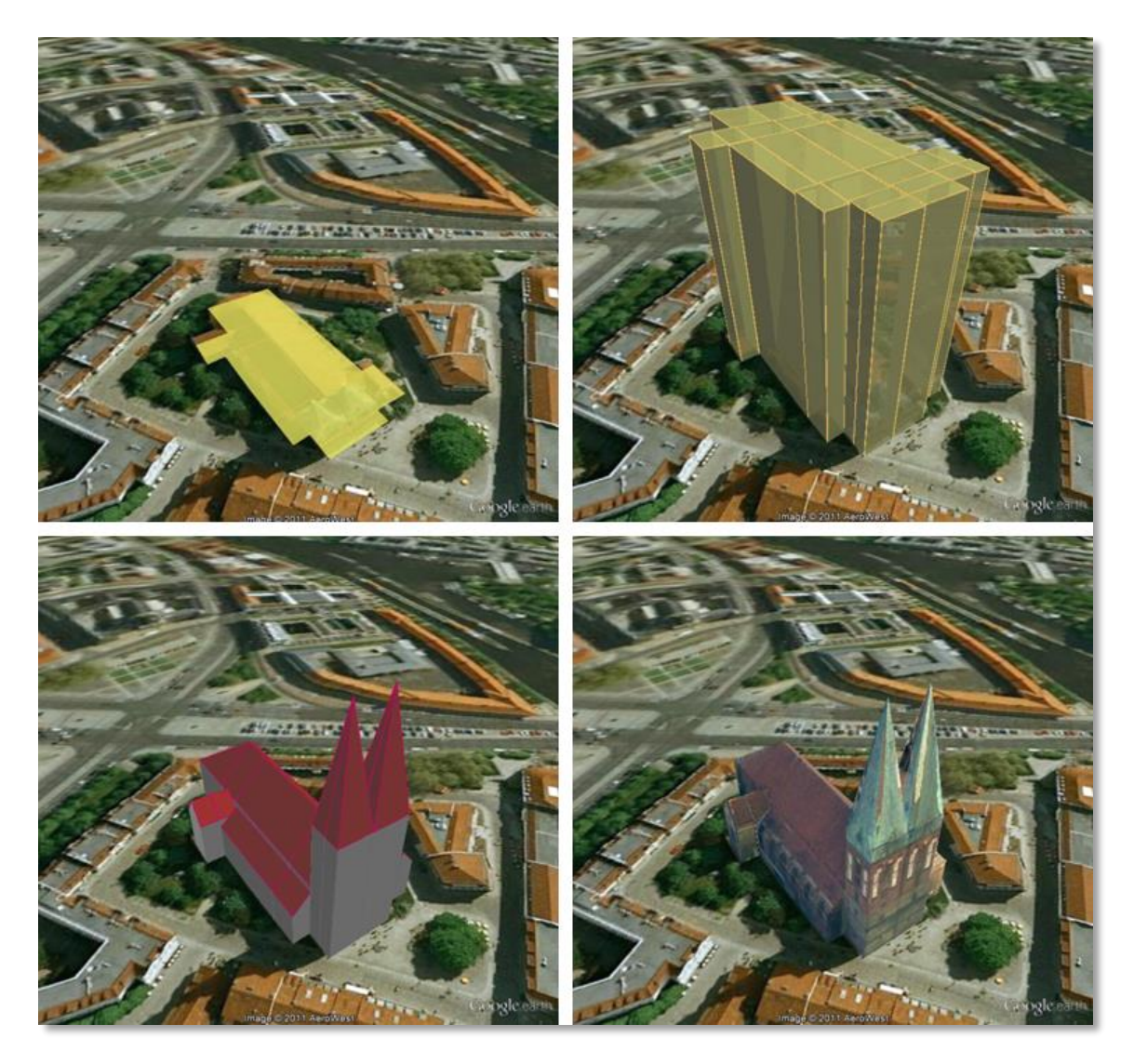

**Figure 73:** The same building displayed as (top down and left to right) footprint, extruded, geometry, COLLADA

*Note:* For Oracle, the *Footprint* and *Extruded* display forms internally use the spatial function SDO AGGR UNION. This function is not allowed to be used under Oracle 10g/11g with the *Locator* license option even if it happens to be available. The Importer/Exporter does not check the Oracle license option. Thus, it is up to the user to

observe the Oracle license and not to use the *Footprint* and *Extruded* display forms under Oracle 10g/11g *Locator*. This restriction does not hold for the Oracle *Spatial* license option. Likewise, starting from Oracle 12c, SDO\_AGGR\_UNION is also available for *Locator*.

Depending on the chosen level of detail, some display form checkboxes will become enabled or disabled, depending on whether the level of detail offers enough information for this display form or not. For instance, Footprint can be exported from any CityGML LoD (0 to 4), whereas Extruded, Geometry, and COLLADA/glTF exports are possible from LoD1 upwards. Exports will have their filename enhanced with a suffix specifying the selected display form. This applies for both tiled and untiled exports.

With the visibility field next to each display form the user can control the KML element <minLodPixels>, see [Wilson 2008]: measurement in screen pixels that represents the minimum limit of the visibility range for a given  $\langle$ Region $\rangle$ . A  $\langle$ Region $\rangle$  is in the generated tiled exports equivalent to a tile. The <maxLodPixels> value is identical to the  $\leq$ minLodPixels> of the next visible display form, so that display forms are seamlessly switched when the viewer zooms in or out. The last visible display form has a  $\langle \text{maxLodPixels} \rangle$  value of -1, that is, visible to infinite size. Visibility ranges can start at a value of 0 (they do not have to, though). Please note that the region size in pixels depends on the chosen tile size. Thus, if the tile size is reduced also the visibility ranges should be reduced. Increases in steps of a third of the tile side length are recommended. An example of a good combination for a tile size of about 250m x 250m could be: *Footprint*, visible from 50 pixels, *Geometry*, visible from 125 pixels, *COLLADA/glTF*, visible from 200 pixels. Some display forms, like *Extruded* in this example, can be skipped. The visibility field only becomes enabled for bounding box exports; single building exports are always visible.

**Feature Types.** Similar to CityGML imports and exports it is also possible to select what toplevel feature types shall be displayed in a KML/COLLADA/glTF export. With the selection tree panel [7] it is possible to pick each category individually and also leave single categories out, i.e.: export *CityFurniture* and *WaterBody* only, or export everything but *Building* and so on. Between LoD1 and LoD4 all feature types are available. For LoD0 only those top-level feature types offering LoD0 geometry in the CityGML 2.0 schema (*Building, Waterbody*, *LandUse*, *Transportation* and *GenericCityObject*) are selectable, whereas the rest of the feature class checkboxes will become automatically disabled.

*Note:* Support for *Relief* features in KML/COLLADA/glTF exports is currently limited to the type *TIN\_RELIEF*. Other *Relief* types such as *MASSPOINT\_RELIEF*, *BREAKLINE\_RELIEF*, and *RASTER\_RELIEF* are not supported currently. Also, due to the usually wide-streched area of *Relief* features and the non-clipping nature of the BoundingBox filter it is recommended to export *Relief* features in a single step making use of the *no tiling* option and using an extensive enough BoundingBox. As an alternative, the digital terrain model data can be divided in smaller *ReliefComponents* tailored to match the tiling settings of the desired export (their area contained in or equal to the resulting tiles). This requires altering the original

data nevertheless and, as such, it must be done before the CityGML contents are imported into the database at all.

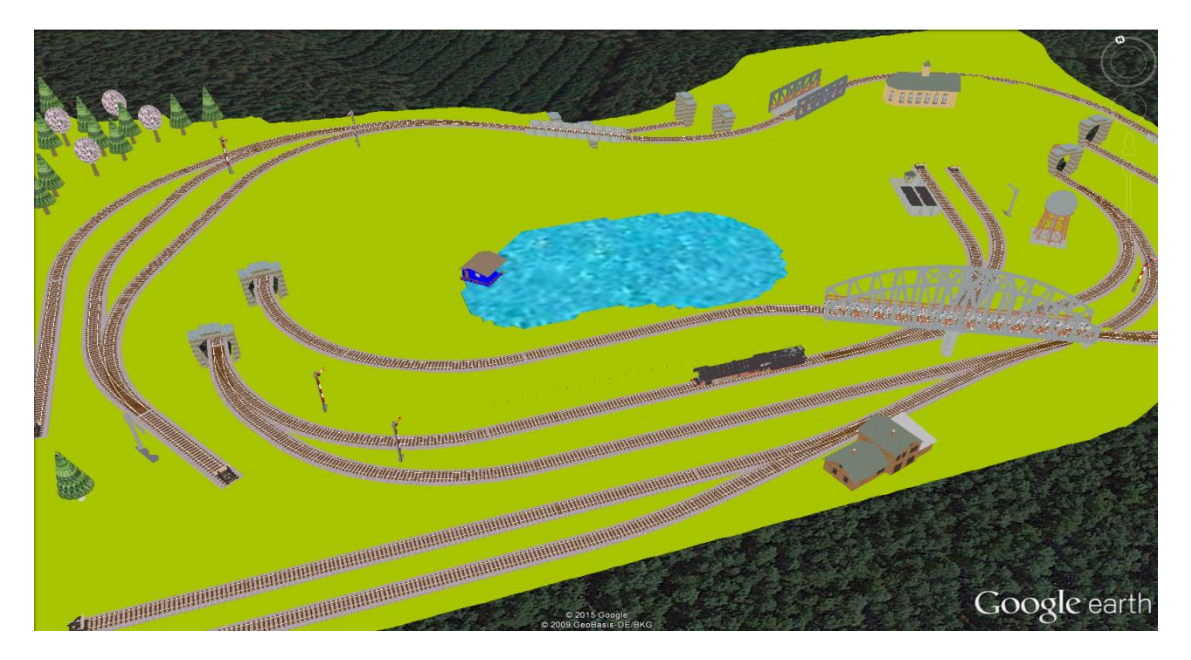

**Figure 74:** Example for exported CityGML top-level features (building, bridge, tunnel, water, vegetation, transportation etc.) displayed as KML/COLLADA

**KML/COLLADA/glTF export.** Having completed all settings, the KML/COLLADA/glTF data export is triggered with the *Export* button at the bottom of the dialog (cf. [Figure 71\)](#page-167-0). If a database connection has not been established manually beforehand, the currently selected entry on the Database tab is used to connect to the 3D City Database. Progress information is displayed within a separate status window. This status window also offers a *Cancel* button that lets a user abort the export process. The separate steps of the export process as well as possible error messages are reported to the console window.

After having completed the export, multiple files along with the *Tiles* folder will be written to the prespecified output location. One of them is called *master KML file* which contains a list of <NetworkLink> elements pointing to every exported tile files stored in the *Tiles* folder. This KML file can therefore be directly opened in Google Earth for viewing and exploring the exported KML/COLLADA models. In addition, for each selected display form (*Footprint*, *Extruded*, *Geometry*, and *COLLADA/glTF*), a JSON formatted file called *master JSON file* is created and its contents should look like the following example:

### **Master JSON file example:**

{

```
"version": "1.0.0",
"layername": "NYC_Buildings",
"fileextension": ".kmz",
"displayform": "extruded",
"minLodPixels": 140,
"maxLodPixels": -1,
"colnum": 29,
"rownum": 23,
"bbox":{
```

```
"xmin": -74.0209007,
      "xmax": -73.9707756,
      "ymin": 40.6996416,
      "ymax": 40.7295678
}
```
As the name of each JSON parameter implies, this JSON file contains the relevant information about the specified export settings and can hence be seen as a kind of metadata allowing applications to interpret the contents of the exported datasets. For example, the length and width (in WGS84) of each tile can be determined using the following formulas:

> $TileWidth = (bbox.xmax - bbox.xmin) / column$  $TileLength = (bbox.ymax - bbox.ymin) / rownum$

With these two calculated values, applications are also able to use the following formulas to rapidly retrieve the row and column number of the tile in which a given point lies:

> $ColumnNumber = floor ((X - bbox.xml) / TileWidth)$  $RowNumber = floor ((Y - bbox.ymin) / TileLength)$

where *X* and *Y* denote the WGS84 coordinates of the given point.

Further, if a bounding box is given, which is formed by a lower-left corner and an upper-right corner and their row and column numbers are expressed as (*R1, C1*) and (*R2, C2*) respectively, all those tiles that intersect with the given bounding box can be found iteratively, as their row and column numbers must fulfil the following conditions:

 $R1 \leq RowNumber \leq R2 \land C1 \leq columnNumber \leq C2.$ 

## **Support of GenericCityObject having any geometry types**

The earlier versions of KML/COLLADA/glTF Exporter have been designed to only support exports of surface-based geometries for all CityGML classes. Starting from version 3.0.0 of the 3DCityDB, the KML/COLLADA/glTF Exporter has been functionally enhanced with the support for exporting point and curve geometry types of *GenricCityObject* objects in KML/KMZ format. *GenricCityObject* is a feature class defined within the CityGML's Generics module (see chapter [2.2.4.6\)](#page-44-0) that allows for modeling and exchanging of 3D city objects which are not covered by any other thematic modules of CityGML. The geometry of a *GenericCityObject* can be explicitly defined in LOD0-4 using arbitrary 3D GML geometry object (class *gml:\_Geometry*). Thus, any complex structured objects that have point, line, surface, or solid geometries can be geometrically represented by means of *GenricCityObject* objects for every LOD. For example, the indoor routing network model, which are not defined in the current CityGML specification, could be even though modeled using the CityGML's Generics module where each *GenricCityObject* object may represent a node or an edge of the network model.

}

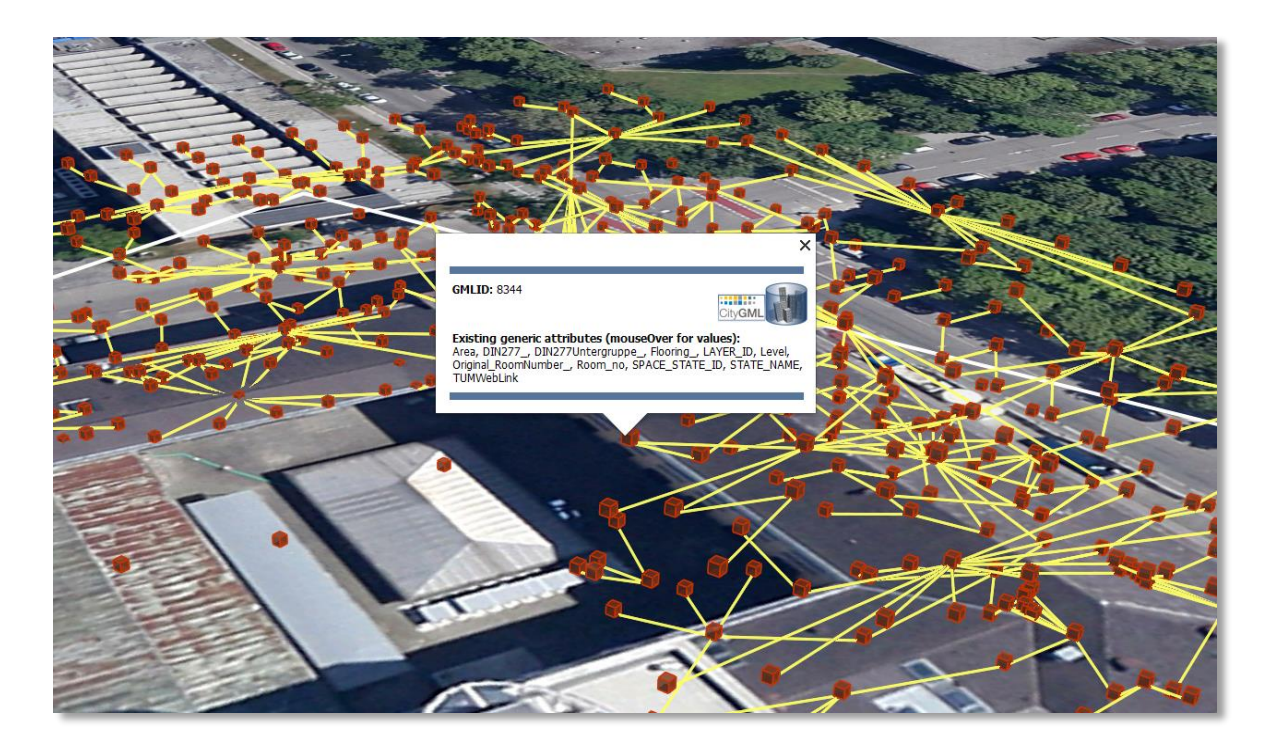

**Figure 75:** Visualization of the network model of the building interior of Technical University Munich (TUM)

Depending on the chosen Level of Detail, the point and curve geometries of *GenricCityObject* objects are exported, along with their surface and solid geometries, into the output KML/KMZ file whose filename is enhanced with a suffix denoting the selected display form (e.g. *Footprint*, *Extruded*, *Geometry*, or *COLLADA/glTF).*

## **Loading exported models in Google Earth and Cesium Virtual Globe**

In order to make full use of the features and functionalities provided by Google Earth, it is highly recommended to use the enhanced version of Google Earth – **Google Earth Pro** which is available free of charge starting from January 2015. Some of the features described in this documentation, like highlighting, can also flawlessly work in the normal Google Earth with version 6.0.1 or higher.

Displaying a file in Google Earth can be achieved by opening it through the menu ("*File*", "*Open*") or double-clicking on any kml or kmz file if these extensions are associated with the program (default option at Google Earth's installation time).

Loaded files can be refreshed when generated again after loading (if for example the balloon template file was changed) by choosing the "*Revert*" option in the context menu on the sidebar. There is no need to delete and load them again or shutdown or restart the Earth browser.

For best performance, cache options ("*Tools*", "*Options*", "*Cache*") should be set to their maximum values, 1024MB for memory cache size, 2000MB for disk cache. Actual maximums may be lower depending on the computer's hardware.

Google Earth enables showing the terrain layer by default for realistic display of 3D models. Disabling of terrain layer is only possible in Google Earth Pro. You may need to disable the terrain layer in case that the exported models cannot be seen although shown as loaded in Google Earth's sidebar, since they are probably buried into the ground (see chapter [5.6.3.4\)](#page-219-0).

When exporting balloons into individual files (one for each object) written together into a *balloon* directory access to local files and personal data must be allowed ("*Tools*", "*Options*", "*General*"). Google Earth will issue a security warning that must be accepted, otherwise the contents of the balloons (when in individual files and not as a part of the doc.kml file) will not be displayed.

It is also possible to upload the generated KML/COLLADA/glTF files to a web server and access them from there via internet browser with Cesium Virtual Globe (starting from December 2015, the Google Earth Plugin is no longer supported by most modern web browsers due to security considerations). In this case, the Cross Origin Resource Sharing (CORS) shall be enabled on the web server to allow cross-domain AJAX requests sent from the based-web frontend.

*Note:* Starting with version 7 (and at least up to version 7.1.1.1888) Google Earth has changed the way transparent or semi-transparent surfaces are rendered. This is especially relevant for visualizations containing highlighting surfaces (explained in chapter [5.6.3.2\)](#page-203-0). When viewing KML/COLLADA models in Google Earth it is strongly recommended to use Google Earth (Pro) version 7 or higher and switch to the OpenGL graphic mode for an optimal viewing experience. Changing the Graphic Mode can be achieved by clicking on *Tools*, *Options* entry, *3D View* Tab.

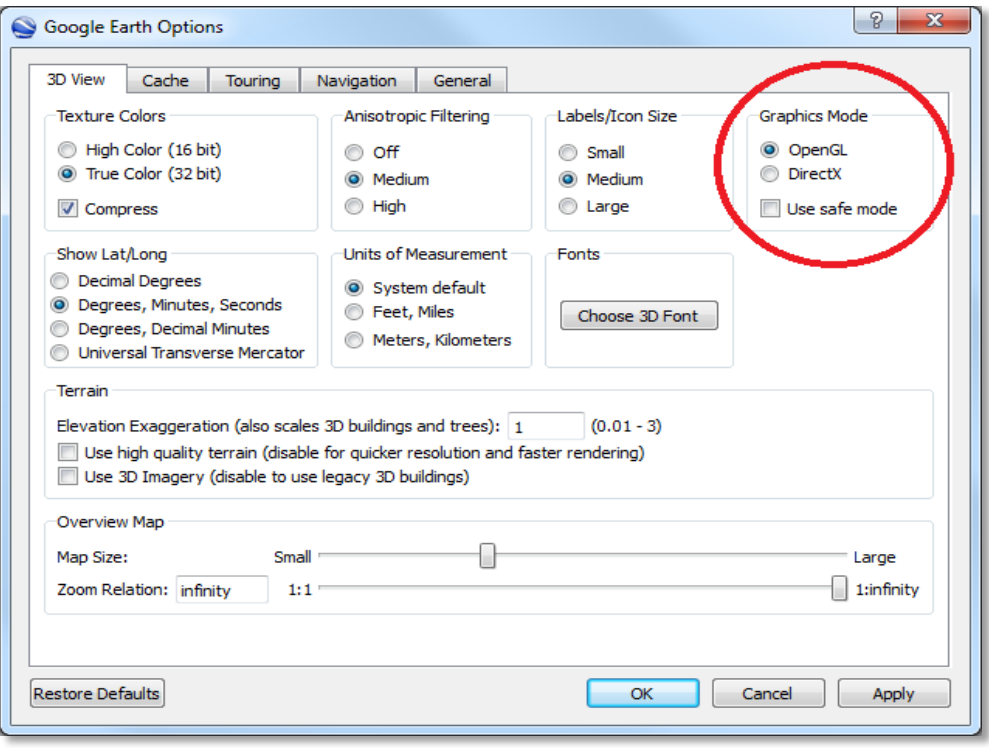

Figure 76: Setting the Graphics Mode in Google Earth

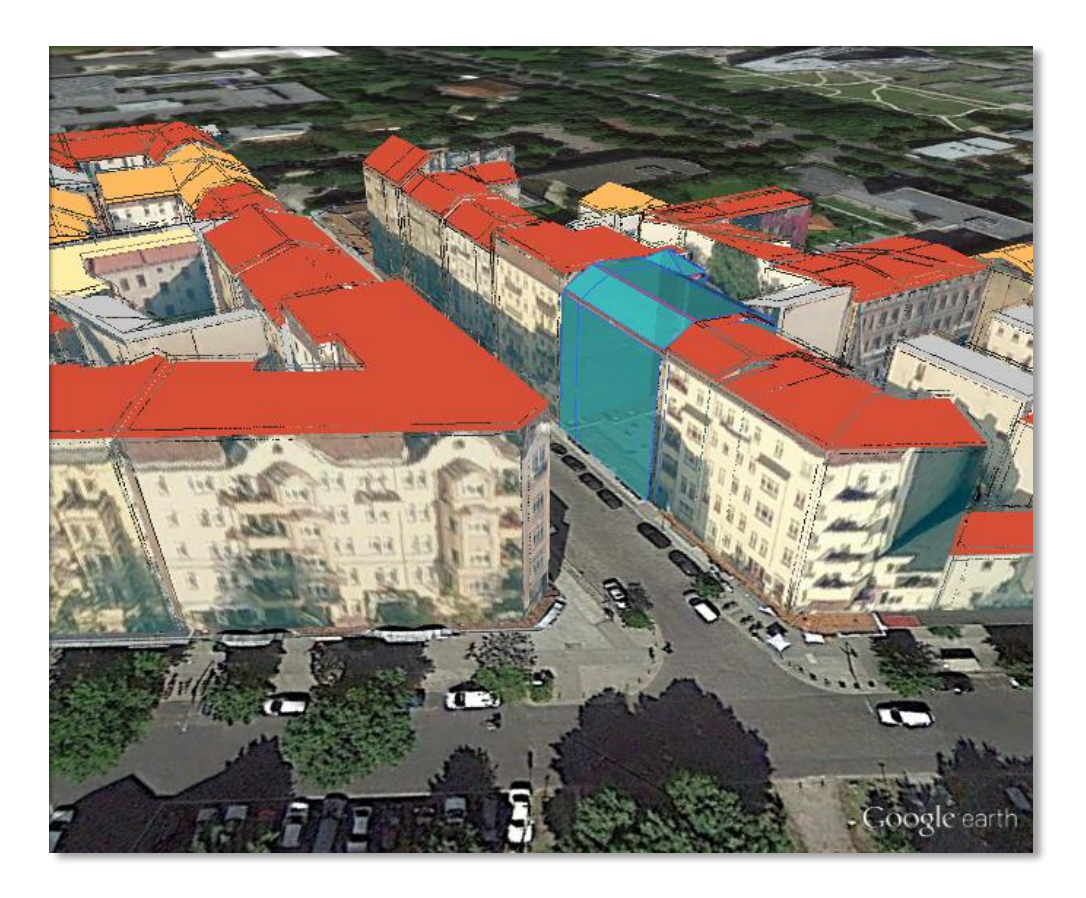

**Figure 77:** KML/COLLADA models rendered with DirectX, highlighting surface borders are noticeable everywhere

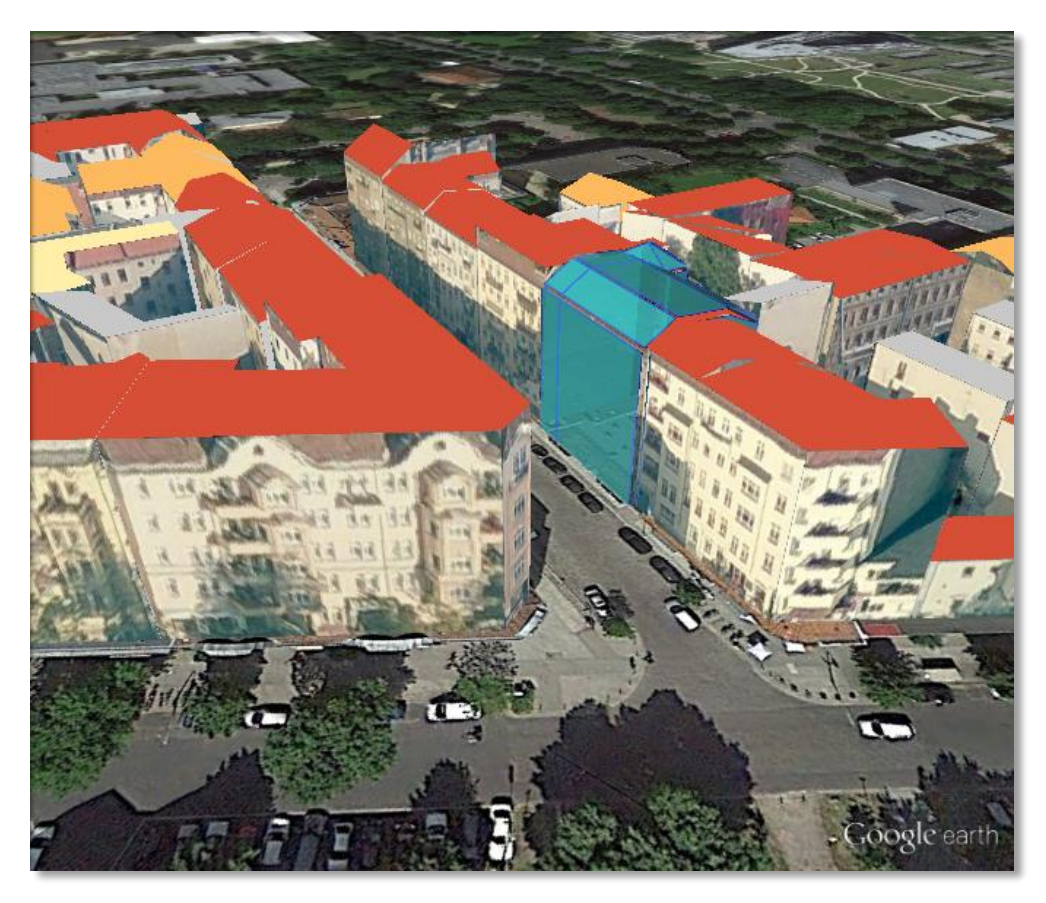

Figure 78: The same scene rendered in OpenGL mode

## *5.6 Preferences*

In addition to the settings on the Import, Export, KML/COLLADA/glTF Export and Database tabs of the operations window, more preferences affecting the separate operations of the Importer/Exporter are available on the Preferences tab shown below.

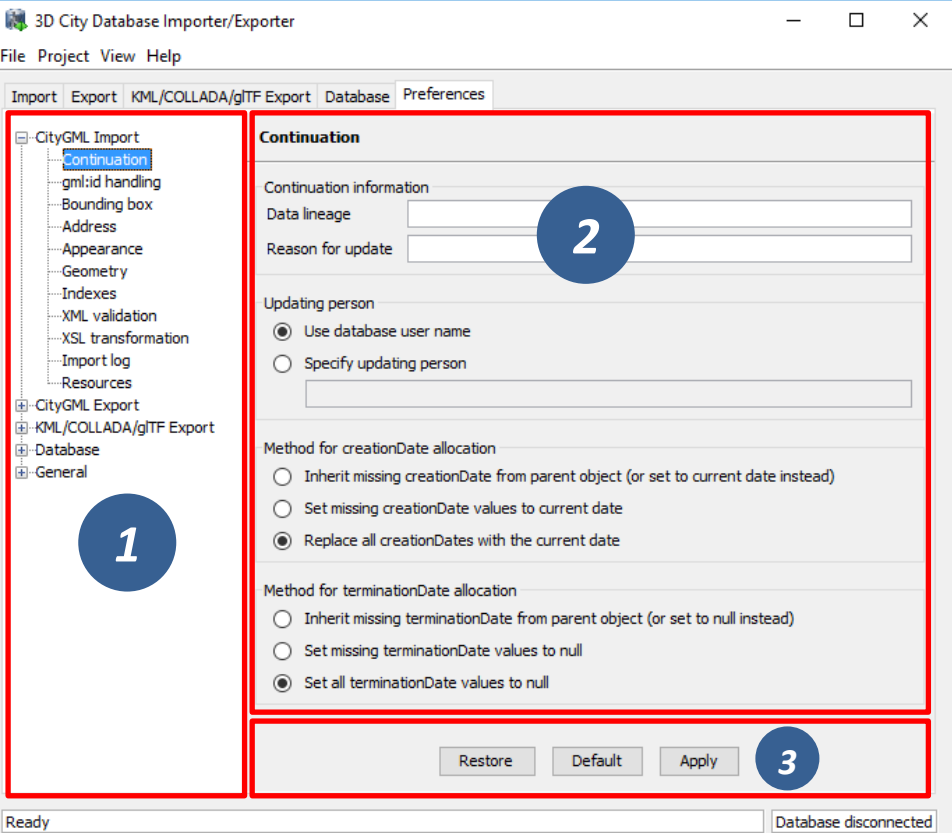

Figure 79: The preferences dialog.

The preferences are structured in a tree view [1] on the left side of the dialog with the following main nodes:

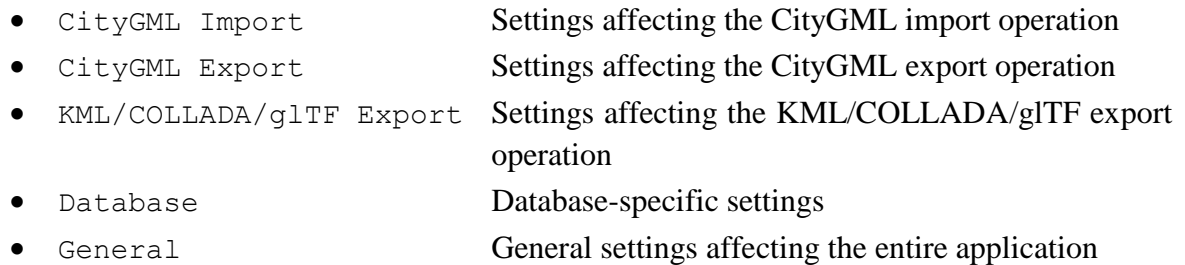

Below these main nodes, further subnodes organize the preferences into separate topics. When selecting a node in the tree view, the associated settings dialog is displayed on the right side [2]. Changes made to the settings of the selected node are applied through the *Apply* button [3]. The buttons *Restore* and *Default* allow for resetting the preferences to their previous state or to their default values.

The preferences (including the settings on the separate operation tabs) are automatically stored in the config file of the Importer/Exporter and are restored from this file upon program start. Thus, changes made to the preferences are remembered on restart. Via the Project menu available from the menu bar of the Importer/Exporter, the preferences can optionally be stored in or loaded from user-defined config files (cf. chapter [5.1\)](#page-124-0).

## **CityGML import preferences**

## **5.6.1.1 Continuation**

The Continuation preferences allow for specifying metadata that is assigned to every city object at import time. The metadata is carried to columns of the table CITYOBJECT and is therefore accessible in SQL queries.

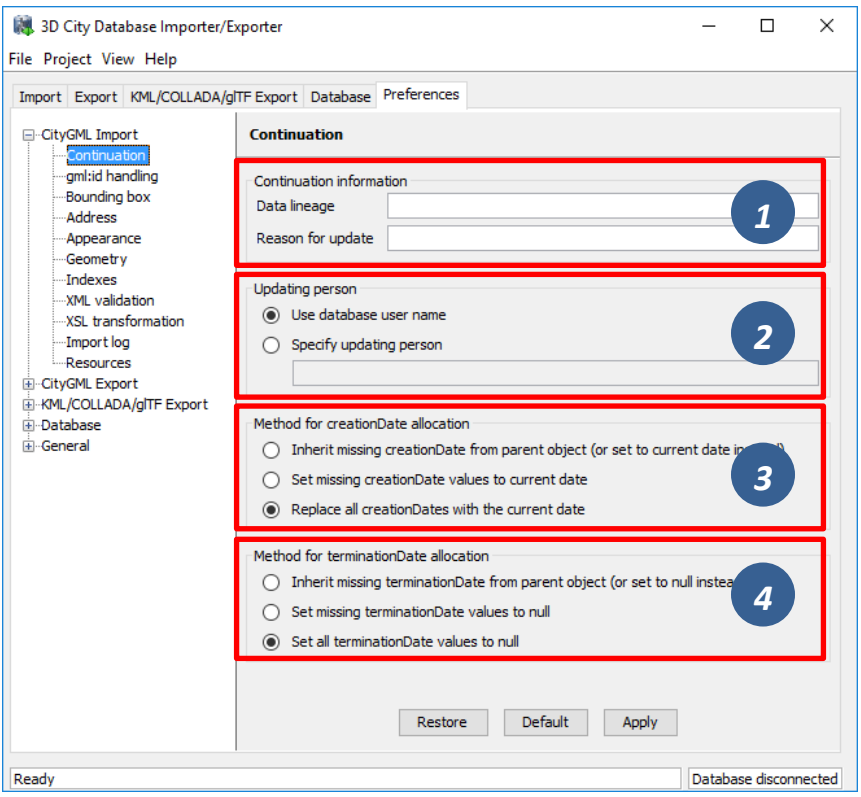

Figure 80: CityGML import preferences – Continuation.

The following metadata can be set:

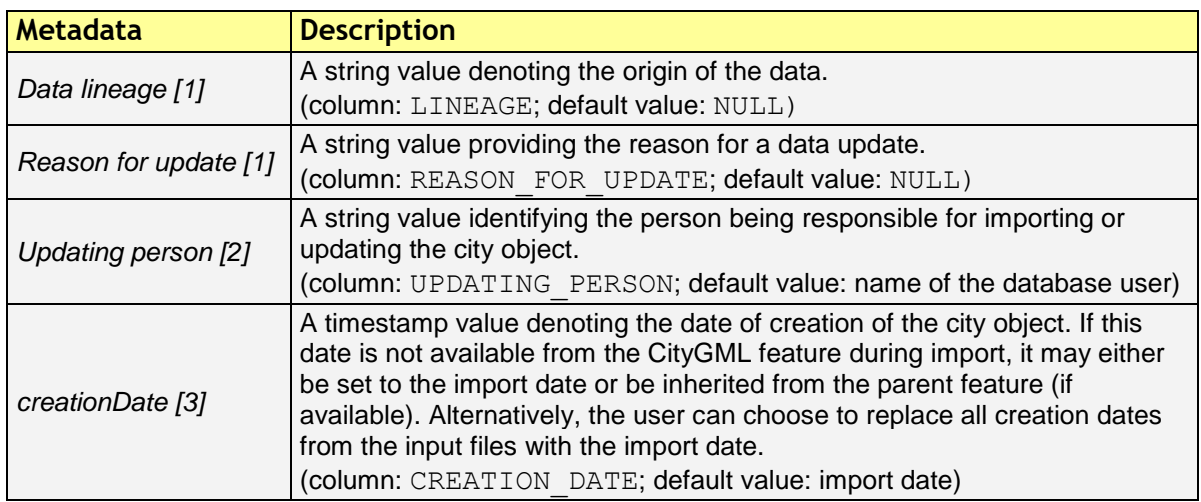

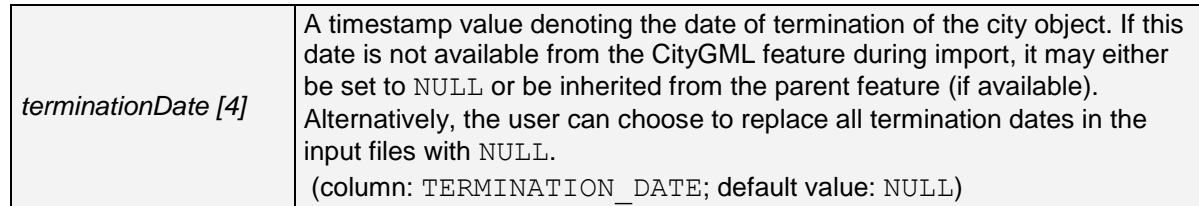

**Table 38:** Metadata stored with every city object in the table CITYOBJECT.

*Note:* Both *creationDate* and *terminationDate* are CityGML properties of city objects and therefore are exported to CityGML datasets. The remaining metadata information does not map to CityGML properties. It is therefore not exported to CityGML datasets but is only available in the database.

#### **5.6.1.2 gml:id handling**

Globally unique object identifiers are crucial for ensuring data consistency and for enabling data management workflows. Especially when it comes to (subsequently) updating the city model content in the database, unique identifiers will help to quickly identify and replace objects in the database with candidates from external datasets. Unfortunately, gml:id values do not meet the requirement of global uniqueness since they are, per definition, optional and only unique within the scope of a single dataset.

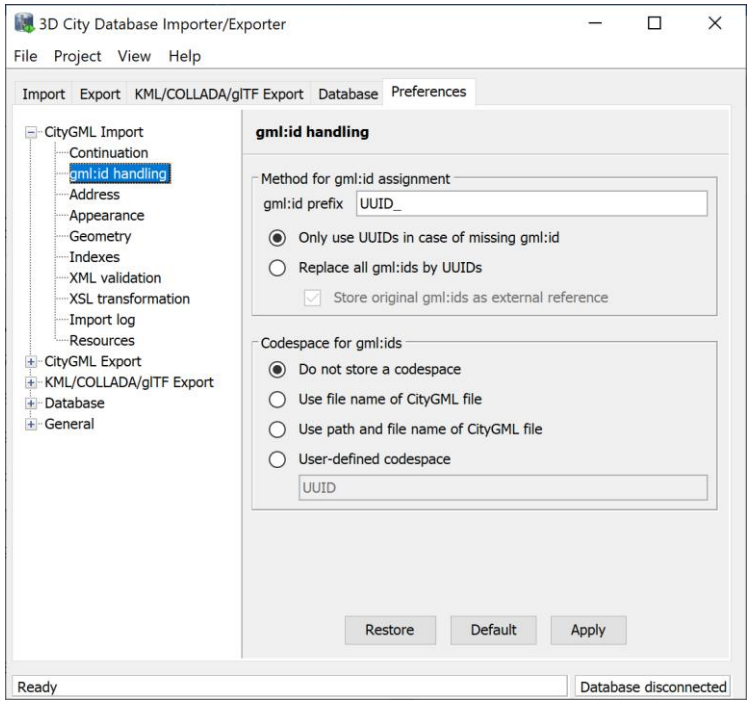

Figure 81: CityGML import preferences – gml:id handling.

Per default, the Importer/Exporter assumes that the  $gml$ : id values associated with the city objects to be imported are globally unique and therefore imports them "as is" into the database. Only in case a city object (or geometry object) lacks a  $gml:id$ , a UUID value will be generated at import time and stored with the object.

This default behavior can be overridden with this preferences dialog in order to let the Importer/Exporter replace all  $qml$ : id values in the input file(s) with generated UUID values.
The user may choose a prefix for the gml:id value. Use this option with caution. The original gml:id value may optionally be stored as external reference to not lose this information.

In addition to the  $qml$ :id, the 3DCityDB allows for storing a second GMLID\_CODESPACE metadata value. The idea is that the compound value of  $cm1$ : id and GMLID CODESPACE is globally unique. The user can choose to use the file name of the CityGML import file, its complete path or a user-defined string as GMLID\_CODESPACE. Per default, the Importer/Exporter does not import a GMLID\_CODESPACE value though.

*Note:* The Importer/Exporter internally only relies on the  $gml$ : id value to identify objects, for example, when resolving XLink references. The GMLID\_CODESPACE value therefore supports user-defined data management processes in the first place.

#### <span id="page-180-0"></span>**5.6.1.3 Address**

CityGML relies upon the *OASIS Extensible Address Language* (xAL) standard for the representation and exchange of address information. xAL provides a flexible and generic framework for encoding address data according to arbitrary address schemes. The columns of the ADDRESS table of the 3D City Database however only map the most common fields in address records (cf. chapter [2.3\)](#page-54-0). Moreover, the Importer/Exporter currently does not support arbitrary xAL fragments but is tailored to the parsing of following two xAL templates that are taken from the CityGML specification.

<bldg:Building>

```
 … 
  <bldg:address> 
     <Address> 
       <xalAddress> 
         <!-- Bussardweg 7, 76356 Weingarten, Germany --> 
         <xAL:AddressDetails> 
           <xAL:Country> 
             <xAL:CountryName>Germany</xAL:CountryName> 
             <xAL:Locality Type="City"> 
               <xAL:LocalityName>Weingarten</xAL:LocalityName> 
               <xAL:Thoroughfare Type="Street"> 
                   <xAL:ThoroughfareNumber>7</xAL:ThoroughfareNumber> 
                  <xAL:ThoroughfareName>Bussardweg</xAL:ThoroughfareName> 
               </xAL:Thoroughfare> 
                <xAL:PostalCode> 
                  <xAL:PostalCodeNumber>76356</xAL:PostalCodeNumber> 
                </xAL:PostalCode> 
             </xAL:Locality> 
           </xAL:Country> 
         </xAL:AddressDetails> 
       </xalAddress> 
     </Address> 
  </bldg:address> 
</bldg:Building>
```
<bldg:Building>

```
 … 
  <bldg:address> 
     <Address> 
       <xalAddress> 
         <!-- 46 Brynmaer Road Battersea LONDON, SW11 4EW United Kingdom -->
         <xAL:AddressDetails> 
           <xAL:Country> 
             <xAL:CountryName>United Kingdom</xAL:CountryName> 
               <xAL:Locality Type="City"> 
                  <xAL:LocalityName>LONDON</xAL:LocalityName>
```

```
 <xAL:DependentLocality Type="District"> 
                    <xAL:DependentLocalityName>Battersea</xAL:DependentLocalityName> 
                   <xAL:Thoroughfare> 
                      <xAL:ThoroughfareNumber>46</xAL:ThoroughfareNumber> 
                     <xAL:ThoroughfareName>Brynmaer Road</xAL:ThoroughfareName> 
                    </xAL:Thoroughfare> 
                  </xAL:DependentLocality> 
               <xAL:PostalCode> 
                  <xAL:PostalCodeNumber>SW11 4EW</xAL:PostalCodeNumber> 
                </xAL:PostalCode> 
             </xAL:Locality> 
           </xAL:Country> 
         </xAL:AddressDetails> 
       </xalAddress> 
     </Address> 
   </bldg:address> 
</bldg:Building>
```
**Figure 82:** xAL fragments supported by the Importer/Exporter.

<span id="page-181-0"></span>If xAL address information in a CityGML instance document does not comply with one of the templates (e.g., because of additional or completely different entries), the address information will only partially be stored in the database (if at all). In order to not lose any original address information, the entire <xal:AddressDetail> XML fragment can be imported "as is" from the input CityGML file and stored in the XAL\_SOURCE column of the ADDRESS table in the 3D City Database.

For this purpose, simply check the *Import original <xal:AddressDetail> XML* option (this is the default value). Note that the import of the XML fragment does not affect the filling of the remaining columns of the ADDRESS table (STREET, HOUSE\_NUMBER, etc.) from the xAL address information.

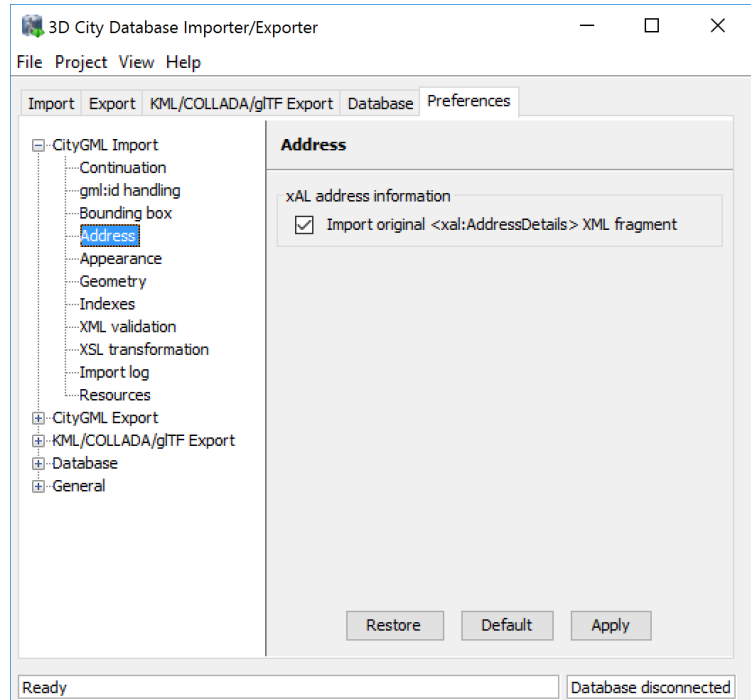

**Figure 83:** CityGML import preferences – Address.

The symmetrical setting for CityGML exports (i.e., recovering the xAL fragment from XAL SOURCE) is explained in chapter [5.6.2.4.](#page-193-0)

## <span id="page-182-0"></span>**5.6.1.4 Appearance**

The Appearance preference settings define how appearance information (i.e., materials and textures associated with the observable surfaces of a city object) is processed at import time.

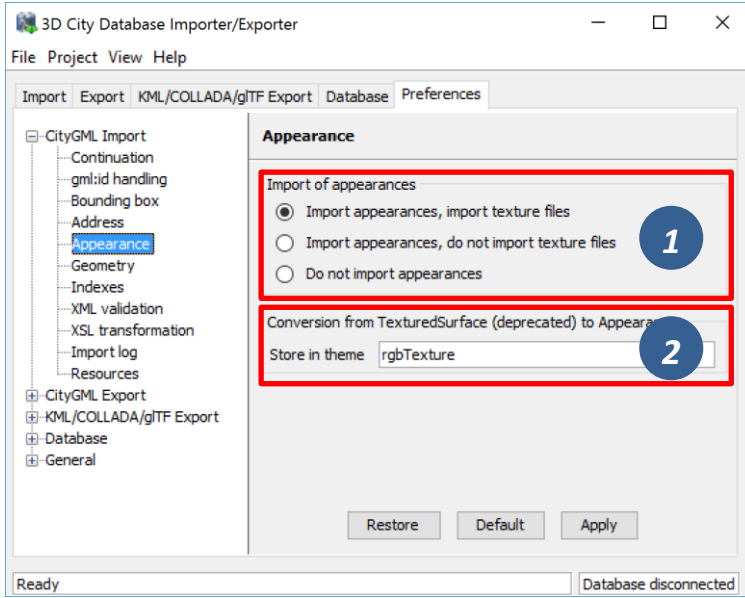

**Figure 84:** CityGML import preferences – Appearance.

Per default, all appearance information as well as all related texture image files are loaded into the 3D City Database [1]. The Importer/Exporter will work on both image files located in a relative path to the CityGML dataset and image files referenced by a valid URL. The latter might require network access. Alternatively, a user may choose to only consider the appearance information but to not load the texture image files. As a third option, appearance information can be completely skipped during import [1].

Prior to version 1.0 of the CityGML standard, material and texture information of surface objects was modelled using the TexturedSurface concept. This concept was however replaced by the Appearance module in CityGML 1.0 and therefore is marked deprecated. Although the CityGML specification disadvises the use of the TexturedSurface concept, it is still allowed even in CityGML 2.0 datasets. The Importer/Exporter can parse and interpret TexturedSurface information but will automatically convert this information losslessly into the Appearance module. Since TextureSurface information is not organized into themes but a theme is mandatory in the context of the Appearance module, the user has to define a *theme* that shall be used in the conversion process [2]. The default value is *rgbTexture.*

## **5.6.1.5 Geometry**

Before importing the city objects into the 3D City Database, the Importer/Exporter can apply an affine coordinate transformation to all geometry objects. Per default, this option is disabled though.

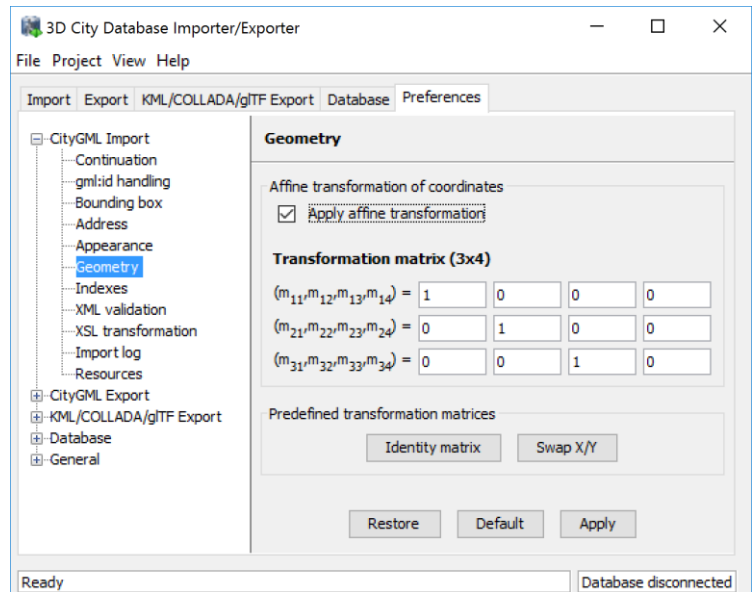

Figure 85: CityGML import preferences – Geometry.

<span id="page-183-0"></span>An affine transformation is any transformation that preserves collinearity (i.e., points initially lying on a line still lie on a line after transformation) and ratios of distances (e.g., the midpoint of a line segment remains the midpoint after transformation). It will move lines into lines, polylines into polylines and polygons into polygons while preserving all their intersection properties. Geometric contraction, expansion, dilation, reflection, rotation, skewing, similarity transformations, spiral similarities, and translation are all affine transformations, as are their combinations.

The affine transformation is defined as the result of the multiplication of the original coordinate vectors by a matrix plus the addition of a translation vector.

$$
\vec{p}' = A \cdot \vec{p} + \vec{b}
$$

In matrix form using homogenous coordinates:

$$
\begin{bmatrix} x' \\ y' \\ z' \end{bmatrix} = \begin{bmatrix} m_{11} & m_{12} & m_{13} & m_{14} \\ m_{21} & m_{22} & m_{23} & m_{24} \\ m_{31} & m_{32} & m_{33} & m_{34} \end{bmatrix} \cdot \begin{bmatrix} x \\ y \\ z \\ 1 \end{bmatrix}
$$

The coefficients of this matrix and translation vector can be entered in this preferences dialog (cf. [Figure 85\)](#page-183-0). The first three columns define any linear transformation; the fourth column contains the translation vector. The affine transformation does neither affect the dimensionality nor the associated reference system of the geometry object, but only changes its coordinate values. It is applied the same to all coordinates in all objects in the original CityGML file. This also includes all matrixes in CityGML like the 2x2 matrixes of GeoreferencedTextures, the 3x4 transformation matrixes of TexCoordGen elements used for texture mapping and the 4x4 transformation matrixes for ImplicitGeometries.

*Note:* An affine transformation cannot be undone or reversed after the import using the Importer/Exporter.

Two elementary affine transformations are predefined: 1) *Identity matrix* (leave all geometry coordinates unchanged), which serves as an explanatory example of how values in the matrix should be set, and 2) *Swap X/Y*, which exchanges the values of *x* and *y* coordinates in all geometries (and thus performs a 90 degree rotation around the z axis). The latter is very helpful in correcting CityGML datasets that have northing and easting values in wrong order.

**Example:** For an ordinary translation of all city objects by 100 meters along the x-axis and 50 meters along the y-axis (assuming all coordinate units are given in meters), the *identity matrix* must be applied together with the translation values set as coefficients in the translation vector:

$$
\vec{p}' = \begin{bmatrix} 1 & 0 & 0 & 100 \\ 0 & 1 & 0 & 50 \\ 0 & 0 & 1 & 0 \end{bmatrix} \cdot \vec{p}
$$

#### **5.6.1.6 Indexes**

In addition to the Database tab on the operations window, which lets you enable and disable spatial and normal indexes in the 3D City Database manually (cf. chapter [5.2.2\)](#page-129-0), with this preference settings a default index strategy for database imports can be determined.

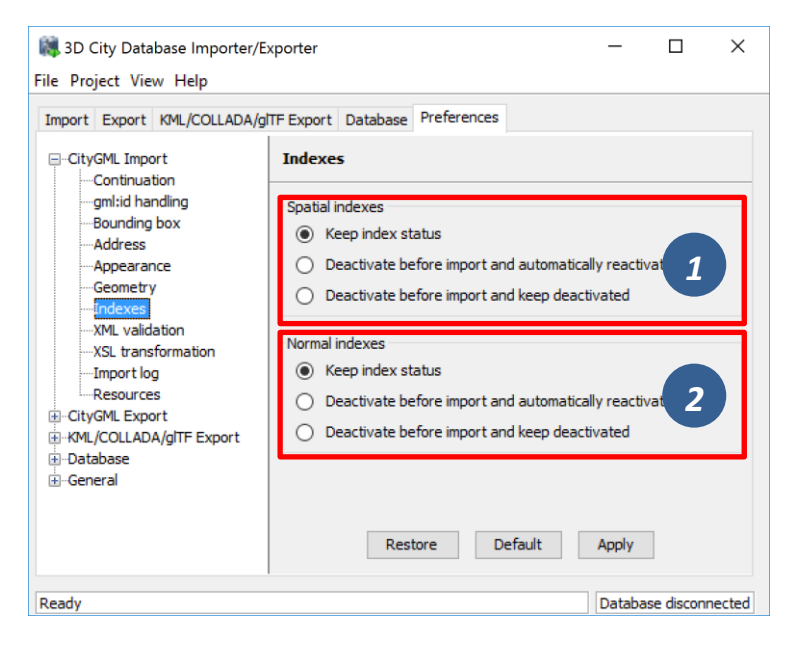

Figure 86: CityGML import preferences – Indexes.

The dialog differentiates between settings for *spatial indexes* [1] and *normal indexes* [2] but offers the same options for each index type.

The default setting is to not change the status (i.e., either enabled or disabled) of the indexes. This default behavior can be changed so that indexes are always disabled before starting and import process. The user can choose whether the indexes shall be automatically reactivated after the import has been finished.

*Note:* All indexes are *enabled* after setting up a new instance of 3D City Database.

*Note:* It is *strongly recommended* to *deactivate the spatial indexes before running a CityGML import* on a *big amount of data* and to reactive the spatial indexes afterwards. This way the import will typically be a lot faster than with spatial indexes enabled. The situation may be different if only a small dataset is to be imported. Deactivating normal indexes should however never be required.

*Note:* Activating and deactivating indexes can take a long time, especially if the database fill level is high. Note that the operation **cannot be aborted** by the user since this could result in an inconsistent database state.

#### **5.6.1.7 XML validation**

On the Import tab of the operations window, the CityGML input files to be imported into the database can be manually validated against the official CityGML XML Schemas. This preference dialog lets a user choose to perform XML validation automatically with every database import.

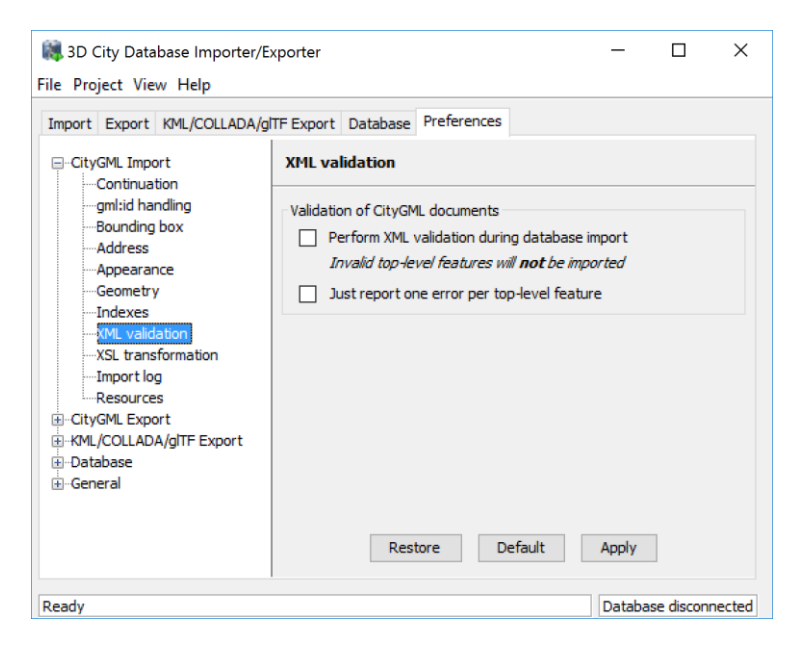

**Figure 87:** CityGML import preferences – XML validation.

In general, it is **strongly recommended** to ensure (either manually or automatically) that the input files are valid with respect to the CityGML XML schemas. Invalid files might cause the import procedure to behave unexpectedly or even to abort abnormally.

If XML validation is chosen to be performed automatically during imports, then every invalid top-level feature will be discarded from the import. Nevertheless, the import procedure will continue to work on the remaining features in the input file(s).

Validation errors are printed to the console window. Often, error messages quickly become lengthy and confusing. To keep the console output low, the user can choose to only report the first validation error per top-level feature and to suppress all subsequent error messages.

*Note:* The XML validation in general does not require internet access since the CityGML XML schemas are packaged with the Importer / Exporter. These internal copies of the official XML schemas will be used to check CityGML XML content in input files. The user cannot change this behavior. External XML schemas will only be

considered in case of unknown XML content, which might require internet access. Precisely, the following rules apply:

- If an XML element's namespace is part of the official CityGML 2.0 or 1.0 standard, it will be validated against the internal copies of the official CityGML 2.0 or 1.0 schemas (no internet access needed).
- If the element's namespace is unknown, the element will be validated against the schema pointed to by the *xsi:schemaLocation* value on the root element or the element itself. This is necessary when, for instance, the input document contains XML content from a CityGML Application Domain Extension (ADE). Note that loading the schema might require internet access.
- If the element's namespace is unknown and the *xsi:schemaLocation* value (provided either on the root element or the element itself) is empty, validation will fail with a hint to the element and the missing schema document.

## **5.6.1.8 XSL Transformation**

This preference is used to apply changes to the CityGML input data before it is imported into the database using XSL transformations. Simply check the *Apply XSLT stylesheets* option and point to an XSLT stylesheet in your local file system using the *Browse* button. The stylesheet will be automatically considered by the import process to transform the CityGML data.

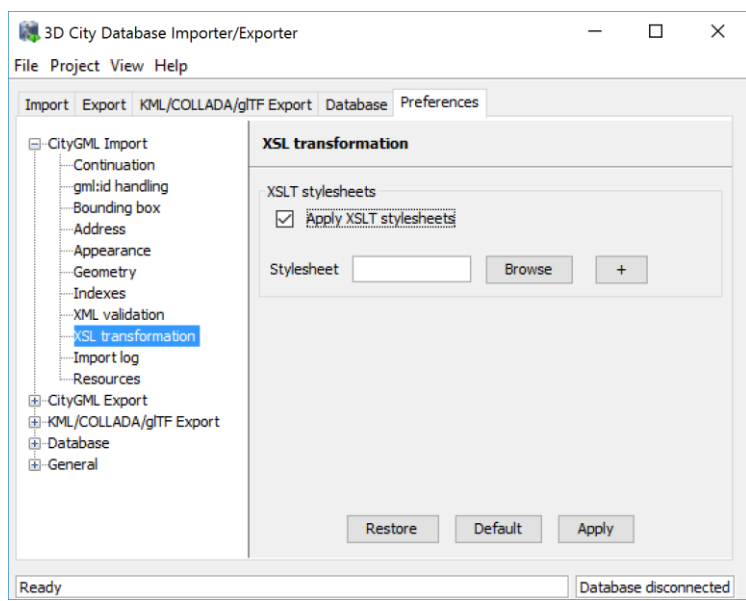

**Figure 88:** CityGML import preferences – XSL transformation.

By clicking the *+* and *-* buttons, more than one XSLT stylesheet can be fed to the importer. The stylesheets are executed in the given order, with the output of a stylesheet being the input for its direct successor. The Importer/Exporter is shipped with example XSLT stylesheets in subfolders below templates/ XSLTransformations in the installation directory.

*Note:* To be able to handle arbitrarily large input files, the importer chunks every CityGML input file into top-level features, which are then imported into the database. Each XSLT stylesheet will hence just work on individual top-level features but not on the entire file.

*Note:* The output of each XSLT stylesheet must again be a valid CityGML structure.

*Note:* Only stylesheets written in the XSLT language version 1.0 are supported.

#### **5.6.1.9 Import log**

A CityGML import process not necessarily works on all CityGML features within the provided input file(s). An obvious reason for this is that spatial or thematic filters that naturally narrow down the set of imported features. Also, in case the import procedure aborts early (either requested by the user or caused by severe import errors), not all input features might have been processed. To understand which top-level features were actually loaded into the database during an import session, the user can choose to let the Importer/Exporter create an *import log*.

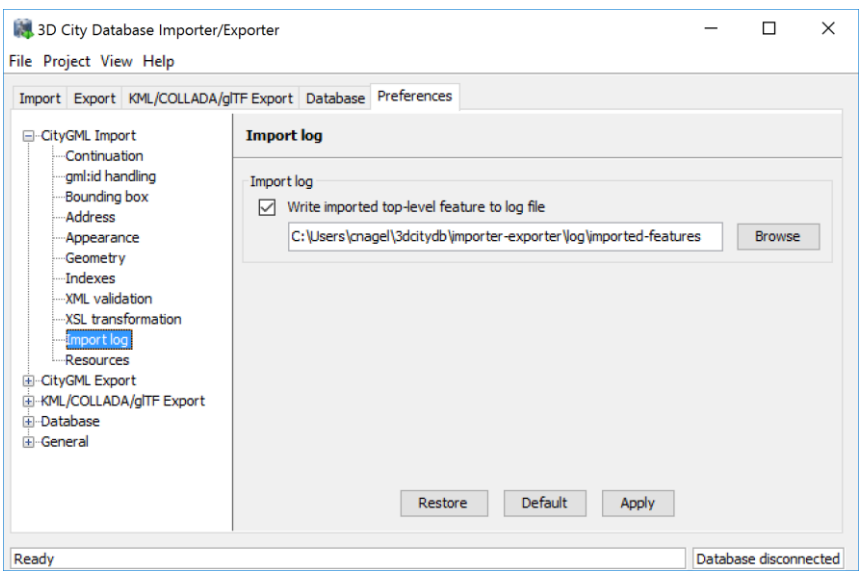

Figure 89: CityGML import preferences – Import log.

Simply enable the checkbox on this settings dialog to activate import logs (disabled per default). You additionally must provide a folder where the import log files will be created in. Either type the folder name manually or use the *Browse* button to open a file selection dialog. The application proposes to use a folder within your user's home directory, but this proposal can be overridden.

To easily relate import logs to different 3D City Database instances managed on the Database tab, the Importer/Exporter creates one subfolder for each connection entry below the folder provided in the settings dialog. The *description text* of the connection entry (cf. chapter [5.2.1\)](#page-127-0) is used as folder name. Within that subfolder, a separate log file is created for every input file during an import to that 3D City Database connection. The filename includes the date and time of the import session according to following pattern:

```
imported-features-yyyy_MM_dd-HH_mm_ss_SSS.log
```
The import log is a simple CSV file with one record (line) per imported top-level feature. The following figure shows an example.

| Е<br>ж<br>imported_features-2015_01_15-23_18_59_414.txt - Editor                                                                                                    |   |
|----------------------------------------------------------------------------------------------------|---|
| Datei Bearbeiten Format Ansicht ?                                                                                                    |   |
| #3D City Database Importer/Exporter, version "3.0-b145"<br>#Imported top-level features from file: C:\test.gml<br>#Database connection string: citydb@localhost:5432/test<br>#Timestamp: 2014/10/21 23:18:59.414<br>FEATURE_TYPE,CITYOBJECT_ID,GMLID_IN_FILE<br>BUILDING,46759,GEB_TH_Default_GEB_2034<br>BUILDING,46760,GEB_TH_Default_GEB_124<br>BUILDING, 46763, GEB_TH_Default_GEB_1519<br>BUILDING,46768,GEB_TH_Default_GEB_1137<br>BUILDING,46772,GEB_TH_Default_GEB_1153<br>BUILDING,46776,GEB_TH_Default_GEB_1229<br>BUILDING.46779.GEB_TH_Default_GEB_1755<br>BUILDING,46783,GEB_TH_Default_GEB_1261<br>BUILDING,46791,GEB_TH_Default_GEB_1017<br>BUILDING,46799,GEB_TH_Default_GEB_1291<br>BUILDING,46804,GEB_TH_Default_GEB_1145<br>BUILDING,46808,GEB_TH_Default_GEB_1479<br>BUILDING,46815,GEB_TH_Default_GEB_1319<br>BUILDING,46821,GEB_TH_Default_GEB_1471<br>BUILDING,46825,GEB_TH_Default_GEB_1041<br>BUILDING,46828,GEB_TH_Default_GEB_1117 | 盀 |
| BUILDING,46831,GEB_TH_Default_GEB_1551<br>#Import successfully finished.                                                                                                    |   |

Figure 90: Example import log.

The first four lines of the import log contain metadata about the *version of the Import/Exporter* that was used for the import, the *absolute path to the CityGML input file*, the database *connection string*, and the *timestamp of the import*. Each line starts with # character in order to mark its content as metadata.

The first line below the metadata block provides a header for the fields of each record. The field names are FEATURE\_TYPE, CITYOBJECT\_ID, and GML\_ID\_IN\_FILE. A single comma separates the fields. The records follow the header line. The meaning of the fields is as follows:

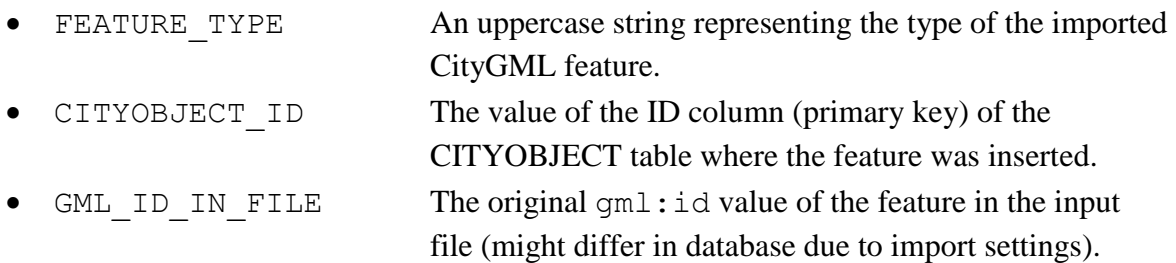

The last line of each import log is a footer that contains metadata about whether the import was *successfully finished* or *aborted*.

## <span id="page-188-0"></span>**5.6.1.10 Resources**

**Multithreading settings.** The software architecture of the Importer/Exporter is based on multithreading. Put simply, the different tasks of an import process are carried out by separate threads. The decoupling of compute bound from I/O bound tasks and their parallel nonblocking processing usually leads to an increase of the overall application performance. For example, threads waiting for database response do not block threads parsing the input document or processing the CityGML input features. In a multi-core environment, threads can even be executed simultaneously on multiple CPUs or cores.

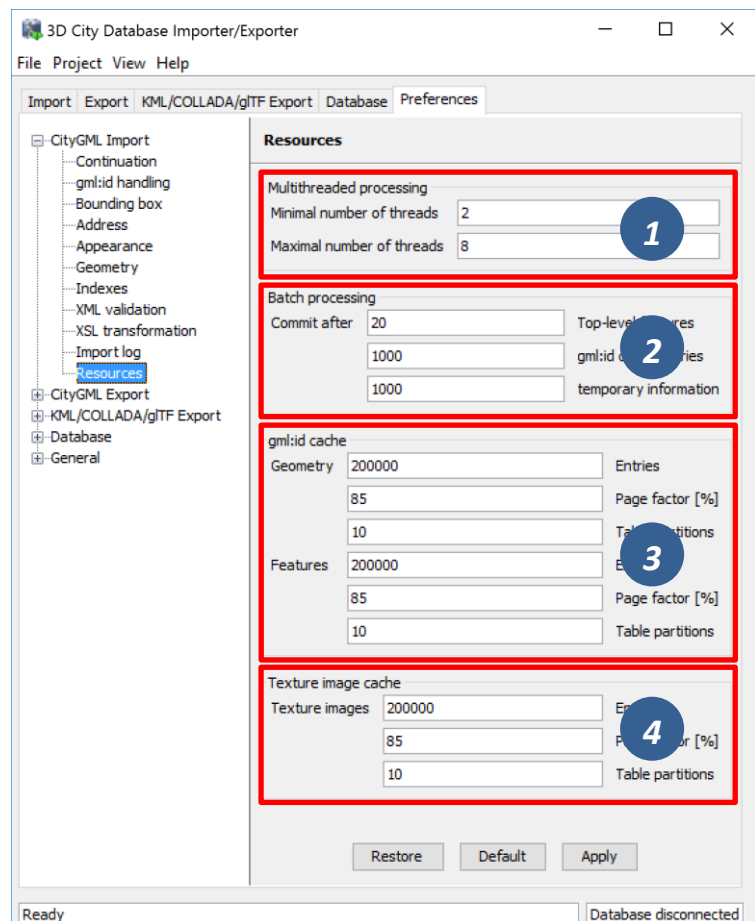

**Figure 91:** CityGML import preferences – Resources.

The Resource settings allow for controlling the minimum and maximum number of concurrent threads during import [1]. Make sure to enter reasonable values depending on your hardware configuration. By default, the maximum number is set to the number of available CPUs/cores times two. Before starting the import process, the minimum number of threads is created. Further threads up to the specified maximum number are only created if necessary.

*Note:* A higher number of threads *does not necessarily result in a better performance*. In contrast, a too high number of active threads faces disadvantages such as thread lifecycle overhead and resource thrashing. Also, note that each thread requires its *own physical connection to the database*. Therefore, your database must be ready to handle enough parallel physical connections. Ask you database administrator for assistance.

**Cache settings.** The Importer/Exporter employs strategies for parsing CityGML datasets of arbitrary file size and for resolving XLink references. A naive approach for XLink resolving would read the entire CityGML dataset into main memory. However, CityGML datasets quickly become too big to fit into main memory. For this reason, the import process follows a two-phase strategy: In a first run, features are written to the database neglecting references to remote objects. If a feature contains an XLink though, any context information about the XLink is written to temporary database tables. This information comprises, for instance, the

table name and primary key of the referencing feature/geometry instance as well as the gml:id of the target object.

In addition, while parsing the document, the import process keeps track of every encountered gml:id as well as the table name and primary key of the corresponding object in database. It is important to record this information because a priori it cannot be predicted whether or not a gml:id is referenced by an XLink from somewhere else in the document. In order to ensure fast access, the information is cached in memory. If the maximum cache size is reached, the cache is paged to temporary database tables to prevent memory overflows. In a second run, the temporary tables containing the context information about XLinks are revisited and queried. Since the entire CityGML document has been processed at this point in time, valid references can be resolved and processed accordingly. With the help of the  $qml$ :id cache, the referenced objects can be quickly identified within the database.

The caching and paging behaviour for  $gml$ :id values can be influenced via the Resource preferences [3]. The dialog lets a user enter the maximum number of  $gml$ : id values to be held in main memory (default: 200,000 *entries*), the percentage of entries that will be written to the database if the cache limit is reached (*page factor*, default: 85%), as well as the number of parallel temporary tables used for paging (*table partitions*, default: 10). The Importer/Exporter employs different caches for gml:id values of geometries and features [3]. Moreover, a third cache is used for handling texture atlases and offers similar settings [4].

**Batch settings.** In order to optimize database response times, multiple database statements are submitted to the database in a single request (*batch processing*). This allows for an efficient data processing on the database side. The user can influence the number of SQL statements in one batch through the settings dialog [2]. The dialog differentiates between batch sizes for CityGML features (default: 20) and gml:id caches respectively temporary XLink information (default: 1000 each).

*Note:* All database operations within one batch are buffered in main memory before being submitted to the database. Thus, the Importer/Exporter might run out of memory if the batch size is too high. After a batch is submitted, the transaction is committed.

# **CityGML export preferences**

## **5.6.2.1 CityGML version**

The CityGML version preference settings let you choose the target CityGML version when exporting 3D city model content from the database to a CityGML dataset.

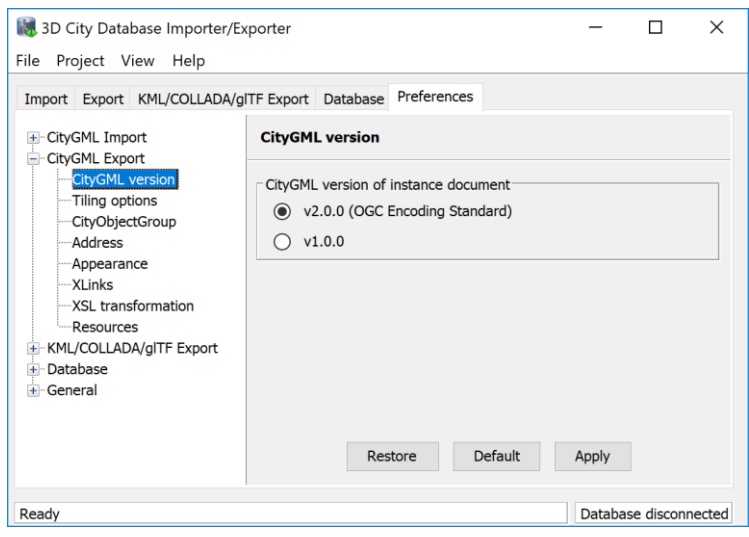

**Figure 92:** CityGML export preferences – CityGML version.

The default value is CityGML *version 2.0.0*, which is the current version of the OGC CityGML Encoding Standard. In addition, also the preceding *version 1.0.0* is still supported.

*Note:* CityGML 2.0.0 introduces new feature types such as bridges and tunnels that are not available in CityGML 1.0.0. If the 3D City Database instance contains features of these types, they *will be neglected* in an export to CityGML version 1.0.0 simply because they cannot be encoded in this version.

#### **5.6.2.2 Tiling options**

The Importer/Exporter allows for applying a spatial *bounding box filter* to CityGML exports on the Export tab of the operations window. To trigger a tiled export, a user can additionally check the *Tiling* option and provide the number of rows of columns into which the bounding box shall be evenly split (cf. chapter [5.4\)](#page-141-0).

When tiling is enabled, the export operation iterates over all tiles within the bounding box and exports the city objects on each tile. Every tile is exported to its own file within a separate subfolder of the export directory. With the Tiling options preferences, the names of the subfolders and tile files can be adapted as shown in [Figure 93.](#page-192-0)

Each subfolder name consists of a prefix and a tile-specific suffix [1]. The suffix may contain the row and column number of the tile exported or a combination of the tile's minimum / maximum coordinates. If a coordinate suffix is chosen, the coordinates will be given in the reference system specified for the CityGML export (cf. chapter [5.4;](#page-141-0) default value is the internal SRS of the 3D City Database instance), even if the coordinates of the bounding box filter are given in another user-defined SRS. This makes it easy to relate objects to tiles since the coordinates of the objects contained in the tile are exported in the same reference system.

The filename of the CityGML instance document created in each subfolder corresponds to the one defined on the Export tab. However, a tile-specific suffix may be appended [1].

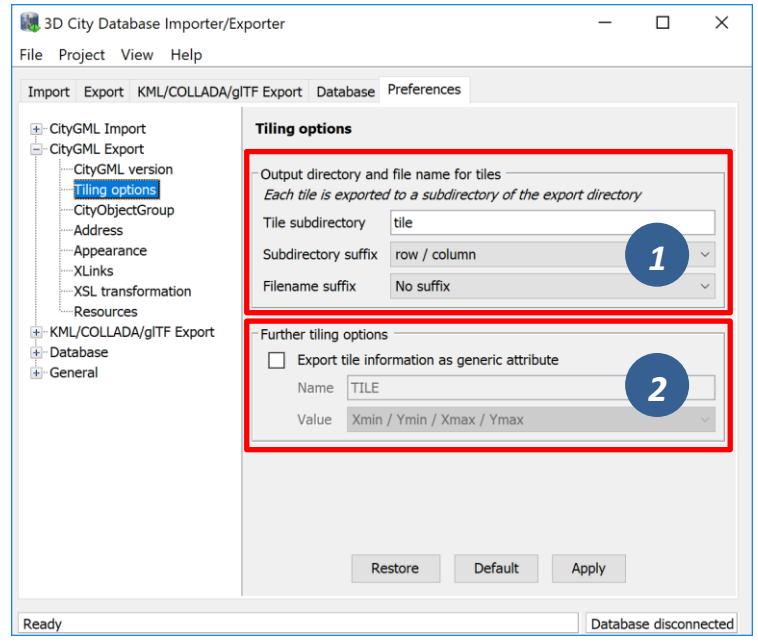

**Figure 93:** CityGML export preferences – Tiling options.

<span id="page-192-0"></span>For further traceability, it is possible to attach a generic string attribute called *TILE* to each exported CityGML feature, indicating which tile it belongs to [2]. The options for the value of the generic attribute are the same as for the suffix of the tile subfolder.

## **5.6.2.3 CityObjectGroup**

When exporting city object groups, also group members are written to the target CityGML dataset (cf. chapter [5.4\)](#page-141-0). Group members are always given *by reference* (i.e., the *grp:member* property uses an *xlink:href* reference to point to the group member in the dataset) and only group members satisfying the export filter settings are considered.

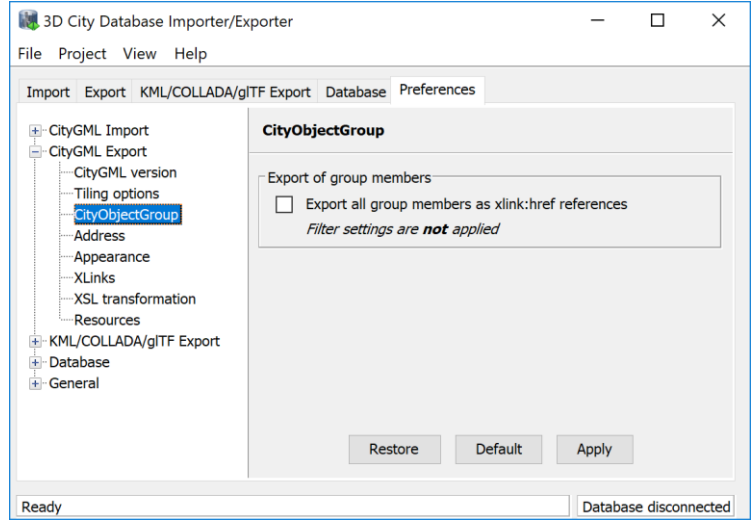

**Figure 94:** CityGML export preferences – CityObjectGroup.

The default behavior can be changed using this preference dialog. When checking the option *Export all group members as xlink:href references*, then an *xlink:href* reference is created for each group member defined in the database, no matter whether this group member is also exported or skipped due to filter settings. Thus, the consistency of the *xlink:href* references is not checked, and some references might not be resolvable in the final dataset. The benefit of skipping this check is that the performance of the CityGML export is increased.

#### <span id="page-193-0"></span>**5.6.2.4 Address**

Like the import of xAL address information (see chapter [5.6.1.3\)](#page-180-0), the user can choose how address information should be exported to a target CityGML dataset. The available options of the Address export preferences are shown in the figure below.

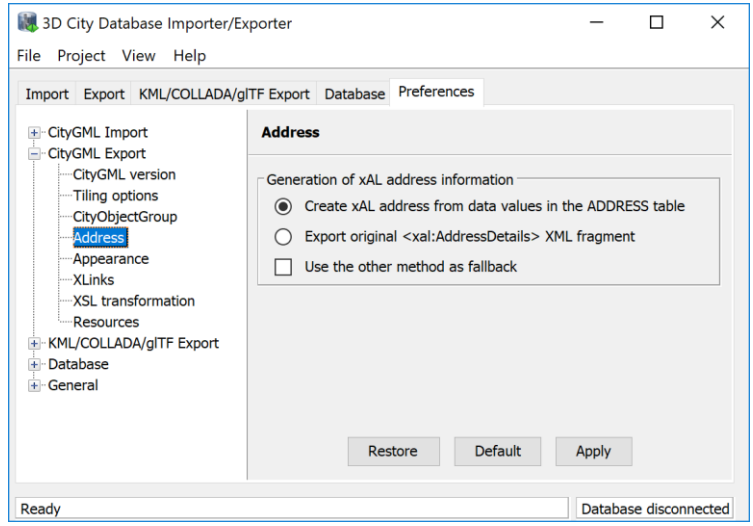

**Figure 95:** CityGML export preferences – Address.

Address information is exported form the data values in the ADDRESS table of the 3D City Database instance. As discussed in chapter [5.6.1.3,](#page-180-0) these values may however lack data present in the original xAL fragment or they may even contain no data at all when the address information differs too much from the supported xAL templates (cf. [Figure 82\)](#page-181-0). In such cases, using the original  $\langle xal:AddressDetail \rangle$  element stored in the XAL\_SOURCE column is the only means to achieve a lossless reconstruction of the initial address data.

Since importing the original <xal:AddressDetail> fragment into XAL\_SOURCE does not hinder the population of the remaining columns of the ADDRESS table (STREET, HOUSE NUMBER, etc.), there are two possible ways to reconstruct the address contents when exporting from the 3D City Database.

- 1) The default option is to build the xAL address from the columns of the ADDRESS table *without considering* the XAL\_SOURCE column. In this case, the XML encoding of the xAL address follows the first template as shown [Figure 82.](#page-181-0)
- 2) Optionally, the xAL fragment is taken "as is" from the XAL\_SOURCE column and inserted literally into the target CityGML document. This way there will be no loss of information and the address encoding will be identical to the original source datasets.

Obviously, this option requires that the XAL\_SOURCE column has been populated during import (chapter [5.6.1.3\)](#page-180-0).

Both options are mutually exclusive, but one can be used as a fallback alternative to the other if the first chosen renders no results.

## **5.6.2.5 Appearance**

The Appearance export preferences are like the settings available for importing CityGML (cf. chapter [5.6.1.4\)](#page-182-0).

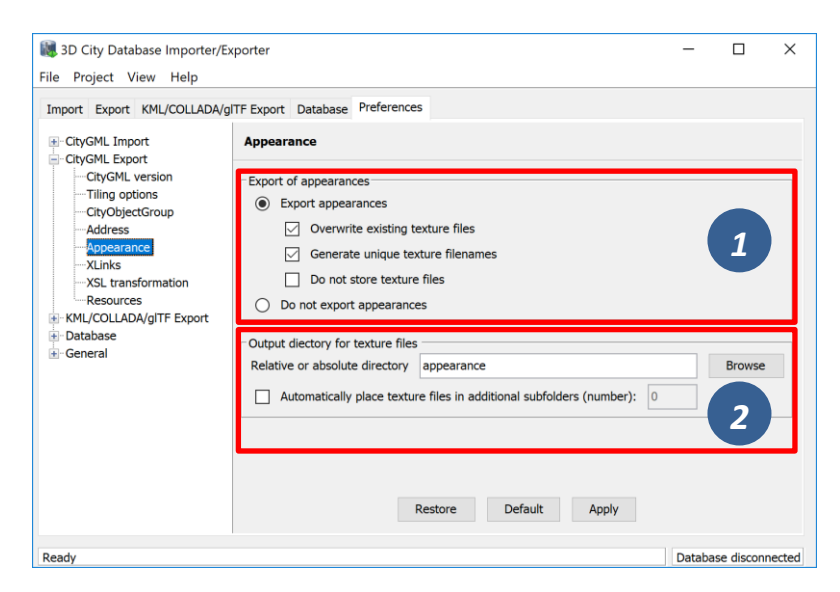

**Figure 96:** CityGML export preferences – Appearance.

Per default, both appearance information and texture image files associated with the city objects in the 3D City Database are exported [1]. Alternatively, the user can choose to only export the appearance information without storing the texture files or even to not export appearances at all.

When exporting texture files, two additional options *Overwrite existing texture files* and *Generate unique texture filenames* influence the way in which texture files are written to the file system [1].

*1) Overwrite existing texture files*

Texture files are stored in a separate folder of the file system. Before exporting a texture image file into this folder, the Importer/Exporter can check whether a file of the same filename already exists in this folder. In this case, the existing file will be kept if this option is *not enabled*. Otherwise, and per default, there is no check and a texture file of the same name will be overwritten (if it exists).

*2) Generate unique texture filenames*

Often filenames for texture images are automatically created from a naming scheme involving some counter (e.g., a prefix "*tex*" followed by a number incremented by 1 for each new image). It thus can happen that two city objects within the same or different instance documents are assigned a texture image file of the same name but with different content (e.g., if the texture files are distributed over several folders). In the 3D City Database, texture images are stored in separate records and thus duplicate filenames are not an issue. When exporting to CityGML however, two texture files of the same name might be written to the same target folder, in which case one is replaced with the other. This will obviously lead to false visualizations and issues in workflows consuming the exported CityGML data. For this reason, checking this option (default) will force the export process to generate unique filenames for each texture file based on the primary key value of the TEX\_IMAGE table. Therefore, the filename even keeps stable amongst several exports from the 3D City Database.

The location where to store the texture files can be defined by the user [2]. The default option is to pick a folder below the export directory and thus relative to the target CityGML file. The default folder name is "*appearance*". Instead of a local path, also an absolute path can be provided. In this case, the same folder will be used in subsequent exports from the 3D City Database.

When appearances are chosen to be exported but the *Do not store texture files* option [1] is enabled, then appearance information is generated for the city objects in the CityGML dataset, but the texture files are not stored in the file system. However, since the texture path is part of the appearance information, the directory settings [2] and whether to generate unique texture filenames [1] still has an impact on the generated appearance information. The *Do not store texture files* option is useful, for example, if the texture files have already been exported to an absolute directory in a previous run of the export operation.

Especially when using Windows, placing a large number of files into the same folder might lead to severe time lags when trying to access files in this folder or to write new files to this folder. This might negatively affect the performance for large exports. For this reason, the Importer/Exporter can automatically distribute the texture files over additional subfolders that are automatically created. Simply check the option *Automatically place texture files in additional subfolders* and provide the number of subfolders to be used.

## <span id="page-195-0"></span>**5.6.2.6 XLinks**

Both the 3D City Database and the Importer/Exporter are capable of handling XLinks. If the CityGML input document that is imported into the 3D City Database contains XLink references to features and/or geometries, then this information is kept in the database in order to be able to reconstruct the XLinks upon database export. This is also the default behavior.

Depending on the target application that consumes the exported CityGML dataset, this default behavior may be disadvantageous, especially if the target application cannot follow and resolve XLink references. In such cases, the XLinks preference settings let a user change the default behavior so that the referenced objects are exported *by value* rather than *by reference*. Put differently, instead of an XLink reference, a copy of the original feature or geometry is placed into the CityGML dataset. This necessarily requires that the  $gml$ : id of the copy is different from the gml:id of the original object because identical gml:id values are not allowed in the same dataset. The Importer/Exporter takes care of this issue and creates new gml:id values for the copies based on UUID values.

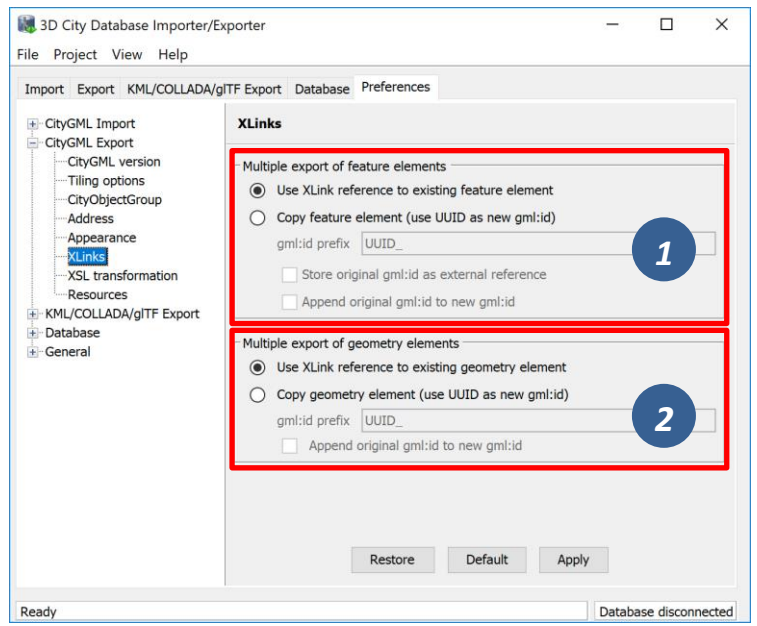

**Figure 97:** CityGML export preferences – XLinks.

The user can define the behavior for exporting XLinks differently for features [1] and geometries [2]. The settings allow to provide a *prefix* string that will be used when creating new gml:id values (default: "*UUID\_*"). In addition, the original gml:id may be appended to the newly created one. Whereas these settings are available for both features and geometries, the user can additionally choose to create a CityGML <ExternalReference> element for features that carries the original gml:id value and to attach this external reference as attribute to the copied feature.

#### **5.6.2.7 XSL Transformation**

As available for CityGML imports, you can apply XSLT transformations during the export process to change the resulting CityGML output data. Simply check the *Apply XSLT stylesheets* option and point to an XSLT stylesheet in your local file system using the *Browse* button. The stylesheet will be automatically considered by the export process to transform the CityGML data before it is written to a file.

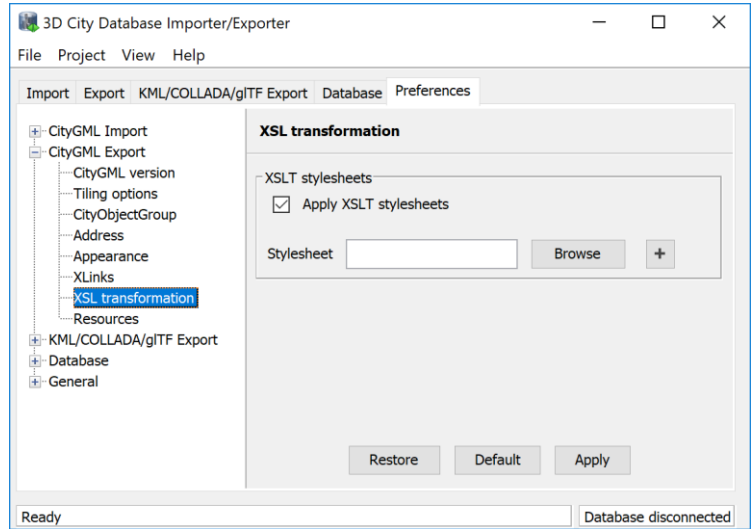

**Figure 98:** CityGML export preferences – XSL transformation.

By clicking the + and - buttons, more than one XSLT stylesheet can be fed to the exporter. The stylesheets are executed in the given order, with the output of a stylesheet being the input for its direct successor. The Importer/Exporter is shipped with example XSLT stylesheets in subfolders below templates/ XSLTransformations in the installation directory.

- *Note:* To be able to handle arbitrarily large exports, the export process reads single toplevel features from the database, which are then written to the target file. Each XSLT stylesheet will thus just work on individual top-level features but not on the entire file.
- *Note:* The output of each XSLT stylesheet must again be a valid CityGML structure.
- *Note:* Only stylesheets written in the XSLT language version 1.0 are supported.

#### **5.6.2.8 Resources**

Just like with CityGML imports, the export process is implemented based on multithreaded data processing in order to increase the overall application performance. Likewise, in order to reconstruct XLinks during exports (cf. chapter [5.6.2.6\)](#page-195-0), the export process also needs to keep track of each and every  $gml$ :id of exported features and geometry objects. For fast access, the  $gml$ : id values are kept in main memory and are only paged to temporary database tables in case the predefined cache size limit is reached.

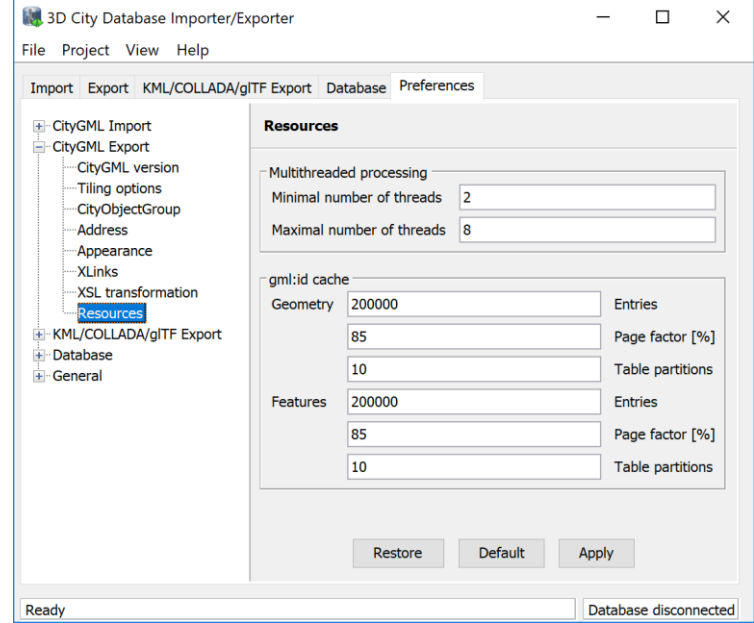

**Figure 99:** CityGML export preferences – Resources.

The Resource preferences allow for setting the number of *concurrent threads* to be used in the export process and for defining the *sizes* and *page factors* of the gml:id caches for features and geometries. The meaning of the values is identical to the Resource preferences for CityGML imports. So please refer to chapter [5.6.1.10](#page-188-0) for more details.

# **KML/COLLADA/glTF export preferences**

The preferences tab contains four subnodes – *General, Rendering, Balloon, and Altitude/Terrain* – make customization of these exports possible. These settings will be explained in the following sections in details.

## **5.6.3.1 General Preferences**

Some common features of the exported files, especially those related to tiling options, can be set under the preferences tab, node *KML/COLLADA/glTF Export*, subnode *General*.

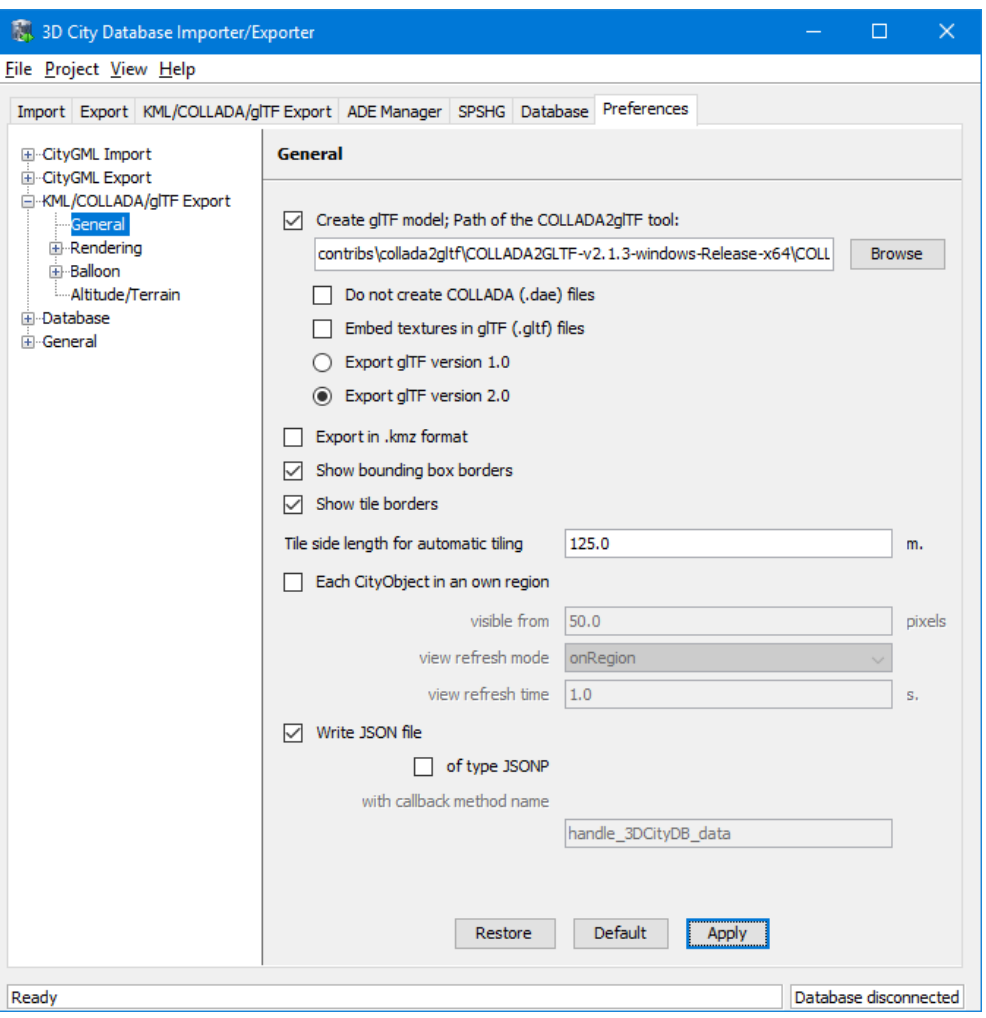

Figure 100: General settings for the KML/COLLADA/glTF export.

## **Create glTF model**

In addition to COLLADA models, the Importer/Exporter can also create glTF models for efficient loading and rendering of 3D contents on WebGL-enabled web browsers. If the "*Create glTF model"* option is activated, the Importer/Exporter requires an open source tool called COLLADA2glTF<sup>4</sup> to convert the exported COLLADA models to glTF models. The COLLADA2glTF tool is available for Windows, Linux, and Mac OS X and has been installed together with the Importer/Exporter and located in the subfolder *contribs/collada2gltf* of the installation directory. Per default, the relative path (depending on the operating system in use)

<sup>1</sup> <sup>4</sup> https://github.com/KhronosGroup/COLLADA2GLTF/wiki

of the COLLADA2glTF tool is proposed in the *Path of the COLLADA2glTF tool* text field whose value will be used by the Importer/Exporter to run the target executable file. Thus, if you want to use another version of the COLLADA2glTF tool, its absolute path has to be manually specified using, for example, the *Browse* button to open a file selection dialog. Starting with the Importer/Exporter version 4.0.0 however, version 2.1.0 or later of the COLLADA2glTF tool is required in order to enable support for both glTF version 1.0 and 2.0. The pre-installed COLLADA2glTF binaries come already in version 2.1.3. It is also possible to just export glTF models without COLLADA models by activating the *Do not create COLLADA (.dae) files* checkbox.

When exporting a textured city object in glTF, its texture images can either be encoded in the Base64 format and embedded into the glTF file, or saved as separate image files in the same directory as the glTF file having references to them. This can be controlled by the setting *Embed textures in glTF (.gltf) files*. In fact, both options have their pros and cons: the glTF file without embedded texture images allows client applications to realize an incremental loading effect which may give a better user experience, since the geometry contents and texture images can be loaded and rendered consecutively. However, this will result in a large amount of AJAX requests which might possibly impair the overall visualization performance especially when a large number of city objects are loaded simultaneously. This issue can be avoided by choosing the way of embedding the texture images into the glTF file. However, loading of the geometries and textures of a city object must be performed within one AJAX request that may slightly slow down the speed of the visualization of individual city object.

*Note:* The exported glTF file can be further converted to the so-called *binary glTF* file which is a binary container for glTF models and allows for faster loading and processing 3D objects. However, this conversion process is currently not yet supported by the KML/COLLADA/glTF Exporter and therefore needs to be carried out later using third party tools which can be found on the <https://github.com/KhronosGroup/glTF> website.

#### **Export in kmz format**

Determines in which format single files and tiled exports should be written: kmz when selected, kml when not. Whatever format is chosen, the main file (so called master file, pointing to all others) will always be a kml file, all other files will comply with this setting.

Tests have shown shorter loading times (in Google Earth) for the kml format (as opposed to kmz) when loading from the local hard disk. The Earth Browser's stability also seems to improve when using the uncompressed format. On the other hand, when loading files from a server kmz reduces the amount of requests considerably, thus increasing performance. Kmz is also recommended for a better overview since kml exports may lead to a large number of directories and files.

The *Export in kmz format* and *Create glTF model* options are mutually exclusive. A warning message will be displayed when the user trys to choose the both.

#### **Show bounding box borders**

When exporting a region of interest via the bounding box option in the KML/COLLADA/glTF Export tab, this checkbox specifies whether the borders of the whole bounding box will be shown or not. The frame of the bounding box is four times thicker than the borders of any single tile in a tiled export.

#### **Show tile borders**

Specifies whether the borders of the single tiles in a tiled export will be shown or not.

#### **Tile side length for automatic tiling**

Applies only to automatically tiled exports and sets the approximate square size of the tiles. Since the Bounding Box settings in the *KML/COLLADA/glTF Export* tab are the determining factor for the area to be exported and have priority over this setting, the resulting tiles may not be perfectly square or have exactly the side length fed into this field.

#### **Each CityObject in an own region**

The visibility of the objects exported can be further fine-tuned by this option. While the visibility settings on the main *KML/COLLADA/glTF Export* tab apply to the whole area (*no tiling*) or to each tile (*automatic*, *manual*) being exported, this checkbox allows to individually define a KML <Region> for every single city object. The limits of the object's region are those of the object's CityGML Envelope.

*Note:* This setting only takes effect when if the export KML/KMZ files are opened with Google Earth (Pro). The Cesium-based 3D web client will silently ignore this setting.

Following the KML Specification [Wilson 2008], each KML <Region> is defined inside a KML <NetworkLink> and has an associated KML<Link> pointing to a file. This implies when this option is chosen a subfolder is created for each object exported, identified by the object's gmlId. The object's subfolder will contain any KML/COLLADA/glTF files needed for the visualization of the object in the Earth browser. This folder structure (which can contain a large number of subfolders) is required for the KML  $\leq$ Region $\geq$  visibility mechanism to work.

When active, the parameters affecting the visibility of the object's KML <Region> can be set through the following related fields.

The field *visible from* determines from which size on screen the object's KML <Region> becomes visible, regardless of the visibility value of the containing tile, if any. Since this value is the same for every single object and they have all different envelope sizes a good average value should be chosen.

The field *view refresh mode* specifies how the KML <Link> corresponding to the KML  $\leq$ Region $\geq$  is refreshed when the geographic view changes. May be one of the following:

- *never*  ignore changes in the geographic view.
- *onRequest* refresh the content of the KML <Region> only when the user explicitly requests it.
- *onStop* refresh the content of the KML <Region> *n* seconds after movement stops, where *n* is specified in the field *view refresh time*.
- *onRegion* refresh the content of the KML <Region> when it becomes active.

As stated above, the field *view refresh time* specifies how many seconds after movement stops the content of the KML <Region> must be refreshed. This field is only active and its value is only applied when *view refresh mode* is onStop.

#### **Write JSON file**

After exporting some cityobjects in KML/COLLADA/glTF you may need to include them into websites or somehow embed them into HTML. When working with tiled exports referring to a specific object inside the KML/COLLADA/glTF files can become a hard task if the contents are loaded dynamically into the page. It is impossible to tell beforehand which tile contains which object. This problem can be solved by using a JSON file that is automatically generated when this checkbox is selected.

In the resulting JSON file each exported object is listed, identified by its gmlId acting as a key and some additional information is provided: the envelope coordinates in CRS WGS84 and the tile, identified by row and column, the object belongs to. For untiled exports the tile's row and column values are constantly 0.

This JSON file has the same name as the so-called master file and is located in the same folder. Its contents can be used for indexed search of any object in the whole KML/COLLADA/glTF export.

```
JSON file example:
```

```
{
     "BLDG_0003000b0013fe1f": {
     "envelope": [13.411962, 52.51966, 13.41277, 52.520091],
     "tile": [1, 1]},
[…]
     "BLDG_00030009007f8007": {
     "envelope": [13.406815, 52.51559, 13.40714, 52.51578],
     "tile": [0, 0]}
}
```
The JSON file can automatically be turned into JSONP (JSON with padding) by means of adding a function call around the JSON contents. JSONP provides a method to request data from a server in a different domain, something typically forbidden by web browsers since it is considered a cross-site-scripting attack (XSS). Thanks to this minimal addition, the JSON file contents can be more easily embedded into webpages or interpreted by web kits without breaking any rules. The function call name to be added to the original JSON contents is arbitrary and must only be entered in the callback method name field.

*Note:* Another solution for overcoming the restriction on making cross-domain requests is to make use of the *Cross-Origin Resource Sharing* (CORS) mechanism by enabling the web server to include additional HTTP headers in the response that allows web browsers to access the requested data. When working with the 3DCityDB-Web-MapClient, it is required that the web server storing the KML/COLLADA/glTF datasets must be CORS-enabled. In this case, there is no need anymore to use this JSONP solution and the option *of type JSONP* should be deactivated.

#### **5.6.3.2 Rendering Preferences**

Most aspects regarding the look of the KML/COLLADA/glTF exports when visualized in virtual globes like Google Earth and Cesium can be customized under the preferences tab, node *KML/COLLADA/glTF Export*, subnode *Rendering*. Each of the top-level feature categories has its own *Rendering* settings. For the sake of clarity the most complex *Rendering* settings for *Buildings* will be explained here as an example. Settings for all other top-level features are either identical or simpler. An exceptional case is *GenricCityObject* which can be exported into point or line geometries, and the corresponding settings will be explained at the end of this section.

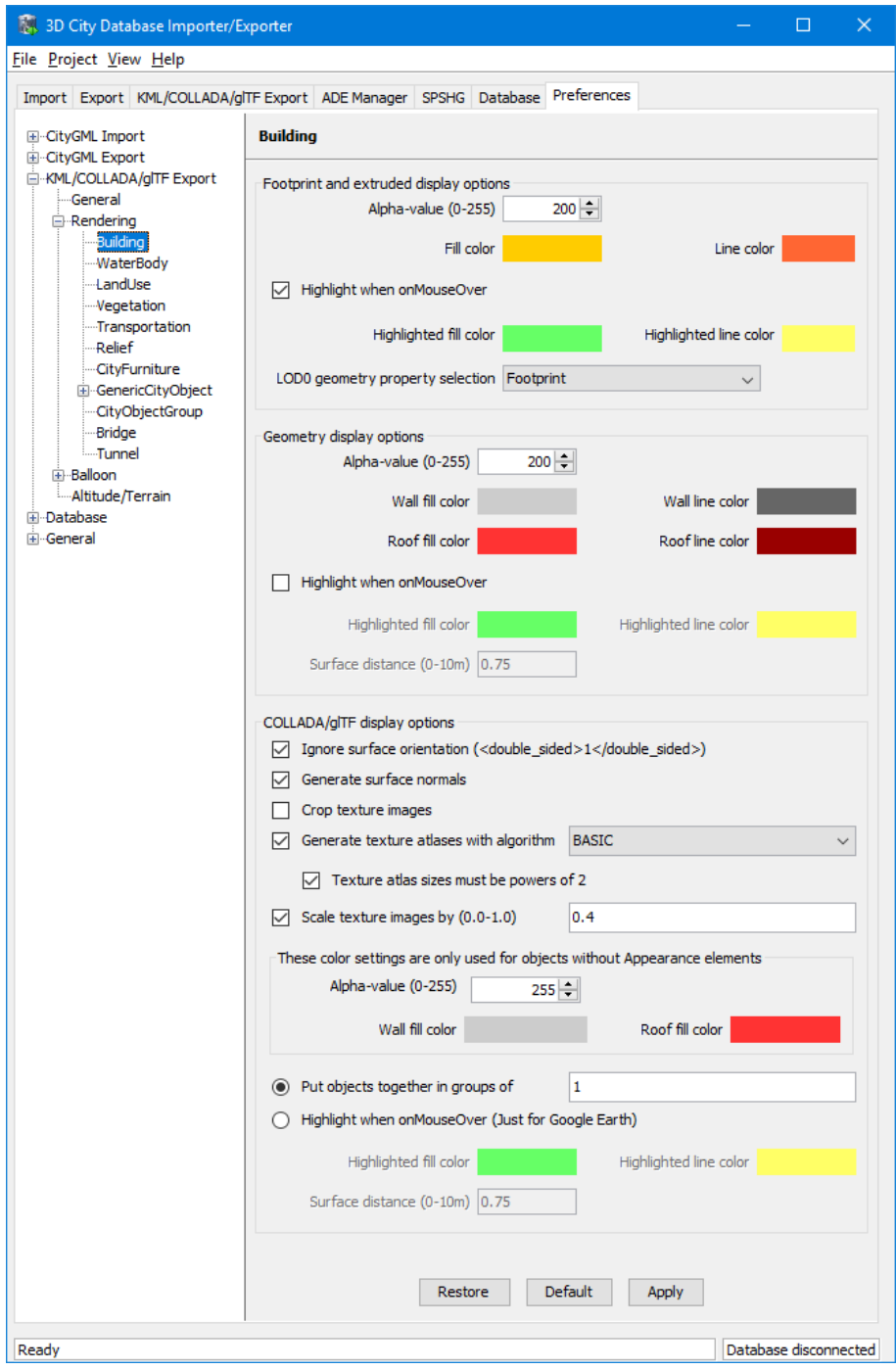

**Figure 101:** Rendering settings for the KML/COLLADA/glTF *Building* export.

All settings in this menu are grouped according to the display form they relate to.

#### **Footprint and extruded display options**

In this section the fill and line colors can be selected. Additionally, it can be chosen whether the displayed objects should be highlighted when being run over with the mouse or not. Highlighting colors can only be set when the highlighting option is enabled. The alpha value affects the transparency of all colors equally: 0 results in transparent (invisible) colors, 255 in completely opaque ones. A click on any color box opens a color choice dialog.

As defined in the CityGML specification [Gröger et al. 2012] CityGML version 2.0.0 allows LoD0 representation (footprint and roofprint representations) for buildings and building parts. If LoD0 in the Level of Export setting on the main *KML/COLLADA/glTF Export* tab is selected, there are three options available for LoD0 geometry export:

- *footprint*: the footprint geometries of the buildings or building parts will be exported
- *roofprint*: the roofprint geometries of the buildings or building parts will be exported
- *roofprint, if none then footprint*: footprint geometries will be exported if none of the roofprint geometries are found.

#### **Geometry display options**

This parameter section distinguishes between roof and wall surfaces and allows the user to color them independently. The alpha value affects the transparency of all roof and wall surface colors in the same manner as in the footprint and extruded cases: 0 results in transparent (invisible) colors, 255 in completely opaque ones. A click on any color box opens a color choice dialog.

As previously stated: when not explicitly modeled, thematic surfaces will be inferred for LoD1 or LoD2 based exports following a trivial logic (surfaces touching the ground –that is, having a lowest z-coordinate- will be considered wall surfaces, all other will be considered roof surfaces), in LoD3 or LoD4 based exports surfaces not thematically modeled will be colored as wall surfaces.

The highlighting effect when running with the mouse over the exported objects can also be switched on and off. Since the highlighting mechanism relies internally on a switch of the alpha values on the highlighting surfaces, the alpha value set in this section does not apply to the highlighted style of geometry exports, only to their normal style. For a detailed explanation of the highlighting mechanism see the following section.

## **COLLADA/glTF display options**

These parameters control the export of COLLADA and glTF models. The first option addresses the fact that sometimes objects may contain wrongly oriented surfaces (points ordered clockwise instead of counter-clockwise) as a result of errors in some previous data gathering or conversion process. When rendered, wrongly oriented surfaces will only be textured on the inside and become transparent when viewed from the outside. Ignore surface orientation informs the viewer to disable back-face culling and render all polygons even if some are technically pointing away from the camera.

*Note:* This will result in lowered rendering performance. Correcting the surface orientation data is the recommended solution. This option only provides a quick fix for visualization purposes.

The activation of the option *Generate surface normal* allows calculating the surface normals for the exported object surfaces that can be illuminated with a shading effect in 3D scenes and therefore provides a better visual representation of the 3D object which has a constant color throughout its surfaces. If this option is not activated, this 3D object will be rendered as a solid geometry without any visual distinction of its boundary surfaces (cf. [Figure 102\)](#page-205-0). However, when exporting textured 3D models, the shading effect is not relevant, since the texture information can already provide a sophisticated visual effect.

*Note:* Starting with version 4.0.0, the Importer/Exporter activates the option *Generate surface normal* by default for all (top-level) features if such information is available.

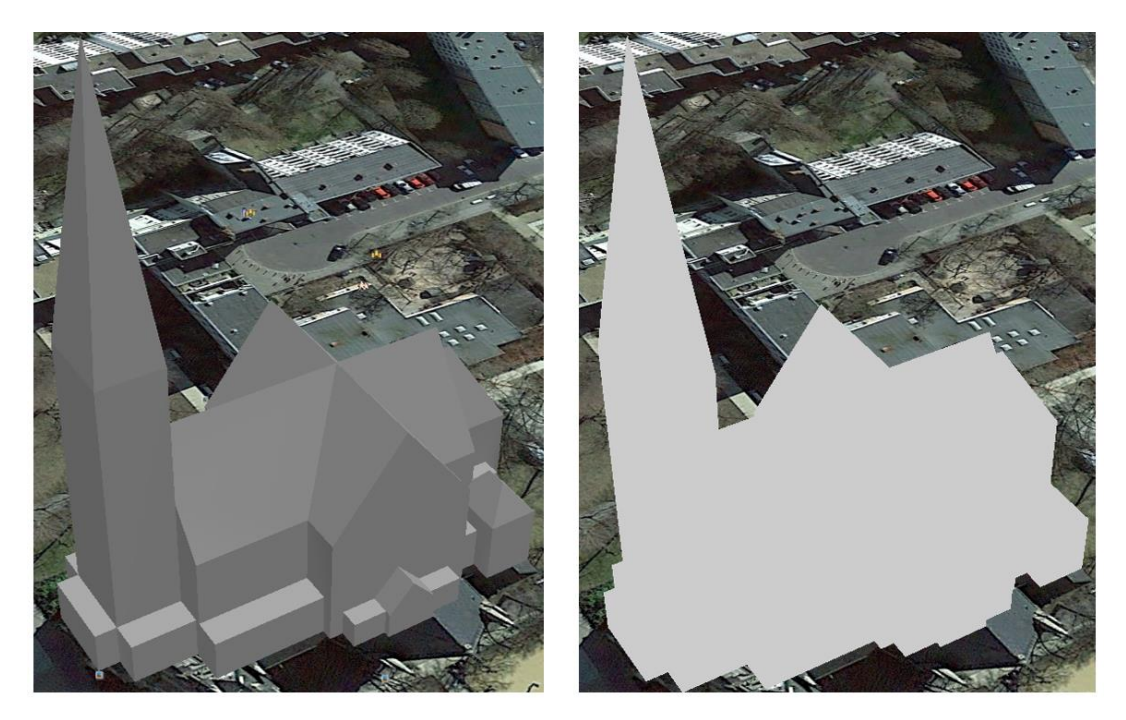

Figure 102: Comparison of the different visual effects of the same 3D model with (the left figure) and without (the right figure) surface normals

<span id="page-205-0"></span>Surface textures can be stored in an image file, or grouped into large canvases containing all images clustered together so-called texture atlases, which can significantly increase the storage efficiency and loading speed of 3D models. However, in some CityGML datasets, it might occur that a very large texture atlas image is shared by multiple surface geometries belonging to many different city objects. In this case, every exported COLLADA/glTF model representing a city object will receive a complete copy of the texture atlas image in which only a small portion of it is actually used. This will result in extreme performance issues when loading and rendering such COLLADA/glTF models in Earth browsers. In order to avoid this, the option *Crop texture images* shall be activated which allows cropping the large texture atlas image into a number of small texture images, each of which could be very small in size and should correspond to only one surface geometry of the city object.

With the option *Generate texture atlases with algorithm*, grouping images in an atlas or not and the algorithm selected for the texture atlas construction (differing in generation speed and canvas efficiency) can be set here. Depending on the algorithm and size of the original textures, an object can have one or more atlases, but atlases are not shared between separate objects.

The texture atlas algorithms address the problem of two-dimensional image packing, also known as 'knapsack problem' in different ways (see [Coffman et al. 1980]):

- *BASIC*: recursively divides the texture atlas into empty and filled regions (see http://www.blackpawn.com/texts/lightmaps/default.html). The first item is placed in the top left corner. The remaining empty region is split into two rectangles along the sides of the item. The next item is inserted into one of the free rectangles and the remaining empty space is split again. Doing this in a recursive way builds a binary tree representing the texture atlas. When adding an item, there is no information of the sizes of the items that are going to be packed after this one. This keeps the algorithm simple and fast. The items may be rotated when being inserted into the texture atlas.
- *TPIM:* touching perimeter (see [Lodi et al. 1999] and [Lodi et al. 2002]). Sorts images according to non-increasing area and orients them horizontally. One item is packed at a time. The first item packed is always placed in the bottom-left corner. Each following item is packed with its lower edge touching either the bottom of the atlas or the top edge of another item, and with its left edge touching either the left edge of the atlas or the right edge of another item. The choice of the packing position is done by evaluating a score, defined as the percentage of the item perimeter which touches the atlas borders and other items already packed. For each new item, the score is evaluated twice, for the two item orientations, and the highest value is selected.
- *TPIM w/o image rotation:* touching perimeter without rotation. Same as TPIM, but not allowing for rotation of the original images when packing. Score is evaluated only once since only one orientation is possible.

From the algorithms, *BASIC* is the fastest (shortest generation time) and produces good results, whereas *TPIM* is the most efficient (highest used area/total atlas size ratio).

Scaling texture images is another means of reducing file size and increasing loading speed. A scale factor of 0.2 to 0.5 often still offers a fairly good image quality while it has a major positive effect on these both issues. Default value is 1.0 (no scaling). This setting is independent from the atlas setting and both can be combined together. It is possible to generate atlases and then scale them to a smaller size for yet shorter loading times in Earth browsers.

In the next parameter section, the fill color of the roof and wall surfaces can be set by clicking on the corresponding color box to open the color selection dialog. The alpha value that affect the transparency of all surface colors can also be selected from a range of 0 (completely transparent) to 255 (completely opaque).

*Note:* This setting only takes effect if none of the appearance themes (as defined in the CityGML specification [Gröger et al. 2012]) is selected or available in the currently connected 3DCityDB instance.

Buildings can be put together in groups into a single model/placemark. This can also speed up loading, however it can lead to conflicts with the digital terrain model (DTM) of the Earth browser, since buildings grouped together have coordinates relative to the first building on the group (taken as the origin), not to the Earth browser's DTM. Only the first building of the group is guaranteed to be correctly placed and grounded in the Earth browser. If the objects being grouped are too far apart this can result in buildings hovering over or sinking into the ground or cracks appearing between buildings that should go smoothly together.

Up to Google Earth 7, no highlighting of model placemarks loaded from a location other than Google Earth's own servers is supported natively (glowing blue on mouse over). Therefore, a highlighting mechanism of its own was implemented in the KML/COLLADA/glTF exporter: highlighting is achieved by displaying a somewhat "exploded" version of the city object being highlighted around the original object itself. "Exploded" means all surfaces belonging to the object are moved outwards, displaced by a certain distance orthogonally to the original surface. This "exploded" highlighting surface is always present, but not always visible: when the mouse is not placed on any building (or rather, on the highlighting surface surrounding it closely) this "exploded" highlighting surface has a normal style with an alpha value of 1, invisible to the human eye. When the mouse is place on it, the style changes to highlighted, with an alpha value of 140 (hard-coded), becoming instantly visible, creating this model placemark highlighted feel. The displacement distance for the exploded highlighting surfaces can be set here. Default value is 0.75m.

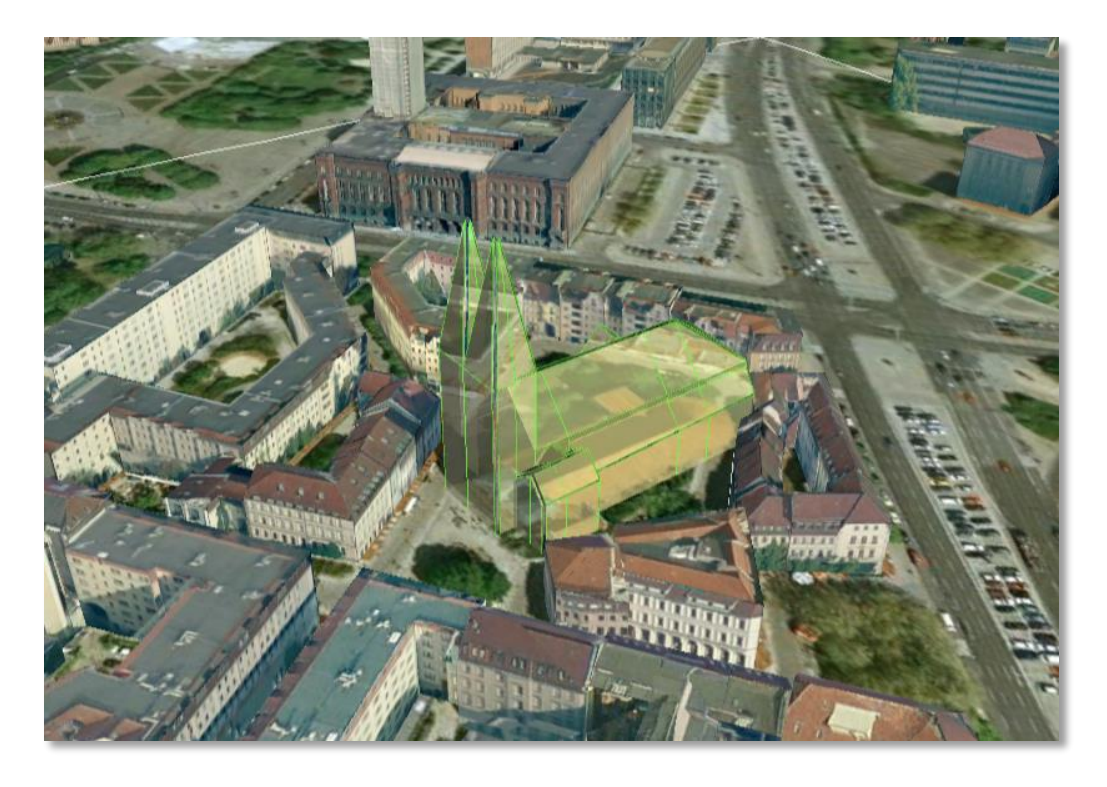

**Figure 103:** Object exported in the COLLADA display form being highlighted on mouseOver

This highlighting mechanism only works in Google Earth and has an important side effect: the model's polygons will be loaded and displayed twice (once for the representation itself, once for the highlighting), having a negative impact in the viewing performance of the Earth browser. The more complex the models are, the higher the impact is. This becomes particularly noticeable for models exported from a LoD3 basis upwards. The highlighting and grouping options are mutually exclusive.

## **GenericCityObject**

As previously stated: in addition to the standard support for surface and solid geometry exports, other geometry types like point and line for the feature class *GenricCityObject* can also be exported in KML format. The related *rendering* node contains two further independent subnodes ("*Surface and Solid*" and "*Point and Curve*") that allows for customizing the export of different geometry types individually. As the subnode "*Surface and Solid*" has similar settings illustrated in the previous section, only the settings within the subnode "*Point and Curve*" will be explained in the following paragraphs.

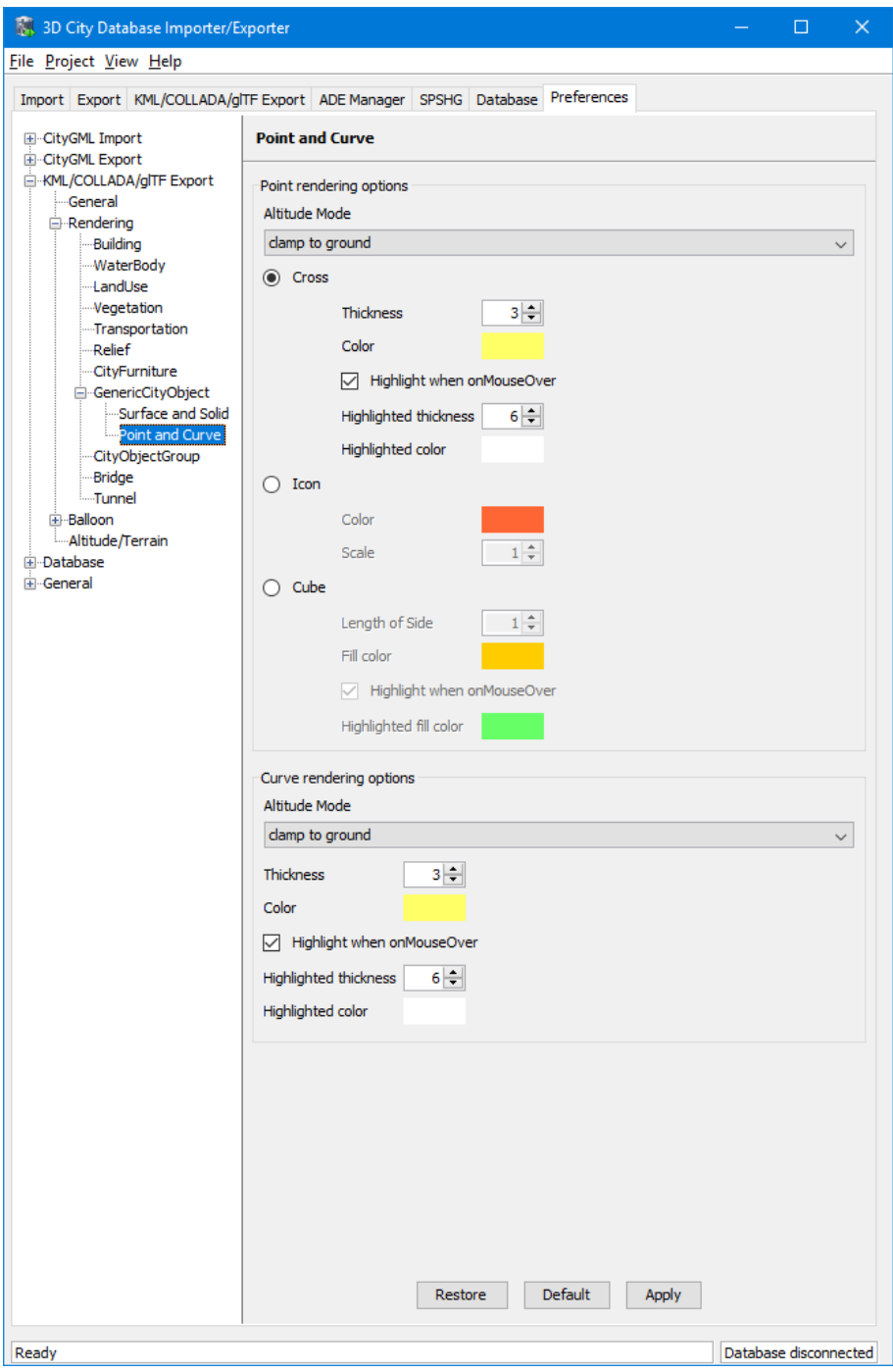

**Figure 104:** Rendering settings for point and curve geometry exports for *GenericCityObject*.

The field *Altitude mode* specifies how the Z-coordinates (altitude) of the exported point geometries are interpreted by the earth browser. Possible value may be one of the following options:

- *absolute*: the altitude is interpreted as an absolute height value in meters according to the vertical reference system (EGM96 geoid in KML).
- *relative*: the altitude is interpreted as a value in meters above the terrain. The absolute height value can be determined by adding the attitude to the elevation of the point.

• *clamp to ground:* the altitude will be ignored and the point geometry will be always clamp to the ground regardless of whether the terrain layer is activated or not.

Three setting options are available which allow user to choose a more appropriate display form for point geometry on the 3D map:

 *Cross*: The point geometry can be spatially represented by using a cross-line in the form like "X" with the length size of around 2 meters (hard-encoded). Changing the thickness and color settings will affect the width of the cross-line geometry in pixels and the display color respectively. The mouseOver highlighting effect is also supported and can be switched on and off by the user. When highlighting is enabled, further settings can be made for the thickness and color properties of the highlighting geometry.

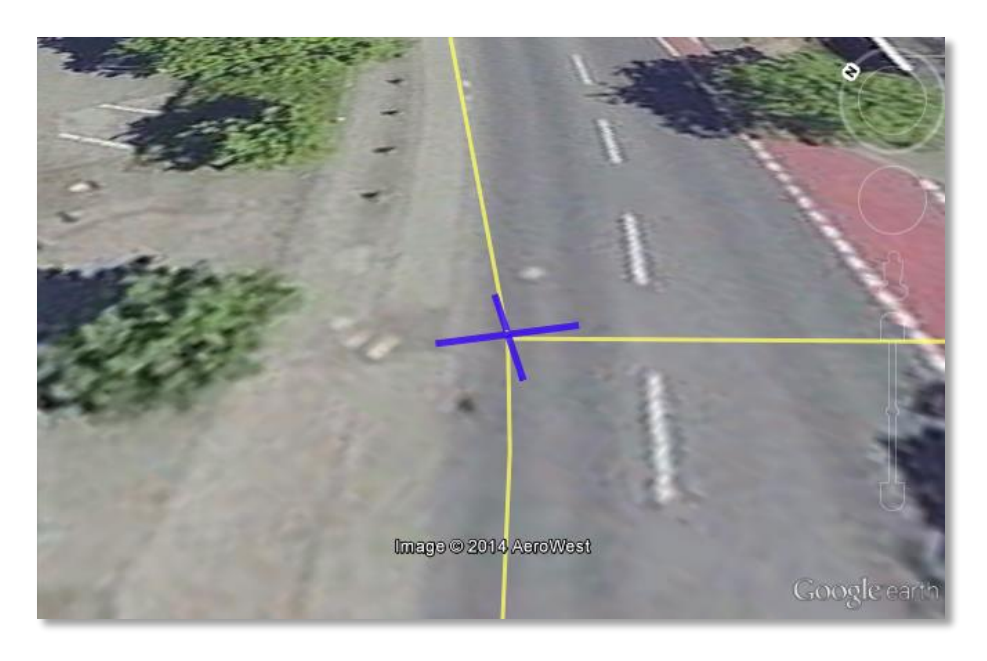

Figure 105: An exported point geometry object displayed as a cross-line.

• *Icon*: An alternative way for displaying point geometry in the earth browser is to use the KML's native point placemark that can be represented with an icon in a userdefined color. The size of the icon can be determined with the help of the *Scale* option, where the default value is 1.0 (no scaling) which can give a fairly good perception.

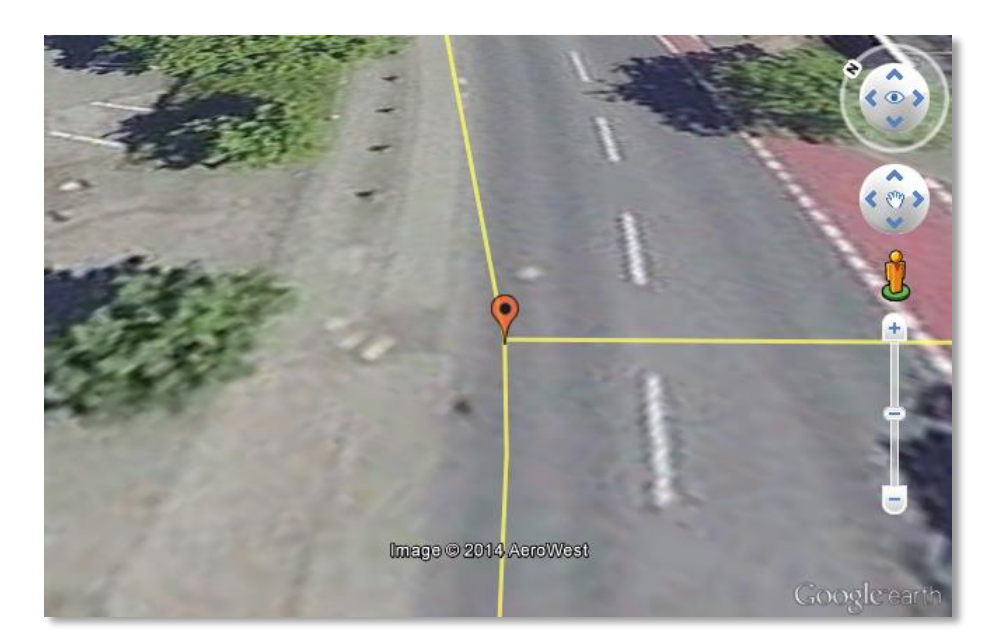

Figure 106: An exported point geometry object displayed as an icon.

*Cube*: Another possibility of representing the point geometry is to use a small solid particle whose central point should be identical to the target point. Similar to the options (*Cross and Icon*) described above, settings options for the size, color, and highlighting effect can also be adjusted to achieve an optimal visual effect.

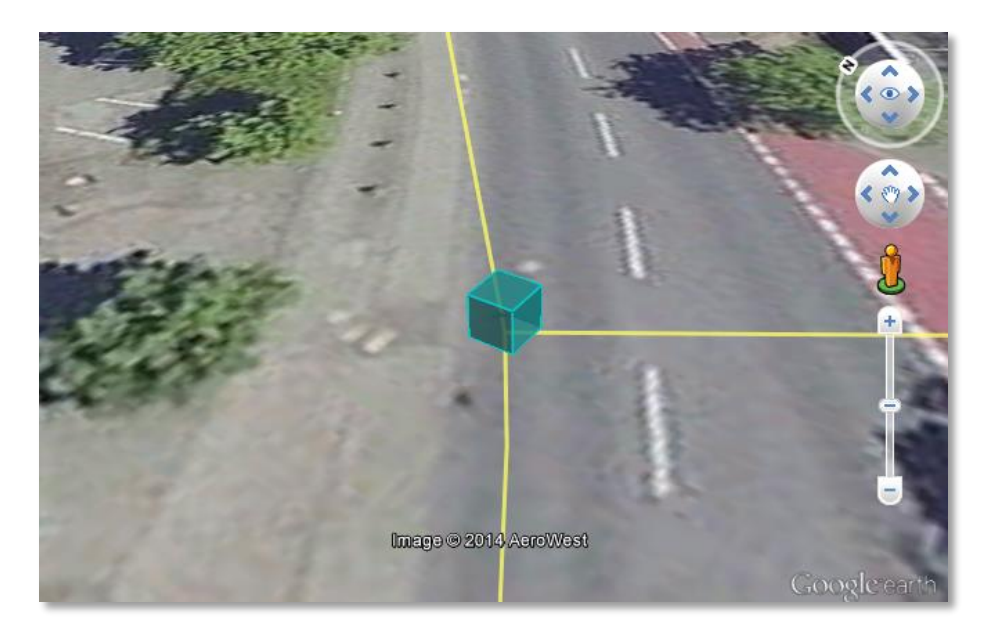

Figure 107: An exported point geometry object displayed as a small cube.

The rendering settings for the export of curve geometry objects can be configured in a similar manner as those of point geometry with the display form "*Cross*".

*Note:* When displaying curve geometry objects in Google Earth, the altitude modes like *absolute* and *relative* may result in the curves intersecting with or hovering over the earth ground. If the user wants to keep the curve geometry objects always being draped on the earth ground, the altitude mode *clamp to ground* shall be chosen.

## **5.6.3.3 Information Balloon Preferences**

KML offers the possibility of enriching its placemark elements with information bubbles, socalled balloons, which pop up when the placemark is clicked on. This is supported by the Importer/Exporter regardless of the display form in which the objects is exported.

- *Note:* When exporting in the COLLADA display form it is recommended to enable the "*highlighting on mouseOver*" option, since model placemarks not coming from Google Earth servers are not directly clickable, but only through the sidebar. Highlighting geometries are, on the contrary, directly clickable wherever they are loaded from.
- *Note:* If you want to use the 3DCityDB-Web-Map-Client (see chapter [8](#page-296-0) for more details) to visualize the exported datasets (KML/glTF models), the options (the both checkboxes shown in [Figure 108\)](#page-212-0) for creating information balloons shall be deactivated, since the 3DCityDB-Web-Map-Client does not provide support for showing information balloons. In stead, it utilizes the online spreadsheet (Google Fusion Table) to query and display attribute information of the respective objects.

Balloon preferences can be set independently for each CityGML top-level feature type. That means every object can have its own individual template file (so that for instance, *WaterBody* balloons display a different background image as *Vegetation* balloons), and it is perfectly possible to have information bubbles for some object types while some others have none. For GenericCityObject, the point and line geometry object can also has its own individual balloon settings. The following example is set around *Building* balloons but it applies exactly the same for all feature classes.

<span id="page-212-0"></span>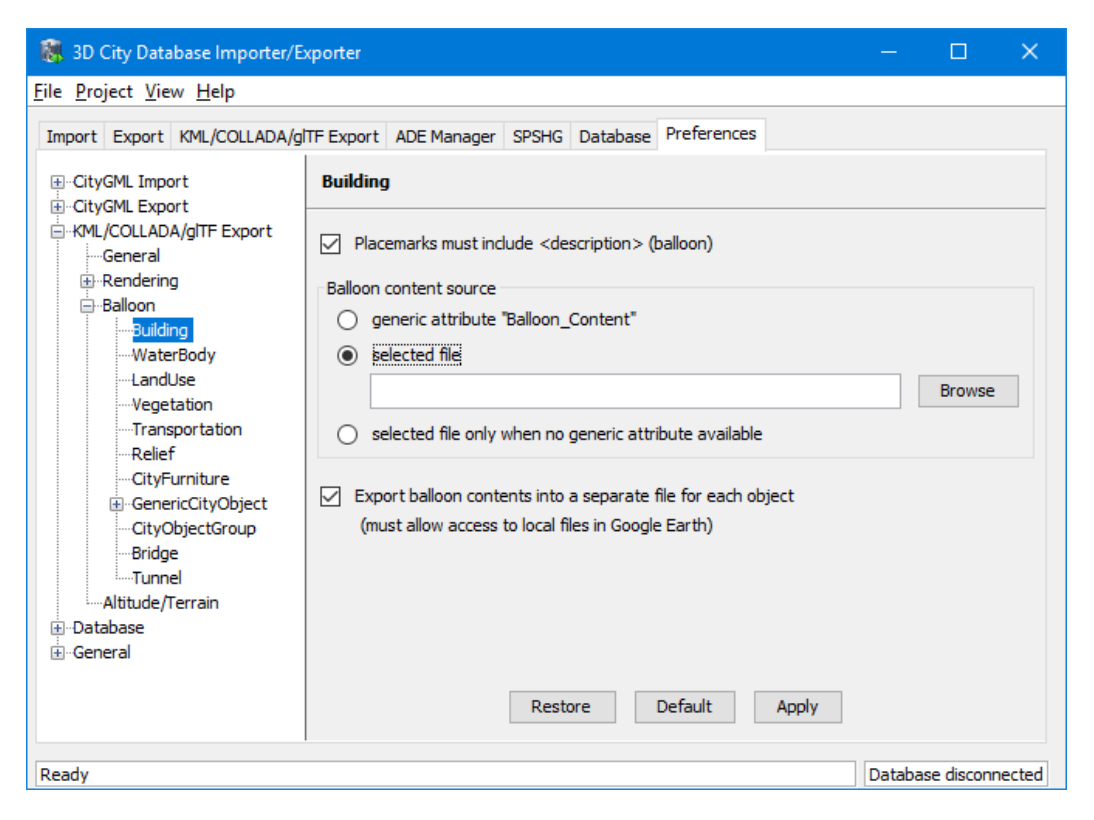

**Figure 108:** *Building* Balloon settings.

The contents of the balloon can be taken from a generic attribute called *Balloon\_Content* associated individually to each city object in the 3DCityDB. They can also be uniform for all objects in an export by using an external HTML file as a template, or a combination of both: individually and uniformly set, the *Balloon\_Content* attribute (individually) having priority over the external HTML template file (uniform). A few Balloon HTML template files can be found after software installation in the subfolder templates/balloons of the installation directory.

The balloons can be included in the doc.kml file generated at export, or they can be put into individual files (one for each object) written together into a "balloon" directory. This makes later adaption work easier if some post-processing (manual or not) is required. When balloon contents are put into a separate file for each exported object, access to local files and personal data must be granted in Google Earth (Tools  $\rightarrow$  Options  $\rightarrow$  General) for the balloons to show.

The balloon contents do not need to be static. They can contain references to the data belonging to the city object they relate to. These references will be dynamically resolved (i.e.: the actual value for the current object will be put in their place) at export time in a way similar to how Active Server Pages (ASP) [Microsoft, 2015] work. Placeholders embedded in the HTML template, beginning with <3DCityDB> and ending with </3DCityDB> tags, will be replaced in the resulting balloon with the dynamically determined value(s). The HTML balloon templates can also include JavaScript code.

For all concerns, including dynamic content generation, it makes no difference whether the template is taken from the *Balloon\_Content* generic attribute or from an external file.

**Balloon template format.** As previously stated, a balloon template consists of ordinary HTML, which may or may not contain JavaScript code and <3DCityDB> placeholders for object-specific content. These placeholders follow several elementary rules.

#### **Rules for simple expressions**

- Expressions begin with <3DCityDB> and end with </3DCityDB>. Expressions are not case-sensitive.
- Expressions are coded in the form "TABLE/[AGGREGATION FUNCTION] COLUMN [CONDITION]". Aggregation function and condition are optional. When present they must be written in square brackets (they belong to the syntax). These expressions represent an alternative coding of a SQL select statement: SELECT [AGGREGATION FUNCTION] COLUMN FROM TABLE [WHERE condition]. Tables refer to the underlying 3DCityDB table structure (see chapter [2.3.2](#page-57-0) for details).
- Each expression will only return those entries relevant to the city object being currently exported. That means an implicit condition clause somewhat like "TABLE.CITYOBJECT ID = CITYOBJECT.ID" is always considered and does not need to be explicitly written.
- Results will be interpreted and printed in HTML as lists separated by commas. Lists with only one element are the most likely, but not exclusively possible, outcome. When only interested in the first result of a list the aggregation function FIRST should be used. Other possible aggregation functions are LAST, MAX, MIN, AVG, SUM and COUNT.
- Conditions can be defined by a simple number (meaning which element from the result list must be taken) or a column name (that must exist in underlying 3DCityDB table structure) a comparison operator and a value. For instance:  $[2]$  or  $[NAME =$ 'abc'].
- Invalid results will be silently discarded. Valid results will be delivered exactly as stored in the 3DCityDB tables. Later changes on the returned results - like *substring()* functions - can be achieved by using JavaScript.
- All elements in the result list are always of the same type (the type of the corresponding table column in the underlying 3DCityDB). If different result types must be placed next to each other, then different <3DCityDB> expressions must be placed next to each other.

#### **Special keywords in simple expressions**

- The balloon template files have several additional placeholders for object-specific content, called SPECIAL KEYWORDS. They refer to data that is not retrieved "as is" in a single step from a table in the 3DCityDB but has to undergo some processing steps (not achievable by simple JavaScript means) in order to calculate the final value before being exported to the balloon. A typical processing step is the transformation of some coordinate list into a CRS different from the one the 3DCityDB is originally set in. The coordinates in the new CRS cannot be included in the balloon with their original values as read from the database (which was the case with all other expression values so far), but must be transformed prior to their addition to the balloon contents.
- Expressions for special keywords are not case-sensitive. Their syntax is similar to ordinary simple expressions, start and end are marked by <3DCityDB> and </3DCityDB> tags, the table name must be SPECIAL\_KEYWORDS (a non-existing table in the 3DCityDB), and the column name must be one of the following:
	- *CENTROID\_WGS84* (coordinates of the object's centroid in WGS84 in the following order: longitude, latitude, altitude)

*CENTROID\_WGS84\_LAT* (latitude of the object's centroid in WGS84)

*CENTROID\_WGS84\_LON* (longitude of the object's centroid in WGS84)

*BBOX\_WGS84\_LAT\_MIN* (minimum latitude value of the object's envelope in WGS84)

- *BBOX\_WGS84\_LAT\_MAX* (maximum latitude value of the object's envelope in WGS84)
- *BBOX\_WGS84\_LON\_MIN* (minimum longitude value of the object's envelope in WGS84)
- *BBOX\_WGS84\_LON\_MAX* (maximum longitude value of the object's envelope in WGS84)
- *BBOX\_WGS84\_HEIGHT\_MIN* (minimum height value of the object's envelope in WGS84)
- *BBOX\_WGS84\_HEIGHT\_MAX* (maximum height value of the object's envelope in WGS84)
- *BBOX\_WGS84\_LAT\_LON* (all four latitude and longitude values of the object's envelope in WGS84)
- *BBOX\_WGS84\_LON\_LAT* (all four longitude and latitude values of the object's envelope in WGS84)
- No aggregation functions or conditions are allowed for SPECIAL KEYWORDS. If present they will be interpreted as part of the keyword and therefore not recognized.
- The SPECIAL\_KEYWORDS list is also visible and available in its current state in the updated version of the *Spreadsheet Generator Plugin* (see the following section). The list can be extended in further Importer/Exporter releases.

#### **Examples for simple expressions:**

<3DCityDB>ADDRESS/STREET</3DCityDB>

returns the content of the STREET column on the ADDRESS table for this city object.

<3DCityDB>BUILDING/NAME</3DCityDB>

returns the content of the NAME column on the BUILDING table for this city object.

<3DCityDB>CITYOBJECT\_GENERICATTRIB/ATTRNAME</3DCityDB> returns the names of all existing generic attributes for this city object. The names will be separated by commas.

<3DCityDB>CITYOBJECT\_GENERICATTRIB/REALVAL

```
[ATTRNAME = 'H Trauf Min']</3DCityDB>
```
returns the value (of the REALVAL column) of the generic attribute with attrname H Trauf Min for this city object.

<3DCityDB>APPEARANCE/[COUNT]THEME</3DCityDB> returns the number of appearance themes for this city object.

```
<3DCityDB>APPEARANCE/THEME[0]</3DCityDB>
returns the first appearance for this city object.
```
<3DCityDB>SPECIAL\_KEYWORDS/CENTROID\_WGS84\_LON</3DCityDB> returns the longitude value of this city object's centroid longitude in WGS84.

<3DCityDB> simple expressions can be used not only for generating text in the balloons, but any valid HTML content, like clickable hyperlinks:
<a href="<3DCityDB>EXTERNAL\_REFERENCE/URI</3DCityDB>"> click here for more information</a> returns a hyperlink to the object's external reference,

or embedded images:

```
<img src= "<3DCityDB>CITYOBJECT_GENERICATTRIB/URIVAL 
          [ATTRNAME='Illustration']</3DCityDB>" width=400>
```
This last example produces, for instance, in the case of the Pergamon Museum in Berlin:

```
<img src="http://upload.wikimedia.org/wikipedia/commons/d/
d1/FrisoaltarPergamo.jpg" width=400>
```
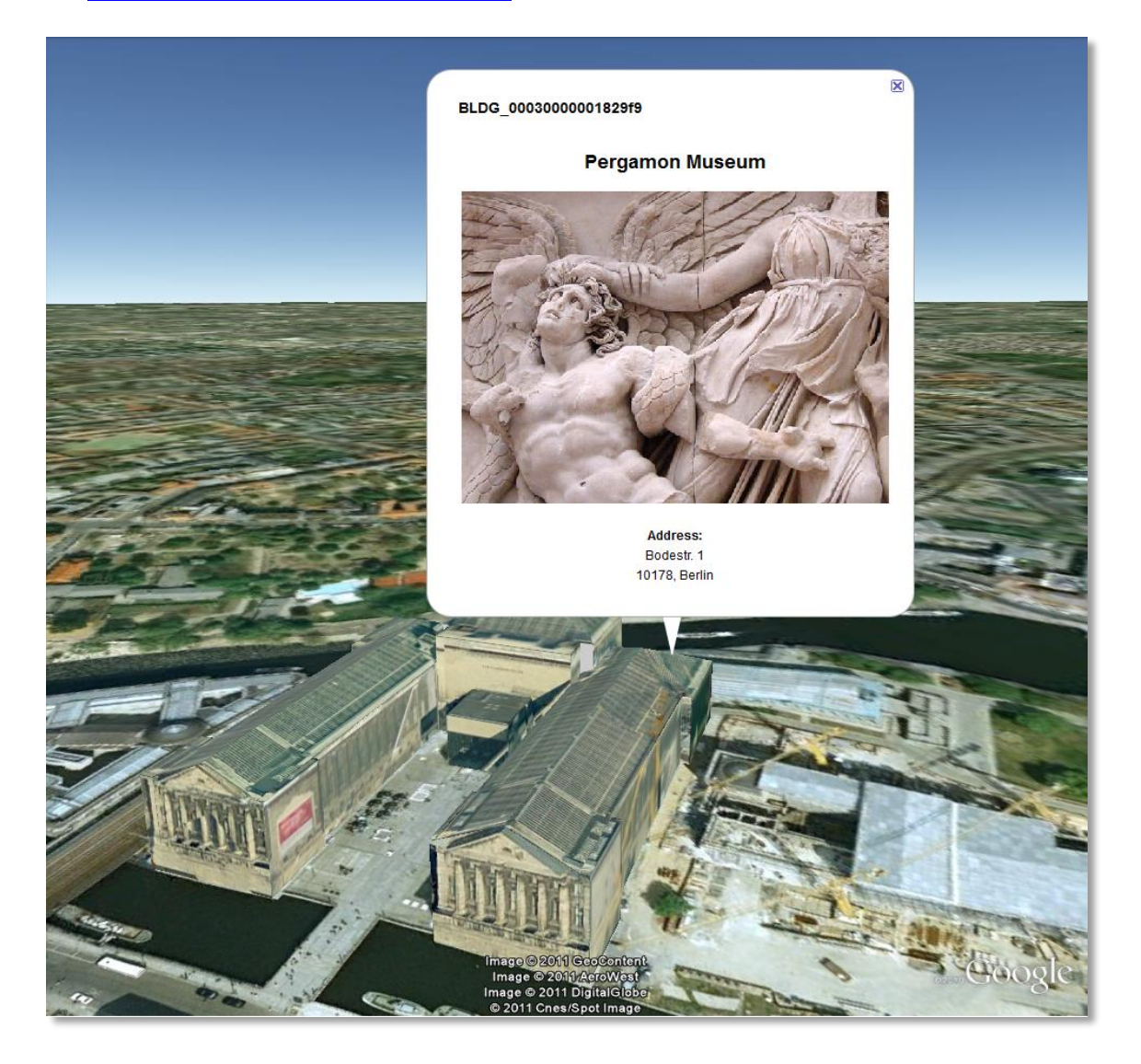

Figure 109: Dynamically generated balloon containing an embedded image (image taken from Wikimedia).

Simple expressions are sufficient for most use cases, when only a single value or a list of values from a single column is needed. However, sometimes the user will need to access more than one column at the same time with an unknown amount of results. For these situations (listing of all generic attributes along with their values is one of them) iterative expressions were conceived.

#### **Rules for iterative expressions**

• Iterative expressions will adopt the form: <3DCityDB>FOREACH TABLE/COLUMN[,COLUMN][,COLUMN][...][,COLUMN][CONDITION] </3DCityDB> [...] HTML and JavaScript code (column content will be referred to as %1, %2, etc. and follow the columns order in the FOREACH line. %0 is reserved for displaying the

```
current row number)
[...]
<3DCityDB>END FOREACH</3DCityDB>
```
- No aggregation functions are allowed for iterative expressions. The amount of columns is free, but they must belong to the same table. Condition is optional. Implicit condition (data must be related to the current city object) applies as for simple expressions.
- FOREACH means truly "for each". No skipping is possible. If skipping at display time is needed it must be achieved by JavaScript means.
- The generated HTML will have as many repetitions of the HTML code between the FOREACH and END FOREACH tags as lines the query result has.
- No inclusion of simple expressions or SPECIAL KEYWORDS between FOREACH and END FOREACH tags is allowed.
- No nesting of FOREACH statements is allowed.

#### **Examples for iterative expressions:**

Listing of generic attributes and their values:

```
<script type="text/javascript">
  function ga value as tooltip(attrname, datatype, strval,
   intval, realval)
   {
   document.write("<span title=\"");
       switch (datatype) {
        case "1": document.write(strval);
              break;
        case "2": document.write(intval);
              break;
         case "3": document.write(realval);
              break;
       default: document.write("unknown");
     };
```

```
document.write("\">" + attrname + "</span>");
 }
 <3DCityDB>FOREACH
  CITYOBJECT GENERICATTRIB/ATTRNAME, DATATYPE, STRVAL,
   INTVAL,REALVAL</3DCityDB>
   ga_value_as_tooltip("%1", "%2", "%3", "%4", "%5");
 <3DCityDB>END FOREACH</3DCityDB>
```
</script>

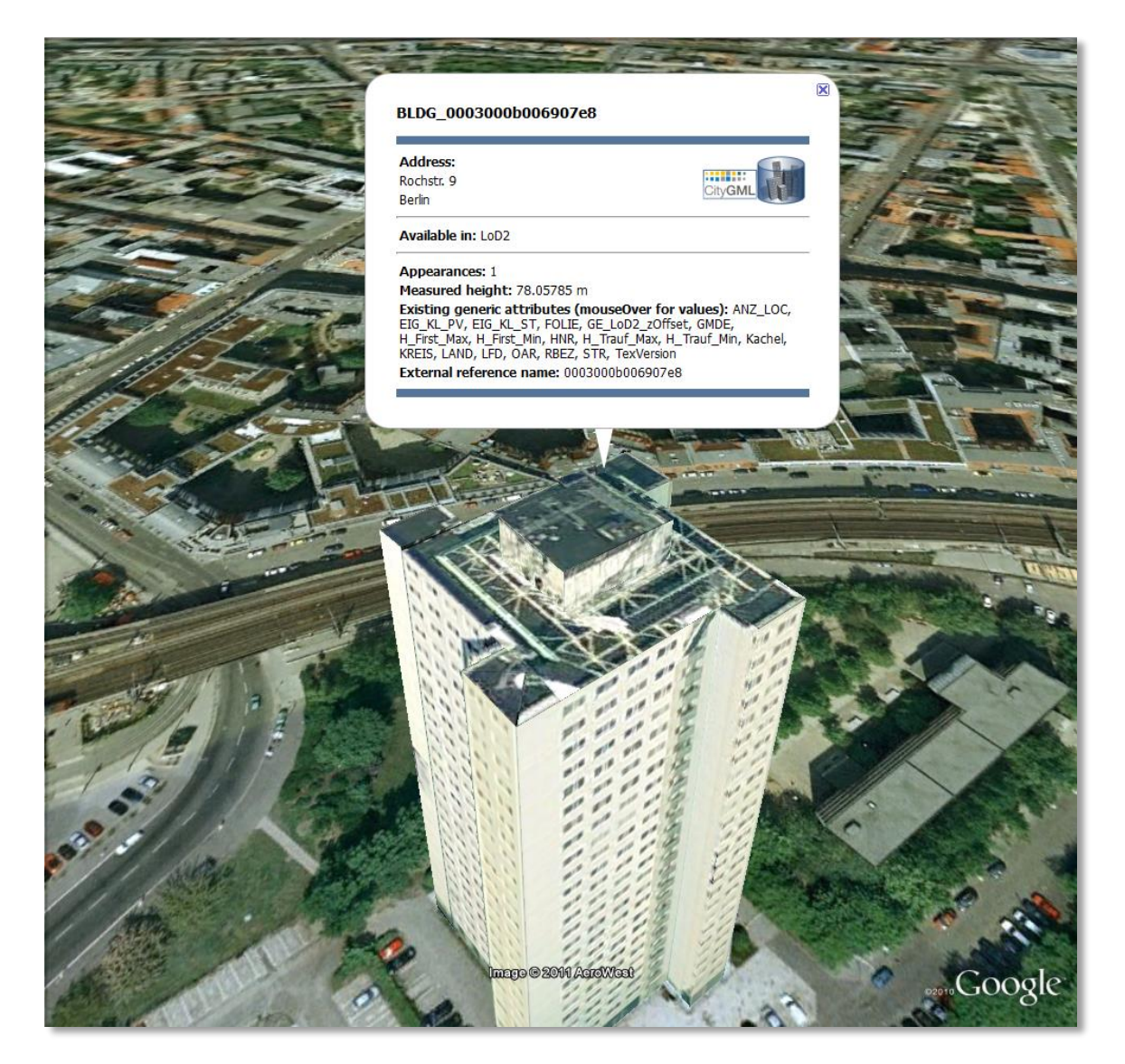

Figure 110: Model placemark with dynamic balloon contents showing the list of generic attributes.

#### <span id="page-219-0"></span>**5.6.3.4 Altitude/Terrain Preferences**

In order to ensure a perfect display of the exported datasets in the Earth browser, some adjustments on the z coordinate for the exported 3D objects may be necessary.

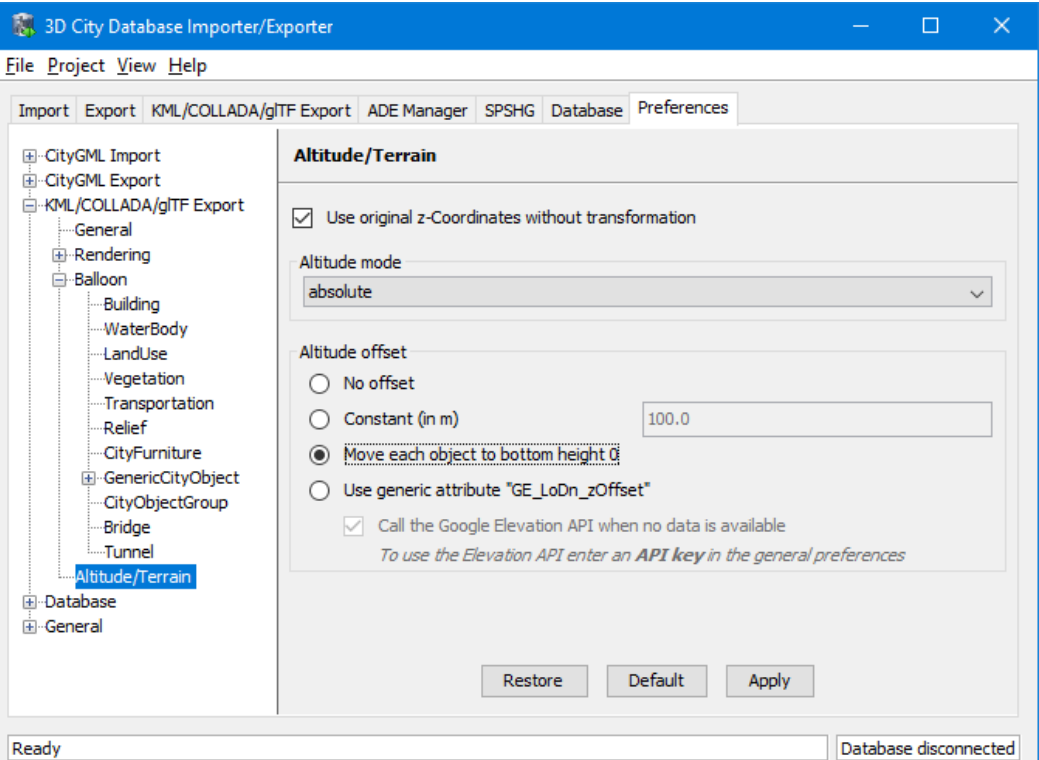

**Figure 111:** Altitude/Terrain settings.

#### **Use original z-Coordinates without transformation**

Depending on the spatial database used, the transformation of the original coordinates to WGS84 will include transformation of the z-coordinates (PostGIS  $\ge$  = 2.0 or Oracle  $\ge$  = 11g) or not (Oracle 10g). To make sure only the planimetric  $(x,y)$  and not the z-coordinates are transformed this checkbox must be selected. This is useful when the used terrain model is different from Google Earth's and the z-coordinates are known to fit perfectly in that terrain model.

Another positive side-effect of this option is that *GE\_LoDn\_zOffset* attribute values (explained in the following section) calculated for Oracle 10g keep being valid when imported into PostGIS  $>= 2.0$  or Oracle  $>= 11g$ . Otherwise, when switching database versions and not making use of this option, *GE\_LoDn\_zOffset* values must be recalculated again.

*GE\_LoDn\_zOffset* attribute values calculated for Oracle 10g are consistent for all KML/COLLADA/glTF exports from Oracle 10g. The same applies to PostGIS  $> = 2.0$  or Oracle  $\ge$  11g. Only cross-usage (calculation in one version, export from the other) creates inconsistencies that can be solved by turning z-coordinate transformation off.

This setting affects the resulting *GE\_LoDn\_zOffset* if used when a cityobject has none such value yet and is exported in KML/COLLADA for the first time, so it is recommended to remember its status (z-coordinate transformation on or off) for all future exports.

#### **Altitude mode**

Allows the user to choose between *relative* (to the ground), interpreting the altitude as a value in meters above the terrain, or *absolute*, interpreting the altitude as an absolute height value in meters according to the vertical reference system used by the Earth browser (e.g., Google Earth uses the EGM96 geoid, whereas Cesium uses the WGS84 ellipsoid), or *clamp to ground*, which allows the exported objects to be always clamped to ground.

This means, when *relative* altitude mode is chosen, the z-coordinates of the exports represent the vertical distance from the digital terrain model (DTM) of the Earth browser, which should be 0 for those points on the ground (the building's footprint) and higher for the rest (roof surfaces, for instance). However, z-coordinate values of the city objects stored in a 3DCityDB usually have values bigger than 0, so choosing this altitude mode will often result in exports hovering over the ground.

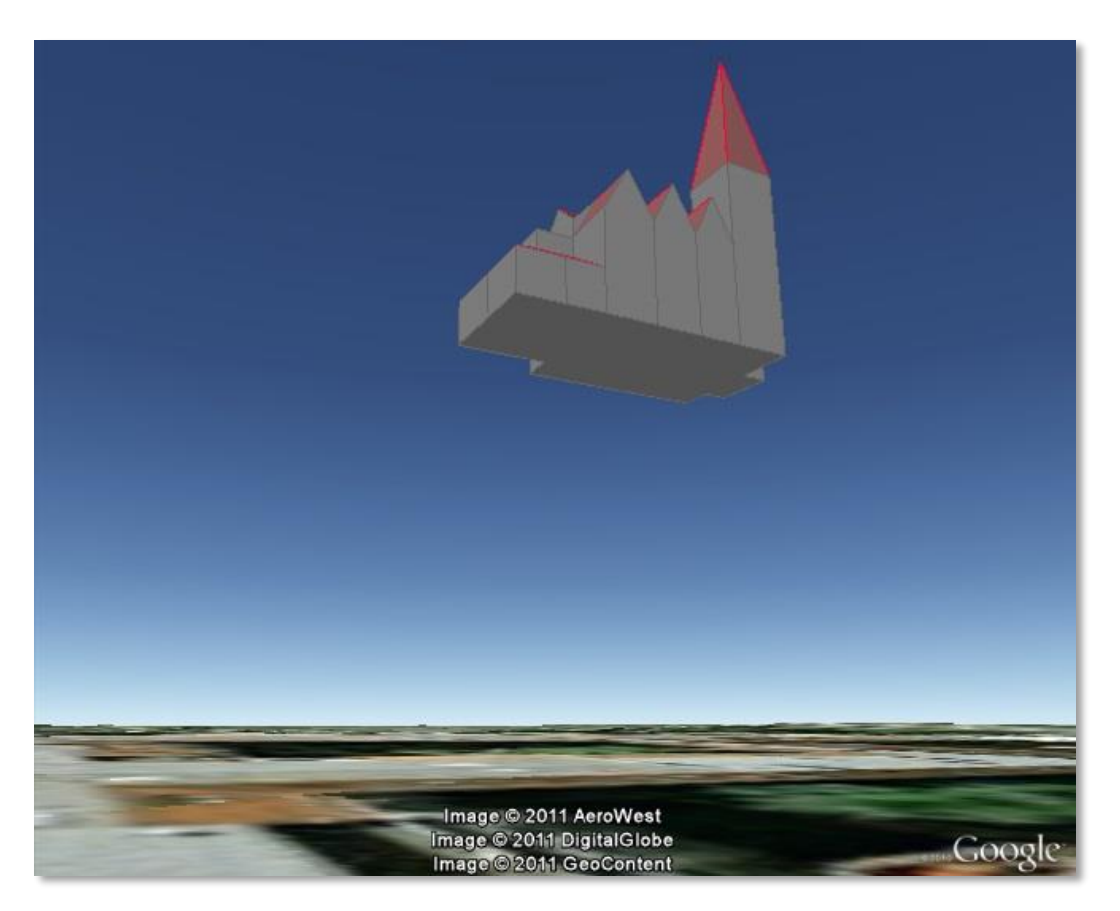

Figure 112: Possible export result with relative altitude mode.

When *absolute* altitude mode is chosen, the z-coordinates of the exports represent the vertical distance from the vertical datum - the ellipsoid or geoid which most closely approximates the Earth curvature, regardless of the DTM at that point. This implies, choosing this altitude mode may result in buildings sinking into the ground wherever the DTM indicates there is a hill or hovering over the ground wherever the DTM indicates a dent.

When the *clamp to ground* altitude mode is chosen, the z-coordinate values of the exported objects will be ignored and every surface geometry of the KML models will be forced to lie on the surface of the ground.

For a proper grounding, the **Altitude offset** setting can additionally be used so that a positive or negative offset value can be applied to all z-coordinates of the exports, moving the city objects up and down along the z-axis until they match the ground.

*Note:* Both **Altitude mode** and **Altitude offset** settings will only take effect when the city objects are exported in the *Geometry* or *COLLADA/glTF* display forms. When, for example, the *Footprint* display form is selected, The KML/COLLADA/glTF-Exporter will internally use the *clamp to ground* altitude mode to ensure that the exported geometries will be always clamped to ground regardless of the altitude mode chosen by the user. Likewise, when exporting in the *Extruded* display form, the *relative* altitude model will be internally applied and the height value of the respective city object will be used to represent the relative height above the ground.

#### **Altitude offset**

A value, positive or negative, can be added to the z coordinates of all geometries in one export in order to place them higher or lower over the earth surface. This offset can be 0 for all exported objects (*no offset*), it can be constant for all (*constant*), or it can have an individual value for each object to ensure that the bottom of the object is placed on the earth surface.

The first option *no offset* implies that the z-coordinates of all geometries are kept unchanged at export time if the option *Use original z-Coordinates without transformation* is selected. The second option *constant* is particularly appropriate for exports of a single city object, allowing some fine-tuning of its position along the z-axis.

When exporting regions - via bounding box settings -, the other two options, *Move each object to bottom height 0* and *Use generic attribute "GE\_LoDn\_zOffset"*, are recommended.

Once the option *Move each object to bottom height 0* is selected, the elevation value of the lowest point for every object will be calculated and its inversed value should exactly equal to the zOffset value of the respective object. This zOffset value will be used for adjusting the zcoordinates of the object to ensure that its lowest point has a height of 0 meter. This setting is particularly advisable, since combined with the *relative* altitude mode the exported objects can always be properly placed on the ground in Google Earth regardless of whether its terrain layer is activated or not. However, if the *absolute* altitude is chosen, a proper grounding of the objects requires that the terrain layer in Google Earth must be deactivated.

*Note:* Regardless of the chosen altitude mode, the Cesium-based 3DCityDB-Web-Map-Client always interprets the altitude as an absolute height value in meters according to the WGS84 ellipsoid reference system. Thus, the option *Move each object to bottom height 0* can only ensure a proper grounding of the objects on the Cesium Virtual Globe when its WGS84 ellipsoid terrain model (default) is activated.

When choosing the *absolute* altitude model and displaying city objects on Google Earth with enabled terrain layer, the option *Use generic attribute "GE\_LoDn\_zOffset"* shall be selected. Here the *GE\_LoDn\_zOffset* generic attribute value can be automatically calculated by the Importer/Exporter if not available. This calculation uses data returned by Google's Elevation

API [Google Elevation API, 2015]. After completing the calculation, the results will be stored in the CITYOBJECT GENERICATTRIB table of the 3DCityDB for future use.

*Note:* Starting from July 2018, an Elevation API key is required in order to enable access to the Google Elevation Service. Thus, the option *Call the Google Elevation API when no data is available* should only be enabled when a valid Elevation API key is available. Users can provide their own Elevation API key in the general preferences as described in chapter [5.6.5.4.](#page-230-0) For more details on the Google Maps Platform Terms of Service, please refer to [https://cloud.google.com/maps-platform/terms/.](https://cloud.google.com/maps-platform/terms/)

Since city objects may have different geometries for different LoDs, the anchoring points and their elevation values may also differ for each LoD. This explains the need for having *GE\_LoD1\_zOffset*, *GE\_LoD2\_zOffset,* etc. generic attributes for one single object.

The algorithm used to calculate the individual zOffset for an object iterates over the points with the lowest z-coordinate in the object, calling Google's elevation API in order to get their elevation. The point with the lowest elevation value will be chosen for anchoring the object to the ground. The zOffset value results from subtracting the point's z-coordinate from the point's elevation value.

When calling Google's elevation API for calculating the zOffset of an object a message is shown: "Getting zOffset from Google's elevation service for BLDG\_0003000e008c4dc4".

Saving the building's height offset in the form of a generic attribute ensures this information will be present in every export in CityGML format (and therefore at every re-import) and can thus be transported across databases. Please note, that not the DTM height value of Google Earth will be stored but the difference of the individual building's minimum z value and the value reported by the Google Elevation Service. Following this approach further usage restrictions of the Google Elevation Service are avoided.

In some unusual cases, even after automatic calculation of the *GE\_LoDn\_zOffset* value the object may still not be perfectly grounded to the Earth surface for a number of reasons; e.g. wrong height data of the model, or low resolution of the DTM at that area. In those cases a manual adjustment of the value in the 3DCityDB is needed. After the content of *GE\_LoDn\_zOffset* has been fine-tuned to a proper value it should be persistently stored in the database.

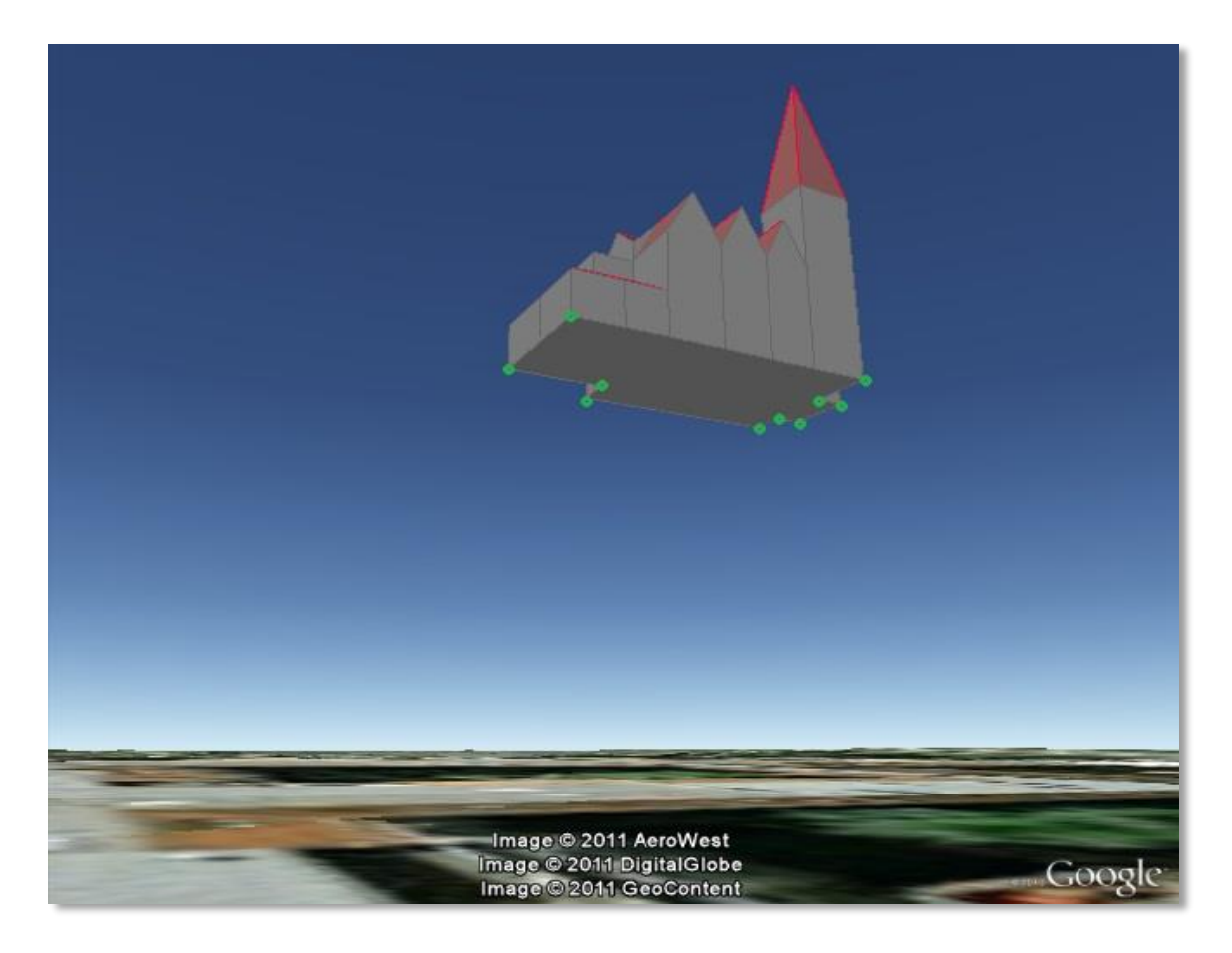

Figure 113: Points sent to Google's Elevation API for calculation of the zOffset.

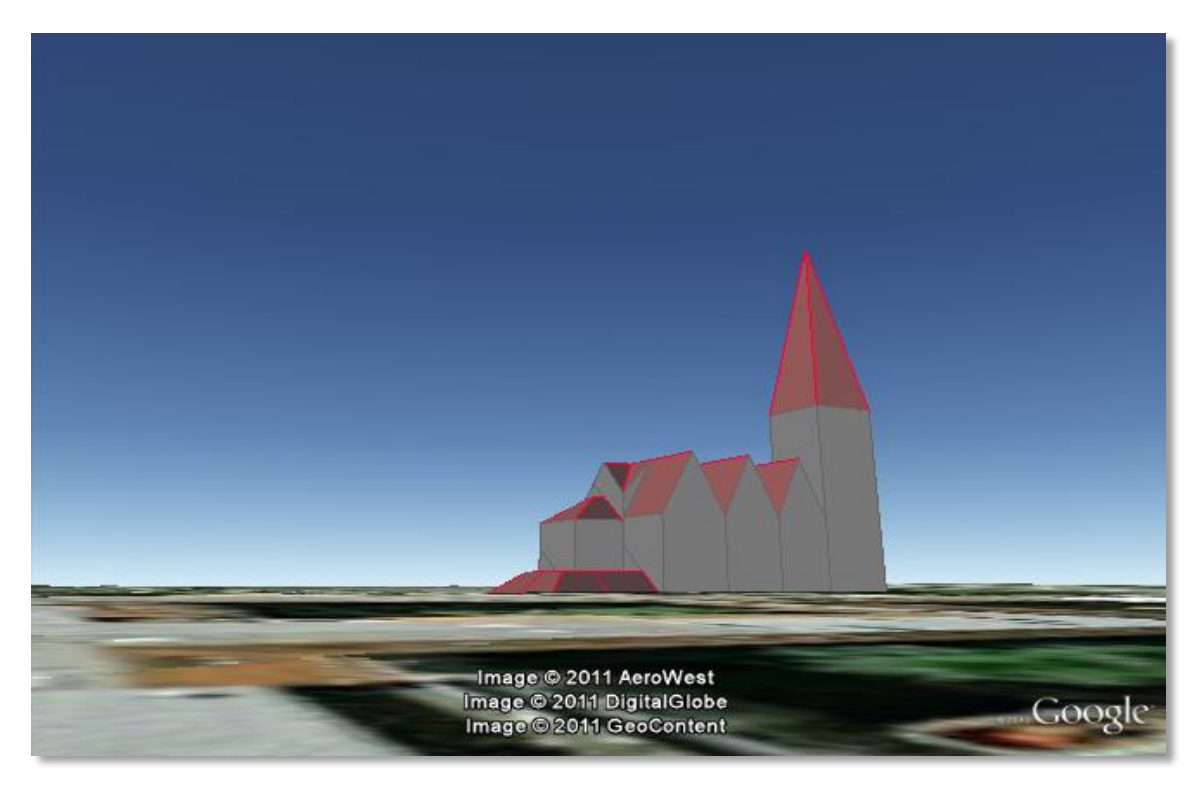

**Figure 114:** Export with *absolute* altitude mode and *no offset*.

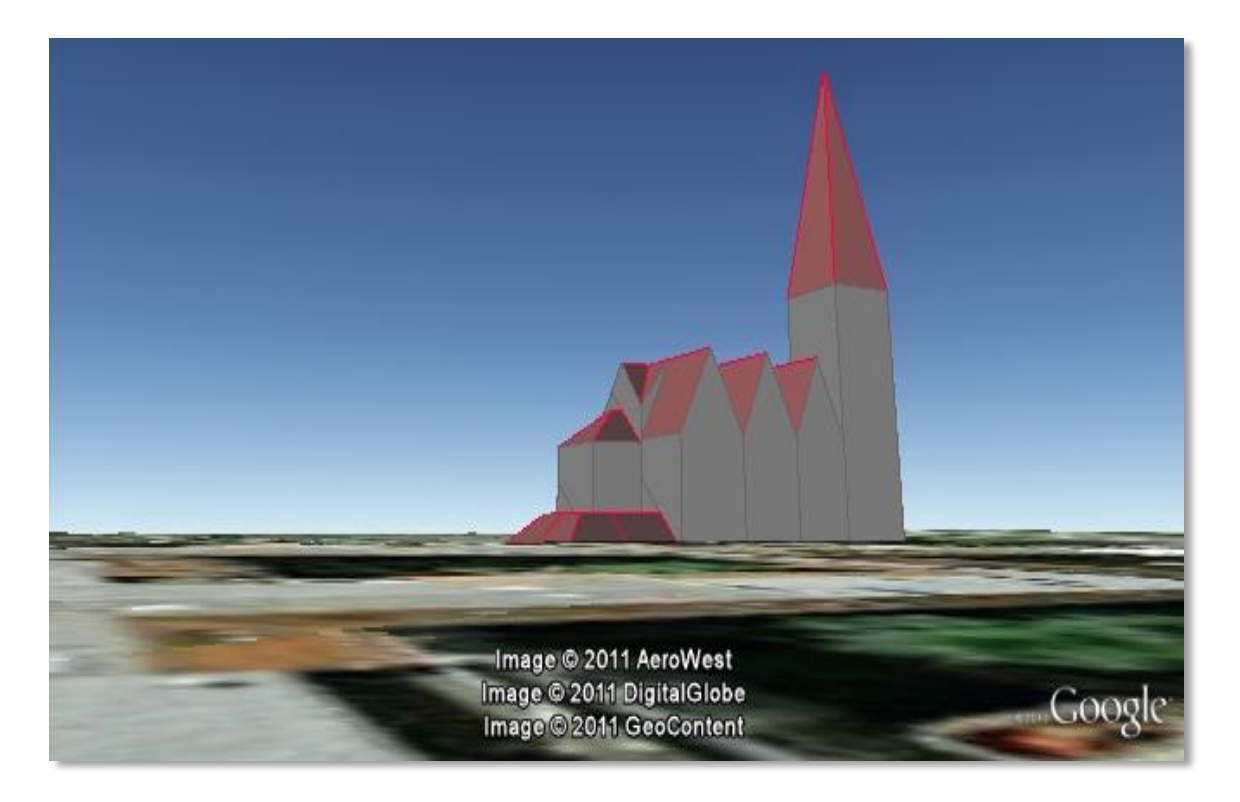

**Figure 115:** Export with *absolute* altitude mode and use of *GE\_LoDn\_zOffset*.

## **5.6.3.5 General setting recommendations**

Depending on the quality and complexity of the 3DCityDB data, export results may vary greatly in aesthetic and loading performance. Experimenting will be required in most cases for a fine-tuning of the export parameters. However, some rules apply for almost all cases:

- kmz format use is recommended when the files will be accessed over a network and the selected display form is *Footprint*, *Extruded*, or *Geometry.* In case of glTF-export, only kml format is allowed.
- Visibility values for the different display forms should be increased in steps of around one third of the tile side length.
- Visibility from 0 pixels (always visible) should be avoided, especially for large or complex exports, because otherwise the Earth browser will immediately load all data at once since it all must be visible.
- Tile side length (whether tiling is *automatic* or *manual*) should be chosen so that the resulting tile files are smaller than 10MB. When single files are bigger than that Google Earth gets unresponsive. For densely urbanized areas, where many placemarks are crimped together a tile side length value between 50 and 100m should be used.
- When not exporting in the *COLLADA/glTF* display form, files will seldom reach this 10MB size, but Earth browser will also become unresponsive if the file loaded contains a lot of polygons, so do not use too large tiles for *footprint*, *extruded* or *geometry* exports even if the resulting files are comparatively small.
- Do not choose too small tile sizes, many of them may become visible at the same time and render the tiling advantage useless.
- Using texture atlas generation when producing *COLLADA/glTF* display form exports always results in faster model loading times.
- From all texture atlas generating algorithms, *BASIC* is the fastest (shortest generation time), *TPIM* the most efficient (highest used area/total atlas size ratio).
- Texture images can often be scaled down to 0.2 0.5 without noticeable quality loss. This depends, of course, on the quality of the original textures.
- Highlighting puts the same polygons twice in the resulting export files, one for the buildings themselves, one for their highlighting. This has a negative impact on the viewing performance. The more complex the buildings are the worse the impact. When highlighting is enabled for exports based on a CityGML LoD3 or higher Google Earth may become quite slow.
- If you want to use the 3DCityDB-Web-Map-Client to visualize the exported datasets, options for creating highlighting geometries should not be chosen, since the highlighting functionality is already well-supported by the 3DCityDB-Web-Map-Client which requires no extra highlighting geometries.
- The 3DCityDB-Web-Map-Client allows for on-the-fly activating and deactivating shadow visualization of 3D objects exported in the glTF format. However, this functionality is currently not available when viewing KML models exported in the *Footprint*, *Extruded*, and *Geometry* display forms.
- Balloon generation is slightly more efficient when a single template file is applied for all exported objects.
- When exporting in the *Footprint* or *Extruded* display forms, the *altitude/terrain* settings will be silently ignored by the KML/COLLADA/glTF-Exporter which will instead internally applies the appropriate altitude models to the exported objects to ensure that they will be properly placed on the ground in Earth browsers. However, when exporting in the *Geometry* or *COLLADA/glTF* display forms, the *altitude/terrain* settings must be properly adapted regarding the Earth browsers to be used.
- In most cases, the combination of the *relative* altitude mode with the *Move each object to bottom height 0* altitude offset allows for a proper grounding and displaying of the objects in Earth browsers. However, when using the Cesium-based 3DCityDB-Web-Map-Client, its default WGS84 ellipsoid terrain model must be activated.
- When using the *absolute* z-coordinates and displaying the exported datasets together with terrain layer in Google Earth, you need to choose the following combination of settings, should you have a valid Goole Elevation API key: *absolute* altitude mode, *generic attribute "GE\_LoDn\_zOffset",* and *call Google's elevation API when no data is available*.

## **Management of user-defined coordinate reference systems**

When setting up an instance of the 3D City Database, a coordinate reference system (CRS) must be chosen for the entire database (cf. chapter [3.3\)](#page-101-0). This CRS is used as default reference system for all spatial objects that are created and stored in the database instance (expect implicit geometries) as well as for building spatial indexes and performing spatial functions.

At many places, the Importer/Exporter allows for providing coordinate values associated with a different CRS though, e.g. when defining *spatial bounding box filters* for CityGML imports and exports and KML/COLLADA/glTF exports, or when defining a *target CRS* into which coordinate values shall be converted during CityGML exports (see the documentation of the corresponding operations). To add and manage additional reference systems, the Importer/Exporter provides a corresponding dialog on the Preferences (*Reference systems* subnode of the *Database* preferences node) tab as shown below.

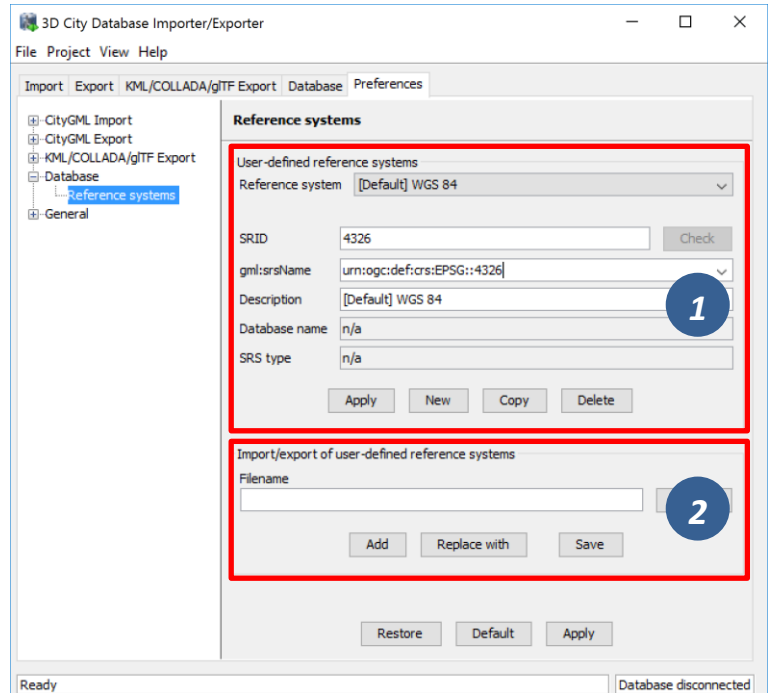

**Figure 116:** Database preferences – Reference systems.

<span id="page-226-0"></span>On top of the preferences page [1], a drop-down list allows for choosing a CRS for display and editing from the list of user-defined CRSs. This list contains at minimum one predefined entry called *Same as in database* which represents the internal CRS of the 3D City Database instance. This entry will always show the SRID and CRS URN encoding of the currently connected database instance. Since the internal CRS shall not be changed after database setup using the Importer/Exporter, the fields of the *Same as in database* entry cannot be edited.

A new user-defined CRS can be added to this list after clicking the *New* button. Please provide the database-internal SRID in the corresponding *SRID* input field of the user dialog and enter the URN encoding of the CRS into the *gml:srsName* input field (optional). This field also provides a drop-down list of commonly used encoding schemes which can be used as template (such as the OGC encoding scheme). A short, meaningful textual description of the CRS must be provided in the *Description* field. This description is used as value for the

drop-down on top of the dialog, but also for similar CRS drop-down lists on further tabs of the Importer/Exporter. The new CRS is added to the list of user-defined CRSs upon clicking the *Apply* button. The following screenshot provides an example.

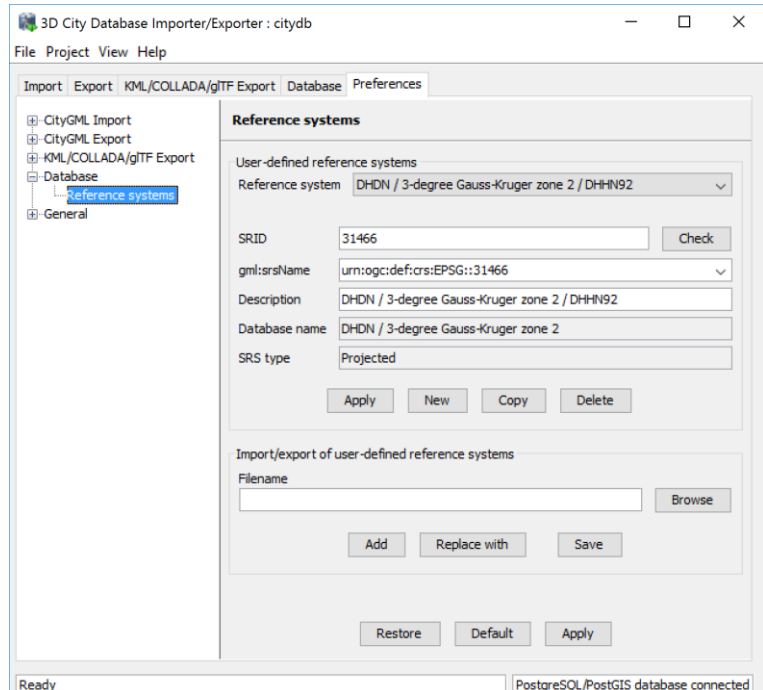

**Figure 117:** Adding a new CRS to the list of user-defined CRSs.

The *Copy* button allows for adding a further CRS by copying and editing the information of an already existing user-defined CRS. The currently selected CRS is deleted from the list by clicking the *Delete* button. The *Check* button next to the *SRID* input field facilitates to verify whether the provided SRID is supported by the currently connected 3D City Database instance. After a successful check, the non-editable fields *Database name* and *SRS type* will be filled with the corresponding information collected from the currently connected 3D City Database instance. If the Importer/Exporter is not connected to a database instance, the *Check* button is disabled.

The result of the SRID verification may vary between different 3D City Database instances since 1) the list of predefined spatial reference systems differs between different database systems and versions and 2) both Oracle and PostgreSQL/PostGIS support the definition of user-defined spatial reference systems on the database side (please check the respective database documentation for guidance).

*Note:* In order to add a user-defined CRS to the Importer/Exporter that is not supported by the underlying Oracle or PostgreSQL/PostGIS database, you need to first register this CRS in your database. As soon as the CRS is available from the database, it can be added to the list of user-defined CRSs in the Importer/Exporter.

The list of user-defined CRSs is automatically stored in the config file of the Importer/Exporter and loaded upon application start. It can additionally be exported into an extra file (see [2] in [Figure 116\)](#page-226-0). This allows for easily sharing user-defined CRSs between different installations of the Importer/Exporter. Please provide a valid filename in the

corresponding input field *Filename* (use the *Browse* button to open a file selection dialog) and click on *Save*. There are two more options for importing such an external list of CRSs: 1) the CRSs listed in the external file can be added to the current list of CRSs (*Add* button) or 2) the external list can be used to replace the current list (*Replace with* button).

The Importer/Exporter is shipped with a number of predefined CRSs organized in subfolders below templates/CoordinateReferenceSystems in the installation folder. Each CRS definition is stored in its own file and, thus, can be easily imported and added to the list of user-defined CRSs. Note that the URN encoding of the predefined CRSs generally lacks a height reference system. The height reference therefore must be added before using this CRS as target reference system for CityGML exports (cf. chapter [5.4](#page-141-0) for more details).

# **General preferences**

In addition to the preference settings that influence the behavior of a particular import or export operation (cf. previous sections), the General node on the Preferences tab offers application-wide settings.

## **5.6.5.1 Cache**

Both during CityGML imports at exports, the Importer/Exporter has to keep track of various temporary information. For instance, when resolving XLinks, the  $gml$ : id values as well as additional information about the related features and geometries must be available. Since the Importer/Exporter is designed to be able to process arbitrarily large CityGML input files, keeping this information in main memory only is not a promising strategy. For this reason, the information is written to *temporary tables* in the database as soon as user-defined memory limits are reached.

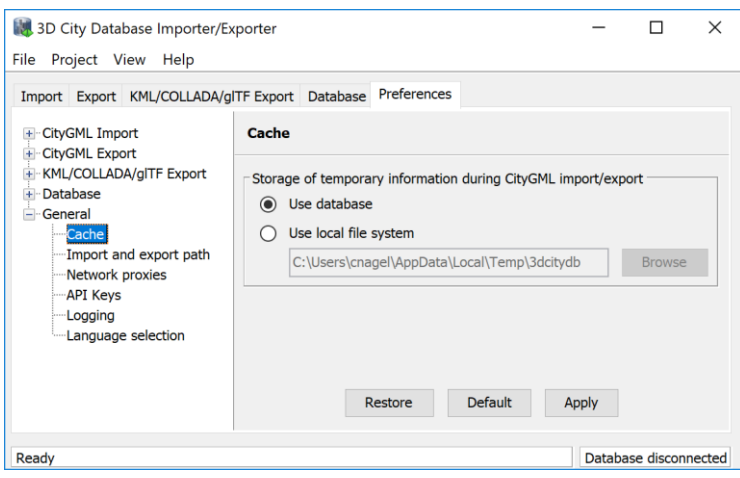

Figure 118: General preferences – Cache.

Per default, temporary tables are created in the *3D City Database instance* itself. The tables are populated during the import and export operation and are automatically dropped after the operation has finished. Alternatively, the user can choose to store the temporary information in the *local file system* instead. An absolute path where to create the file-based storage has to be provided. Either type the location manually into the input field or use the *Browse* button to open a file selection dialog. A subfolder of the local *temp folder* of the operating system user running the Importer/Exporter is proposed as default location (depends on the operating system in use). Like with temporary database tables, the file-based storage is automatically removed after the operation has finished.

Some reasons for using a file-based storage are:

- The 3D City Database instance is kept clean from any additional (temporary) table.
- If the Importer/Exporter runs on a different machine than the 3D City Database instance, sending temporary information over the network might be slow. In such cases, using a local storage might help to increase performance.

## **5.6.5.2 Import and export path**

This preference dialog allows for setting a default path for import and export operations.

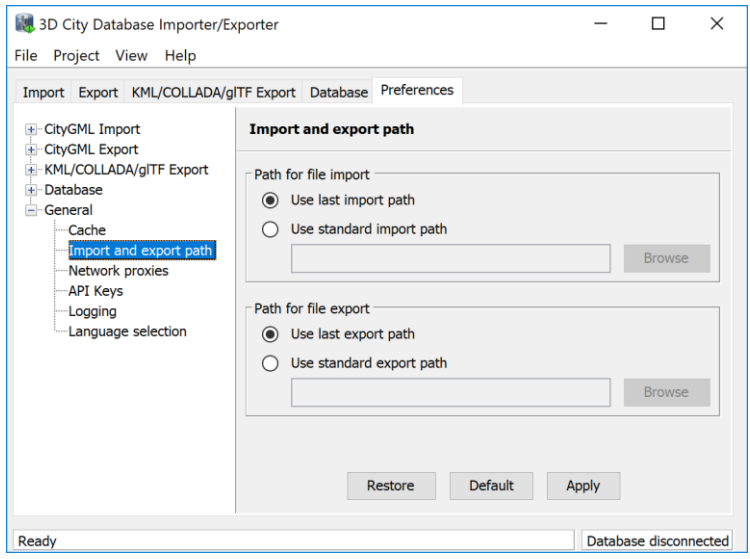

**Figure 119:** General preferences – Import and export path.

Simply choose between the last used import/export path (default) or browse for a specific folder in your local file system. The selected folder will then be used as default path in all dialogs that require an input/output file.

## <span id="page-229-0"></span>**5.6.5.3 Network proxies**

Some of the functionalities offered by the Importer/Exporter require internet access. This applies, for instance, to the XML validation when accessing XML Schema documents on the web, to the map window for the graphical selection of bounding boxes (uses *OpenStreetMap* data), or to the automated calculation of height offsets during KML/COLLADA/glTF exports (based on the *Google Elevation Service*).

Most computers in corporate environments have no direct internet access but must use a proxy server. The preference dialog shown below let you configure network proxies.

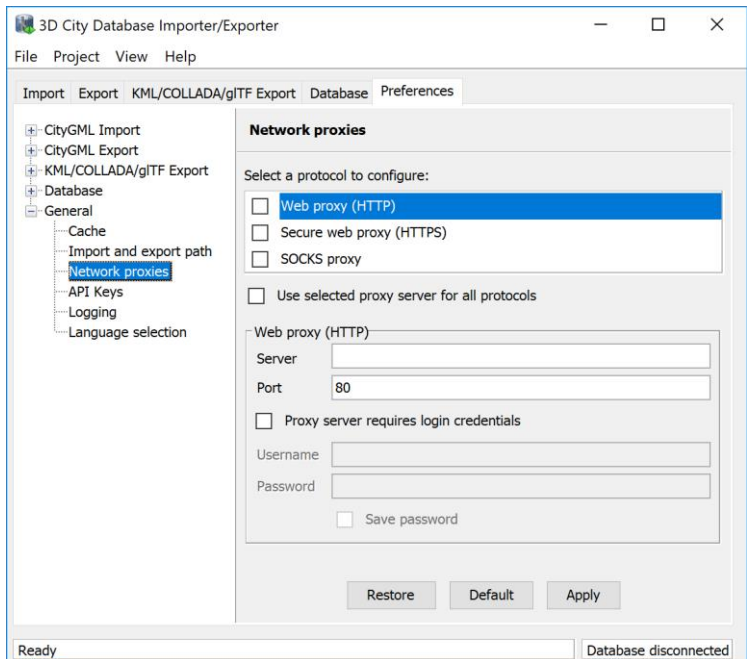

**Figure 120:** General preferences – Network proxies.

The Importer/Exporter supports *Web (HTTP)*, *Secure web (HTTPS)* and *SOCKS* proxies. Usually, configuring a *Web proxy (HTTP)* is enough for most tasks, like those mentioned above. However, more sophisticated use cases, like uploading cloud documents via an Importer/Exporter extension plugin (cf. chapter [6.2\)](#page-241-0) may require *Secure web proxy (HTTPS)* support. *SOCKS proxy* support should currently only be needed when the Importer/Exporter and the database system running the 3D City Database reside in different networks.

Whenever one of the protocols to be handled by a proxy is selected in the choice list at the top of the dialog, the corresponding settings must be provided in the fields below: *Server*, *Port*, and if the proxy requires login credentials *Username* and *Password*. Default *Port* values for each protocol are automatically filled in (HTTP: 80; HTTPS: 443; SOCKS: 1080) and only need to be changed if required.

It is also possible to define one single proxy for all protocols by simply selecting the corresponding checkbox under the protocol list. Just make sure the proxy server supports all protocols and that they can all be routed through the given *Port*.

Proxies are only used if the checkbox next to the protocol type is enabled. Otherwise, the proxy configuration will be stored but remains inactive. When the proxy for a given protocol is enabled, every outgoing connection by the Importer/Exporter that uses the protocol will be routed through this proxy.

In case the computer running the Importer/Exporter is directly connected to the internet no proxies need to be configured.

## <span id="page-230-0"></span>**5.6.5.4 API Keys**

The Importer/Exporter uses external web services offered by third party providers for different tasks and functionalities. Some of these services are open and free to use, whereas

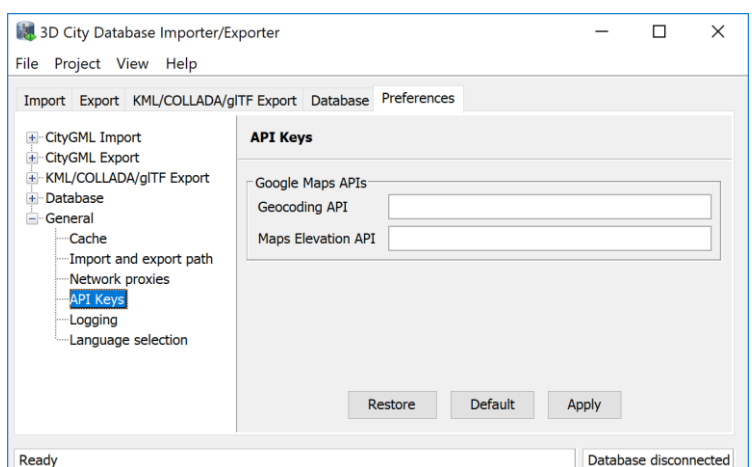

others are more restrictive and require passing an API key to use the service. In the API Keys preference dialog, you can provide your API keys for different services.

Figure 121: General preferences – API keys.

The *Google Maps API* services can be used by the Importer/Exporter for two different tasks: 1) the *Geocoding API* is used for geocoding addresses and address lookups in the map window (cf. chapter [5.7\)](#page-234-0), and 2) the *Maps Elevation API* is used in KML/COLLADA exports for retrieving height values from the Google Earth terrain model (cf. chapter [5.6.3.4\)](#page-219-0). If you want to use one of these services, then you must enter the corresponding API key in the above dialog. Otherwise the services will respond with an error message that will be displayed by the Importer/Exporter. Please visit the Google Maps API website if you do not have an API key yet but intent to get one.

*Note:* Google has changed the usage and pricing policies for the above-mentioned services starting from July 16, 2018. Thus, in previous versions of the Importer/Exporter, the services could be used without entering an API key.

## **5.6.5.5 Logging**

The Importer/Exporter logs information about events such as activities or failures, for instance during database imports and exports. Each log entry consists of a timestamp when the event occurred, a log level indicating the severity of the event and a human-readable message text. Log messages are always printed to the *console window* and may additionally be forwarded to a log file on your local computer. The Logging preference dialog is shown below.

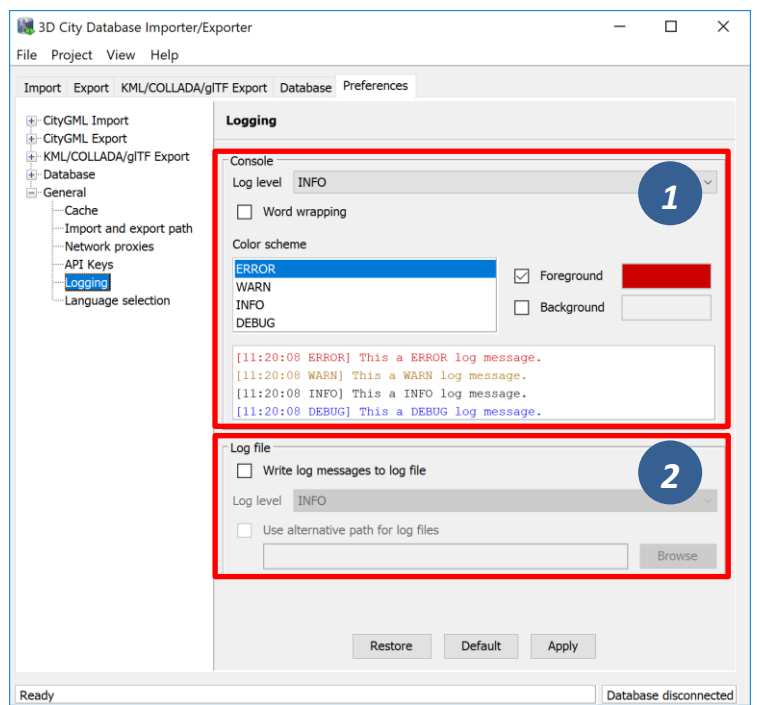

Figure 122: General preferences – Logging.

The following four log levels are distinguished (from highest to lowest severity):

- *ERROR* An error has occurred (usually an exception). This comprises internal and unexpected failures. Moreover, invalid XML content of CityGML instance documents is reported via this log level. Fatal errors will cause the running operation to abort.
- *WARN* An unusual condition has been detected. The operation in progress continues to work but the user should check the warning and take appropriate actions.
- *INFO* An interesting piece of information about the current operation that helps to give context to the log, often when processes are starting or stopping.
- *DEBUG* Additional messages reporting the internal state of the application.

The log level for messages printed to the console window can be chosen from a drop-down list in the Console dialog [1]. The log will include all events of the indicated severity as well as events of greater severity (default: *INFO*). *Word wrapping* can be optionally enabled for long message texts that otherwise exceed the width of the console window. In addition, the *color scheme* for console log messages can be customized by assigning text colors to each log level.

*Note:* The log output in the *console window* is truncated after 10,000 log messages in order to prevent high main memory consumption.

If log messages shall additionally be stored in a log file, simply activate the option *Write messages to log file*. The log file is named log\_3dcitydb\_impexp\_<date>.log per default, where <date> is replaced with the current date at program startup. The Importer/Exporter creates the log file if it does not exist. Otherwise, log messages are appended to the existing log file. The user can choose a location where to store the log file by enabling the option *Use alternative path for log files* and by providing a corresponding path [2]. Either enter the path manually or click on *Browse* to open a file selection dialog. The log level can be chosen independent from the console window through the corresponding dropdown list [2] (default: *INFO*).

- *Note:* Log files are per default stored in the *home directory* of the *operating system user* running the Importer/Exporter. Precisely, you will find the log files in the subfolder 3dcitydb/importer-exporter-3.0/log. However, the location of the home directory differs for different operating systems. Using environment variables, the location can be identified dynamically:
	- %HOMEDRIVE%%HOMEPATH%\3dcitydb\importer-exporter-3.0\log (Windows 7 and higher)
	- \$HOME/3dcitydb/importer-exporter-3.0/log (UNIX/Linux, Mac OS families)

#### **5.6.5.6 Language selection**

The Importer/Exporter GUI has support for different languages. Use the Language selection preference dialog shown below to pick your favourite language.

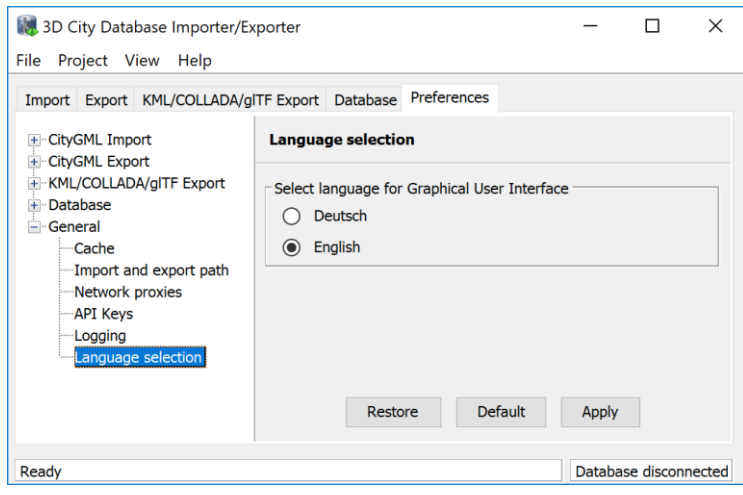

**Figure 123:** General preferences – Language selection.

# <span id="page-234-0"></span>*5.7 Map window for bounding box selections*

The Importer/Exporter GUI offers a 2D map window that allows the user to display the overall bounding box calculated from the city model content stored in each 3D City Database instance and to graphically select a bounding box filter for data imports and exports.

There are two ways to open the map windows:

1. Choose the entry View  $\rightarrow$  Open map window from the menu bar at the top of the application window.

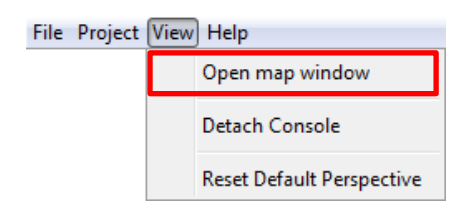

2. Click the map button  $\bullet$  on the bounding box dialog available on the Import, Export, KML/COLLADA/glTF Export and Database tabs of the operations window.

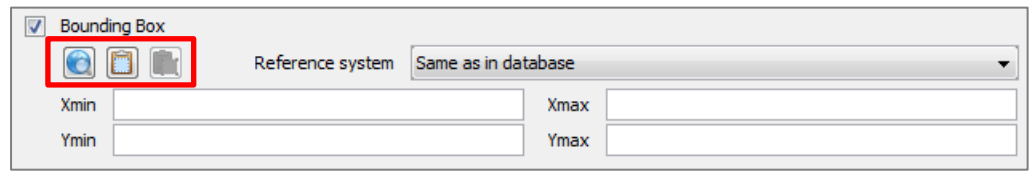

The 2D map is rendered in a separate application window shown below.

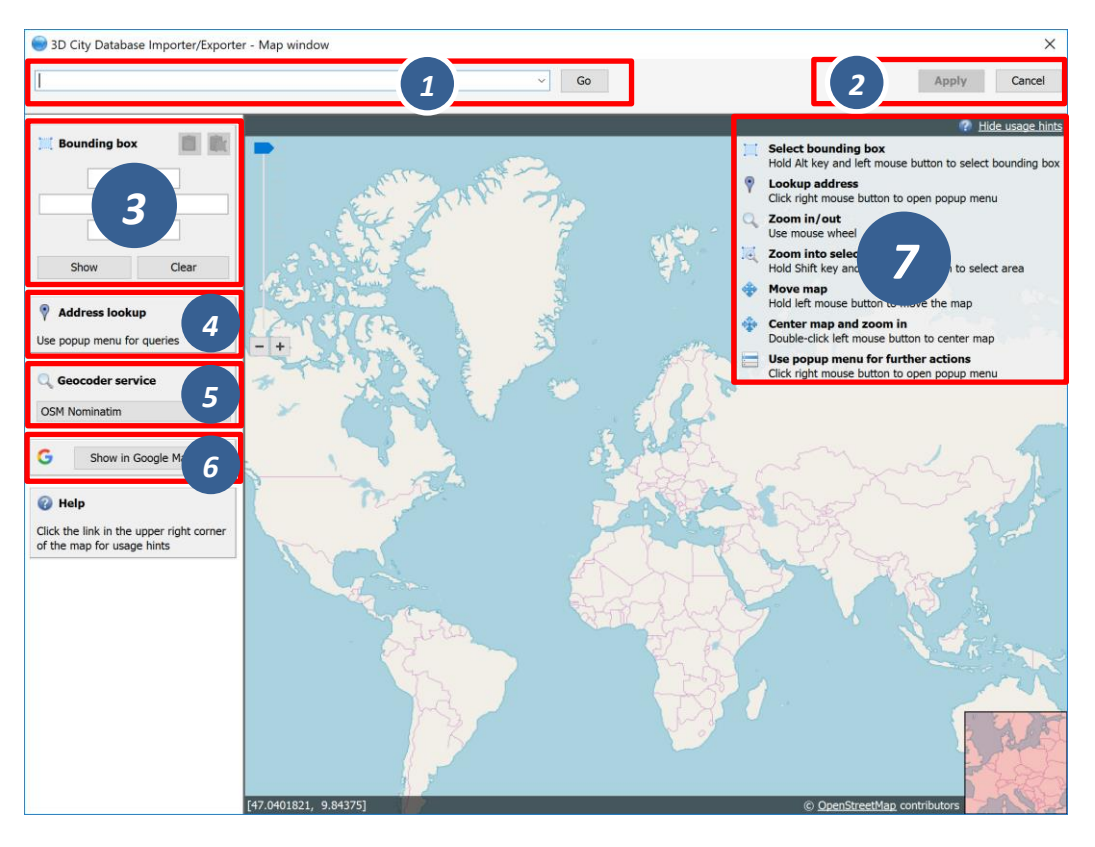

Figure 124: 2D map window for bounding box selections.

The map content is provided by the *OpenStreetMap* (OSM) service and is subject to the OSM usage and license terms. Make sure your computer has internet access to load the map. This might require setting up *network proxies* (see chapter [5.6.5.3\)](#page-229-0). Please consult your network administrator.

The map offers default mouse controls for panning and zooming. For convenience, a geocoding service is included in the map window [1]. Simply type in an address or a geo location (given by geographic lat/lon coordinates separated by a comma) and click the *Go* button. The map will automatically zoom to the first match. Further matches are available from the drop-down list [1]. The geocoding service uses the free *OSM Nominatim* service per default. You can pick the *Goolge Geocoding API* as alternative service from the drop-down list in [5]. Note that the *Goolge Geocoding API* is not free but requires an API key that must be entered in the global preferences of the Importer/Exporter (cf. chapter [5.6.5.4\)](#page-230-0). Otherwise the service will respond with an error message. Independent of the service you choose, make sure that you adhere to its terms of use.

To display the result of the geocoding query on Google Maps in your default internet browser, simply click the *Show in Google Maps* button [6].

A list of usage hints is available at the right top of the map window [7]. Please click on the *Show usage hints* link to display this list. The map controls are also described in the following.

- *Select bounding box*: Move the mouse while pressing the ALT key and the left mouse button to select a bounding box. The bounding box is displayed in a light magenta color. Once the left mouse button is released, the coordinates of the bounding box are automatically filled in the Bounding Box dialog on left of the map [3]. If you have opened the map window from a bounding box filter dialog, then clicking the *Apply* button on the upper right corner of the window [2] closes the map window and carries the bounding box values to the filter dialog. In addition, the values are copied to the clipboard.
- *Lookup address*: Right-click on the map to bring up a context menu for the geo location at the mouse pointer. From the context menu, choose *Lookup address here*. This will trigger a reverse geocoding query using the geocoding service selected in [5]. The resulting address will be displayed on the left of the window [4]. The  $\sqrt{ }$  icon denotes which location on the map is associated with the address, whereas the  $\sqrt{\ }$  icon shows where you clicked on the map (see Figure [125\)](#page-236-0).
- *Zoom in/out:* Use the mouse wheel or the context menu (right-click).
- *Zoom into selected area:* Move the mouse while pressing the SHIFT key and the left mouse button to select an area. The selected area is displayed in a light grey color. Once the left mouse button is released, the map zooms into the selected

area. If the maximum zoom level is reached this action has no further effect.

- *Move map:* Keep the left mouse button pressed to move the map.
- *Center map and zoom in:* Double click the left mouse button to center the map at that position and to increase the current zoom level by one step.
- *Use popup menu for further actions:* Right-click on the map to bring up a context menu offering additional functions such as *Zoom in*, *Zoom out*, *Center map here* and *Lookup address here* (see above). The *Get map bounds* function is equivalent to selecting the visible map content as bounding box. Thus, the map will be shown in light magenta and the map bounds are transferred to the Bounding Box dialog on the left [3].

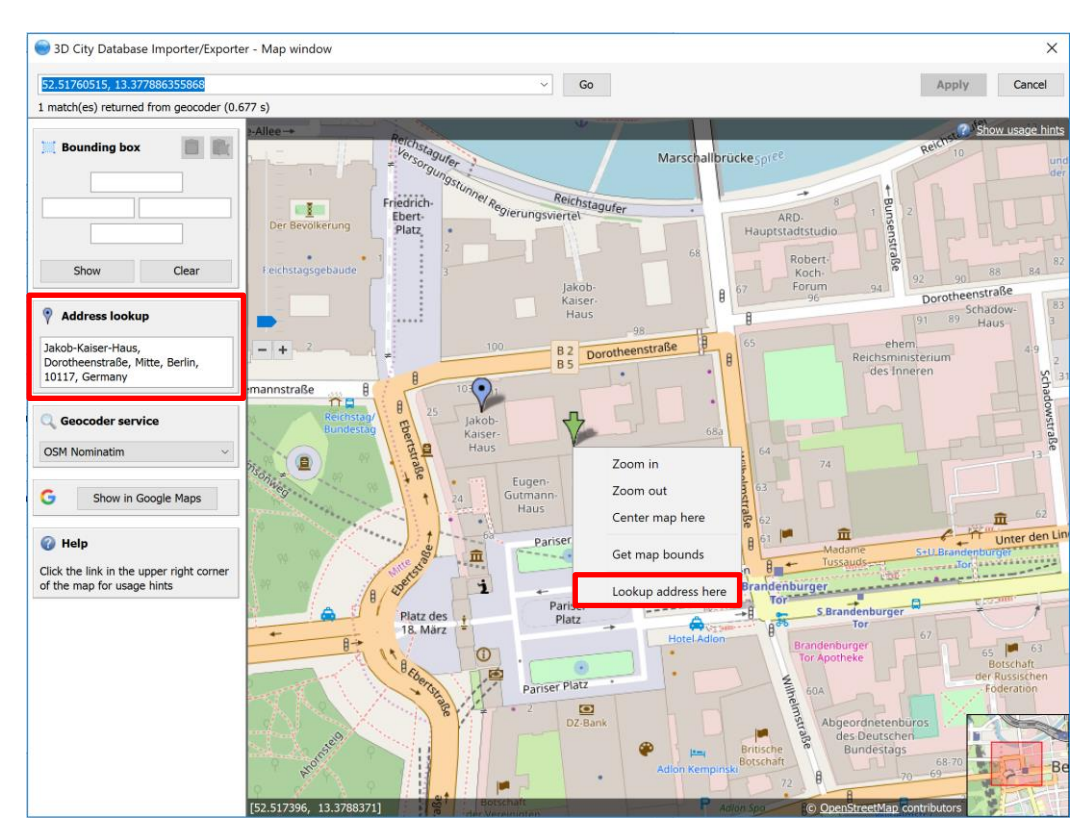

To close the map, simply click the *Cancel* button in the upper right corner [2].

**Figure 125:** Address lookup in the map window.

<span id="page-236-0"></span>The coordinates in the map window and of the selected bounding box are always given in WGS 84 regardless of the coordinate reference system of the 3D City Database instance.

When opening the map window from a bounding box dialog that already contains coordinate values (e.g., from a filter dialog on the Import, Export or KML/COLLADA/glTF Export tabs or after having calculated the entire area of the database content on the Database tab), the map window will automatically display this bounding box. If the coordinate values of the provided bounding box are not in WGS 84, a transformation to WGS 84 is required. Since the Importer/Exporter uses functionality of the underlying spatial

database system for coordinate transformations, a connection to the database must have been established beforehand. In case there is no active database connection, the following pop-up window asks the user for permission to connect to the database.

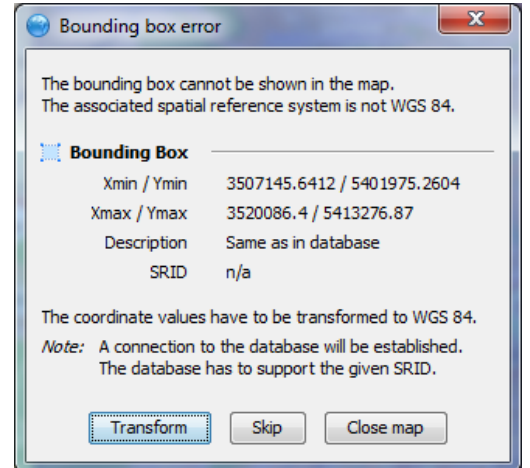

Figure 126: Asking for permission before connecting to a database for coordinate transformation.

The *Apply* button on the upper right corner of the map window [2] is a shortcut for copying the coordinate values to the clipboard and pasting them in the bounding box fields of the calling tab on the operations window. Furthermore, coordinate values can now be easily copied from one tab to another by simply clicking on the copy button  $\blacksquare$  in one of them, say Import tab, with filled *bounding box* values, changing to another, say  $KML/COLLADA/q1TF$  Export tab and clicking on the button there. Previously existing values in the bounding box fields of the KML/COLLADA/glTF Export tab (if any) will be overwritten.

# *5.8 Using the command line interface (CLI)*

In addition to the graphical user interface, the Importer/Exporter also offers a command line interface (CLI). The CLI allows a user to run the Importer/Exporter from the command line (or a shell script) and to easily embed it in batch processing workflows and third-party applications.

To use the CLI, you first need to start a shell environment offered by the operating system of your choice. The general command to run the Importer/Exporter from a shell environment (or a shell script) is shown below. If required, please replace the version number in the file name with your current version.

```
java -jar lib/impexp-client-4.1.0.jar [-options]
```
This command consists of two parts. The first part executes the *Java Virtual Machine* (JVM) through the java command. The  $-\frac{1}{2}ar$  argument of the JVM is used to denote the path to the Importer/Exporter JAR file  $im$  $p$ exp-client-4.1.0.jar to be executed. After the JAR filename, you must provide additional program arguments to trigger a specific operation of the Importer/Exporter.

*Note:* The above command assumes that you have first changed directory to the directory where the Importer/Exporter is installed. Otherwise, you must provide the full path to the impexp-client-4.1.0.jar file.

You may add any further JVM arguments to the above command that you think are required in your environment. *It is recommended* to at least start the JVM with a *minimum amount of main memory* using the -Xms argument. For instance, use java -Xms 1q to use 1 GB of your main memory for the Importer/Exporter.

To get a list of program arguments offered by the Importer/Exporter, use the -help flag and issue the following command:

java -jar lib/impexp-client-4.1.0.jar -help

This will produce an output like shown below.

| <b>Ext</b> Eingabeaufforderung                                 |                                                                                                    | п | $\times$            |
|----------------------------------------------------------------|----------------------------------------------------------------------------------------------------|---|---------------------|
| Microsoft Windows [Version 10.0.10586]                         | (c) 2015 Microsoft Corporation. Alle Rechte vorbehalten.                                                                                                    |   | $\hat{\phantom{a}}$ |
|                                                                | C:\3DCityDB-Importer-Exporter>java -jar lib\impexp-client-4.0.0.jar -help<br>Usage: java -jar lib/impexp-client- <version>.jar [-options]<br/>(default: to execute gui version)<br/>or java -jar lib/impexp-client-<version>.jar -shell [-command] [-options]<br/>(to execute cli version)</version></version> |   |                     |
| where options include:<br>-config fileName<br>-export fileName | : config file containing project settings<br>: export data to this file                                                                                                    |   |                     |
| $-help (-h)$<br>-import fileName[s]                            | (shell version only)<br>: print this help message and exit (Vorgabe: true)<br>: a ; separated list of directories and files to import,<br>wildcards allowed                                                                                                    |   |                     |
| -kmlExport fileName                                            | (shell version only)<br>: export KML/COLLADA/glTF data to this file<br>(shell version only)                                                                                                    |   |                     |
| $-$ she $11$                                                   | : to execute in a shell environment,<br>without graphical user interface (Vorgabe: false)                                                                                                    |   |                     |
| -testConnection                                                | : test whether a database connection can be established<br>(Vorgabe: false)                                                                                                    |   |                     |
|                                                                | -validate fileName[s] : a ; separated list of directories and files to<br>validate, wildcards allowed<br>(shell version only)                                                                                                    |   |                     |
| -version $(-v)$                                                | : print product version and exit (Vorgabe: false)                                                                                                    |   |                     |
| C:\3DCityDB-Importer-Exporter>                                 |                                                                                                    |   |                     |

Figure 127: Help text of the command line interface.

The available program arguments are:

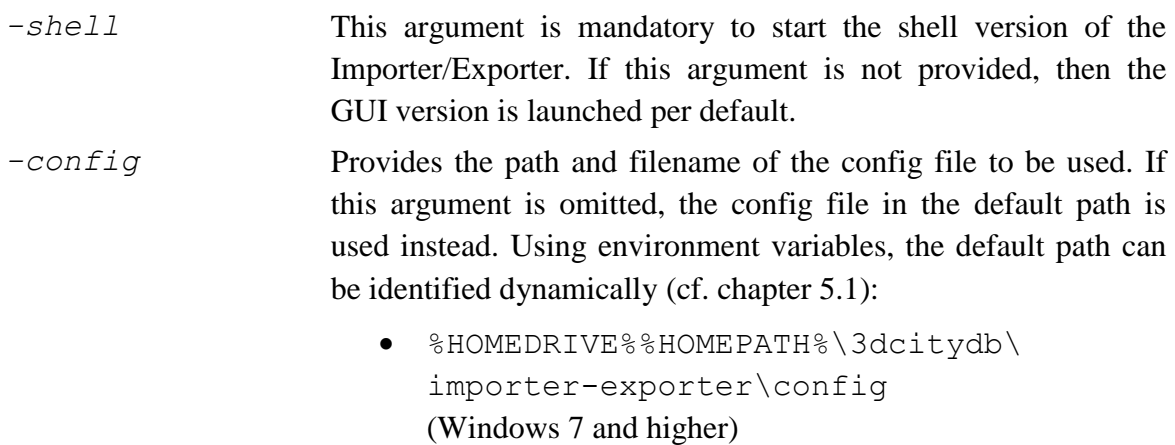

\$HOME/3dcitydb/importer-

exporter/config (UNIX/Linux, Mac OS families)

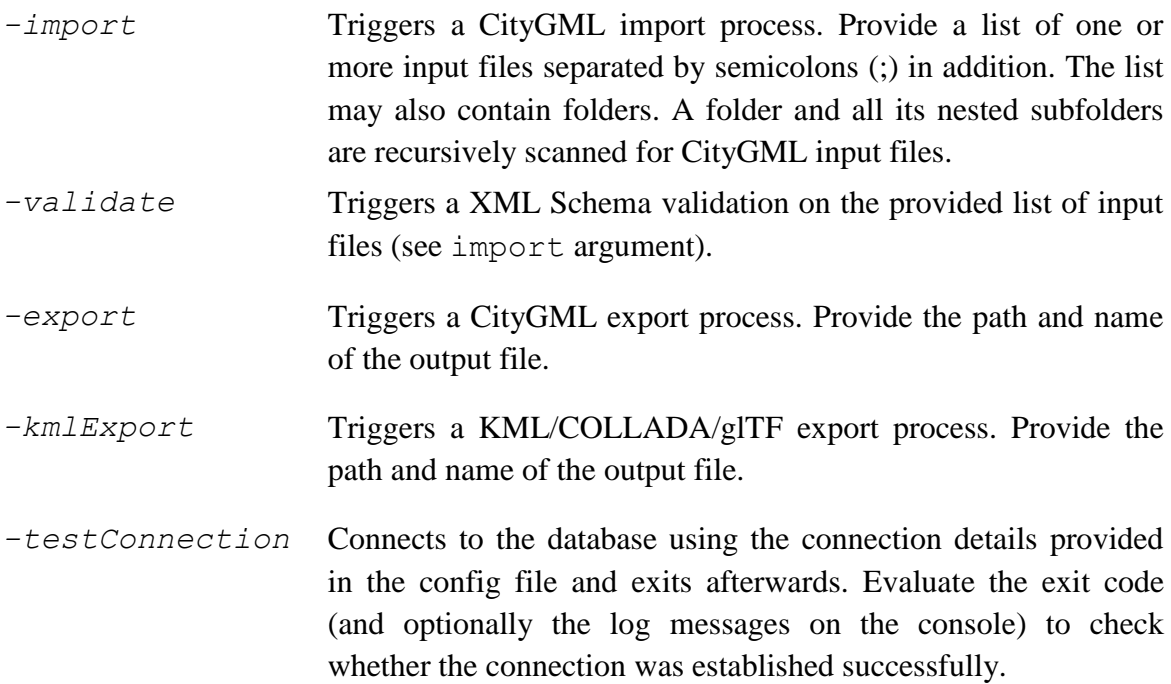

The full range of preferences and settings affecting the different import and export operations of the Importer/Exporter **are not offered** as separate program arguments. Instead, it is assumed that the config file (either the default one or the one provided through the -config argument) contains all the settings that should be used in a specific operation (e.g., the database connection details, filter settings for imports and exports, etc.). The config file is encoded as XML and hence can be edited by a user manually. However, the recommended way to provide valid settings is as follows:

- 1. Run the Importer/Exporter with the graphical user interface (GUI).
- 2. Make all your settings in the GUI.
- 3. Save your settings to a local config file via the Project  $\rightarrow$  Save Project As… dialog from the main menu bar.
- 4. Feed this config file to the command line interface using the -config argument.
- *Note:* You can also create a config file programmatically in Java. The JAR file impexpconfig-4.1.0.jar in the installation directory of the Importer/Exporter contains all the classes required for reading and writing a config file. Once you have the JAR file on your classpath, use the class org.citydb.config.ConfigUtil as starting point.

# **6 Importer / Exporter plugins**

# *6.1 Introduction to the plugin architecture*

The Importer/Exporter offers a plugin architecture that supports the modular development and deployment of additional functionalities for interacting with the 3D City Database or external datasets. For instance, plugins may enable loading or extracting 3D city model content using data formats other than CityGML or KML/COLLADA/glTF. Plugins are self-contained extensions in that one plugin cannot extend the functionality of another plugin. Therefore, plugins can be added separately to the Importer/Exporter without interdependencies.

A plugin may extend the GUI of the Importer/Exporter by providing its own user dialog that will be rendered in a separate tab on the operations window. In addition, a plugin may add new entries to the main menu bar and the preferences dialog. To remember the preference settings at program startup, a plugin can choose to serialize the settings to the main config file or a plugin-specific config file. Please refer to the plugin documentation of your vendor for more information.

Plugin installation is simple. Just get the plugin from your vendor and put all plugin files into the plugins subfolder of the Importer/Exporter installation directory. To keep multiple plugins independent from each other, it is recommended to create a separate subfolder below plugins for each plugin. When running the Importer/Exporter, the installed plugins are automatically detected and loaded with the application.

The current version of the Importer/Exporter is shipped with two free and open-source plugins that can be installed during the setup process (see chapter [3.2\)](#page-99-0). The *Spreadsheet Generator Plugin* allows for exporting attributes of city objects as spreadsheets with user-defined formatting, either to a CSV or a Microsoft Excel file (see chapter [6.2\)](#page-241-0). The *ADE Manager Plugin* automatically transforms CityGML ADEs to relational schemas extending the 3DCityDB schema and un-/registers such ADE schemas with existing 3DCityDB instances.

You can also develop your own plugins. For this purpose, the Importer/Exporter comes with a *Plugin API* that is available as separate JAR file impexp-plugin-api-4.1.0.jar. Simply put the JAR file on your classpath to start plugin development. A comprehensive *Plugin API* guide will be offered on the **[www.3dcitydb.org](http://www.3dcitydb.org/)** website soon. Moreover, the source codes of the *Spreadsheet Generator Plugin* and *ADE Manager Plugin* can be used as templates for your own developments.

# <span id="page-241-0"></span>*6.2 Spreadsheet Generator Plugin (SPSHG)*

# **6.2.1 Definition**

By using the SPSHG (Spreadsheet Generator) plugin, it is possible to export data from a 3D City Database (3DCityDB) instance into a CSV or a Microsoft Excel file. Both types of files can be opened using a spreadsheet application (like Microsoft Excel or Open Office Calc) as well as uploaded to a web based online spreadsheet service (like Google Docs). All features of spreadsheet programs, like calculation and graphing tools, are applicable to the exported data from a 3D City Database instance.

# **Plugin installation**

The SPSHG is an additional component which can be installed together with the 3DCityDB Importer/Exporter tool. During the Installation of the Import/Export tool, the wizard will ask you if you want to install Spreadsheet Generator Plugin like in the following figure:

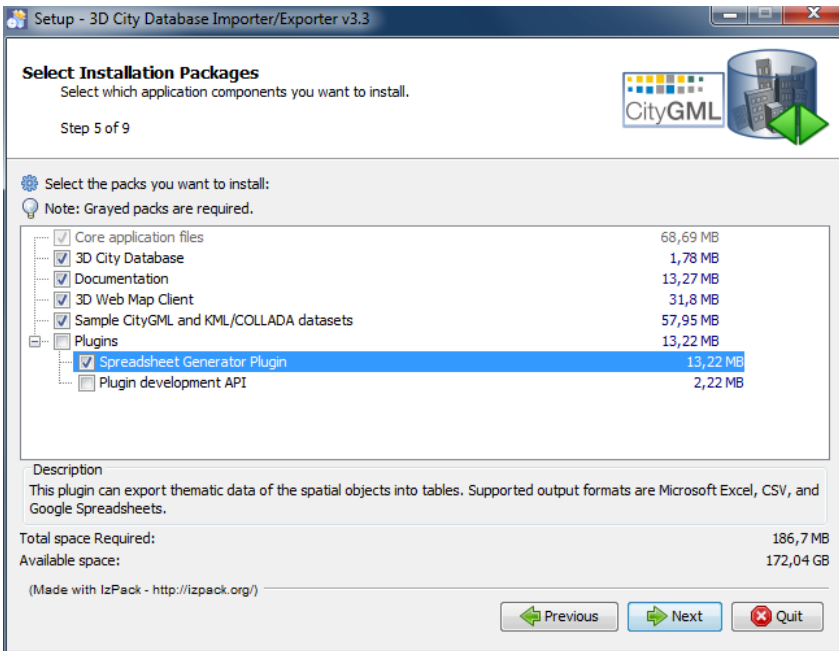

**Figure 128:** Installation wizard of the Import/Export tool

If you haven't checked the "Spreadsheet Generator Plugin" box during the installation process, it is also possible to install the SPSHG later. Following simple steps will guide you through the install process:

- Download the SPSHG plugin zip file from the **official website of the 3D City Database at [www.3dcitydb.org]**.
- Open the folder that contains your locally installed instance of the *Importer/Exporter version 3.3.0* (the installation directory).
- Open the *plugins* subfolder. If it is not available, create a new subfolder and name it "plugins".
- Extract the downloaded SPSHG plugin zip file in the *plugins* folder. As a result a new folder named *spreadsheet\_Generator* will be created. The *spreadsheet\_Generator* folder will contain all required files and subfolders.
- Run the *Importer/Exporter*. The SPSHG plugin tab should be visible like in the following figure.

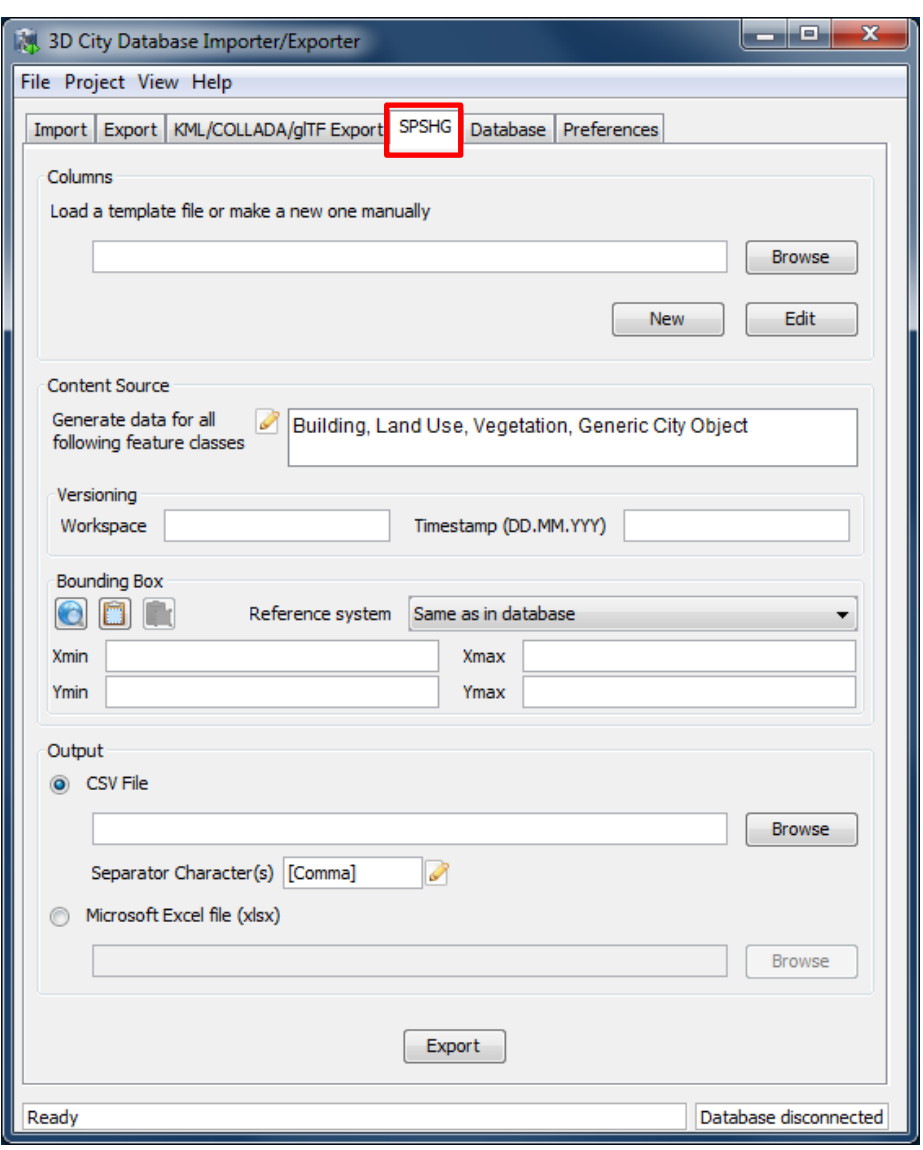

**Figure 129:** The SPSHG plugin tab allowing for exporting from the 3DCityDB to a spreadsheet.

## **6.2.3 User Interface**

## **6.2.3.1 Main Parameters**

The SPSHG plugin GUI is divided into three main parts. The upper part, titled *Columns*, refers to the columns of the output spreadsheet file. The *Content Source* in the middle section refers to the rows of the output spreadsheet. Each output row will always contain the GMLID of a city object and its corresponding selected values for each column. A list of the feature classes of city objects (Top-level features) whose data will be exported to the spreadsheet, the versioning information of the database and a geographic bounding box should be specified. The file path and the file format for the exported data must be specified in the lower part. All input data fields of the SPSHG plugin tab will be now described in more detail.

#### **6.2.3.2 Columns**

First of all, the columns of your resulting spreadsheet should be defined. You can choose to load a template file or manually create a new one:

*Load a template file:* type the template file's path directly into the text field or click on the *Browse* button to use an *Open* dialog for selecting the template file. The selected template file can be edited by clicking on the *Edit* button.

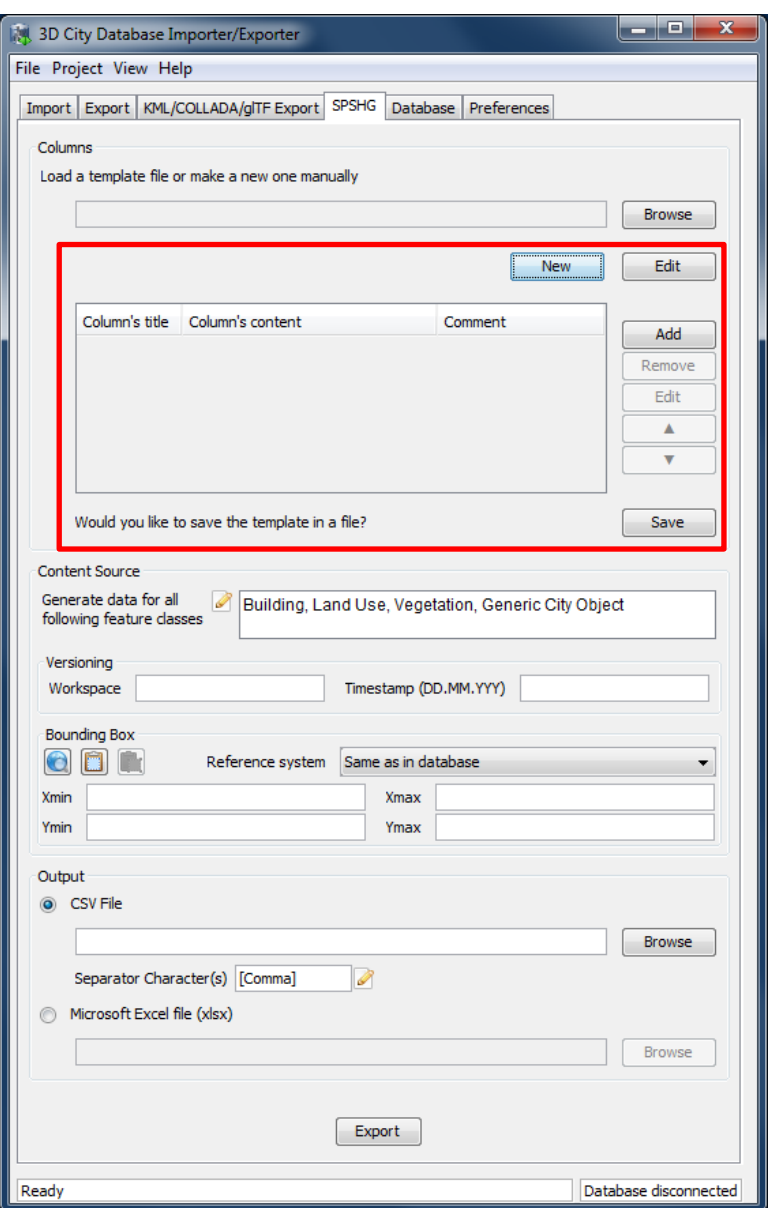

<span id="page-243-0"></span>**Figure 130:** The part for manually creating a new template will appear when clicking on the *New* button. This part will also be shown when clicking on the *Edit* button after a template file is selected.

*Create a new template:* click on the *New* button to access the part for creating a template (marked in [Figure 130\)](#page-243-0). To add a new column click on the *Add* button and fill all necessary fields of the *New Column* dialog (cf. [Figure 131\)](#page-244-0). A column contains a *title*, *content* and *comment*. The comment field is optional. Each row in the exported data will begin with the

GMLID of the corresponding city object. It will be followed by the adapted value of each column for that city object (see next section for more information). Created columns will be listed in the table. You can use the *Remove*, *Edit*,  $Up(\triangle)$ , and  $Down(\blacktriangledown)$  buttons to modify listed columns on the table and their order. By pressing the *Save* button, manually created (or adapted) templates will be saved in a text file. Path will be specified by the *Save* dialog.

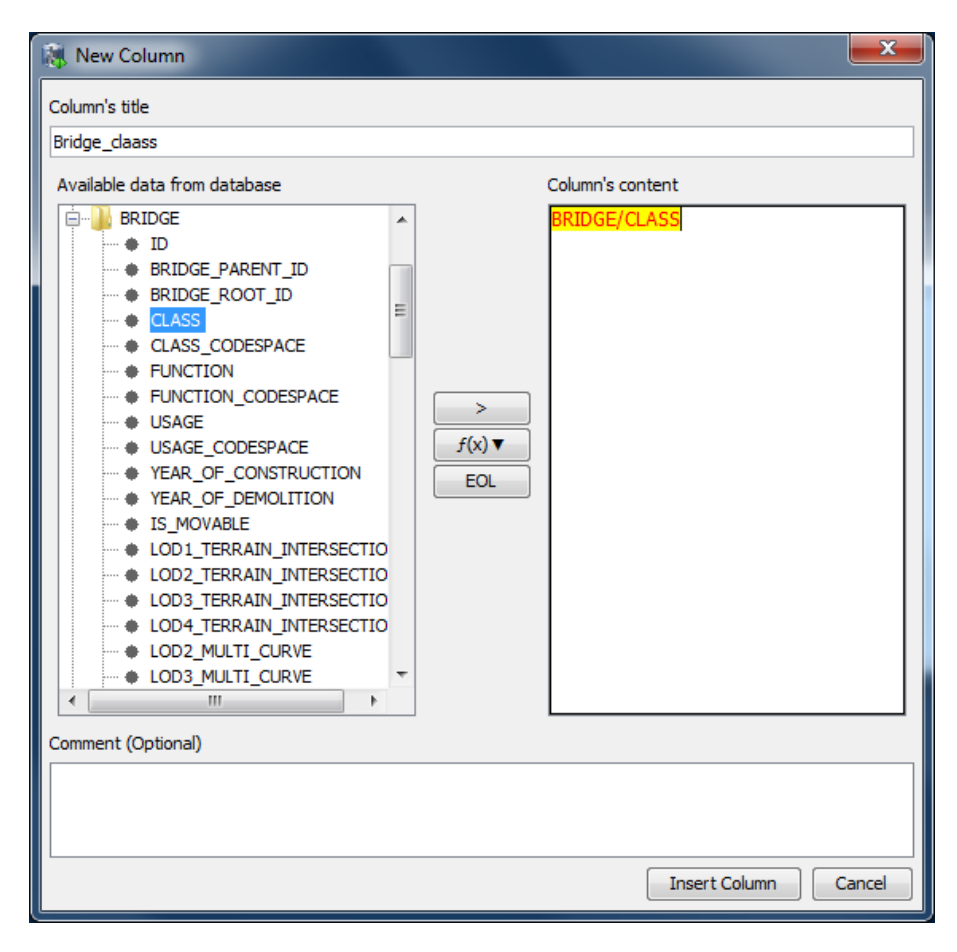

<span id="page-244-0"></span>**Figure 131:** The *New Column* dialog. Fill the *Column's title*, *Column's content* fields and click on the *Insert Column* button to add it to the list of columns. The *Comment* field is optional. When written to a template file its content serves informational purposes only.

## **New Column dialog**

By clicking on the *Add* button the *New Column* dialog will be shown [\(Figure 131\)](#page-244-0). Using the *New Column* dialog, it is possible to define a new column for the output spreadsheet. A column may contain a *title*, *content* and *comment* fields. The title and content are mandatory. During export time, the content of each column will be adapted for each city object. For each specific column:

 The content may set to be a static value, e.g. "*Munich"*. As a result, the value of that column in the exported spreadsheet will be equal to the specified static value (in this example "*Munich"*) for all rows.

- The content of a column may be specified by an expression. The main part of an expression refers to a column in a specific table of a 3D City Database. Each row refers to one city object. Consequently, the value of the spreadsheet's column will be dynamically adapted for each row at export time. It means that the value of the spreadsheet's column for a specific row will be equal to the value of that expression for the corresponding city object of that row. Expressions must follow specific rules. They can be added simply by using the GUI or written by hand.
- The content of a spreadsheet's column may contain a combination of static values and expressions.

#### **Rules for Column's Content field**

- Expressions are coded in the following form: "TABLE/[AGGREGATION FUNCTION] COLUMN [CONDITION]". Aggregation function and condition are optional. Table refers to the underlying 3DCityDB table structure (see Chapter [2.3](#page-54-0) for more details).
- Expressions are not case-sensitive.
- For each row of output, each expression will only return the value of those entries relevant to the city object for that row. That means an implicit condition clause like "TABLE.CITYOBJECT ID = CITYOBJECT.ID" is always considered and does not need to be explicitly written.
- In a case that more than one entry for the corresponding city object are available, a comma separated list of values will be returned. When only interested in the first result of a list the aggregation function FIRST should be used. Other possible aggregation functions are LAST, MAX, MIN, AVG, SUM and COUNT.
- Conditions can be defined by a simple number (meaning which element from the result list must be taken) or a column name (that must exist in underlying 3DCityDB table structure) a comparison operator and a value. For instance:  $[12]$  or  $[NAME =$ 'abc'].
- Invalid results will be silently discarded
- Multiline content is supported. Use "[EOL]" to start a new line in the same column.

#### **How to use the New Column dialog**

Title and content of each column should be specified. On the left hand side of the New Column dialog, tables of the 3D City Database and their columns are displayed in a tree structure. Adding an expression is simple. Select a column in a table from the left hand side tree and click on the ">" button. In the case that aggregation functions are needed, select a column from the left hand side tree and click on the  $f(x)$  button then chose one of the aggregation functions. As a result of both cases a corresponding expression will be added into the column's content in the right hand side.

A column's content can be several lines long. Write "[EOL]" text in the column's content wherever a new line should be started. You can also press the *EOL* button to automatically add "[EOL]" text to the content. During export time, the "[EOL]" text will be replaced by a new line.

After filling all necessary fields click on the *Insert Column* button. A new column will be created and added to the manually created template.

## **Examples for Column's Content**

#### ADDRESS/STREET

Returns the content of the STREET column on the ADDRESS table for each city object. For instance:

*Straße des 17. Juni*

However ADDRESS table might contain more than one row for some city objects. In such a case a comma separated list of values will be returned. For instance:

*Straße des 17. Juni, Straße des 17. Juni, Straße des 17. Juni, Straße des 17. Juni*

To avoid that use a proper aggregation function. For instance:

#### ADDRESS/[FIRST]STREET

Although the ADDRESS table may contain several entries for a city object, result of the above expression will be equal to the street name of first found entry.

ADDRESS/[FIRST]STREET, ADDRESS/[FIRST]HOUSE\_NUMBER [EOL]ADDRESS/[FIRST]ZIP\_CODE ADDRESS/[FIRST]CITY

Returns the full address of each city object in two lines. For instance:

*Straße des 17. Juni, 135 10623 Berlin*

## CITYOBJECT\_GENERICATTRIB/ATTRNAME

Returns the names of all existing generic attributes for each city object. All names will be separated by commas.

CITYOBJECT\_GENERICATTRIB/REALVAL[ATTRNAME = 'SOLAR\_SUM\_INVEST']EUR

Returns the content of the REALVAL column of all existing generic attributes for each city object whose ATTRNAME is equal to 'SOLAR\_SUM\_INVEST'. The number will be followed by "EUR". For instance:

*23000EUR*

## **Rules for Columns' Template file**

Rules for the template file are simple. A template file contains a list of columns and their description. It may be edited by hand or by saving a manually created template.

- A template file is a plain-text file.
- Each row of a template file may describe a column or be a comment.
- Comment rows MUST start with the character "//";
- A column should be specified in one of following forms:
	- o [Title]:[Content]

[Title] is the column's title and [content] is the column's content. In this case, [Title] is specified by the user.

o [Content]

In this case, the column's title is not specified by the user. The SPSHG plugin will internally automatically generate a column's title by means of the column's content

#### **Example for Template File**

Sample template file:

```
// This is a template file for the export of tabular data.
// Lines starting with // or ; are comments and will be ignored.
Street:ADDRESS/[FIRST]STREET
Houseno:ADDRESS/[FIRST]HOUSE_NUMBER
City:ADDRESS/[FIRST]CITY
Address:ADDRESS/[FIRST]STREET, 
ADDRESS/[FIRST]HOUSE_NUMBER[EOL]ADDRESS/[FIRST]CITY 
// INVEST
Investment:CITYOBJECT_GENERICATTRIB/REALVAL[ATTRNAME = 
'SOLAR_SUM_INVEST'] EUR
```
[Figure 132](#page-247-0) shows a sample export result.

|                | <b>Sample Template</b><br>File Edit View Insert Format Data Tools Help                              | Name Surname<br><b>a</b> Share |              |            |                                           |                          |          |
|----------------|----------------------------------------------------------------------------------------------------|--------------------------------|--------------|------------|-------------------------------------------|--------------------------|----------|
|                | ● ← ~ ◎ → 쿠 S % 123 ·   10pt :   B Abc <u>A</u> · M · 田 ·   H ·   H ·   M ·   M ·   T   Z ·   M   マ |                                |              |            |                                           |                          |          |
| $f_{\times}$   | Straße des 17. Juni. 135                                                                            |                                |              |            |                                           | <b>Show all formulas</b> | $\times$ |
|                | $\mathsf{A}$                                                                                        | B                              | $\mathsf{C}$ | D          | E                                         |                          |          |
|                | <b>GMLID</b>                                                                                        | <b>Street</b>                  | Houseno      | City       | <b>Address</b>                            | Investment               |          |
| $\overline{2}$ | BLDG 0003000f0028da8a                                                                               | Straße des 17. Juni            |              | 136 Berlin | Straße des 17. Juni, 136<br><b>Berlin</b> | 315700 EUR               |          |
| $\mathbf{3}$   | BLDG 000300000008f6df                                                                               | Straße des 17. Juni            |              | 115 Berlin | Straße des 17. Juni, 115<br><b>Berlin</b> | 0 EUR                    |          |
| $\overline{4}$ | BLDG 0003000f00250727                                                                               | Straße des 17. Juni            |              | 118 Berlin | Straße des 17. Juni. 118<br><b>Berlin</b> | 263550 EUR               |          |
| $\overline{5}$ | BLDG 000300000008f309                                                                               | Straße des 17. Juni            |              | 124 Berlin | Straße des 17. Juni, 124<br><b>Berlin</b> | 38850 EUR                |          |
| 6              | BLDG 0003000e00a0e27c                                                                               | Straße des 17. Juni            |              | 152 Berlin | Straße des 17. Juni, 152<br><b>Berlin</b> | 444500 EUR               | 티        |
| $\overline{7}$ | BLDG 0003000f0025072f                                                                               | Straße des 17. Juni            |              | 144 Berlin | Straße des 17. Juni, 144<br><b>Berlin</b> | 493850 EUR               |          |
| 8              | BLDG 0003000a001ce4b3                                                                               | Hardenbergstr.                 |              | 36 Berlin  | Hardenbergstr., 36<br><b>Berlin</b>       | 374150 EUR               |          |
| 9              |                                                                                                    |                                |              |            | Straße des 17 Juni 145                    |                          |          |

<span id="page-247-0"></span>**Figure 132:** Example of exported data based on sample template presented above from a 3D City Database instance.

## **6.2.3.3 Content Source**

In this GUI section, the feature class of city objects and their origin (versioning information and geographic bounding box) should be specified.

#### **Feature Classes**

City objects of the selected feature class(es) will be exported. Click on the edit button (marked by 1 in [Figure 133\)](#page-248-0) to insert or remove a feature class.

#### **Versioning**

Oracle's Workspace Manager enables storing of different versions of the database as named workspaces. The export process will use the specified workspace.

If version management is disabled or the current state of the database should be exported, the default workspace name LIVE must be entered and the timestamp field must remain empty.

Unfortunately, as PostgreSQL does not officially offer any equivalent facility like Workspace Manager, the corresponding elements in the graphical user interface will be disabled whenever the PostgreSQL/PostGIS database instance is connected.

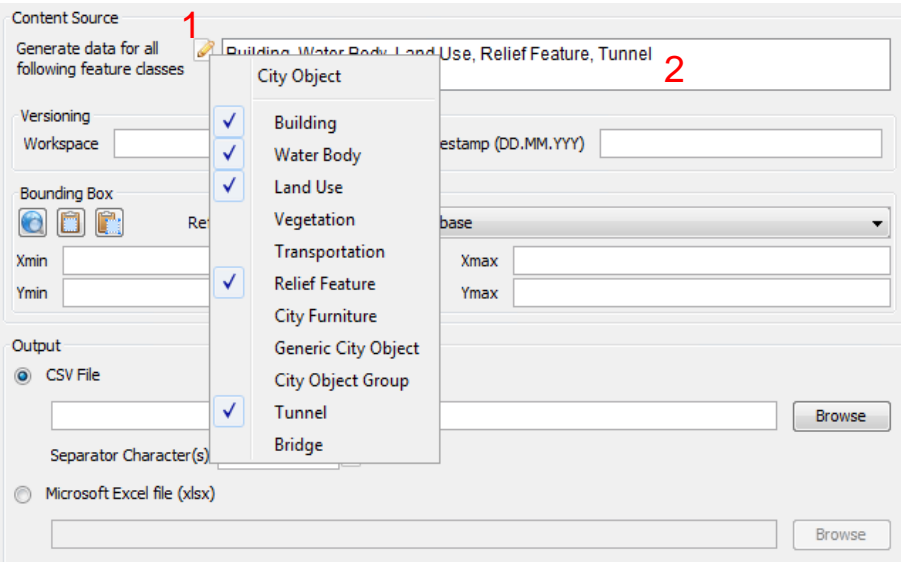

<span id="page-248-0"></span>**Figure 133:** Click on the *edit* button (marked by 1) to add or remove a CityGML feature class from the list of features classes (marked by 2).

## **Bounding Box**

Use the bounding box section to select an area of interest from which the selected features contained should be exported. Insert lower left and upper right coordinates of the bounding box or click on the map button to select the area from a map. Please refer to [Chapter [5.2.2\]](#page-129-0) for more details on the different options for specifying a bounding box.

## **6.2.3.4 Output**

It is possible to export the data in a CSV or XLSX file on the local computer, or directly into an online spreadsheet hosted in a cloud service.

#### **CSV/XLSX File**

A CSV/XLSX file is supported by most spreadsheet applications. It can be easily imported into a local spreadsheet processing program like Microsoft Excel and Open Office Calc or to a web based online spreadsheet service like Google Docs.

Click on the *CSV File or XLSX file* radio button, and write an output file path or select an output file by clicking on the *Browse* button. It is also possible to specify another separator character(s) instead of comma (default) for CSV file. Write any arbitrary separator phrase or click on the *edit* button (marked by 1 in [Figure 134\)](#page-249-0) to select it from a list.

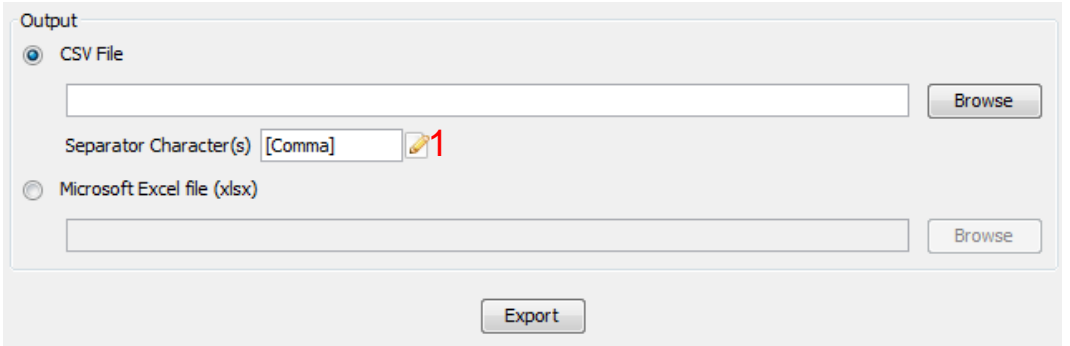

<span id="page-249-0"></span>**Figure 134:** Click on the *CSV File* radio button and write any output file path or click on the *Browse* button to select an output file. Type the separator character (s) or click on the *edit* button (marked by 1) and select one from a list.

*Note:* Starting from April 2015, the earlier versions of the SPSHG plugin are no longer able to directly upload the exported data to the Google cloud service, since the Google OAuth 1.0 API on which the SPSHG plugin relies has been deprecated and is not supported by Google any more. Therefore, starting from version 3.3.0 of the 3DCityDB, the functionality "*Directly into the Cloud*" has been removed from the SPSHG plugin, and you need to to manually upload the generated CSV/XLSX files to the cloud.

## **Example: Uploading XLSX file to Google Fusion Table**

Here is a step-by-step guide for uploading a XLSX file to the Google Fusion Tables which a cloud-based web application that allows for storing, showing, and sharing large data tables.

□ Open a web browser (you can use, for example, Google Chrome or Mozilla Firefox, but **we recommend not to use Microsoft Internet Explorer**) and type the following address into the address bar.

#### *<https://www.google.com/fusiontables/data?dsrcid=implicit>*

When you go to this page, you will be asked to log in by using your Google account.

 $\Box$  Enter your Email address and the password of your Google account into the corresponding input fields

After logging in, an *Import new table* dialog window will be displayed like in the screenshot below:

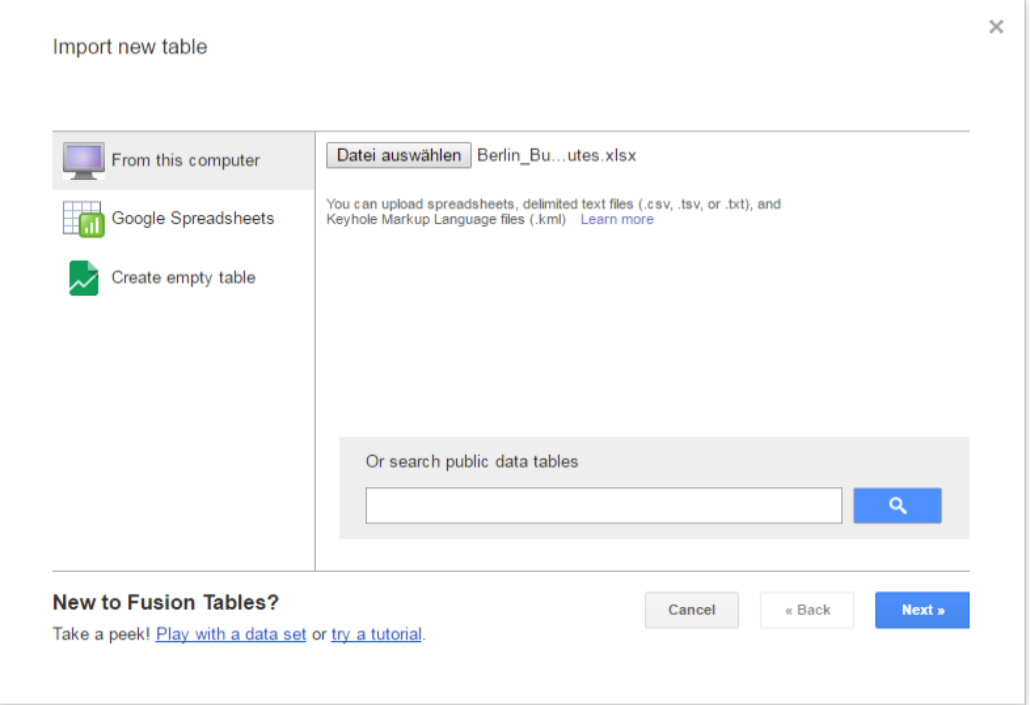

Click the *Choose File* button to open a file selection window

 $\Box$  Navigate to the system path of your created Excel file and select it. The following screenshot show an example Excel file.

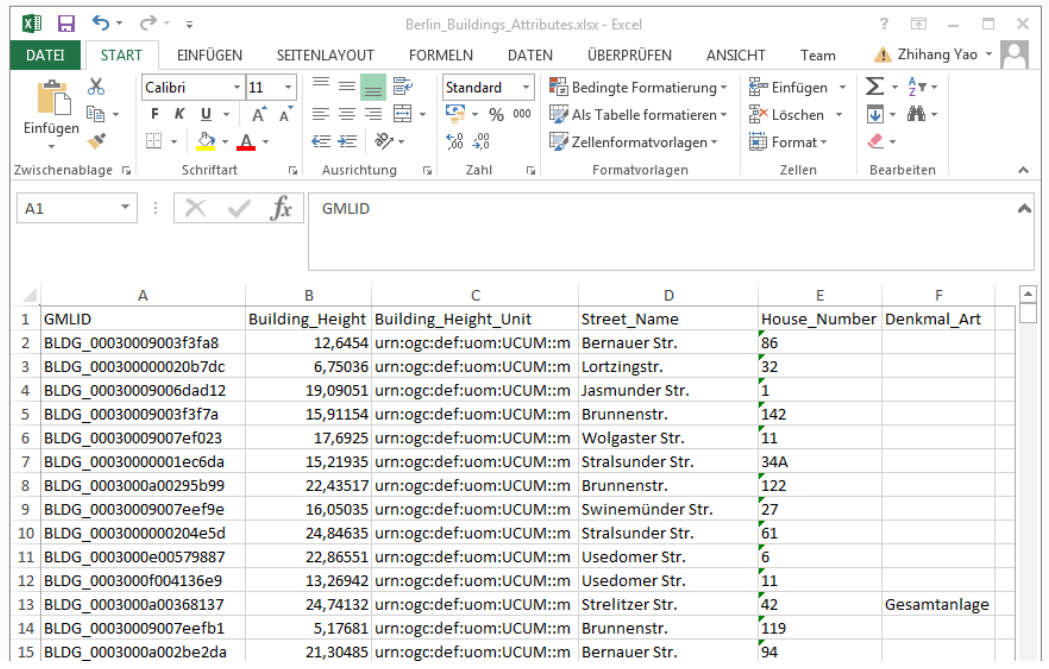

After selecting the Excel file, click the *Next* button to continue

 $\times$ Import new table Column names are in row  $\mathbf{1}=\mathbf{v}$ Buildi...  $\overline{1}$ **GMLID** Buildi... Street... House... Denk...  $\overline{2}$ **BLDG 00..** 12.6454 urn:ogc:d... Bernauer 86 Str.  $\overline{3}$ BLDG\_00.. 6.75036 Lortzingstr. 32 urn:ogc:d..  $\overline{4}$ **BLDG 00...** 19.09051 Jasmunder urn:ogc:d..  $\mathbf{1}$  $\overline{\text{Str}}$ **BLDG\_00..**  $\overline{5}$ 15.91154 urn:ogc:d.. Brunnenstr. 142 BLDG\_00...  $\overline{6}$ 17.6925 urn:ogc:d.. Wolgaster  $11$ Str.  $\overline{7}$ **BLDG 00...** 15.21935 urn:ogc:d... Stralsunder  $34A$ Str.  $\overline{\mathbf{8}}$ **BLDG** 00... 22.43517 urn:ogc:d.. Brunnenstr.  $122$  $\overline{9}$ BLDG\_00... Swinemü. 16.05035 urn:ogc:d.. 27  $\overline{\text{Str}}$ Rows before the header row will be ignored. **New to Fusion Tables?** Cancel  $\kappa$  Back Next » Take a peek! Play with a data set or try a tutorial

The contents of the selected table is displayed in the dialog window (see the screenshot below)

 $\Box$  Briefly check the table contents again and then click the *Next* button

 $\Box$  In the following dialog window (see the screenshot below), enter a table name (for example "*Berlin\_Buildings\_Attributes*") into the input field *Table name* and click the *Finish* button

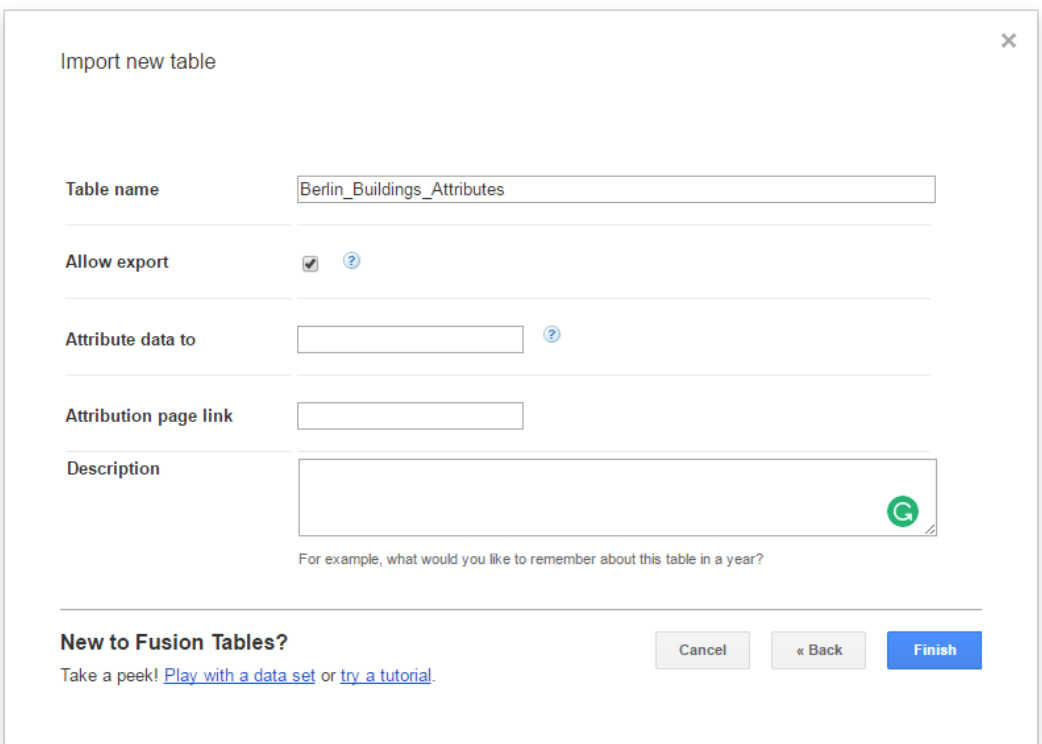
Now, your Excel file has been successfully uploaded to the Google Cloud Service and a Google Fusion Table instance has been created (see the screenshot below).

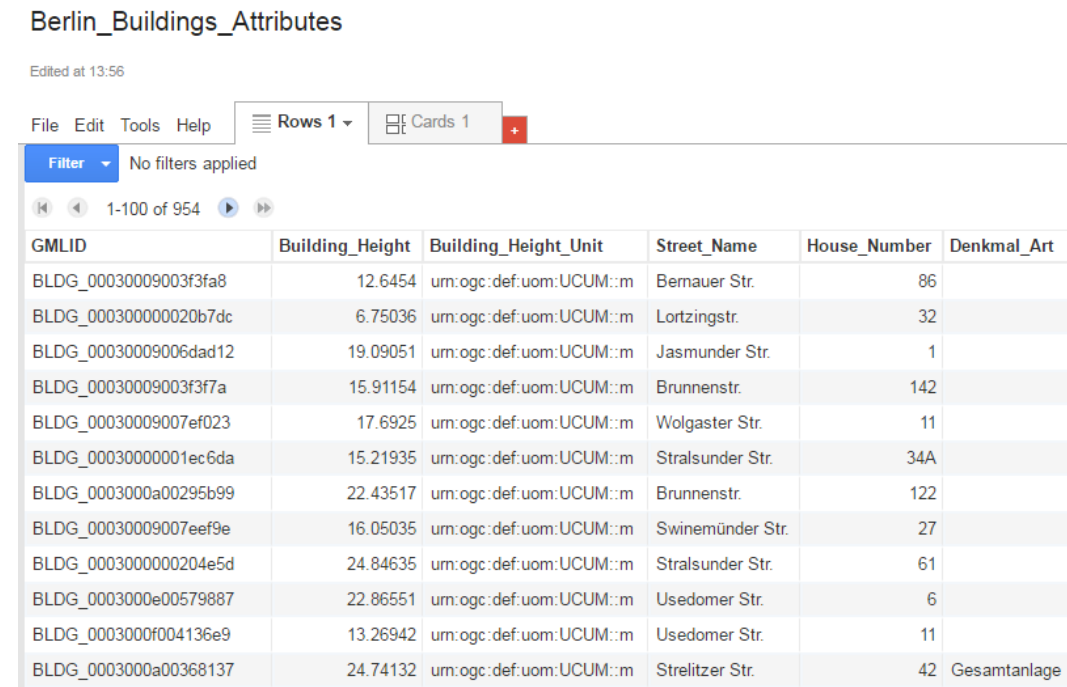

We would like to share our created online spreadsheet with other people. Here we need to change the sharing settings of the Google Fusion Table by completing the following steps:

 $\Box$  Choose the **File**  $\rightarrow$  **Share...** from the menu bar at the top of the online spreadsheet window

| Berlin_Buildings_Attributes                                  |             |                                  |                      |                     |                    |  |  |
|--------------------------------------------------------------|-------------|----------------------------------|----------------------|---------------------|--------------------|--|--|
| Edited at 13:56                                              |             |                                  |                      |                     |                    |  |  |
| $\equiv$ Rows 1 $\star$<br>目 Cards 1<br>File Edit Tools Help |             |                                  |                      |                     |                    |  |  |
| Share                                                        |             |                                  |                      |                     |                    |  |  |
| New table                                                    |             |                                  |                      |                     |                    |  |  |
| Open                                                         | ling Height | <b>Building Height Unit</b>      | <b>Street Name</b>   | <b>House Number</b> | <b>Denkmal Art</b> |  |  |
| Rename                                                       |             | 12.6454 urn:oac:def:uom:UCUM::m  | <b>Bernauer Str</b>  | 86                  |                    |  |  |
| Make a copy                                                  |             | 6.75036 urn:ogc:def:uom:UCUM::m  | Lortzingstr.         | 32                  |                    |  |  |
| About this table                                             |             | 19.09051 urn:ogc:def:uom:UCUM::m | Jasmunder Str.       | 1                   |                    |  |  |
| Geocode                                                      |             | 15.91154 urn:ogc:def:uom:UCUM::m | Brunnenstr.          | 142                 |                    |  |  |
| Merge                                                        |             | 17.6925 urn:ogc:def:uom:UCUM::m  | Wolgaster Str.       | 11                  |                    |  |  |
| Find a table to merge with                                   |             | 15.21935 urn:ogc:def:uom:UCUM::m | Stralsunder Str.     | 34A                 |                    |  |  |
| Create view                                                  |             | 22.43517 urn:ogc:def:uom:UCUM::m | <b>Brunnenstr</b>    | 122                 |                    |  |  |
| Import more rows                                             |             | 16.05035 urn:ogc:def:uom:UCUM::m | Swinemünder Str.     | 27                  |                    |  |  |
| Download                                                     |             | 24.84635 urn:ogc:def:uom:UCUM::m | Stralsunder Str.     | 61                  |                    |  |  |
| BLDG 0003000e00579887                                        |             | 22.86551 urn:ogc:def:uom:UCUM::m | Usedomer Str.        | 6                   |                    |  |  |
| BLDG 0003000f004136e9                                        |             | 13.26942 urn:ogc:def:uom:UCUM::m | <b>Usedomer Str.</b> | 11                  |                    |  |  |
| BLDG 0003000a00368137                                        |             | 24.74132 urn:ogc:def:uom:UCUM::m | Strelitzer Str.      | 42                  | Gesamtanlage       |  |  |

In the *Sharing settings* window, click on *Change…* button (see the screenshot below)

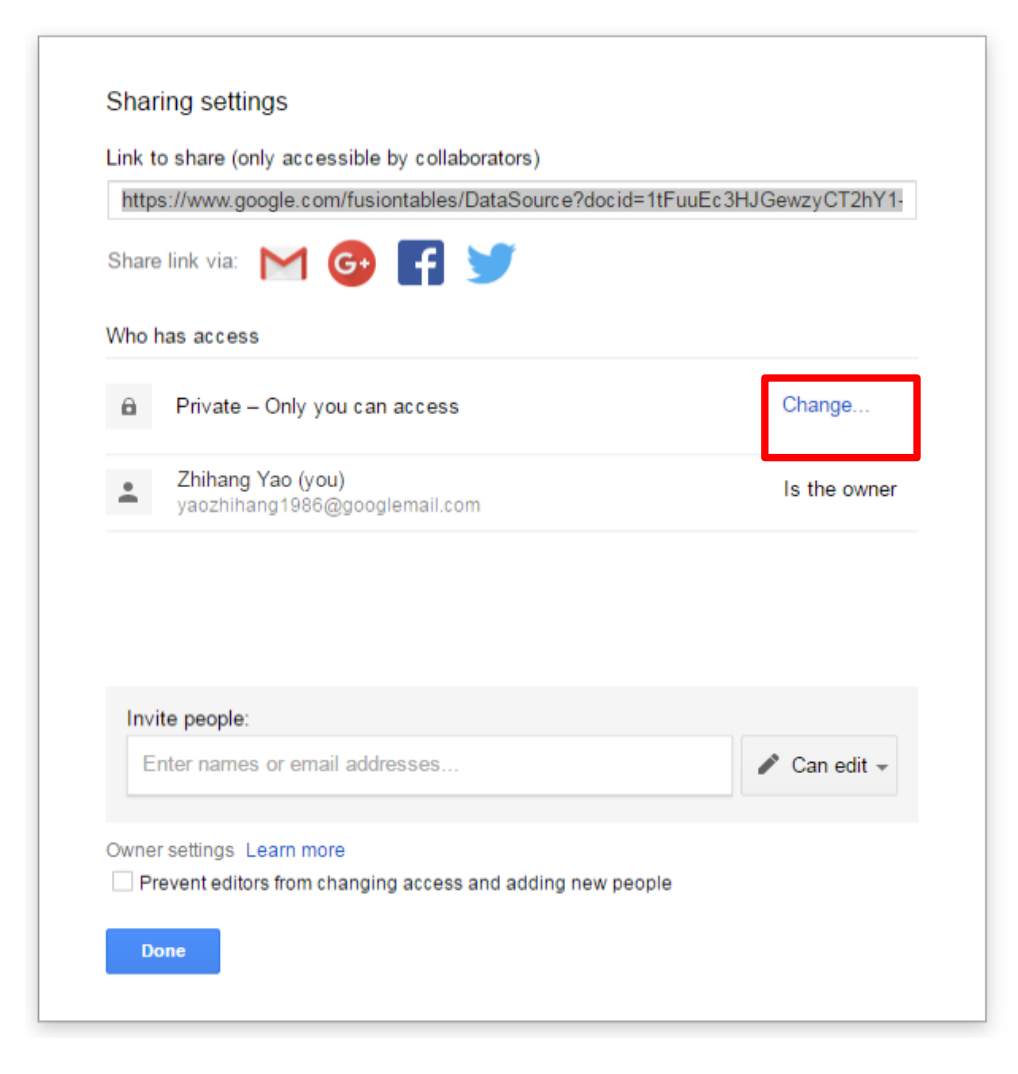

□ In the *Link sharing* window (see the figure below), choose the second radio button  $On$  – *Anyone with the link*

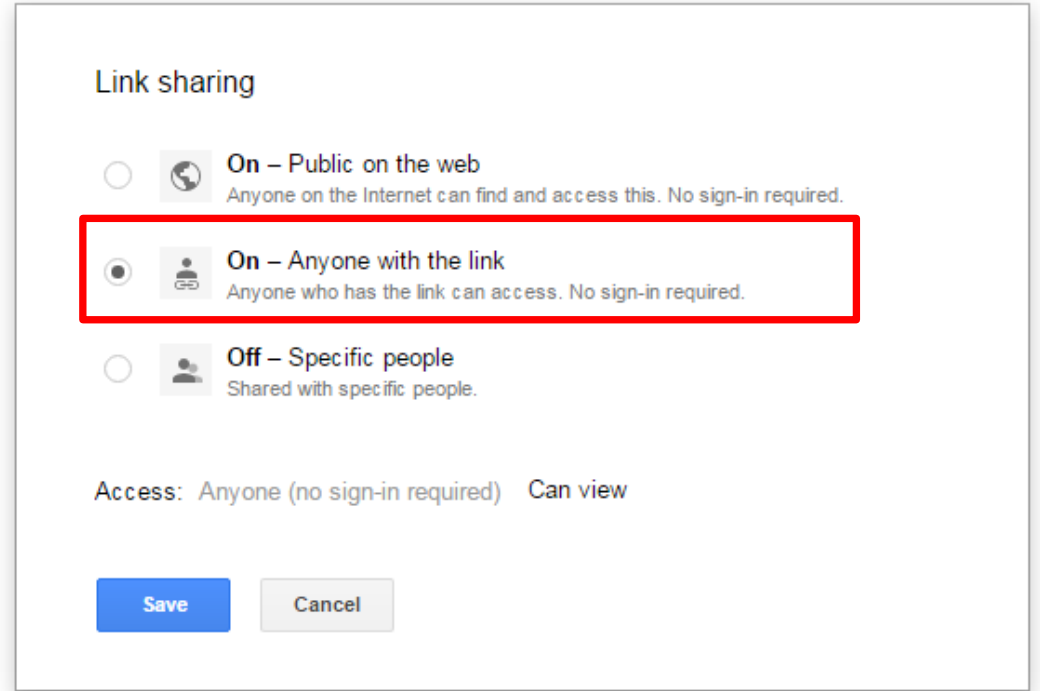

 $\Box$  Click the *Save* button to save the settings and close the share settings window

Now, the spreadsheet is being shared and can be accessed by anybody who has its URL that can be easily obtained from the address bar of the web browser (marked in the screenshot below). With this URL and the first column (GMLID) in the table, the attribute information stored in the spreadsheet are able to be queried and displayed on the 3DCityDB-Web-Map-Client when a city object is clicked on (see chapter [8](#page-296-0) for more details).

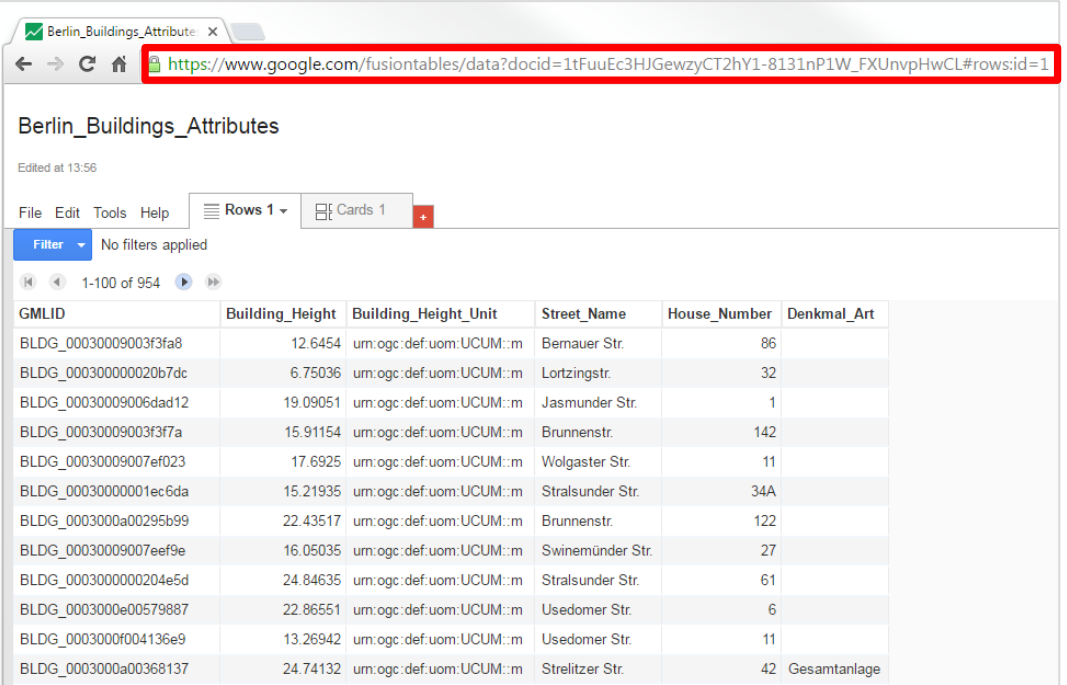

# *6.3 ADE Manager Plugin*

# **6.3.1 Definition**

The ADE Manager is a plugin for the 3D City Database Importer/Exporter and allows to dynamically extend a 3D City Database (3DCityDB) instance to facilitate the storage and management of CityGML Application Domain Extensions (ADE). It is implemented based on the Open Source Attributed Graph Grammar (AGG)<sup>5</sup> transformation engine for realizing the automatic transformation from an XML application schema (XSD) to a compact relational database schema (including tables, indexes, and constraints etc.) for a given CityGML ADE. In addition, an XML-based schema mapping file can also be automatically generated which contains the relevant meta-information about the derived database schema as well as the explicit mapping relationships between the source and target schemas and allows developers to implement applications for managing and processing the ADE data contents stored in a 3DCityDB instance.

# **Plugin installation**

Like with the Spreadsheet Generator Plugin, the ADE manager plugin can also be optionally installed together with the 3DCityDB Import/Export tool. During the Installation of the Import/Export tool, the wizard will ask you if you want to install the ADE Manager Plugin (cf. the following figure):

| <b>Select Installation Packages</b><br>Select which application components you want to install.<br>Step 5 of 9 | tvGM                            |  |
|----------------------------------------------------------------------------------------------------|---------------------------------|--|
| Select the packs you want to install:                                                                          |                                 |  |
| Note: Grayed packs are required.                                                                               |                                 |  |
| Core application files                                                                                         | 81,79 MB                        |  |
| 3D City Database                                                                                               | 1,64 MB                         |  |
| Documentation                                                                                                  | 46,82 MB                        |  |
| 3D Web Map Client                                                                                              | 33,95 MB                        |  |
| ○ Sample CityGML and KML/COLLADA datasets                                                                      | 57,95 MB                        |  |
| $\boxed{\blacksquare}$ Plugins<br>Ē⊢                                                                           | 10,53 MB                        |  |
| Spreadsheet Generator Plugin                                                                                   | 13,51 MB                        |  |
| ADE Manager Plugin                                                                                             | 10,53 MB                        |  |
| Description<br>This plugin allows for managing CityGML ADEs for the 3D City Database.                          |                                 |  |
| Total space required:                                                                                          | 232,67 MB                       |  |
| Available space:                                                                                               | 336,43 GB                       |  |
| (Made with IzPack - http://izpack.org/)                                                                        | <b>Previous</b><br>Quit<br>Next |  |

**Figure 135:** GUI wizard for prompting the installation of ADE Manager Plugin

<sup>1</sup> <sup>5</sup> <http://www.user.tu-berlin.de/o.runge/agg/>

If the users haven't checked the "*ADE Manager Plugin*" box during the installation process, it is also possible to install the plugin later. The installation steps are very similar to those operation steps for installing the Spreadsheet Generator Plugin. For more details, please refer to the section [6.2.2.](#page-241-0) Once the Import/Export tool and ADE Manager Plugin have been successfully installed, the user interface of the ADE Manager Plugin should look like the figure below:

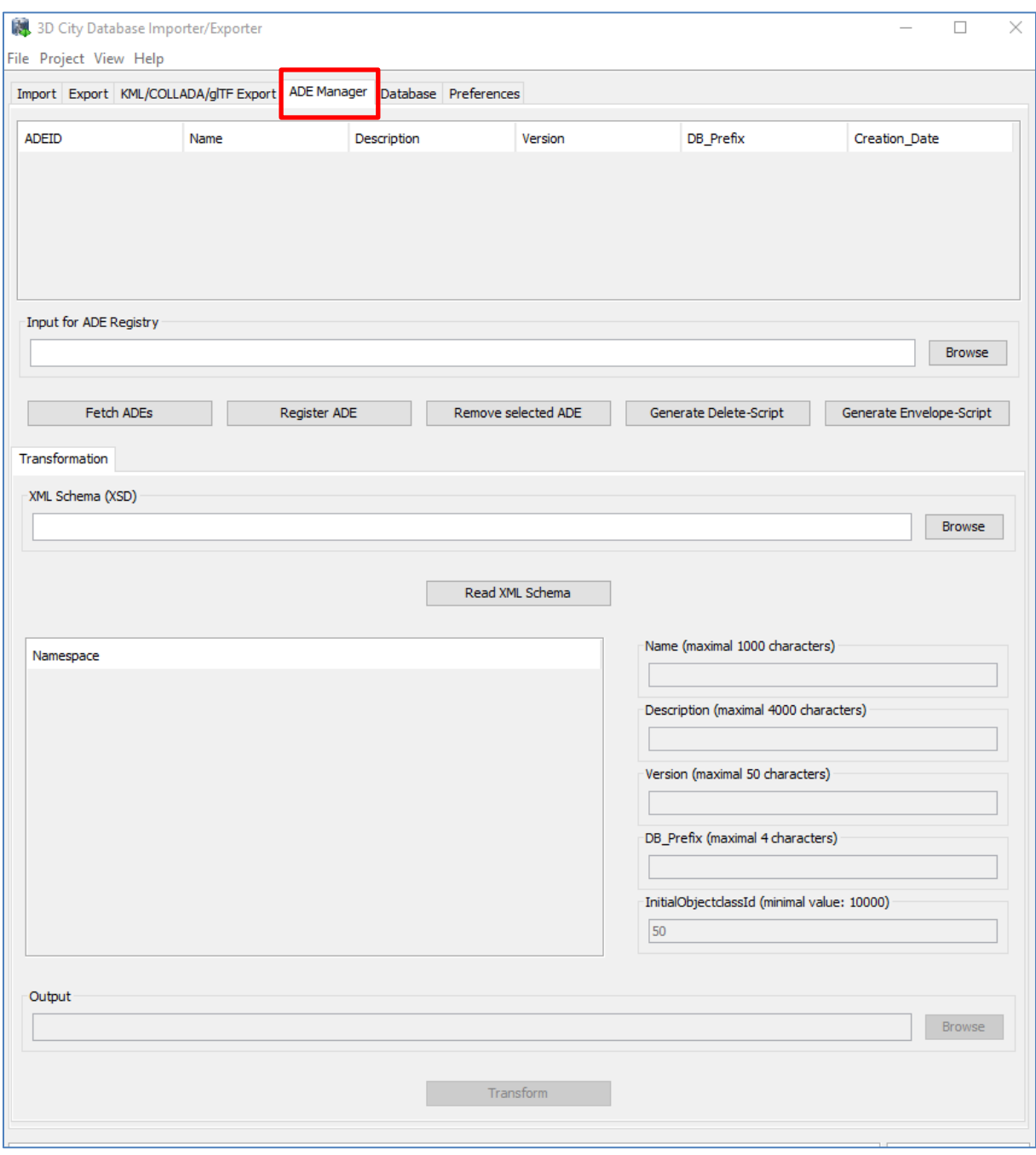

Figure 136: User interface of the ADE Manager Plugin

## **User Interface**

### <span id="page-257-0"></span>**6.3.3.1 ADE Registration**

The user interface of the ADE Manager Plugin is composed of two parts. The first part is mainly used for registering CityGML ADEs into a 3DCityDB database instance. During the ADE registration process, new ADE-specific database objects such as feature tables, foreign key contstraints, sequences, simple and spatial indexes are added to the existing 3DCityDB database schema. Also, the metatdata tables (cf. chapter [2.3.3.1\)](#page-58-0) are populated with the metainformation about the registered ADE. To run the ADE registration process, the input files required by the ADE Manager Plugin must be strictly organized according to the following folder structure.

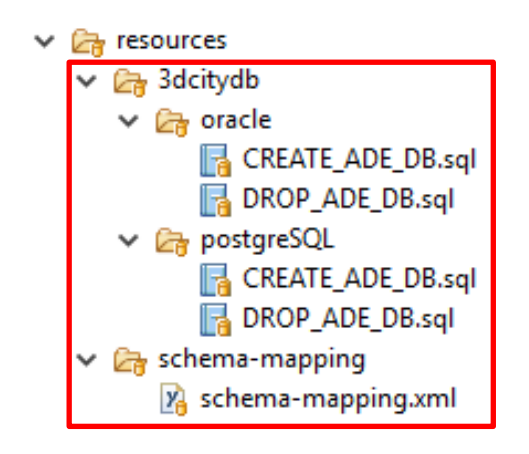

**Figure 137:** Specific folder structure of the input files required by ADE Manager plugin for ADE registration

The input folder must comprise at least two mandatory subfolders namely *3dcitydb* and *schema-mapping*. The first subfolder *3dcitydb* further contains two subfolders *oracle* and *postgresql*, which contain the SQL definition file *CREATE\_ADE\_DB.sql.* This file can be excuted by the ADE Manager Plugin for creating the 3DCityDB-compliant ADE database schema according to the database type (Oracle or PostgreSQL) being used. The SQL file *DROP\_ADE\_DB.sql* contains the DDL-statements for removing the corresponding ADE database schema. These DDL-statements are imported into the metadata table ADE during the ADE registration process and hence are persistently stored at the database side. When unregistering an ADE, the DDL-statements will be read from the table ADE and excuted by the ADE Manager Plugin.

The second subfolder *schema-mapping* shall contain an XML-formatted file which holds the relevant meta-information (e.g. name, description, XML namespace, and value range of object class id etc.) about an ADE as well as the explicit mapping information between the XML application schema and relational database schema. This schema-mapping file is not only used for the ADE registration purpose but also required for the Importer/Exporter and WFS tools to control the query and transaction of ADE datasets. The Importer/Exporter also uses a schema-mapping file for mapping the elements of the CityGML XML schemas to tables and columns of the 3DCityDB core schema. This mapping file, its XML Schema definition as well as a Java API for reading and writing a valid schema-mapping files can be found in the Github repository<sup>6</sup>.

### **Example**: Registration of a Test ADE

The *TestADE* is an artificial CityGML ADE which is intended to be used for testing and demonstrating how to use the citygml4j and 3DCityDB software APIs to implement 3DCityDB-compilant applications for working with the real-world ADEs. The TestADE has been designed to reflect the most typical modelling structures offered by the CityGML ADE mechanism such as subtyping or property injection. Moreover, the contained feature and data types have been copied (and simplified) from existing CityGML ADEs such as the Energy ADE and the UtilityNetwork ADE. A central repository containing the TestADE's UML data model, XML schema definition file, database schema, schema-mapping file as well as the Java classes for reading and writing ADE datasets is hosted in the 3DCityDB's Github website<sup>7</sup>.

The input SQL and schema-mapping files for ADE registration are located under the relative path "*extension-test-ade/test-ade-citydb/resources*" of the TestADE's Github repository. After opening the ADE Manager Plugin, the users can click on the *Browse* button to open a file chooser dialog for providing the local path of the input folder. After connecting to the target 3DCityDB instance, the ADE registration process can be started by clicking on the *Register ADE* button.

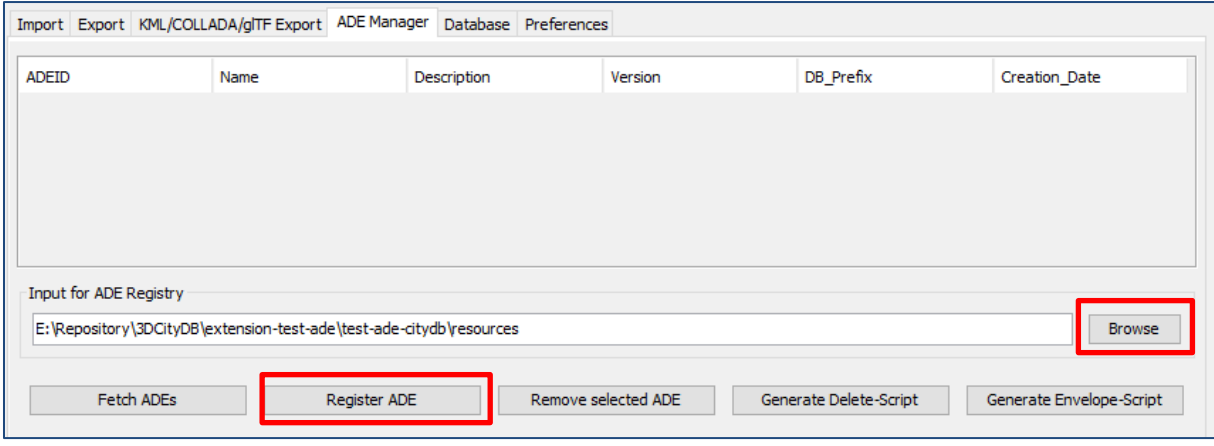

**Figure 138:** Dialog panel for registering CityGML ADEs

While performing the ADE registration process, the ADE database schema will be firstly created, and the metadata information will be written to the 3DCityDB metadata tables subsequently. In addition, the database stored functions and procedures e.g. DELETE script and ENVELOPE script will also be newly generated. After the ADE has been successfully

1 <sup>6</sup> [https://github.com/3dcitydb/importer-exporter/tree/master/impexp](https://github.com/3dcitydb/importer-exporter/tree/master/impexp-core/src/main/java/org/citydb/database/schema)[core/src/main/java/org/citydb/database/schema](https://github.com/3dcitydb/importer-exporter/tree/master/impexp-core/src/main/java/org/citydb/database/schema)

[https://github.com/3dcitydb/importer-exporter/tree/master/impexp-](https://github.com/3dcitydb/importer-exporter/tree/master/impexp-core/src/main/resources/org/citydb/database/schema)

[core/src/main/resources/org/citydb/database/schema](https://github.com/3dcitydb/importer-exporter/tree/master/impexp-core/src/main/resources/org/citydb/database/schema)

<sup>7</sup> <https://github.com/3dcitydb/extension-test-ade>

registered, a list of all ADEs registered in the 3DCityDB instance along with their relevant meta-information is shown on the ADE information panel (cf. the following figure).

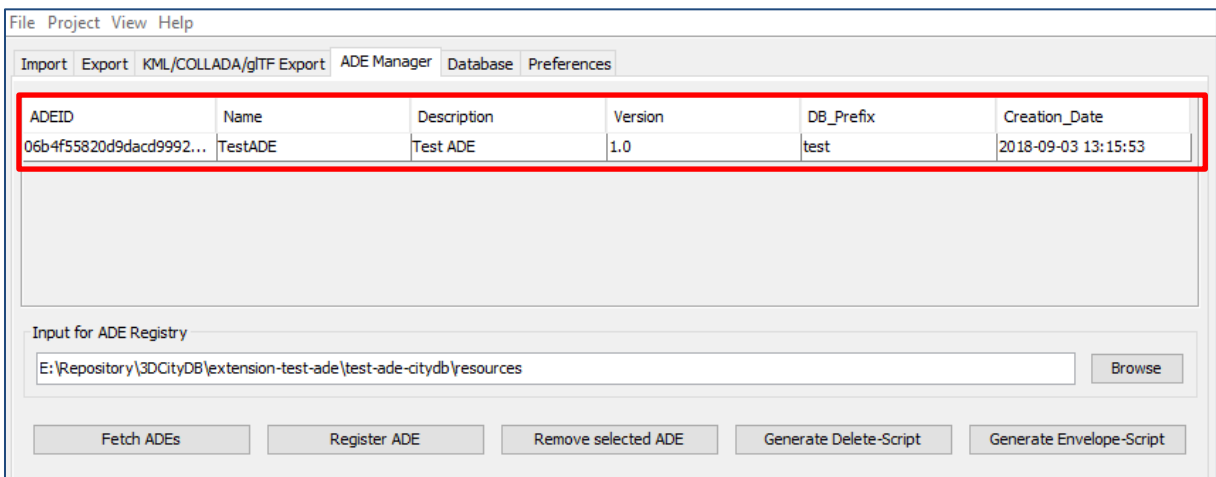

**Figure 139:** GUI panel for displaying the relevant meta-information of all the registered ADEs

The users may also use a database client application like pgAdmin (PostgreSQL) and SQLDeveloper (Oracle) to check whether the ADE database schema has been correctly created. All new tables should be prefixed with the characters "*test\_*" and the new delete and envelope functions/procedures should have the prefix "*del\_test\_*" and "*env\_test\_*" respectively.

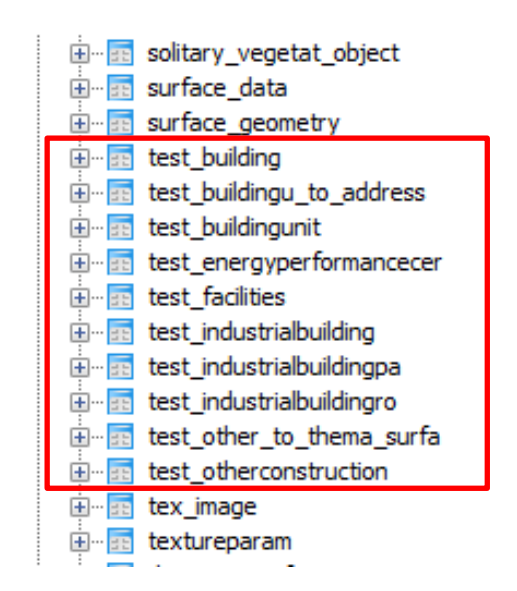

**Figure 140:** Exploration of the newly created ADE tables using pgAdmin

When connecting to another 3DCityDB instance, the users may click on the *Fetch ADEs* button to update the contents in the meta-information panel and thus to check which ADEs have already been registered into the target database. The *Generate Delete-Script* and *Generate Envelope-Script* buttons allow to generate the respective database stored functions/procedures again and display them in a popup dialog window. It is possible to install the script directly by clicking on the the *Install* button or save it to a SQL file. This gives the developers the possibility to modify the script functions and to install them via the database client applications e.g. pgAdmin and SQLDeveloper.

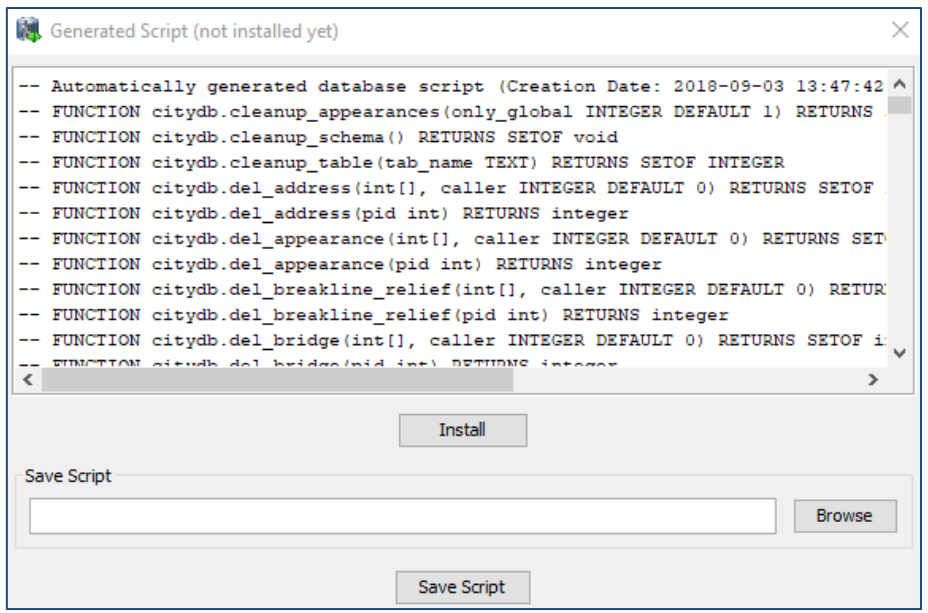

**Figure 141**: Dialog window for showing and installing newly generated database stored functions/procedures

### **6.3.3.2 ADE Transformation**

The second part of the ADE Manager Plugin offers the functionality to read an ADE's XML application schema definition file and automatically generate the database schema and XML schema-mapping files according to the specific folder structure required for the ADE registration. However, a notable issue is that some relevant meta-information about an ADE are usually missing in its XML schema, since they cannot be encoded using the native syntax of the XML schema and will be lost while deriving the XML schema from its ADE's UML model (e.g. when using a transformation tool like 'ShapeChange'<sup>8</sup>). Moreover, some certain kinds of meta-information can even not be represented in the UML model. A good modeldriven solution for solving this issue is to extend the UML model by adding a few specific *taggedValues* (cf. the table below) which can be automatically translated and encoded into the <xs:annotation> elements in XML schema.

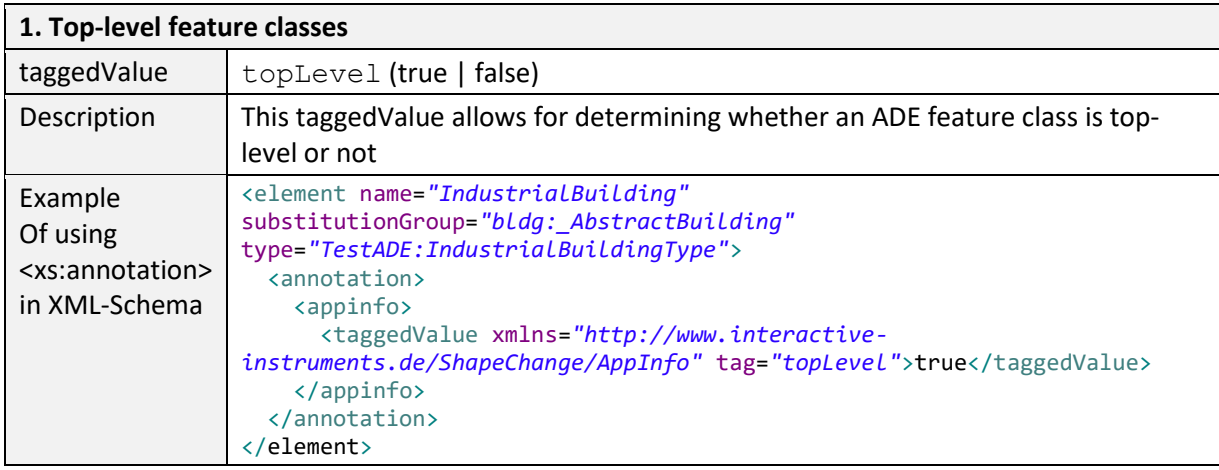

1

<sup>8</sup> <https://shapechange.net/>

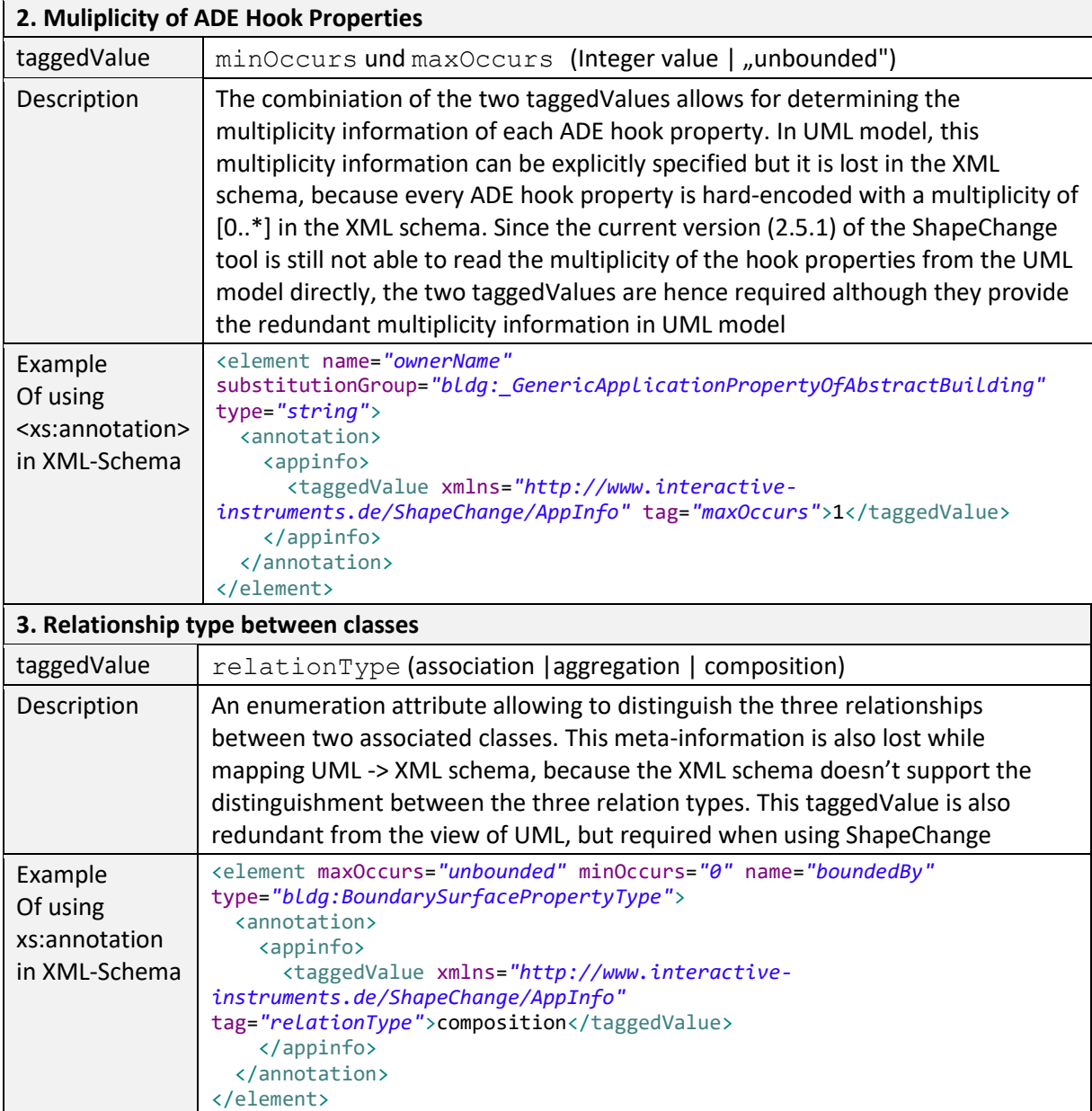

The realization of the model transformation process is mainly based on the concept of "*Graph Transformation*" and implemented using the Open Source graph transformation engine AGG. It comes with a graphical editor (a runnable jar file *AggV21Build.jar* in the folder lib) that allows users to define an arbitrary number of graph-structured transformation rules for mapping complex object-oriented models onto a compact relational database models (cf. [Yao & Kolbe 2017]). While developing the ADE Manager Plugin, around 50 mapping rules have been designed, which can also be modified by developers for customizing the model transformation behaviour. The workspace file containing the transformation rules is located under "*/src/main/resources/org/citydb/plugins/ade\_manager/graph/Working\_Graph.ggx*" and can be opened using the AGG editor. Using the predefined mapping rules we were able to correctly transform all well-known CityGML ADEs like the Energy ADE, Noise ADE, UtilityNetwork ADE, Dynamizer ADE, IMGeo3D and further custom ADEs to compact relational schemas. In the future, for some ADEs we may publish complete ADE packages on the 3DCityDB github pages as Open Source. Some will be commercially available from the 3DCityDB development partners.

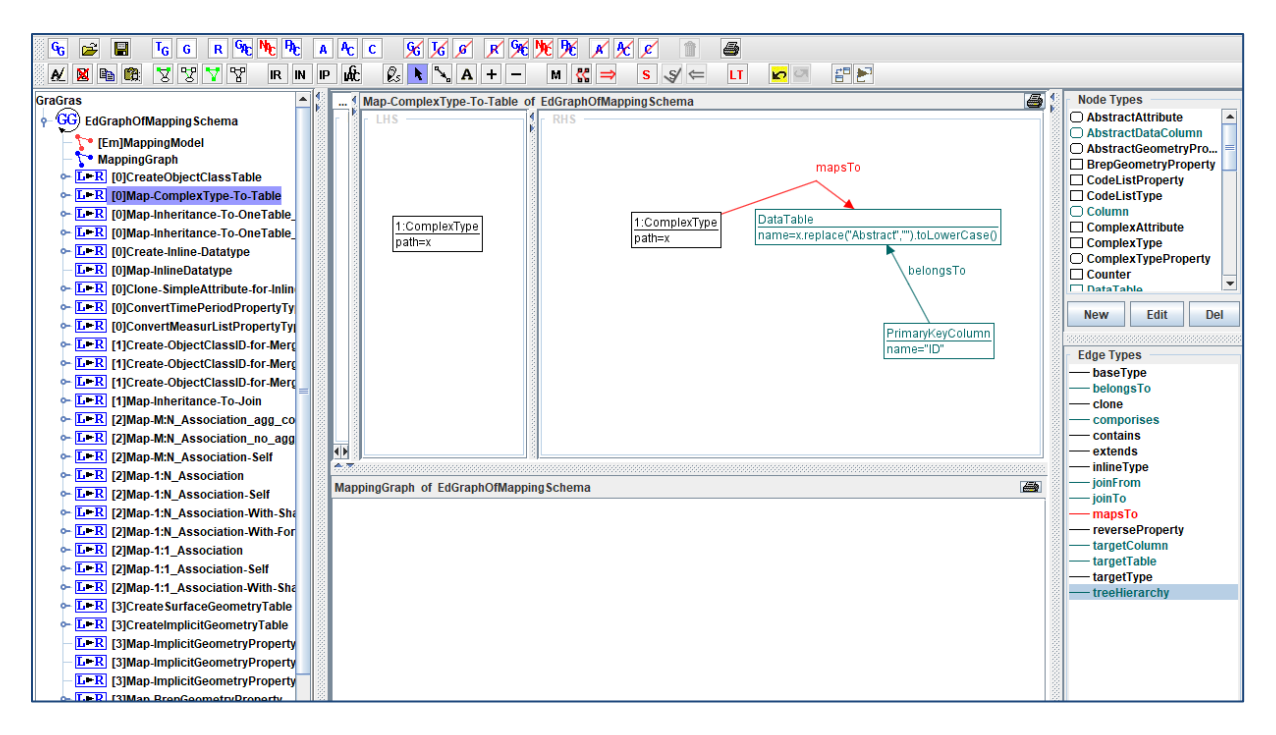

**Figure 142:** AGG graph editor for defining model transformation rules for the ADE Manager Plugin

#### **Example: Transformation of the TestADE**

The XML schema definition file of the TestADE is located under the path "*test-adecitygml4j\src\main\resources\org\citygml\ade\test\schema\CityGML-TestADE.xsd*". It can be selected or entered using a file chooser dialog window by clicking on the *Browse* button in the input panel (cf. [1] in [Figure 143\)](#page-263-0). After entering the path of the XML schema and clicking on the button *Read XML Schema*, the XML schema file will be read and parsed. All namespaces (except the GML and CityGML namespaces) included in the the XML schema file will be listed on the left panel [2]. The namespace "*http://www.citygml.org/ade/TestADE/1.0*" of the target ADE shall be selected and its background will be highlighted with blue color. In the next step, some additional relevant meta-information for the ADE must be specified in the panel (see [3] in [Figure 143\)](#page-263-0) and will be written into the output schema-mapping file. More details about the meaning of the individual metadata attribute are described in the section [2.3.3.1.](#page-58-0) In the last step, the path for the output files should be specified and the *Transform* button can be clicked to start the transformation process.

The entire transformation process should take just a few seconds, since the TestADE has a rather simple structure with only 10 classes and data types. The output files are exactly organized according to the specific folder structure described in the section [6.3.3.1.](#page-257-0) A full example of the output files is located under the path *"test-ade-citydb\resources*" which can be directly used as the input folder for performing the ADE registration into a 3DCityDB instance.

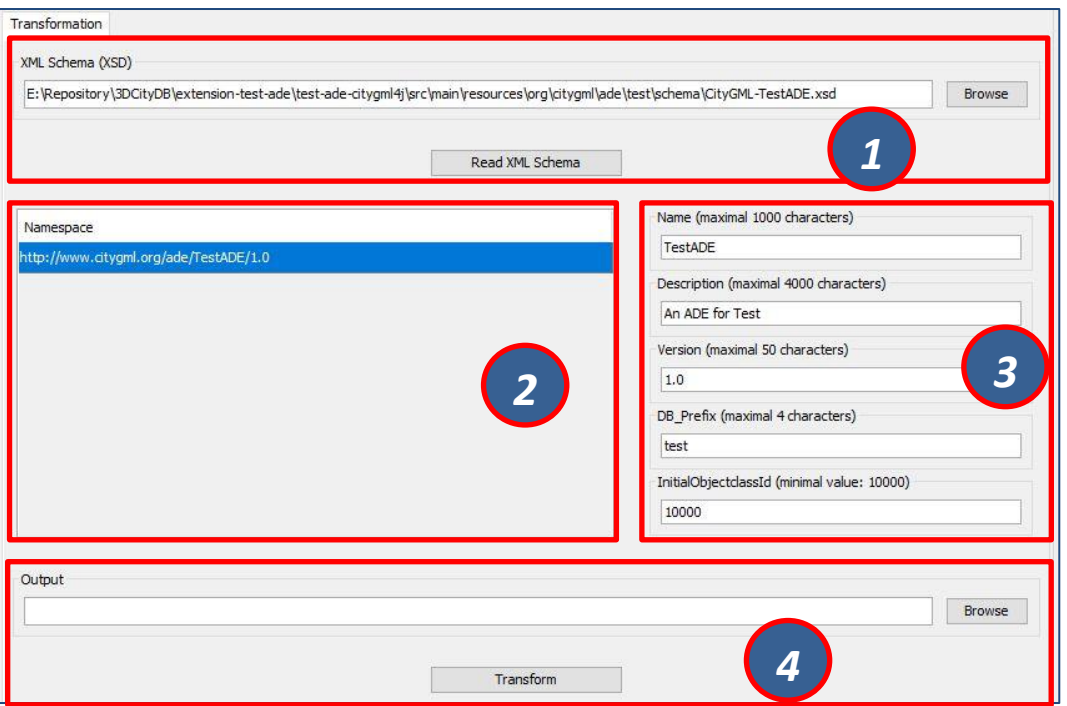

<span id="page-263-0"></span>**Figure 143:** GUI panel for transforming XML schema to 3DCityDB database schema and schema-mapping file

## **Workflow of extending the Import/Export Tool**

Once an ADE has been successfully registered into an 3DCityDB instance, the Import/Export tool must be manually extended to support the import and export of the ADE datasets. The Import/Export tool provides a specific Java API that allows developers to implement the ADE-specific Import/Export-extensions based on a simple plugin mechnism. An example of how to implement such Java extensions for the TestADE can be found in the Github repository. In the following, a brief guide about operating the Import/Export tool with ADE extensions is presented.

- Create a folder named "ade-extensions" in the installation directory of the Import/Export tool, if the folder does not exist.
- Download the latest version of the TestADE's Java extension, database schema, and schema-mapping file from the Github website: [https://github.com/3dcitydb/extension-test](https://github.com/3dcitydb/extension-test-ade/releases)[ade/releases](https://github.com/3dcitydb/extension-test-ade/releases)
- Unpack the zip file to a folder e.g. named "*extension-test-ade*" which shall contain three subfolders *3dcitydb*, *lib*, and *schema-mapping.*
- Copy the *extension-test-ade* folder into the *ade-extension* folder. The folder structure should look like below.

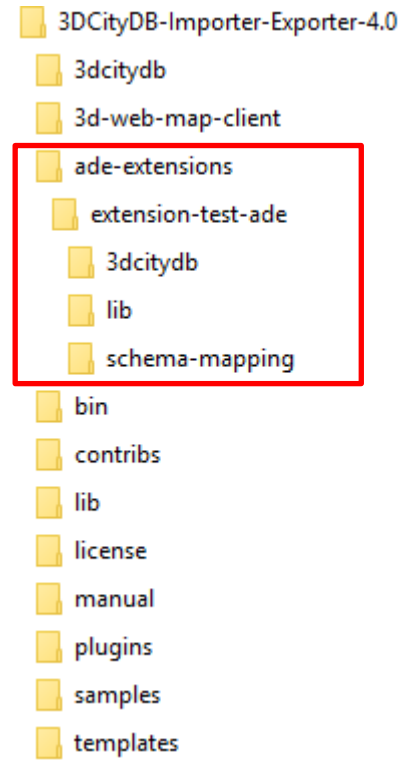

**Figure 144:** Folder structure of the Import/Export tool with ADE extensions

- Start the Import/Export tool. The JAR files in the *extension-test-ade/lib* folder along with the schema-mapping file in the *extension-test-ade/schema-mapping* will be automatically loaded by the Import/Export tool.
- Connect to an empty 3DCityDB instance. This database could be named as "*TestADE*" and its coordinate reference system can be defined with SRID = 31468
- Open the tab panel *Database*  $\rightarrow$  *Database operations*  $\rightarrow$  *ADEs* to check whether the ADE-extensions for Import/Export tool is successfully installed.

The screenshot below shows that the Import/Export tool is now enabled for supporting the TestADE, while the connected 3DCityDB instance is still not. Therefore, the next step is to use the ADE Manager plugin to complete the ADE registration and database schema creation.

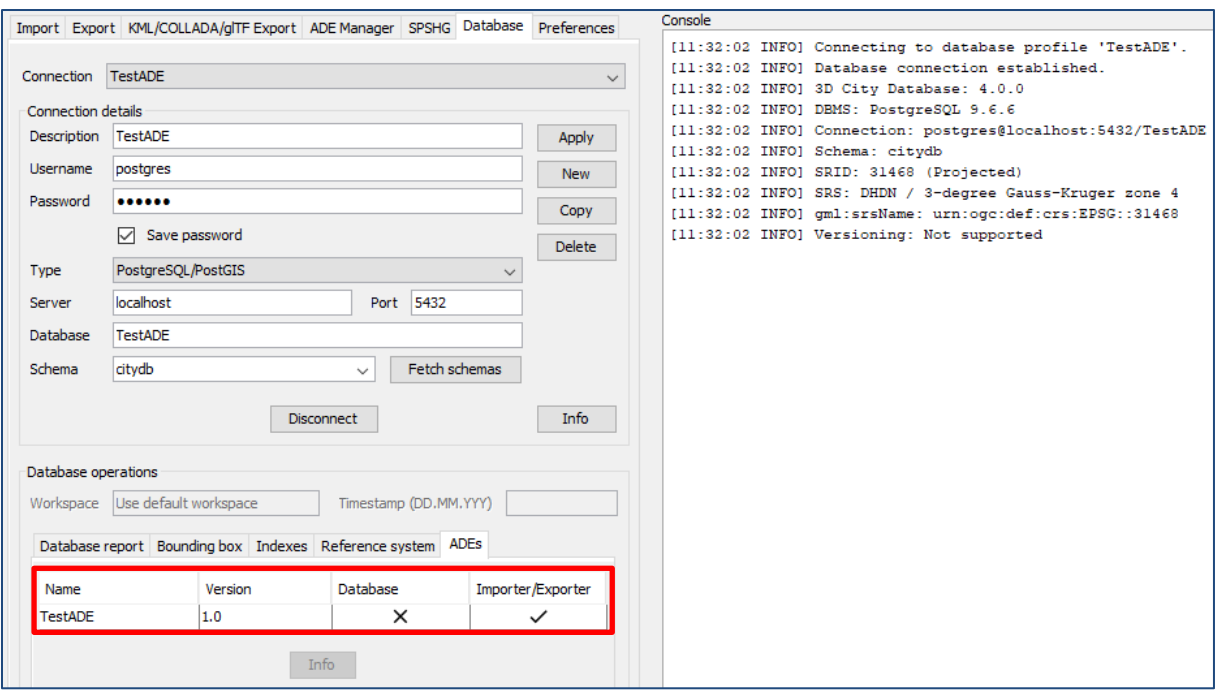

**Figure 145:** User interface for checking the status of ADE support of database and Import/Export tool

- Activate the ADE Manager Plugin and follow the operation steps described in the section [6.3.3.1.](#page-257-0)
- Reconnect the TestADE database again. The ADE status panel should be updated like the figure below.

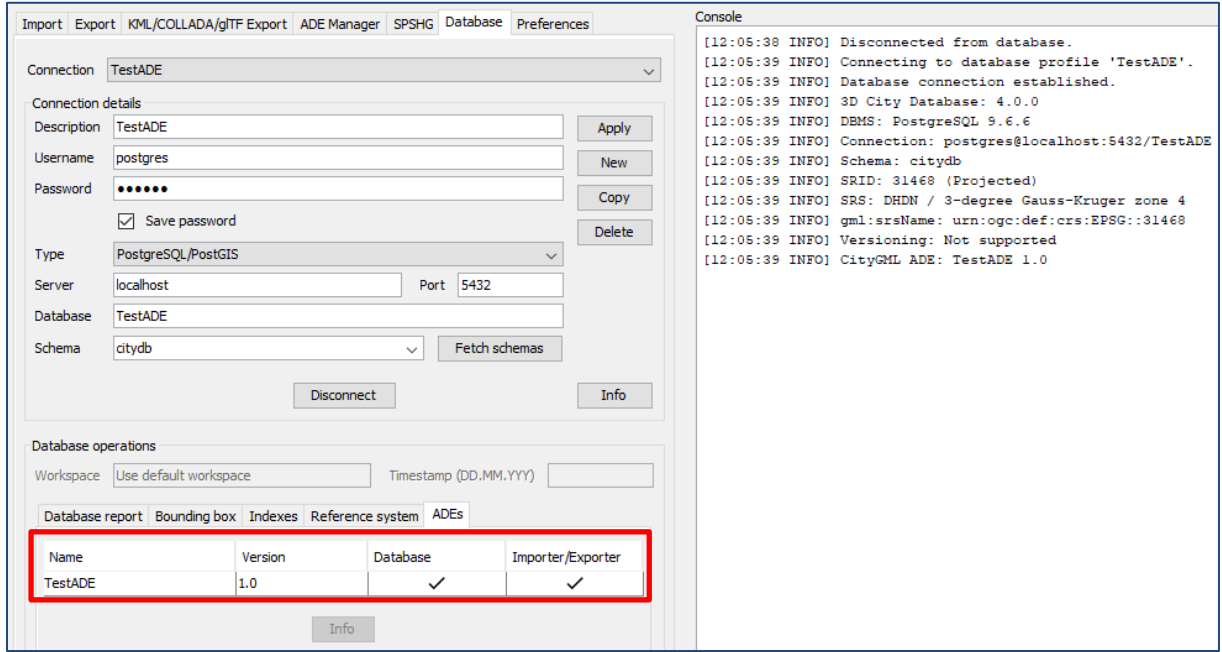

Figure 146: Status indicating the full support of database and Import/Export tool

 To test the Import/Export function, open the Import panel and the select the ADE datasets which are located under the path "*resources\datasets\*"

It is possible to use the filter options of the CityGML import panel to import a subset of the ADE datasets. For example, if the the *Feature classes* filter is used (cf. the figure below), only TestADE feature objects will be imported.

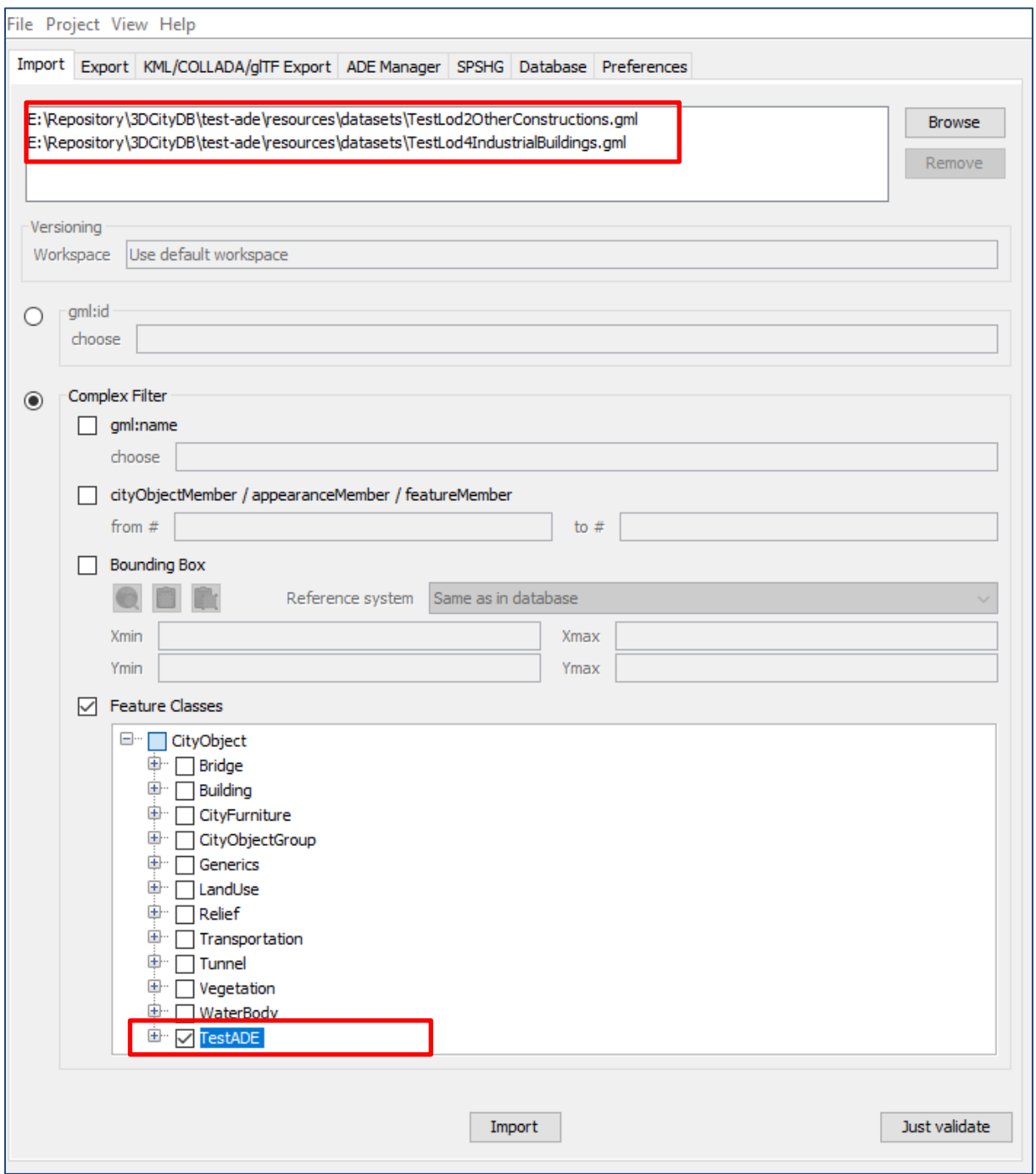

**Figure 147:** Import of ADE dataset using Feature Class filter

A summary of the ADE import process is printed in the console window like the following screenshot:

```
[12:20:40 INFO] Resolving XLink references.
[12:20:40 INFO] Cleaning temporary cache.
[12:20:40 INFO] Activating spatial indexes...
[12:20:40 INFO] Activating normal indexes...
[12:20:41 INFO] Imported city objects:
[12:20:41 INFO] test:BuildingUnit: 2276
[12:20:41 INFO] test:DHWFacilities: 2276
[12:20:41 INFO] test:IndustrialBuilding: 1
[12:20:41 INFO] test:IndustrialBuildingPart: 1
[12:20:41 INFO] test:IndustrialBuildingRoofSurface: 4859
[12:20:41 INFO] test:OtherConstruction: 290
[12:20:41 INFO] Processed geometry objects: 45956
[12:20:41 INFO] Total import time: 05 s.
[12:20:41 INFO] Database import successfully finished.
```
Figure 148: Console window displaying the summary of the ADE import process

- Activate the *Database* panel and activate the *Database report* subpanel.
- Click on the *Generate database report* button to generate a statistic of the data contents stored in the ADE tables.

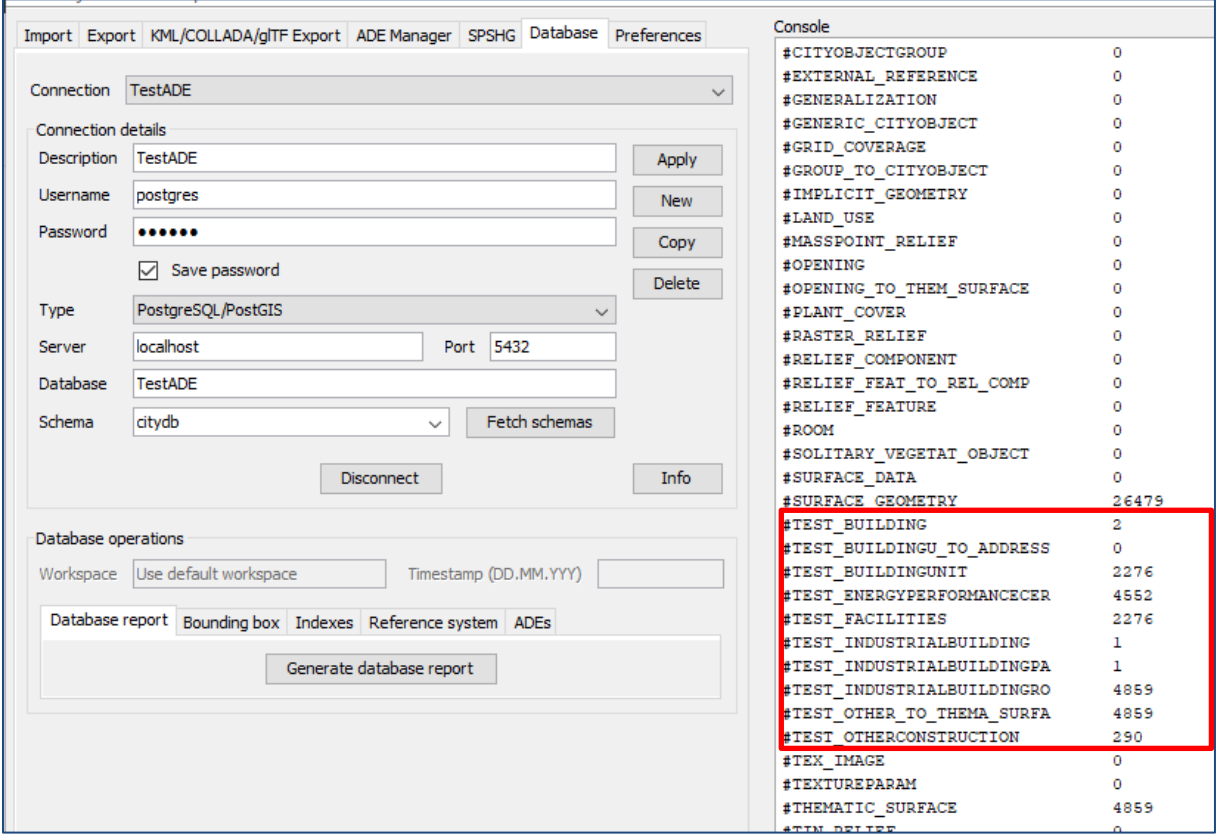

**Figure 149:** Console window showing a statistic of the ADE tables

The operation steps for performing ADE export are very similar to those for the ADE import.

 Activate the *Export* panel and configure the filter options e.g. activate the *Feature class* filter and choose the "*TestADE"*

• Click on the *Export* button to start the export process. The export configuration and a summary of the ADE export process is shown in the figure below:

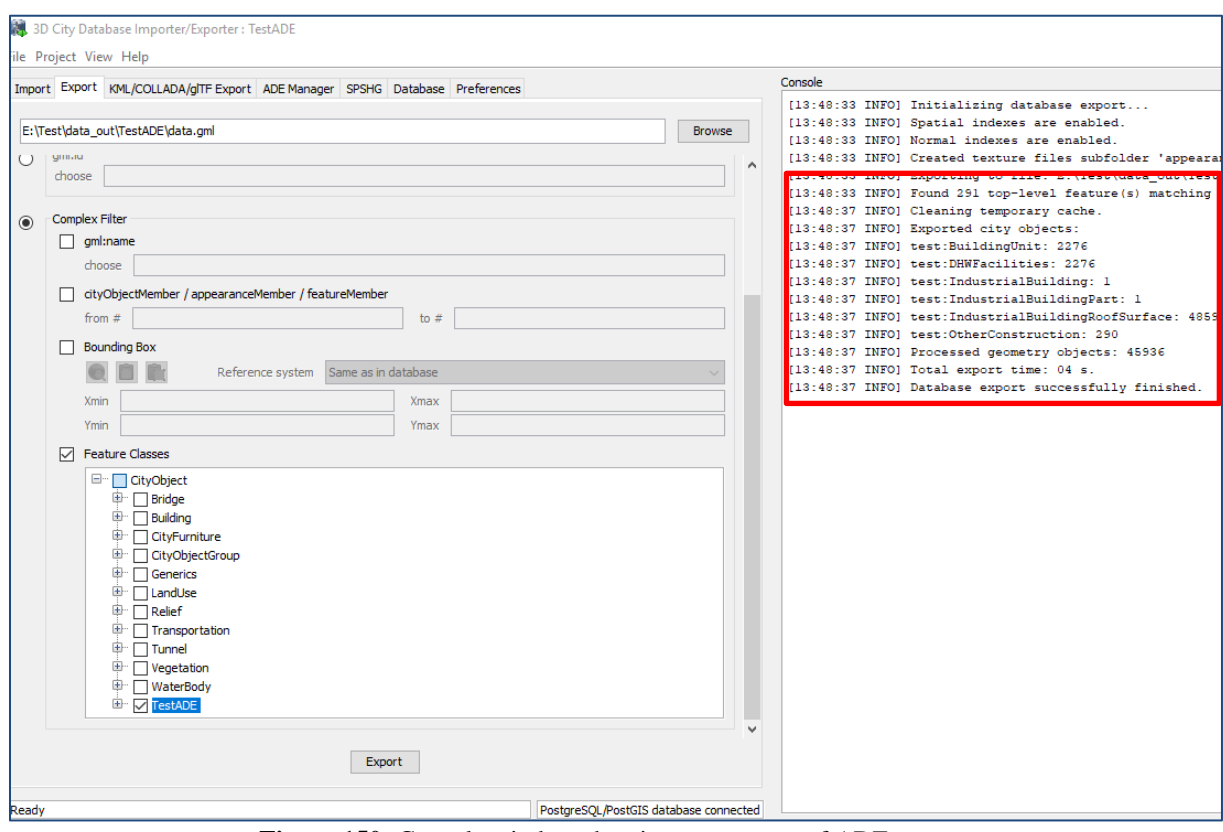

**Figure 150:** Console window showing a summary of ADE export

# **7 Web Feature Service**

The OGC *Web Feature Service* Interface Standard (WFS) provides a standardized and open interface for requesting geographic features across the web using platform-independent calls. Rather than sharing geographic information at the file level, for example, the WFS offers direct fine-grained access to geographic information at the feature and feature property level. Web feature services allow clients to only retrieve or modify the data they are seeking, rather than retrieving a file that contains the data they are seeking and possibly much more.

The 3D City Database offers a Web Feature Service interface allowing web-based access to the 3D city objects stored in the database. WFS clients can directly connect to this interface and retrieve 3D content for a wide variety of purposes. Thus, users of the 3D City Database are no longer limited to using the Importer/Exporter tool for data retrieval. The WFS interface is platform-independent and database-independent, and therefore can be easily used to build CityGML-aware applications.

The 3D City Database WFS interface is implemented against the latest *version 2.0* of the OGC Web Feature Service standard (OGC Doc. No. 09-025r2) and hence is compliant with ISO 19142:2010. Previous versions of the WFS standard are not supported though. The implementation currently satisfies the *Simple WFS* conformance class. The development of the WFS is led by the company *virtualcitySYSTEMS GmbH*, Berlin, which offers an extended version of the WFS with additional functionalities that go beyond the *Simple WFS* class (e.g., thematic and spatial filter capabilities and transaction support). This additional functionality may be fed back to the open source project in future releases.

The 3D City Database Web Feature Service is free software under the APACHE *Apache License, Version 2.0*. See the LICENSE.txt file shipped with the software for more details. For a copy of the Apache License, Version 2.0, please visit [http://www.apache.org/licenses/.](http://www.apache.org/licenses/)

# *7.1 System requirements*

The 3D City Database WFS is implemented as *Java web application* based on the *Java Servlet* technology. It therefore must be run in a Java servlet container on a web server. The following minimum *software requirements* have to be met:

- **Java servlet container** supporting the **Java Servlet 3.1 / 3.0** (or higher) specification
- **Java 8** Runtime Environment (Java 7 or earlier versions are not supported)

The WFS implementation has been successfully deployed and tested on **Apache Tomcat 9** [\(http://tomcat.apache.org/\)](http://tomcat.apache.org/). This is also the *recommended* servlet container. *Apache Tomcat 8 and 7* are also supported, whereas any previous version of the Apache Tomcat server will not work.

*Note:* Neither Java nor a servlet container are part of the WFS distribution package and therefore must be properly installed and configured before deploying the WFS.

Please refer to the documentation of your favorite servlet container for more information.

*Hardware requirements* for the web server running the WFS depend on the intended use and number of concurrent accesses. There are no minimum requirements to be met, so make sure your system setup meets your needs. Also note that the WFS **does not provide its own security layer** (e.g., to limit access to specific networks or users). So, it is your responsibility to take any reasonable physical, technical and administrative measures to secure the WFS service and the access to the 3D City Database.

*WFS clients* connecting to the WFS interface of the 3D City Database must support the *OGC WFS standard version 2.0*. Moreover, they should be capable of consuming 3D data encoded in CityGML, which is the default data format delivered by the WFS server.

# *7.2 Installation*

The 3D City Database WFS is shipped as a Java WAR (web archive) file. Please download the WFS distribution package from [http://www.3dcitydb.org/.](http://www.3dcitydb.org/) Besides the WAR file, the distribution package also contains Java libraries that render mandatory dependencies for the WFS service and that must be installed as shared libraries in your servlet container.

*Note:* Alternatively, you may build your own WAR file from the source code provided on GitHub [\(https://github.com/3dcitydb/web-feature-service\)](https://github.com/3dcitydb/web-feature-service). This requires that you are experienced in building Java web applications from source using Gradle. No further documentation is provided here.

Please follow the following installation steps:

#### **Step 1: Install and properly configure your Java servlet container**

Please refer to the documentation of your servlet container for hints on installation and configuration. Make sure that the servlet container uses Java 8 (or higher) for running web applications.

### **Step 2: Install the mandatory JAR libraries in your servlet container**

The WFS service requires mandatory JAR libraries to be available in the servlet container. This mainly comprises JDBC libraries for connecting to the database system running the 3D City Database instance. The libraries are shipped with the distribution package. The list of libraries will look like this:

- ojdbc8-18.3.0.0.jar (Oracle JDBC driver)
- postgresql-42.2.5.jar (PostgreSQL JDBC driver)
- postgis-jdbc-2.3.0.jar (PostGIS JDBC extension)

The libraries must be installed as *shared libs* or *common libs* (terminology may differ) in your servlet container. For Apache Tomcat 7 (or higher), this simply means placing the JAR files into the lib folder of the Tomcat installation directory. Afterwards, you need to restart Tomcat. Please refer to the documentation of your servlet container for more information.

#### **Step 3: Deploy the WFS WAR file on your servlet container**

If your servlet container is correctly set up and configured, simply deploy the WAR file to install the WFS web service. Again, the way to deploy a WAR file varies for different servlet containers. For Apache Tomcat servers, copy the WAR file into the webapps folder, which, per default, is in the installation directory of the Apache Tomcat server. This will automatically deploy the application. Alternatively, use the web-based Tomcat *manager application* to deploy WAR files on the server. The manager application is included in a default installation. For more information on deploying WAR files on Tomcat or different servlet containers, please refer to the corresponding documentation material.

*Note:* If you use the automatic deployment feature of Tomcat as described above, the name of the WAR file will be used as *context path* in the URL for accessing the application. For example, if the WFS WAR file is named citydb-wfs.war, then the context path of the WFS service will be http://[host][:port]/citydb-wfs/. To pick a different context path, simply rename the WAR file or change Tomcat's default behavior.

#### **Step 4: Configure your servlet container (optional)**

Make sure that your servlet container has enough memory assigned (heap space  $\sim$  1GB or more).

*Note:* You may, for instance, use the Java command-line option  $-\text{Xms}$  for this purpose.

### **Step 5: Configure the WFS service**

The WFS must be configured to meet your needs. For instance, this includes providing connection details for the 3D City Database instance and the definition of the feature types that shall be served through the interface. These settings must be manually edited in the configuration file config.xml of the service. A graphical user dialog will be developed for a future release. Please check the next chapter for how to configure the WFS.

*Note:* Changes to the config.xml file typically *require a reload or restart* of the WFS web application (a restart of the servlet container itself is, of course, not required). Please check to documentation of your favorite servlet container for how to do so. In case of Apache Tomcat, you can simply use the *manager application* to reload web applications.

### **Step 6: Install ADE extensions (optional)**

As a last step, you may install additional CityGML *ADE extensions* for the WFS. This step is optional and requires a compiled and ready-to-use ADE extension package. Simply copy the contents of the ADE extension package to the WEB-INF/ade-extensions directory of your deployed WFS application. The WEB-INF directory is typically located in the *application* folder, which is generally named after the WAR file and itself is a subfolder of the webapps folder in the Tomcat installation directory (see [Figure 151\)](#page-273-0).

*Note:* The CityGML ADE must also be registered in the 3DCityDB instance to which your WFS service shall connect.

# *7.3 Configuring the Web Feature Service*

After deploying but before using the WFS service, you need to edit the config.xml file to make the service run properly. The config.xml file is in the WEB-INF directory of the WFS web application. The WEB-INF is a subfolder of the *application* folder, which is generally named after the WAR file and itself is a subfolder of the webapps folder in the Tomcat installation directory. This may be different if you use another servlet container.

For example, assume that the WFS web application was deployed under the context name citydb-wfs. Then the location of the WEB-INF folder and the config.xml file in a default Apache Tomcat installation is shown below.

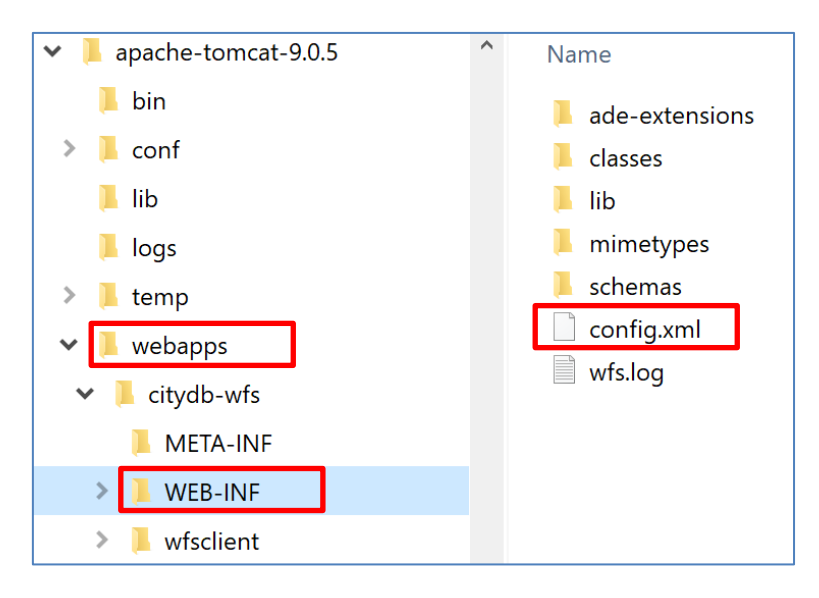

Figure 151: Location of the WEB-INF folder and the config.xml file.

<span id="page-273-0"></span>Open the config.xml file with a text or XML editor of your choice and manually edit the settings. An XML Schema for validating the contents of the config. xml file is provided as file config.xsd in the subfolder schemas. **After every edit** to the config.xml file, **make sure** that the config.xml file **validates against this schema** before reloading the WFS web application. Otherwise, the application might refuse to load, or unexpected behavior may occur.

In the config.xml file, the WFS settings are organized into the main XML elements <capabilities>, <featureTypes>, <operations>, <postProcessing>, <database>, <server>, <uidCache>, <constraints>, and <logging>. The discussion of the settings follows this organization in the subsequent clauses.

# <span id="page-273-1"></span>**Database settings**

The *database* settings define the *connection parameters* for connecting to the 3D City Database instance the WFS service should give access to. The contents of the  $\langle database \rangle$ element are shown below.

```
 <database>
  <connection
```

```
 initialSize="10"
   maxActive="100"
   maxIdle="50"
   minIdle="0"
   suspectTimeout="60"
   timeBetweenEvictionRunsMillis="30000"
   minEvictableIdleTimeMillis="60000">
   <description/>
   <type>PostGIS</type>
  <server/>
   <port>5432</port>
  \langle \text{sid} \rangle <schema/>
   <user/>
   <password/>
  </connection>
 </database>
```
Listing 1: Database settings in the WFS config.xml file.

Provide the *type* of the database (Oracle or PostGIS), the *server* name (network name or IP address) and *port* number (default: 1521 for Oracle; 5432 for PostgreSQL) of the database server, the *sid* (when using Oracle, enter the database SID or service name; for PostgreSQL enter the database name), and the *user* and *password* of the database user. You can copy&paste these settings from the config file of the Importer/Exporter. Use the optional *schema* element if you want to connect to a schema other than the default schema. The *description* is optional and can be left empty.

In addition to these minimum settings, the <connection> element takes *optional attributes* that let you configure the use of physical connections to the database server. This is especially important for production servers and if more than one WFS service connects to the same database server (in this case, you should also carefully configure the database itself). The attributes together with their meaning are described in the following table.

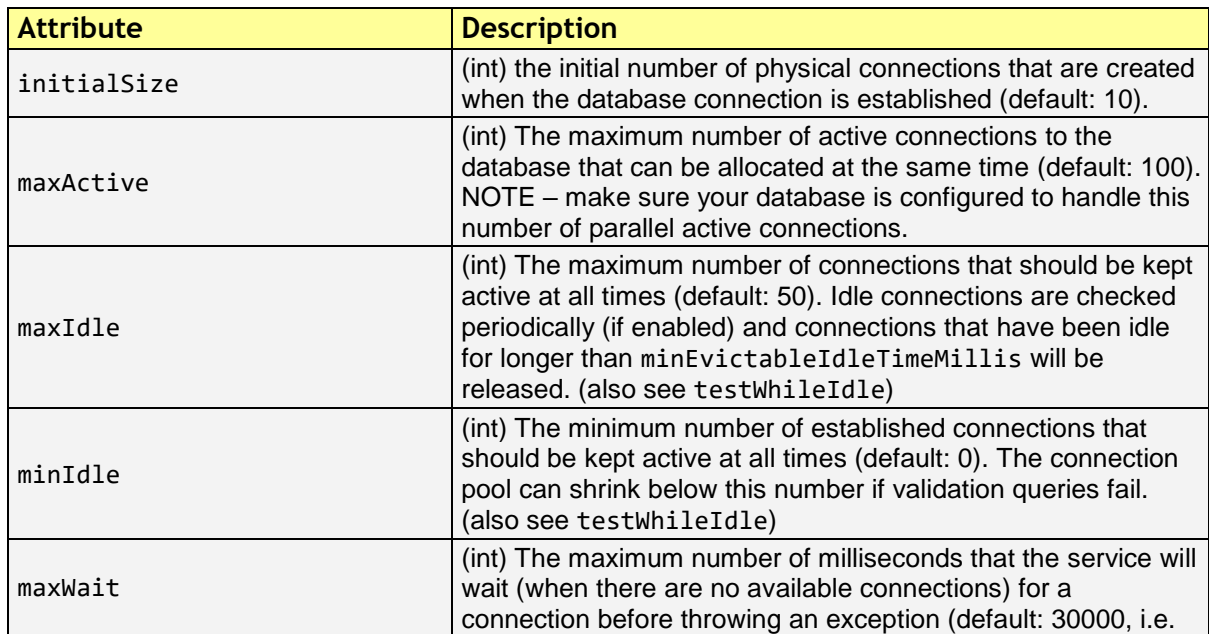

 $\overline{\phantom{0}}$ 

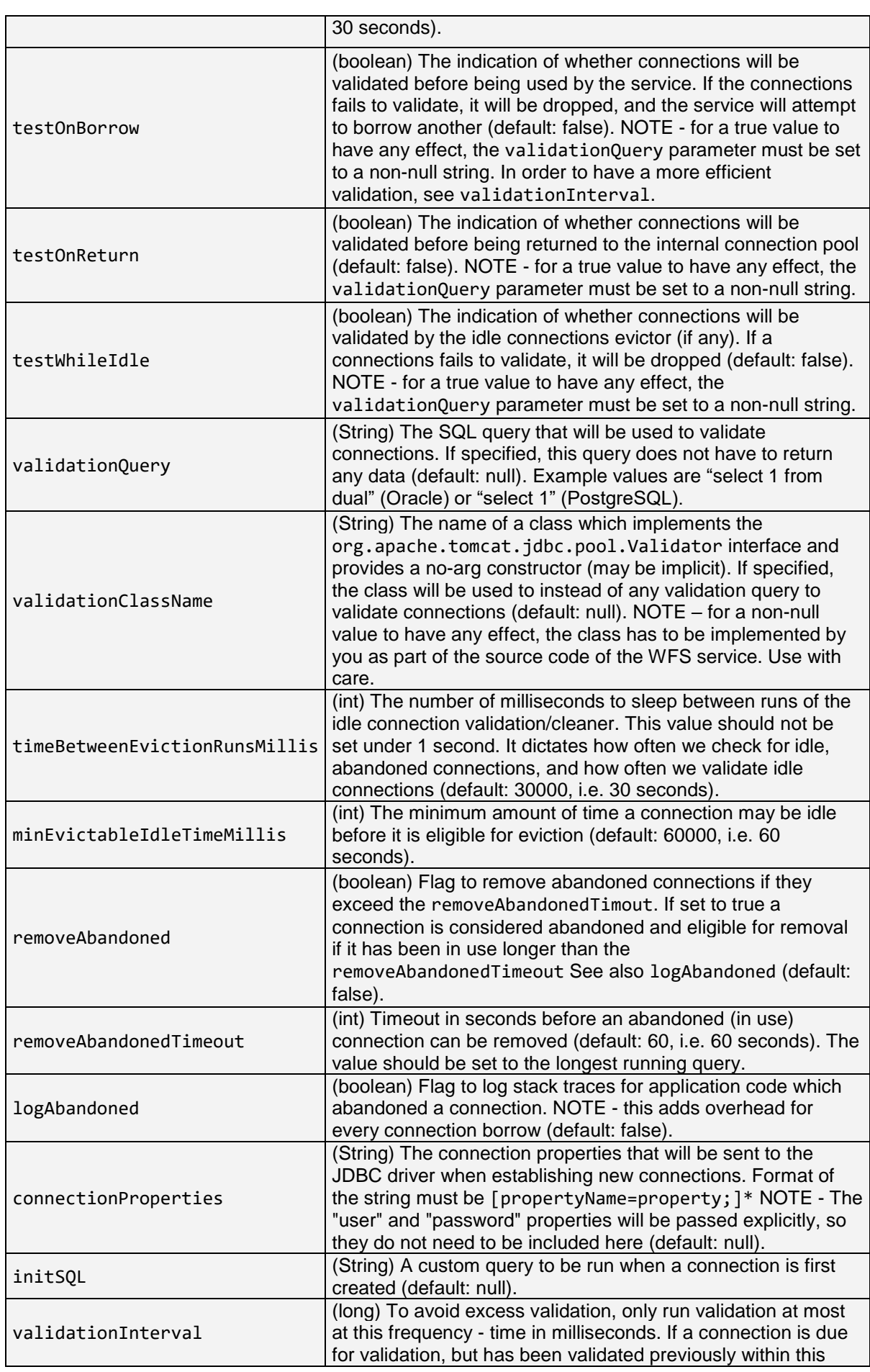

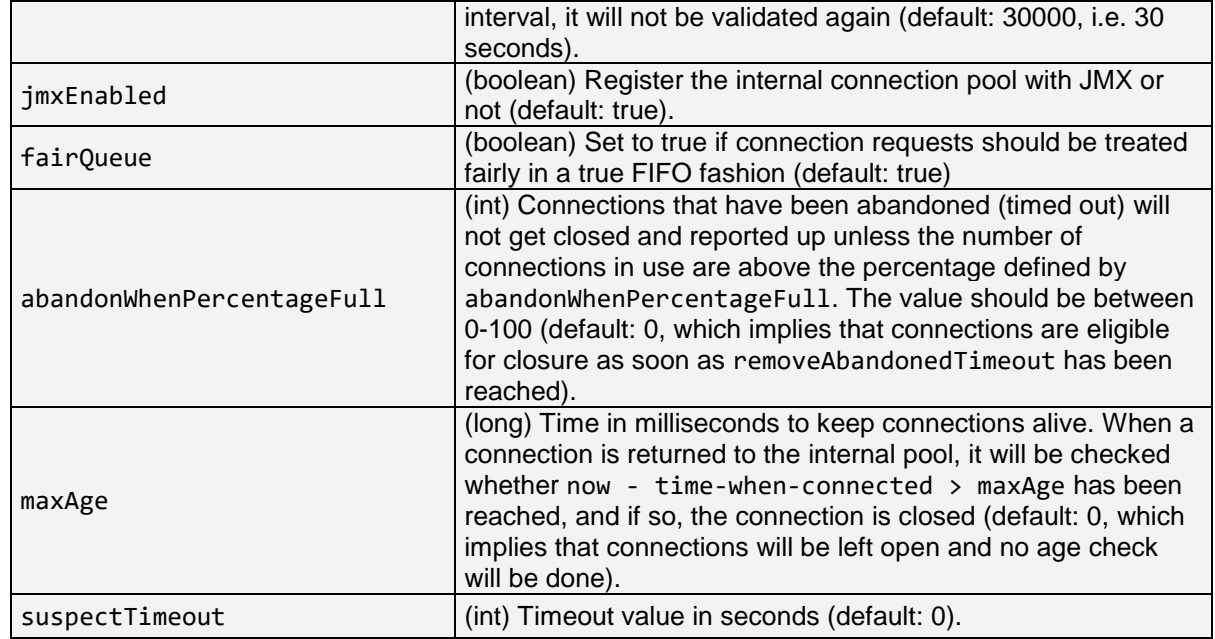

**Table 39:** Optional database connection settings.

## **Capabilities settings**

The *capabilities* settings define the contents of the *capabilities* document that is returned by the WFS service upon a GetCapabilities request. The *capabilities* document is generated dynamically from the contents of the  $\text{confiq}.xml$  file at request time.

Only optional *service metadata* must be explicitly specified in the config.xml file using the <owsMetadata> child element of <capabilities> (see the example listing below). All other sections of the *capabilities* document are populated automatically from the config.xml file. For example, the set of feature types advertised in the <wfs:FeatureTypeList> section is derived from the content of the <featureTypes> element (cf. chapter [7.3.3\)](#page-277-0).

Note that the metadata is copied to the *capabilities* document "as is". Thus, the WFS implementation neither performs a consistency check nor validates the provided metadata.

```
 <capabilities>
  <owsMetadata>
   <ows:ServiceIdentification>
   <ows:Title>3D City Database Web Feature Service</ows:Title>
    <ows:ServiceType>WFS</ows:ServiceType>
    <ows:ServiceTypeVersion>2.0.0</ows:ServiceTypeVersion>
   </ows:ServiceIdentification>
   <ows:ServiceProvider>
    <ows:ProviderName/>
    <ows:ServiceContact/>
  </ows:ServiceProvider>
  </owsMetadata>
 </capabilities>
```
Listing 2: Service metadata settings in the WFS config.xml file.

Service metadata comprises, for example, information about the *service itself* that might be useful in machine-to-machine communication or for display to a human. Such information is announced through the <ows:ServiceIdentifikation> child element. In contrast, the child element <ows:ServiceProvider> contains information about the *service provider* such as contact information. Please refer to the OGC *Web Services Common Specification* (OGC 06-121r3:2009) to get an overview of the supported metadata fields that may be included in the *capabilities* document and therefore can be specified in  $\langle$ owsMetadata>.

- *Note:* Service metadata is *optional* and therefore does not have to be included in the config.xml file. Simply provide no content for the <capabilities> element or omit it completely. In both cases, the *capabilities* document will nevertheless be generated dynamically.
- *Note:* The 3DCityDB WFS implementation supports both versions 2.0.0 and 2.0.2 of the WFS specification. A list of  $\langle \cos : \text{ServiceTypeVersion} \rangle$  elements is used to denote which versions are offered to clients. The default config.xml only uses version 2.0.0 because many WFS clients still have issues with correctly handling version 2.0.2.

## <span id="page-277-0"></span>**Feature type settings**

With the *feature type* settings, you can control which feature types can be queried from the 3D City Database and are served through the WFS interface. Every feature type that shall be advertised to a client must be explicitly listed in the config.xml file.

An example of the corresponding <featureTypes> XML element is shown below. In this example, CityGML *Building* and *Road* objects are available from the WFS service. In addition, a third feature type *IndustrialBuilding* coming from a CityGML ADE is advertised.

```
 <featureTypes>
  <featureType>
  <name>Building</name>
   <ows:WGS84BoundingBox>
  <ows:LowerCorner>-180 -90</ows:LowerCorner>
  <ows:UpperCorner>180 90</ows:UpperCorner>
   </ows:WGS84BoundingBox>
  </featureType>
  <featureType>
   <name>Road</name>
  <ows:WGS84BoundingBox>
  <ows:LowerCorner>-180 -90</ows:LowerCorner>
   <ows:UpperCorner>180 90</ows:UpperCorner>
   </ows:WGS84BoundingBox>
  </featureType>
  <adeFeatureType>
  <name namespaceURI="http://www.citygml.org/ade/TestADE/1.0">IndustrialBuilding</name>
   <ows:WGS84BoundingBox>
  <ows:LowerCorner>-180 -90</ows:LowerCorner>
  <ows:UpperCorner>180 90</ows:UpperCorner>
   </ows:WGS84BoundingBox>
```
 </adeFeatureType> <version isDefault="true">2.0</version> <version>1.0</version> </featureTypes>

Listing 3: Advertised feature types in the WFS config.xml file.

The <featureTypes> element contains one <featureType> node per feature type to be advertised. The feature type is specified through the mandatory *name* property, which can only take values from a fixed list that enumerates the names of the CityGML top-level features (cf. config.xsd schema file). In addition, the geographic region covered by all instances of this feature type in the 3D City Database can optionally be announced as *bounding box* (lower left and upper right corner). The coordinate values must be given in WGS 84.

*Note:* The bounding box is not automatically checked against or computed from the database, but rather copied to the WFS *capabilities* document "as is".

Feature types coming from a CityGML ADE are advertised using the  $\leq$ adeFeatureType> element. In contrast to CityGML feature types, the *name* property must additionally contain the globally unique XML *namespace URI* of the CityGML ADE, and the type name is not restricted to a fixed enumeration. Note that a corresponding *ADE extension* must be installed for the WFS service, and that the ADE extension must add support for the advertised ADE feature type. Otherwise, the ADE feature type is ignored. If you do not have ADE extensions, then simply skip the  $\leq$  adeFeatureType> element.

Besides the list of advertised feature types, also the CityGML *version* to be used for encoding features in a response to a client's request has to be specified. Use the  $\leq$ version > element for this purpose, which takes either 2.0 (for CityGML 2.0) or 1.0 (for CityGML 1.0) as value. If both versions shall be supported, simply use two  $\leq v \leq r \leq 1$  elements. However, in this case, you should define the *default version* to be used by the WFS by setting the isDefault attribute to true on one of the elements (otherwise, CityGML 2.0 will be the default).

# <span id="page-278-0"></span>**7.3.4 Operations settings**

The *operations* settings are used to define the operation-specific behavior of the WFS.

```
 <operations>
 <requestEncoding>
   <method>KVP+XML</method>
   <useXMLValidation>true</useXMLValidation>
  </requestEncoding>
  <exportCityDBMetadata>false</exportCityDBMetadata>
  <GetFeature>
  <outputFormats>
    <outputFormat name="application/gml+xml; version=3.1"/>
    <outputFormat name="application/json"/>
   </outputFormats>
```
#### </GetFeature> </operations>

Listing 4: Operations settings in the WFS config.xml file.

The <requestEncoding> element determines whether the WFS shall support XMLencoded and/or KVP-encoded requests. The desired method is chosen using the  $\langle$ method $\rangle$ child element that accepts the values "KVP", "XML" and "KVP+XML" (default: KVP+XML). When setting the  $\leq$ useXMLValidation> child element to true, all XML encoded operation requests sent to the WFS are first validated against the WFS and CityGML XML schemas. Requests that violate the schemas are not processed but instead a corresponding error message is sent back to the client. Although XML validation might take some milliseconds, it is **highly recommended** to always set this option to true to avoid unexpected failures due to XML issues.

With this version of the WFS interface, the only operation that can be further configured is the <GetFeature> operation. You can choose the available *output formats* that can be used in encoding the response to the client. The value "application/gml+xml; version=3.1" is the default and basically means that the response to a *GetFeature* operation will be purely XMLencoded (using CityGML as encoding format with the version specified in the *feature type* settings, cf. chapter [7.3.3\)](#page-277-0). In addition, the WFS can advertise the output format "application/json". In this case, the response is delivered in CityJSON format.<sup>9</sup> CityJSON is a JSON-based encoding of a subset of the CityGML data model. The 3DCityDB WFS supports version 0.6 of CityJSON. Note that the format is still under development.

*Note:* The WFS can only advertise the different output formats in the *capabilities* document. It is up to the client though to choose one of these output formats when requesting feature data from the WFS.

## **Postprocessing settings**

The *postprocessing* settings allow for specifying XSLT transformations that are applied on the CityGML data of a WFS response before sending the response to the client.

 <postProcessing> <xslTransformation isEnabled="true"> <stylesheet>AdV-coordinates-formatter.xsl</stylesheet> </xslTransformation> </postProcessing>

Listing 5: Postprocessing settings in the WFS config.xml file.

To enable transformations, set the *isEnabled* attribute on the <xslTransformation> child element to *true*. In addition, provide one or more <stylesheet> elements enumerating the XSLT stylesheets that shall be applied in the transformation. The stylesheets are supposed to be stored in the xslt-stylesheets subfolder of the WEB-INF folder of your WFS application. Thus, any relative path provided as <stylesheet> will be resolved

1

<sup>9</sup> http://www.cityjson.org

against WEB-INF/xslt-stylesheets/. You may alternatively provide an absolute path pointing to another location in your local file system. However, note that the WFS web application must have appropriate access rights to this location.

If you provide more than one XSLT stylesheet, then the stylesheets are executed in the given sequence of the  $\langle$ stylesheet  $\rangle$  elements, with the output of a stylesheet being the input for its direct successor.

- *Note:* To be able to handle arbitrarily large exports, the WFS process reads single top-level features from the database, which are then written to the response stream. Each XSLT stylesheet will hence just work on individual top-level features but not on the entire response.
- *Note:* The output of each XSLT stylesheet must again be a valid CityGML structure.

*Note:* Only stylesheets written in the XSLT language version 1.0 are supported.

# **Server settings**

*Server-specific* settings are available through the  $\langle$ server> element in the config.xml file.

```
 <server>
 <externalServiceURL>http://yourserver.org/citydb-wfs</externalServiceURL>
 <maxParallelRequests>30</maxParallelRequests>
  <waitTimeout>60</waitTimeout>
 <enableCORS>true</enableCORS>
</server>
```
Listing 6: Server settings in the WFS config.xml file.

The external service URL of the WFS can be denoted using the  $\leq$ externalServiceURL> element. The URL should include the *protocol* (typically http or https), the *server name* and the full *context path* where the service is available for clients. Also announce the *port* on which the service listens if it is not equal to the default port associated with the given protocol.

*Note:* The service URL is **not configured** through <externalServiceURL>. It rather follows from your servlet container settings and network access settings (e.g., if your servlet container is behind a reverse proxy). The  $\leq$ externalServiceURL> value is *only used in the capabilities* document and thus announced to a client. Most clients rely on the service URL in the *capabilities* document and will send requests to this URL. So, make sure that the WFS is available at the  $\leq$  external ServiceURL> provided in the config.xml.

The <maxParallelRequests> value defines how many requests will be handled by the WFS service at the same time (default: 30). If the number of parallel requests exceeds the given limit, then new requests are blocked until active requests have been fully processed and the total number of active requests has fallen below the limit.

*Note:* Every WFS can only open a maximum number of physical connections to the database system running the 3D City Database instance. This upper limit is set through the maxActive attribute on the <connection> element (cf. chapter [7.3.1\)](#page-273-1). Since every request may use more than one connection, make sure that the total number of parallel requests is below the maximum number of physical connections.

In case an incoming request is blocked because the maximum number of parallel requests has been reached, the  $\le$ waitTimeout> option lets you specify the maximum time in seconds the WFS service waits for a free request slot before sending an error message to the client (default: 60 seconds).

The flag <enableCORS> (default: *true*) allows for enabling *Cross-Origin Resource Sharing* (CORS). Usually, the *Same-Origin-Policy* (SOP) forbids a client to send Cross-Origin requests. If CORS is enabled, the WFS server sends the HTTP header Access-Control-Allow-Origin with the value  $*$  in the response.

## **Cache settings**

When exporting data, the WFS must keep track of various temporary information. For instance, when resolving XLinks, the  $qml$ :  $id$  values as well as additional information about the related features and geometries must be available. This information is kept in main memory for performance. However, when memory limits are reached, the cache is written to *temporary tables* in the database.

Per default, temporary tables are created in the *3D City Database instance* itself. The tables are populated during the export operation and are automatically dropped after the operation has finished. Alternatively, the *cache* settings available through the  $\langle \text{uidCache}\rangle$  element let a user choose to store the temporary information in the *local file system* instead.

 <uidCache> <mode>local</mode> </uidCache>

Listing 7: Cache settings in the WFS config.xml file.

The <mode> property allows for switching between *database* cache (default) and *local* cache. Some reasons for using a local, file-based storage are:

- The 3D City Database instance is kept clean from any additional (temporary) table.
- If the Importer/Exporter runs on a different machine than the 3D City Database instance, sending temporary information over the network might be slow. In such cases, using a local storage might help to increase performance.

## **Constraints settings**

The <constraints> element of the config.xml allows for defining constraints on dedicated WFS operations.

 <constraints> <countDefault>10</countDefault> <stripGeometry>false</stripGeometry> <lodFilter mode="and" searchMode="depth" searchDepth="2"> <lod>2</lod> <lod>3</lod> </lodFilter> </constraints>

Listing 8: Security settings in the WFS config.xml file.

The <countDefault> constraint restricts the number of city objects to be returned by the WFS to the user-defined value, even if the request is satisfied by more city objects in the 3D City Database. The default behavior is to return *all* city objects matching a request. If a maximum count limit is defined, then this limit is automatically advertised in the server's capabilities document using the CountDefault constraint.

When setting <stripGeometry> to *true* (default: *false*), the WFS will remove all spatial properties from a city object before returning the city object to the client. Thus, the client will not receive any geometry values.

The <lodFilter> constraint defines a server-side filter on the LoD representations of the city objects. When using this constraint, city objects in a response document will only contain those LoD levels that are enumerated using one or more <lod> child elements of <lodFilter>. Further LoD representations of a city object, if any, are automatically removed. If a city object satisfies a query but does not have a geometry representation in at least one of the specified LoD levels, it will be skipped from the response document and thus not returned to the client.

The default behavior of the LoD filter can be adapted using attributes on the  $\triangle$ lodFilter> element. The *mode* attribute defines whether a city object must have a spatial representation in all ("*and*") or just one ("*or*") of the provided LoD levels. If setting *searchMode* to "*depth*", then you can use the additional *searchDepth* attribute to specify how many levels of nested city objects shall be considered when searching for matching LoD representations. If *searchMode* is set to "*all*", then all nested city objects will be considered.

*Note:* The constraint settings in config.xml do not replace a real security layer on user, database or network level. So, it is your responsibility to take any reasonable physical, technical and administrative measures to secure the WFS service and the access to the 3D City Database.

# **Logging settings**

The WFS service logs messages and errors that occur during operations to a dedicated log file. Entries in the log file are associated with a timestamp, the severity of the event and the IP address of the client (if available). Per default, the log is stored in the file WEB-INF/wfs.log within the *application folder* of the WFS web application.

The  $\langle$ logging> element in the config.xml file is used to adapt these default settings. The attribute *logLevel* on the  $\leq$  file  $>$  child element lets you change the severity level for log messages to *debug*, *info*, *warn*, or *error* (default: info). Additionally, you can provide an alternative absolute path and filename where to store the log messages.

*Note:* A web application typically has limited access to the file system for security reasons. Thus, make sure that the log file is accessible for the WFS web application. Check the documentation of your servlet container for details.

If you want log messages to be additionally printed to the console, then simply include the <console> child element as well. The <console> element also provides a *logLevel* attribute to define the severity level.

```
 <logging>
  <console logLevel="info"/>
  <file logLevel="info">
   <fileName>path/to/your/wfs.log</fileName>
  </file>
 </logging>
```
Listing 9: Logging settings in the WFS config. xml file.

*Note:* Log messages are continuously written to the same log file. The WFS application does not include any mechanism to truncate or rotate the log file in case the file size grows over a certain limit. So make sure you configure log rotation on your server.

# *7.4 Using the Web Feature Service*

The Web Feature Service is implemented against version 2.0 of the OGC Web Feature Service Interface Standard. Previous versions are not supported any more, and clients must make sure to use this version of the interface when sending requests to the WFS service.

The following chapters provide a documentation of the functionality offered by the 3D City Database Web Feature Service. They *do not provide* a general overview or description of the OGC Web Feature Service Interface Standard itself. If you need more general information about WFS, please refer to the WFS specification document instead (OGC Doc. No. 09- 025r2).

## **Basic functionality**

#### **7.4.1.1 WFS operations**

The OGC WFS 2.0 interface defines eleven operations that can be invoked by a client. A WFS server is not required to offer all operations to conform to the standard but may support a subset only. For this purpose, the WFS standard defines *conformance classes* named *Simple WFS*, *Basic WFS*, *Transactional WFS* and *Locking WFS* that grow in the number of mandatory operations. The current version of the 3D City Database Web Feature Service implements the *Simple WFS* conformance class. Thus, it is *fully OGC conformant* but lacks operations from other conformance classes. It is planned to incrementally increase the functionality of the WFS in future releases.

The following table lists all WFS 2.0 operations and marks those supported by the 3D City Database WFS.

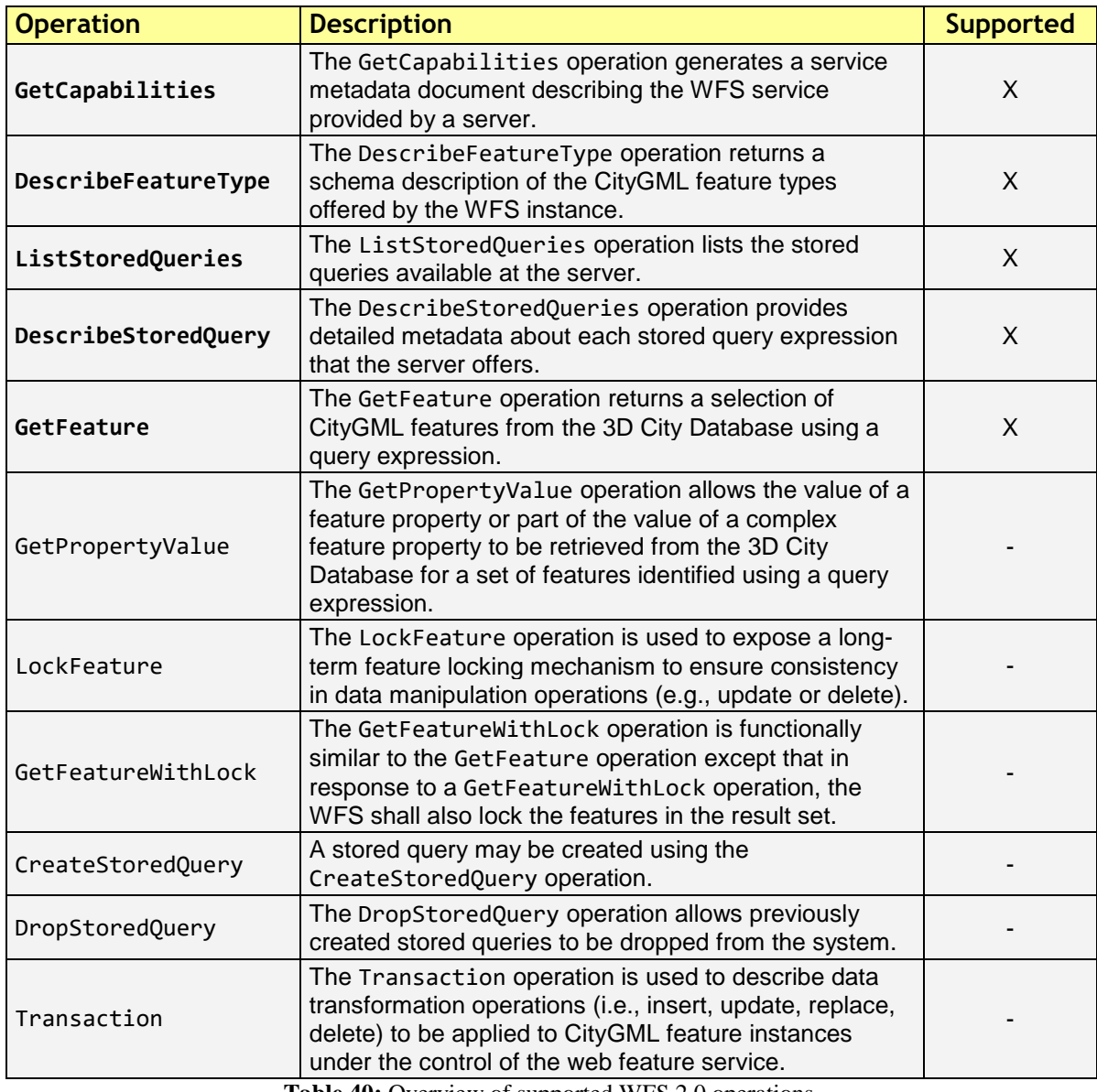

#### **Table 40:** Overview of supported WFS 2.0 operations.

## **7.4.1.2 Service URL**

The *service URL* or service endpoint is the location where the 3D City Database WFS can be accessed by a client application over a local network or the internet. This URL is typically composed as follows:

```
http[s]://[host][:port]/[context_path]/wfs
```
The actual URL depends on the servlet container and your network configuration. Please ask your network administrator for the *protocol* (typically http or https), the *host* name and the *port* of the server. The *context path* is typically added to the URL by the servlet container. Please refer to the documentation of your servlet container for more information. The last component wfs of the URL identifies the service and makes sure that requests are routed to the WFS service implementation.

*Note:* For Apache Tomcat, the name of the WFS WAR file will be used as *context path* in the service URL. For example, if the WAR file is named citydb-wfs.war, then the service URL will be http[s]://[host][:port]/citydb-wfs/wfs. To pick a different context path, simply rename the WAR file or change Tomcat's default behavior.

## **7.4.1.3 Service bindings**

A *service binding* refers to the communication protocol that shall be used for exchanging request and response messages between a WFS server and a client. The WFS 2.0 interface standard defines *HTTP GET*, *HTTP POST* and *SOAP over HTTP POST* as possible service bindings for WFS 2.0 implementations.

The 3D City Database WFS implements both the *HTTP POST* and the HTTP GET conformance class. Therefore, a client can choose to send a request either XML-encoded using the HTTP method POST (using text/xml as content type) or KVP-encoded (keyvalue-pair) using the HTTP method GET. Note that the XML content of POST messages sent to the server must be well-formed and valid with respect to the WFS 2.0 XML Schema.<sup>10</sup>

The following table summarizes the operations and the supported service binding as offered by the 3D City Database WFS.

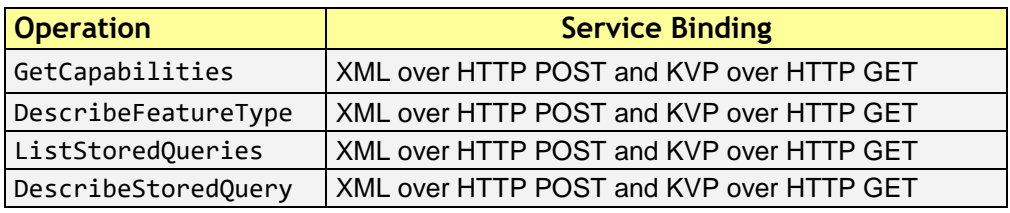

**Table 41:** Service bindings for the supported WFS 2.0 operations.

### <span id="page-285-0"></span>**7.4.1.4 CityGML feature types**

The 3D City Database WFS supports all CityGML *top-level feature types*, and corresponding feature instances will be sent to the client upon request. If you just want to advertise a subset of the CityGML feature types, you can restrict the feature types in the config.xml settings (cf. chapter [7.3.3\)](#page-277-0). In addition to the predefined CityGML feature types, the WFS can also support feature types defined in a CityGML ADE. This requires a corresponding ADE extension to be installed for the WFS and to be registered with the 3DCityDB instance.

*Note: Appearance* properties of CityGML features such as textures or color information are *currently not supported* by the WFS implementation and thus will not be included in a response document.

The supported CityGML feature types together with their official XML namespaces (CityGML version 2.0 and 1.0) are listed in the table below.

| <b>Feature type</b> | <b>XML</b> namespace                                                                       |
|---------------------|--------------------------------------------------------------------------------------------|
| Building            | http://www.opengis.net/citygml/building/2.0<br>http://www.opengis.net/citygml/building/1.0 |

<sup>10</sup> http://schemas.opengis.net/wfs/2.0/wfs.xsd

1

| Bridge                   | http://www.opengis.net/citygml/bridge/2.0                                                                |
|--------------------------|----------------------------------------------------------------------------------------------------|
| Tunnel                   | http://www.opengis.net/citygml/tunnel/2.0                                                                |
| TransportationComplex    | http://www.opengis.net/citygml/transportation/2.0<br>http://www.opengis.net/citygml/transportation/1.0   |
| Road                     | http://www.opengis.net/citygml/transportation/2.0<br>http://www.opengis.net/citygml/transportation/1.0   |
| Track                    | http://www.opengis.net/citygml/transportation/2.0<br>http://www.opengis.net/citygml/transportation/1.0   |
| Square                   | http://www.opengis.net/citygml/transportation/2.0<br>http://www.opengis.net/citygml/transportation/1.0   |
| Railway                  | http://www.opengis.net/citygml/transportation/2.0<br>http://www.opengis.net/citygml/transportation/1.0   |
| CityFurniture            | http://www.opengis.net/citygml/cityfurniture/2.0<br>http://www.opengis.net/citygml/cityfurniture/1.0     |
| LandUse                  | http://www.opengis.net/citygml/landuse/2.0<br>http://www.opengis.net/citygml/landuse/1.0                 |
| WaterBody                | http://www.opengis.net/citygml/waterbody/2.0<br>http://www.opengis.net/citygml/waterbody/1.0             |
| PlantCover               | http://www.opengis.net/citygml/vegetation/2.0<br>http://www.opengis.net/citygml/vegetation/1.0           |
| SolitaryVegetationObject | http://www.opengis.net/citygml/vegetation/2.0<br>http://www.opengis.net/citygml/vegetation/1.0           |
| ReliefFeature            | http://www.opengis.net/citygml/relief/2.0<br>http://www.opengis.net/citygml/relief/1.0                   |
| GenericCityObject        | http://www.opengis.net/citygml/generics/2.0<br>http://www.opengis.net/citygml/generics/1.0               |
| CityObjectGroup          | http://www.opengis.net/citygml/cityobjectgroup/2.0<br>http://www.opengis.net/citygml/cityobjectgroup/1.0 |

**Table 42:** Supported CityGML top-level feature types together with their XML namespace.

## **7.4.1.5 Exception reports**

If the WFS encounters an error while parsing or processing a request, an XML document indicating that error is generated and sent to the client as exception response. Please refer to the WFS 2.0 specification for the structure and syntax of the exception response.

# **GetCapabilities operation**

The GetCapabilities operation generates an XML-encoded service metadata document describing the WFS service provided by a server. The *capabilities* document contains relevant technical and non-technical information about the service and its provider. Its content mainly depends on the configuration of the WFS in the config.xml settings file (if created dynamically).

The following XML snippet shows an XML encoding of a GetCapabilities operation.

```
<?xml version="1.0" encoding="UTF-8"?>
<wfs:GetCapabilities service="WFS" xmlns:wfs="http://www.opengis.net/wfs/2.0"
  xmlns:xsi="http://www.w3.org/2001/XMLSchema-instance"
  xsi:schemaLocation="http://www.opengis.net/wfs/2.0 
http://schemas.opengis.net/wfs/2.0/wfs.xsd"/>
```
Listing 10: Example GetCapabilities operation.

The declaration of the WFS XML namespace http://www.opengis.net/wfs/2.0 is mandatory to be able to validate the request against the official WFS XML Schema definition. The reference to the schema location using the xsi:schemaLocation attribute is however optional. It is *recommended* though if the XML encoding of the request is created manually by the user (and not automatically by a client software) to ensure schema validity. Per default, the WFS service will reject invalid requests (see chapter [7.3.4\)](#page-278-0).

The following table shows the XML attributes that can be used in the GetCapabilities request and are supported by the WFS implementation.

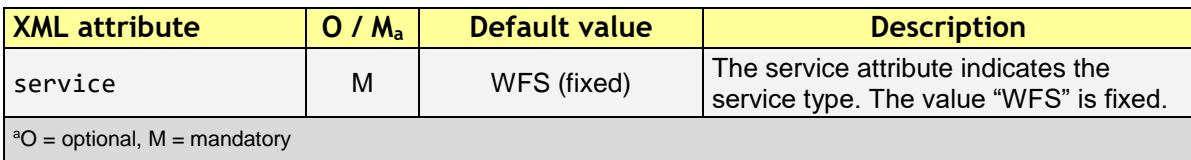

**Listing 11:** Supported XML attributes of a GetCapabilities operation.

As alternative to XML encoding, the GetCapabilities operation may also be invoked through a KVP-encoded HTTP GET request.

```
http[s]://[host][:port]/[context_path]/wfs?
SERVICE=WFS&
REQUEST=GetCapabilities&
ACCEPTVERSIONS=2.0.0,2.0.2
```
The SERVICE parameter is also mandatory for the KVP-encoded request. In addition, the ACCEPTVERSIONS parameter can be used for version number negotiation with the WFS server (cf. OGC Document No. 06-121r3:2009, chapter 7.3.2).

# **7.4.3 DescribeFeatureType operation**

The DescribeFeatureType operation returns an XML Schema description of the CityGML feature types advertised by the 3D City Database WFS instance. Which feature types are offered by the WFS is controlled through the config.xml settings file (cf. chapter [7.4.1.4\)](#page-285-0). The XML Schema defines the structure and content of the features (thematic and spatial attributes, nested features, etc.) as well as the way how features are encoded in responses to GetFeature requests.

The following example shows a valid DescribeFeatureType operation requesting the XML Schema definition of the CityGML 1.0 *Building* feature type.

```
<?xml version="1.0" encoding="UTF-8"?>
<wfs:DescribeFeatureType service="WFS" version="2.0.0"
  xmlns:wfs="http://www.opengis.net/wfs/2.0"
  xmlns:bldg="http://www.opengis.net/citygml/building/1.0">
  <wfs:TypeName>bldg:Building</wfs:TypeName>
</wfs:DescribeFeatureType>
```
**Listing 12:** Example DescribeFeatureType operation.
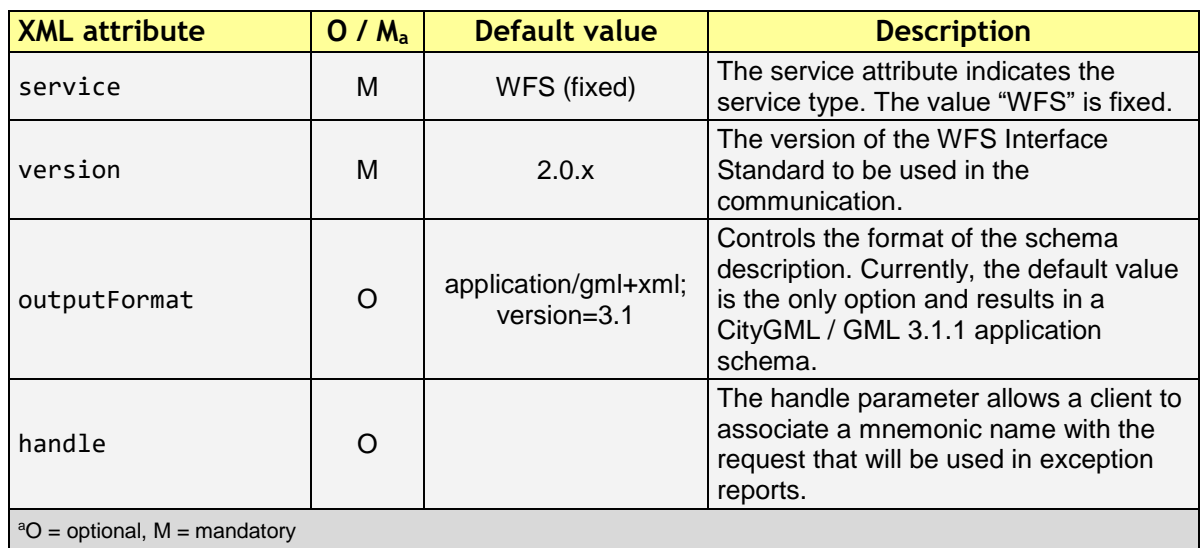

The DescribeFeatureType operations takes the following XML attributes.

**Listing 13:** Supported XML attributes of a DescribeFeatureType operation.

The <wfs:TypeName> child element of the DescribeFeatureType operation identifies the feature type for which the XML Schema description is requested. Be careful to use the correct spelling of the feature type name (as specified by the CityGML standard) and to associate the name with the correct CityGML XML namespace. The  $\langle wfs:TypeName \rangle$ element may occur multiple times to request schema definitions of several feature types in a single DescribeFeatureType operation. If the <wfs:TypeName> element is omitted, then the CityGML base schema is returned by the WFS.

The DescribeFeatureType operation can alternatively be invoked through HTTP GET with key-value pairs.

```
http[s]://[host][:port]/[context_path]/wfs?
SERVICE=WFS&
VERSION=2.0.2&
REQUEST=DescribeFeatureType&
TYPENAME=tran:Road
```
The following KVP parameters are supported.

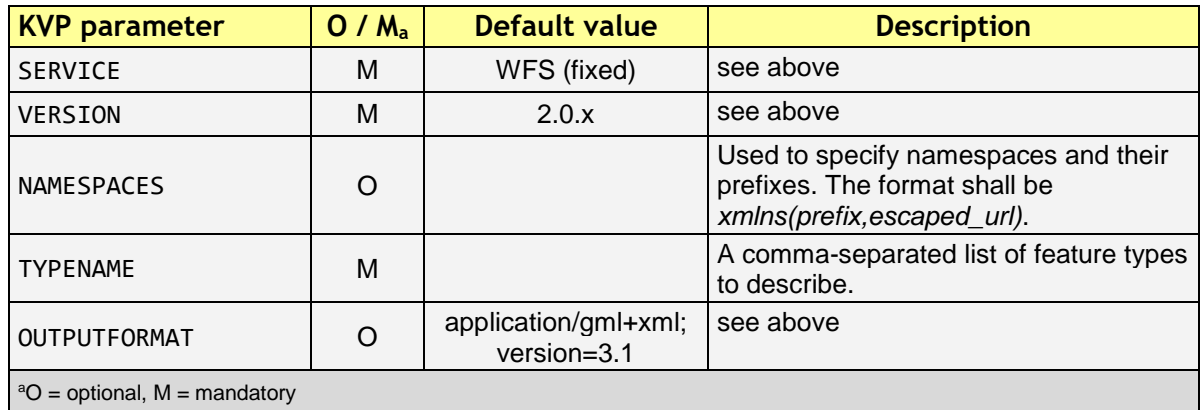

**Listing 14:** Supported KVP parameters of a DescribeFeatureType operation.

The TYPENAME attribute lists the feature types to describe. Like an XML-encoded request, both the feature type names and the XML namespaces must be correct. XML namespaces and their prefixes can be specified using the NAMESPACES attribute. However, the 3DCityDB WFS can correctly deal with the default CityGML prefixes. An additional definition via the NAMESPACES attribute is therefore obsolet when using the default prefixes (see example above).

## <span id="page-289-0"></span>**ListStoredQueries operation**

Since version 2.0 of the WFS standard, a WFS server is supposed to manage predefined and parameterized feature query expressions (so called *stored queries*) that are stored by the server and that can be repeatedly invoked by the client using different parameter values. Stored queries hide the complexity of the underlying query expression from the client since all the client needs to know is the unique identifier of the stored query as well as the names and types of the parameters in order to invoke the operation.

The ListStoredQuery operation is meant to provide the list of stored queries that is offered by the WFS server. The response document contains the unique identifier for each stored query which can then be used in a subsequent DescribeStoredQuery operation to receive the details of a specific stored query form the WFS server. The following listing presents an example ListStoredQuery operation.

<?xml version="1.0" encoding="UTF-8"?> <wfs:ListStoredQueries service="WFS" version="2.0.0" xmlns:wfs="http://www.opengis.net/wfs/2.0"/>

**Listing 15:** Example ListStoredQuery operation.

The ListStoredQuery operation may take the following XML attributes as parameters.

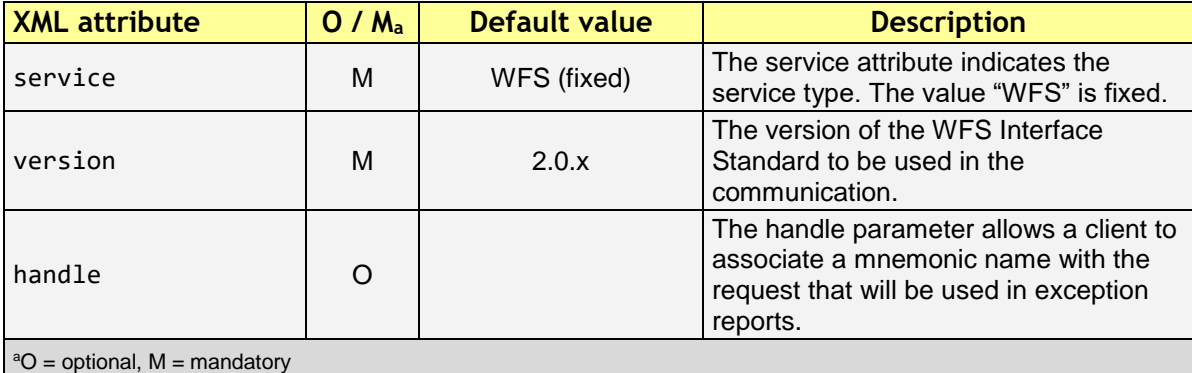

**Listing 16:** Supported XML attributes of a ListStoredQuery operation.

The corresponding KVP-encoded request is shown below.

```
http[s]://[host][:port]/[context_path]/wfs?
SERVICE=WFS&
VERSION=2.0.0&
REQUEST=ListStoredQueries
```
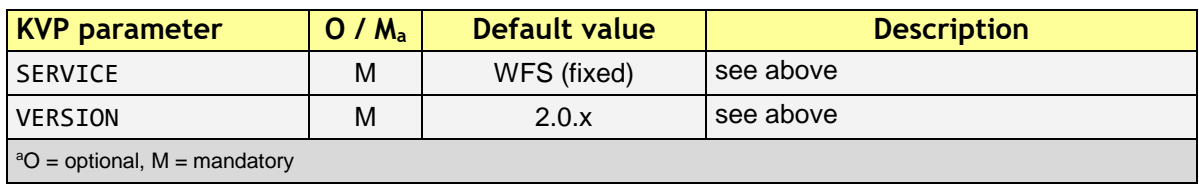

The following KVP parameters can be used when invoking the ListStoredQueries operation.

**Listing 17:** Supported KVP parameters of a ListStoredQuery operation.

## **7.4.5 DescribeStoredQuery operation**

The DescribeStoredQuery operation is used to provide the details of one or more stored queries offered by the server. The following listing exemplifies a DescribeStoredQuery request.

<?xml version="1.0" encoding="UTF-8"?> <wfs:DescribeStoredQueries service="WFS" version="2.0.0" xmlns:wfs="http://www.opengis.net/wfs/2.0"> <wfs:StoredQueryId>http://www.opengis.net/def/query/OGC-WFS/0/GetFeatureById</wfs:StoredQueryId> </wfs:DescribeStoredQueries>

**Listing 18:** Example DescribeStoredQuery operation.

The <wfs:StoredQueryId> child element provides the unique identifier of the stored query (see ListStoredQuery operation, chapter [7.4.4\)](#page-289-0). By providing more than on unique identifier through multiple <wfs:StoredQueryId> elements, the descriptions of separate stored queries can be requested in a single DescribeStoredQuery operation. If the <wfs:StoredQueryId> element is omitted, a description of all stored queries available at the WFS server is returned to the client. The above request will produce a response similar to the following listing.

```
<?xml version="1.0" encoding="UTF-8" standalone="yes"?>
<wfs:DescribeStoredQueriesResponse xmlns:fes="http://www.opengis.net/fes/2.0"
xmlns:xs="http://www.w3.org/2001/XMLSchema" xmlns:wfs="http://www.opengis.net/wfs/2.0">
  <wfs:StoredQueryDescription id="http://www.opengis.net/def/query/OGC-
WFS/0/GetFeatureById">
   <wfs:Title xml:lang="en">Get feature by identifier</wfs:Title>
   <wfs:Abstract xml:lang="en">Retrieves a feature by its gml:id.</wfs:Abstract>
   <wfs:Parameter name="id" type="xs:string">
    <wfs:Title xml:lang="en">Identifier</wfs:Title>
    <wfs:Abstract xml:lang="en">The gml:id of the feature to be retrieved.</wfs:Abstract>
   </wfs:Parameter>
   <wfs:QueryExpressionText returnFeatureTypes="" language="urn:ogc:def:queryLanguage:OGC-
WFS::WFS_QueryExpression" isPrivate="false">
    <wfs:Query typeNames="schema-element(core:_CityObject)">
     <fes:Filter>
      <fes:ResourceId rid="${id}"/>
     </fes:Filter>
    </wfs:Query>
```

```
 </wfs:QueryExpressionText>
```
#### </wfs:StoredQueryDescription> </wfs:DescribeStoredQueriesResponse>

**Listing 19:** Example response to a DescribeStoredQuery request.

Every WFS implementation must at minimum offer the GetFeatureById stored query having the unique identifier *http://www.opengis.net/def/query/OGC-WFS/0/GetFeatureById* as shown above. This stored query takes a single parameter *id* of type xs:string and returns zero or exactly one feature whose resource identifier matches the id value. For the 3D City Database WFS, the id value is evaluated against the  $\sigma m$ 1: id of each feature in the database to find a match.

The returnFeatureTypes attribute lists the feature types that may be returned by a stored query. Note that this string is empty for the the GetFeatureById query. Consequently, the query will return a feature instance of all advertised feature types if its gml:id matches. The set of advertised feature types can be influenced in the config.xml settings file. The DescribeStoredQuery operation allows the following XML attributes.

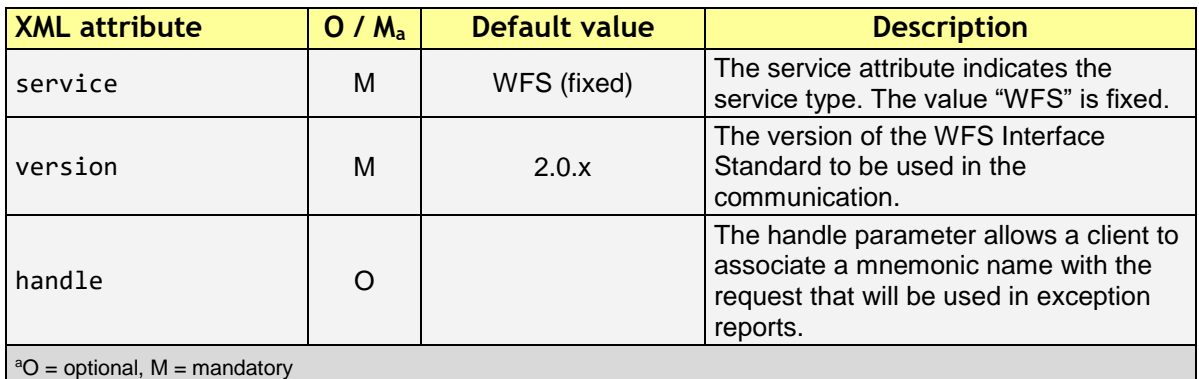

**Listing 20:** Supported XML attributes of a DescribeStoredQuery operation.

A KVP-encoded DescribeStoredQueries request is shown below.

```
http[s]://[host][:port]/[context_path]/wfs?
SERVICE=WFS&
VERSION=2.0.2&
REQUEST=DescribeStoredQueries&
STOREDQUERY_ID=http%3A%2F%2Fwww.opengis.net%2Fdef%2Fquery%2FOGC
-WFS%2F0%2FGetFeatureById
```
The supported KVP parameters are listed in the following table.

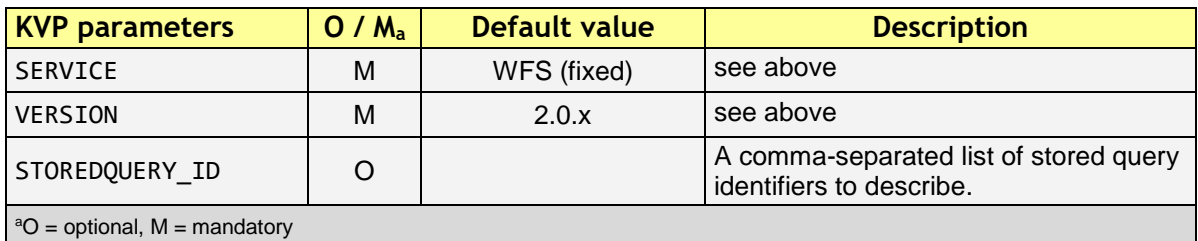

**Listing 21:** Supported KVP parameters of a DescribeStoredQuery operation.

## <span id="page-292-1"></span>**GetFeature operation**

The GetFeature operation lets a client query CityGML features from the 3D City Database. The *Simple WFS* conformance class only mandates WFS server implementations to support GetFeature queries that use the predefined stored query GetFeatureById as query expression and filter criteria. For this reason, the current version of the 3D City Database WFS handles GetFeatureById queries but no ad-hoc queries. The GetFeature support will be extended in future releases.

A valid GetFeature operation is shown below. The gml:id of the city object that shall be returned by the WFS is passed as parameter to the GetFeatureById stored query.

```
<?xml version="1.0" encoding="UTF-8"?>
<wfs:GetFeature service="WFS" version="2.0.0" xmlns:wfs="http://www.opengis.net/wfs/2.0">
 <wfs:StoredQuery id="http://www.opengis.net/def/query/OGC-WFS/0/GetFeatureById">
  <wfs:Parameter name="id">ID_0815</wfs:Parameter>
 </wfs:StoredQuery>
</wfs:GetFeature>
```
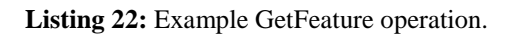

<span id="page-292-0"></span>The WFS will answer the above request with either the CityGML city object(s) whose gml:id value matches ID\_0815 or with an exception report in case no matching city object was found in the 3D City Database.

A single GetFeature operation can also be used to request more than one feature.

```
<?xml version="1.0" encoding="UTF-8"?>
<wfs:GetFeature service="WFS" version="2.0.0" xmlns:wfs="http://www.opengis.net/wfs/2.0">
 <wfs:StoredQuery id="urn:ogc:def:query:OGC-WFS::GetFeatureById">
  <wfs:Parameter name="id">first gml:id</wfs:Parameter>
 </wfs:StoredQuery>
 <wfs:StoredQuery id="urn:ogc:def:query:OGC-WFS::GetFeatureById">
  <wfs:Parameter name="id">second gml:id</wfs:Parameter>
 </wfs:StoredQuery>
</wfs:GetFeature>
```
Listing 23: Example GetFeature operation requesting for two city objects.

If a GetFeature request results in more than one city objects or consists of more than one stored query, the response will be wrapped by one or more  $\leq wfs:FeatureCollection$ elements. Please refer to the WFS 2.0 specification for details on the encoding of the response document.

The GetFeature operation can be influenced by the following XML attributes.

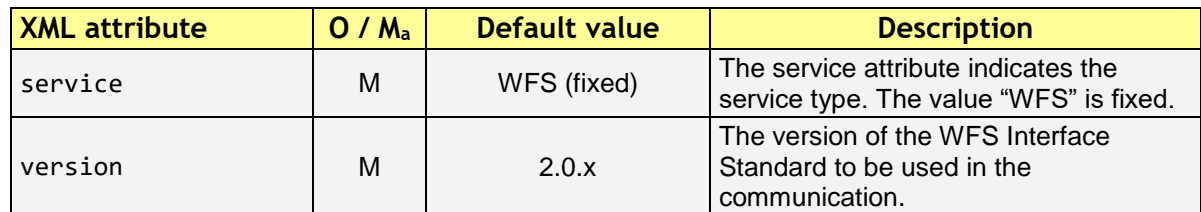

| handle                                 | $\Omega$ |                                         | The handle parameter allows a client to<br>associate a mnemonic name with the<br>request that will be used in exception<br>reports.                                                                                                    |
|----------------------------------------|----------|-----------------------------------------|----------------------------------------------------------------------------------------------------|
| outputFormat                           | $\circ$  | application/gml+xml;<br>$version = 3.1$ | Controls the encoding of the response.<br>Per default, the WFS uses CityGML /<br>GML 3.1.1. The outputFormat attribute<br>may also take the value<br>"application/json", in which case the<br>response is encoded in CityJSON.                                                                                                    |
| count                                  | Ω        | unlimited                               | The maximum number of features to be<br>returned by the WFS service.                                                                                                    |
| resultType                             | $\Omega$ | results                                 | If the value of the resultType parameter<br>is set to "results" the server generates a<br>response document containing features<br>that satisfy the operation. If set to "hits"<br>the server generates an empty<br>response document indicating the count<br>of the total number of features that the<br>operation would return. |
| $^{\circ}$ O = optional, M = mandatory |          |                                         |                                                                                                    |

**Listing 24:** Supported XML attributes of a GetFeature operation.

A KVP-encoded GetFeature request is shown below.

```
http[s]://[host][:port]/[context_path]/wfs?
SERVICE=WFS&
VERSION=2.0.2&
REQUEST=GetFeature&
STOREDQUERY_ID=http%3A%2F%2Fwww.opengis.net%2Fdef%2Fquery%2FOGC
-WFS%2F0%2FGetFeatureById&
ID=ID_0815
```
Note that the last parameter ID in the above request is not a WFS parameter but instead is required by the invoked stored query (see also [Listing 22\)](#page-292-0).

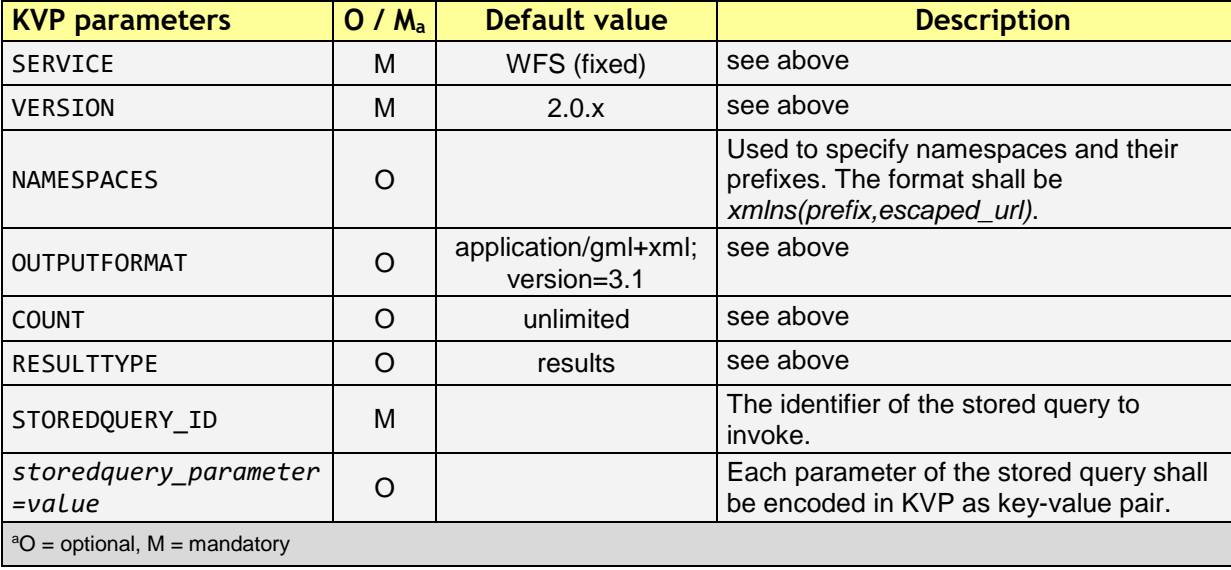

The supported KVP parameters are listed in the following table.

**Listing 25:** Supported KVP parameters of a GetFeature operation.

# *7.5 Web-based WFS client*

The 3D City Database WFS is shipped with a simple web-based client that is mainly meant to test the functionality of the server. The client is automatically installed with the server and is available at the following URL (cf. chapter [7.4.1.2](#page-284-0) for details):

```
http[s]://[host][:port]/[context_path]/wfsclient
```
The screenshot below shows the user interface of the client rendered in a standard web browser.

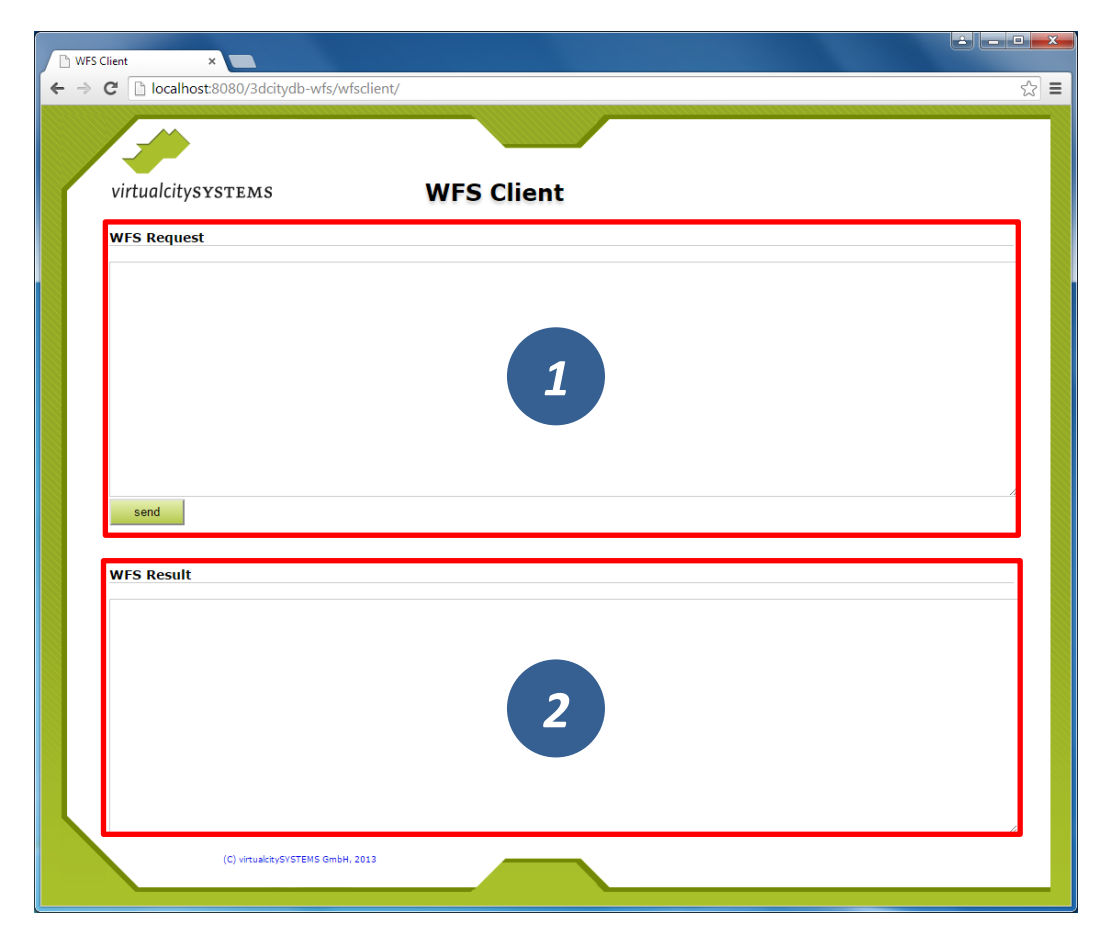

**Figure 152:** Web-based WFS client.

The user interface consists of two text fields. A user simply enters the XML-encoded operation request that shall be sent to the server into the upper text field named *WFS Request* [1]. Clicking on the *Send* button forwards the request to the server. As soon as the response document is received from the WFS server, it is rendered in the lower text field named *WFS Result*.

*Note:* Avoid sending requests through this client that might potentially result in a large number of city objects contained in the response document. Otherwise the available main memory of the web browser is quickly exhausted when trying to display the response document, which renders the browser non-responsive or might even lead to a program crash. You may want to use the *count* attribute on the GetFeature request in order to limit the maximum number of features to be contained in the

response document. Alternatively, you can specify the "*hits*" value for the *resultType* attribute in order to only receive the number of features matching your query instead of the features themselves (cf. chapter [7.4.6\)](#page-292-1).

# **8 3DCityDB-Web-Map-Client**

Starting from version 3.3.0, the 3DCityDB software package comes with a software package called **3DCityDB-Web-Map-Client** (in this chapter we simply call it "3D web client") acting as a web-based front-end for high-performance 3D visualization and interactive exploration of arbitrarily large semantic 3D city models. The 3D web client has been developed based on the Cesium Virtual Globe, which is an open source JavaScript library developed by Analytical Graphics, Inc.  $(AGI)^{11}$ . It utilizes HTML5 and the Web Graphics Library (WebGL) as its core for hardware acceleration and provides cross-platform functionalities like displaying 3D graphic contents on the web without the needs of additional plugins.

While developing the 3D web client, various extensions have been made to the Cesium Virtual Globe in order to facilitate users to view and explore 3D city models conveniently. The major one among those extensions is that the KML/glTF models exported using the Import/Export tool can now be directly visualized along with imagery and terrain layers within a web browser using the 3D web client, which additionally can link the KML/glTF models with table data exported using the Spreadsheet Generator Plugin (SPSHG) and allows querying the thematic data of every city object. With this newly introduced 3D web client, the functionalities of the 3DCityDB now range from high-efficient storage and management of virtual 3D city models according to the CityGML standard up to high-performance visualization and exploration of them on the web.

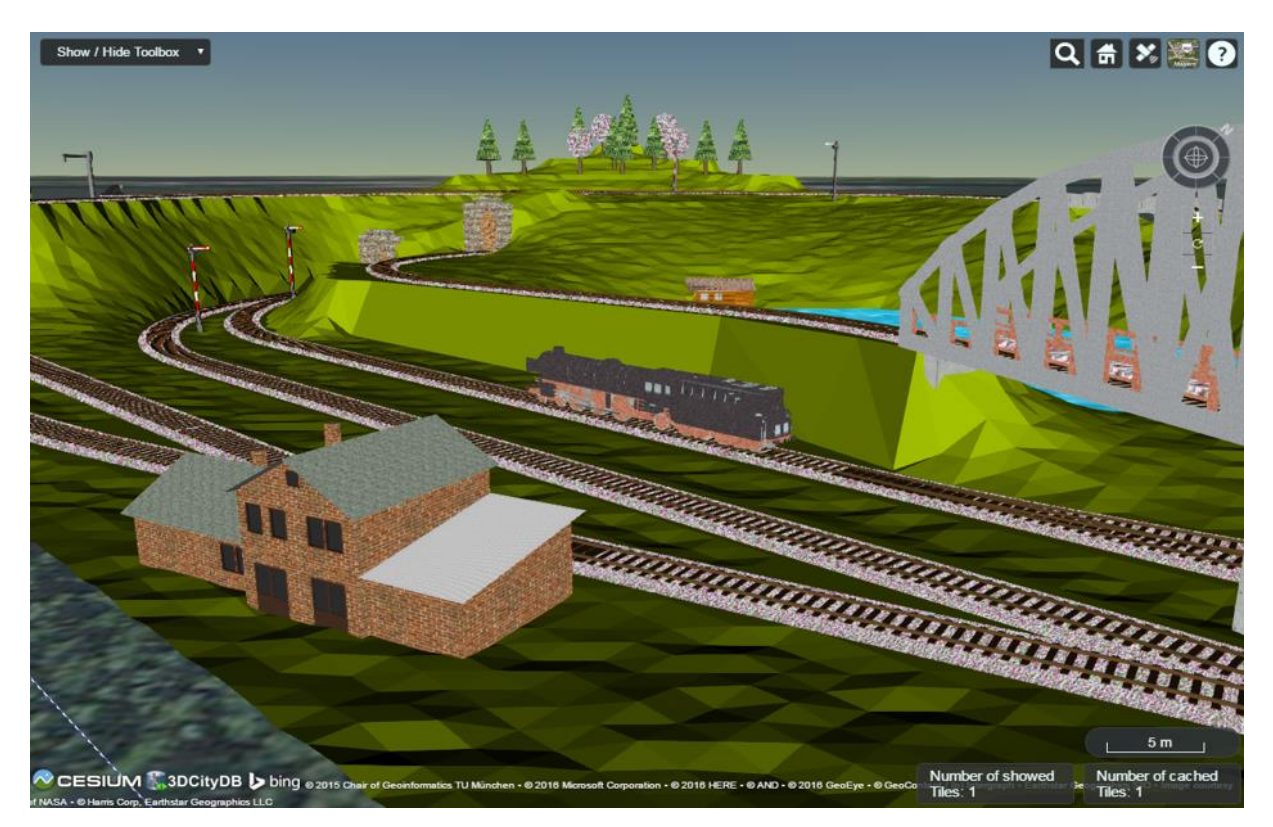

**Figure 153:** Screenshot showing the example of displaying different CityGML top-level features (building, bridge, tunnel, water, vegetation, transportation etc.) in glTF format in the 3D web client

1

<sup>11</sup> <https://www.agi.com/>

# *8.1 System requirements*

Since the 3D web client utilizes the WebGL-based Cesium Virtual Globe as its 3D geovisualization engine, the hardware on which the 3D web client will be run must have a graphics card installed that supports WebGL. In addition, the web browser in use must also provide appropriate WebGL support. You can visit the following website to check whether your web browser supports WebGL or not:

### <http://get.webgl.org/>

The 3DCityDB-Web-Map-Client has been successfully tested on (but is not limited to) the following web browsers under different desktop operating systems like Microsoft Windows, Linux, Apple Mac OS X, and even on mobile operating systems like Android and iOS.

- Apple Safari
- Mozilla Firefox
- Google Chrome
- Opera

For best viewing and interaction performance, it is recommended to use **Google Chrome**.

# *8.2 Installation and configuration*

For convenient use, there is an official web link (see the link below) that can be called to directly run the 3D web client on your web browser.

<https://www.3dcitydb.org/3dcitydb-web-map/1.6.2/3dwebclient/index.html>

*Note:* The number **1.6.2** in URL denotes the version number of the 3D web client. Once the 3D web client has been upgraded in the future, this version number will be adapted to conform to the current release of the 3D web client. Web links pointing to the previous software versions will remain valid and accessible online.

The 3D web client is a static web application purely written in HTML and JavaScript and can therefore be easily deployed by uploading its files to a simple web server. A zip file for the 3D web client can be found in the installation directory of the Import/Export tool within the subfolder *3d-web-map-client* or downloaded via the following GitHub link:

<https://github.com/3dcitydb/3dcitydb-web-map/releases>

The extracted contents of the zip file should look something like the screenshot below.

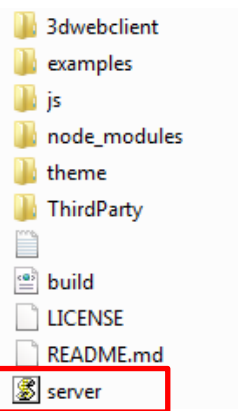

The 3D web client comes with a lightweight JavaSript-based HTTP server (the file with the name "*server*") that is mainly meant to test the functionality of the 3D web client on your local machine. For running this web server, the open source JavaScript runtime environment Node.js is required to be installed on your machine. The latest version of Node.js can be download via the web link below:

#### <https://nodejs.org/en/>

Once the Node.js program has been installed, you need to open a shell environment on your operating system and navigate to the folder where the *server.js* file is located, then simply run the following command to launch the server:

#### node server.js

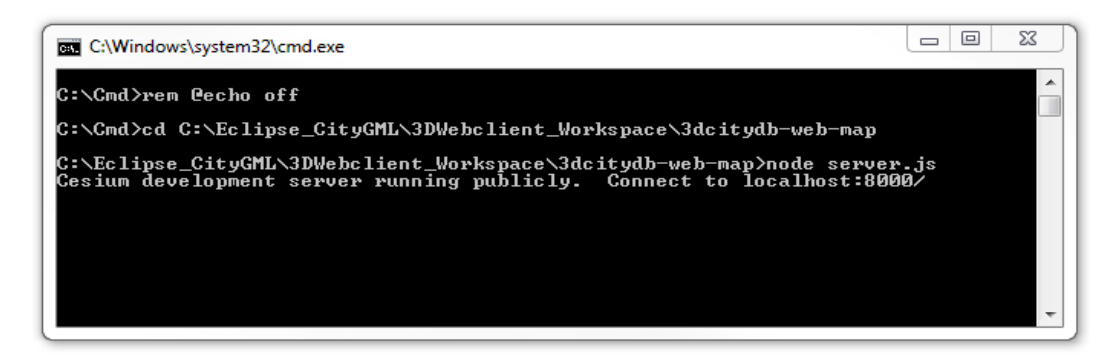

**Figure 154:** Example of running the JavaScript-based web server

Now, the 3D web client is available via the URL below and its user interface should look like in the following figure:

http://localhost:8000/3dwebclient/index.html

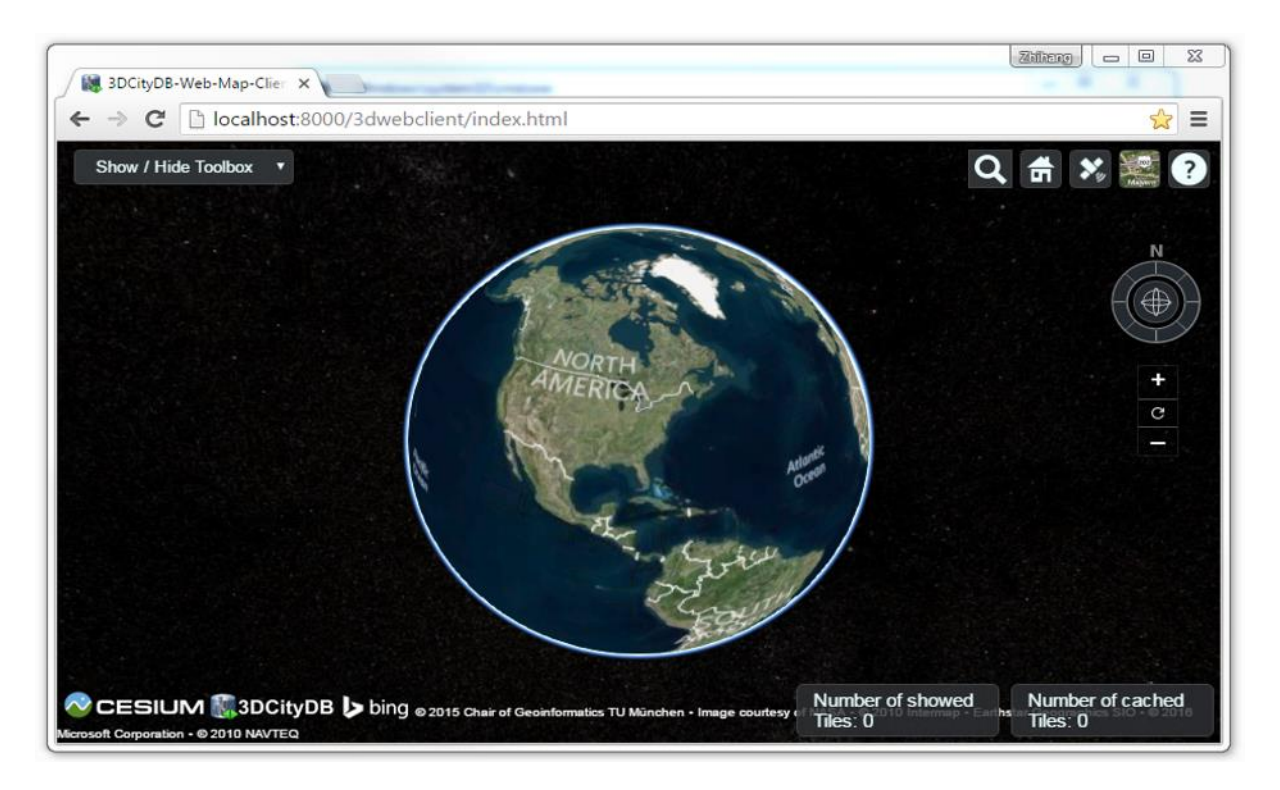

**Figure 155:** User interface of the 3D web client

# <span id="page-299-0"></span>*8.3 Using the 3D web client*

### **Overview of the relevant features and functionalities**

Basically, the 3D web client has been developed by extending and customizing the so-called Cesium Viewer which is a composite widget shipped with Cesium and provides overall functionalities of a 3D globe such as camera control, rendering geometries and materials, animation etc. In addition, the Cesium Viewer contains a number of especially attractive widgets and plugins providing functionalities like querying of geocoding service, switching between different viewing modes (2D, 2.5D, and 3D view), and handling imagery and terrain layers, which are commonly useful for a variety of GIS applications. In addition, starting from version 1.6.0, the web client provides better support for mobile devices, such as a more compact GUI layout as well as the ability to interact with the web map in first-person view based on the user's location in real-time. All these functionalities along with the enhanced features and functionalities developed for the 3D web client are explained in more detail below.

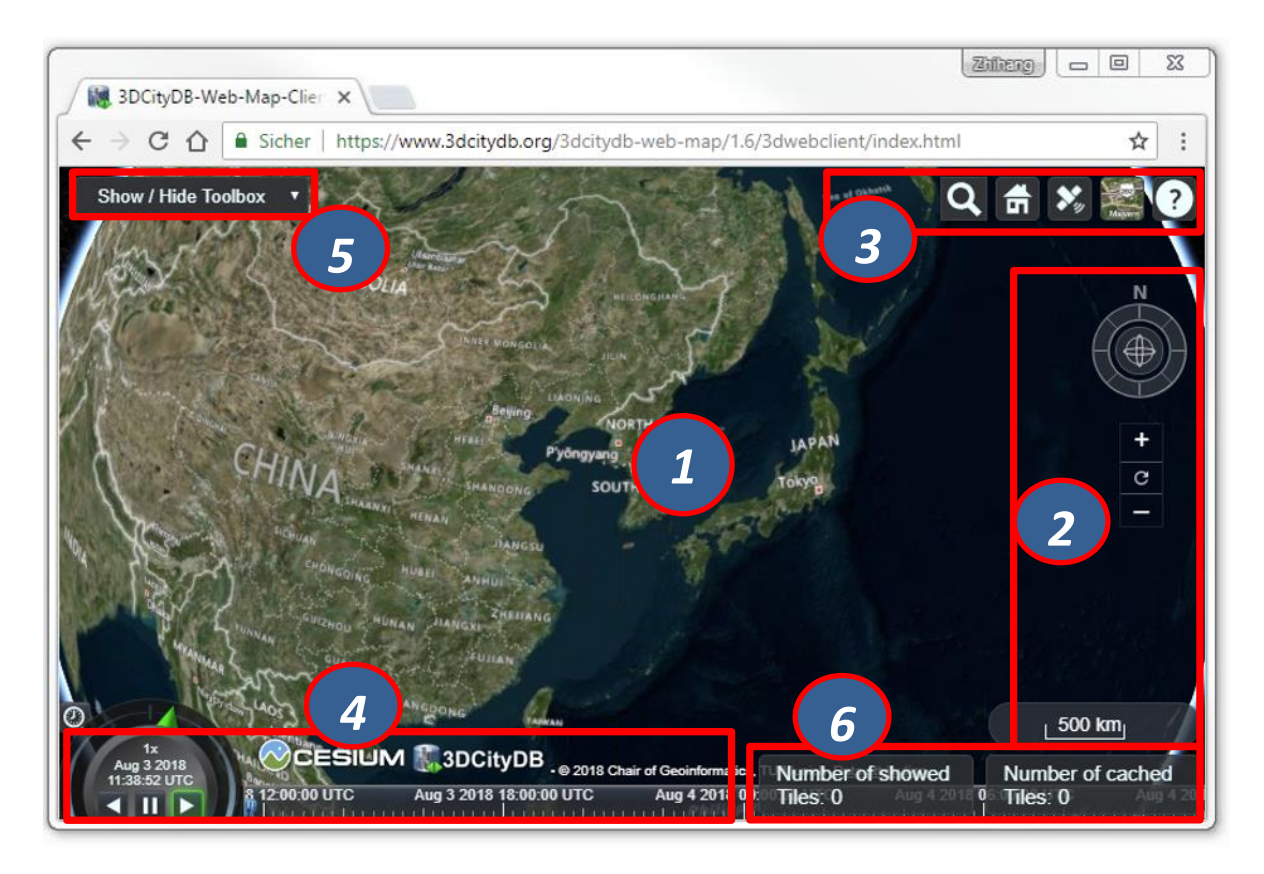

**Figure 156:** Relevant GUI components of the 3D web client

<span id="page-300-0"></span>The 3D Globe [1] is a base Cesium widget that allows the user to navigate through the Earth map by panning, moving, tilting, and rotating the camera perspective using a mouse or touchscreen. In addition, the camera perspective can also be controlled by means of the Navigation Component  $[2]$  which is an open source Cesium plugin<sup>12</sup> and offers the same navigation possibilities that can be achieved with mouse or touchscreen. It consists of a group of widgets, namely a Navigator widget for controlling the camera perspective, a North Arrows widget for orienting the Earth map towards the north, and a Scale Bar for estimating the distance between two points on the ground.

The Cesium Viewer provides an especially useful built-in Toolkit [3] containing the widgets like Geocoder, HomeButton, GeolocationButton, BaseLayerPicker, and NavigationHelpButton. The view panel of Geocoder can be expanded by clicking on the button  $\alpha$  to display an input filed into which the user can enter either an explicit position value in the form of "*[longitude], [latitude]*" or an address name to search a particular location. After pressing the "Enter" key on the keyboard or clicking on the button , the Geocoding process will be performed using the Bing Maps Locations API according to the entered location information. Once the target location has been found, the Earth map will be automatically adjusted to the returned location and zoomed to the bounding box with the best fit with the camera perspective. For example, if you want to search the position (longitude  $= 11.56786$ , Latitude  $= 48.14900$ ) where the Technical University of Munich is,

1

<sup>12</sup> https://github.com/alberto-acevedo/cesium-navigation

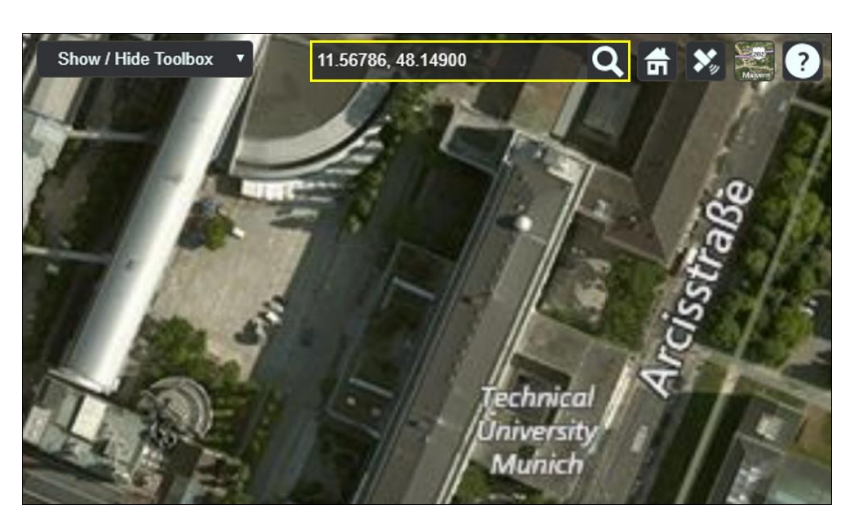

the input field of the Geocoder can be filled with the text value of "11.56786, 48.14900" and the result should look like the following figure.

**Figure 157:** Searching the main building of the Technical University of Munich by using the Geocoder widget

The HomeButton **in** helps the user to quickly reset the camera perspective to the default status (cf. [Figure 155\)](#page-299-0). In addition, the GeolocationButton  $\mathcal{X}$  provides some geolocation-based features such as flying to the user's current location on the 3D map and displaying the first-person view in real-time on mobile devices, which shall be explained in more details in Section [1.](#page-321-0)

<span id="page-301-0"></span>In most GIS applications, the term *base layer* (or *basemap*) is generally considered as a background layer on the map using, for example, satellite imagery and terrain model, to help people to quickly identify the locations and orientations from a certain camera perspective. Per default, Cesium comes with a number of selectable imagery layers provided by different mapping services, such as Bing Maps, OpenStreetMap, ESRI Maps etc. In addition, a terrain layer so-called *STK World Terrain<sup>13</sup>* is available for showing worldwide 3D elevation data with an average grid resolution of 30 meters. All these base layers (imagery and terrain layers) can be controlled by the BaseLayerPicker widget (cf. the following figure) which has a view panel for listing all the available base layers represented by their names and respective icons and allows the user to select the desired one. For example, when an icon representing the OpenStreetMap is selected, a new instance of the OpenStreetMap imagery layer will be created to replace the imagery layer that is currently in use. Similarly, the terrain layer can be independently selected and added to the Earth map to overlap with the selected imagery layer.

1

<span id="page-301-1"></span><sup>13</sup> Due to changes in Cesium Terms of Service as well as the introduction of the new commercial *Cesium ion* platform starting from September 1<sup>st</sup> 2018, the STK World Terrain layer is replaced by the Cesium World Terrain hosted by Cesium ion (https://cesium.com/content/cesium-world-terrain).

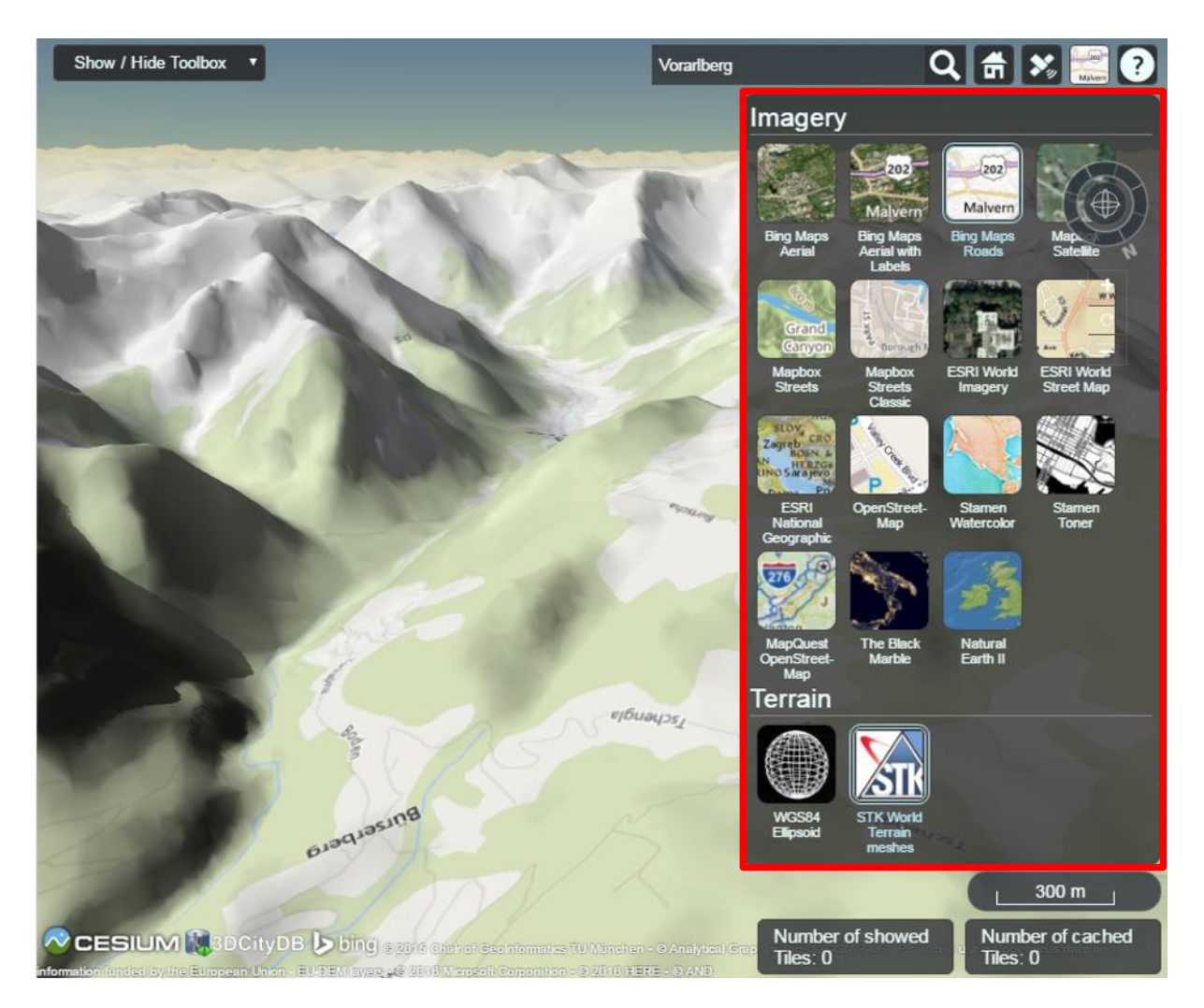

**Figure 158**: Per default available base layers listed in the BaseLayerPicker widget

The last widget contained within the Cesium Toolkit [3] (cf. [Figure 156\)](#page-300-0) is the so-called NavigationHelpButton for showing brief instructions on how to navigate the Earth map with mouse (typically for desktop and laptop PCs) and touchscreen (typically for smart phones and tablet PCs). By clicking on the  $\Omega$  button, the corresponding view panel (cf. the following figure) will be shown on the upper-right corner of the 3D web client.

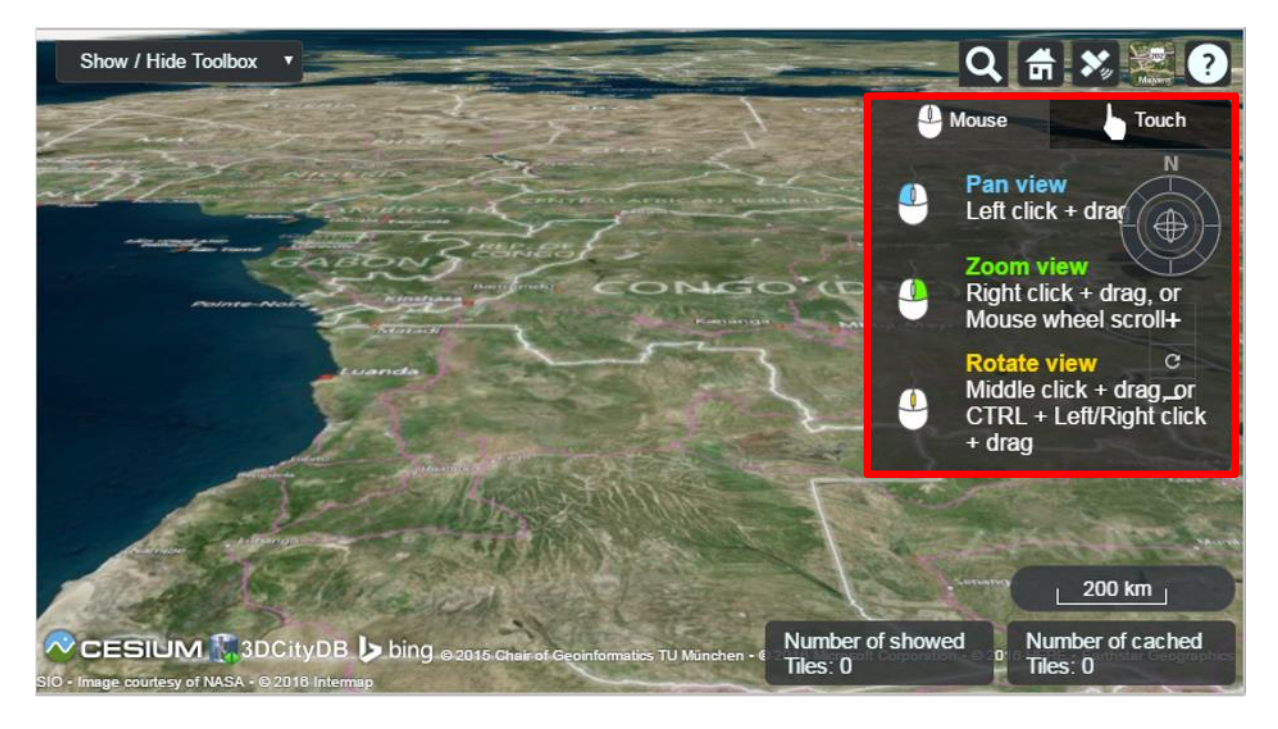

**Figure 159:** The NavigationHelpButton widget showing the instructions for navigating Earth map

The next widget is the so-called CreditContainer [4] (cf. [Figure 156\)](#page-300-0) which displays a collection of credits with respect to the software and data providers that have been involved in the development and use of the 3D web client. These credits mainly include the mapping services (depending on the selected base layer, e.g. Bing Maps), the 3D geo-visualization engine (Cesium Virtual Globe), and the development provider of the 3D web client (3DCityDB), which are all represented with their icons, descriptions, and hyperlinks referencing to their respective homepages.

The majority of the functionalities specially provided by the 3D web client are controlled by the Toolbox widget [5] (cf. [Figure 156\)](#page-300-0) which is an extended module based on the Cesium Viewer for integrating and controlling the user-provided data in different formats, namely KML/glTF modes, thematic data (online spreadsheet), Web Map Service (WMS) data, and digital terrain model (DTM) on the one hand. On the other hand, the user interaction with 3D city models can also be aided by this Toolbox widget which allows, for example, deselecting, shadowing, hiding and showing 3D objects, as well as exploring them from different view perspectives using third-party mapping services like Microsoft Bing Maps with oblique view, Google Streetview, and a combined version (DualMaps).

- *Note:* Starting from September 2018, a Cesium ion API key or a Bing Maps API key is required in order to provide access to the Cesium World Terrain as well as the Bing Maps Services. These can be given as the parameter *ionToken=*<your *ion token>* and *bingToken=<your\_bing\_token>* in the client's URL. If no valid token is present, Open Street Map shall be selected as the default imagery and Nominatim shall be activated as the default geocoder. For more information, please refer to:
	- <https://cesium.com/legal/terms-of-service/>
	- <https://www.microsoft.com/en-us/maps/product/terms>
	- <https://www.openstreetmap.org/copyright/en>

The visualization of the 3D city model with large data size often result in significant performance issue in most 3D web applications. In order to overcome this troublesome issue, a tiling strategy has been implemented within the 3D web client to support for efficient displaying of large pre-styled 3D visualization models in the form of tiled datasets exported from the 3DCityDB by using the KML/COLLADA/glTF Exporter. This tiling strategy utilizes the multi-threading capabilities of HTML5, so that the time-costly operations such as parsing of multiple 3D objects can be delegated to a background thread running in parallel. At the same time, for data layer, another thread monitors the interactions with the virtual camera and takes care of determining which the data tiles should be loaded and unloaded according to their current visibility and the display size on the screen. Moreover, this tiling strategy supports caching mechanism allowing the data tiles loaded from an earlier computation to be temporarily stored in a cache, from which the data tiles can be loaded and rendered much faster than reloading them again from the remote server. Of course, a larger number of cached data tiles will consume more memory and may cause a memory overflow of the web browser. In order to avoid this, the 3D web client provides a so-called Status Indicator widget [6] (cf. [Figure 156\)](#page-300-0) which can display the real-time status of the amount of showed and cached data tiles and can be used to help the user to conveniently monitor and control the memory consumed by the 3D web client.

While streaming the tiled 3D visualization models, each data tile requires at least an asynchronous HTTP (Hypertext Transfer Protocol) request (AJAX) to fetch the corresponding KML/glTF files from the remote data server. This server must support CORS (Cross-Origin Resource Sharing) to get around the cross-domain restrictions.

*Note:* Alternatively, the open specification Cesium 3D Tiles can also be employed to stream massive heterogeneous 3D geospatial datasets<sup>14</sup>. This is supported in 3DCityDB Web Map Client version 1.6.0 or later.

### **Handling KML/glTF models with online spreadsheet**

As mentioned before, the 3D web client extends the Cesium Virtual Globe to support efficient displaying, caching, dynamic loading and unloading of large pre-styled 3D visualization models in the form of tiled KML/glTF datasets exported the 3DCityDB using the KML/COLLADA/glTF Exporter. However, there is a major problem regarding the graphical visualization of semantic 3D city models as their attribute information is completely or partly lost in the 3D graphics formats. This issue has been considered and solved within the 3D web client by supporting the explicit linking of the 3D visualization models with thematic data which can be exported using the Spreadsheet Generator Plugin (SPSHG) and uploaded to an online spreadsheet (Google Fusion Table<sup>15</sup>) stored and published via the Google Cloud. This strategy can therefore offer the possibilities for collaborative and interactive data exploration of semantic 3D city models by means of querying the thematic data of the selected city object. The corresponding system architecture is illustrated in the following figure.

<u>.</u>

<sup>14</sup> https://github.com/AnalyticalGraphicsInc/3d-tiles

<sup>15</sup> https://fusiontables.google.com/

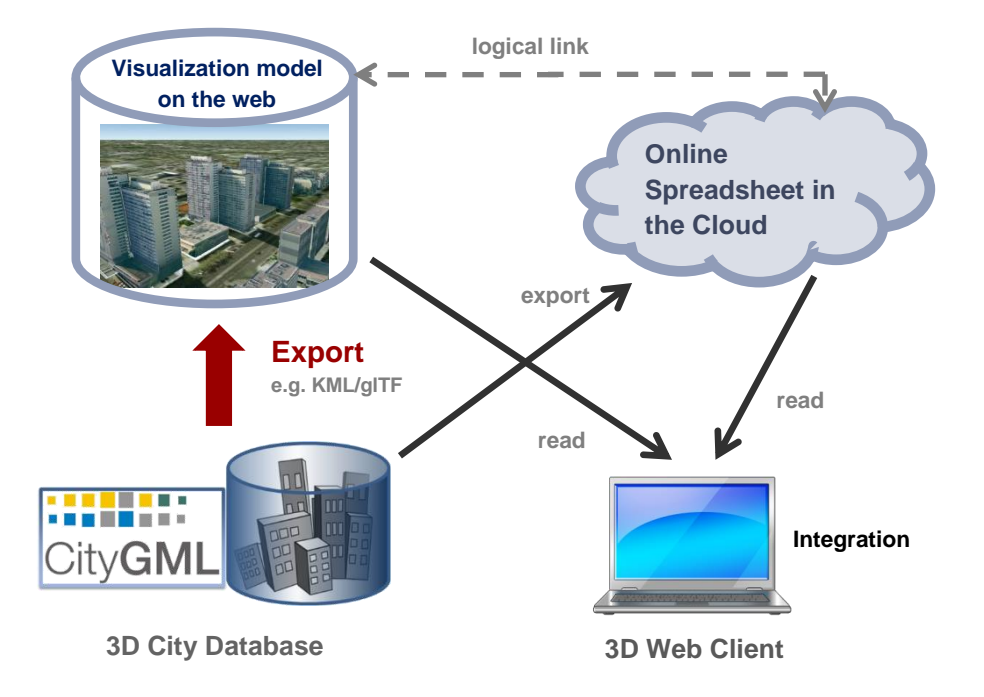

**Figure 160:** Coupling an online spreadsheet with a 3D visualization model (i.e. a KML/glTF visualization model) in the cloud [Herreruela et al. 2012].

| Berlin_Buildings_Attribute: X                                                                                             |                        |                                  |                      |                     |                    |  |
|----------------------------------------------------------------------------------------------------|------------------------|----------------------------------|----------------------|---------------------|--------------------|--|
| Ahttps://www.google.com/fusiontables/data?docid=1tFuuEc3HJGewzyCT2hY1-8131nP1W_FXUnvpHwCL#rows:id=1                       |                        |                                  |                      |                     |                    |  |
| Berlin_Buildings_Attributes<br>Edited at 13:56<br>$\equiv$ Rows 1 $\star$<br><b>HE</b> Cards 1<br>File Edit<br>Tools Help |                        |                                  |                      |                     |                    |  |
| No filters applied<br><b>Filter</b><br>1-100 of 954 ▶                                                                     |                        |                                  |                      |                     |                    |  |
| <b>GMLID</b>                                                                                                    | <b>Building Height</b> | <b>Building Height Unit</b>      | <b>Street Name</b>   | <b>House Number</b> | <b>Denkmal Art</b> |  |
| BLDG 00030009003f3fa8                                                                                                    | 12.6454                | urn:ogc:def:uom:UCUM::m          | Bernauer Str.        | 86                  |                    |  |
| BLDG 000300000020b7dc                                                                                                    | 6.75036                | urn:ogc:def:uom:UCUM::m          | Lortzingstr.         | 32                  |                    |  |
| BLDG 00030009006dad12                                                                                                    | 19.09051               | urn:ogc:def:uom:UCUM::m          | Jasmunder Str.       | 1                   |                    |  |
| BLDG 00030009003f3f7a                                                                                                    |                        | 15.91154 urn:ogc:def:uom:UCUM::m | Brunnenstr.          | 142                 |                    |  |
| BLDG 00030009007ef023                                                                                                    | 17.6925                | urn:ogc:def:uom:UCUM::m          | Wolgaster Str.       | 11                  |                    |  |
| BLDG 00030000001ec6da                                                                                                    | 15.21935               | urn:ogc:def:uom:UCUM::m          | Stralsunder Str.     | 34A                 |                    |  |
| BLDG 0003000a00295b99                                                                                                    | 22.43517               | urn:ogc:def:uom:UCUM::m          | Brunnenstr.          | 122                 |                    |  |
| BLDG 00030009007eef9e                                                                                                    |                        | 16.05035 urn:ogc:def:uom:UCUM::m | Swinemünder Str.     | 27                  |                    |  |
| BLDG 0003000000204e5d                                                                                                    | 24.84635               | urn:ogc:def:uom:UCUM::m          | Stralsunder Str.     | 61                  |                    |  |
| BLDG 0003000e00579887                                                                                                    | 22.86551               | urn:ogc:def:uom:UCUM::m          | <b>Usedomer Str.</b> | 6                   |                    |  |
| BLDG 0003000f004136e9                                                                                                    | 13.26942               | urn:ogc:def:uom:UCUM::m          | Usedomer Str.        | 11                  |                    |  |
| BLDG 0003000a00368137                                                                                                    |                        | 24.74132 urn:ogc:def:uom:UCUM::m | Strelitzer Str.      |                     | 42 Gesamtanlage    |  |

Figure 161: Example of an online spreadsheet (Google Fusion Table)

Similar to the structure of a database table, the first row of the online spreadsheet defines the attribute names, and the further rows store the respective attribute values for each 3D object. The logical links between the 3D models and the respective rows are established via a specific column within the spreadsheet, namely the GMLID column, which contains the unique identifiers of the 3D objects. Each further column is used to represent one attribute of the 3D object. By using the freely available Google Drive application, all users having access to the online spreadsheet are able to edit it, for example to modify attribute values or insert new attribute fields, in order to keep the contents up-to-date without affecting the original (possibly official) 3D city model. Besides, such a detachment of the thematic data from the 3D visualization models also has the advantage that any update of thematic contents can exclusively take place within the online spreadsheet and therefore does not require exporting and deploying the 3D visualization models again.

In order to add a KML/glTF data layer along with its linked online spreadsheet to the 3D web client, the parameters must be properly specified (some of which are optional) on the corresponding input panel [1] (cf. [Figure 162\)](#page-306-0) which can be expanded and collapsed by clicking on the *Add / Configure Layer* button.

*Note:* All default parameter values used in the 3D web client were chosen accordingly to the standard settings (e.g., the standard predefined tile size is 125m x 125m) specified in the preference settings of the KML/COLLADA/glTF Exporter (cf. section 5.6.3.1). The parameter name with the suffix " $(*)$ " denotes that this parameter is mandatory; otherwise it is optional.

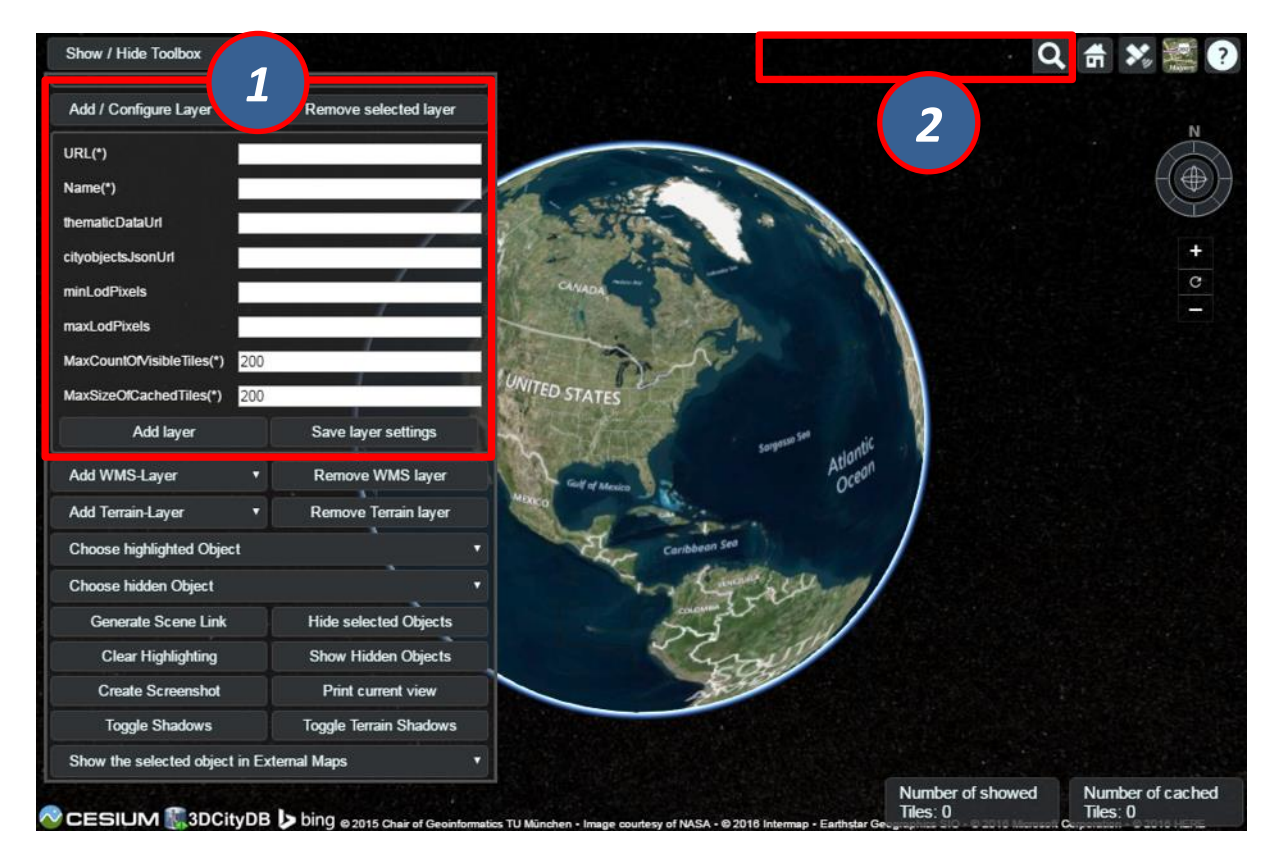

<span id="page-306-0"></span>**Figure 162:** The input panel [1] for adding a new KML/glTF data layer and the extended Geocoder widget [2] allowing to search a 3D object also by its gmlId

First of all, the web link of the master JSON file (cf. section [5.5\)](#page-166-0) holding the relevant metainformation of this data layer has to be entered into the input field *URL(\*)*. In the input field *Name(\*)*, a proper layer name must be specified which will be listed at the top of the input panel [1] once the KML/glTF data layer has been successfully loaded into the 3D web client. The parameter *thematicDataUrl* denotes the URL of an online spreadsheet (Google Fusion

Table) which stores the attribute data. This parameter is optional and is only required if the user wants to attach thematic data to the KML/glTF visualization model.

The next optional parameter *cityobjectsJsonUrl* holds the URL of the JSON file which can be generated automatically by using the KML/COLLADA/glTF Exporter (cf. section [5.6.3.1\)](#page-198-0). This JSON file contains a list of GMLIDs of all 3D objects which were exported and might be distributed over different tiles. For every 3D object, it is also stored in which tile it is contained together with its envelope represented using a bounding box in WGS84 lat/lon. These location information can be used to search for a certain 3D object with the help of the Geocoder widget [2], which has been extended to support a specific geocoding process performed in the following manner: In the input field, either a GMLID of a 3D object or an address can be entered. If an object with the given GMLID is found in the JSON file, the camera perspective will be adjusted to look at the center point of the 3D object with a proper oblique view. If not, the Bing Maps Locations API will be automatically called and the map view will be adjusted to the returned location and bounding box.

The combination of the parameters *minLodPixels* and *maxLodPixels* defines the minimum and maximum limit of the visibility range for each data layer to control the dynamic loading and unloading of the data tiles. The maximum visibility range can start at 0 and end at an infinite value expressed as -1. Optionally, the user can directly specify the two parameter values within the 3D web client. Otherwise, the parameter values will be achieved from the master JSON file, which also contains the parameters *minLodPixels* and *maxLodPixels* and their values which have been specified using the KML/COLLADA/glTF Exporter before performing the export process.

With these two parameters, the 3D web client implements the so-called *Level of Details* (LoD) concept which is a common solution being used in 3D computer graphics and GIS (e.g. KML NetworkLinks) for efficient streaming and rendering of tiled datasets. According to the LoD concept, the data tiles with higher resolution should be loaded and visualized when the observer is viewing them from a short distance. When data tiles are far away from the observer, the data tiles with higher resolution should be substituted by the data tiles with lower resolution. In order to realize this LoD concept in the 3D web client, each data tile which is being intersected with the current view frustum will be projected onto the screen while navigating the Earth map. Subsequently, the diagonal length of the projected area on the screen will be calculated by the 3D web client to determine whether the respective data tile should be loaded or unloaded. If the diagonal length is greater than *minLodPixels* and less than *maxLodPixels*, the respective data tile will be loaded and displayed; otherwise it will be hidden from display and unloaded. Of course, all data tiles lying outside of the view frustum are unloaded and invisible anyway.

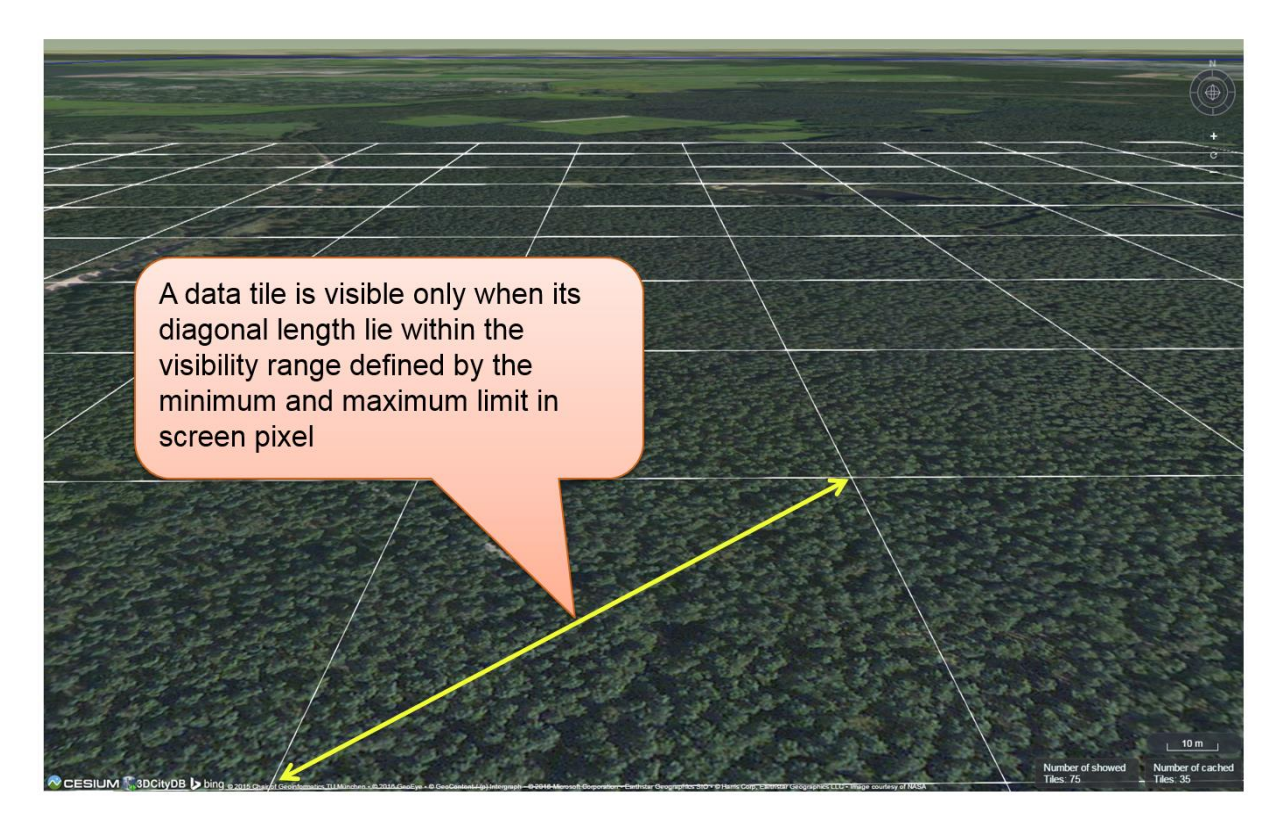

**Figure 163:** Efficient determination of which data tiles should be loaded according to the user-defined visibility range in screen pixel

Loading massive amounts of data tiles often result in poor performance of the 3D web client or even memory overload of the web browser. This could happen when, for example, the visibility range (determined by the parameters *minLodPixels* and *maxLodPixels*) starts at a very small value and ends at an infinite size. In this case, each data tile will always be visualized even though it only takes up a very small screen space. This issue can be avoided by a proper setting of the parameter *maxCountOfVisibleTiles* which specifies the maximum number of allowed visible data tiles. When this limit is reached, any additional data tiles that are farthest away from the camera will not be shown, regardless the size of screen space they occupy. Per default, this parameter receives a value of 200, which is appropriate in most use cases. However, depending on data volume of each tile and the hardware you use, this parameter value has to be adjusted by means of practical tests.

As mentioned before, the 3D web client implements a caching mechanism allowing for highspeed reloading of those data tiles that have been loaded before and which are stored in the memory of the web browser. In order to prevent memory overload, the parameter *maxSizeOfCachedTiles* can be applied for specifying the maximum allowable cache size expressed as a number of data tiles. With this parameter, the 3D web client implements the so-called *Least Recently Used* (LRU) algorithm which is a caching strategy being widely used in many computer systems. According to this caching algorithm, newly loaded data tiles will be successively put into the cache. When the cache size limit is reached, the 3D web client will remove the least recently visualized data tiles from the cache. By default, the value of this parameter is set to 200 and can of course be increased to achieve a better viewing experience depending on the hardware you use.

### **Usage example:**

In this example, a tiled KML dataset containing around 8000 LoD1 buildings in the Manhattan district of New York City (NYC) will be visualized on the 3D web client. This KML dataset is derived from the semantic 3D city model of New York City  $(N<sup>2</sup>)<sup>16</sup>$  which has been created by the Chair of Geoinformatics at Technical University of Munich on the basis of datasets provided by the NYC Open Data Portal<sup>17</sup>. The following parameter values should be entered into the corresponding input fields:

- *url*: [https://www.3dcitydb.org/3dcitydb/fileadmin/public/3dwebclientprojects/NYC-Model-](https://www.3dcitydb.org/3dcitydb/fileadmin/public/3dwebclientprojects/NYC-Model-20170501/Building_gltf/Building_gltf_collada_MasterJSON.json)[20170501/Building\\_gltf/Building\\_gltf\\_collada\\_MasterJSON.json](https://www.3dcitydb.org/3dcitydb/fileadmin/public/3dwebclientprojects/NYC-Model-20170501/Building_gltf/Building_gltf_collada_MasterJSON.json)
- *name*: NYC\_Manhattan\_Buildings
- *thematicDataUrl*: [https://www.google.com/fusiontables/DataSource?docid=1iG6\\_vYe7JGTNAUwFw7TpD8EMO](https://www.google.com/fusiontables/DataSource?docid=1iG6_vYe7JGTNAUwFw7TpD8EMO-iQe6gSpa6MJlCF)[iQe6gSpa6MJlCF](https://www.google.com/fusiontables/DataSource?docid=1iG6_vYe7JGTNAUwFw7TpD8EMO-iQe6gSpa6MJlCF)
- *cityobjectsJsonUrl*: [https://www.3dcitydb.org/3dcitydb/fileadmin/public/3dwebclientprojects/NYC-Model-](https://www.3dcitydb.org/3dcitydb/fileadmin/public/3dwebclientprojects/NYC-Model-20170501/Building_gltf/Building_gltf.json)[20170501/Building\\_gltf/Building\\_gltf.json](https://www.3dcitydb.org/3dcitydb/fileadmin/public/3dwebclientprojects/NYC-Model-20170501/Building_gltf/Building_gltf.json)
- *minLodPixels*: 100
- *maxLodPixels*: -1
- *maxSizeOfCachedTiles*: 200
- *maxCountOfVisibleTiles*: 200

After clicking on *Add layer*, a data layer will be loaded into the 3D web client and the corresponding layer name *NYC\_Manhattan\_Buildings* will be listed above the input panel. The Earth map can be zoomed to the extent of the loaded data layer by double-clicking on the layer name. The parameter values of the data layer (its radio button must be activated) can be changed and applied at any time by clicking on the *Save layer settings* button.

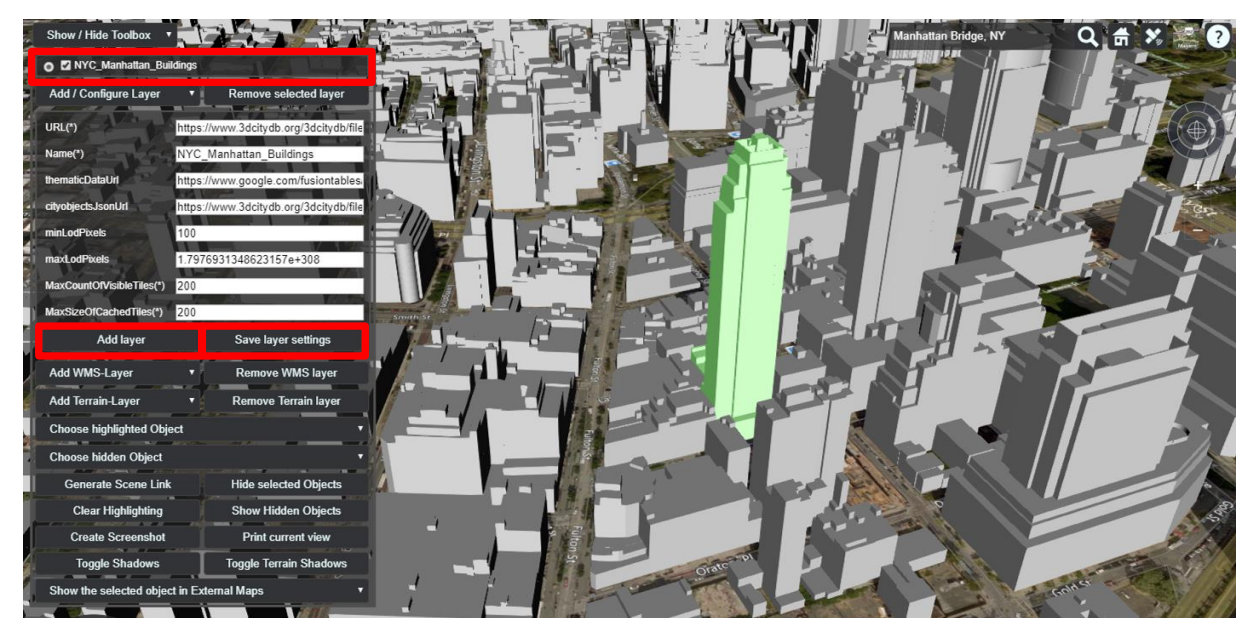

**Figure 164:** Screenshot showing how to add a new KML/glTF data layer into the 3D web client

<sup>&</sup>lt;u>.</u> <sup>16</sup> https://www.gis.bgu.tum.de/en/projects/new-york-city-3d/

<sup>17</sup> https://nycopendata.socrata.com/

Users are also able to control the visibility of the selected data layers by deactivating its checkbox or clicking on the *Remove selected layer* button to completely remove it from the 3D web client (cf. the following two screenshots)

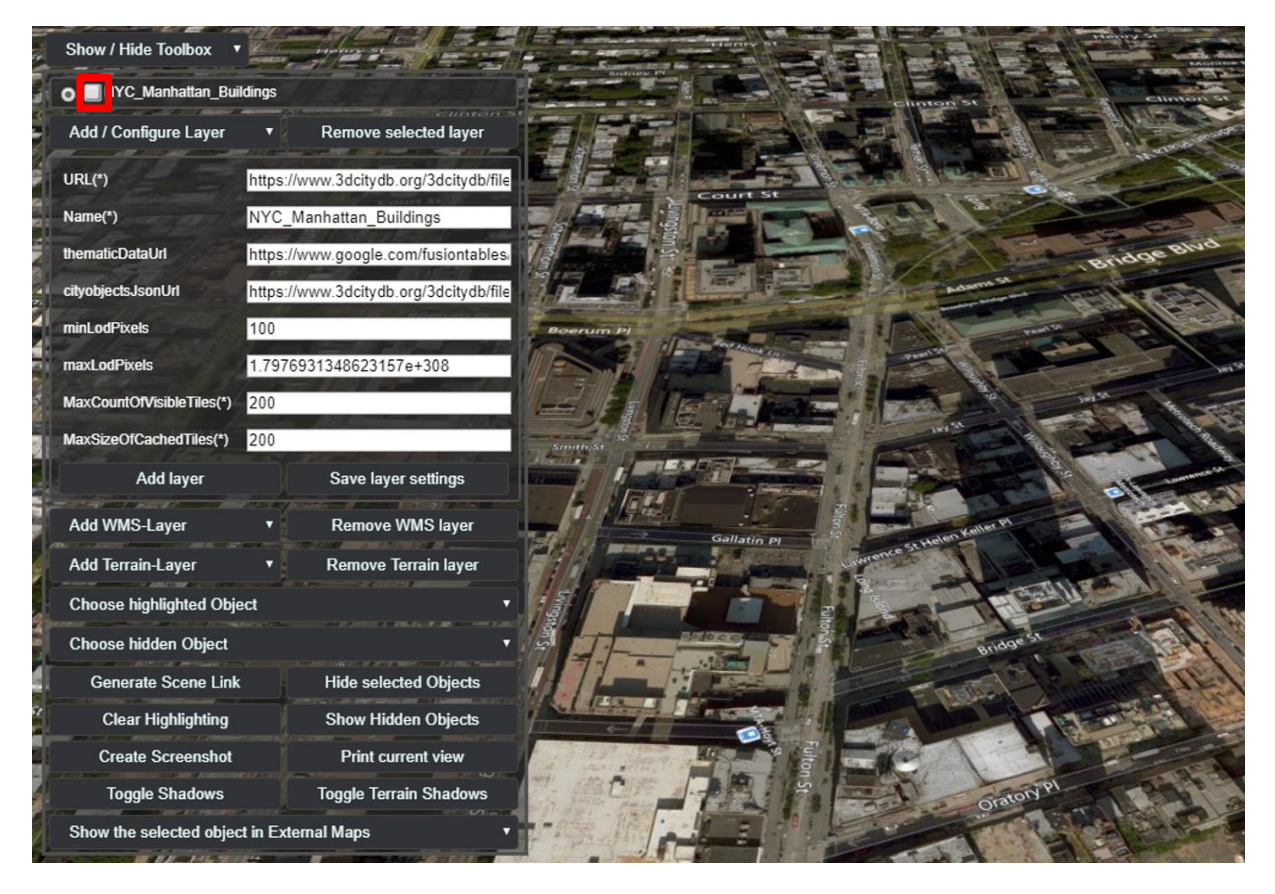

**Figure 165**: Screenshot showing how to hide a KML/glTF data layer

| <b>Show / Hide Toolbox</b>       |     |                                        |
|----------------------------------|-----|----------------------------------------|
| Add / Configure Layer            |     | Remove selected layer                  |
| $URL(*)$                         |     | https://www.3dcitydb.org/3dcitydb/file |
| Name(*)                          |     | NYC_Manhattan_Buildings                |
| thematicDataUrl                  |     | https://www.google.com/fusiontables/   |
| cityobjectsJsonUrl               |     | https://www.3dcitydb.org/3dcitydb/file |
| minLodPixels                     | 100 |                                        |
| maxLodPixels                     |     | 1.7976931348623157e+308                |
| MaxCountOfVisibleTiles(*)        | 200 |                                        |
| MaxSizeOfCachedTiles(*)          | 200 |                                        |
| Add layer                        |     | Save layer settings                    |
| <b>Add WMS-Layer</b>             |     | <b>Remove WMS layer</b>                |
| <b>Add Terrain-Layer</b>         |     | Remove Terrain layer                   |
| <b>Choose highlighted Object</b> |     |                                        |
| <b>Choose hidden Object</b>      |     |                                        |
| <b>Generate Scene Link</b>       |     | <b>Hide selected Objects</b>           |
| <b>Clear Highlighting</b>        |     | <b>Show Hidden Objects</b>             |
| <b>Create Screenshot</b>         |     | Print current view                     |

**Figure 166**: Screenshot showing how to remove a KML/glTF data layer from the 3D web client

#### **8.3.3 Handling Web Map Service data**

Cesium supports adding additional imagery layer to the Earth map by using the OGC compliant Web Map Service (WMS). The 3D web client provides a simple widget panel which allows the user to easily add and remove arbitrary number of WMS layers. The widget panel [1] (marked in the following figure) can be expanded and collapsed by clicking on the *Add WMS-Layer* button on the widget panel.

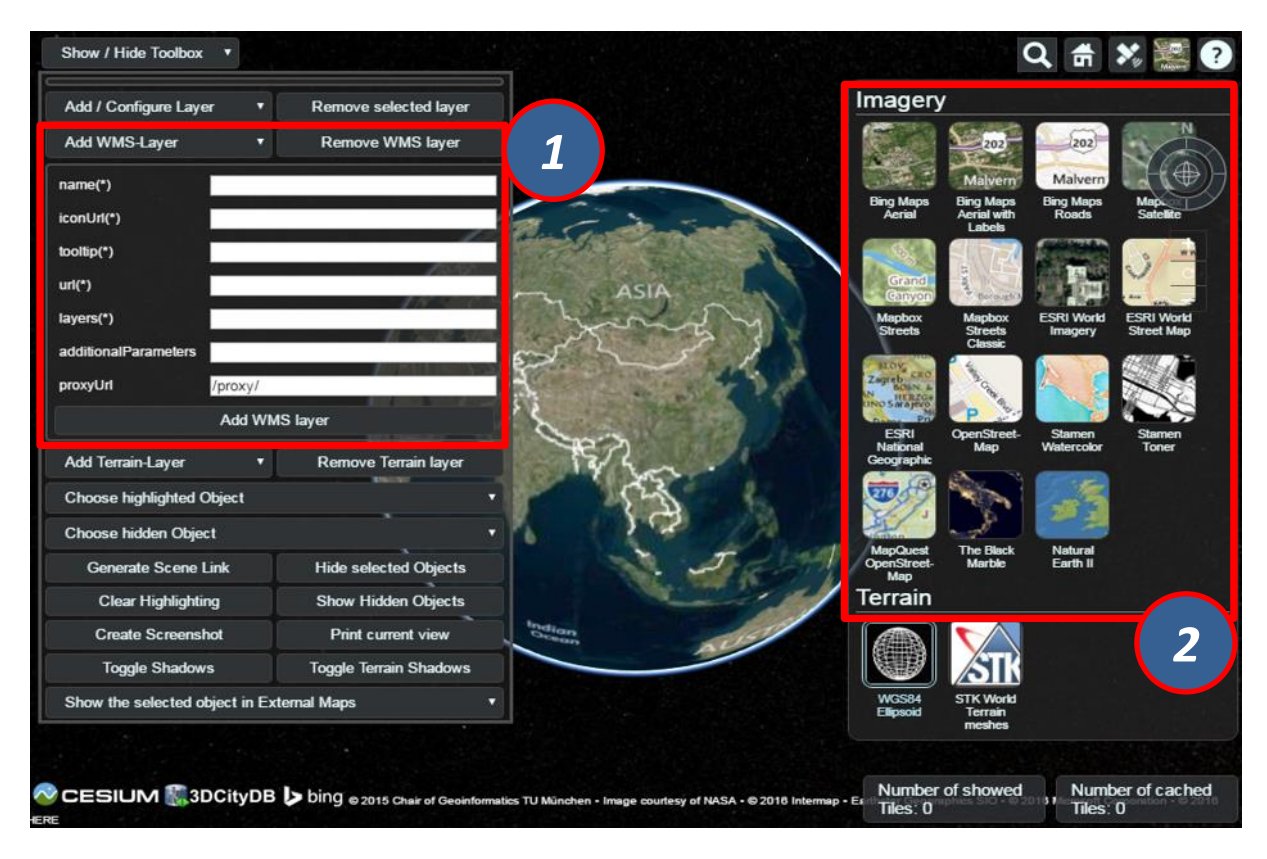

**Figure 167**: The input panel [1] for adding a new WMS layer and the BaseLayerPicker widget [2] where the added WMS layers will be listed together with the per default available imagery layers

A user-defined name for labelling the WMS layer has to be firstly specified via the *name(\*)* input field. In addition, the *iconUrl* parameter points to the URL address of an icon image, which will be listed together with the user-defined layer name in the BaseLayerPicker panel [2]. When the mouse pointer is over the icon image, a tooltip will appear which can be specified in the *tooltip(\*)* input field. The *url* parameter value corresponds to the URL address of the WMS server that provides the imagery contents of a WMS layer. According to the WMS specification, a WMS layer is allowed to contain one or more sublayers (listed in the WMS Capabilities file) whose names must be separated by comma and entered into the input field *layers(\*)*. Besides the standard WMS HTTP request parameters, additional parameters might be required by some WMS servers. In this case, such additional parameters must be formatted as key=value pairs separated by the "&" character and entered into the *additionalParameters* input field. The *proxyUrl* parameter helps the 3D web client to get around the cross-domain issue when performing WMS requests. Since most of the WMS server do not support CORS, a proxy running behind the 3D web client is required. If you use the JavaScript-based HTTP server shipped with the 3D web client, you don't need to change the default value, since there already exists a built-in proxy running with the relative path

"/proxy/". Otherwise, this parameter value must be adjusted according to the path of the proxy in use.

### **Usage example:**

In this example, a WMS imagery layer provided by the *Vorarlberg State Government*<sup>18</sup> will be added to and displayed in the 3D web client. The following parameter values should be entered into the corresponding input fields:

- *name*: Vorarlberg Aerial Photography
- *iconUrl*:<http://cdn.flaggenplatz.de/media/catalog/product/all/4489b.gif>
- *tootip*: Vorarlberg Aerial Photography taken during the winter 2015
- *url*:<http://vogis.cnv.at/mapserver/mapserv>
- *layers*: wi2015\_20cm
- *additionalParameters*: map=i\_luftbilder\_r\_wms.map
- *proxyUrl*: /proxy/

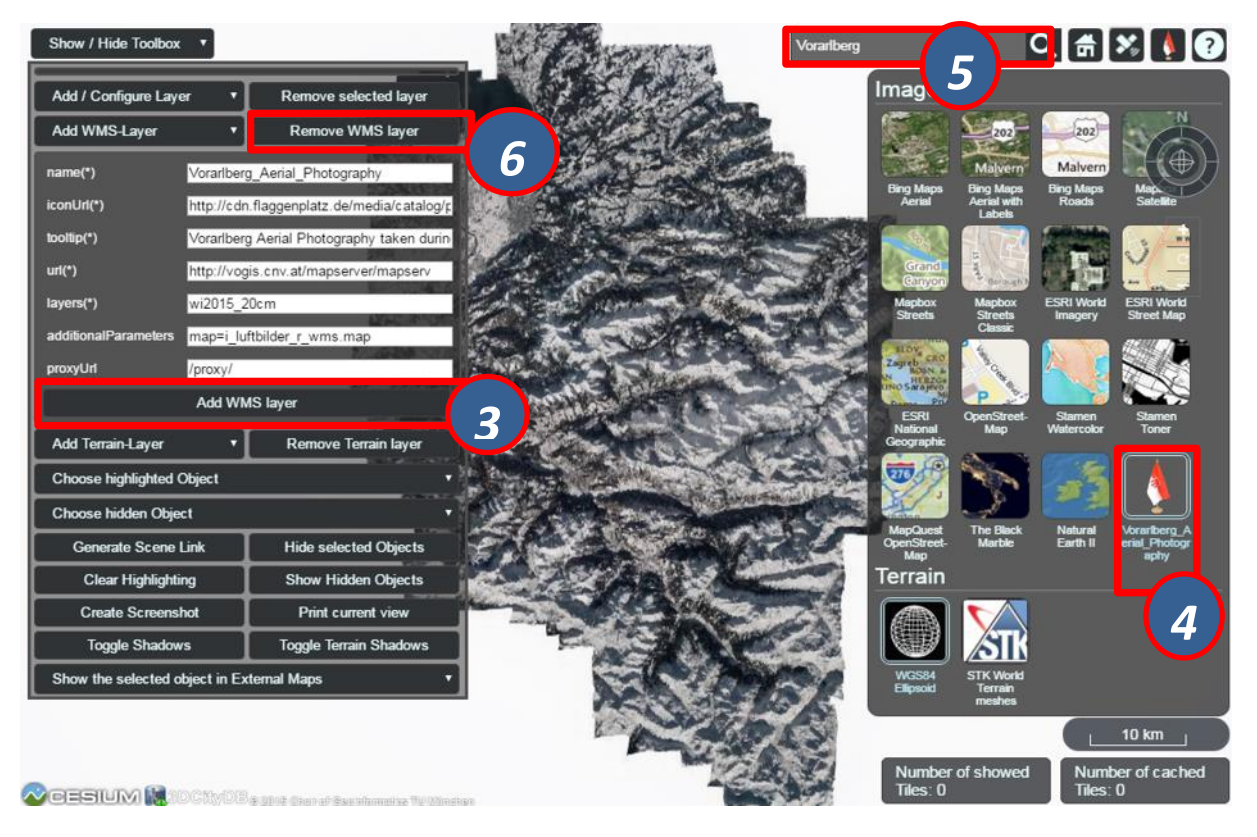

**Figure 168:** Example showing how to add a new WMS layer to the 3D web client

As shown in the figure above, once the parameter settings have been completed, the WMS layer can be loaded by clicking on the *Add WMS layer* button [3] and its icon image together with its label name [4] will be listed on the *BaseLayerPicker* widget. You can use the *Geocoder* widget [5] to zoom the Earth map to the region of Vorarlberg state and check the added WMS layer. Clicking on the *Remove WMS layer* button [6], the WMS layer will be removed and substituted with the *Bing Maps Aerial* that is the first item listed on the *BaseLayerPicker* widget.

1

<sup>18</sup> http://www.vorarlberg.at/

## **Handling Digital Terrain Models**

Cesium offers the possibility of high-performance streaming and rendering of Digital Terrain Models (DTM) for the realistic representation of the Earth's surface. Cesium provides per default two available terrain layers, which can be selected in the *BaseLayerPicker* [2] widget. The first one is the so-called *WGS84 Ellipsoid* (default terrain layer) which approximates the Earth's surface using a smooth ellipsoid surface with a constant height value of 0. The other one is the so-called *STK World Terrain<sup>19</sup>* using a worldwide 3D elevation data with an average grid resolution of 30 meters, which is sufficient in many use cases.

For specific application cases, high-resolution Digital Terrain Models might be required. For this case, the 3D web client provides a simple widget to facilitate handling the terrain data that must be created in a specific terrain format (*heightmap* or *quantized-mesh*) defined by Cesium. There exists an open source software tool *Cesium Terrain Builder<sup>20</sup>* for creating terrain data in *heightmap* format. The created terrain data is generated in a hierarchical folder structure according to the TMS tiling schema and can be easily published on the web by uploading the terrain data files to a CORS-enabled web server.

The input panel [1] on the 3D web client for adding and removing terrain layers can be expanded and collapsed by clicking on the *Add Terrain-Layer* button.

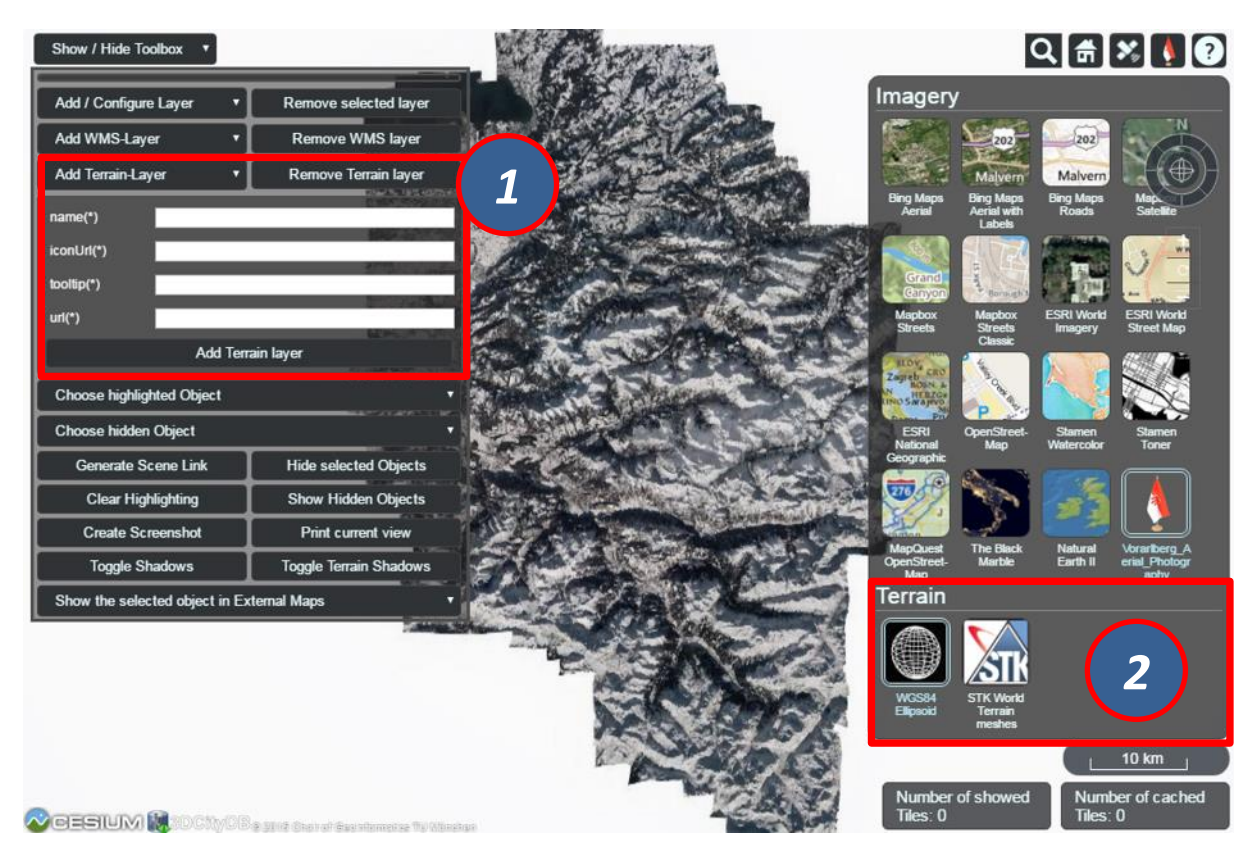

**Figure 169**: The input panel [1] for adding a new terrain layer and the BaseLayerPicker widget [2] where the added terrain layers will be listed together with the per default available base layers

<u>.</u>

<sup>&</sup>lt;sup>19</sup> Replaced by Cesium World Terrain starting from September 1<sup>st</sup> 2018, see Footnote [13](#page-301-0) on Page [255.](#page-301-1)

<sup>20</sup> https://github.com/geo-data/cesium-terrain-builder

For adding a new terrain layer, the input fields *name(\*)*, *iconUrl(\*)*, and *tooltip(\*)* in the input panel [1] have to be filled with a proper label name, an URL of an icon image, and a short tooltip respectively. When a terrain layer has been loaded, its icon image together with its label name will be listed in the *BaseLayerPicker* panel [2]. The tooltip will automatically appear when the mouse is moved over the respective icon image. The *url* parameter points to the URL of the web server folder where the terrain data are stored.

### **Usage example:**

In this example, a high-resolution (0.5m) Digital Terrain Model provided by the Vorarlberg State Government will be added to the 3D web client. This terrain data was created in *heightmap* format using the open source tool *Cesium Terrain Builder*. Here, the following parameter values should be entered into the corresponding input fields:

- *name*: Vorarlberg\_DTM
- *iconUrl*:<https://cdn.flaggenplatz.de/media/catalog/product/all/4489b.gif>
- *tootip*: Digital Terrain Model of Vorarlberg
- *url*: [https://www.3dcitydb.org/3dcitydb/fileadmin/mydata/Vorarlberg\\_Demo/Vorarlberg\\_DTM](https://www.3dcitydb.org/3dcitydb/fileadmin/mydata/Vorarlberg_Demo/Vorarlberg_DTM)

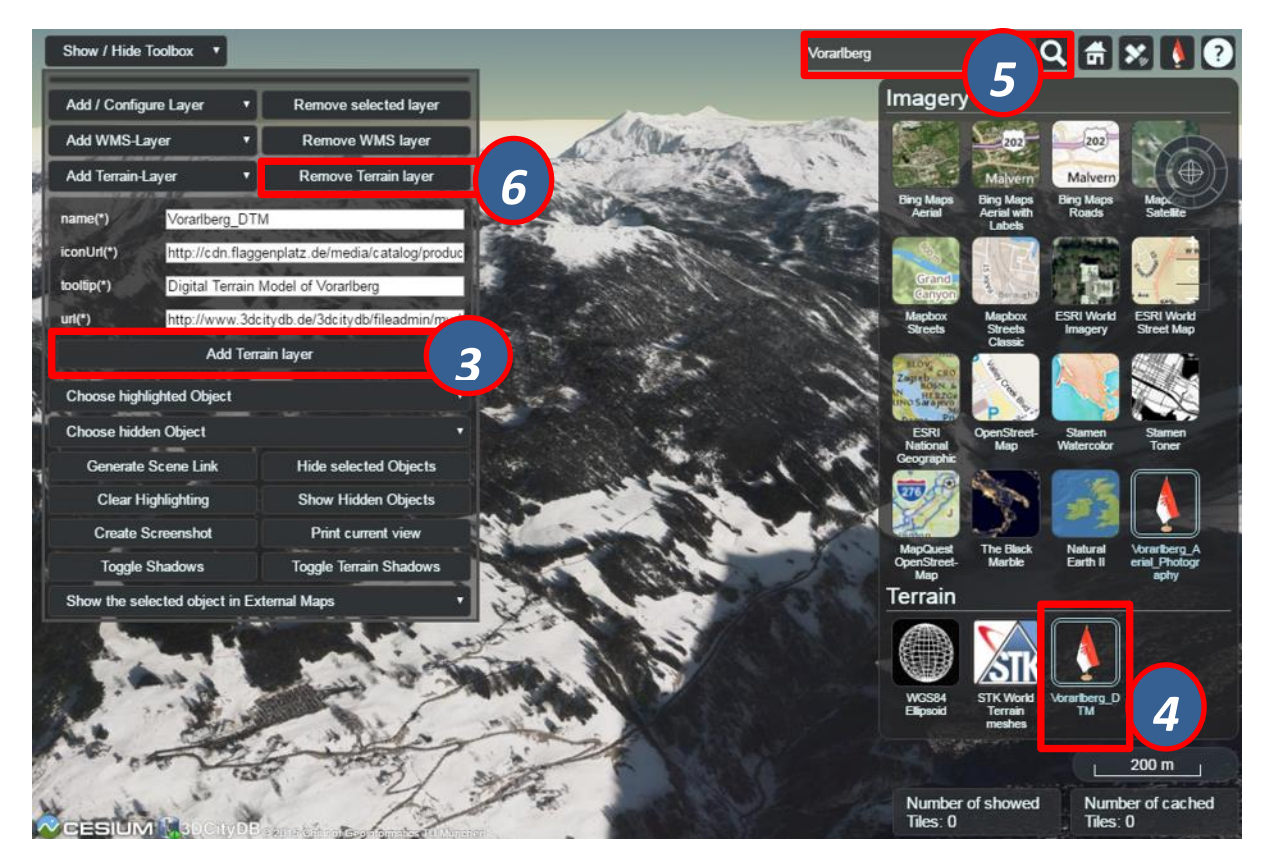

**Figure 170**: Example showing how to add a new terrain layer to the 3D web client

As shown in the figure above, once the parameter settings have been completed, the terrain layer can be loaded by clicking on the *Add Terrain layer* button [3] and its icon image together with its label name [4] will be listed on the *BaseLayerPicker* widget. You can use the *Geocoder* widget [5] to zoom the Earth map to the region of Vorarlberg state and check the loaded terrain data. Clicking on the *Remove Terrain layer* button [6], the terrain layer will be removed and substituted with the *WGS84 Ellipsoid* terrain layer.

## **Interaction with 3D objects**

The 3D web client supports rich model interaction such as highlighting of 3D objects on mouse over and mouse click. More than one 3D object can be selected by Ctrl-clicking on them and can also be hidden and redisplayed in the 3D web client interactively. Besides, the user is able to create a screenshot image of the current map view (including the highlighted and hidden 3D objects) or print it directly via the web browser. Moreover, when a 3D object is selected, it can be visually inspected in other third-party mapping applications (*Bing Maps, Google Streetview, OpenStreetMap* and *DualMaps*) from multiple view perspectives such as oblique view, street view, or a combined version.

For the sake of clarity, the above mentioned functionalities will be illustrated with the help of a number of screenshots generated based on the online demo **Semantic 3D City Model of Berlin** which shows all Berlin's buildings ( $> 550,000$ ) with textured 3D geometries and many thematic attributes in the 3D web client. You can find the link of this demo via the following web page:

<https://github.com/3dcitydb/3dcitydb-web-map>

Once the demo was opened in your web browser, you may need to use the *Geocoder* widget to zoom the Earth map to the building object with the GMLID "*BLDG\_0003000b0009a940*".

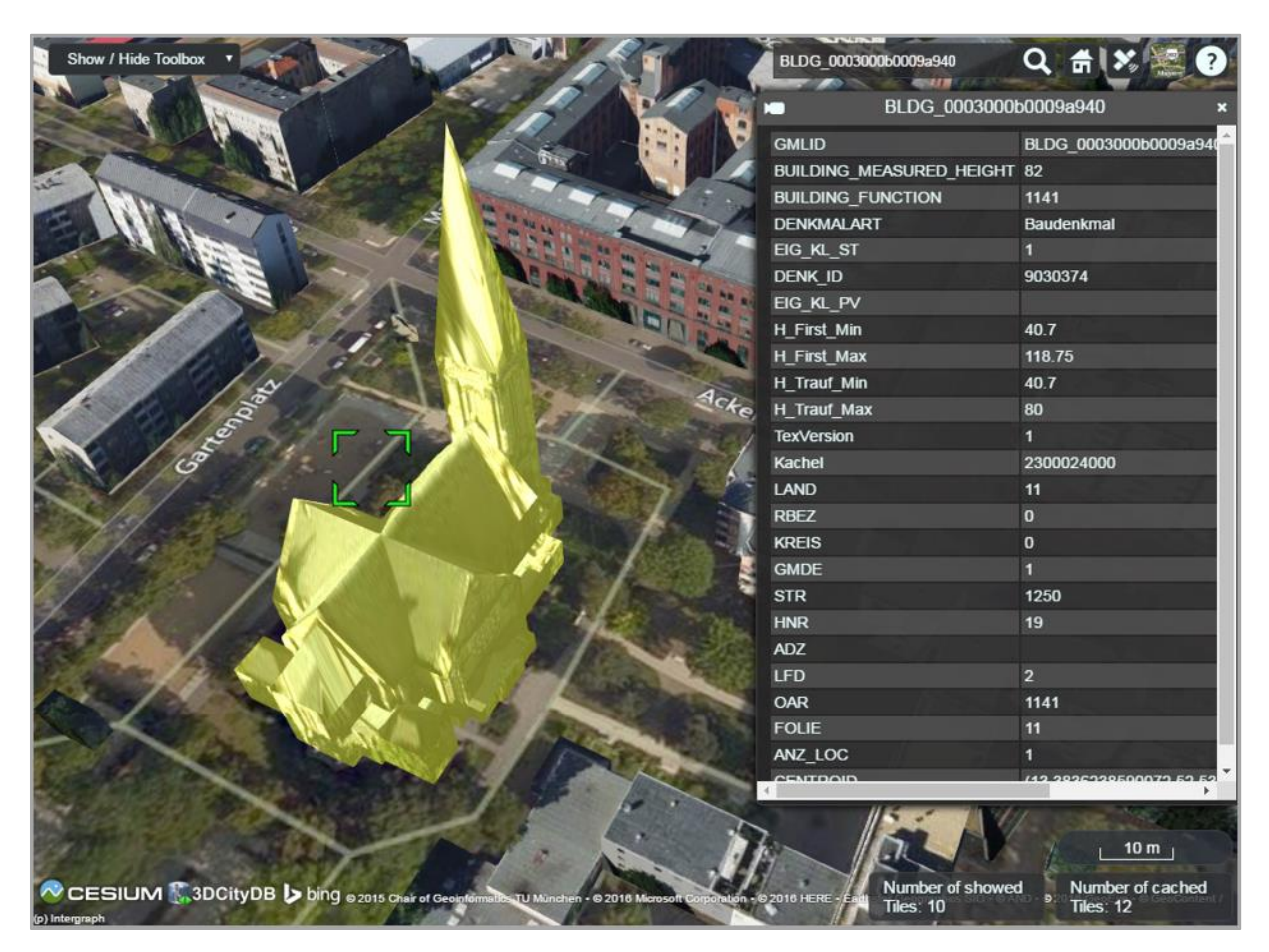

**Figure 171:** By clicking on a building object it will automatically be highlighted and its attribute information will be queried from a Google Fusion Table and displayed in tabular form on the right side of the 3D web client

| <b>Show / Hide Toolbox</b>                                     |                                           |                       | BLDG 0003000b0009a940              | Q #                                              |  |
|----------------------------------------------------------------|-------------------------------------------|-----------------------|------------------------------------|--------------------------------------------------|--|
| O Z Brlin_Buildings_rgbTexture<br><b>STAR WORKER WAS</b>       |                                           | BLDG 0003000b0009a940 |                                    |                                                  |  |
| Add / Configure Layer                                          | Remove selected layer                     |                       | <b>GMLID</b>                       | BLDG_0003000b0009a940                            |  |
| Add WMS-Layer                                                  | <b>Remove WMS layer</b>                   |                       | <b>BUILDING MEASURED HEIGHT 82</b> |                                                  |  |
| Add Terrain-Layer                                              | Remove Terrain layer                      |                       | <b>BUILDING FUNCTION</b>           | 1141                                             |  |
|                                                                |                                           |                       | <b>DENKMALART</b>                  | <b>Baudenkmal</b>                                |  |
| <b>Choose highlighted Object</b>                               |                                           |                       | EIG_KL_ST                          | п                                                |  |
| <b>Choose hidden Object</b>                                    |                                           |                       | <b>DENK ID</b>                     | 9030374                                          |  |
| <b>Generate Scene Link</b>                                     | <b>Hide selected Objects</b>              |                       | EIG KL PV                          |                                                  |  |
|                                                                |                                           |                       | H First Min                        | 40.7                                             |  |
| <b>Clear Highlighting</b>                                      | <b>Show Hidden Objects</b>                |                       | <b>H</b> First Max                 | 118.75                                           |  |
| <b>Create Screenshot</b>                                       | Print current view                        |                       | H Trauf Min                        | 40.7                                             |  |
| <b>Toggle Shadows</b>                                          | <b>Toggle Terrain Shadows</b>             |                       | <b>H</b> Trauf Max                 | 80                                               |  |
|                                                                |                                           |                       | <b>TexVersion</b>                  | п                                                |  |
|                                                                | Show the selected object in External Maps |                       | Kachel                             | 2300024000                                       |  |
| Show the selected object in External Maps<br>Google StreetView |                                           |                       | LAND                               | 11                                               |  |
| OpenStreetMap                                                  |                                           |                       | <b>RBEZ</b>                        | $\overline{0}$                                   |  |
| <b>BingMaps ObliqueView</b><br><b>DualMaps</b>                 |                                           |                       | <b>KREIS</b>                       | $\Omega$                                         |  |
|                                                                |                                           |                       | <b>GMDE</b>                        | п                                                |  |
|                                                                |                                           |                       | <b>STR</b>                         | 1250                                             |  |
|                                                                |                                           |                       | <b>HNR</b>                         | 19                                               |  |
|                                                                |                                           |                       | <b>ADZ</b>                         |                                                  |  |
|                                                                |                                           |                       | <b>LFD</b>                         | $\overline{2}$                                   |  |
|                                                                |                                           |                       | OAR                                | 1141                                             |  |
|                                                                |                                           |                       | <b>FOLIE</b>                       | 11                                               |  |
|                                                                |                                           |                       | ANZ 10C                            |                                                  |  |
| CESIUM 3DCityDB bing 82015 Cha                                 |                                           |                       | Number of showed<br>Tiles: 10      | $10 m_1$<br>Number of cached<br><b>Tiles: 12</b> |  |

**Figure 172:** By clicking on the dropdown list *Show the selected object in External Maps*, the user can select one of the given options to explore the selected building object in the chosen mapping application which will be opened in a new browser window or tab

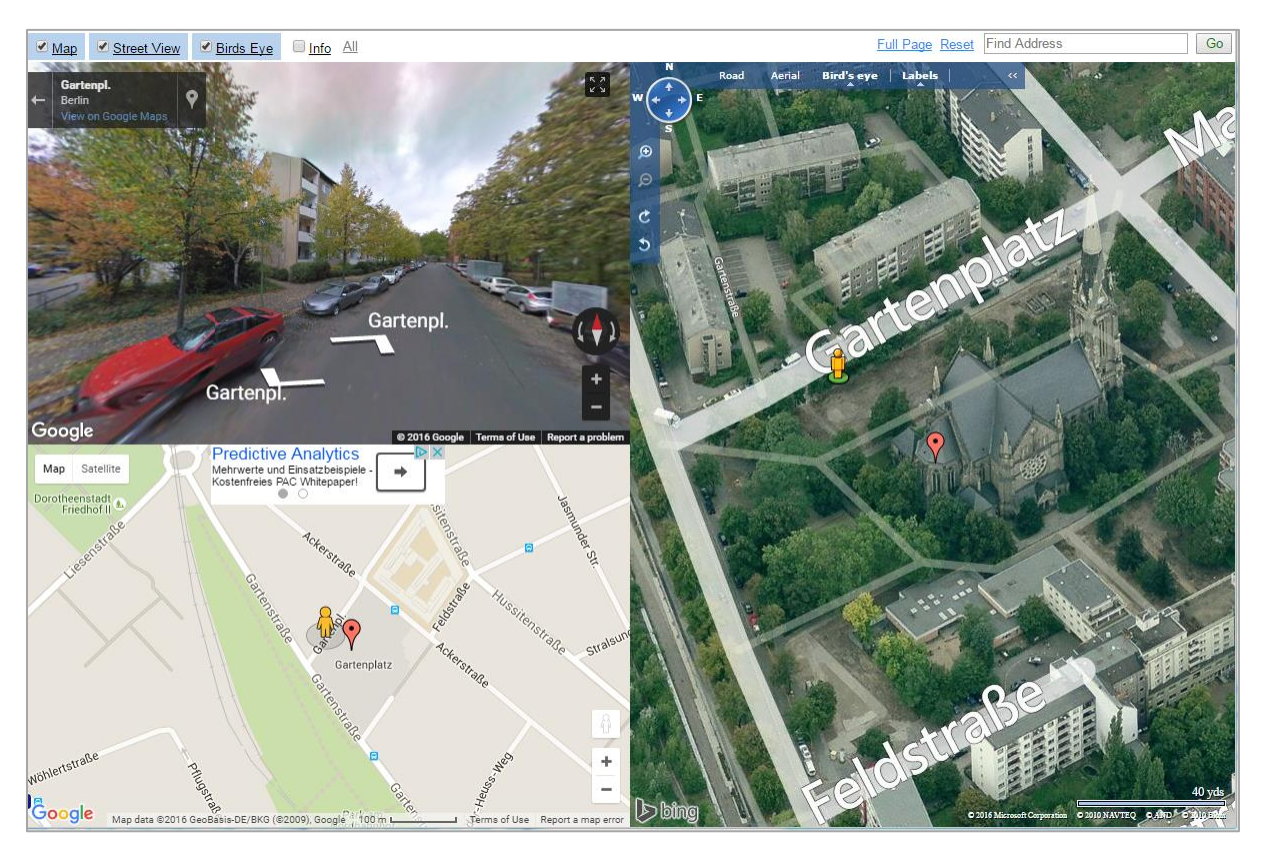

**Figure 173**: If the option *DualMaps* has been chosen, the selected building will be shown in a so-called mash-up web application linking different view perspectives, e.g. Google 2D map view, Google Streetview, and Bing Maps oblique view

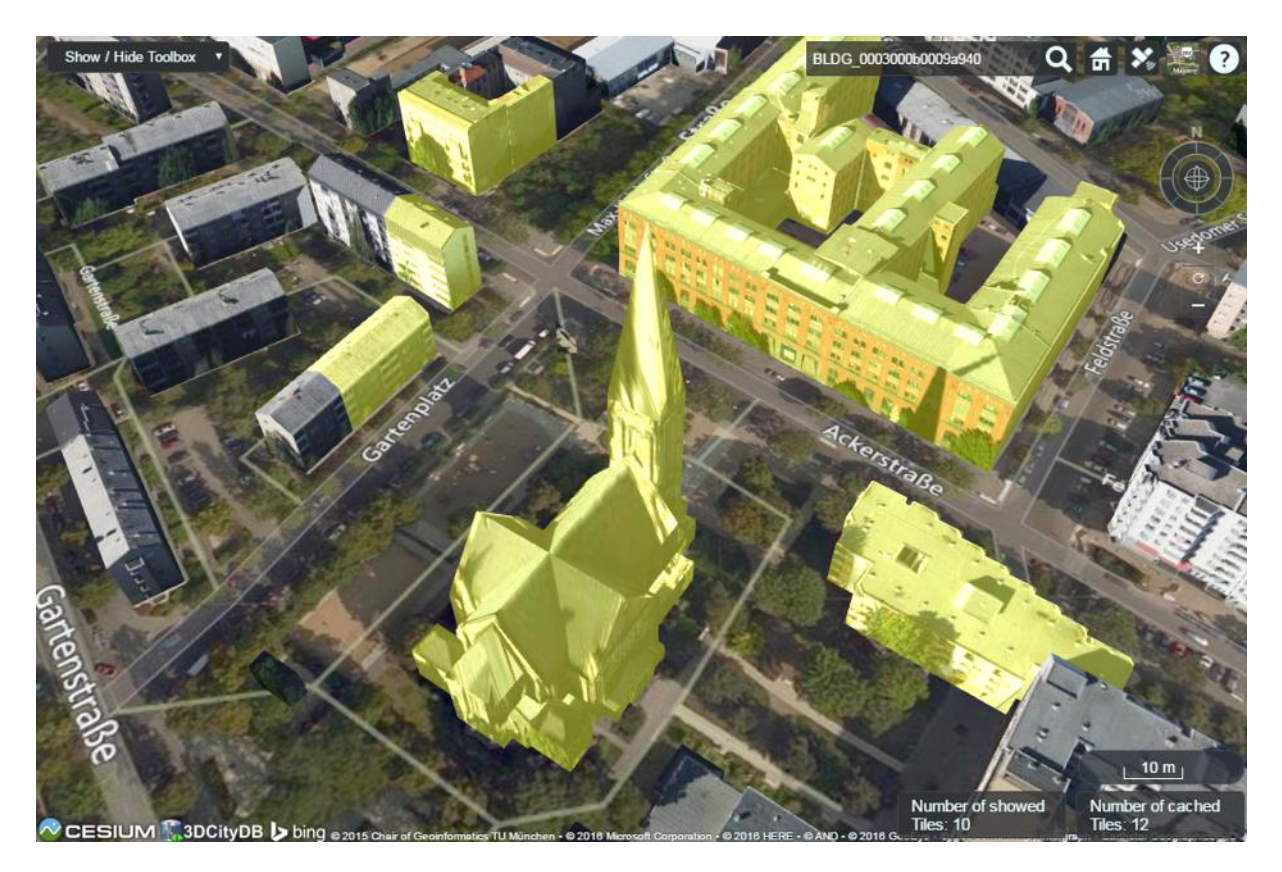

**Figure 174:** A group of building objects can be interactively selected by Ctrl-clicking. Deactivating the selection of a certain building object can be done by Ctrl-clicking on it again

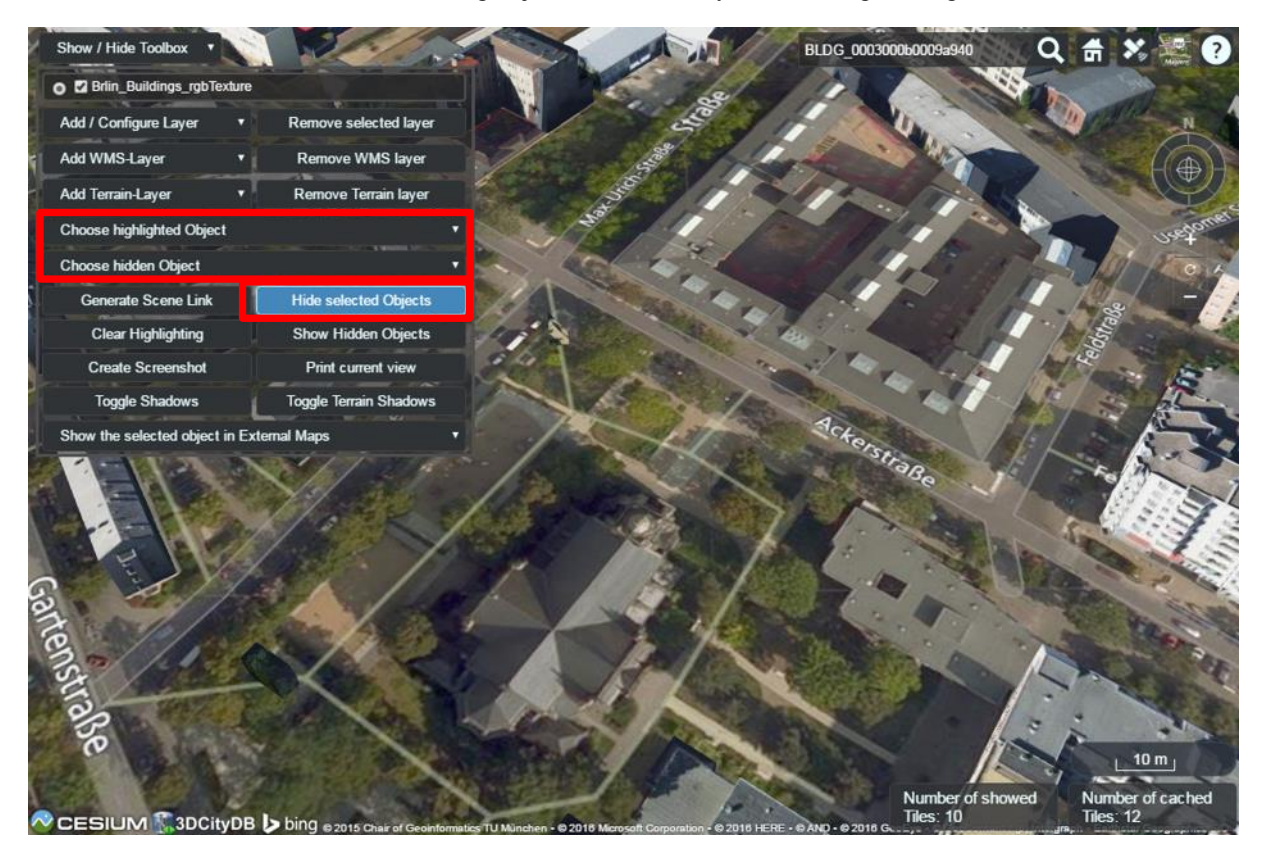

**Figure 175:** The selected building objects can be hidden by clicking on the button *Hide selected Objects.* The GMLIDs of the selected (highlighted) and hidden building objects can be explored by clicking the drop-down buttons *Choose highlighted Object* and *Choose hidden Object* respectively

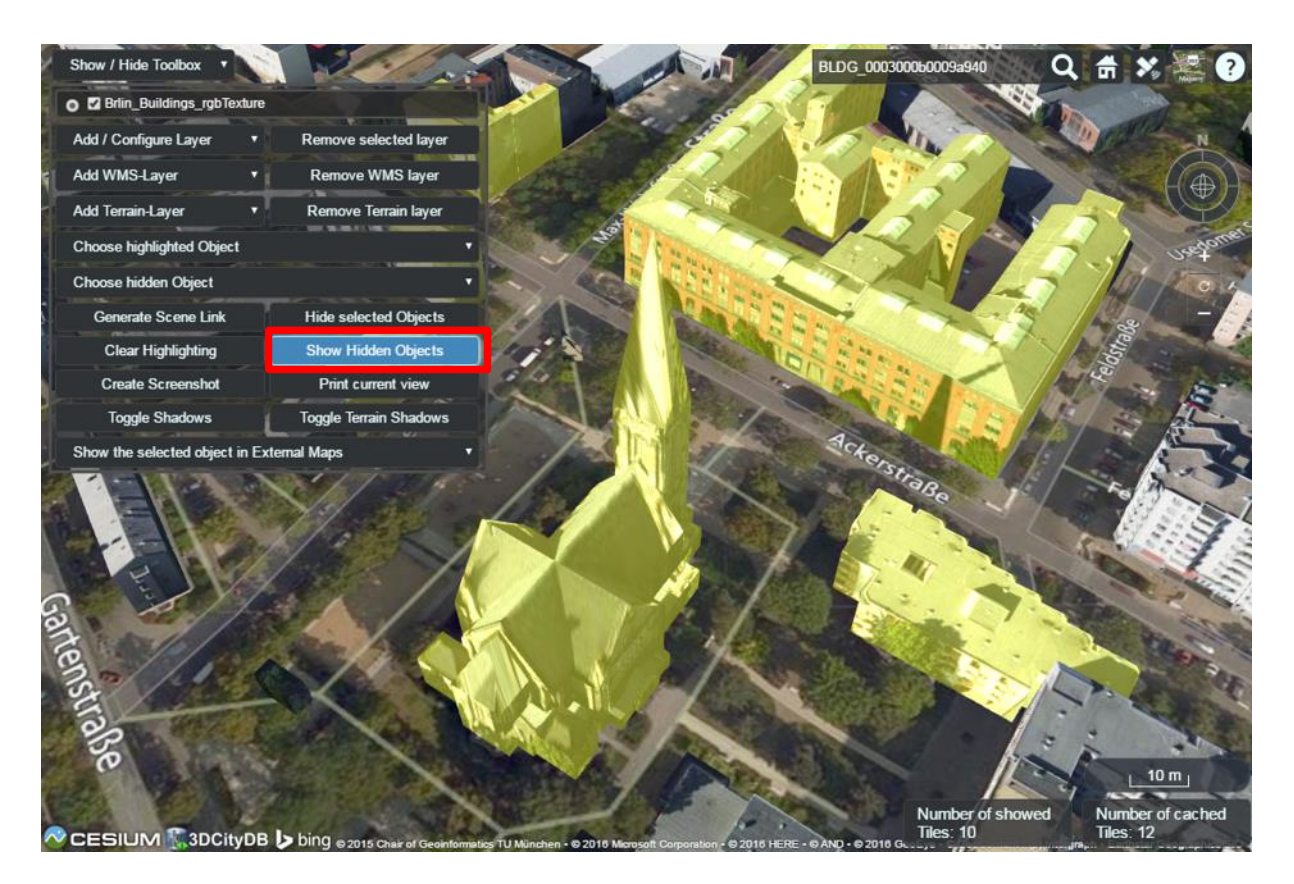

**Figure 176:** The hidden objects can be shown on the 3D web client again by clicking on the button *Show Hidden Objects*

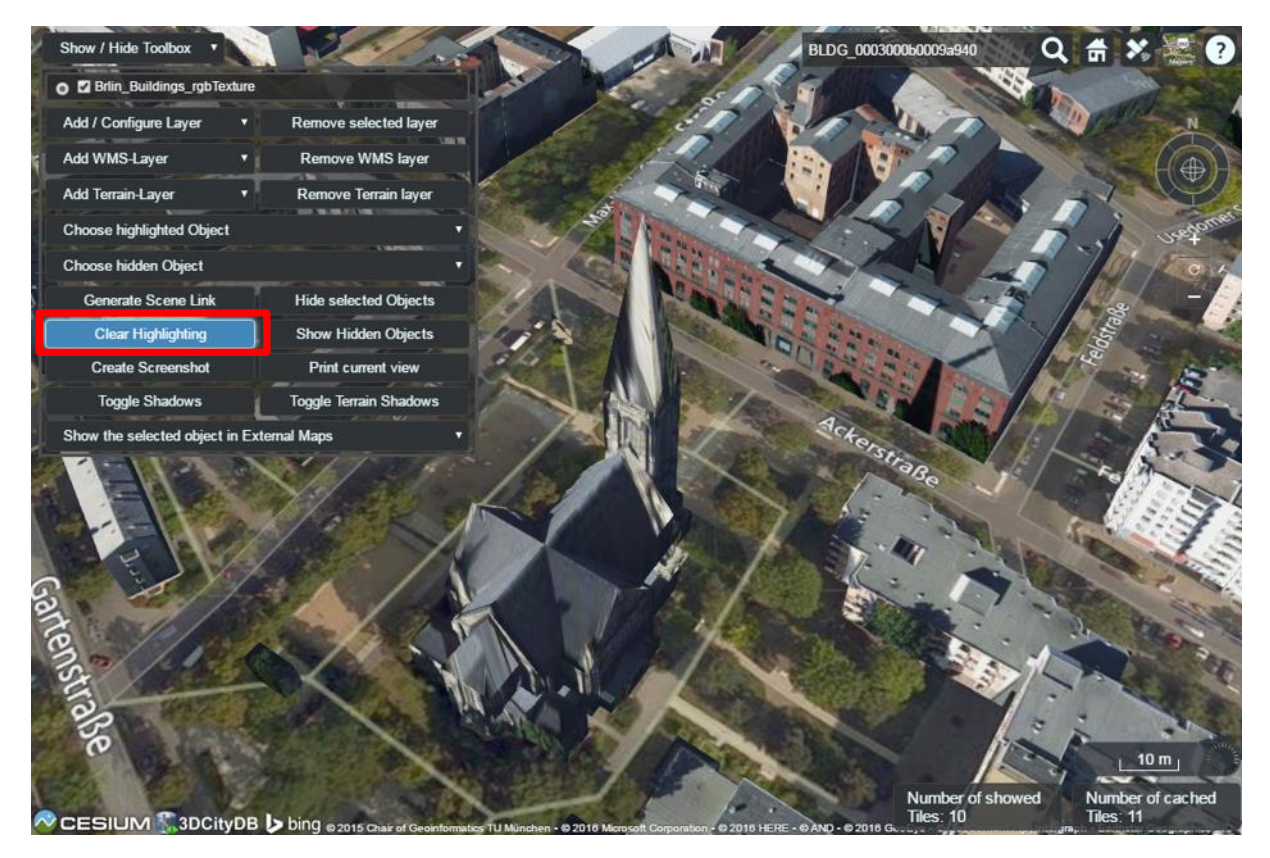

**Figure 177:** The objects selection and along with the highlighting effect can be deactivated by clicking on the button *Clear Highlighting*

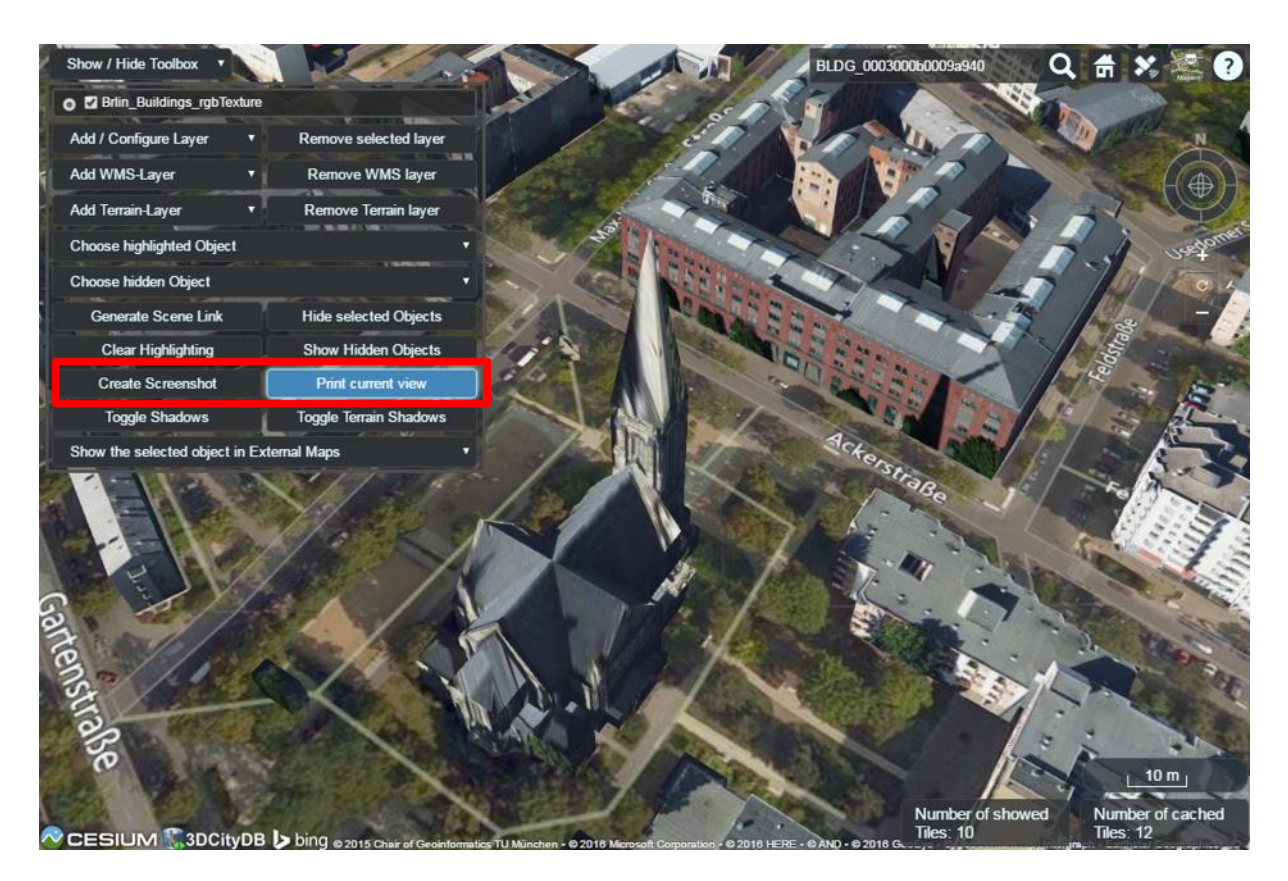

Figure 178: A screenshot of the current view can be created directly within the 3D web client by clicking on the button *Create Screenshot* or *Print current view*

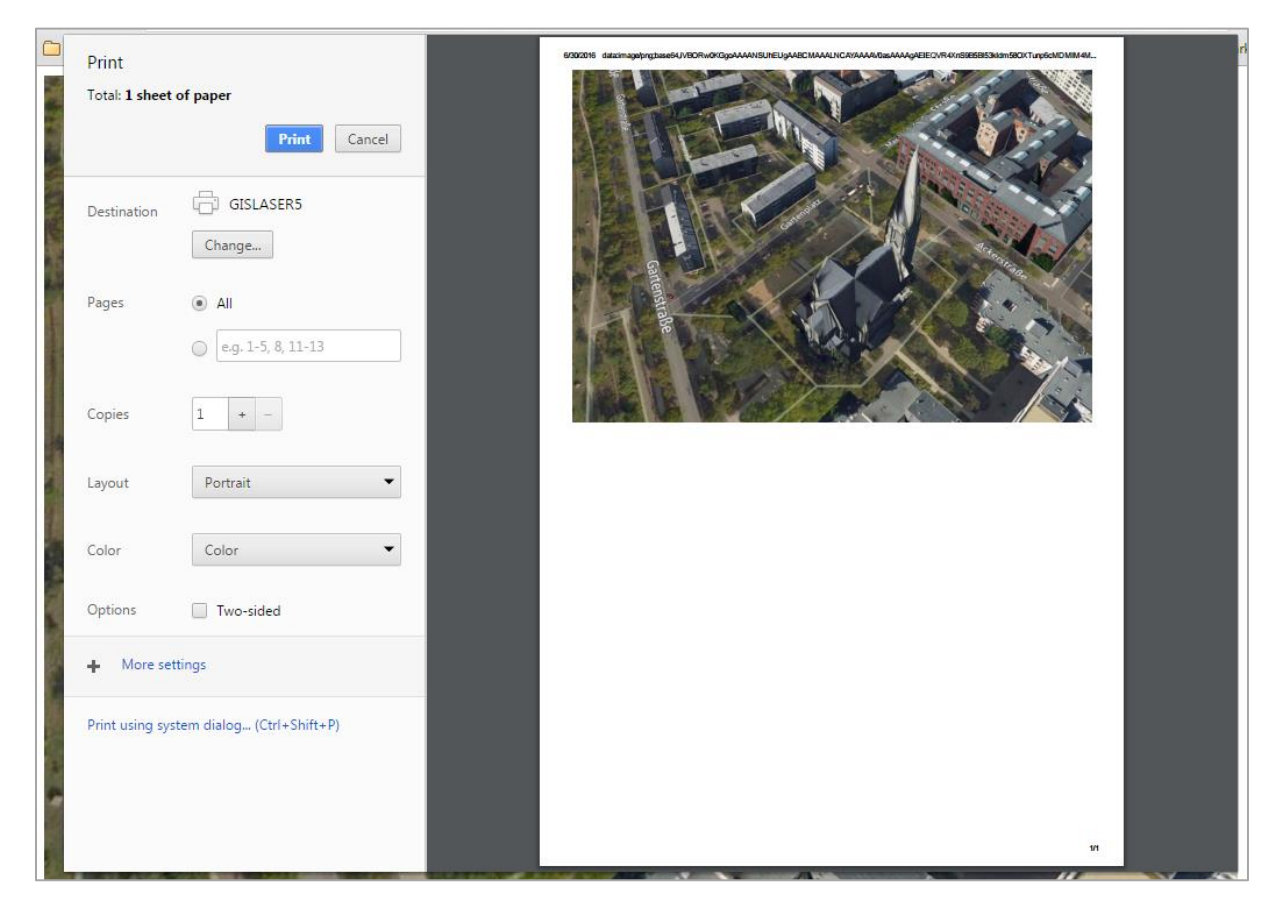

**Figure 179:** Once the button *Print current view* has been clicked on, a printer settings dialog (differs for different web browsers) will appear giving a preview of the screenshot file to be printed

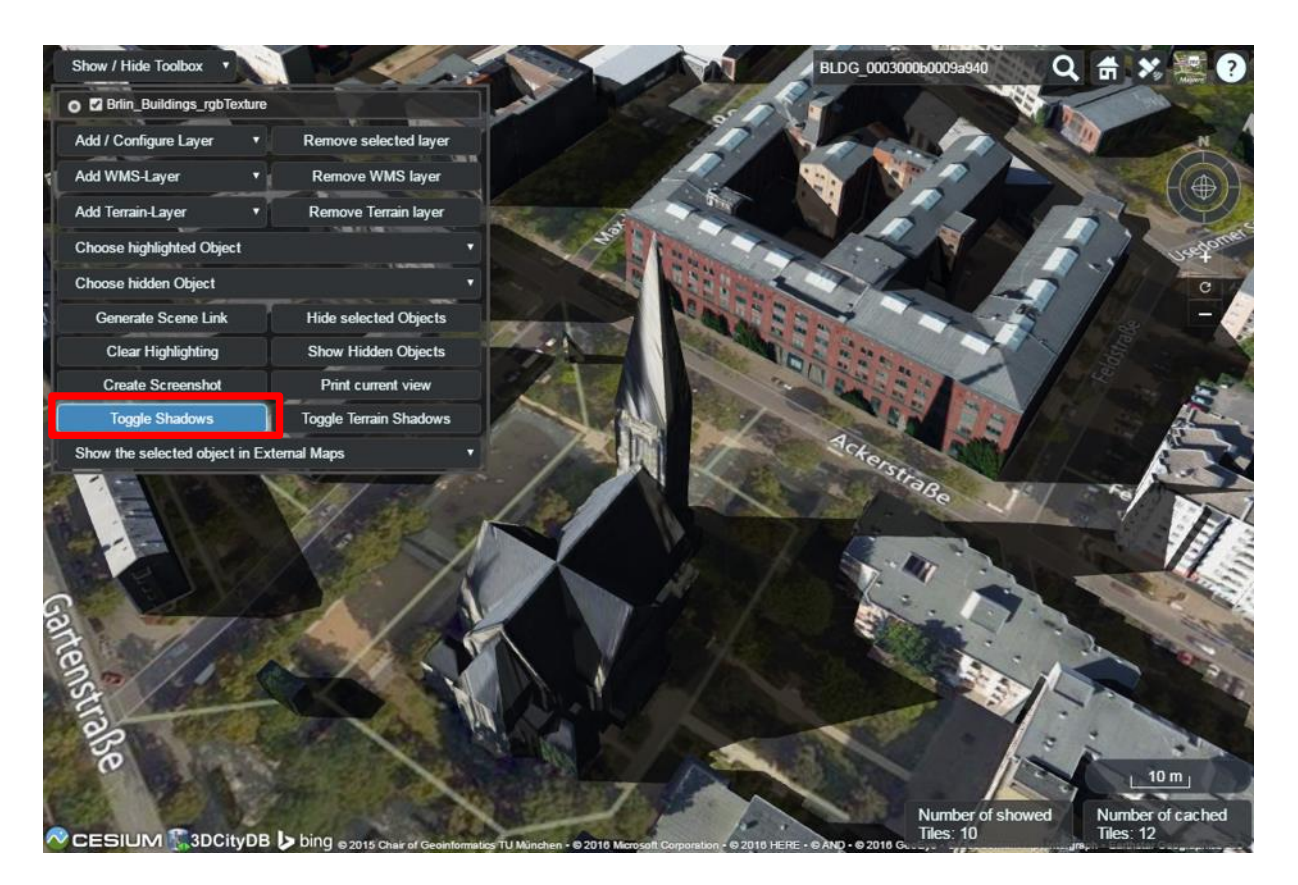

**Figure 180**: Shadow visualization of the 3D city models can also be activated and deactivated by clicking the *Toggle Shadows* button

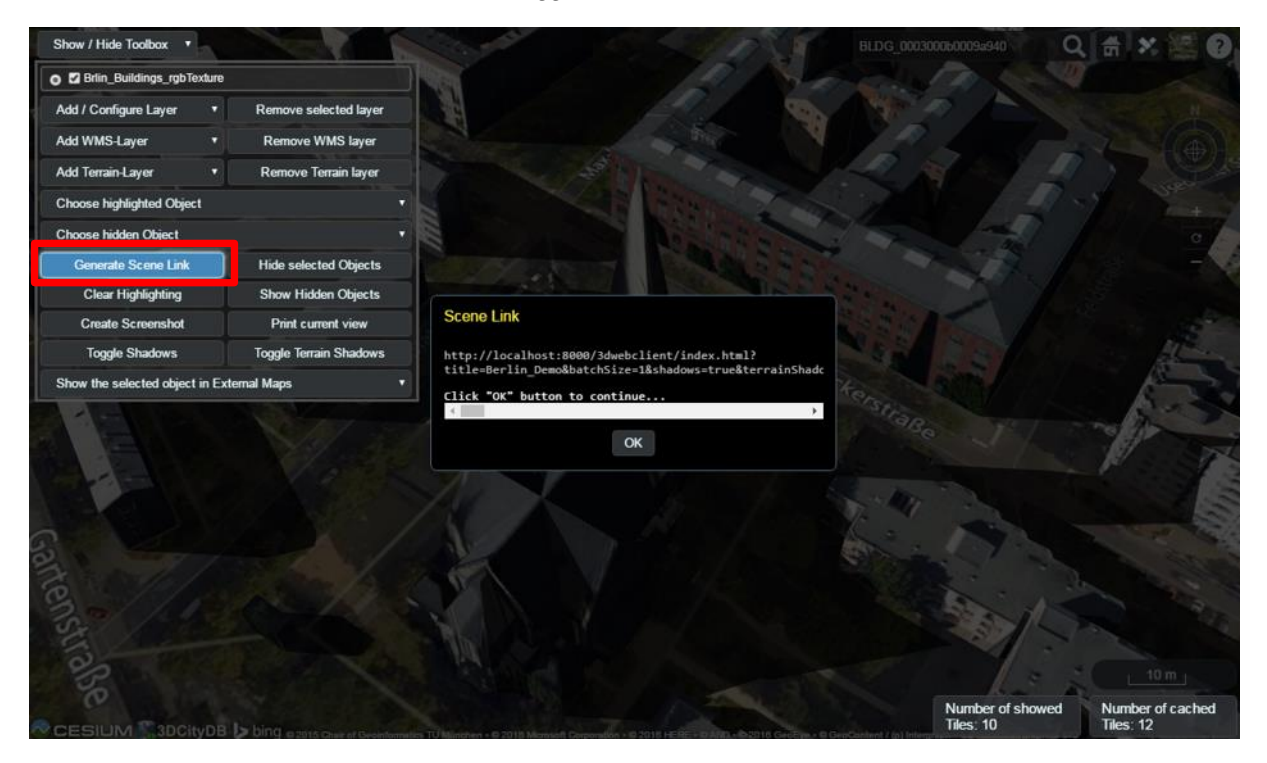

**Figure 181:** It is possible to create a scene link saving the current status of the 3D web client by clicking on the *Generate Scene Link* button. This scene link encodes the information about the title of the web site, activation status of the shadow visualization, parameters of the current loaded layers, the camera perspective etc. The created scene link can be stored as a browser bookmark or favorite and can also be sent e.g. by email to friends, colleagues, project partners etc. When they open the link, the same scene will open in their browsers.

## **Mobile Support Extension**

Starting from version 1.6.0, the 3DCityDB-Web-Map-Client is equipped with an extension that provides better support for mobile devices. The extension comes with a built-in mobile detector, which can automatically detect and adjust the client's behaviors accordingly to whether the 3D web client is operating on a mobile device. The extension has been tested on several smartphones and tablets running Android and iOS.

Some of the most important mobile features enabled by this extension are listed as follows:

#### <span id="page-321-0"></span>**1. A more lightweight graphical user interface**

In order to make the best use of the limited screen real-estate available on mobile devices, some elements are removed or hidden from the web client, such as credit texts and logos, as well as some of Cesium's built-in navigation controls that can easily be manipulated using touch gestures (see [Figure 182\)](#page-321-1).

The main toolbox now scales to fit to the screen size. In case of excess lines/length, the toolbox becomes scrollable (see [Figure 183\)](#page-322-0).

The infobox displayed when a city object (e.g. building) is clicked is now displayed in fullscreen with scrollable contents, as illustrated in [Figure 184](#page-322-1) below.

<span id="page-321-1"></span>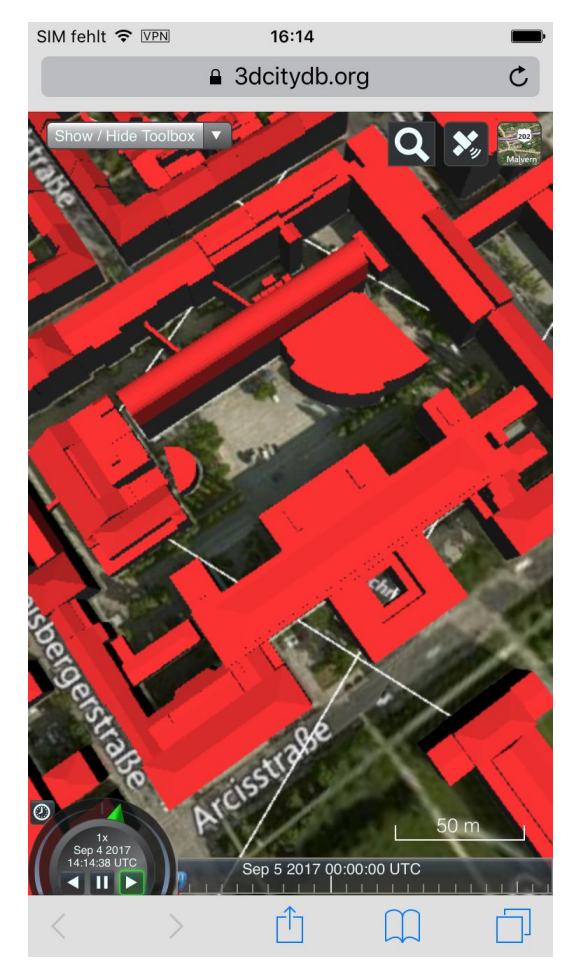

**Figure 182:** The 3DCityDB Web Map Client on mobile devices

| SIM fehlt → VPN                           | 18:07                                            | SIM fehlt <sup>→</sup> VPN           | 11:19                 |                                                   |  |
|-------------------------------------------|--------------------------------------------------|--------------------------------------|-----------------------|---------------------------------------------------|--|
|                                           | <b>a</b> 3dcitydb.org                            |                                      | <b>a</b> 3dcitydb.org |                                                   |  |
| ow / Hide Toolbox                         |                                                  |                                      | DEBY_LOD2_4959457     |                                                   |  |
|                                           |                                                  | <b>GMLID</b>                         |                       | DEBY_LOD2_4959457                                 |  |
| $\bullet$ $\sqrt{NUC}$                    |                                                  | DatenquelleBodenhoehe                |                       | 1100                                              |  |
| Add / Configure Layer                     | $\overline{\mathbf{v}}$<br>Remove selected layer | DatenquelleDachhoehe                 |                       | 1000                                              |  |
| Add WMS-Layer                             | $\overline{\mathbf{v}}$<br>Remove WMS layer      | DatenquelleLage                      |                       | 1000                                              |  |
| Add Terrain-Layer                         | $\overline{\mathbf{v}}$<br>Remove Terrain layer  | Gemeindeschluessel                   |                       | 9162000                                           |  |
| Choose highlighted Object                 |                                                  | HoeheDach                            |                       | 547.33                                            |  |
| Choose hidden Object                      |                                                  | Methode                              |                       | 2000                                              |  |
| Generate Scene Link                       | <b>Hide selected Objects</b>                     | NiedrigsteTraufeDesGebaeudes 527.279 |                       |                                                   |  |
| <b>Clear Highlighting</b>                 | Show Hidden Objects                              | <b>StandLK</b>                       |                       | 12/5/2014                                         |  |
| <b>Create Screenshot</b>                  | Print current view                               | <b>Stadt</b>                         |                       | München                                           |  |
|                                           |                                                  | <b>Straße</b>                        |                       | Arcisstraße 21                                    |  |
| <b>Toggle Shadows</b>                     | Toggle Terrain Shadows                           | measuredHeight                       |                       | 37.54                                             |  |
| Show the selected object in External Maps |                                                  | roof_type                            |                       | 3200                                              |  |
|                                           |                                                  | storeys_above_ground                 |                       | 6                                                 |  |
|                                           |                                                  | function                             |                       | 99999_1001                                        |  |
|                                           |                                                  | ExternalObjectName                   |                       | 4959457                                           |  |
|                                           |                                                  | InformationSystem                    |                       | http://repository.gdi-<br>de.org/schemas/adv/city |  |
| $^{\circ}$                                | 50 m                                             | directRad_year                       |                       |                                                   |  |
| Sep 4 2017<br>1:25:38 UTC                 | Sep 5 2017 00:00:00 UTC                          | directRad_month_01                   |                       |                                                   |  |
|                                           |                                                  |                                      |                       |                                                   |  |

<span id="page-322-0"></span>**Figure 183:** The main toolbox on mobile devices **Figure 184:** The infobox on mobile devices

<span id="page-322-1"></span>

#### **2. Geolocation-based features**

The web client contains a new GPS button (located on the top right corner in the view toolbar) providing new functionalities involving user's current location and orientation (see [Figure 185](#page-322-2) and [Figure 186\)](#page-323-0). Namely:

- Location "snapshot" (single-click): shows the user's current position and orientation.
- Real-time Orientation Tracking (double-click): periodically shows the user's current orientation with fixed location.
- Real-time Compass Tracking + Position (triple-click) or the "First-person View" mode: periodically shows the user's current orientation and position.

<span id="page-322-2"></span>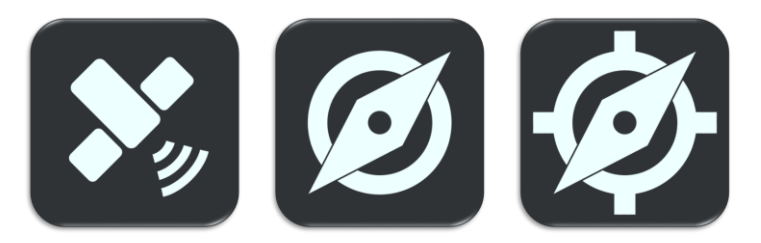

**Figure 185:** From left to right, the 3 modes of geolocation-based features: Location snapshot, Real-time orientation tracking and First-person view

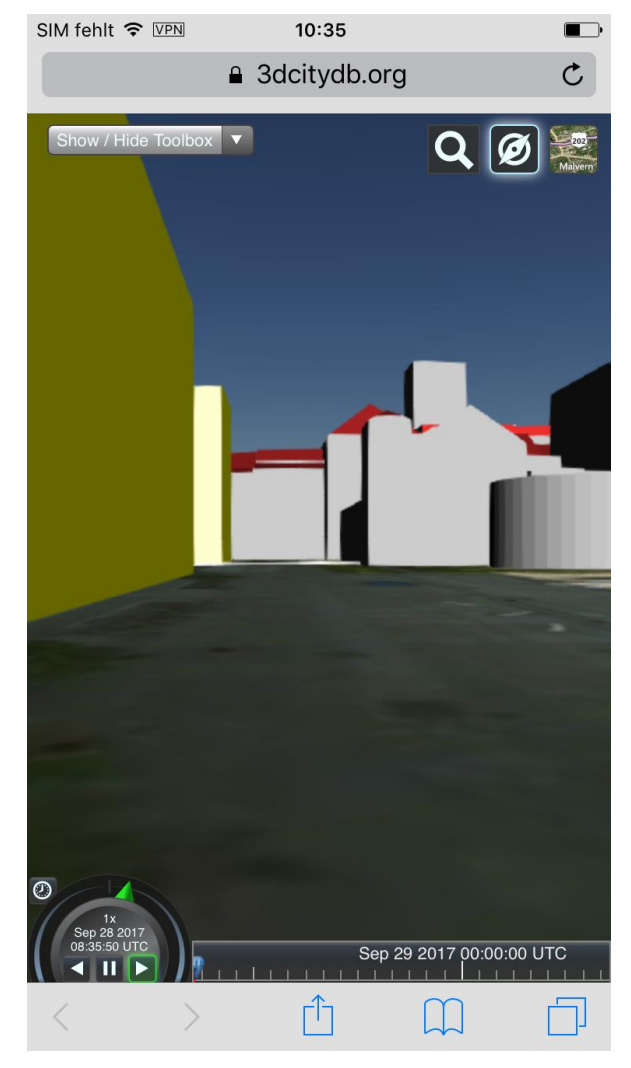

**Figure 186:** Real-time orientation tracking and First-person View on mobile devices

<span id="page-323-0"></span>To disable real-time tracking, simply either click on the button again to return to "snapshot" mode or hold the button for 1 second, the camera will then ascend to a higher altitude of the current location.

Note that the mobile extension makes use of the Geolocation API and the *DeviceOrientation* API in HTML5. The Geolocation API only works via HTTPS since Google Chrome 50. Therefore, make sure the client is called from a secured page (via SSL/HTTPS). Additionally, permission to retrieve current orientation and location must be granted by the user.

## **Using the 3D Web Client from the 3DCityDB homepage**

If you want to try the 3DCityDB-Web-Map-Client or do not have a possibility to install it on your own web server, you can use the pre-installed version from the 3DCityDB homepage under the URL

#### <https://www.3dcitydb.org/3dcitydb-web-map/1.6/3dwebclient/index.html>

This is a stable link and can be used for long-time working demo links. If new versions will be released in the future, the old versions remain functional on the server and the new versions will be installed in new subfolders (i.e. next to the folder '1.6').
# **9 3DCityDB Docker Images**

Docker is a widely used virtualization technology that makes it possible to pack an application with all its required resources into a standardized unit - the *Docker Container*. Software encapsulated in this way can run on Linux, Windows, macOS and most cloud services without any further changes. Docker containers are lightweight compared to traditional virtualization environments that emulate an entire operating system because they contain only the application and all the tools, program libraries, and files it requires.

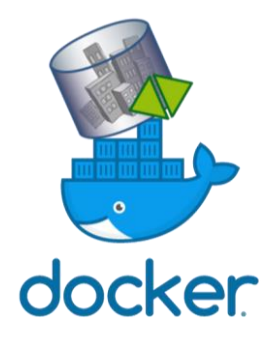

# *9.1 Getting started*

The Docker Container for 3D City Database is based on the Open Source database management system PostgreSQL and the PostGIS extension for spatial data. The image is freely available via DockerHub<sup>21</sup> and can be directly downloaded and used. The detailed documentation and source code can be found on the GitHub project page (see below). All that is needed is a Docker installation on your system. The time-consuming installation of a database server, its configuration, the installation of a database extension for spatial data and the setup of the 3D City Database data model are a thing of the past. An example for setting up a 3DCityDB using Docker from a command line is given below:

*Windows*

```
docker run -dit --name citydb-container -p 5432:5432^
  -e "SRID=31468"^
  -e "SRSNAME=urn:adv:crs:DE_DHDN_3GK4*DE_DHN92_NH"^
tumgis/3dcitydb-postgis
```
*Linux*

```
docker run -dit --name citydb-container -p 5432:5432 \
  -e "SRID=31468" \
  -e "SRSNAME=urn:adv:crs:DE_DHDN_3GK4*DE_DHN92_NH" \
tumgis/3dcitydb-postgis
```
Note: In the examples above the long commands are broken to several lines for readability using the Bash  $\langle \rangle$  or CMD  $\langle \rangle$  line continuation.

The docker run command fetches the most recent version of the Docker image from the Docker hub. This image includes a PostgreSQL/PostGIS installation. The 3DCityDB schema is being installed and a new and empty 3DCityDB database is created using the SRID 31468 and GML SRSName "urn:adv:crs:DE\_DHDN\_3GK4\*DE\_DHN92\_NH". After completion of the command the user can directly start importing a CityGML file into the database using the Importer/Exporter tool, which must have been installed locally.

<sup>1</sup> <sup>21</sup> <https://hub.docker.com/u/tumgis/>

# *9.2 Further images*

In addition to the Docker Image for the 3D City Database, Docker Images for the *3DCityDB Web-Feature-Service (WFS)* and the *3DCityDB 3D-Web-Map-Client* are also available.

Docker Compose<sup>22</sup> files are available for orchestrating the individual services. This allows for example, that a single command call can be used to create a 3DCityDB linked to a 3DCityDB WFS, which makes the data from the database accessible via a standardized web interface.

#### **Downloads, documentation and source code**

The documentation and source code for the individual images can be found on the Github project pages listed below. If you experience any problems or want to contribute, please submit an Github issue or pull request.

#### *3DCityDB PostGIS*

- Documentation, source code <https://github.com/tum-gis/3dcitydb-docker-postgis>
- Image download <https://hub.docker.com/r/tumgis/3dcitydb-postgis/>

#### *3DCityDB Web Feature Service (WFS)*

- Documentation, source code <https://github.com/tum-gis/3dcitydb-wfs-docker>
- Image download https://hub.docker.com/r/tumgis/3dcitydb-wfs/

#### *3DCityDB 3D Web Map Client*

- Documentation, source code <https://github.com/tum-gis/3dcitydb-web-map-docker>
- Image download <https://hub.docker.com/r/tumgis/3dcitydb-web-map/>

#### *3DCityDB Docker Compose service orchestration*

• Download, Documentation, and source code <https://github.com/tum-gis/3dcitydb-docker-compose>

<sup>1</sup> <sup>22</sup> <https://docs.docker.com/compose/>

## **10 References**

3DCityDB Homepage,<http://www.3dcitydb.org/> (accessed September 2018).

- Active Server Pages Reference, Microsoft, Weblink (accessed September 2018): <http://msdn.microsoft.com/en-us/library/ms526064.aspx>
- Barners, M., Finch, E. L. (2008): *COLLADA - Digital Asset Schema Release 1.5.0*. The Khronos Group Inc., Sony Computer Entertainment Inc, April 2008. [http://www.khronos.org/files/collada\\_spec\\_1\\_5.pdf](http://www.khronos.org/files/collada_spec_1_5.pdf) (accessed September 2018)
- Berlin 3D City Model, Business Location Center Berlin, Weblink (accessed September 2018): <https://www.businesslocationcenter.de/en/WA/B/seite0.jsp>
- Borrmann, A., Kolbe, T. H., Donaubauer, A., Steuer, H., Jubierre, J. R., Flurl, M. (2015): *Multi-scale geometric-semantic modeling of shield tunnels for GIS and BIM applications.* Computer-Aided Civil and Infrastructure Engineering (Vol. 30, No. 4). Weblink (accessed September 2018):<http://dx.doi.org/10.1111/mice.12090>
- Chaturvedi, K., Yao, Z., Kolbe, T. H. (2015): *Web-based Exploration of and Interaction with Large and Deeply Structured Semantic 3D City Models using HTML5 and WebGL.* In: Proc. of the 35th Annual Conference of the German Society for Photogrammetry, Remote Sensing and Geoinformation (DGPF), Weblink (accessed September 2018): [http://www.dgpf.de/src/tagung/jt2015/proceedings/papers/34\\_DGPF2015\\_Chaturvedi](http://www.dgpf.de/src/tagung/jt2015/proceedings/papers/34_DGPF2015_Chaturvedi_et_al.pdf) [\\_et\\_al.pdf](http://www.dgpf.de/src/tagung/jt2015/proceedings/papers/34_DGPF2015_Chaturvedi_et_al.pdf)
- CityGML Homepage, [http://www.citygml.org](http://www.citygml.org/) (accessed September 2018).
- Coffman, E.G. Jr., Garey, M. R., Johnson, D.S., Tarjan, R.E. (1980): *Performance bounds for level-oriented two-dimensional packing algorithms*. In: SIAM Journal on Computing 9 (1980), pp. 801–826.
- Döllner, J., Buchholz, H., Brodersen, F., Glander, T., Jütterschenke, S., Klimetschek, A. (2005): *Smart Buildings – A Concept for Ad-Hoc Creation and Refinement of 3D Building Models.* In: Kolbe, T. H., Gröger, G. (eds.): Proceedings of the 1st International Workshop on Next Generation 3D City Models, Bonn, Germany, June 2005, EuroSDR Publications.
- Döllner, J., Kolbe, T. H., Liecke, F., Sgouros, T., Teichmann, K. (2006): *The Virtual 3D City Model of Berlin - Managing, Integrating, and Communicating Complex Urban Information.* In: Proceedings of the 25th Urban Data Management Symposium UDMS 2006 in Aalborg, Denmark, May 15-17. Weblink (accessed September 2018): <http://mediatum.ub.tum.de/doc/1145759/484057.pdf>
- Fiutak, G.; Marx, C.; Willkomm, P.; Donaubauer, A.; Kolbe, T. H. (2018): Automatisierte Generierung eines digitalen Landschaftsmodells in 3D. PFGK18 - Photogrammetrie - Fernerkundung - Geoinformatik - Kartographie, 37. Jahrestagung in München 2018 (Publikationen der Deutschen Gesellschaft für Photogrammetrie, Fernerkundung und

Geoinformation (DGPF) e.V. 27), Deutsche Gesellschaft für Photogrammetrie, Fernerkundung und Geoinformation e.V., 888-902.

- Foley, J., van Dam, A,. Feiner, S., Hughes, J. (1995): *Computer Graphics: Principles and Practice.* Addison Wesley, 2nd Ed.
- glTF Efficient, Interoperable Transmission of 3D Scenes and Models, Khronos, Weblink (accessed September 2018): <https://www.khronos.org/gltf>
- Google Elevation API,<https://developers.google.com/maps/documentation/elevation/> (accessed September 2018).
- Gröger, G., Kolbe, T. H., Schmittwilken, J., Stroh, V., Plümer, L. (2005): *Integrating versions, history and levels-of-detail within a 3D geodatabase.* In: Kolbe, T. H., Gröger, G. (eds.): Proceedings of the 1st International Workshop on Next Generation 3D City Models, Bonn, Germany, June 2005, EuroSDR Publications. Weblink (accessed September 2018): <https://mediatum.ub.tum.de/doc/1453849/1453849.pdf>
- Gröger G., Kolbe, T. H., Czerwinski, A., Nagel C. (2008): *OpenGIS® City Geography Markup Language (CityGML) Encoding Standard*, Version 1.0.0. Open Geospatial Consortium, Doc. No. 08-007r1, August 20th. [http://portal.opengeospatial.org/files/?artifact\\_id=28802](http://portal.opengeospatial.org/files/?artifact_id=28802)
- Gröger G., Kolbe, T. H., Nagel C., Häfele, K. H. (2012): *OpenGIS® City Geography Markup Language (CityGML) Encoding Standard*, Version 2.0.0. Open Geospatial Consortium, Doc. No. 12-019, [http://portal.opengeospatial.org/files/?artifact\\_id=28802](http://portal.opengeospatial.org/files/?artifact_id=28802)
- Herreruela, J., Nagel, C., Kolbe, T. H. (2012): *Value-added Services for 3D City Models using Cloud Computing.* In: Löwner, M.-O., Hillen, F., Wohlfahrt, R. (eds.): Geoinformatik 2012 "Mobilität und Umwelt", Proc. of the Conference Geoinformatik 2012, 28.-30. 3. 2012 in Braunschweig. Weblink: <http://mediatum.ub.tum.de/doc/1145739/42082.pdf> (accessed September 2018)
- Herring, J. (2001): *The OpenGIS Abstract Specification, Topic 1: Feature Geometry (ISO 19107 Spatial Schema)*. OGC Document Number 01-101
- Java Application Launcher (2015): Oracle, Weblink (accessed September 2018): <http://docs.oracle.com/javase/6/docs/technotes/tools/windows/java.html>
- Kaden, R., Kolbe, T. H. (2014): *Simulation-Based Total Energy Demand Estimation of Buildings using Semantic 3D City Models.* International Journal of 3-D Information Modeling, 3(2), 35-53, April-June 2014. Weblink (accessed September 2018): <http://dx.doi.org/10.4018/ij3dim.2014040103>
- Kolbe, T. H., Gröger, G. (2003): *Towards unified 3D city models*. In Schiewe, J., Hahn, M., Madden, M., Sester, M. (eds.): Proceedings of the ISPRS Comm. IV Joint Workshop on Challenges in Geospatial Analysis, Integration and Visualization II in Stuttgart. Weblink: <http://mediatum.ub.tum.de/doc/1145769/703861.pdf> (accessed Sept. 2018)
- Kolbe, T. H. (2009): *Representing and Exchanging 3D City Models with CityGML.* In: Lee, J., Zlatanova, S. (eds.): Proceedings of the 3rd International Workshop on 3D Geo-Information 2008 in Seoul, South Korea. Lecture Notes in Geoinformation & Cartography, Springer Verlag, 2009. Weblink (accessed September 2018): <http://mediatum.ub.tum.de/doc/1145752/947446.pdf>
- Kolbe, T. H.; König, G.; Nagel, C.; Stadler, A. (2009): *3D-Geo-Database for CityGML*, Documentation Version 2.0.1, Institute for Geodesy and Geoinformation Science, TU Berlin. Weblink (accessed September 2018): [http://www.3dcitydb.org/3dcitydb/fileadmin/downloaddata/3DCityDB-](http://www.3dcitydb.org/3dcitydb/fileadmin/downloaddata/3DCityDB-Documentation-v2_0.pdf)[Documentation-v2\\_0.pdf](http://www.3dcitydb.org/3dcitydb/fileadmin/downloaddata/3DCityDB-Documentation-v2_0.pdf)
- Kunde, F. (2013): *CityGML in PostGIS: portability, usage and performance analysis using the example of the 3D City Database of Berlin.* (in german only) Master Thesis, University of Potsdam, Germany, URN: urn:nbn:de:kobv:517-opus-63656 (accessed September 2018).
- Lodi A., Martello S., Vigo D. (1999): *The Touching Perimeter Algorithm: Heuristic and Metaheuristic Approaches for a Class of Two-Dimensional Bin Packing Problems*. In: INFORMS J on Computing: pp. 345-357.
- Lodi A., Martello S., Monaci M., (2002): *Two-dimensional packing problems: A survey*. In: European Journal of Operational Research, 141, issue 2, pp. 241-252.
- Murray, C. et al. (2010): *Oracle ® Spatial Developer's Guide 11g Release 2 (11.2),* E11830- 06, March 2010. Weblink (accessed September 2018): [http://docs.oracle.com/cd/E18283\\_01/appdev.112/e11830.pdf](http://docs.oracle.com/cd/E18283_01/appdev.112/e11830.pdf)
- Nagel, C., Stadler, A. (2008): *Die Oracle-Schnittstelle des Berliner 3D-Stadtmodells.* In: Clemen, C. (Ed.): Entwicklerforum Geoinformationstechnik 2008, Shaker Verlag, Aachen, S. 197-221.
- Plümer, L., Gröger, G., Kolbe, T. H., Schmittwilken, J., Stroh, V., Poth, A., Taddeo, U. (2005): 3D-Geodatenbank Berlin, Dokumentation V1.0 Institut für Kartographie und Geoinformation der Universität Bonn (IKG), lat/lon GmbH. Weblink [https://www.businesslocationcenter.de/imperia/md/content/3d/dokumentation\\_3d\\_geo](https://www.businesslocationcenter.de/imperia/md/content/3d/dokumentation_3d_geo_db_berlin.pdf) db\_berlin.pdf (accessed September 2018).
- Stadler, A., Nagel, C., König, G., Kolbe, T. H. (2009): *Making interoperability persistent: A 3D geo database based on CityGML.* In: Lee, J., Zlatanova, S. (eds.): Proceedings of the 3rd International Workshop on 3D Geo-Information 2008 in Seoul, South Korea. Lecture Notes in Geoinformation & Cartography, Springer Verlag, 2009. Weblink (accessed September 2018):<http://mediatum.ub.tum.de/doc/1145748/781842.pdf>
- Whiteside, A. (2009): *Definition identifier URNs in OGC namespace*, Version 1.3. Open Geospatial Consortium, OGC® Best Practices, Doc. No. 07-092r3, January 15th. [http://portal.opengeospatial.org/files/?artifact\\_id=30575](http://portal.opengeospatial.org/files/?artifact_id=30575)
- Wilson, T. (2008): *OGC® KML*, OGC® Standard Version 2.2.0. Open Geospatial Consortium, Doc. No. 07-147r2, April 14th. [http://portal.opengeospatial.org/files/?artifact\\_id=27810](http://portal.opengeospatial.org/files/?artifact_id=27810)
- Weisstein, E. W. (2015): *Affine Transformation*, Wolfram MathWorld, Weblink (accessed September 2018): <http://mathworld.wolfram.com/AffineTransformation.html>
- Yao, Z., Sindram, M., Kaden, R., Kolbe, T. H. (2014): *Cloud-basierter 3D-Webclient zur kollaborativen Planung energetischer Maßnahmen am Beispiel von Berlin und London*. In: Kolbe, Bill, Donaubauer (eds.): Geoinformationssysteme 2014 – Beiträge zur 1. Münchner GI-Runde, 24.-25. 2. 2014, Wichmann Verlag, Berlin. Weblink (accessed September 2018):<http://mediatum.ub.tum.de/doc/1276243/359202.pdf>
- Yao, Z., Chaturvedi, K., Kolbe, T. H. (2016): *Browserbasierte Visualisierung großer 3D-Stadtmodelle durch Erweiterung des Cesium Web Globe*. In: Kolbe, T. H., Bill, R., Donaubauer, A. (eds.): Geoinformationssysteme 2016 – Beiträge zur 3. Münchner GI-Runde, 24.-25. 2. 2016, Wichmann Verlag, Berlin. Weblink (accessed September 2018):<http://mediatum.ub.tum.de/doc/1296408/547142.pdf>
- Yao, Z., Kolbe, T. H. (2017): *Dynamically Extending Spatial Databases to support CityGML Application Domain Extensions using Graph Transformations*. In: Kersten, T.P. (ed.): Beitrag zur 37. Wissenschaftlich-Technische Jahrestagung der DGPF. Deutsche Gesellschaft für Photogrammetrie, Fernerkundung und Geoinformation e.V. Weblink (accessed September 2018): <http://mediatum.ub.tum.de/doc/1425154/602735.pdf>
- Yao, Z., Nagel, C., Kunde, F., Hudra, G., Willkomm, P., Donaubauer, A., Adolphi, T., Kolbe, T. H. (2018): *3DCityDB - a 3D geodatabase solution for the management, analysis, and visualization of semantic 3D city models based on CityGML*. Open Geospatial Data, Software and Standards 3 (5), 2018, 1-26. Weblink (accessed September 2018): <http://dx.doi.org/10.1186/s40965-018-0046-7>

# **Appendix A Changelog**

This appendix provides an overview of the most important changes in version 4.0 of the 3D City Database and version 4.1 of the Importer/Exporter compared to the previous release version 3.3.0.

## *A.1 3D City Database relational schema*

#### **A.1.1 General changes**

- New metadata tables ADE, SCHEMA, SCHEMA\_REFERENCING and SCHEMA TO OBJECTCLASS for registering CityGML ADEs
- Added OBJECTCLASS ID column to all feature tables to distinguish objects from CityGML ADEs. Also extended OBJECTCLASS table by more feature-specific details and inserted new entries for feature properties such as geometry, generic attributes etc.
- Added NOT NULL constraints on each OBJECTCLASS\_ID column
- New prefilled metadata table AGGREGATION INFO that supports the automatic generation of DELETE and ENVELOPE scripts
- Changed delete rule of one foreign key in link tables to ON DELETE CASCADE to produce better delete scripts
- $\bullet$

# *A.2 3D City Database scripts*

- Moved interactive prompts from SQL to batch/shell scripts for better setup automation
- Provide batch (Windows) and shell scripts (UNIX, macOS) for both PostgreSQL and Oracle DBMS
- Re-added scripts to create a read-only user (UTIL folder), called GRANT\_ACCESS and REVOKE ACCESS (removed in v3.x). Also includes a read-write option.
- New MIGRATION scripts to upgrade from a 3DCityDB v2.1.0 or v3.3.2 to v4.0.0.
- Tidier folder and script structure:
	- o Removed folders PL\_SQL (Oracle) and PL\_pgSQL (PostgreSQL) to make CITYDB\_PKG a top-level directory under the SQLScripts folder
	- o Moved OBJECTCLASS\_INSTANCES script to SCHEMA/OBJECTCLASS folder
	- o PostgreSQL: New SCHEMAS directory in UTIL folder
	- o Oracle: One instead of two CREATE\_DB scripts
	- o Oracle: Moved versioning scripts to its own directory in the UTIL folder
	- o Oracle: Renamed CREATE\_DB folder in UTIL directory to HINTS
- Oracle: Better treatment if SDO GEORASTER support is missing
- Oracle: Defining spatial metadata on all geometry columns with new function set schema sdo metadata in CITYDB CONSTRAINT package instead of a hard-coded part in SPATIAL\_INDEX.sql script

# *A.3 3D City Database stored procedures*

#### **A.3.1 General changes**

- New packages: CITYDB\_CONSTRAINT and CITYDB\_OBJCLASS
- Removed parts with dynamic SQL where possible. Required renaming of some function arguments to avoid conflicts with column names in querys
- PostgreSQL: Added volatility categories for better query planning

### **A.3.2 UTIL package**

- Updated version numbers in citydb\_version function
- Moved update\_schema\_constraints and update\_table\_constraint procedures into new CITYDB\_CONSTRAINT package and renamed them to set schema fkey delete rule and set fkey delete rule. Change data type for on delete param to CHAR as only one letter is needed to set a new delete rule: 'a' for ON DELETE NO ACTION , 'n'for ON DELETE SET NULL ('n'), 'c' for ON DELETE CASCADE or (PostgreSQL-only) 'r' for ON DELETE RESTRICT
- Moved objectclass id to table name function to new CITYDB\_OBJCLASS package.
- Added schema name parameter to functions db metadata and db info
- Removed schema name parameter from get seq values function
- Oracle: Removed schema name parameter from construct solid function

### **A.3.3 IDX package**

- Oracle: Added schema name parameter to get index function
- Oracle: Dropping spatial indexes will not delete spatial metadata anymore

#### **A.3.4 SRS package**

- Added schema\_name parameter to is\_db\_ref\_sys\_3d function
- Oracle: Added schema name parameter to get dim function
- Oracle: Do not delete spatial metadata when spatial index is not valid

### **A.3.5 STAT package**

Exclude new metadata tables from database report

#### **A.3.6 DELETE package**

- Aligned API of Oracle version with PostgreSQL (no more \_pre and \_post methods)
- Two delete endpoints are provided for each feature class: Delete by single ID value or delete by a set of IDs
- All 1:n references are deleted right away. **Replaced all explicit cleanup scripts** (except for cleanup\_appearances) with one generic cleanup function
- New prefix del instead of delete

• The DELETE scripts have been generated automatically by the ADE Manager Plugin of the Importer/Exporter. This process shall be repeated when introducing ADE extensions to the database schema.

#### **A.3.7 DELETE\_BY\_LINEAGE package**

- The package and included stored procedures have been removed
- New function del delete cityobjects by lineage in DELETE package

### **A.3.8 ENVELOPE package**

- New prefix env instead of get\_envelope (except for get envelope cityobjects function)
- The ENVELOPE scripts have been generated automatically by the ADE Manager Plugin of the Importer/Exporter. This process shall be repeated when introducing ADE extensions to the database schema.

# *A.4 3D City Database Importer/Exporter*

The new version 4.1 of the Importer/Exporter contains many bug fixes as well as stability and performance improvements. A full list of fixes and changes is available from the GitHub repository at [https://github.com/3dcitydb/importer-exporter.](https://github.com/3dcitydb/importer-exporter)

#### **A.4.1 General changes**

- Java 8 is required since version 3.3.0.
- The Importer/Exporter can now connect to both Oracle and PostgreSQL.
- Temporary information required during data imports and exports (e.g., for resolving of XLink references) can now optionally be stored to a local file-based database instead of using temporary tables in the 3D City Database instance.
- 3.1: Importer/Exporter now checks the version of the 3DCityDB before connecting
- 3.1: Re-Added user dialog to control GMLID\_CODESPACE during import
- 3.1: Added user dialog to calculate the ENVELOPE of city objects in the database
- 3.3: The location of the main config file ('project.xml') has been changed to %HOMEDRIVE%%HOMEPATH%\3dcitydb\importer-exporter\config (Windows 7 and higher) respectively \$HOME/3dcitydb/importer-exporter/config (UNIX/Linux, Mac OS families). Old config files can still be loaded manually (note: was ../importerexporter-3.0/.. in versions 3.0 to 3.2)
- 4.1: OSM Nominatim is now used as default geocoder for the map window. Google Map API services can still be used for the map window and for KML/COLLADA exports but require an API key.
- 4.2: Reworked Plugin API to support non-GUI plugins.

#### **A.4.2 CityGML import**

- 4.2: Fixed broken feature type filter for CityGML imports.
- 4.2: Added possibility to define a gml:id prefix for the UUIDs that are created during CityGML imports.
- 4.1: Added support for importing CityGML data from (G)ZIP files.
- CityGML import now supports CityGML versions 2.0, 1.0 and 0.4.
- A new import log optionally tracks all successfully imported top-level city objects in a separate CSV file. In case an import process aborts abnormally, this file can be used to understand which city objects have been processed and stored in the database before termination.
- The import process now follows a fail-on-first-error strategy, i.e. the import terminates upon the first error thrown instead of trying to continue.
- Improved import of texture atlases. Each texture atlas is only stored once in the database (new table 'tex image') even if it is referenced by more than one city object.
- Local appearance information is now resolved in main memory to reduce import times instead of using temporary database tables.
- Texture metadata is imported even if texture images are chosen to be not imported
- 3.1: Changed the way global appearances are imported
- 3.1: Fixed bug in BRIDGE importer preventing import of bridges with thematic surfaces

#### **A.4.3 CityGML export**

- 4.2: Property projections can now also be defined for abstract feature types.
- 4.1: Added support for using SQL and XML queries for CityGML exports to be able express more flexible and complex filter conditions.
- 4.1: Added support for exporting CityGML content to (G)ZIP files.
- Database content can now be exported to CityGML 2.0 or 1.0. When exporting to CityGML 1.0, feature types only available in CityGML 2.0 such as bridges and tunnels are omitted.
- City object group members can now be exported as-reference (using XLink references) instead of as-value to reduce export times. However, note that filter criteria are not applied in this case, which might result in CityGML files containing nonresolvable XLink references.
- When exporting city objects with textures, the texture image files can now be organized into subfolders. This reduces the number of files per folder.

### **A.4.4 KML/COLLADA/glTF export**

- Support for glTF version 2.0 in addition to version 1.0. New COLLADA2glTF binaries (version 2.1.3) for Windows, Linux and MacOS.
- Solved bugs that might prevent exporting LandUse 3D models from functioning correctly.

# *A.5 Web Feature Service*

- Since 3.0: Added a basic Web Feature Service interface for the 3D City Database
- Fixed a SQL Injection vulnerability with version 3.3.0. It is **strongly recommended** to update to this version.

## *A.6 3D Web Map Client*

- Introduced geolocation-based features such as the first-person view on mobile devices.
- Support for glTF 2.0.
- Support for Cesium 3D Tiles.

# **Appendix B 3DCityDB @ TU München**

The Chair of Geoinformatics<sup>23</sup> at Technische Universität München (TUM) took over the further development of the 3D City Database from TU Berlin (TUB) when Prof. Kolbe moved from TUB to TUM in 2012. 3DCityDB is being used at TUM in teaching courses on spatial databases and 3D city modeling, in student projects and master theses, and in many past and ongoing research projects.

# *B.1 Interactive Cloud-based 3D Webclient*

Besides the Open Source 3DCityDB-Web-Map-Client as described in chapter [8](#page-296-0) the Chair of Geoinformatics has also developed a "Professional Version" of the interactive 3D web client. This version links 3D visualization models exported in KML/glTF from 3DCityDB with table data exported using the 3DCityDB Spreadsheet Generator and allows viewing, editing, and querying objects and their thematic data [Herreruela et al. 2012; Yao et al. 2014; Chaturvedi et al. 2015]. The configuration of a 3D webclient project (information about each layer, thematic data, preferences, spatial bookmarks) is also stored in the Cloud as a Google Spreadsheet. The following image shows a screenshot of a tool created by TUM for the Energy Atlas Berlin that is based on the "3D Webclient Professional". It estimates building energy demands based on the German standard DIN 18599 and the 3D building models in CityGML and allows to interactively explore retrofitting potentials for single or sets of buildings [Kaden & Kolbe 2014]. Thematic data are stored in Google Spreadsheets, where spreadsheet formulas are employed to implement ad-hoc computation of energy values and their changes according to retrofit measures. Also the costs of the retrofitting measures are estimated for each building individually.

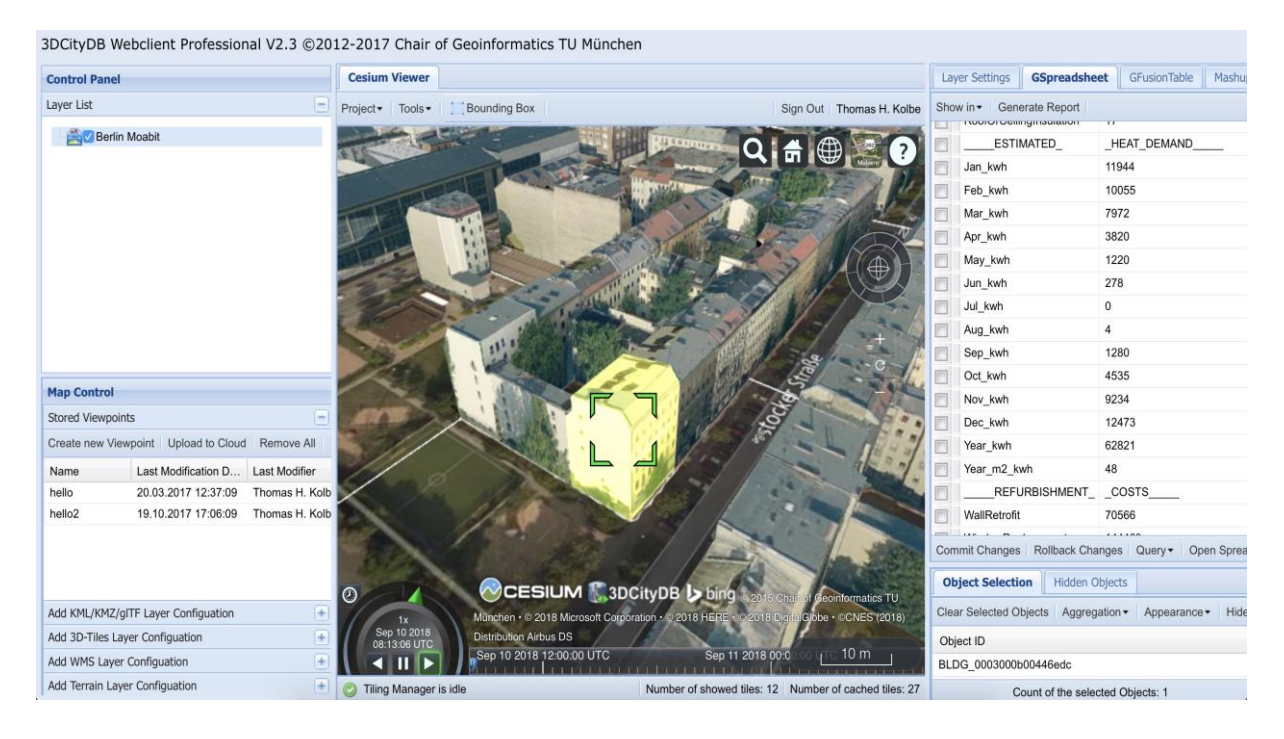

<sup>1</sup> <sup>23</sup> [https://www.gis.bgu.tum.de](https://www.gis.bgu.tum.de/)

## *B.2 Research Projects in which 3DCityDB is being used*

Semantic 3D city modeling, city system modeling, and indoor navigation are major research fields of the Chair of Geoinformatics at TUM. We have been driving the international development of CityGML and IndoorGML within the OGC. We are partners in and/or coordinators of projects on Smart Cities, Sustainable Urban Development, and Strategic Energy Planning funded by the  $Climate-KIC$  of the European Institute of Innovation  $\&$ Technology (EIT). Projects using 3DCityDB are: [Energy Atlas Berlin](http://www.gis.bgu.tum.de/en/projects/energieatlas-berlin/)<sup>24</sup>, Neighborhood Demonstrators, [Smart Sustainable Districts](https://www.gis.bgu.tum.de/en/projects/smart-sustainable-districts-ssd/)<sup>25</sup>, [Modeling City Systems](https://www.gis.bgu.tum.de/en/projects/modeling-city-systems-mcs/)<sup>26</sup>, and Smart District [Data Infrastructure](https://www.gis.bgu.tum.de/en/projects/smart-district-data-infrastructure/)<sup>27</sup>. 3DCityDB has also been used in the [OGC Future Cities Pilot](https://www.gis.bgu.tum.de/en/projects/future-cities-pilot-phase-1/)<sup>28</sup>, and '3D [Tracks](https://www.gis.bgu.tum.de/en/projects/3dtracks/)<sup>29</sup> - Collaborative Subway Track Planning in Multi-Scale 3D City and Building Models' [Borrmann et al. 2015] funded by the German Science Foundation (DFG) and was used in projects on deriving 3D DLM from 2D DLM and DTM/DSM [Fiutak et al. 2018].

## *B.3 Current and future work on 3DCityDB*

The team at the Chair of Geoinformatics is currently working on the following tools and extensions to 3DCityDB. Most of them will be made available as Open Source software within the 3DCityDB repository as soon as they are finished and tested:

- **Support of the Dynamizer ADE:** Dynamizers extend CityGML to support the representation and exchange of time-varying attribute values for all CityGML feature properties using timeseries. Support in 3DCityDB is facilitated by 1) provision of the Java library for importing and exporting CityGML Dynamizer ADE contents, and 2) provision of a new web service, the so-called *InterSensor Service*, which will give access to the timeseries data stored in the 3DCityDB according to the OGC Sensor Web Enablement standards.
- **Update Manager:** This tool will provide a check-out / check-in functionality for parts of stored 3D city models for the purpose of editing and updating. It will automatically detect changes made on the previously exported (checked-out) CityGML dataset and create WFS as well as direct database transactions that will update the 3DCityDB contents according to the identified changes (check-in).
- **Solar potential analysis:** This tool computes the solar energy of direct and diffuse irradiation on building walls and roofs. The computation considers shadow casting by buildings, vegetation, a Digital Surface Model and the Digital Terrain Model. The monthly energy and irradiation values as well as the sky view factors are attached as generic attributes to wall and roof surface objects and in aggregated form to buildings. The software is implemented in Java and directly connects to the 3DCityDB. It has been employed to estimate the solar potentials in the official Energy Atlas of the city of Helsinki, Finland.

<u>.</u>

<sup>&</sup>lt;sup>24</sup> See<http://www.gis.bgu.tum.de/en/projects/energieatlas-berlin/> and<http://energyatlas.energie.tu-berlin.de/>

<sup>25</sup> <https://www.gis.bgu.tum.de/en/projects/smart-sustainable-districts-ssd/>

<sup>26</sup> <https://www.gis.bgu.tum.de/en/projects/modeling-city-systems-mcs/>

<sup>27</sup> <https://www.gis.bgu.tum.de/en/projects/smart-district-data-infrastructure/>

<sup>28</sup> <https://www.gis.bgu.tum.de/en/projects/future-cities-pilot-phase-1/>

<sup>&</sup>lt;sup>29</sup> <https://www.gis.bgu.tum.de/en/projects/3dtracks/> and<http://www.3dtracks.kit.edu/english/index.php>

# **Appendix C 3DCityDB @ virtualcitySYSTEMS**

virtualcitySYSTEMS<sup>30</sup> has successfully applied the 3D City Database in customer projects worldwide and also funded its development. With the Open Source database at the core, virtualcitySYSTEMS also offers a *3D Spatial Data Infrastructure* solution for the *management*, *distribution*, *maintenance* and *visualization* of massive 3D geo data (see next page). As leading developers of the 3D City Database joined the company, virtualcitySYSTEMS now takes an active role in its development. Moreover, virtualcitySYSTEMS offers a branded version of the 3D City database called the *virtualcityDATABASE* to answer customer demands and to provide support and maintenance.

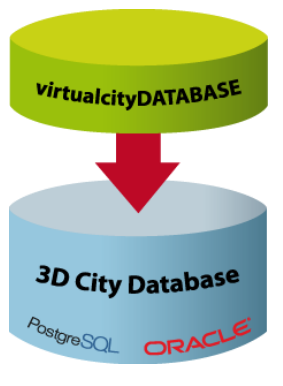

**Figure 187:**  Extending the 3D City Database

# *C.1 virtualcityDATABASE*

The virtualcityDATABASE provides enhanced database functionality as well as plugins for the Importer/Exporter tool that support workflows for maintaining and updating the 3D city model content. Main features are:

**Integration of additional LoDs against existing city objects in the database**

This plugin allows for integrating city objects from an external data source with existing city objects stored in the database. The candidate objects are identified with the database objects based on thematic and spatial checks. Therefore, data inconsistency can easily be spotted and analyzed before an import. If an integration is performed, exiting LoDs are replaced and newly introduced LoDs are attached to the existing objects. Moreover, appearance information can be integrated without replacing the geometry.

#### **Deletion of entire city objects or single LoDs representations**

The 3D City Database provides a low-level API for deleting city objects. This API has been extended in the virtualcityDATABASE to also delete single LoDs of city objects. A graphical user dialog realized as a plugin for the Importer/Exporter allows users to easily delete city objects based on comprehensive thematic filter criteria.

 **Adding material appearances for buildings** This plugin helps to define constant material information for building surfaces based on thematic properties (e.g., to colorize roofs according to their solar potential).

 **Transactional Web Feature Service** Customers of the virtualcityDATABASE already benefit from an OGC-compliant WFS 2.0 implementation that supports transactions as well as comprehensive spatial and thematic queries using the OGC Filter Encoding standard.

The virtualcityDATABASE is fully compliant with the 3D City Database. If features developed for the virtualcityDATABASE have gained enough maturity, virtualcitySYSTEMS will introduce them to the Open Source 3D City Database project (e.g. the WFS interface).

<sup>1</sup> <sup>30</sup> <http://www.virtualcitysystems.de/>

## *C.2 virtualcitySUITE – The 3D City Platform*

The virtualcitySUITE is a modular *3D Spatial Data Infrastructure* solution to store, manage, distribute and visualize 3D geo data. Core components are the *virtualcityDATABASE* and its OGC WFS interface for accessing and editing the data, the *virtualcityWAREHOUSE*, a data distribution solution running on FME technology that enables users to export 3D city model content from the virtualcityDATABASE into various industry GIS and CAD formats, and the web-based authoring tool *virtualcityPUBLISHER* for creating high-performance 3D web maps. Based on the Open Source 3D City Database, the virtualcitySUITE allows for building a 3D SDI platform for virtual 3D city models based on open standards and interfaces.

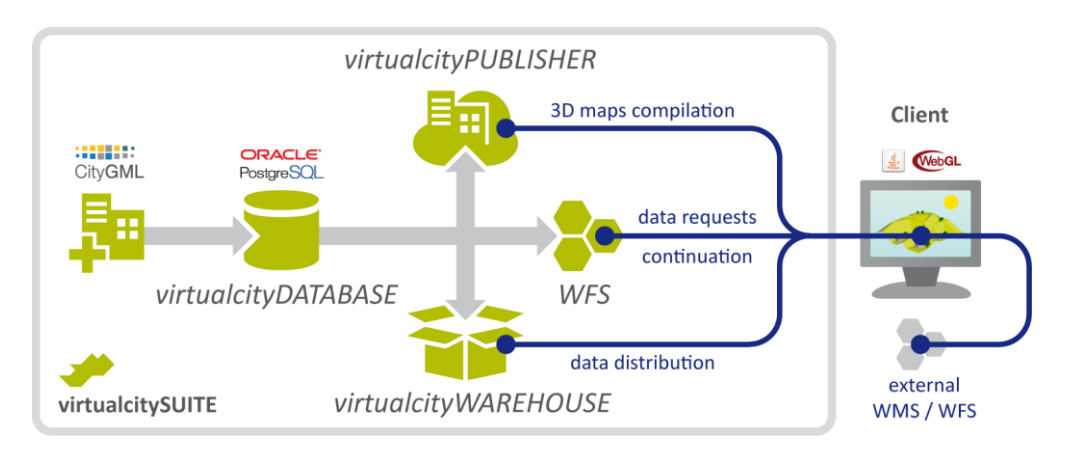

**Figure 188:** Components of the virtualcitySUITE.

Our 3D web maps offer enhanced GIS functionality beyond pure 3D visualization including 3D measurements, real-time shadows, WFS-based thematic and spatial queries, POI integration, data exports through a virtualcityWAREHOUSE interface, and integration of external WMS and WFS data sources as well as pointcloud data and oblique imagery. The 3D web maps are based on the Cesium WebGL virtual globe and therefore can be displayed on modern web browsers and mobile devices such as tablets and smartphones without the need for additional plugins.

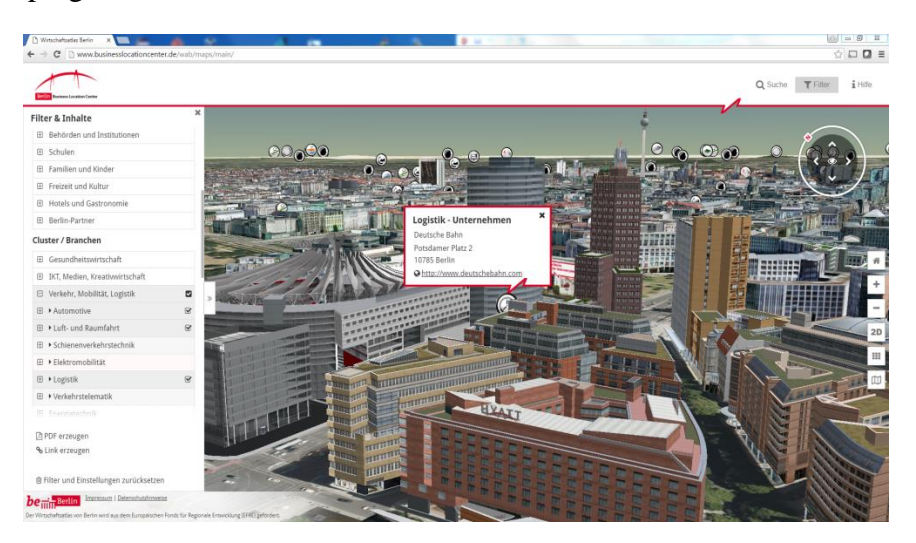

**Figure 189:** The Berlin 3D City Model consisting of more than 500,000 fully textured buildings is managed based on our virtualcitySUITE. The Berlin Economic atlas shown above is a 3D web map application that displays the entire city model and combines the 3D objects with business and POI information, see [http://www.businesslocationcenter.de/wab/maps/main/.](http://www.businesslocationcenter.de/wab/maps/main/)

# **Appendix D 3DCityDB @ M.O.S.S.**

M.O.S.S. Computer Grafik Systeme GmbH<sup>31</sup> is a leading provider of geo topographical data management and processing solutions. Within the M.O.S.S. product suite novaFACTORY, the 3D City Database is used since 2011 as the primary storage container for 3D and CityGML based data. M.O.S.S. as an active development partner within the 3D City Database implementation group drives on the technological progress of the 3D City Database. Within the M.O.S.S. customer projects millions of CityGML objects are imported managed and exported by novaFACTORY and the included 3D City Database. One example is the nationwide database for the german LoD1 building product (LOD-DE) which is based on the 3D City Database. novaFACTORY is also used as a 3D platform within different projects concerning renewable energy topics like building heat demand analysis or solar potential assessment.

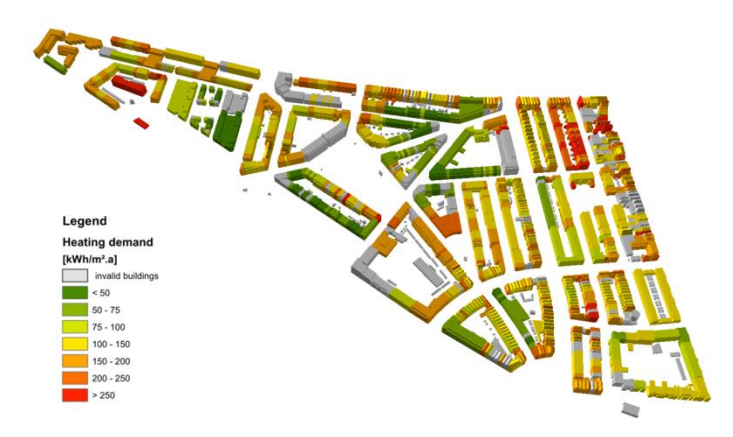

**Figure 190:** Example of a 3D building heat demand map for the city of Ludwigsburg created with novaFACTORY 3D within project **SimStadt<sup>32</sup>**

# *D.1 novaFACTORY at a glance*

novaFACTORY is an advanced Spatial Data Management solution for efficient geodata cataloguing, exploitation and dissemination. With novaFACTORY we are leading the way in the full integration of enterprise-wide geospatial data sources which the whole organization can have access to and work from, covering all aspects of

- **Data Import**
- **Quality Assurance**
- **Data Storage and Management**
- **Data Processing and Enrichment**
- **Data Dissemination**

As applications for geodata have grown, so too has the need to efficiently administer them. Many businesses, whether government departments or private companies, are faced with the complex task of managing geospatial data. The challenge is to allow collaboration across the

<sup>&</sup>lt;u>.</u> <sup>31</sup> <http://www.moss.de/>

<sup>32</sup> <http://simstadt.hft-stuttgart.de/>

organization in a meaningful way, from a range of sources and formats located throughout their enterprise.

novaFACTORY is the solution to this challenge. It brings geodata together and eliminates barriers to spatial data usability by automatically uniting disparate data and combining them into one spatial database. novaFACTORY is designed for seamlessly integrating large geographical data sets from many different sources, e.g. topographic maps, digital surface models, aerial photographs or 3D building models.

Within novaFACTORY the module 3D GDI is where the 3D City Database comes into the action.

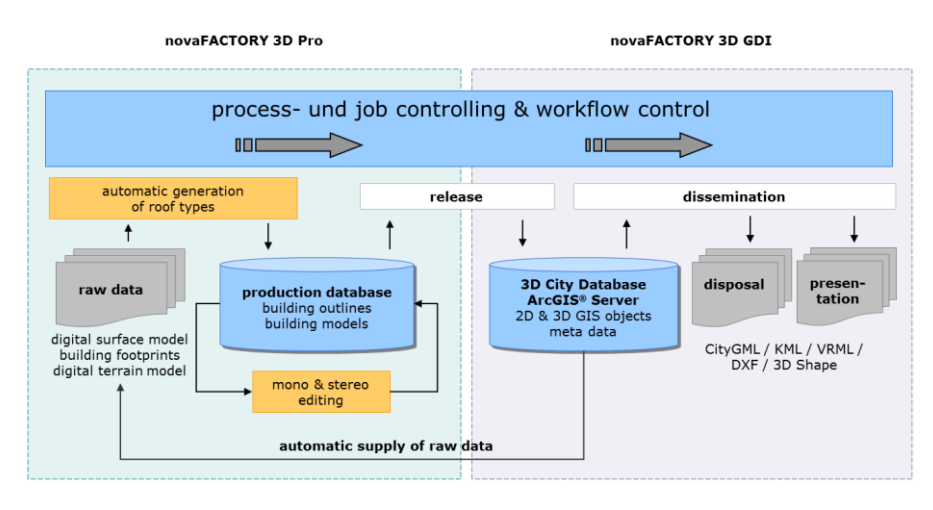

**Figure 191:** novaFACTORY 3D overview and workflow. 3D data management based on 3D City Database

# *D.2 novaFACTORY 3D GDI*

The novaFACTORY 3D GDI module is designed for handling and serving 3D city models in CityGML format. It enables the RDBMS based seamless storage and dissemination of 3D city models as well as setting up web services using them. The data is kept within the 3D City Database and can be automatically transferred into an ArcGIS® Geodatabase.

As with all novaFACTORY modules data can be disseminated via an intuitive web interface and via any workstation, in alternatively formats, e.g. CityGML, KML/COLLADA, VRML, 3D Shape, 3D PDF and 3D DXF. Depending on which kind of format is chosen different export parameters can be opted for showing specific object data.

Additional benefit is gained by automatically enhancing the 3D building data. The novaFACTORY 3D GDI module offers a fully integrated solar potential analysis during the export, targeted at the area of interest. 3D data can be visualized directly. Appropriate ArcGIS presentation rules will be generated automatically during the export.

The novaFACTORY 3D GDI module works best in cooperation with the novaFACTORY 3D Pro module for automatic recognition of building roofs from photogrammetric raw data. This raw data will be supplied automatically and the 3D City Database will be updated automatically when production data are approved.